## **TÜV RHEINLAND ENERGIE UND UMWELT GMBH**

<span id="page-0-1"></span>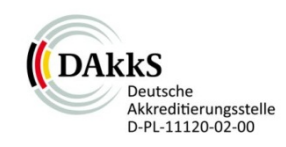

<span id="page-0-0"></span>Report on the suitability test of the ambient air quality measuring system Model 5014i Beta with PM<sub>10</sub> pre-separator of the company Thermo Fisher Scientific for the component suspended particulate matter  $PM_{10}$ 

> <span id="page-0-5"></span><span id="page-0-4"></span><span id="page-0-3"></span><span id="page-0-2"></span>TÜV-Report: 936/21209885/I Cologne, 20 September 2013

> > www.umwelt-tuv.de

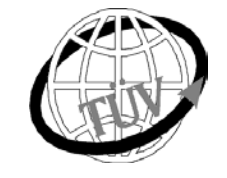

 **teu-service@de.tuv.com**

## **The department of Environmental Protection of TÜV Rheinland Energie und Umwelt GmbH** is accredited for the following work areas:

- Determination of air quality and emissions of air pollution and odour substances;
- Inspection of correct installation, function and calibration of continuously operating emission measuring instruments, including data evaluation and remote emission monitoring systems;
- Combustion chamber measurements;
- Performance testing of measuring systems for continuous monitoring of emissions and ambient air, and of electronic data evaluation and remote emission monitoring systems;
- Determination of stack height and air quality projections for hazardous and odour substances;
- Determination of noise and vibration emissions and pollution, determination of sound power levels and execution of sound measurements at wind energy plants

## **according to EN ISO/IEC 17025.**

The accreditation is valid up to 22-01-2018. DAkkS-register number: D-PL-11120-02-00.

Reproduction of extracts from this test report is subject to written consent.

## **TÜV Rheinland Energie und Umwelt GmbH D - 51105 Cologne, Am Grauen Stein, Tel: +49 221 806-5200, Fax: +49 221 806-1349**

740300\_2013\_936\_21209885I\_EN.docx

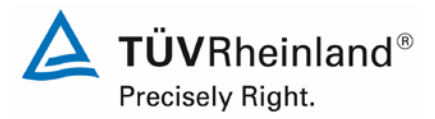

Page 2 of [440](#page-2-0)

**TÜV Rheinland Energie und Umwelt GmbH** Air Pollution Control

Report on the suitability test of the ambient air quality measuring system Model 5014i Beta with PM10 pre-separator of the company Thermo Fisher Scientific for the component suspended particulate matter  $PM_{10}$ , Report-No.: 936/21209885/I

## **Acknowledgement**

TÜV Rheinland Energie und Umwelt GmbH would like to acknowledge the involvement of Bureau Veritas and the National Physical Laboratory as our UK partners in this project for their involvement in collecting the UK field data; project management; and data processing.

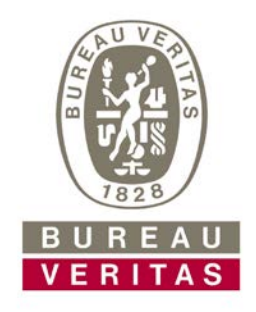

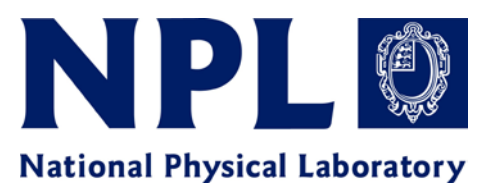

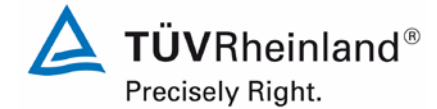

Report on the suitability test of the ambient air quality measuring system Model 5014i Beta with PM $_{10}$  pre-separator of the company Thermo Fisher Scientific for the component suspended particulate matter  $\mathsf{PM}_{\mathsf{10}},$ Report No.: 936/21209885/I

Page 3 o[f 440](#page-2-0)

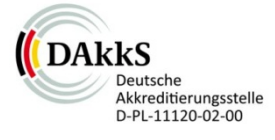

Report [on the suitability test of the ambient air quality measuring system](#page-0-0) Model 5014i Beta with PM<sub>10</sub> pre-separator [of the company](#page-0-0) Thermo Fisher Scientific for the component suspended particulate matter  $PM_{10}$ 

<span id="page-2-0"></span>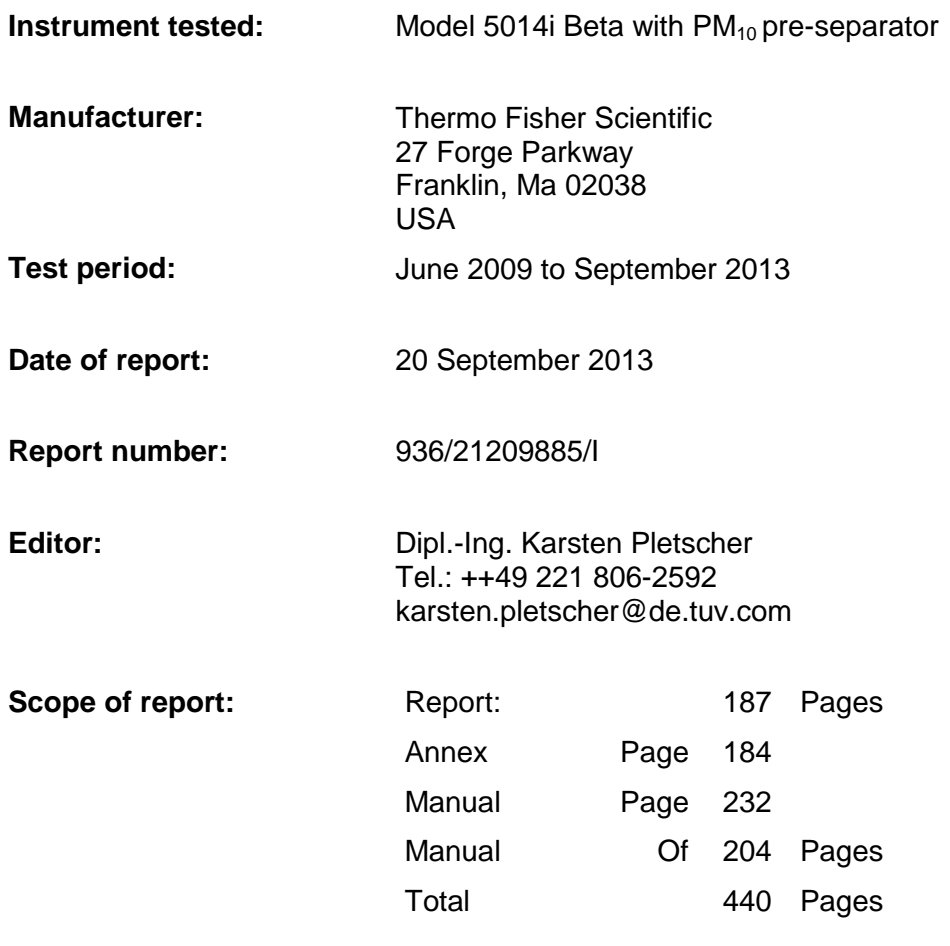

 $\Delta$  TÜVRheinland® Precisely Right.

Page 4 of [440](#page-2-0)

Report on the suitability test of the ambient air quality measuring system Model 5014i Beta with  $PM_{10}$  pre-separator of the company Thermo Fisher Scientific for the component suspended particulate matter  $PM_{10}$ , Report-No.: 936/21209885/I

**Blank page**

**TÜVRheinland**® Precisely Right.

Page 5 of 440

Report on the suitability test of the ambient air quality measuring system<br>Model 5014i Beta with  $PM_{10}$  pre-separator of the company Thermo Fisher<br>Scientific for the component suspended particulate matter  $PM_{10}$ ,<br>Report

## **Content**

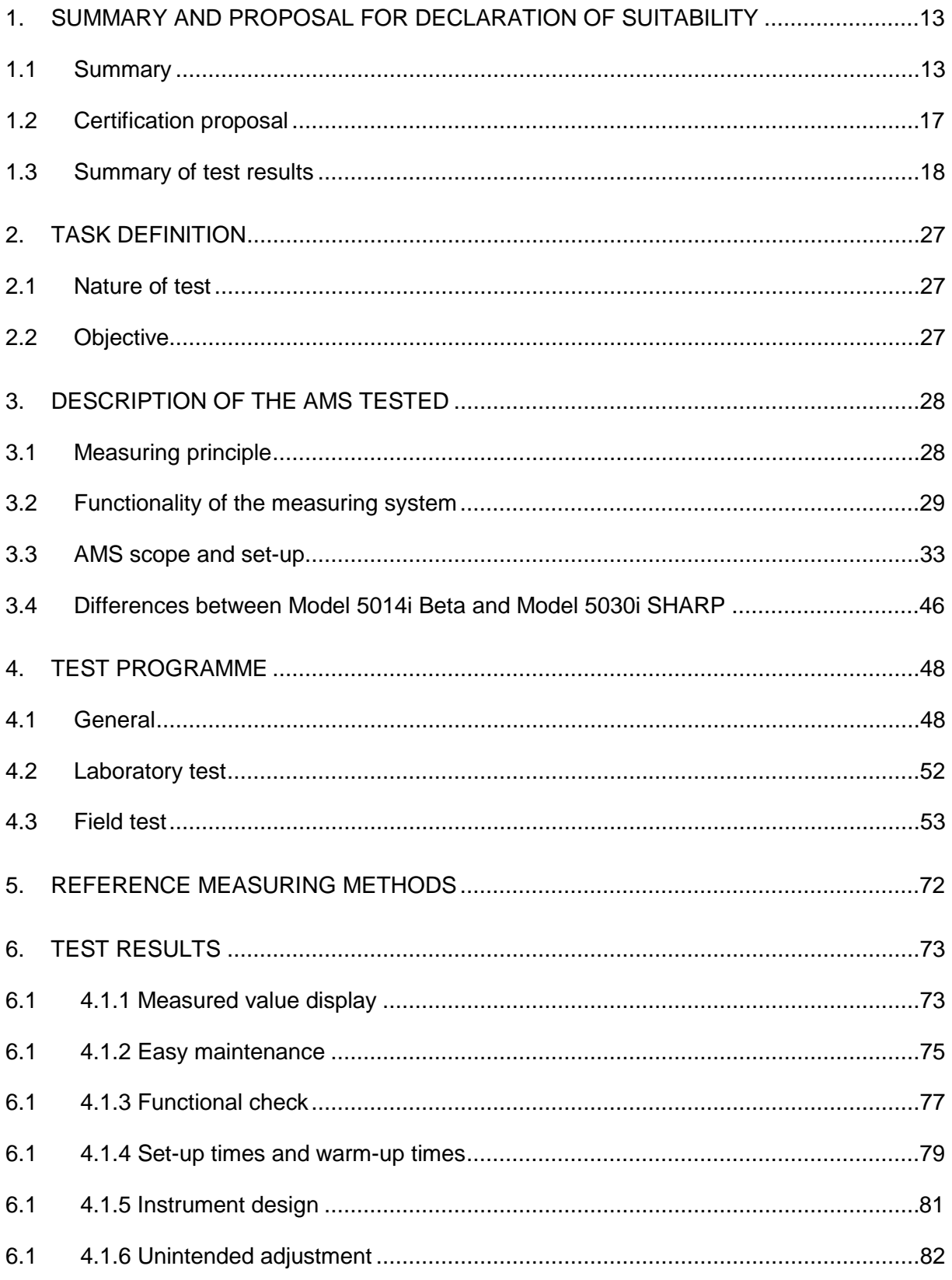

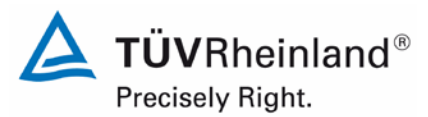

Page 6 of [440](#page-2-0)

Report [on the suitability test of the ambient air quality measuring system](#page-0-0) Model 5014i Beta with  $PM_{10}$  pre-separator [of the company](#page-0-0) Thermo Fisher Scientific for the component suspended particulate matter  $PM_{10}$ , Report No.: 936/21209885/I

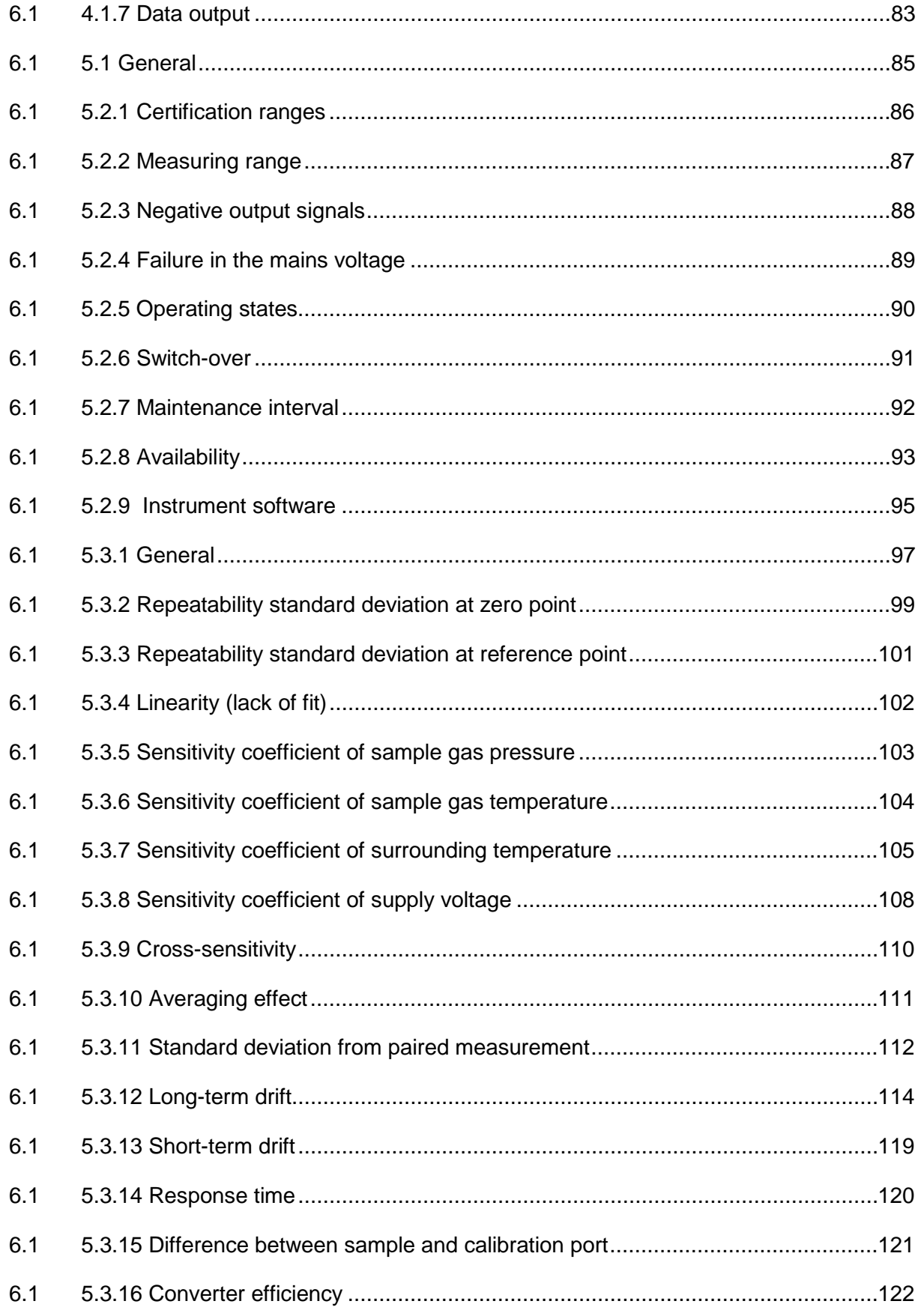

# **TÜV Rheinland Energie und Umwelt GmbH**

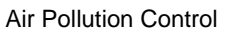

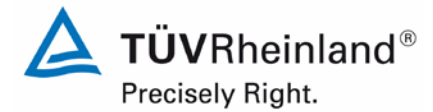

Page 7 o[f 440](#page-2-0)

Report on the suitability test of the ambient air quality measuring system Model 5014i Beta with PM $_{10}$  pre-separator of the company Thermo Fisher Scientific for the component suspended particulate matter  $\mathsf{PM}_{\mathsf{10}},$ Report No.: 936/21209885/I

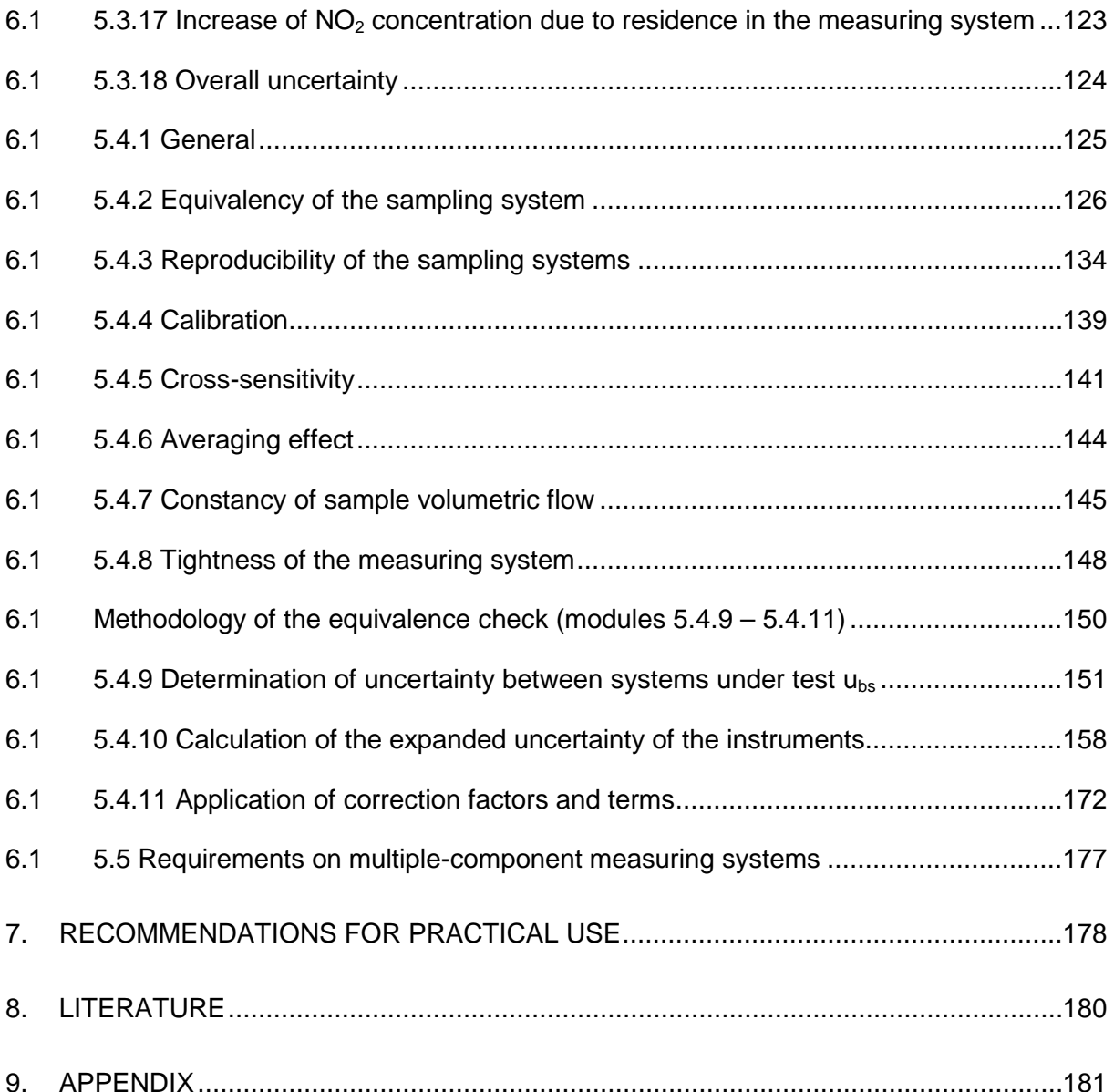

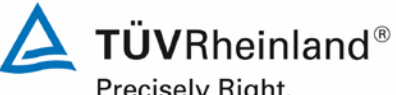

Precisely Right.

Page 8 of [440](#page-2-0)

Report [on the suitability test of the ambient air quality measuring system](#page-0-0) Model 5014i Beta with  $PM_{10}$  pre-separator [of the company](#page-0-0) Thermo Fisher Scientific for the component suspended particulate matter  $PM_{10}$ , Report No.: 936/21209885/I

## **Tables**

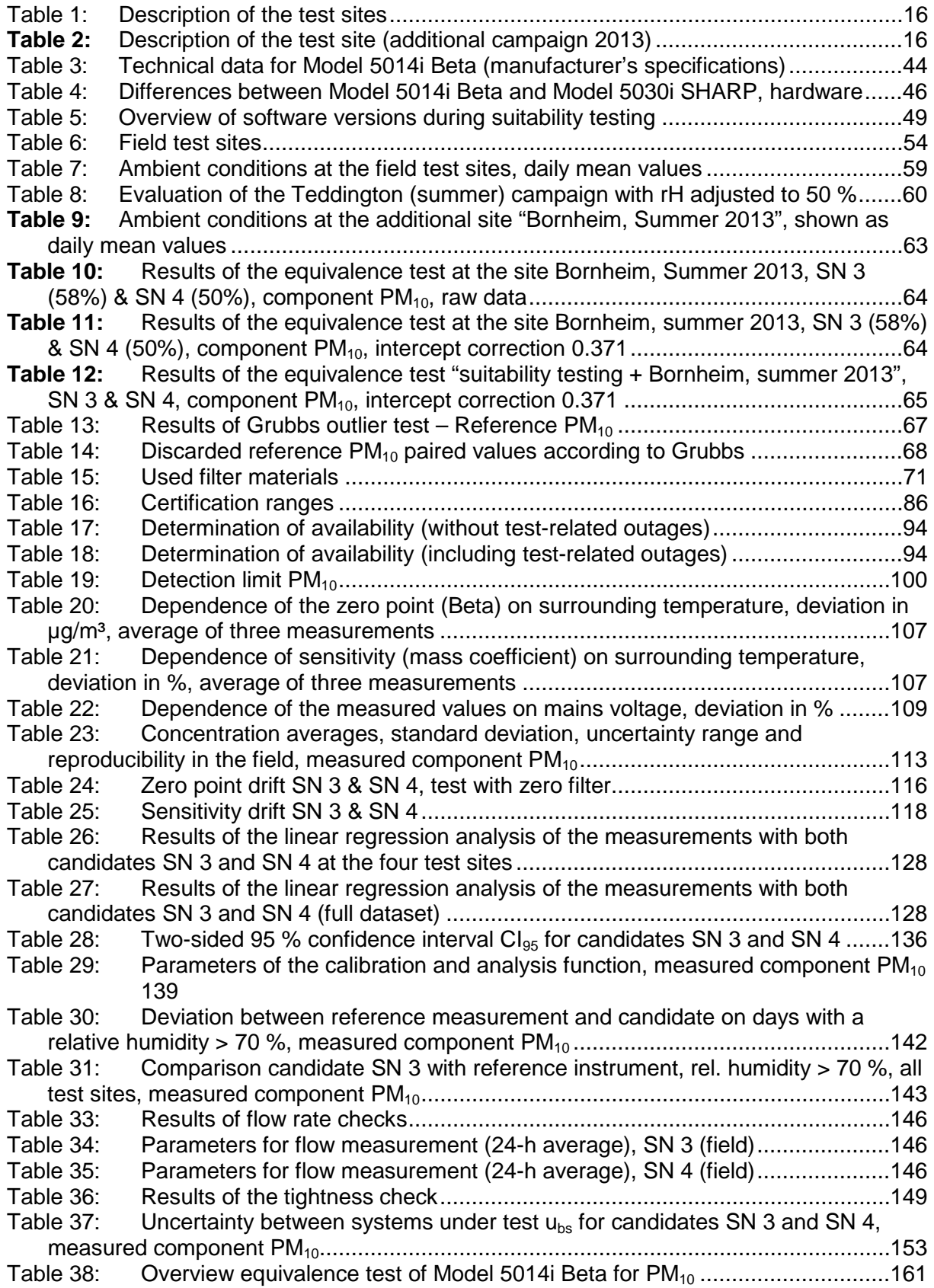

# **TÜV Rheinland Energie und Umwelt GmbH**

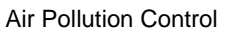

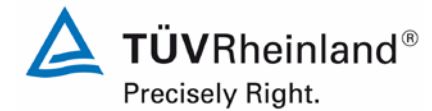

Report on the suitability test of the ambient air quality measuring system Model 5014i Beta with PM $_{10}$  pre-separator of the company Thermo Fisher Scientific for the component suspended particulate matter  $\mathsf{PM}_{\mathsf{10}},$ Report No.: 936/21209885/I

Page 9 o[f 440](#page-2-0)

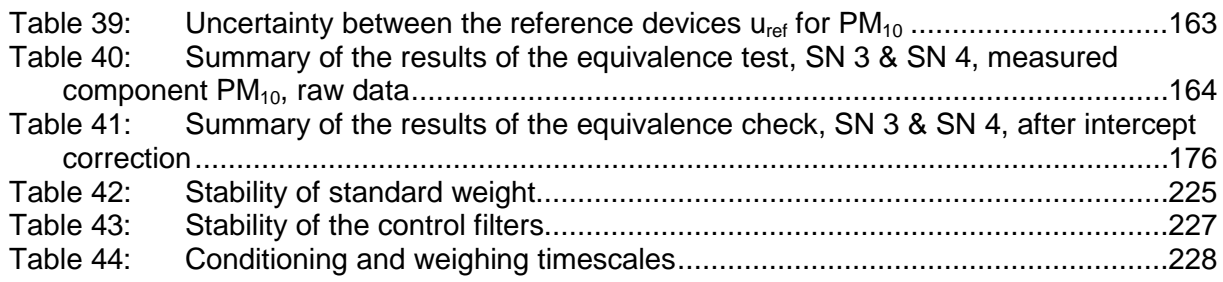

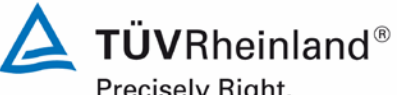

Precisely Right.

Page 10 of [440](#page-2-0)

Report [on the suitability test of the ambient air quality measuring system](#page-0-0) Model 5014i Beta with  $PM_{10}$  pre-separator [of the company](#page-0-0) Thermo Fisher Scientific for the component suspended particulate matter  $PM_{10}$ , Report No.: 936/21209885/I

## **Figures**

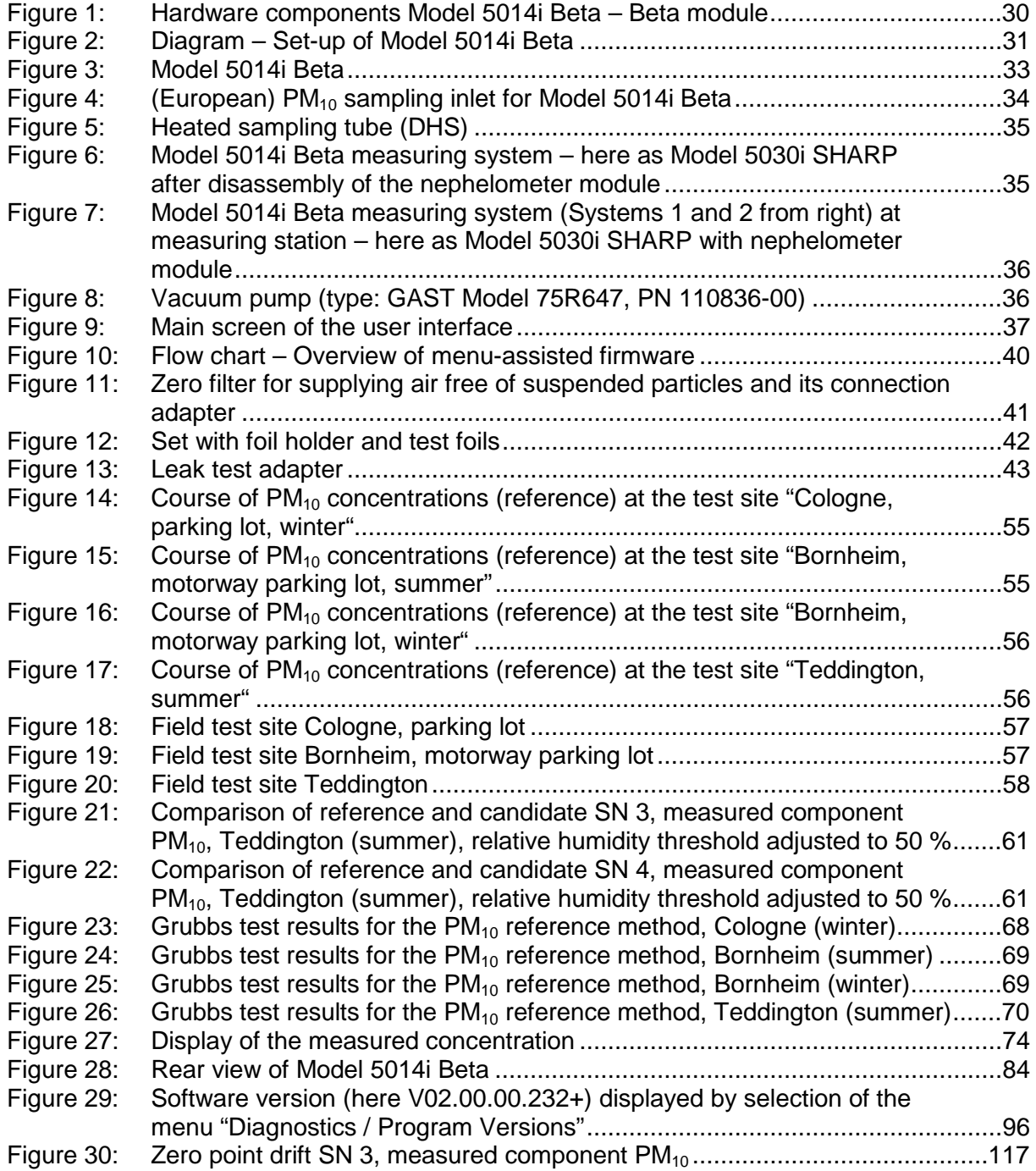

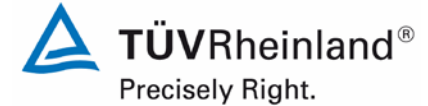

Page 11 o[f 440](#page-2-0)

Report on the suitability test of the ambient air quality measuring system Model 5014i Beta with PM $_{10}$  pre-separator of the company Thermo Fisher Scientific for the component suspended particulate matter  $\mathsf{PM}_{\mathsf{10}},$ Report No.: 936/21209885/I

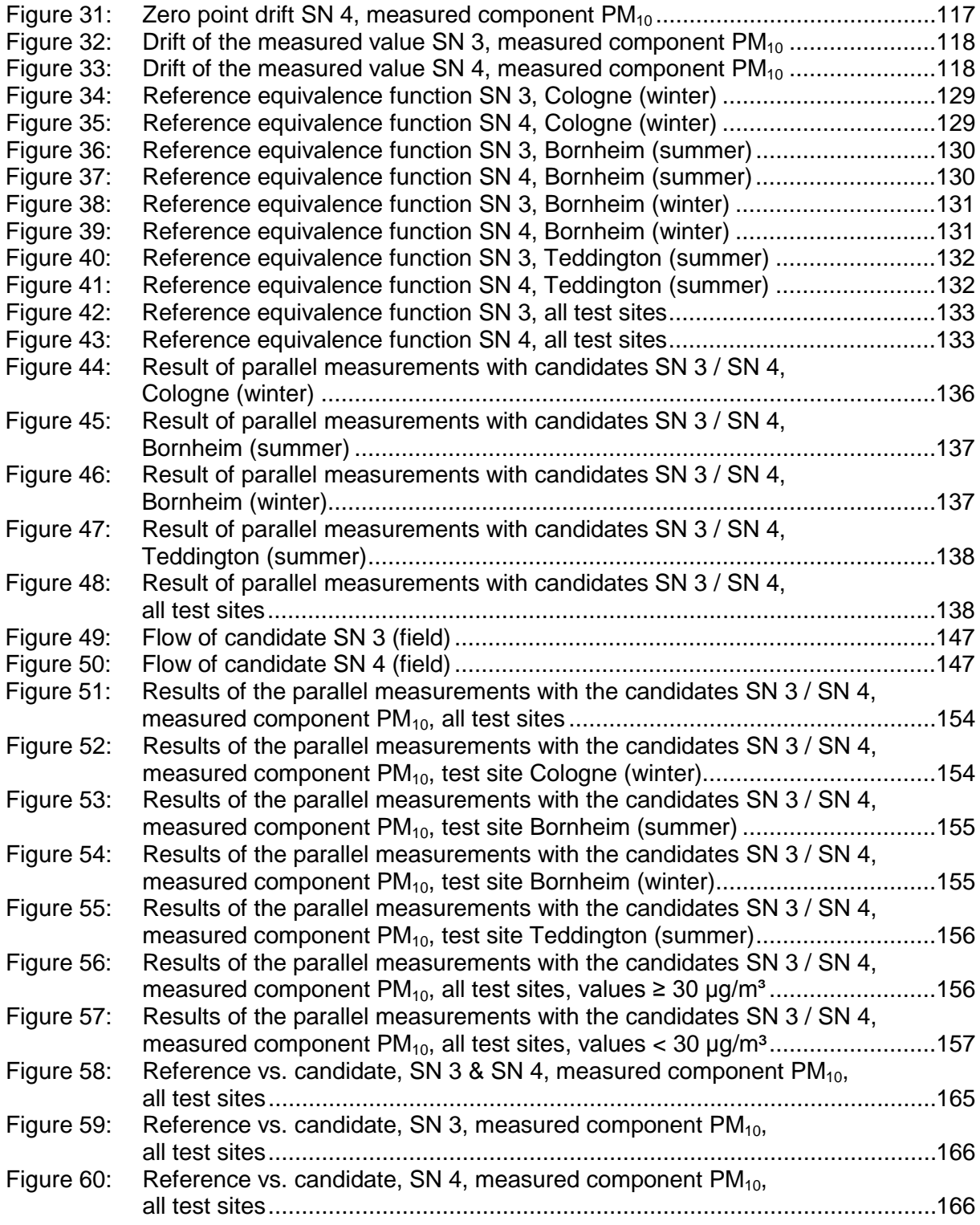

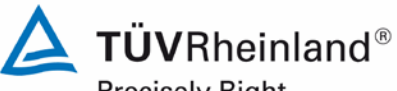

Precisely Right.

Page 12 of [440](#page-2-0)

Report [on the suitability test of the ambient air quality measuring system](#page-0-0) Model 5014i Beta with  $PM_{10}$  pre-separator [of the company](#page-0-0) Thermo Fisher Scientific for the component suspended particulate matter  $PM_{10}$ , Report No.: 936/21209885/I

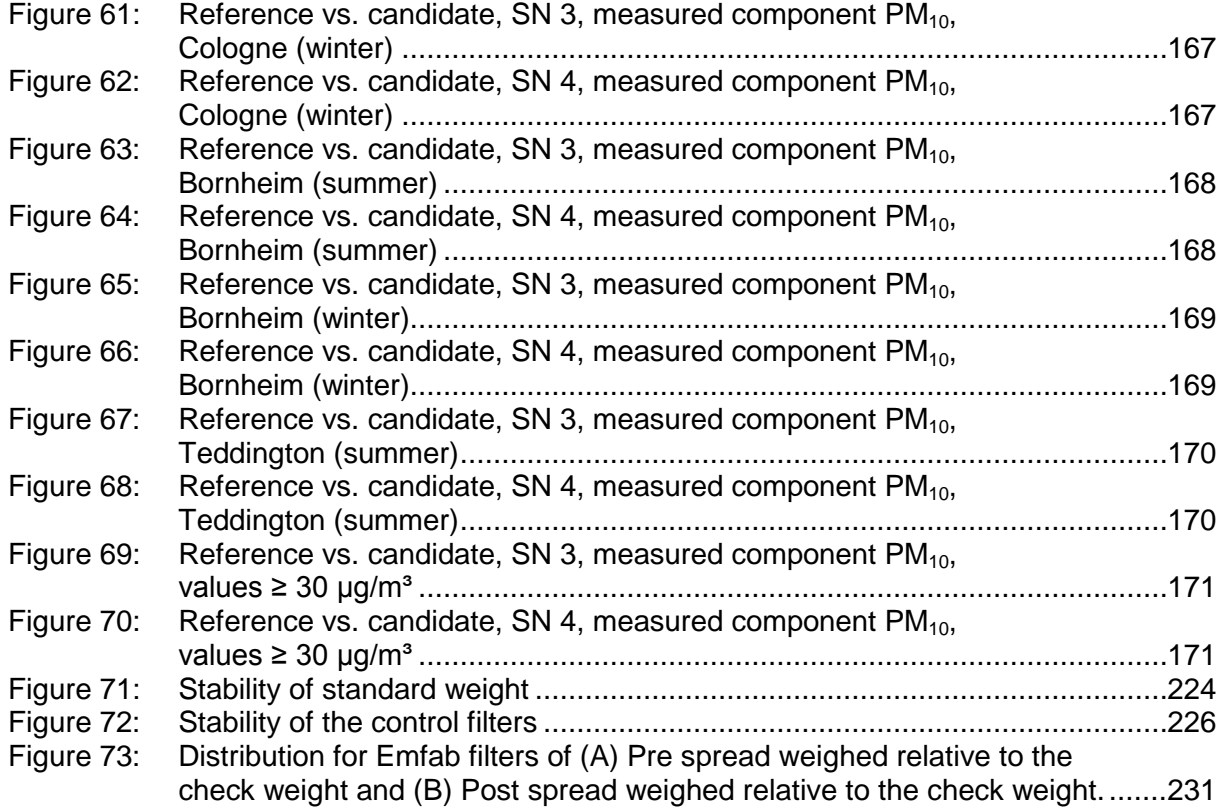

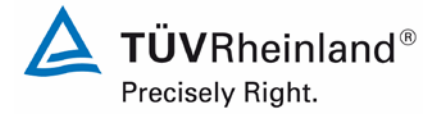

Page 13 o[f 440](#page-2-0)

Report on the suitability test of the ambient air quality measuring system Model 5014i Beta with PM<sub>10</sub> pre-separator of the company Thermo Fisher Scientific for the component suspended particulate matter PM<sub>10</sub>, Report No.: 936/21209885/I

## <span id="page-12-0"></span>**1. Summary and proposal for declaration of suitability**

## <span id="page-12-1"></span>**1.1 Summary**

According to Directive 2008/50/EC of 21 May 2008 [7] on "Air quality and cleaner air for Europe" (replaces Council Directive 96/62/EC of 27 September 1996 on ambient air quality assessment and management including its daughter directives 1999/30/EC, 2000/69/EC, 2002/3/EC and the Council Decision 97/101/EC), the methods described in Standard EN 12341 "Air quality - Determination of the  $PM_{10}$  fraction of suspended particulate matter. Reference method and field test procedure to demonstrate reference equivalence of measurement methods" [3] and Standard EN 14907 "Ambient air quality - Standard gravimetric measurement method for the determination of the  $PM<sub>2.5</sub>$  mass fraction of suspended particulate matter" serve as reference methods for suspended particle measurement of the respective mass fraction. However, EC member states are free to use any other method in the case of particulate matter for which the Member State concerned can demonstrate displays a consistent relationship to the reference method. In that event the results achieved by that method must be corrected to produce results equivalent to those that would have been achieved by using the reference method. (2008/50/EC, Annex VI, B).

The Guidance "Demonstration of Equivalence of Ambient Air Monitoring Methods" [4], which was developed by an ad hoc EC task group (Source:

[http://ec.europa.eu/environment/air/quality/legislation/pdf/equivalence.pdf,](http://ec.europa.eu/environment/air/quality/legislation/pdf/equivalence.pdf) Version January 2010) describes an equivalence check method for non-standard measurement methods.

The specifications of the Guide for the equivalence testing were included in the last revision of the VDI Standards VDI 4202, Part 1 [1] as well as VDI 4203, Part 3 [2].

The following limits were applied during suitability testing:

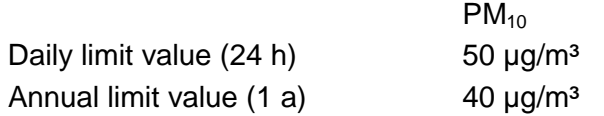

as well as for the calculations according to the Guide [4]

 $PM_{10}$ Limit value  $50 \mu q/m^3$ 

Standard VDI 4202, Part 1 of 2002 describes all "Performance criteria for performance tests of automated ambient air measuring systems". General parameters for the related tests are given in Standard VDI 4203, Part 1 "Testing of automated measuring systems - General con-

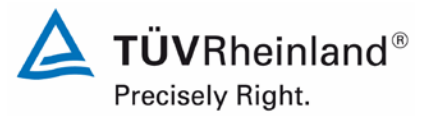

Page 14 of [440](#page-2-0)

Report [on the suitability test of the ambient air quality measuring system](#page-0-0) Model 5014i Beta with PM<sub>10</sub> pre-separator [of the company](#page-0-0) Thermo Fisher Scientific for the component suspended particulate matter PM<sub>10</sub>, Report No.: 936/21209885/I

cepts" of October 2001 and further specified in VDI 4203, Part 3 "Testing of automated measuring systems - Test procedures for point-related ambient air measuring systems for gaseous and particulate air pollutants" of August 2004.

Standard VDI 4202, Part 1 and VDI 4203, Part 3 were republished after an extensive revision with latest update September 2010. Unfortunately, after this revision uncertainties and contradictions remain regarding the concrete minimum requirements on the one hand, and the general relevance of the test points on the other hand when testing particulate ambient air measuring devices. The following test points require clarification:

6.1 5.3.2 Repeatability [standard deviation at zero point](#page-98-0) no minimum requirement defined 6.1 5.3.3 Repeatability [standard deviation at reference point](#page-100-0) not relevant for particulate devices 6.1 5.3.4 [Linearity \(lack of fit\)](#page-101-0) not relevant for particulate devices 6.1 5.3.7 [Sensitivity coefficient of surrounding temperature](#page-104-0) no minimum requirement defined 6.1 5.3.8 [Sensitivity coefficient of supply](#page-107-0) voltage no minimum requirement defined 6.1 5.3.11 [Standard deviation from paired measurement](#page-111-0) no minimum requirement defined 6.1 5.3.12 [Long-term drift](#page-113-0) no minimum requirement defined 6.1 5.3.13 [Short-term](#page-118-0) drift not relevant for particulate devices 6.1 5.3.18 [Overall uncertainty](#page-123-0) not relevant for particulate devices, covered by 5.4.10

For this reason an official request to the competent German body was made, to define a coordinated procedure for dealing with inconsistencies in the Standard.

The following procedure was suggested:

Test points 5.3.2, 5.3.7, 5.3.8, 5.3.11 and 5.3.12 are evaluated as before basing on the minimum requirements stated in VDI 4202 Part 1 of 2002 (i.e. using the reference values  $B_0$ ,  $B_1$ and  $B_2$ ).

The performance of the test points 5.3.3, 5.3.4, 5.3.13 and 5.3.18 is omitted, as they are not relevant for particulate measuring devices.

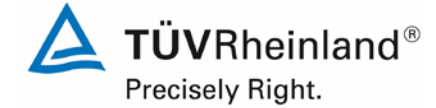

Page 15 o[f 440](#page-2-0)

Report on the suitability test of the ambient air quality measuring system Model 5014i Beta with PM<sub>10</sub> pre-separator of the company Thermo Fisher Scientific for the component suspended particulate matter PM<sub>10</sub>, Report No.: 936/21209885/I

The competent German body agreed with the proposed procedure by decisions of 27 June 2011 and 07 October 2011.

The following reference values for component  $PM_{10}$  were agreed upon in conformity to the applied standards

> $PM_{10}$  $B_0$  2  $\mu$ g/m<sup>3</sup>  $B_1$  40 µg/m<sup>3</sup>  $B_2$  200  $\mu$ g/m<sup>3</sup>

Thermo Fisher [Scientific](#page-0-2) has commissioned TÜV Rheinland Energie und Umwelt GmbH to perform of a suitability test of Model 5014i Beta measuring system for component suspended particulate matter  $PM_{10}$ .

- Standard VDI 4202 Part 1, "Performance criteria for performance tests of automated ambient air measuring systems – Point-related measurement methods for gaseous and particulate air pollutants", September 2010 or June 2002 [1]
- Standard VDI 4203 Part 3, "Testing of automated measuring systems Test procedures for point-related ambient air measuring systems for gaseous and particulate air pollutants", September 2010 or August 2004 [2]
- Standard EN 12341, "Air quality Determination of the PM10 fraction of suspended particulate matter. Reference method and field test procedure to demonstrate reference equivalence of measurement methods", German version EN 12341: 1998 [3]
- Guide "Demonstration of Equivalence of Ambient Air Monitoring Methods", English version of January 2010 [4]

The measuring system Model 5014i Beta determines particulate concentration using a radiometric method of measurement. With the aid of a pump, ambient air is sucked at 16.67 l/min via a  $PM_{10}$  pre-separator. The dust-laden sampling air is then suctioned on a filter tape. The determination of particulate mass collected on the filter tape is performed continuously during sampling by means of the radiometric measuring principle of beta absorption.

The tests took place in the laboratory and for several months in the field.

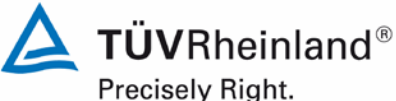

Page 16 of [440](#page-2-0)

Report [on the suitability test of the ambient air quality measuring system](#page-0-0) Model 5014i Beta with PM<sub>10</sub> pre-separator [of the company](#page-0-0) Thermo Fisher Scientific for the component suspended particulate matter PM<sub>10</sub>, Report No.: 936/21209885/I

The following test sites were chosen for the field test according to [Table 1.](#page-15-0)

## <span id="page-15-0"></span>**Table 1:** Description of the test sites

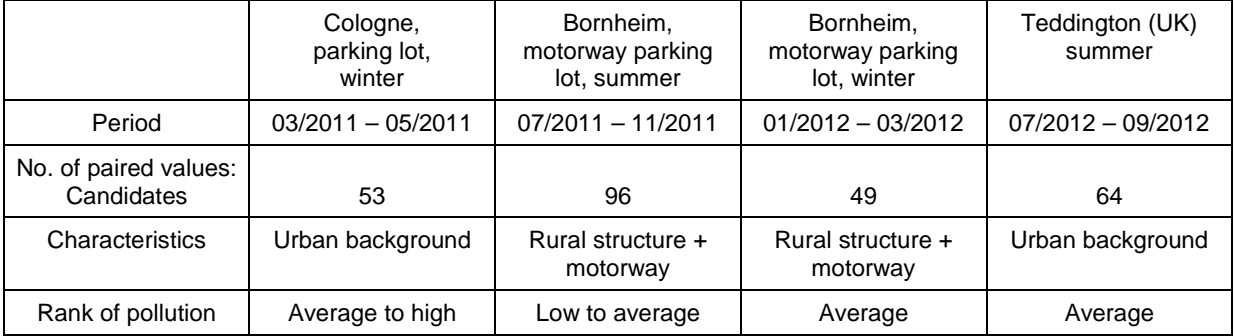

To qualify the necessary change of the threshold for the relative humidity to control the sample heating from originally 50 % to 58 % (necessary due to the results of the campaign in Teddington UK), an additional campaign at one of the German sites with two candidate systems with settings of each 50 % and 58 % was performed (decision of the 32<sup>nd</sup> Expert Meeting "test reports" of May 14/15 2013) **[Table 2](#page-15-1)** gives an overview on the additional campaign. The results of this campaign are shown in chapter 4.3 [Field](#page-52-0) test from page [53.](#page-52-0)

<span id="page-15-1"></span>**Table 2:** Description of the test site (additional campaign 2013)

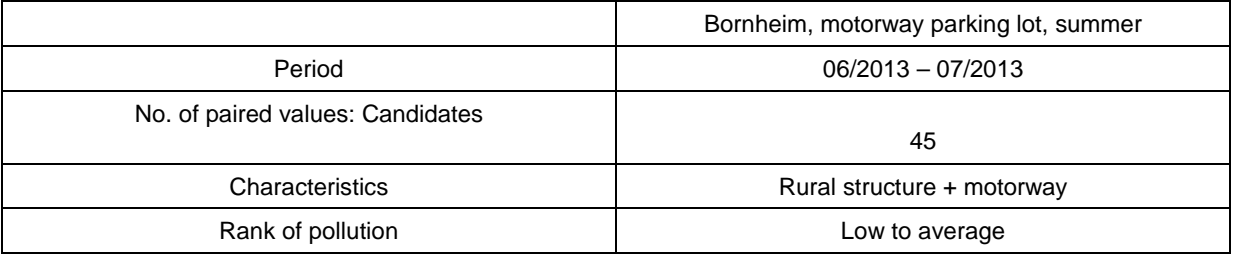

The complete test was performed within the scope of the test programme "Combined MCERTS and TÜV PM Equivalence Testing Programme". In the context of European harmonisation, the test programme was developed and carried out by British and German test institutes (Bureau Veritas UK & Ireland, National Physical Laboratory NPL and TÜV Rheinland). It comprises the testing of the latest series of suspended particle measuring systems by different manufacturers in the laboratory and at field test sites in the UK and in Germany.

The minimum requirements were fulfilled during suitability testing.

TÜV Rheinland Energie und Umwelt GmbH therefore suggests publication as a suitabilitytested measuring system for continuous monitoring of suspended particulate matter  $PM_{10}$  in ambient air.

## **TÜV Rheinland Energie und Umwelt GmbH**

Air Pollution Control

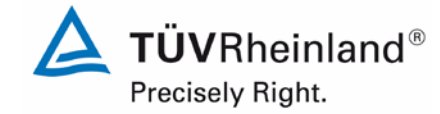

Page 17 o[f 440](#page-2-0)

Report on the suitability test of the ambient air quality measuring system Model 5014i Beta with PM<sub>10</sub> pre-separator of the company Thermo Fisher Scientific for the component suspended particulate matter PM<sub>10</sub>, Report No.: 936/21209885/I

## <span id="page-16-0"></span>**1.2 Certification proposal**

Due to the positive results achieved, the following recommendation is put forward for the notification of the AMS as a suitability-tested measuring system:

## **AMS designation:**

Model 5014i Beta with  $PM_{10}$  [pre-separator](#page-0-1) for suspended particulate matter  $PM_{10}$ 

## **Manufacturer:**

Thermo Fisher [Scientific,](#page-0-2) Franklin, USA

## **Field of application:**

Continuous monitoring of suspended particulate matter of the  $PM_{10}$  fraction in ambient air (stationary operation)

## **Measuring ranges during suitability test:**

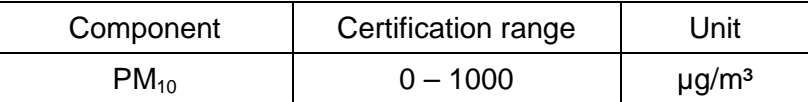

## **Software version:**

V02.00.00.232+

## **Restrictions:**

None

## **Notes:**

- 1. The requirements on variance coefficient  $R^2$  according to Standard EN 12341 were not fulfilled by both candidates at the test sites Bornheim (summer) and Teddington (summer).
- 2. The reference equivalence function did not lie within the limits of the acceptance envelope described in EN 12341 at the test site Teddington (summer).
- 3. The requirements according to guide "Demonstration of Equivalence of Ambient Air Monitoring Methods" are fulfilled for the measured component PM<sub>10</sub>.
- 4. The measuring system shall be operated within a lockable measuring cabinet.
- 5. The measuring system is to be calibrated on site at regular intervals by application of the gravimetric  $PM_{10}$  reference method according to EN 12341.
- 6. It is recommended that the measuring system is operated with a threshold for the relative humidity of 58 %, in particular at sites with significantly high ratio of volatiles in the suspended particulate matter.
- 7. The test report on the suitability test is available online under [www.qal1.de.](http://www.qal1.de/)

## **Test report:**

TÜV Rheinland Energie und Umwelt GmbH, Cologne, Germany Report No.: [936/21209885/I](#page-0-4) of [20 September](#page-0-3) 2013

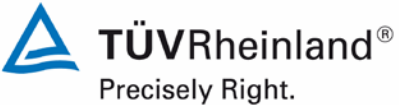

Page 18 of [440](#page-2-0)

Report [on the suitability test of the ambient air quality measuring system](#page-0-0) Model 5014i Beta with  $PM_{10}$  pre-separator [of the company](#page-0-0) Thermo Fisher Scientific for the component suspended particulate matter  $PM_{10}$ , Report No.: 936/21209885/I

## <span id="page-17-0"></span>**1.3 Summary of test results**

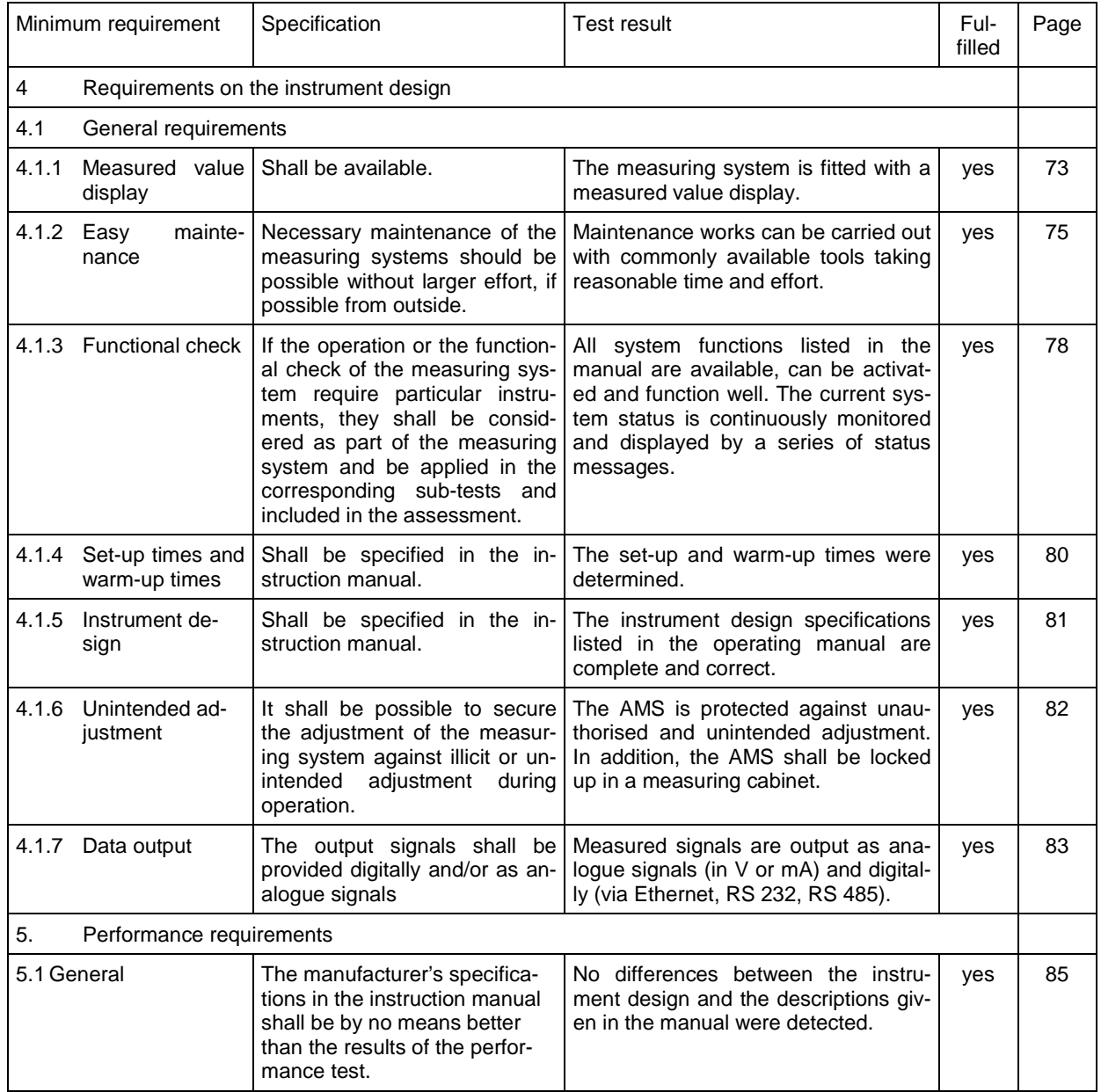

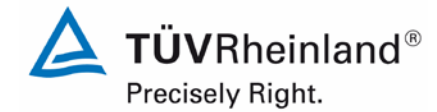

Page 19 o[f 440](#page-2-0)

Report on the suitability test of the ambient air quality measuring system Model 5014i Beta with PM $_{10}$  pre-separator of the company Thermo Fisher Scientific for the component suspended particulate matter  $\mathsf{PM}_{\mathsf{10}},$ Report No.: 936/21209885/I

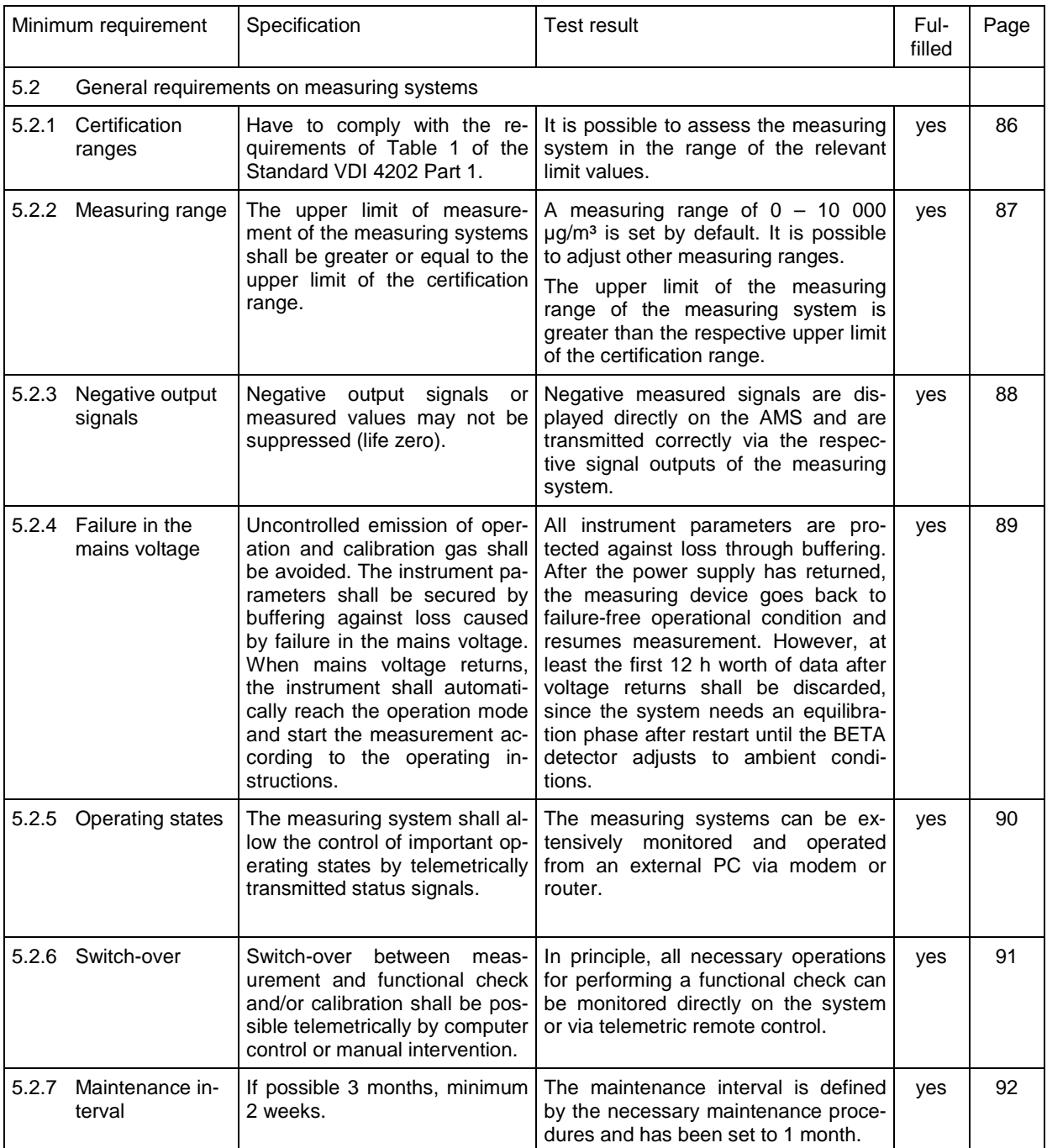

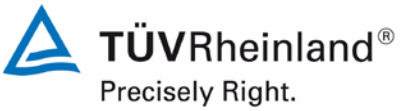

Page 20 of [440](#page-2-0)

Report [on the suitability test of the ambient air quality measuring system](#page-0-0) Model 5014i Beta with  $PM_{10}$  pre-separator [of the company](#page-0-0) Thermo Fisher Scientific for the component suspended particulate matter  $PM_{10}$ , Report No.: 936/21209885/I

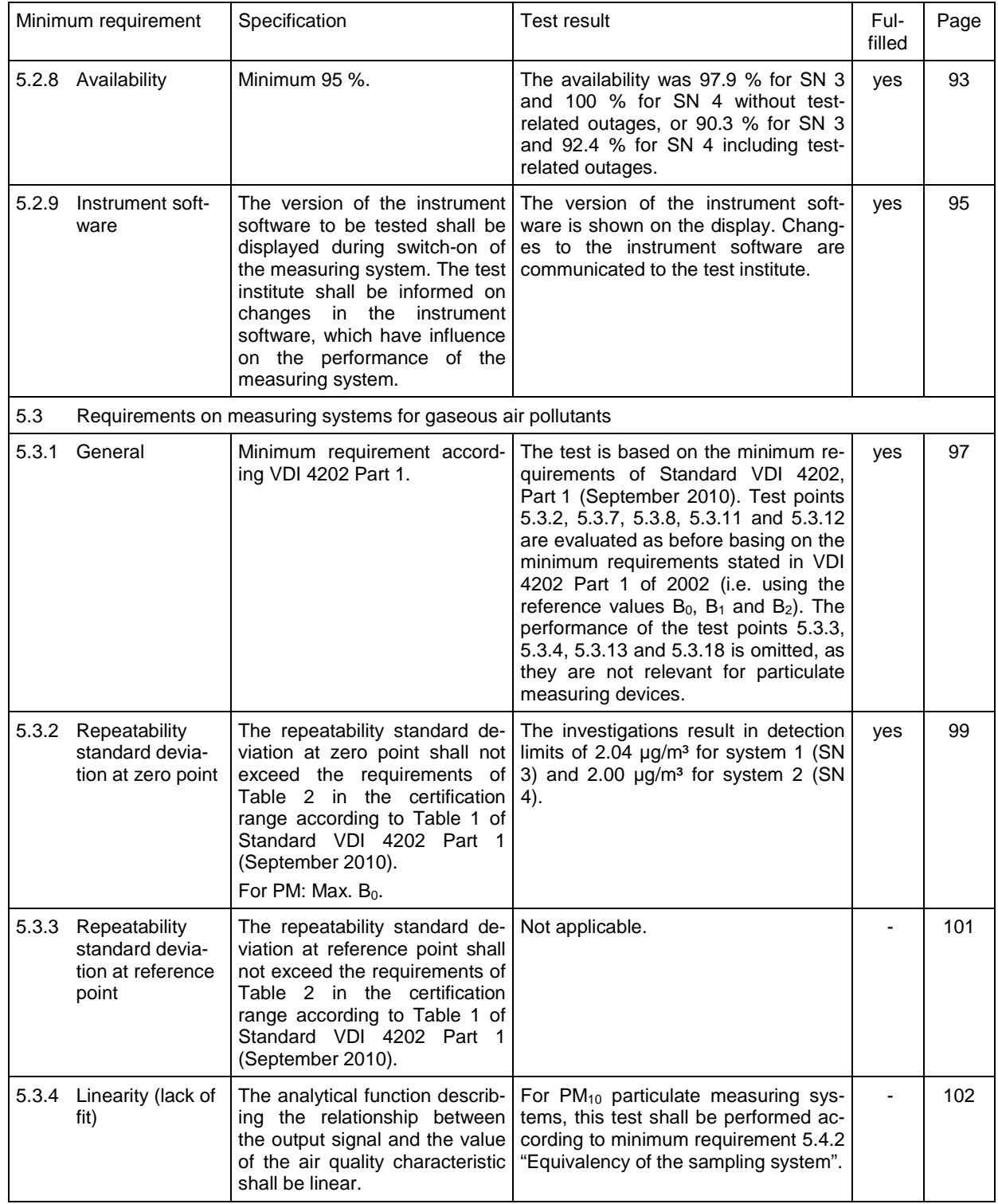

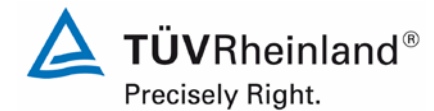

Page 21 o[f 440](#page-2-0)

Report on the suitability test of the ambient air quality measuring system Model 5014i Beta with PM $_{10}$  pre-separator of the company Thermo Fisher Scientific for the component suspended particulate matter  $\mathsf{PM}_{\mathsf{10}},$ Report No.: 936/21209885/I

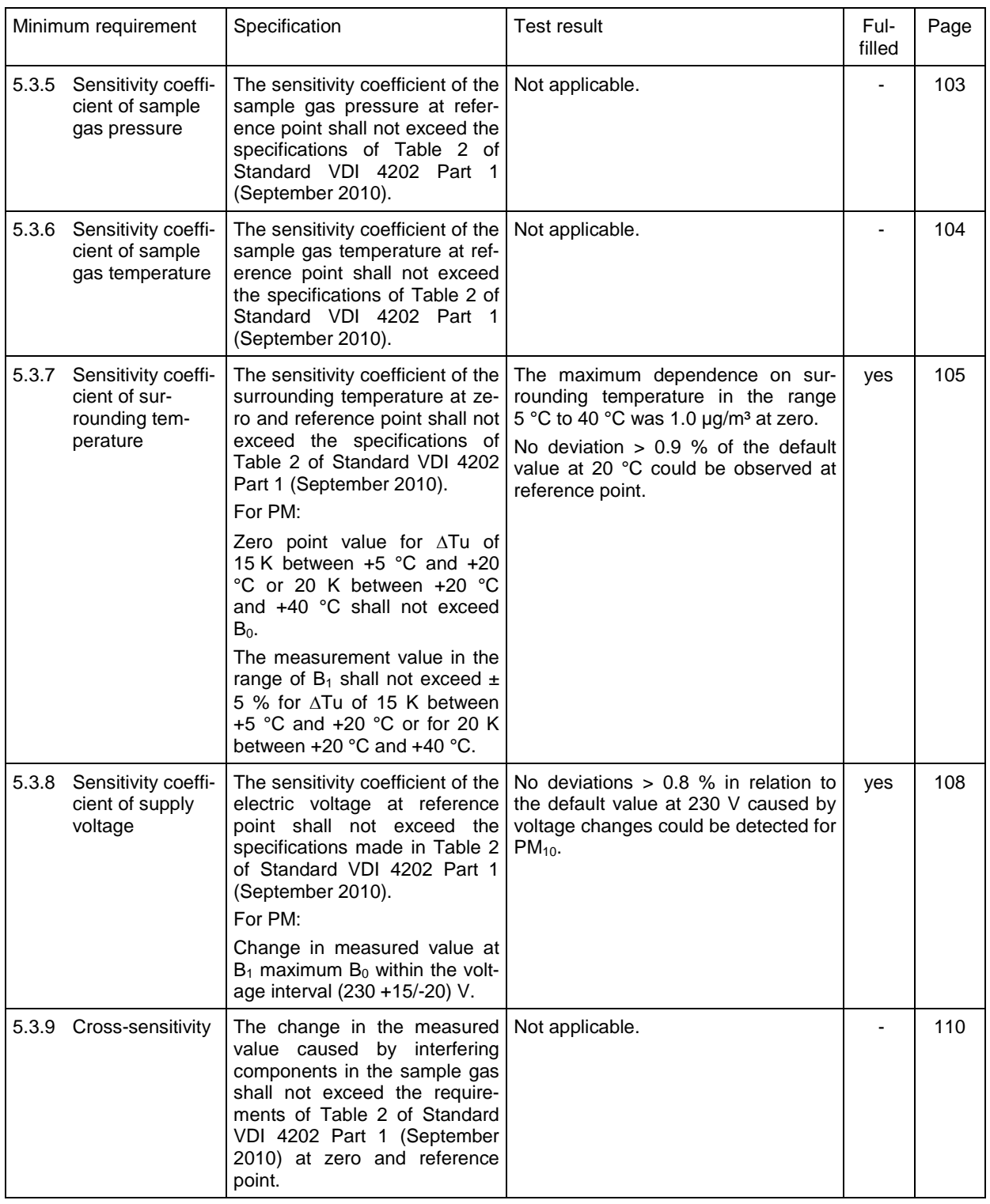

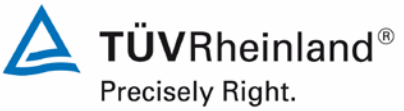

Page 22 of [440](#page-2-0)

Report [on the suitability test of the ambient air quality measuring system](#page-0-0) Model 5014i Beta with  $PM_{10}$  pre-separator [of the company](#page-0-0) Thermo Fisher Scientific for the component suspended particulate matter  $PM_{10}$ , Report No.: 936/21209885/I

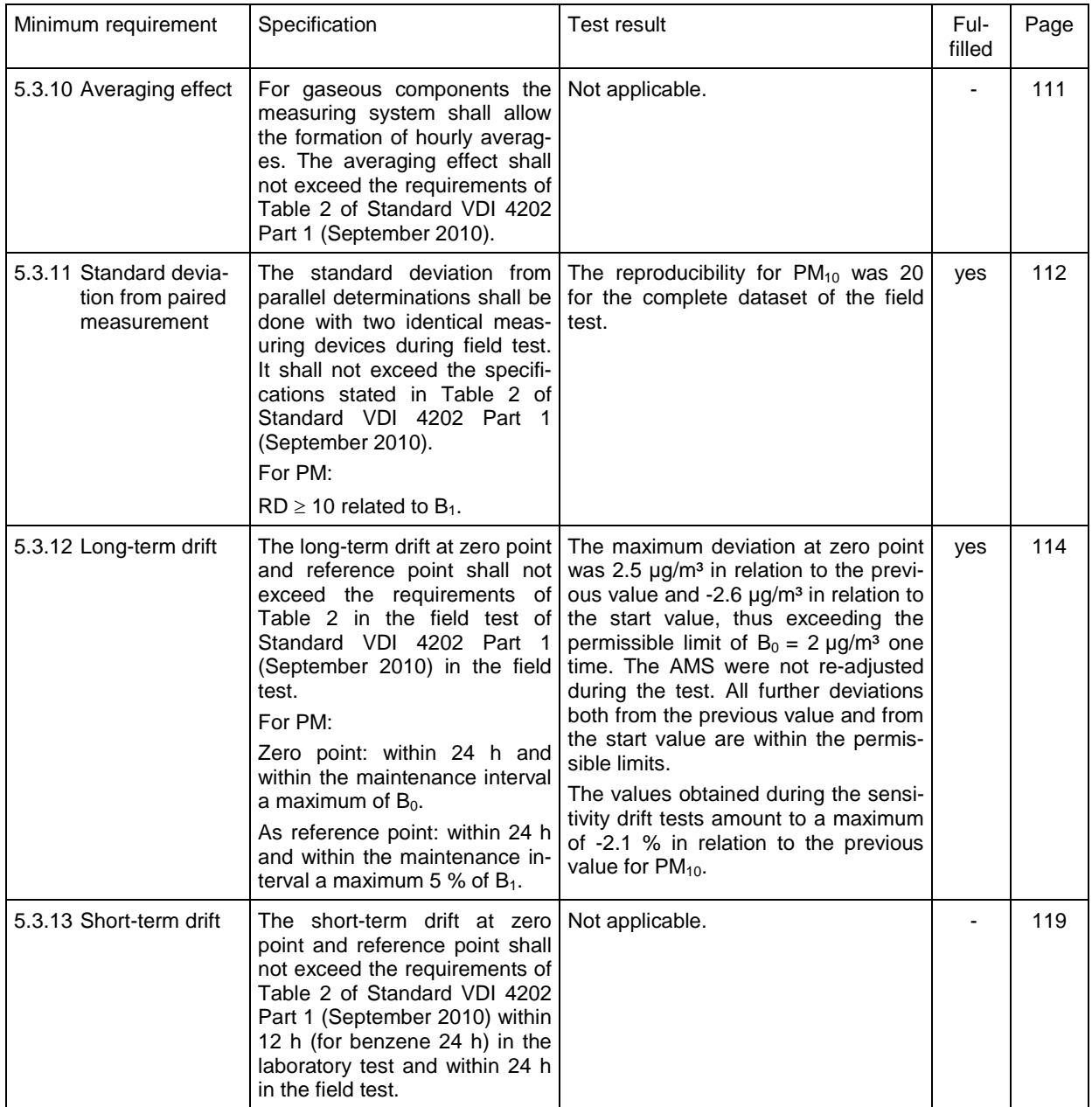

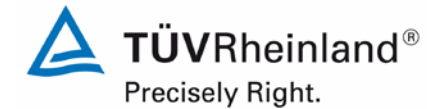

Page 23 o[f 440](#page-2-0)

Report on the suitability test of the ambient air quality measuring system Model 5014i Beta with PM $_{10}$  pre-separator of the company Thermo Fisher Scientific for the component suspended particulate matter  $\mathsf{PM}_{\mathsf{10}},$ Report No.: 936/21209885/I

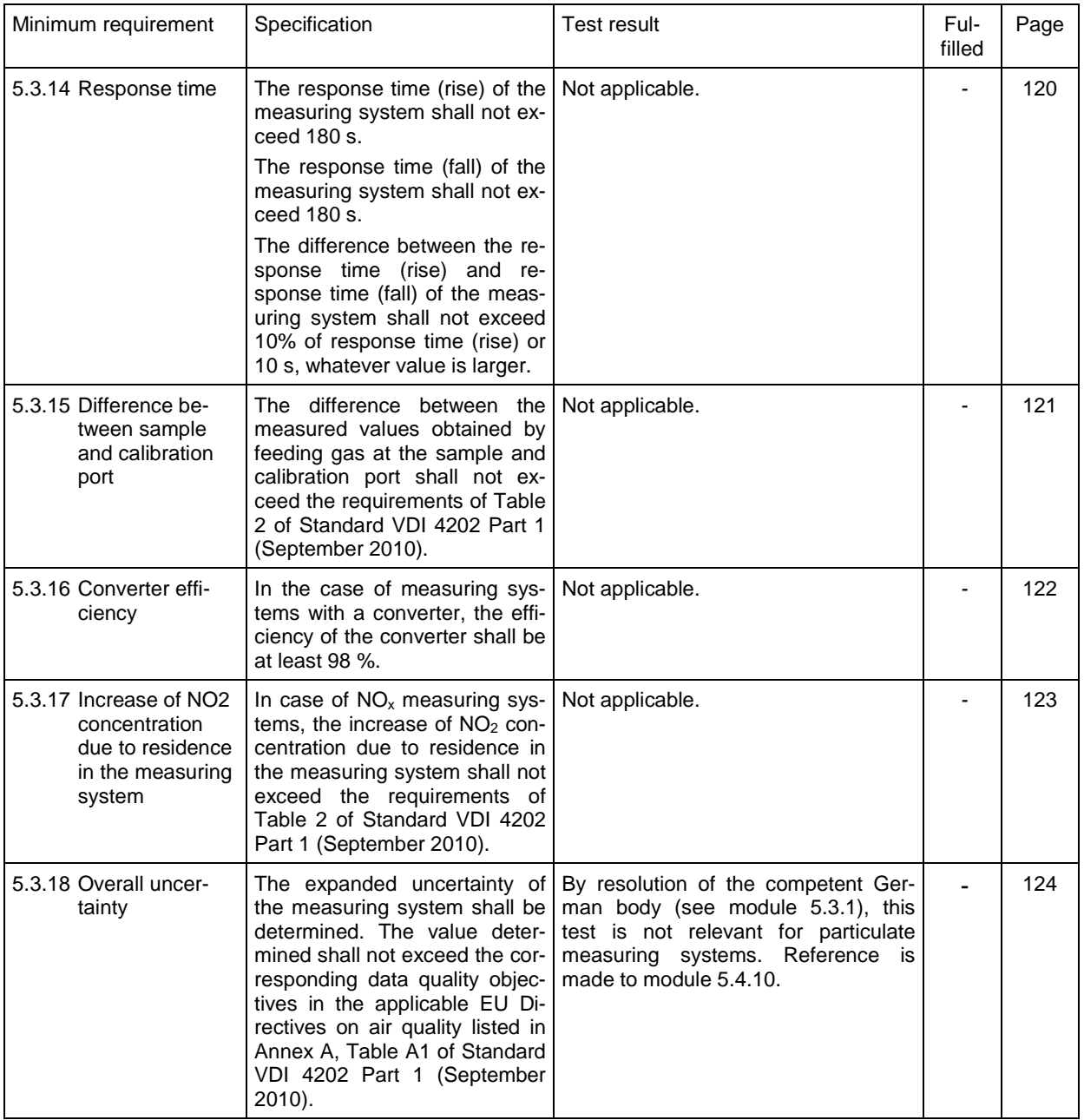

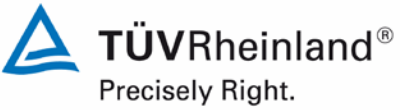

Page 24 of [440](#page-2-0)

Report [on the suitability test of the ambient air quality measuring system](#page-0-0) Model 5014i Beta with  $PM_{10}$  pre-separator [of the company](#page-0-0) Thermo Fisher Scientific for the component suspended particulate matter  $PM_{10}$ , Report No.: 936/21209885/I

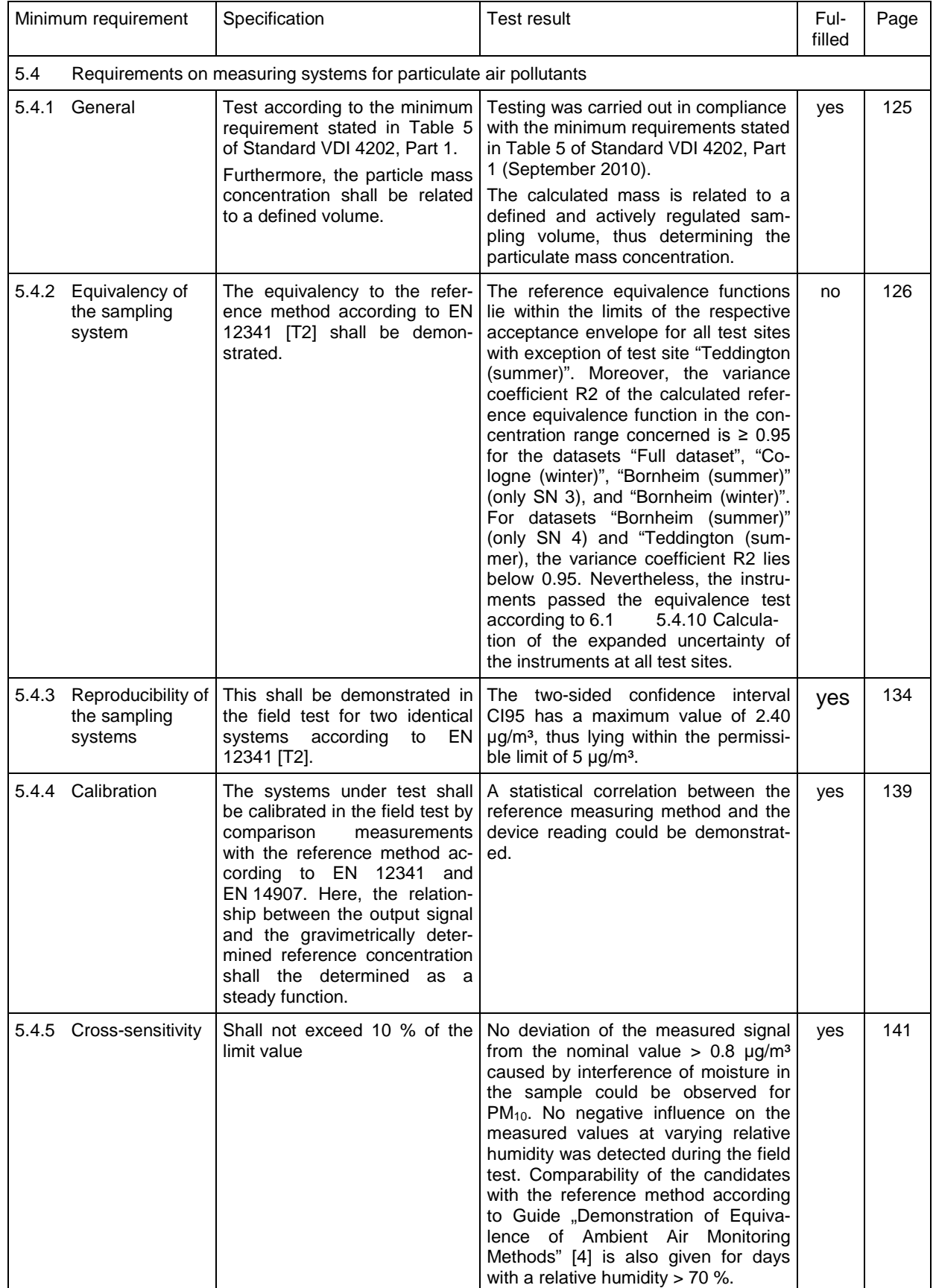

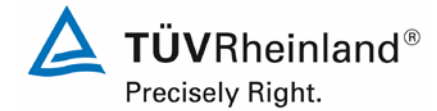

Page 25 o[f 440](#page-2-0)

Report on the suitability test of the ambient air quality measuring system Model 5014i Beta with PM $_{10}$  pre-separator of the company Thermo Fisher Scientific for the component suspended particulate matter  $\mathsf{PM}_{\mathsf{10}},$ Report No.: 936/21209885/I

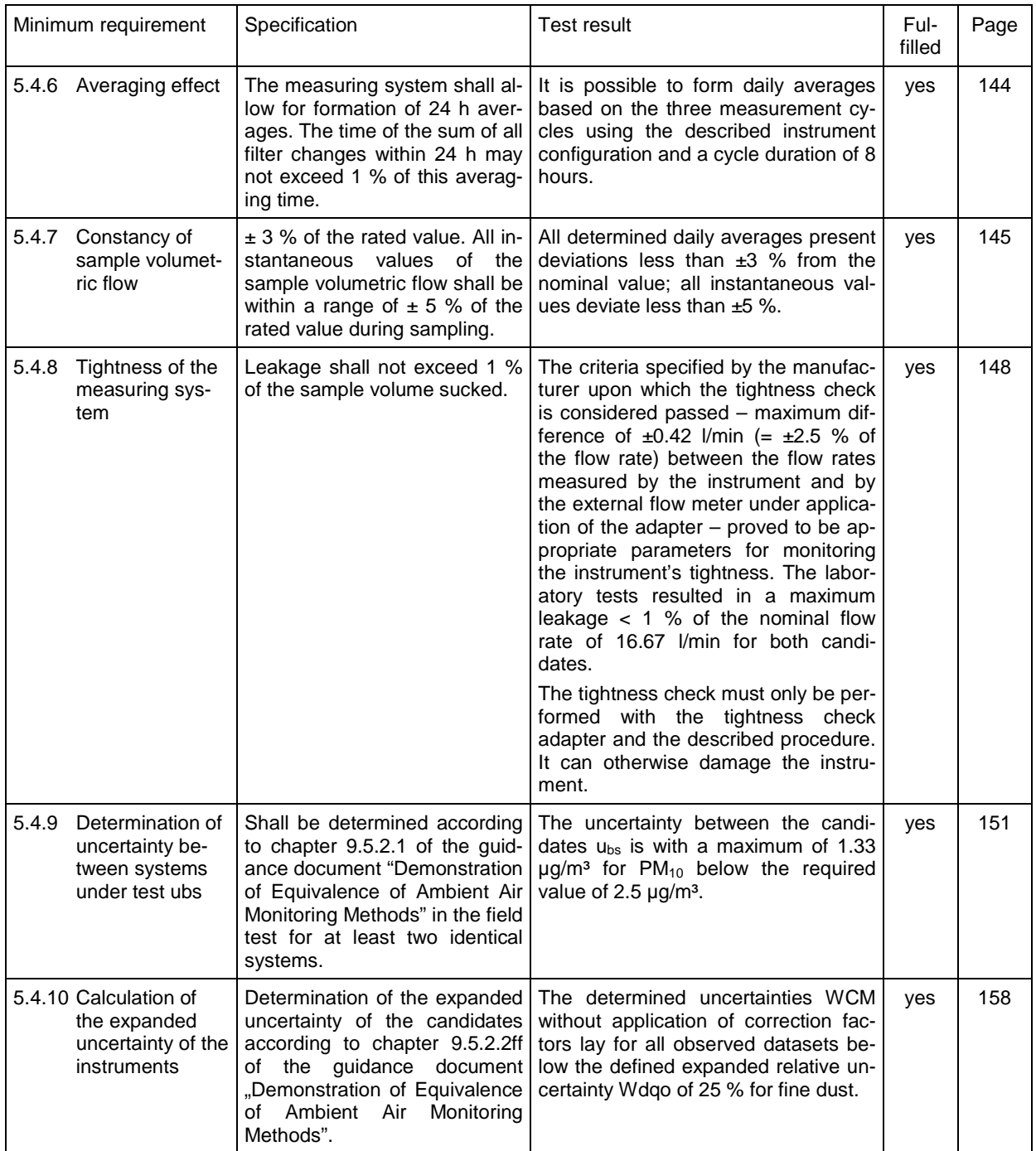

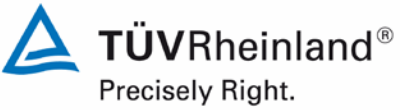

Page 26 of [440](#page-2-0)

Report [on the suitability test of the ambient air quality measuring system](#page-0-0) Model 5014i Beta with  $PM_{10}$  pre-separator [of the company](#page-0-0) Thermo Fisher Scientific for the component suspended particulate matter  $PM_{10}$ , Report No.: 936/21209885/I

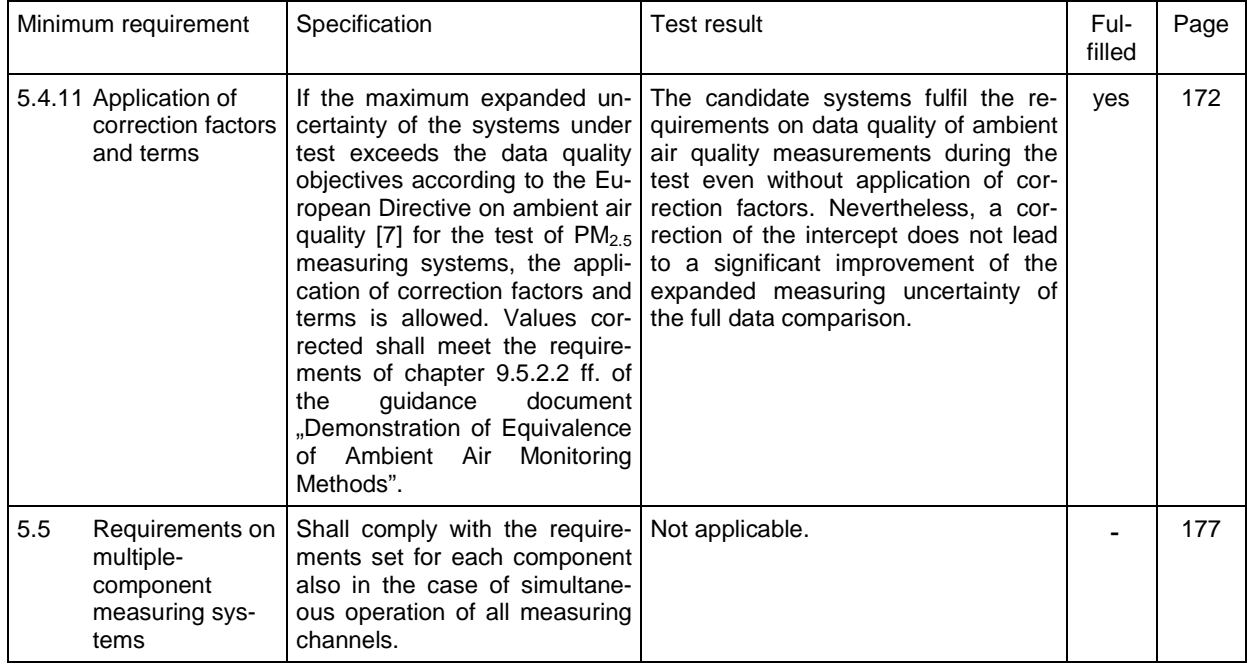

## **TÜV Rheinland Energie und Umwelt GmbH**

Air Pollution Control

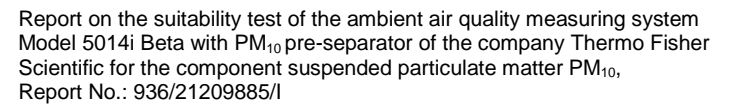

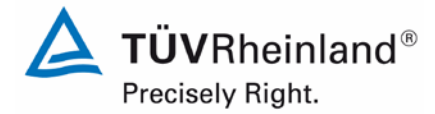

Page 27 o[f 440](#page-2-0)

## <span id="page-26-0"></span>**2. Task definition**

## <span id="page-26-1"></span>**2.1 Nature of test**

Thermo Fisher [Scientific](#page-0-2) has commissioned TÜV Rheinland Energie und Umwelt GmbH to carry out suitability testing of the measuring system [Model 5014i](#page-0-1) Beta with PM10 pre[separator.](#page-0-1) The test was performed as a complete suitability test.

## <span id="page-26-2"></span>**2.2 Objective**

The AMS shall determine the content of  $PM_{10}$  fine dust in ambient air within the concentration range of 0 - 1000  $\mu$ g/m<sup>3</sup>.

The suitability test was carried out in accordance with the current standards for suitability tests while taking into account the latest developments.

The test was performed in consideration of the following standards:

- Standard VDI 4202 Part 1, "Performance criteria for performance tests of automated ambient air measuring systems – Point-related measurement methods for gaseous and particulate air pollutants", September 2010 or June 2002 [1]
- Standard VDI 4203 Part 3, "Testing of automated measuring systems Test procedures for point-related ambient air measuring systems for gaseous and particulate air pollutants", September 2010 or August 2004 [2]
- European Standard EN 12341, "Air quality Determination of the PM10 fraction of suspended particulate matter. Reference method and field test procedure to demonstrate reference equivalence of measurement methods", German version EN 12341: 1998 [3]
- Guide "Demonstration of Equivalence of Ambient Air Monitoring Methods", English version of January 2010 [4]

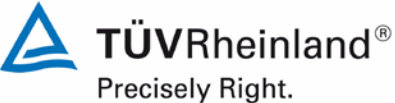

Page 28 of [440](#page-2-0)

Report [on the suitability test of the ambient air quality measuring system](#page-0-0) Model 5014i Beta with  $PM_{10}$  pre-separator [of the company](#page-0-0) Thermo Fisher Scientific for the component suspended particulate matter PM<sub>10</sub>, Report No.: 936/21209885/I

## <span id="page-27-0"></span>**3. Description of the AMS tested**

## <span id="page-27-1"></span>**3.1 Measuring principle**

The ambient air measuring system Model 5014i Beta operates under the principle of beta attenuation.

The principle of radiometric mass determination is based on the physics law of beta attenuation as effect of passing through a thin layer of matter.

This relation is described as follows:

$$
C_{\beta} = \frac{A}{\mu_m Q t} \left( \ln \left[ \frac{f_o}{f_f} \right] \right)
$$

where:

- $C_B$  = particle mass concentration  $C_B$  = particle collection area (filter spot)
- $\mu_m$  = mass attenuation coefficient (dependent on the energy of the beta source)
- $Q =$  sampling flow rate t = sampling time
- 
- $f_0$  = initial beta count rate (tare) f<sub>f</sub> = final beta count rate

The radiometric mass determination is calibrated on site with help of null and span foils. In using the "mass transfer standard" foil set (= span foil set), the radiometric measurement can be checked anytime for quality assurance purposes and, if required, calibrated.

This principle is identical to the one used by the radiometric measurement module of the Model 5030i SHARP measuring system (see test report 936/21209885/G).

Report on the suitability test of the ambient air quality measuring system Model 5014i Beta with PM<sub>10</sub> pre-separator of the company Thermo Fisher Scientific for the component suspended particulate matter PM<sub>10</sub>, Report No.: 936/21209885/I

## <span id="page-28-0"></span>**3.2 Functionality of the measuring system**

The Model 5014i Beta measuring system is based on the principle of beta attenuation (analogous to Model 5030i SHARP, see test report 936/21209885/G).

The particle sample passes through the  $PM_{10}$  sampling inlet with a flow rate of 1 m<sup>3</sup>/h  $(=16.67 \text{ Vmin})$  and reaches via the heated sampling tube (DHS = dynamic heating system) the actual Model 5014i Beta measuring instrument.

The use of the dynamic heating system DHS ensures that the relative humidity of the air passing through the filter tape of the radiometric stage stays well below the point at which the collected particles accrete and condensation effects that may distort the measured value appear. It also allows for maintaining the relative humidity below a specified threshold in the system (set value during suitability testing: 50 % and 58 % rel. humidity). This system minimises the internal temperature rise ensuring negligible loss of semi-volatiles from the collected sample when the ambient relative humidity is below the threshold to which the heater is controlling. As the ambient relative humidity increases above the threshold, the applied heating is optimised to maintain the relative humidity threshold above the beta attenuation filter tape of the radiometric stage. The regulation of the DHS is carried out using the control variable "relative sample humidity" rH (here: nominal value < 50 % / 58 %, see Section 4.3 [Field](#page-52-0) [test\)](#page-52-0) and the filter temperature sensor (here: maximum value of 30 °C). The heating conditions can be adjusted subject to the requirements of the measurement network.

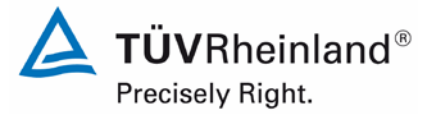

Page 29 o[f 440](#page-2-0)

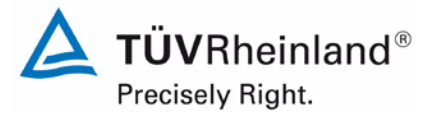

Page 30 of [440](#page-2-0)

Report [on the suitability test of the ambient air quality measuring system](#page-0-0) Model 5014i Beta with PM<sub>10</sub> pre-separator [of the company](#page-0-0) Thermo Fisher Scientific for the component suspended particulate matter PM<sub>10</sub>, Report No.: 936/21209885/I

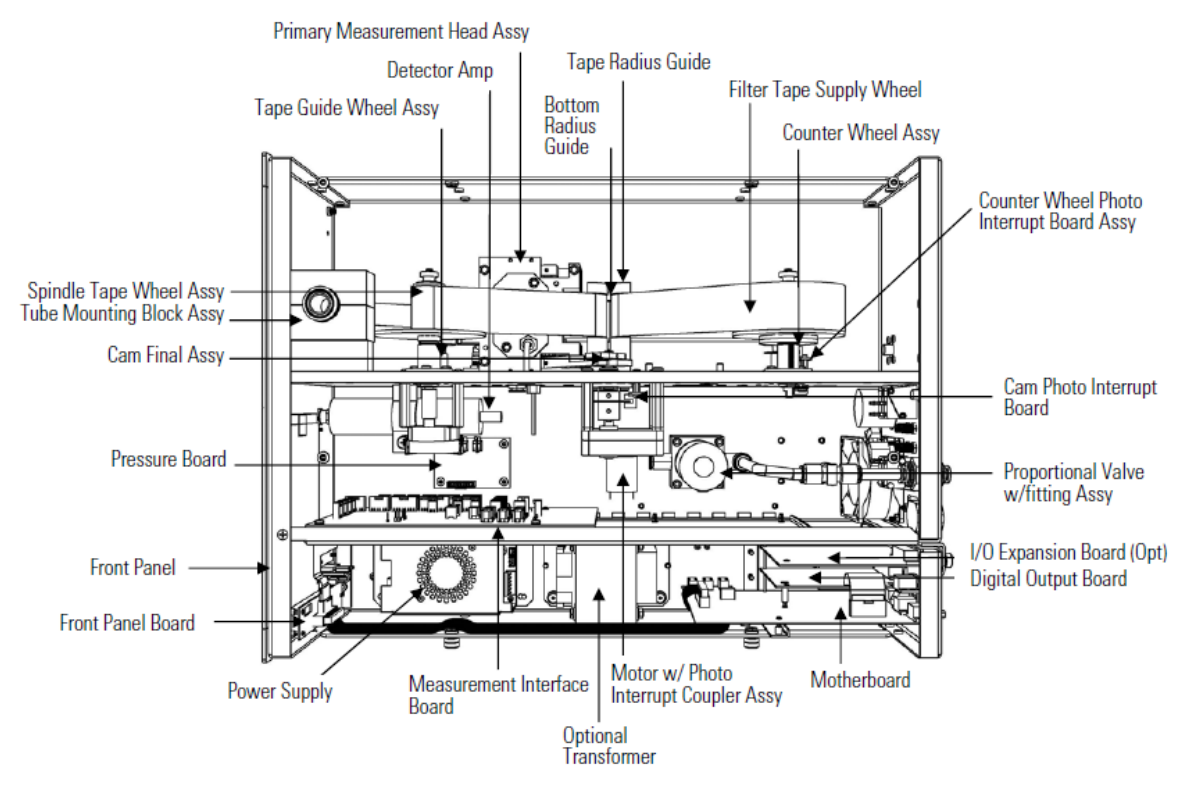

<span id="page-29-0"></span>**Figure 1:** Hardware components Model 5014i Beta – Beta module

[Figure 2](#page-30-0) shows the path a particle sample travels within the Model 5014i Beta measuring system after passing the sampling inlet and sampling tube, including the DHS.

Report on the suitability test of the ambient air quality measuring system Model 5014i Beta with PM $_{10}$  pre-separator of the company Thermo Fisher Scientific for the component suspended particulate matter  $\mathsf{PM}_{\mathsf{10}},$ Report No.: 936/21209885/I

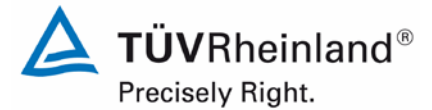

Page 31 o[f 440](#page-2-0)

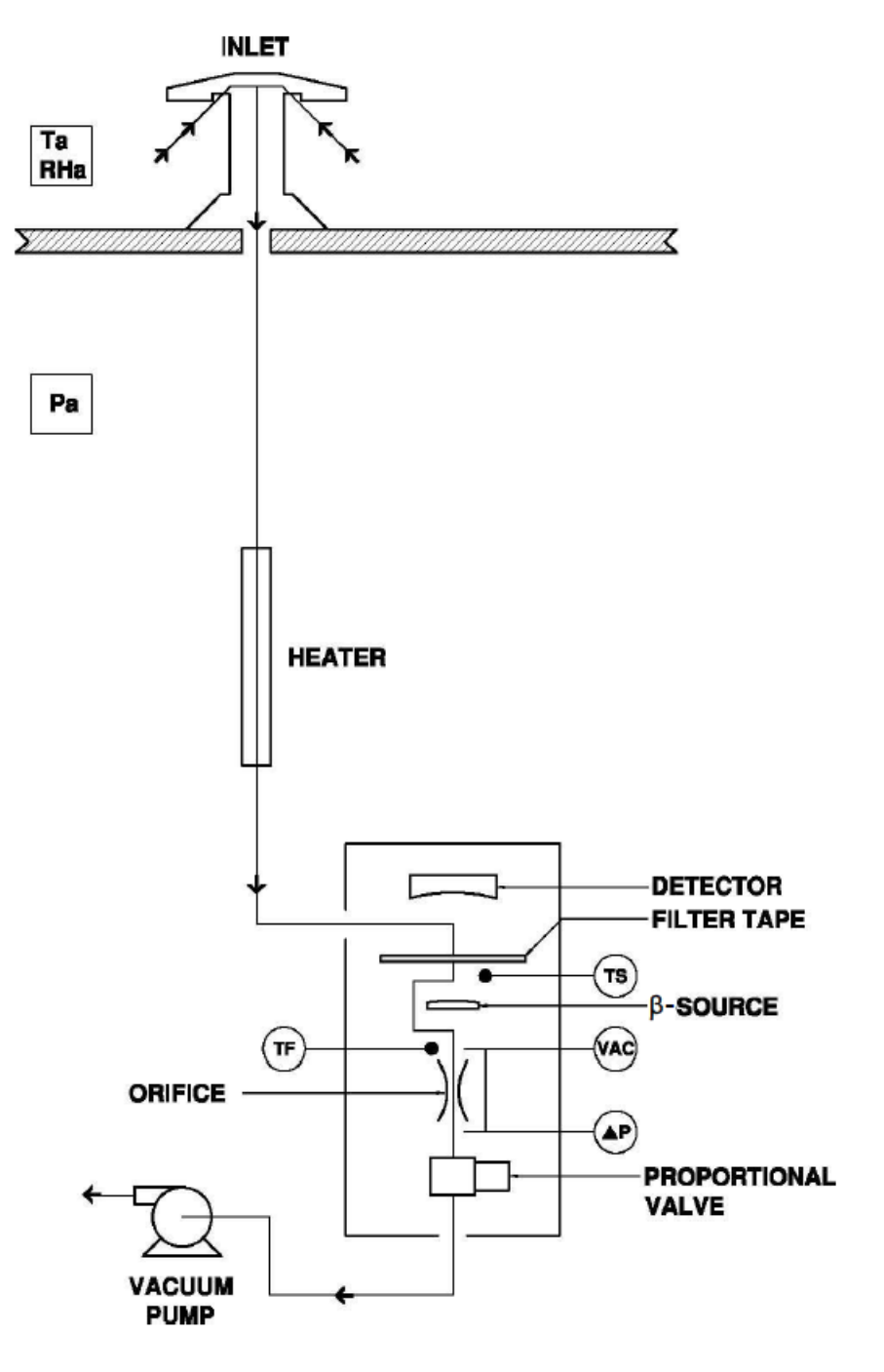

<span id="page-30-0"></span>**Figure 2:** Diagram – Set-up of Model 5014i Beta

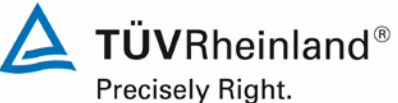

Page 32 of [440](#page-2-0)

Report [on the suitability test of the ambient air quality measuring system](#page-0-0) Model 5014i Beta with  $PM_{10}$  pre-separator [of the company](#page-0-0) Thermo Fisher Scientific for the component suspended particulate matter PM<sub>10</sub>, Report No.: 936/21209885/I

The enclosure of the Model 5014i measuring system is under the heated tube. The fine dust passes the sampling tube and reaches the radial tube above the radiometric assembly.

There, the particles are deposited on the glass fibre filter tape for radiometric measurement. The particles are collected on the filter tape up to a specified threshold (during test: fastforward of filter tape after 8 h or when mass is >1500 µg on the filter tape or when the deviation of the current flow rate from the nominal flow rate is more than 2.5 %).

The filter tape can be found between the proportional detector and the 14C beta source. The beta ray is transmitted from the bottom upwards passing through the filter tape and the accumulated particle layer. The intensity of the beta ray is attenuated by the increasing mass load, thus reducing its intensity. The reduced beta intensity is then measured by the proportional detector. The mass on the filter tape is calculated from the continuous integrated count rate. The determined count rate is continuously corrected with regard to changes in the air density.

Furthermore, the radiometric mass determination is optimised by the simultaneous determination and consideration of the natural α activity of aerosols. This additional α count rate serves the purpose of measuring radon, which causes undesirable interference in the radiometric mass determination of particles and must therefore be compensated.

In order to keep the sampling flow rate at a constant nominal value, the continuous measurement of the flow rate as well as its adjustment is carried out by means of a proportional valve.

The PM concentrations are shown on the display on the front side of the measuring system as PM (= radiometrically measured values). The measured values can be obtained through different output paths (analogue, digital, Ethernet).

The set-up and functionality of the radiometric determination of PM concentrations of the Model 5014i Beta measuring system are identical to the radiometric measurement of Model 5030i SHARP (see test report 936/21209885/F)

**TÜVRheinland®** Precisely Right.

Page 33 o[f 440](#page-2-0)

Report on the suitability test of the ambient air quality measuring system Model 5014i Beta with PM<sub>10</sub> pre-separator of the company Thermo Fisher Scientific for the component suspended particulate matter PM<sub>10</sub>, Report No.: 936/21209885/I

## <span id="page-32-0"></span>**3.3 AMS scope and set-up**

The measuring system comprises the  $PM_{10}$  sampling inlet, the heated sampling tube (dynamic heating system DHS), the (optional) extension tube, the ambient air sensor (including radiation protection shield), the vacuum pump, the central unit 5014i including glass fibre filter tape, the respective connection lines, cables and adapters, roof bushing with flange, and a manual in German.

<span id="page-32-1"></span>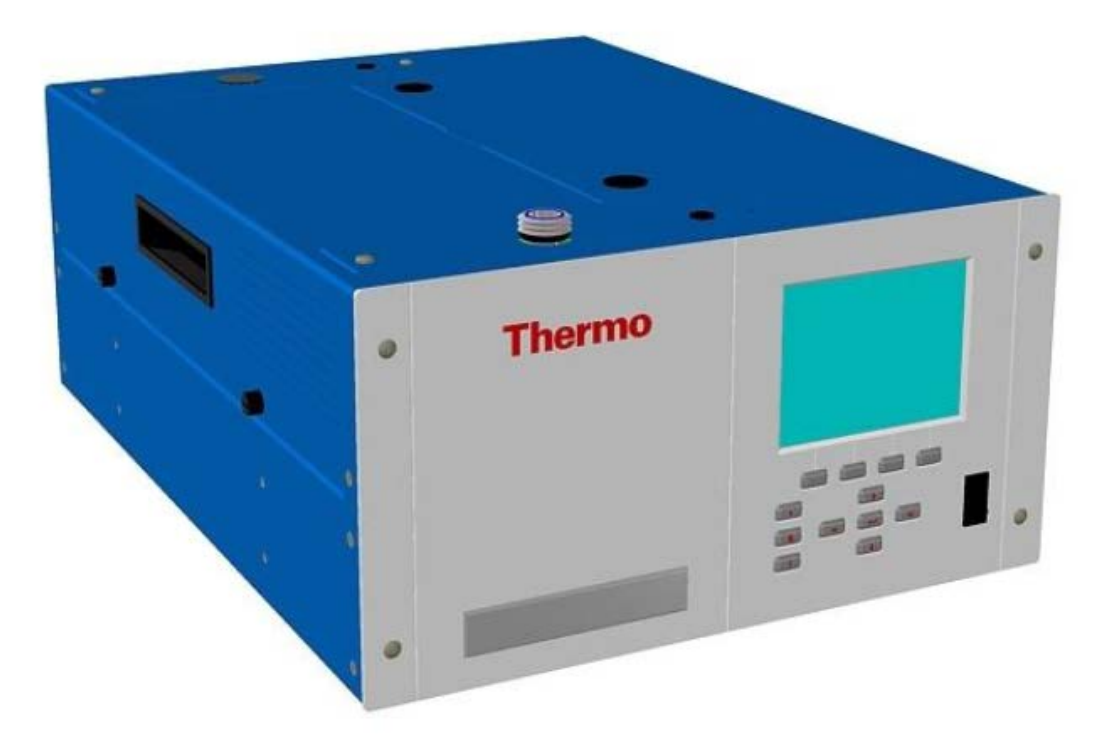

**Figure 3:** Model 5014i Beta

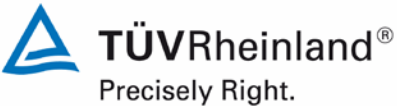

Page 34 of [440](#page-2-0)

Report [on the suitability test of the ambient air quality measuring system](#page-0-0) Model 5014i Beta with  $PM_{10}$  pre-separator [of the company](#page-0-0) Thermo Fisher Scientific for the component suspended particulate matter PM<sub>10</sub>, Report No.: 936/21209885/I

As sampling inlet, a PM<sub>10</sub> inlet (manufacturer: Digitel, type: DPM10/01/00/16) which serves as pre-separator for suspended particles sucked in from outside air, is used. The instruments are operated at a constant volume flow rate adjusted to 16.67 l/min = 1.0 m $3/h$ . It is also possible to use  $PM<sub>2.5</sub>$  and  $PM<sub>1</sub>$  sampling inlets instead.

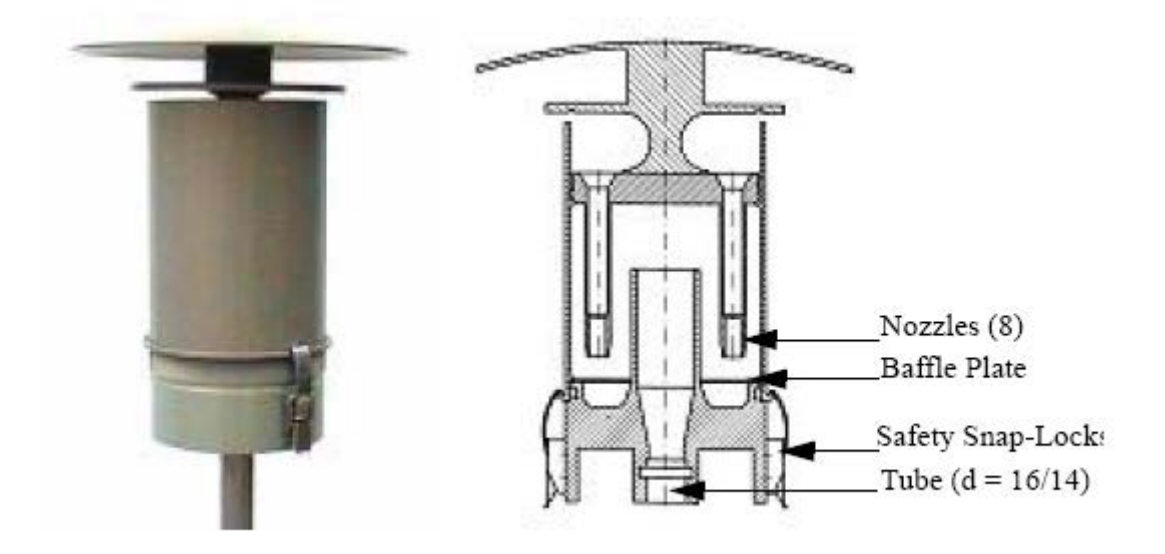

<span id="page-33-0"></span>**Figure 4:** (European) PM<sub>10</sub> sampling inlet for Model 5014i Beta

The heated sampling tube (approx. 0.9 m long) and the (optional) extension tube (approx. 1.8 m long) connect the sampling inlet to the actual measuring system. The adjustment of the sample heater (dynamic heating system DHS) is carried out as described in Section [3.2](#page-28-0) [Functionality of the measuring system.](#page-28-0)

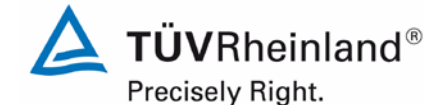

Report on the suitability test of the ambient air quality measuring system Model 5014i Beta with PM $_{10}$  pre-separator of the company Thermo Fisher Scientific for the component suspended particulate matter  $\mathsf{PM}_{\mathsf{10}},$ Report No.: 936/21209885/I

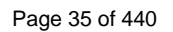

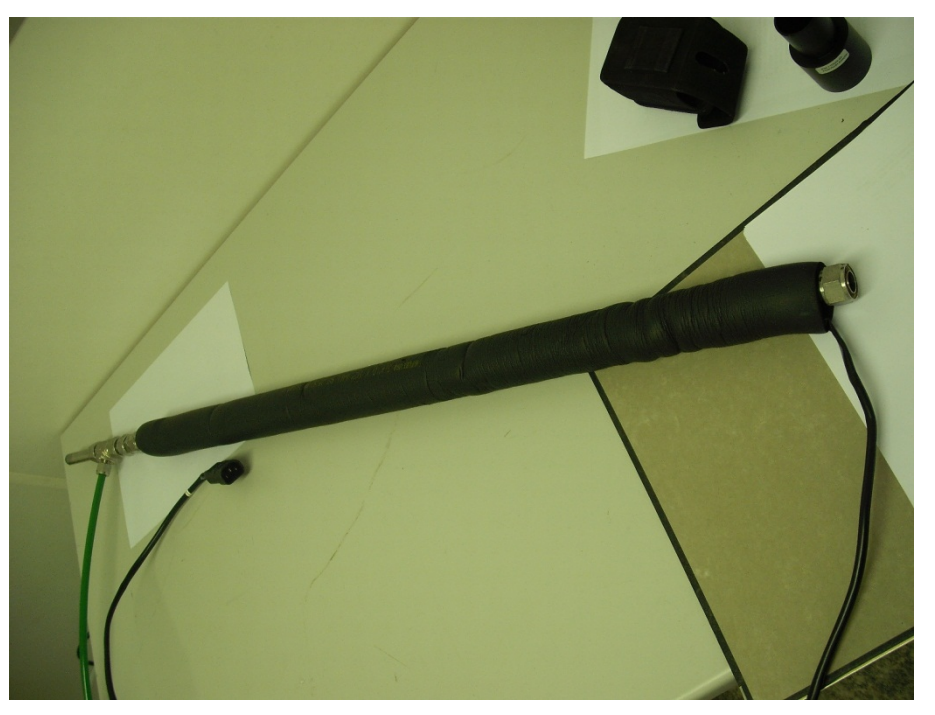

**Figure 5:** Heated sampling tube (DHS)

<span id="page-34-1"></span><span id="page-34-0"></span>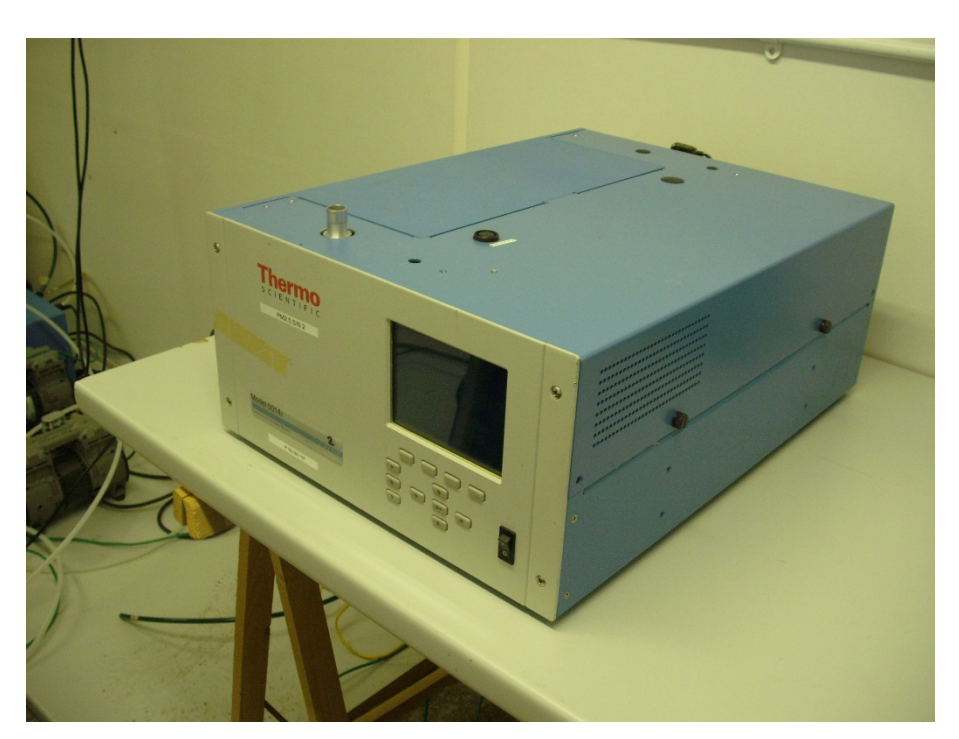

**Figure 6:** Model 5014i Beta measuring system – here as Model 5030i SHARP after disassembly of the nephelometer module

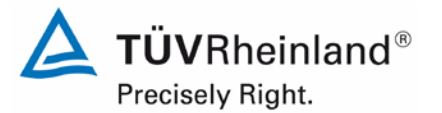

Page 36 of [440](#page-2-0)

Report [on the suitability test of the ambient air quality measuring system](#page-0-0) Model 5014i Beta with PM<sub>10</sub> pre-separator [of the company](#page-0-0) Thermo Fisher Scientific for the component suspended particulate matter PM<sub>10</sub>, Report No.: 936/21209885/I

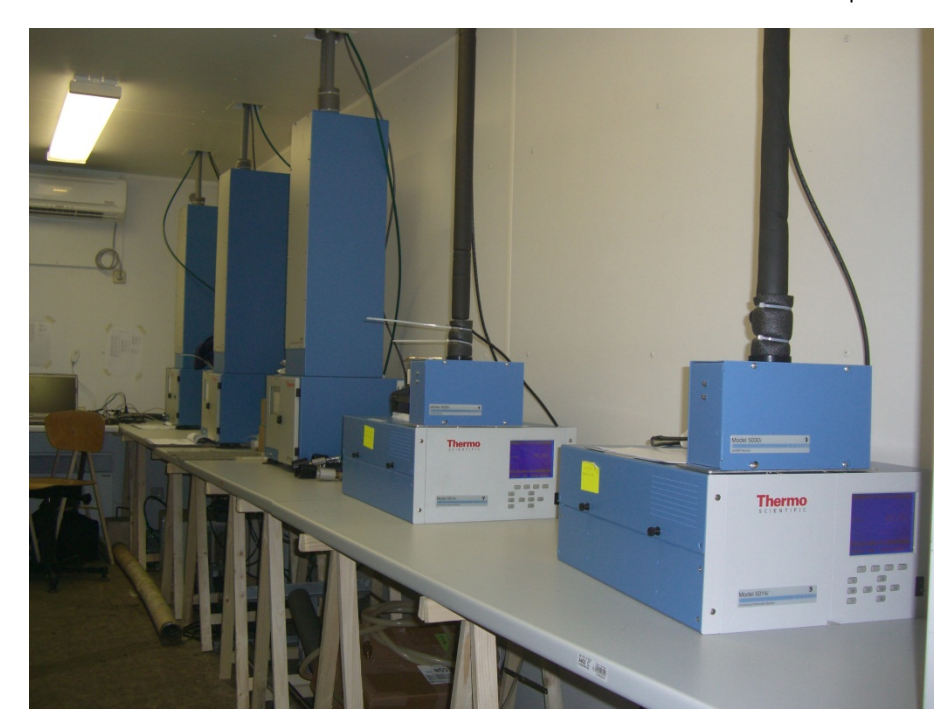

<span id="page-35-0"></span>**Figure 7:** Model 5014i Beta measuring system (Systems 1 and 2 from right) at measuring station – here as Model 5030i SHARP with nephelometer module

<span id="page-35-1"></span>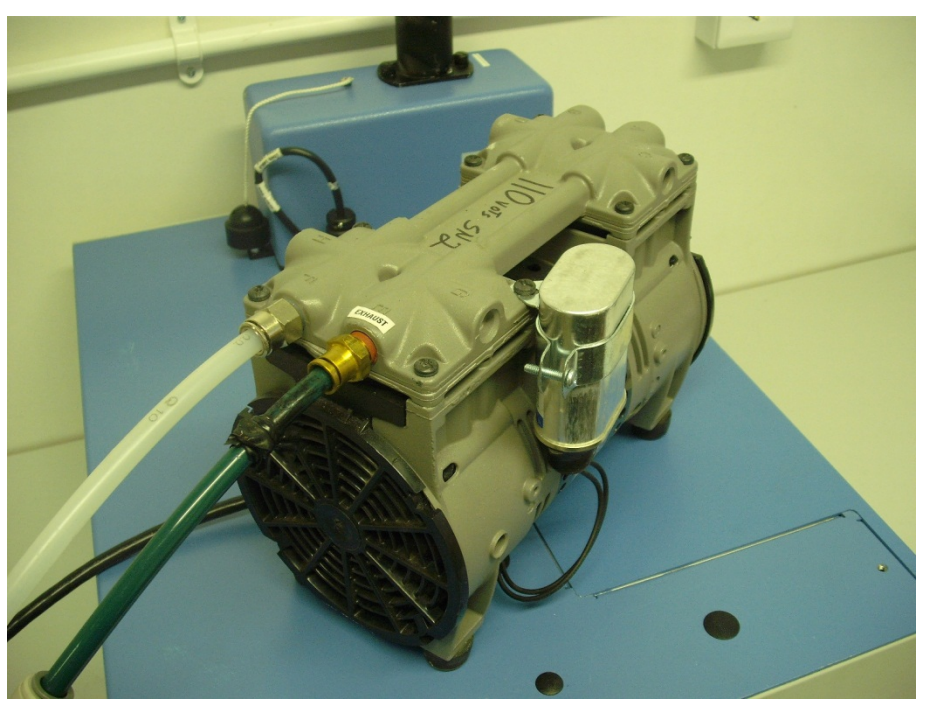

**Figure 8:** Vacuum pump (type: GAST Model 75R647, PN 110836-00)
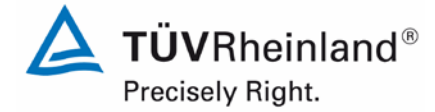

Page 37 o[f 440](#page-2-0)

Report on the suitability test of the ambient air quality measuring system Model 5014i Beta with PM $_{10}$  pre-separator of the company Thermo Fisher Scientific for the component suspended particulate matter  $\mathsf{PM}_{\mathsf{10}},$ Report No.: 936/21209885/I

The measuring system is operated through pushbuttons and an LCD display on the front side of the instrument. Here, the user can retrieve measurement data and instrument information, change parameters and perform tests for controlling the functionality of the measuring system.

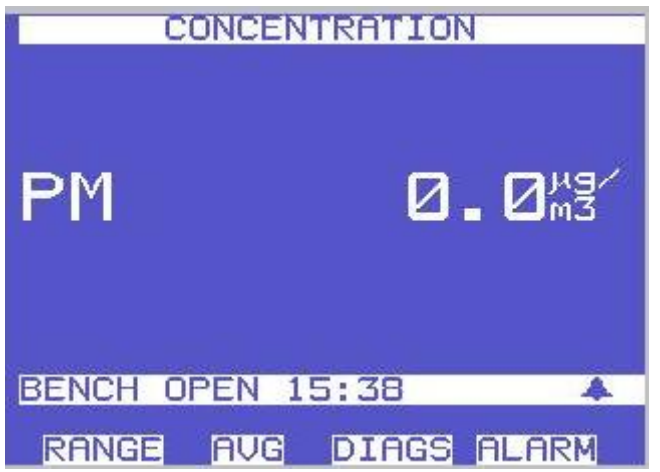

**Figure 9:** Main screen of the user interface

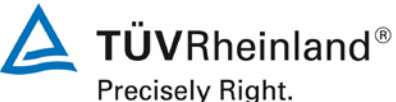

Page 38 of [440](#page-2-0)

Report [on the suitability test of the ambient air quality measuring system](#page-0-0) Model 5014i Beta with  $PM_{10}$  pre-separator [of the company](#page-0-0) Thermo Fisher Scientific for the component suspended particulate matter PM<sub>10</sub>, Report No.: 936/21209885/I

The main screen is on the top level of the user interface. It usually displays the PM concentration. By scrolling down with the arrow buttons ↑↓, the screens for ambient air conditions, flow conditions and mass sensor data are displayed.

In addition, the main screen displays a status bar with the current time as well as different status messages (e.g. the status of the measuring chamber). In some cases, the following symbols can be observed:

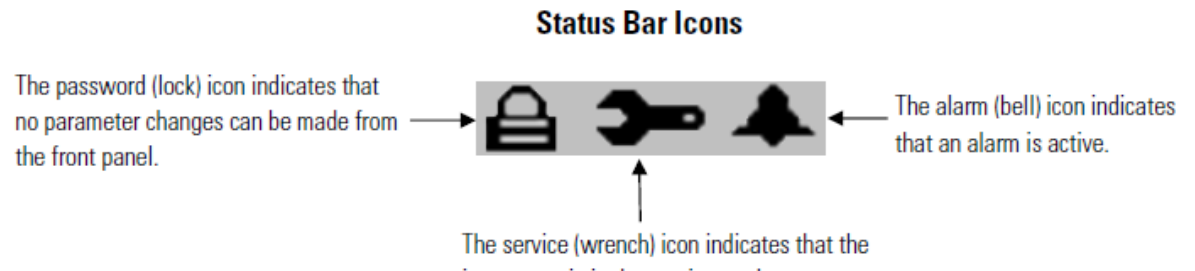

instrument is in the service mode.

The main menu for operating the measuring system can be reached by pressing This button always leads to the previous sub-menu.

The four keys directly below the LCD display are programmable soft keys – by default, the keys lead to the sub-menus "RANGE", "AVG", "DIAGS" and "ALARM".

The sub-menu "Range" allows for setting the unit the concentration values are to be output in and adjusting standard as well as customised measuring ranges.

In the sub-menu "Integration Time" it is possible to adjust the averaging period of the radiometric measurement within the range 15 – 60 min (by default set to 20 min).

The sub-menu "24-Hour Average" allows the user to define the start time of the 24-hour averaging period of the concentration measurement.

The "Calibration Factors" sub-menu displays the calibration factors adjusted in the measuring system as well as those determined during manual and/or automatic calibrations. It is also possible to adjust them using this menu.

The "Instrument Controls" sub-menu may be selected to control various instrument operational parameters. It allows for parameterising the flow rate, turning the pump on and off, configuring the sample heater DHS, adjusting filter tape control operations (moving the tape manually, adjusting a reliable mass limit  $\rightarrow$  during test: 1500 µg, setting a time and interval for the next filter tape change, etc.), determining volumetric conditions, configuring the internal data logging and communication settings, adjusting the screen contrast, turning the service mode on and off (wrench icon appears on the main screen when service mode is on) as well as setting up the date and time.

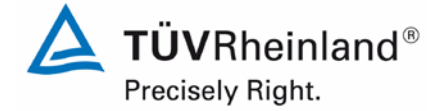

Page 39 o[f 440](#page-2-0)

Report on the suitability test of the ambient air quality measuring system Model 5014i Beta with PM<sub>10</sub> pre-separator of the company Thermo Fisher Scientific for the component suspended particulate matter PM<sub>10</sub>, Report No.: 936/21209885/I

The "Diagnostics" sub-menu provides access to diagnostic information and functions, e.g. software version, current reading of the different sensors, radiometric detector status, status of the analogue and digital inputs and outputs, etc. This information is especially useful when troubleshooting the instrument.

The "Alarms" sub-menu displays the status of the measuring system with regard to potentially upcoming alarm messages. The bell icon on the main screen indicates that one (or more) alarm(s) are active.

The "Service" sub-menu (available only when the service mode is activated on the "Instrument Controls" sub-menu  $\rightarrow$  if on, the wrench icon appears on the main screen) provides access to advanced diagnostic functions. These include, for example, the adjustment of the sensors with regard to ambient air temperature, flow temperature, ambient humidity, air pressure and flow. Furthermore, it allows for checking / adjusting the radiometric determination / mass coefficient, calibrating the detector (to be performed by a service technician of the manufacturer only) as well as setting up the analogue inputs and outputs.

The "Password" sub-menu allows the user to configure and activate password protection for the instrument (the lock icon on the main screen indicates that password protection is active).

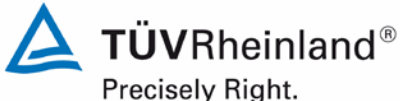

Page 40 of [440](#page-2-0)

Report [on the suitability test of the ambient air quality measuring system](#page-0-0) Model 5014i Beta with  $PM_{10}$  pre-separator [of the company](#page-0-0) Thermo Fisher Scientific for the component suspended particulate matter PM<sub>10</sub>, Report No.: 936/21209885/I

## [Figure 10](#page-39-0) provides an overview of the menu-assisted firmware.

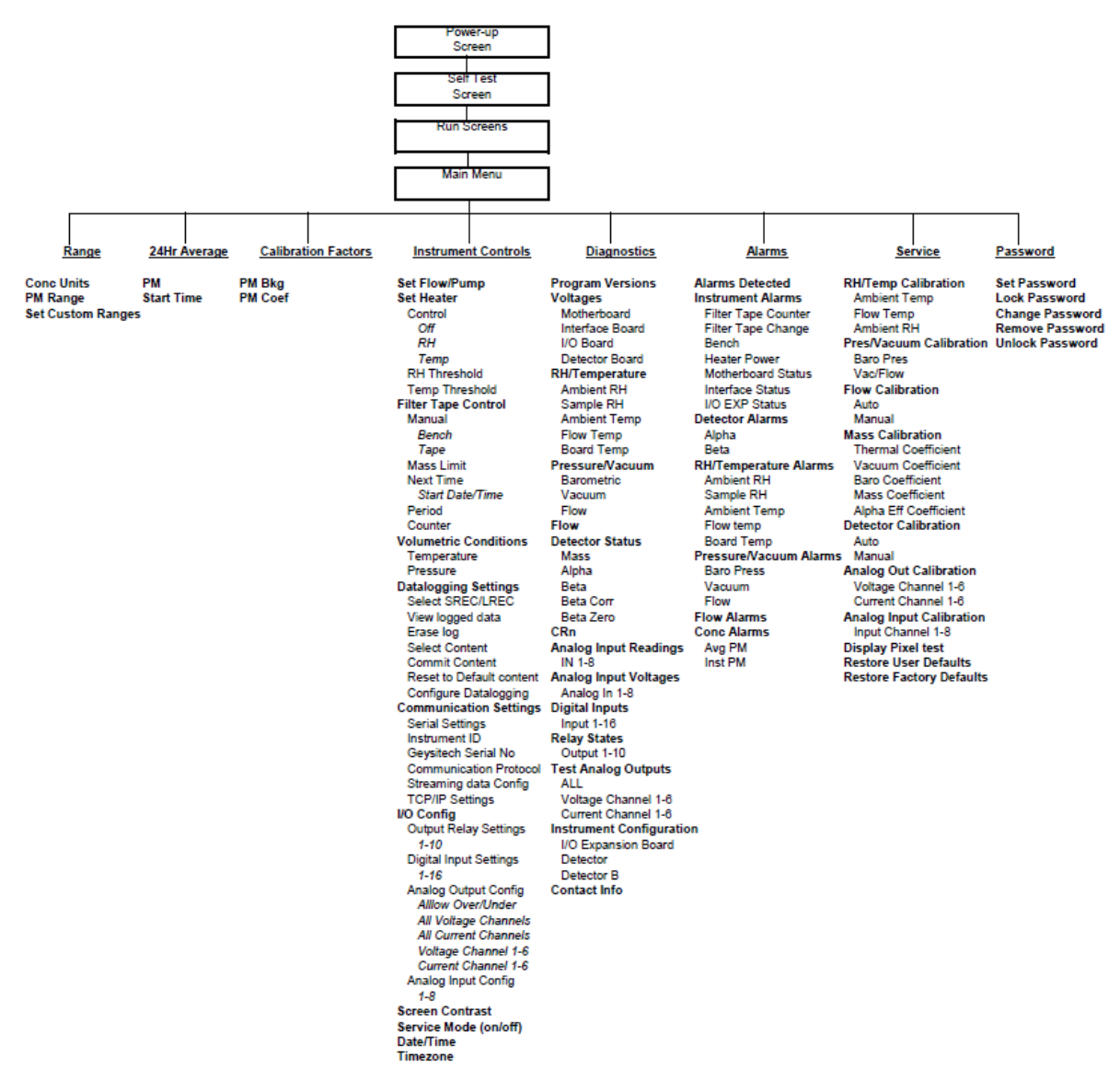

<span id="page-39-0"></span>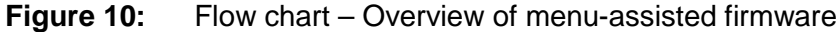

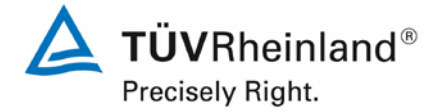

Page 41 o[f 440](#page-2-0)

Report on the suitability test of the ambient air quality measuring system Model 5014i Beta with PM<sub>10</sub> pre-separator of the company Thermo Fisher Scientific for the component suspended particulate matter PM<sub>10</sub>, Report No.: 936/21209885/I

In addition to the possibility of direct communication via pushbuttons/display, the measuring system may be completely operated and parameterised over RS232/RSRS485 and Ethernet – both directly from a PC and indirectly via modem or network. During suitability testing, the measuring system was accessed over Ethernet and the terminal software iPort, especially for downloading the measurement data saved internally. The nature and scope of internal data logging (logging interval, recorded parameters) can be configured on the "Instrument Controls" menu. This remote operation of the measuring system contains the same features as direct operation.

The measuring system supports C-Link, MODBUS, Gesytec (Bayern-Hessen), ESM, Streaming Data and NTP protocols.

To perform external zero checks of the measuring system, a zero filter is mounted to the AMS inlet. This filter ensures the supply of air free of suspended particles.

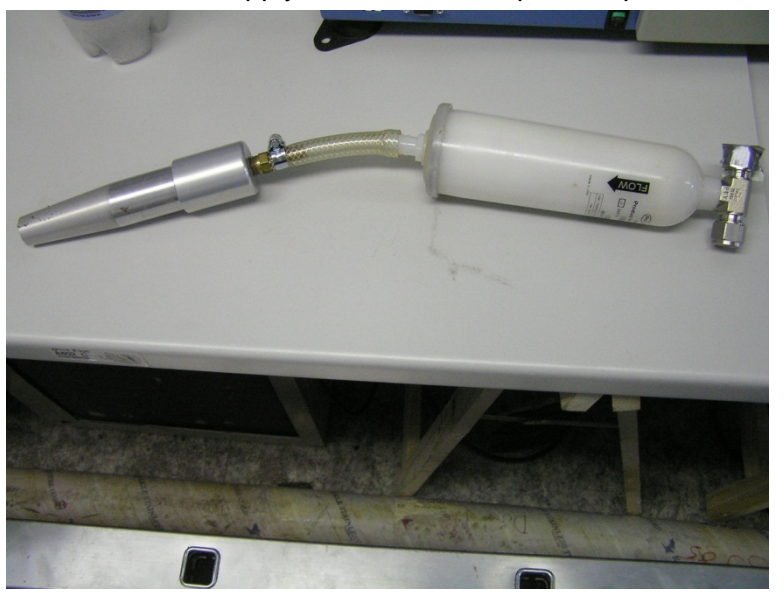

**Figure 11:** Zero filter for supplying air free of suspended particles and its connection adapter

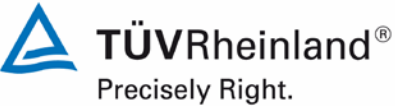

Page 42 of [440](#page-2-0)

Report [on the suitability test of the ambient air quality measuring system](#page-0-0) Model 5014i Beta with PM<sub>10</sub> pre-separator [of the company](#page-0-0) Thermo Fisher Scientific for the component suspended particulate matter PM<sub>10</sub>, Report No.: 936/21209885/I

In order to check and, if required, calibrate the radiometric measurement, the manufacturer provides a set of mass transfer standard foils. This set comprises one null foil and two span foils. The null foil has the same approximate mass as a clean filter spot and the span foil is a calibrated mass increase above the null foil. Therefore, the foils come in a set and must not be mixed with other sets.

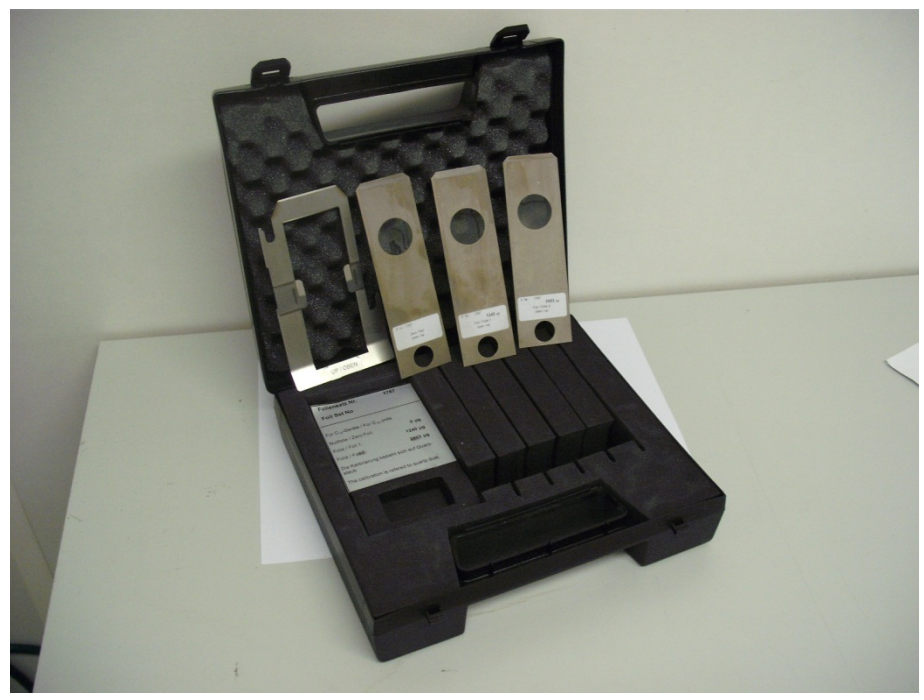

**Figure 12:** Set with foil holder and test foils

A special adapter for connecting an external flow measuring instrument is mounted to the inlet in order to check the leak tightness of the measuring system. The leak test adapter produces a high vacuum in the system. The leak tightness of the measuring system can be evaluated by comparing the flow rate measured by the system (at high vacuum) and the flow rate at the inlet (= external flow measuring instrument). If the difference exceeds the manufacturer's specification of 420 ml/min (= approx. 2.5 % of the nominal flow rate), the system shall be tested for leaks.

Report on the suitability test of the ambient air quality measuring system Model 5014i Beta with PM $_{10}$  pre-separator of the company Thermo Fisher Scientific for the component suspended particulate matter  $\mathsf{PM}_{\mathsf{10}},$ Report No.: 936/21209885/I

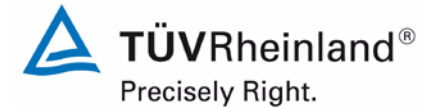

Page 43 o[f 440](#page-2-0)

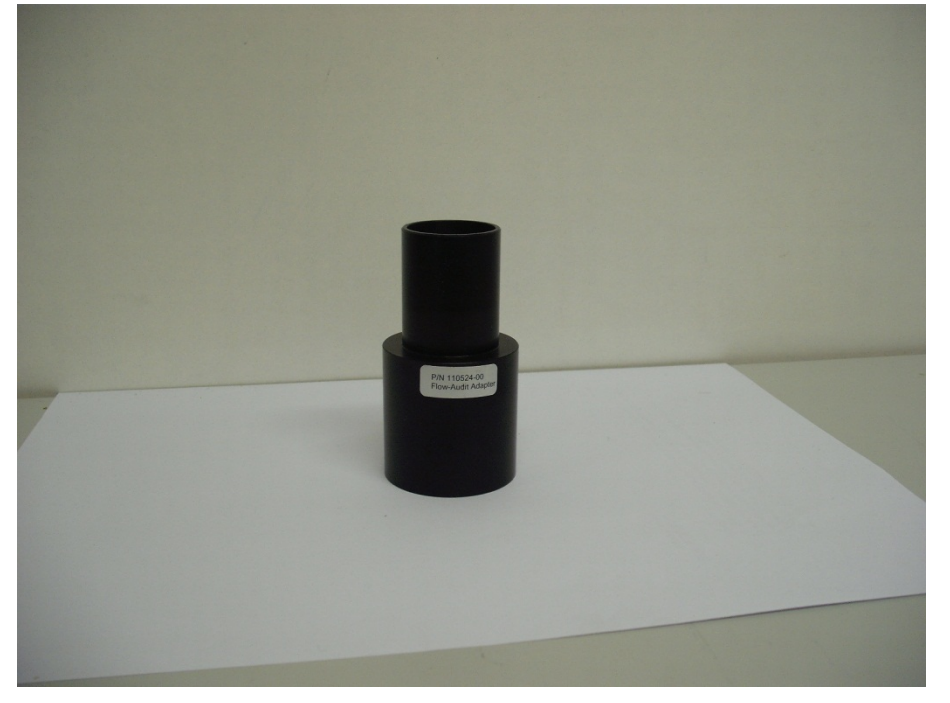

**Figure 13:** Leak test adapter

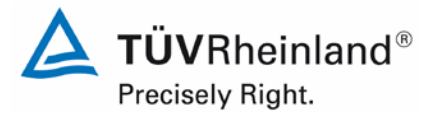

Page 44 of [440](#page-2-0)

Report [on the suitability test of the ambient air quality measuring system](#page-0-0) Model 5014i Beta with  $PM_{10}$  pre-separator [of the company](#page-0-0) Thermo Fisher Scientific for the component suspended particulate matter  $PM_{10}$ , Report No.: 936/21209885/I

[Table 3](#page-43-0) contains a list of important technical data of the ambient air quality measuring system Model 5014i Beta for suspended particles.

## <span id="page-43-0"></span>**Table 3:** Technical data for Model 5014i Beta (manufacturer's specifications)

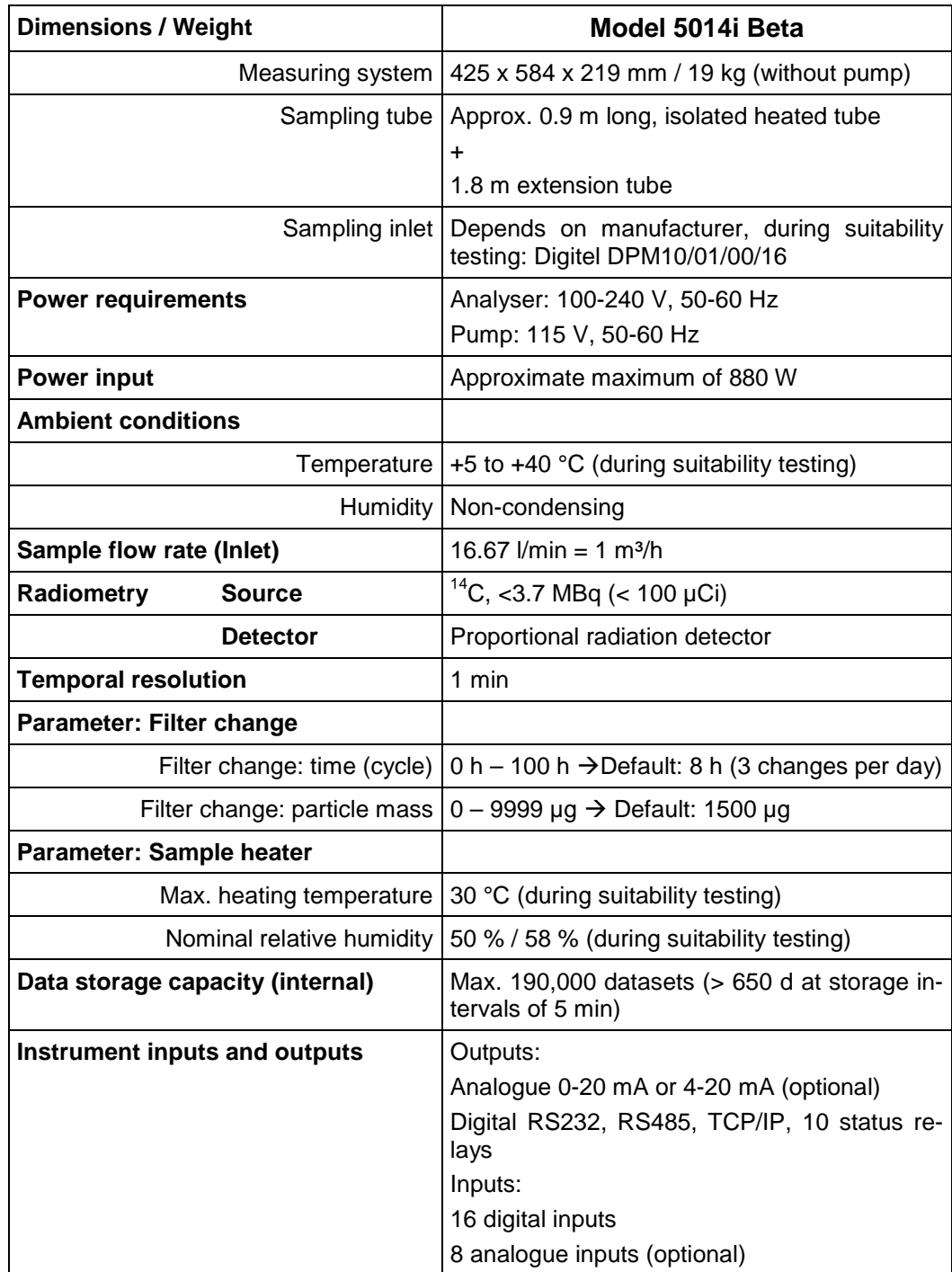

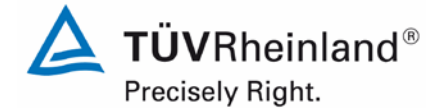

Report on the suitability test of the ambient air quality measuring system Model 5014i Beta with PM $_{10}$  pre-separator of the company Thermo Fisher Scientific for the component suspended particulate matter  $\mathsf{PM}_{\mathsf{10}},$ Report No.: 936/21209885/I

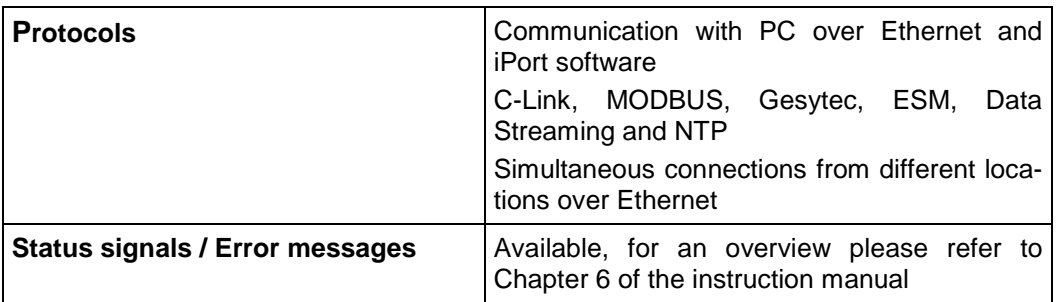

Page 45 o[f 440](#page-2-0)

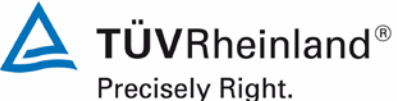

Page 46 of [440](#page-2-0)

Report [on the suitability test of the ambient air quality measuring system](#page-0-0) Model 5014i Beta with  $PM_{10}$  pre-separator [of the company](#page-0-0) Thermo Fisher Scientific for the component suspended particulate matter PM<sub>10</sub>, Report No.: 936/21209885/I

## <span id="page-45-1"></span>**3.4 Differences between Model 5014i Beta and Model 5030i SHARP**

Both measuring systems Model 5014i Beta and Model 5030i SHARP manufactured by Thermo Fisher Scientific are identical with regard to the configuration and functionality of the complete sampling system as well as of the radiometric assembly. The same hardware components, parameters and evaluation algorithms are used in both AMS for sampling and determining fine dust concentrations with a radiometric measurement method. The Model 5030i SHARP measuring system differs in hardware from the Model 5014i Beta measuring system in that the former has an additional nephelometric module. As for its software, Model 5030i SHARP integrates and evaluates the nephelometer's signal and produces hybrid values (nephelometer + radiometric measurement).

[Table 4](#page-45-0) below presents an overview of the hardware differences of both systems.

<span id="page-45-0"></span>**Table 4:** Differences between Model 5014i Beta and Model 5030i SHARP, hardware

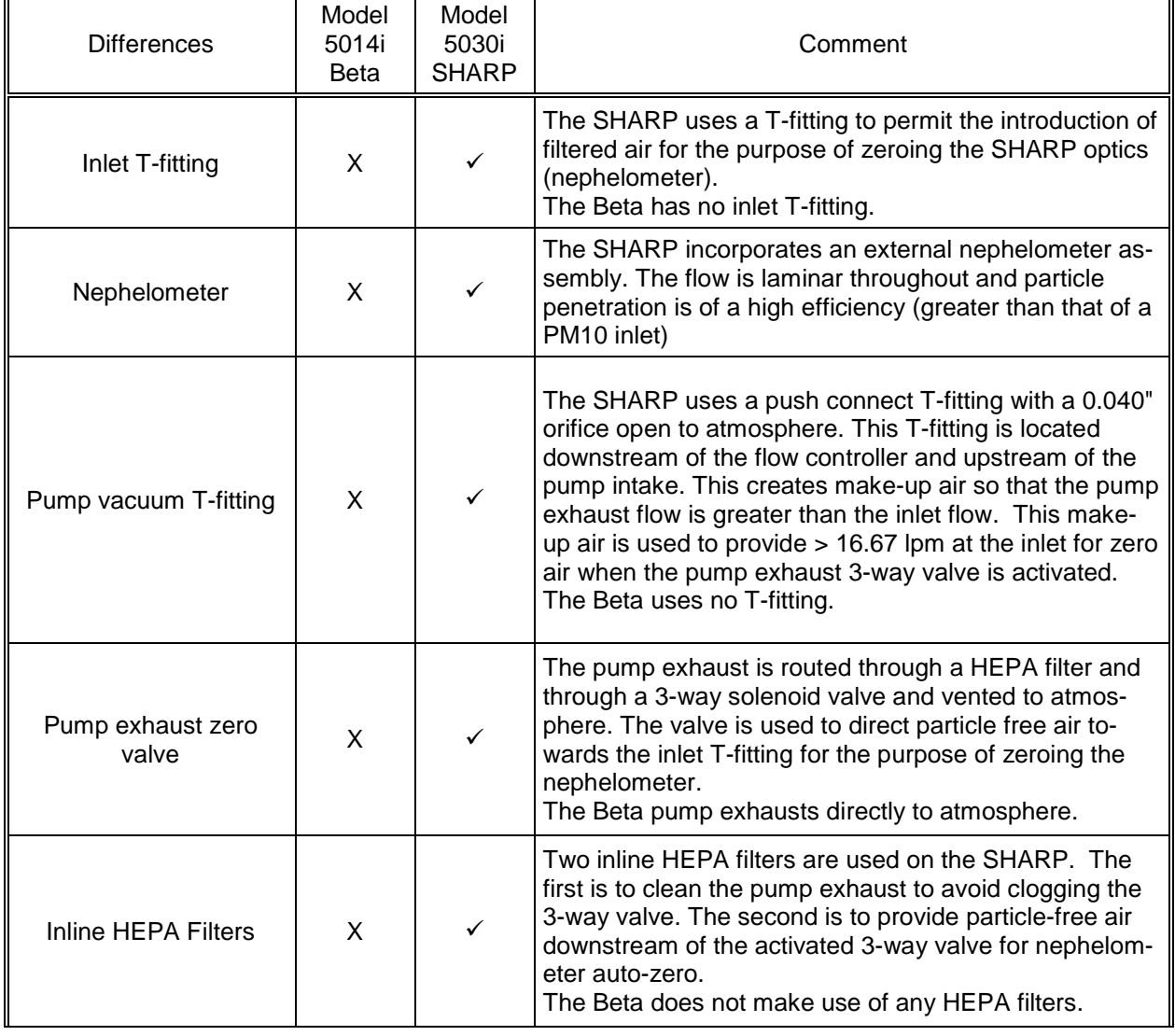

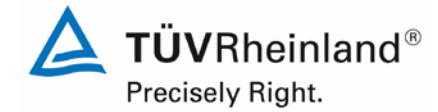

Page 47 o[f 440](#page-2-0)

Report on the suitability test of the ambient air quality measuring system Model 5014i Beta with PM<sub>10</sub> pre-separator of the company Thermo Fisher Scientific for the component suspended particulate matter PM<sub>10</sub>, Report No.: 936/21209885/I

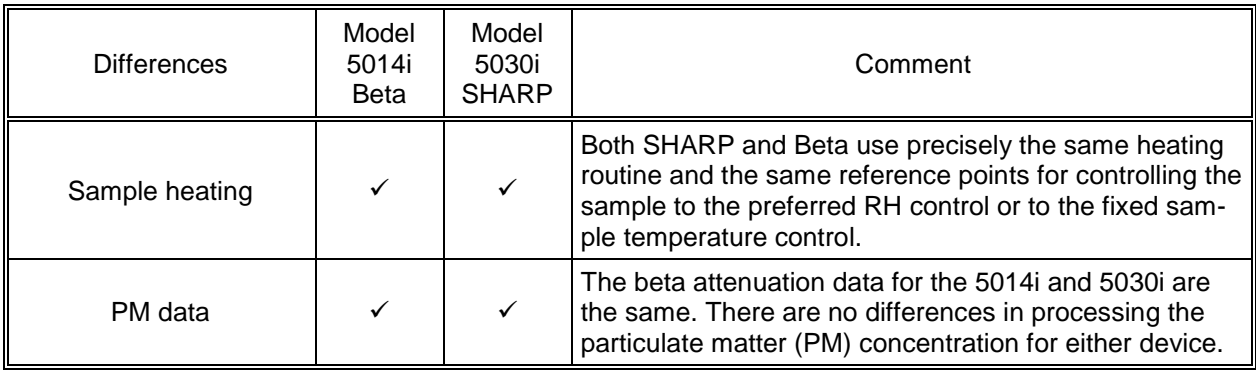

It is possible to reconfigure / upgrade Model 5014i Beta into Model 5030i SHARP. The procedure is described in detail in the manual of the Model 5030i SHARP measuring system (chapter 10). The implemented software allows for operating the AMS both as Model 5014i Beta and as Model 5030i SHARP. The switch-over between both modes of operation (DETECTOR: SHARP or BETA) is enabled in the menu Diagnostics/Instrument Configuration.

An influence of the additional hardware components of Model 5030i SHARP on the measured values of the radiometric measurement in the system is not expected. The data of the radiometric measurement of Model 5030i SHARP are therefore regarded as equivalent to those of Model 5014i Beta.

Accordingly, the present suitability test of Model 5014i Beta was performed with the hardware of Model 5030i SHARP (see test report 936/21209885/G) by evaluating the measured values of the respective radiometric measurement.

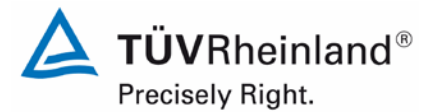

Page 48 of [440](#page-2-0)

#### **TÜV Rheinland Energie und Umwelt GmbH** Air Pollution Control

Report [on the suitability test of the ambient air quality measuring system](#page-0-0) Model 5014i Beta with  $PM_{10}$  pre-separator [of the company](#page-0-0) Thermo Fisher Scientific for the component suspended particulate matter PM<sub>10</sub>, Report No.: 936/21209885/I

## **4. Test programme**

## **4.1 General**

The suitability test was carried out with two candidates of the type Model 5030i SHARP (see test report 936/21209885/G) by evaluating the measured values of the respective radiometric measurement. This is possible, because an influence of the additional hardware components of Model 5030i SHARP on the measured values of the radiometric measurement in the system is not to be expected. The data of the radiometric measurement of Model 5030i SHARP are therefore regarded as equivalent to those of Model 5014i Beta (see item 3.4 [Differences](#page-45-1) [between Model 5014i Beta and Model 5030i SHARP\)](#page-45-1).

The suitability test was carried out with two instruments of identical design with the serial numbers SN 3 and SN 4.

The test started in the year 2009 with the software version V00.05.41.114. The software was steadily enhanced and optimised during the course of testing.

At the beginning of the field test in January 2011, software version V01.00.01.197 was implemented. This version was used during the whole field test.

The software was updated to version V01.00.03.225 after conclusion of the regular field test and before starting the remaining laboratory tests. This software version was as well used for the additional campaign "Bornheim, Summer 2013".In the meantime the software version was updated another time due to a discontinuation of a processor board to version V02.00.00.232+.

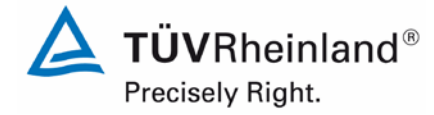

Page 49 o[f 440](#page-2-0)

Report on the suitability test of the ambient air quality measuring system Model 5014i Beta with PM $_{10}$  pre-separator of the company Thermo Fisher Scientific for the component suspended particulate matter  $\mathsf{PM}_{\mathsf{10}},$ Report No.: 936/21209885/I

## The following software modifications were implemented:

## **Table 5:** Overview of software versions during suitability testing

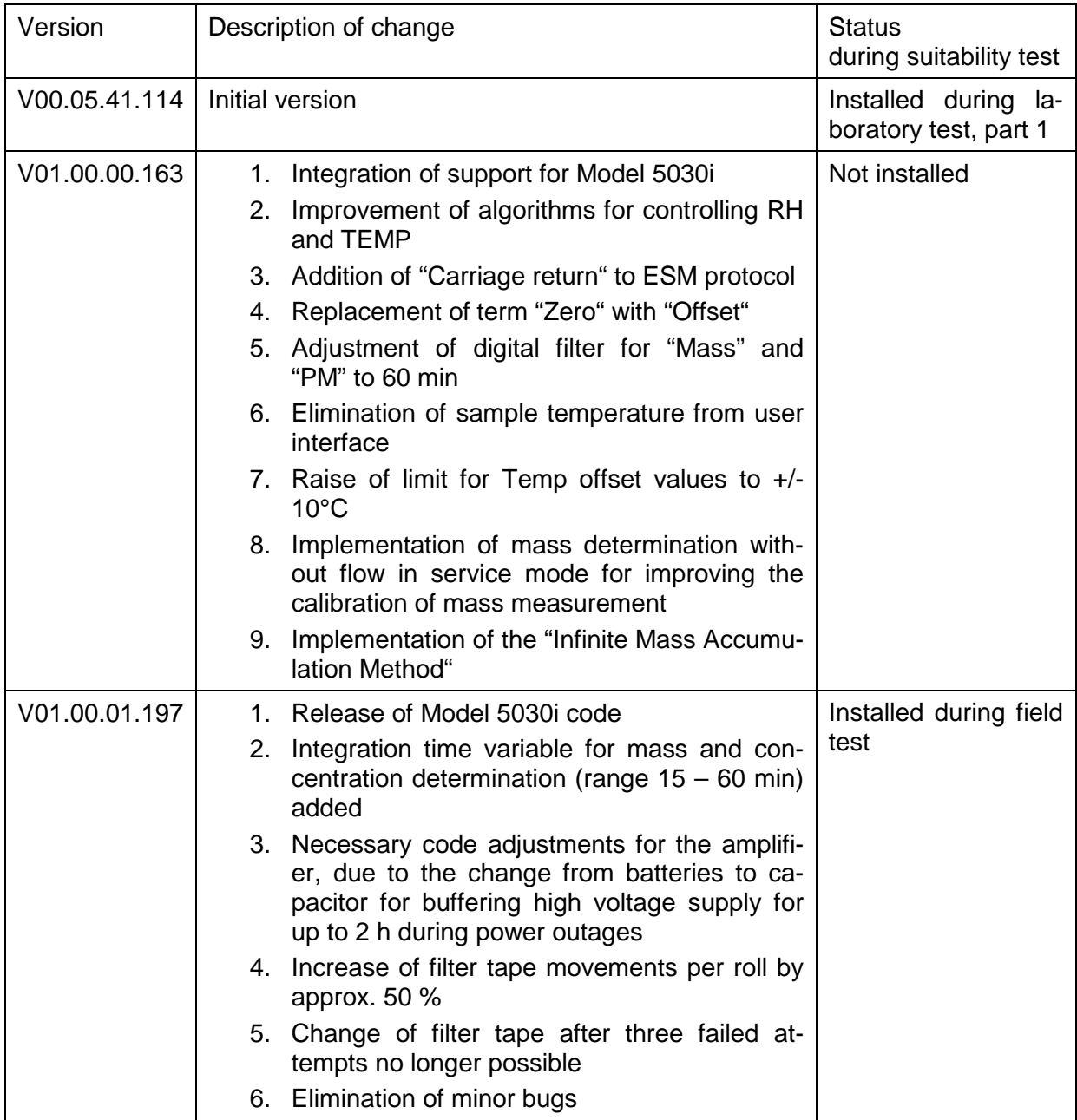

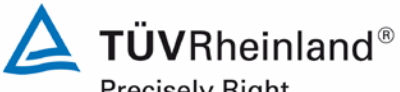

Precisely Right.

Page 50 of [440](#page-2-0)

Report [on the suitability test of the ambient air quality measuring system](#page-0-0) Model 5014i Beta with  $PM_{10}$  pre-separator [of the company](#page-0-0) Thermo Fisher Scientific for the component suspended particulate matter  $PM_{10}$ , Report No.: 936/21209885/I

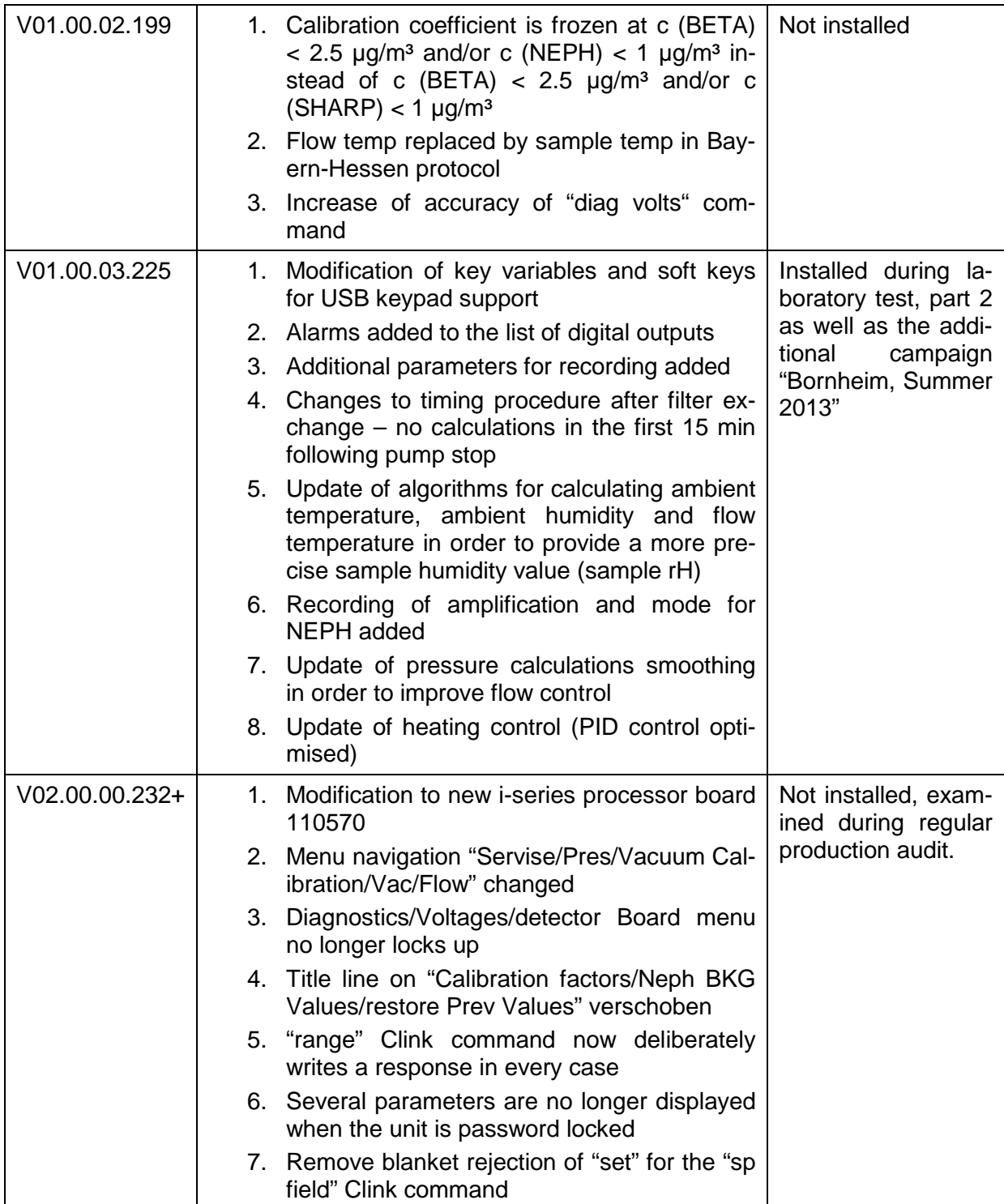

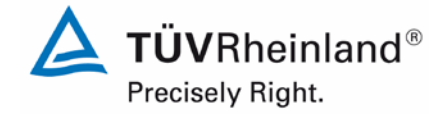

Report on the suitability test of the ambient air quality measuring system Model 5014i Beta with PM<sub>10</sub> pre-separator of the company Thermo Fisher Scientific for the component suspended particulate matter PM<sub>10</sub>, Report No.: 936/21209885/I

Page 51 o[f 440](#page-2-0)

The reliability of the AMS was consistently increased with every change. The changes introduced up to version V02.00.00.232+ are not expected to affect the performance of the AMS significantly.

The suitability test comprised a laboratory test for determining the system's performance characteristics and a field test carried out over several months at different locations.

All determined concentrations are given as  $\mu$ g/m<sup>3</sup> (operating conditions).

The report in hand provides a description of the minimum requirement for each test item in accordance with the number and wording used in standards [1, 2, 3, 4].

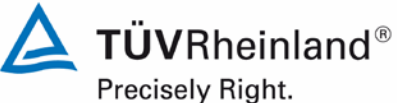

Page 52 of [440](#page-2-0)

Report [on the suitability test of the ambient air quality measuring system](#page-0-0) Model 5014i Beta with  $PM_{10}$  pre-separator [of the company](#page-0-0) Thermo Fisher Scientific for the component suspended particulate matter PM<sub>10</sub>, Report No.: 936/21209885/I

## **4.2 Laboratory test**

The laboratory test was carried out with two identical instruments of the type Model 5030i SHARP with serial numbers SN 3 and SN 4 (see test report 936/21209885/G) by evaluating the measured values of the respective radiometric measurements. In conformity with standards [1, 2], the following performance criteria were tested in the laboratory:

Laboratory test, part 1 (2009):

- Description of system functions
- Determination of dependence of sensitivity on ambient temperature
- Determination of dependence of sensitivity on mains voltage

Laboratory test, part 2 (2012/2013):

- Detection limit
- Determination of the dependence of zero point / sensitivity on ambient temperature
- Tightness of the sampling system

The following auxiliary devices were used to determine the system characteristics during the laboratory test:

- Climatic chamber (temperature range from  $-20$  °C to  $+50$  °C, accuracy  $< 1$  °C)
- Adjustable isolating transformer
- Zero filter for external zero point checks
- Span foil sets

The measured values were recorded internally by the instruments. Once stored in the systems, they were transmitted via Ethernet to the iPort software for read-out.

The laboratory tests and results are presented in Section 6.

# **TÜV Rheinland Energie und Umwelt GmbH**

Air Pollution Control

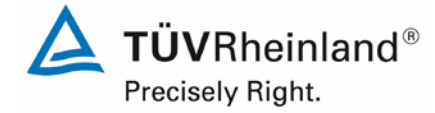

Page 53 o[f 440](#page-2-0)

Report on the suitability test of the ambient air quality measuring system Model 5014i Beta with PM<sub>10</sub> pre-separator of the company Thermo Fisher Scientific for the component suspended particulate matter PM<sub>10</sub>, Report No.: 936/21209885/I

## <span id="page-52-0"></span>**4.3 Field test**

The field test was carried out with two identical systems with the serial numbers:

System 1: SN 3 System 2: SN 4

The following performance criteria were tested in the field:

- Comparability of the candidates according to the Guide "Demonstration of Equivalence of Ambient Air Monitoring Methods"
- Comparability of the candidates with the reference methods according to the Guide "Demonstration of Equivalence of Ambient Air Monitoring Methods"
- Calibratability, analytical function
- Reproducibility
- Zero drift and sensitivity
- Dependence of the measured values on sample humidity
- Maintenance interval
- Availability
- Constancy of sample volumetric flow
- Overall uncertainty of the test candidates

The following auxiliary devices were used during the field test:

- Measuring cabinet provided by TÜV Rheinland, air-conditioned to approx. 20 °C
- Measuring cabinet for low-volume samplers provided by DEFRA (UK), air-conditioned to approx. 20 °C
- Weather station (WS 500 manufactured by ELV Elektronik AG for use in Germany and MK III Series manufactured by Rainwise (US) for use in the UK) for the determination of meteorological characteristics such as air temperature, air pressure, air humidity, wind velocity, wind direction and precipitation
- 2 reference samplers LVS3 for  $PM_{10}$  in accordance with point 5
- 1 gas meter, dry
- 1 mass flow meter Model 4303 (manufactured by TSI)
- 1 mass flow meter type BIOS volumeter (manufactured by BIOS) for use in the UK
- 1 mass flow meter type TetraCal venturi (manufactured by BGI), for use in the UK
- Power consumption measuring device type Metratester 5 (manufactured by Gosen Metrawatt)
- Zero filter for external zero point checks
- Span foil sets

Two candidate systems and two  $PM_{10}$  reference instruments were each operated simultaneously for 24 h during the field test. The reference equipment worked discontinuously, i.e. the filter had to be changed manually after each sample drawing.

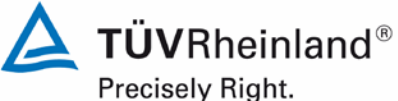

Page 54 of [440](#page-2-0)

Report [on the suitability test of the ambient air quality measuring system](#page-0-0) Model 5014i Beta with PM<sub>10</sub> pre-separator [of the company](#page-0-0) Thermo Fisher Scientific for the component suspended particulate matter PM<sub>10</sub>, Report No.: 936/21209885/I

The impaction plates of the  $PM_{10}$  sampling inlets of the reference devices were cleaned approx. every 2 weeks and lubricated with silicone grease in order to guarantee a safe separation and deposition of the particulate. The  $PM_{10}$  sampling inlets of the candidates were cleaned approx. every 4 weeks. The inlet was cleaned according to the manufacturer's instruction while taking into account the local suspended particle concentrations.

The flow rate was tested on each candidate and reference device prior to and after each change of location with a dry gas meter and a mass flow meter connected with a hose to the air inlet.

## **Test sites and arrangement of the measuring systems**

During the field test, the measuring systems were arranged in such a way that the sampling inlets were positioned outside the measuring cabinet above its roof. The central units of both candidates were located inside the air-conditioned measuring cabinet. The entire reference equipment (LVS3) was placed outdoors on the roof of the cabinet.

The field test was carried out at the following test sites:

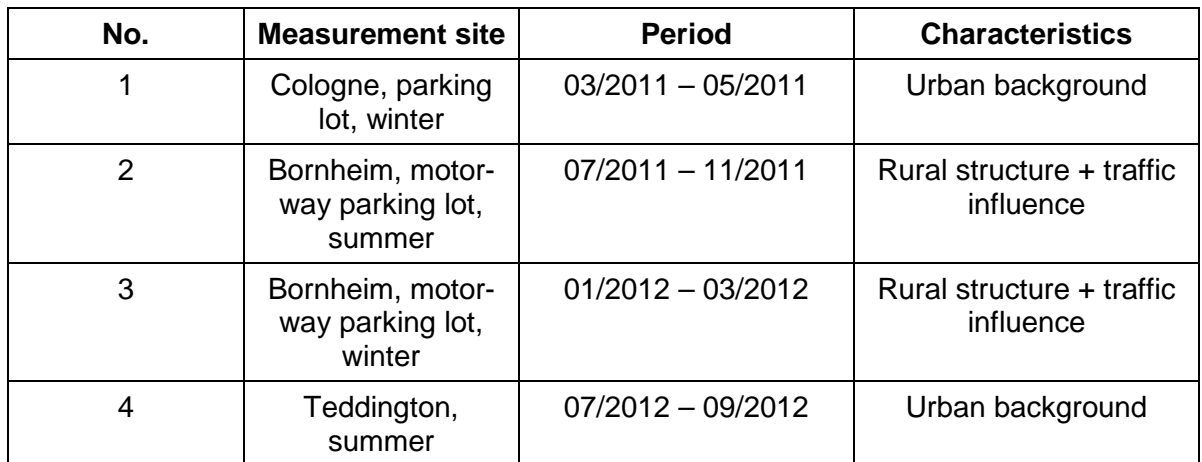

**Table 6:** Field test sites

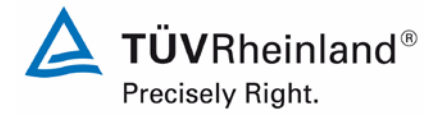

Page 55 o[f 440](#page-2-0)

Report on the suitability test of the ambient air quality measuring system Model 5014i Beta with PM<sub>10</sub> pre-separator of the company Thermo Fisher Scientific for the component suspended particulate matter PM<sub>10</sub>, Report No.: 936/21209885/I

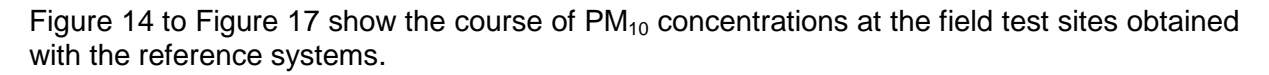

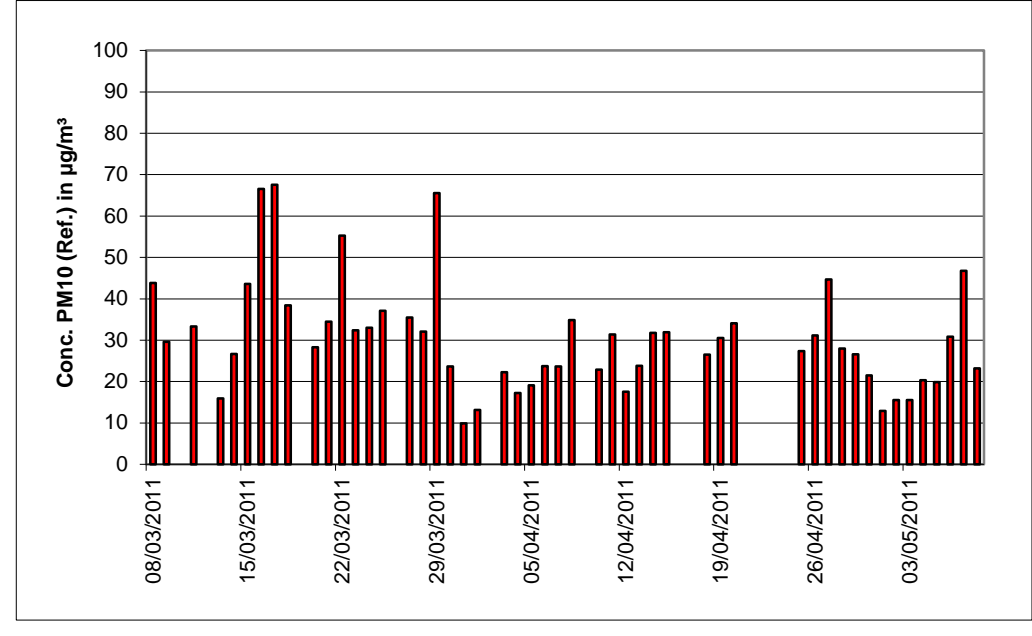

<span id="page-54-0"></span>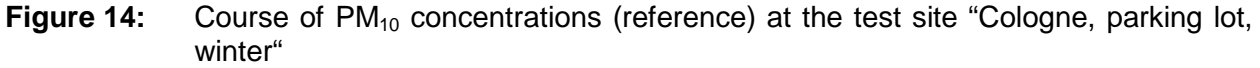

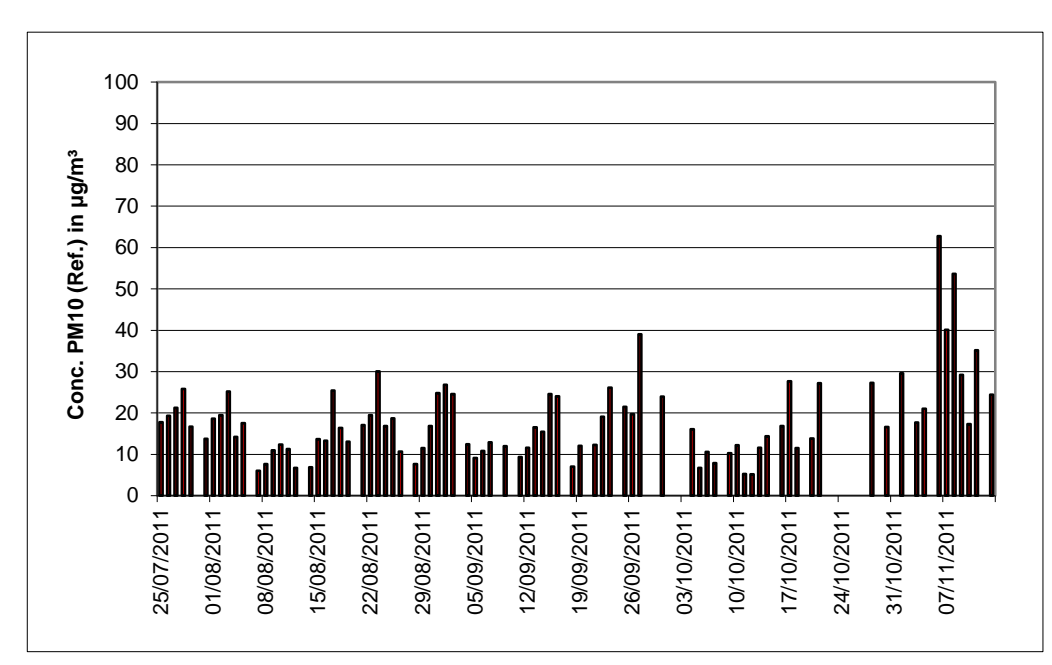

**Figure 15:** Course of PM<sub>10</sub> concentrations (reference) at the test site "Bornheim, motorway parking lot, summer"

**TÜVRheinland®** Precisely Right.

Page 56 of [440](#page-2-0)

Report [on the suitability test of the ambient air quality measuring system](#page-0-0) Model 5014i Beta with PM<sub>10</sub> pre-separator [of the company](#page-0-0) Thermo Fisher Scientific for the component suspended particulate matter PM<sub>10</sub>, Report No.: 936/21209885/I

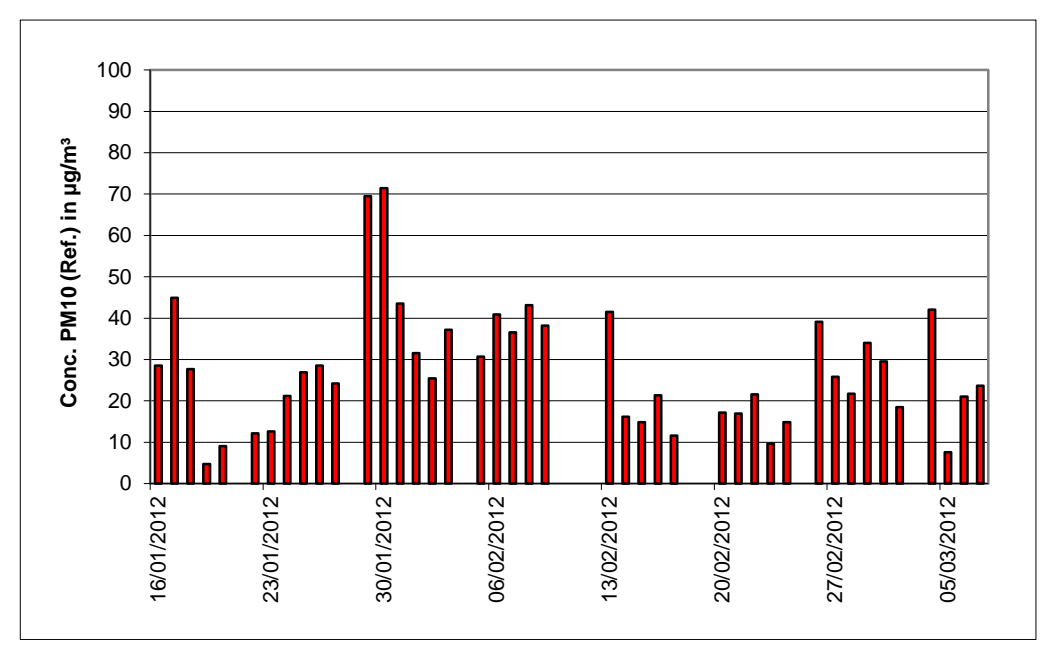

**Figure 16:** Course of PM<sub>10</sub> concentrations (reference) at the test site "Bornheim, motorway parking lot, winter"

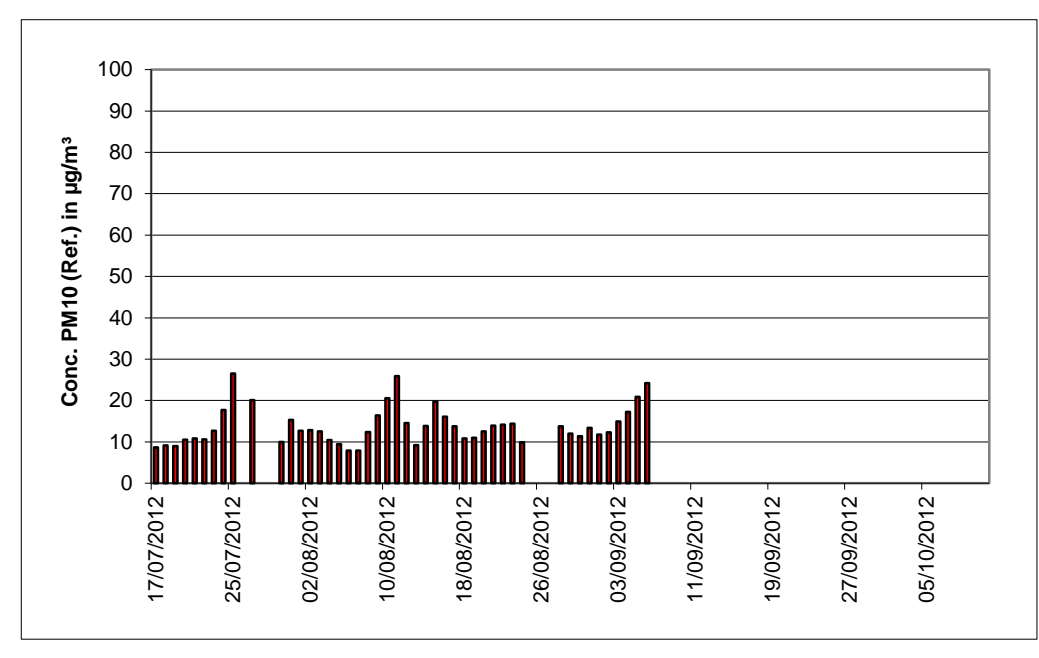

<span id="page-55-0"></span>**Figure 17:** Course of PM<sub>10</sub> concentrations (reference) at the test site "Teddington, summer"

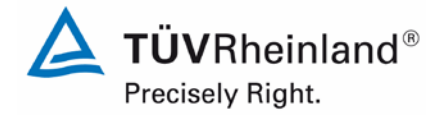

Page 57 o[f 440](#page-2-0)

Report on the suitability test of the ambient air quality measuring system Model 5014i Beta with PM $_{10}$  pre-separator of the company Thermo Fisher Scientific for the component suspended particulate matter  $\mathsf{PM}_{\mathsf{10}},$ Report No.: 936/21209885/I

The following figures show the measuring cabinet at the field test sites Cologne (parking lot), Bornheim (motorway parking lot) and Teddington.

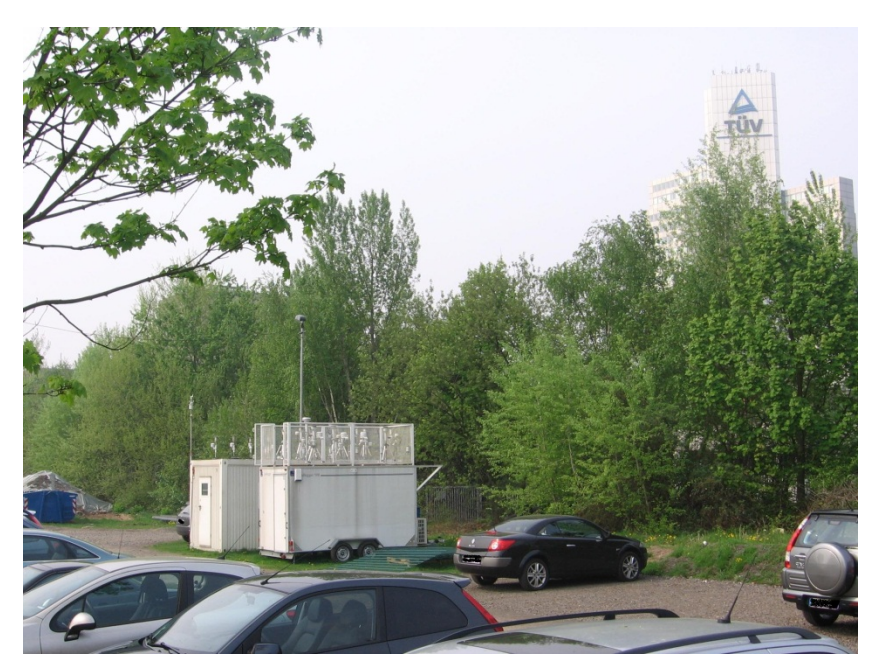

**Figure 18:** Field test site Cologne, parking lot

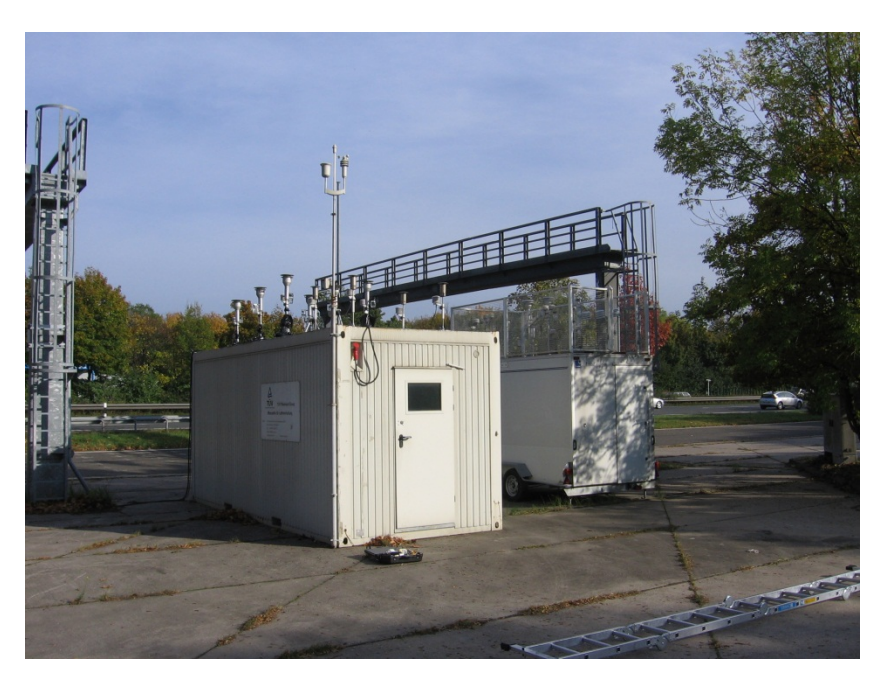

**Figure 19:** Field test site Bornheim, motorway parking lot

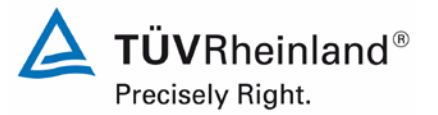

Page 58 of [440](#page-2-0)

Report [on the suitability test of the ambient air quality measuring system](#page-0-0) Model 5014i Beta with PM<sub>10</sub> pre-separator [of the company](#page-0-0) Thermo Fisher Scientific for the component suspended particulate matter PM<sub>10</sub>, Report No.: 936/21209885/I

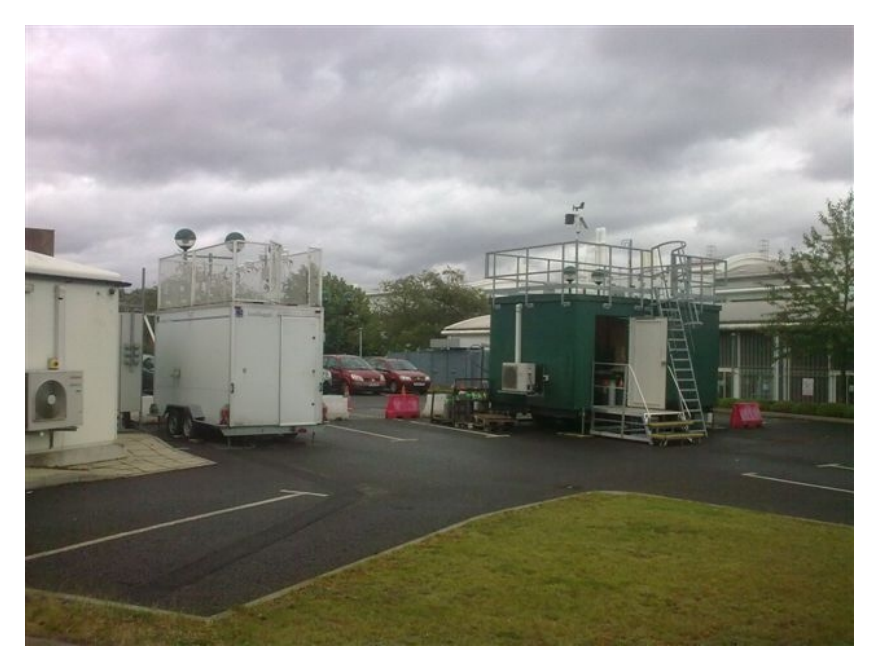

## **Figure 20:** Field test site Teddington

In addition to the measuring systems used for determining the content of suspended particulate matter in ambient air, a data acquisition system was installed at the cabinet/measurement site in order to determine the meteorological characteristics. Air temperature, pressure and humidity as well as wind velocity, direction and precipitation were continuously assessed and their half-hourly averages recorded.

The installation of the cabinet itself and the arrangement of the sampling probes are described as follows:

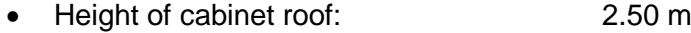

- 
- 
- 

• Height of the sampling point for testing 1.10 m / 0.51 m above the cabinet roof Reference instrument 3.61 / 3.01 m above ground • Height of weather vane: 4.5 m above ground (Germany)

2.5 m above ground (UK)

[Table](#page-58-0) 7 contains, therefore, not only an overview of the most important meteorological factors determined during measurement at the four test sites, but also an overview of the PM ratio during the entire test. The individual values are presented in annexes 5 and 6.

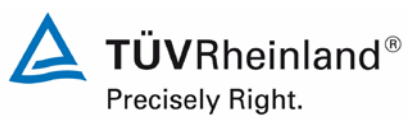

Page 59 o[f 440](#page-2-0)

Report on the suitability test of the ambient air quality measuring system Model 5014i Beta with PM $_{10}$  pre-separator of the company Thermo Fisher Scientific for the component suspended particulate matter  $\mathsf{PM}_{\mathsf{10}},$ Report No.: 936/21209885/I

## <span id="page-58-0"></span>**Table 7:** Ambient conditions at the field test sites, daily mean values

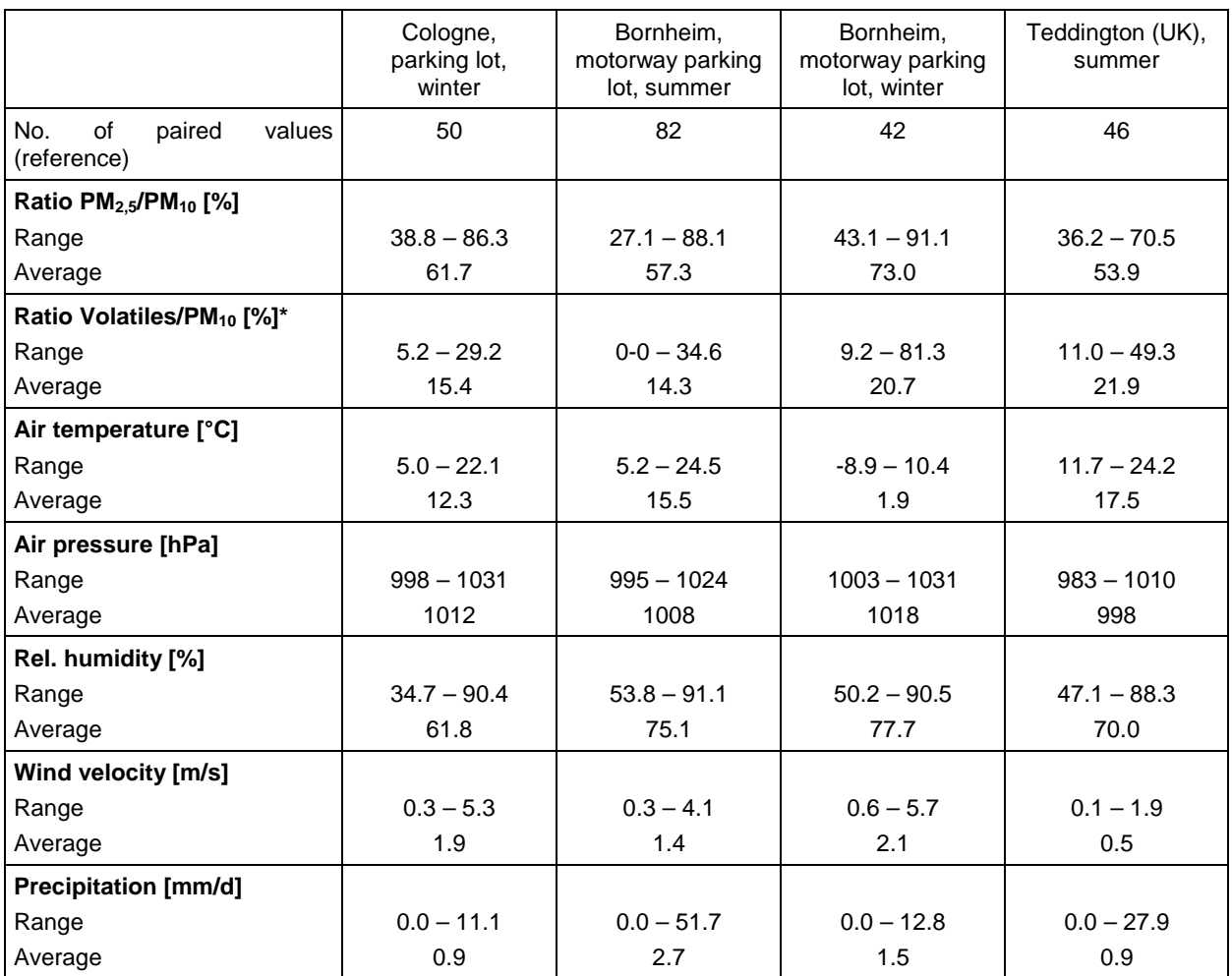

\* The content of volatiles was measured with a TEOM-FDMS system operated simultaneously

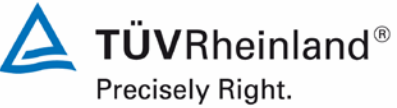

Page 60 of [440](#page-2-0)

Report [on the suitability test of the ambient air quality measuring system](#page-0-0) Model 5014i Beta with  $PM_{10}$  pre-separator [of the company](#page-0-0) Thermo Fisher Scientific for the component suspended particulate matter PM<sub>10</sub>, Report No.: 936/21209885/I

## **Parameterisation of the relative humidity threshold for the Dynamic Heating System DHS**

The Model 5014i Beta measuring system uses a heated sampling system in order to prevent the effects of condensation in the system (especially in the filter tape). The heater must also be designed in such a way that the potential risk of volatile particle loss is minimised. The Dynamic Heating System DHS implemented in the Model 5014i Beta measuring system ensures that the relative humidity of the air passing through the filter tape at the radiometric stage is kept well below the point at which the collected particles adhere together, thus producing disrupting condensation effects. Furthermore, the relative humidity in the system is adjusted below the specified limit. The system minimises the increase of internal temperature. This ensures a negligible loss of semi-volatile particle components, provided that the relative ambient humidity is maintained below the limit to which the heater is adjusted. As that the relative ambient humidity rises above the threshold, the applied heating is optimised to maintain the relative humidity threshold above the filter tape of the radiometric stage. The DH-System is adjusted using the controlled variable rH (= "rel. ambient humidity of the sam $ple''$   $\rightarrow$  calculated from the rel. humidity of ambient air, ambient temperature and sample temperature) and the filter temperature sensor. The heating conditions can be adjusted according to the requirements of each measurement network.

The parameters were adjusted as follows during suitability testing:

Rel. air humidity threshold: 50 %

Filter temperature sensor: max. 30 °C

This means that the heater turns on as soon as the relative humidity rH rises above 50 %. However, the filter temperature does not exceed 30 °C. The relative humidity threshold value of 50 % was specified by the manufacturer, since it represents the filter conditioning value of the gravimetric reference method.

None of the slopes or offsets determined from the comparison with the reference method were significantly visible during the comparison campaigns at the test sites Cologne (winter), Bornheim (summer) and Bornheim (winter). All expanded measurement uncertainties calculated according to the Guide "Demonstration of Equivalence of Ambient Air Monitoring Methods" [4] lay below the maximum permissible value of 25 % without application of correction factors. After concluding the measurements in Germany, the final comparison campaign started in summer of 2012 at the test site Teddington. During this campaign, an underestimation of the suspended particulate content measured by the candidates was observed in comparison with the reference method. The evaluation of the campaign led to the following results:

**Table 8:** Evaluation of the Teddington (summer) campaign with rH adjusted to 50 %

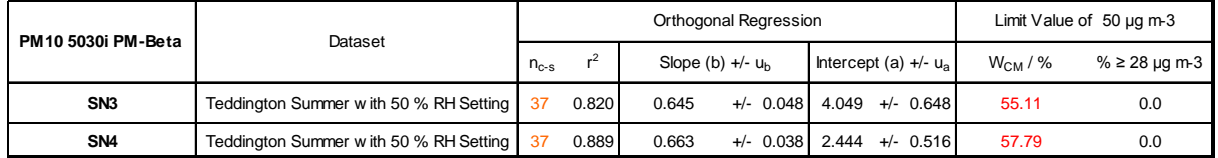

**TÜVRheinland®** Precisely Right.

Page 61 o[f 440](#page-2-0)

Report on the suitability test of the ambient air quality measuring system Model 5014i Beta with PM $_{10}$  pre-separator of the company Thermo Fisher Scientific for the component suspended particulate matter  $\mathsf{PM}_{\mathsf{10}},$ Report No.: 936/21209885/I

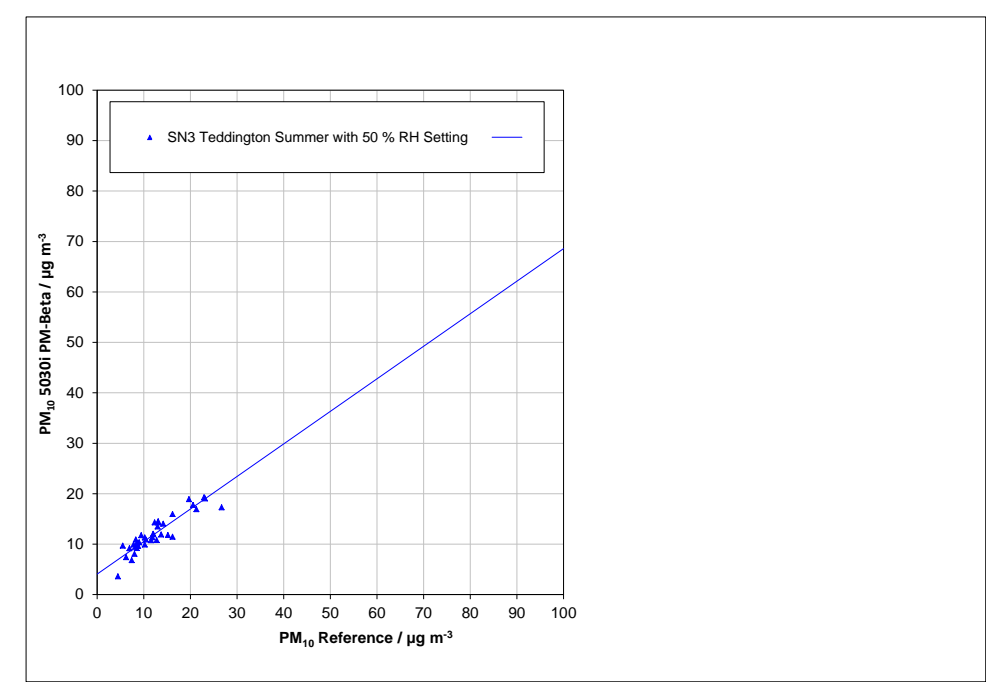

**Figure 21:** Comparison of reference and candidate SN 3, measured component PM<sub>10</sub>, Teddington (summer), relative humidity threshold adjusted to 50 %

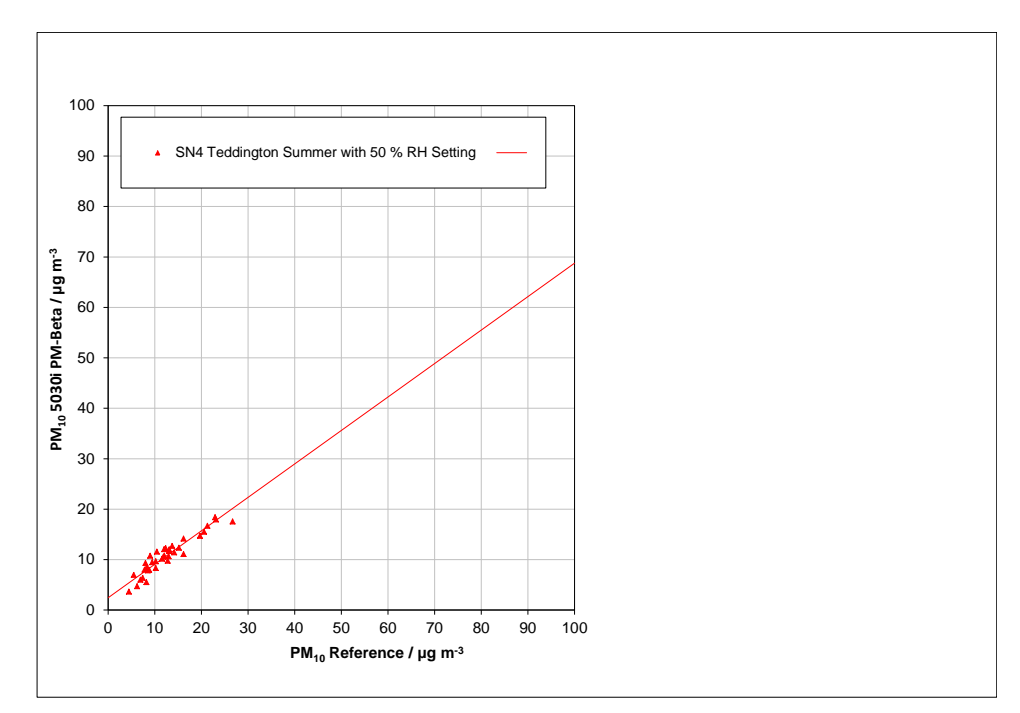

**Figure 22:** Comparison of reference and candidate SN 4, measured component PM<sub>10</sub>, Teddington (summer), relative humidity threshold adjusted to 50 %

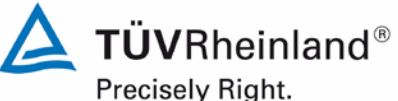

Page 62 of [440](#page-2-0)

Report [on the suitability test of the ambient air quality measuring system](#page-0-0) Model 5014i Beta with  $PM_{10}$  pre-separator [of the company](#page-0-0) Thermo Fisher Scientific for the component suspended particulate matter PM<sub>10</sub>, Report No.: 936/21209885/I

Since these parameters differ from the ones determined during previous campaigns, the possible causes for this discrepancy were analysed. In this context, the volatile content in fine dust was reviewed in detail. The content of volatiles in suspended particulate matter had been determined in measurements carried out in parallel with measuring systems of the type TEOM-FDMS. The results showed that the test site Teddington (summer) is characterised by a generally very low level of suspended particulate matter and a significantly high content of volatile dust components. The average content of volatiles in suspended particulate matter  $PM_{10}$  amounted to approx. 33 % during the campaign carried out in Teddington (summer), compared to a content of approx. 15 – 20 % during the three previous campaigns.

Based on similar experiences during measurement campaigns in China, the manufacturer suggested a change in the parameterisation of the relative air humidity threshold from 50 % to 58 % to solve the problem. This would activate the heater only when the relative humidity exceeds 58 % instead of 50 % as in the previous campaigns. The Teddington (summer) comparison campaign was subsequently repeated using the new parameters (average volatile content during this campaign: 21.9 %). No problems demonstrating the equivalence during this measurement campaign were detected after applying this change. The results are presented in detail in Section 6.1 5.4.10 Calculation of the expanded uncertainty of the 5.4.10 Calculation of the expanded uncertainty of the [instruments.](#page-157-0)

[Table](#page-58-0) 7 and Annex 6 of this report present the results of the measurement campaigns with regard to content of volatiles in suspended particulate matter  $PM_{10}$ .

To qualify the necessary change of the threshold for the relative humidity to control the sample heating from originally 50% to 58% (necessary due to the results of the campaign in Teddington UK), an additional campaign at one of the German sites with two candidate systems with settings of each 50 % and 58 % was performed (decision of the 32. Expert discussion "test reports" of May 14/15 201) **[Table 2](#page-15-0)** gives an overview on the additional campaign. The results of this campaign are shown in chapter 4.3 [Field](#page-52-0) test from page [53.](#page-52-0)

The tests were performed at the site Bornheim with the candidate systems SN 3 and SN 4. The candidates were set up as follows:

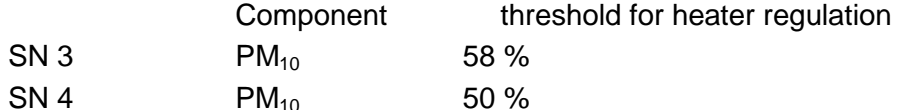

The following test program was performed:

- comparison campaign with a minimum of 40 valid paired values reference vs candidate system
- determination of the uncertainty between candidate systems  $u_{bs}$  according to Guide
- determination of the expanded uncertainty of the candidate systems according to Guide
- application of the correction factors/ terms determined in chapter 6.1 [5.4.10](#page-157-0) Cal[culation of the expanded uncertainty of the instruments](#page-157-0)
- recalculation of equivalence of the 4 data sets from the existing suitability test and the additional data set "Bornheim Summer 2013 with different thresholds for the heater regulation according to the approach from point "8.2 Suitability testing" der CEN/TS 16450 [9]

The additional campaign was performed between 07 June 2013 and 25 July 2013. The ambient conditions during the campaign were as follows:

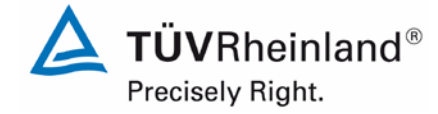

Page 63 o[f 440](#page-2-0)

Report on the suitability test of the ambient air quality measuring system Model 5014i Beta with PM<sub>10</sub> pre-separator of the company Thermo Fisher Scientific for the component suspended particulate matter PM<sub>10</sub>, Report No.: 936/21209885/I

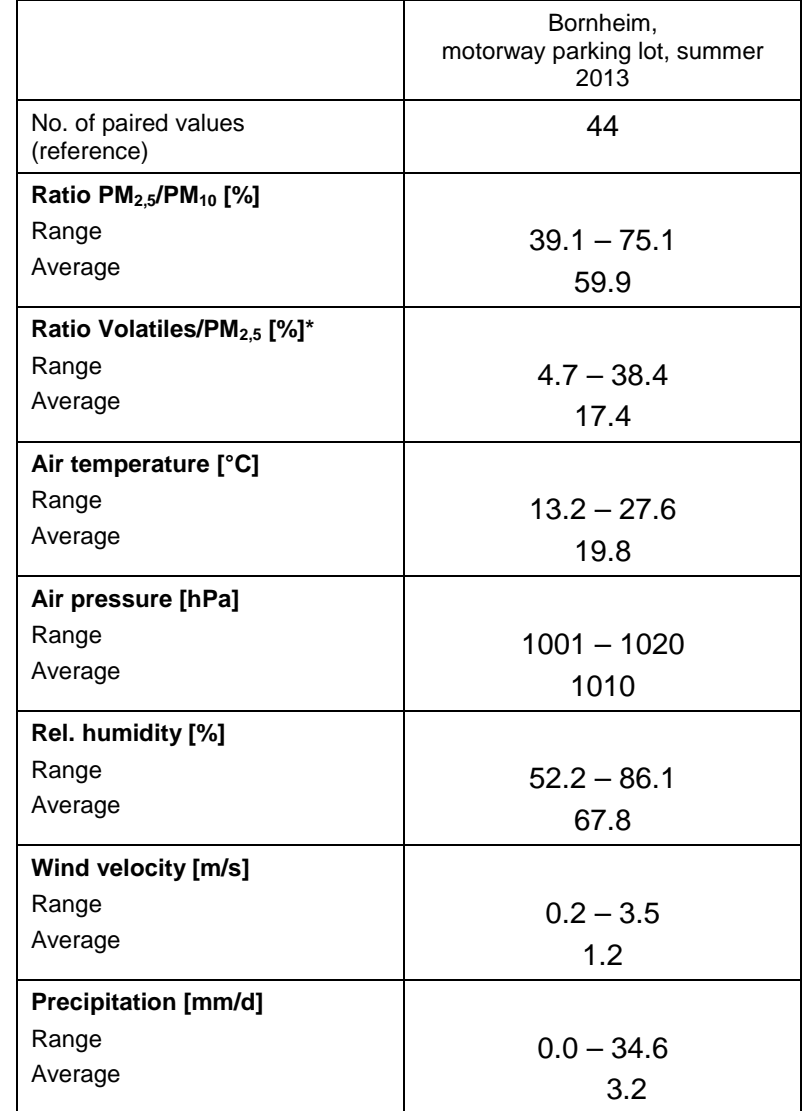

## **Table 9:** Ambient conditions at the additional site "Bornheim, Summer 2013", shown as daily mean values

All values are to be found in Appendix 7 (PM-measuring values) and 8 (ambient conditions).

In total 45 paired values were determined. A Significant outlier according to Grubbs is the paired value for the reference PM<sub>10</sub> of 12 July 2013 (Ref1: 28.7 $\mu$ g/m<sup>3</sup>; Ref2: 33.5  $\mu$ g/m<sup>3</sup>). These values were discarded from the data pool. Therefore 44 paired values are available for evaluation.

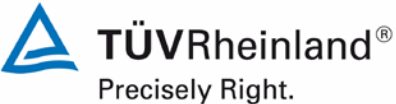

Page 64 of [440](#page-2-0)

Report [on the suitability test of the ambient air quality measuring system](#page-0-0) Model 5014i Beta with  $PM_{10}$  pre-separator [of the company](#page-0-0) Thermo Fisher Scientific for the component suspended particulate matter PM<sub>10</sub>, Report No.: 936/21209885/I

The evaluation of the comparison measurements according to the Guide [4] leads to the following result:

**Table 10:** Results of the equivalence test at the site Bornheim, Summer 2013, SN 3 (58 %) & SN 4 (50 %), component  $PM<sub>10</sub>$ , raw data

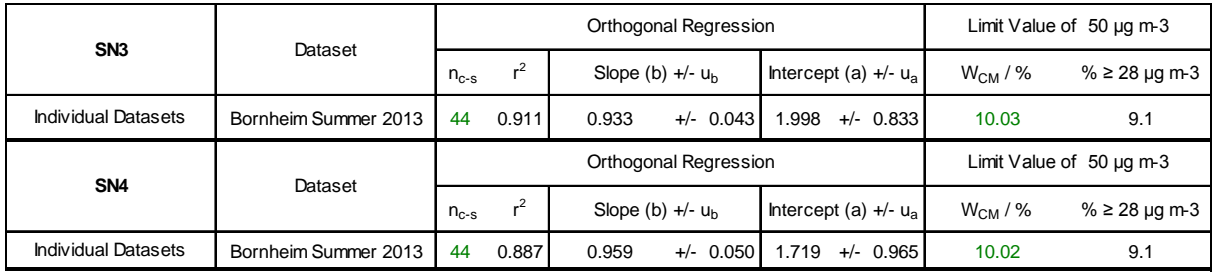

Assessment:

- 1. The uncertainty between the two candidate systems is 1.06  $\mu$ g/m<sup>3</sup> and thus is below the permissible 2.5  $\mu$ g/m<sup>3</sup>.
- 2. The expanded uncertainty for the raw data for SN 3 (58 %) and for SN 4 (50 %) is below the permissible 25 %.

The correction factors/ terms detected during suitability testing in 6.1 5.4.10 Calculation [of the expanded uncertainty of the instruments](#page-157-0) are afterwards applied to the raw data sets. Therefore a correction of the data sets for SN 3 and SN 4 with an intercept of 0.371 (uncer-

tainty of the intercept 0.292) is carried out and. This results to the following evaluation:

**Table 11:** Results of the equivalence test at the site Bornheim, summer 2013, SN 3 (58 %) & SN 4 (50 %), component PM<sub>10</sub>, intercept correction 0.371

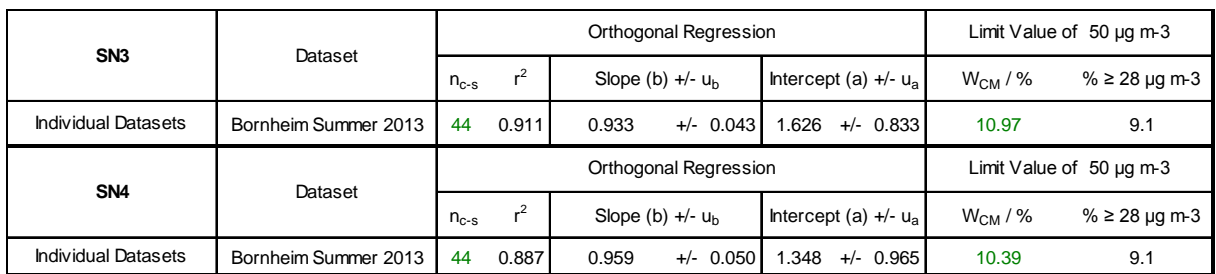

Assessment:

1 The expanded uncertainty of the data corrected by the intercept of 0.371 lies for SN 3 (58 %) and SN 4 (50 %) beneath the allowed 25 %.

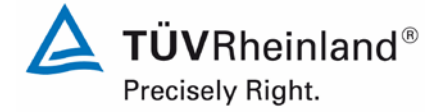

Page 65 o[f 440](#page-2-0)

Report on the suitability test of the ambient air quality measuring system Model 5014i Beta with PM<sub>10</sub> pre-separator of the company Thermo Fisher Scientific for the component suspended particulate matter PM<sub>10</sub>, Report No.: 936/21209885/I

Closing, the corrected data set for Bornheim, Summer 2013 was included in the original equivalence evaluation from suitability testing (see [Table](#page-175-0) 40) according to point "8.2 Suitability testing of CEN/TS 16450 [9] as additional  $5<sup>th</sup>$  data set, to check whether the criteria for equivalence test are still fulfilled.

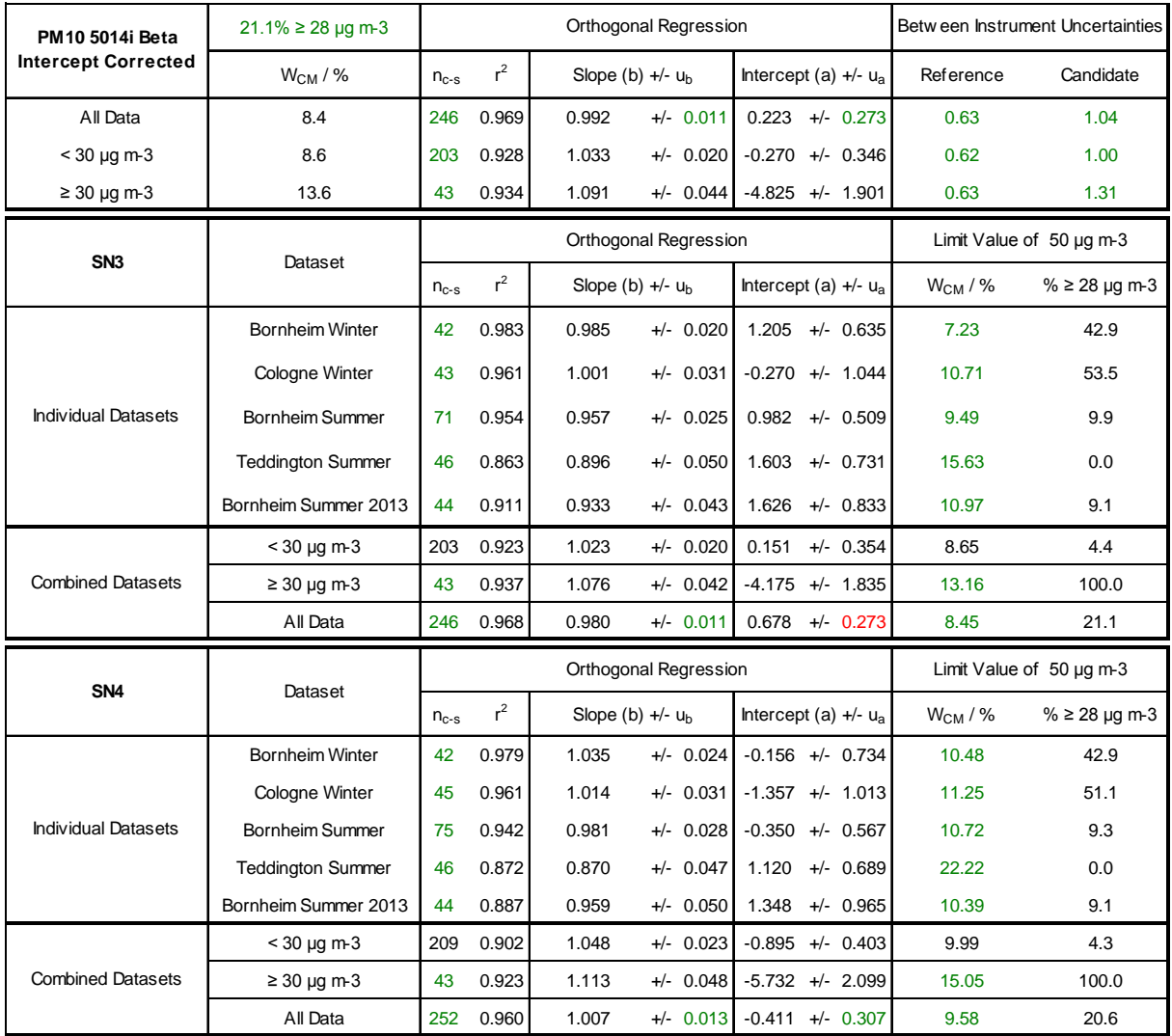

**Table 12:** Results of the equivalence test "suitability testing + Bornheim, summer 2013", SN 3 & SN 4, component PM<sub>10</sub>, intercept correction 0.371

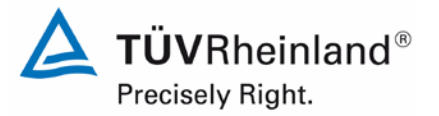

Page 66 of [440](#page-2-0)

#### **TÜV Rheinland Energie und Umwelt GmbH** Air Pollution Control

Report [on the suitability test of the ambient air quality measuring system](#page-0-0) Model 5014i Beta with  $PM_{10}$  pre-separator [of the company](#page-0-0) Thermo Fisher Scientific for the component suspended particulate matter PM<sub>10</sub>, Report No.: 936/21209885/I

## Assessment summary

To verify the equivalence of the data between both candidates with the threshold set for the heating of 50 % respectively 58 % a comparison campaign was performed at one of the German sites. The gathered data sets (SN 3 with 58 % setting, SN 4 with 50 % setting) were subjected to an equivalence test. The assessment led to the following results:

- 1. The uncertainty between the two candidate systems is 1.06  $\mu q/m<sup>3</sup>$  and thus is below the permissible 2.5  $\mu$ g/m<sup>3</sup>
- 2. The expanded uncertainty of the raw data is for SN 3 (58 %) and SN 4 (50 %) below the permissible 25 %
- 3. The expanded uncertainty of the data corrected by the intercept of 0.371 (determined during suitability test) is for SN 3 (58%) and SN 4 (50%) below the permissible 25 %
- 4. The combined evaluation of the 4 original data sets of suitability testing with the additional  $5<sup>th</sup>$  data set Bornheim, summer 2013 leads as well to a compliance with the equivalence criteria according to the guide [4]

Hence the verification of the equivalence of the candidate systems with a threshold for the rel. humidity of 58 % was proved also for a German site.

Therefore, the Model 5014i Beta measuring system can alternatively as well be operated with a relative humidity threshold of 58 % in particular for any site where a significantly high volatile content is expected.

Report on the suitability test of the ambient air quality measuring system Model 5014i Beta with PM<sub>10</sub> pre-separator of the company Thermo Fisher Scientific for the component suspended particulate matter PM<sub>10</sub>, Report No.: 936/21209885/I

## **Sampling period**

EN 12341 defines a sampling period of 24 h. However, longer sampling times are permitted for low concentrations as well as shorter sampling times for high concentrations.

The sampling period was set to 24 h for all instruments during the entire field test (10:00 – 10:00 in Teddington and Cologne, and 7:00 – 7:00 in Bornheim).

## **Data handling**

All paired reference values determined during the field tests were subject to statistical testing according to Grubbs (99 %) to prevent influences of clearly implausible data on the measurement results. Paired values identified as significant outliers may be discarded from the data pool as long as the critical value of the test statistic does not fall below the target. The January 2010 version of Guide [4] stipulates that only 2.5 % of the paired values may be identified as outliers and discarded.

During the "Combined MCERTS and TÜV PM Equivalence Testing" programme we agreed with our British partners not to discard any value measured by the candidates, unless the implausibility is attributed to technical causes. Thus, no values measured by the candidates were discarded during the entire testing period.

[Table](#page-66-0) 13 shows an overview of the amount of paired values (reference) recognised as significant outliers and discarded at each test site.

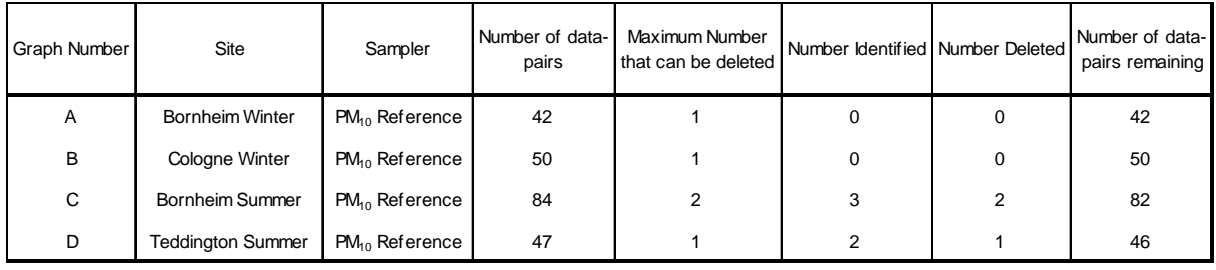

#### <span id="page-66-0"></span>**Table 13:** Results of Grubbs outlier test – Reference PM<sub>10</sub>

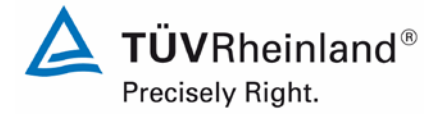

Page 67 o[f 440](#page-2-0)

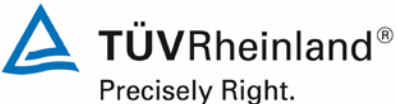

Page 68 of [440](#page-2-0)

Report [on the suitability test of the ambient air quality measuring system](#page-0-0) Model 5014i Beta with  $PM_{10}$  pre-separator [of the company](#page-0-0) Thermo Fisher Scientific for the component suspended particulate matter  $PM_{10}$ , Report No.: 936/21209885/I

The following paired values were discarded:

## **Table 14:** Discarded reference PM<sub>10</sub> paired values according to Grubbs

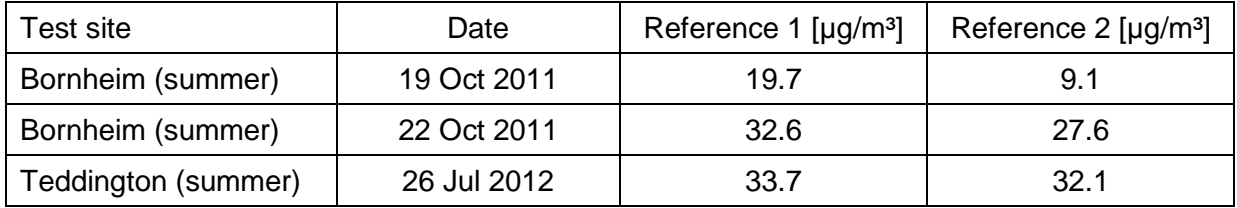

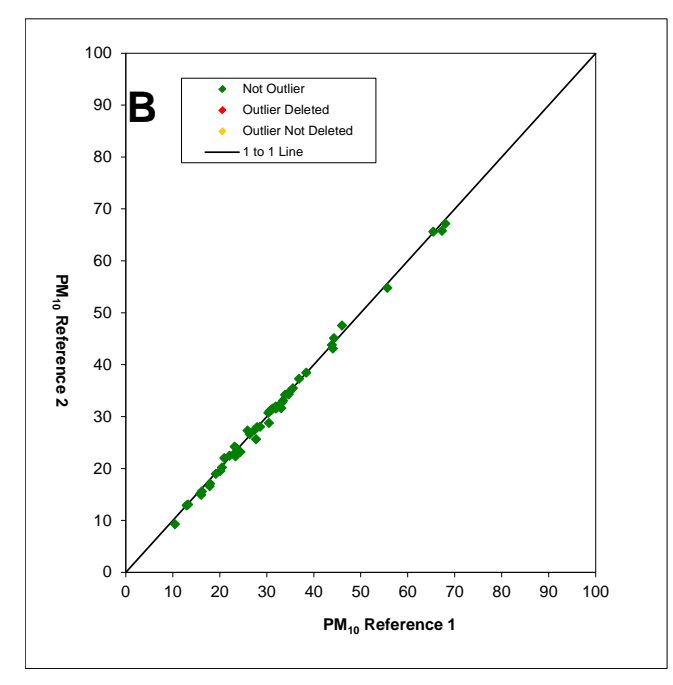

**Figure 23:** Grubbs test results for the PM<sub>10</sub> reference method, Cologne (winter)

**TÜVRheinland®** Precisely Right.

Page 69 o[f 440](#page-2-0)

Report on the suitability test of the ambient air quality measuring system Model 5014i Beta with PM $_{10}$  pre-separator of the company Thermo Fisher Scientific for the component suspended particulate matter  $\mathsf{PM}_{\mathsf{10}},$ Report No.: 936/21209885/I

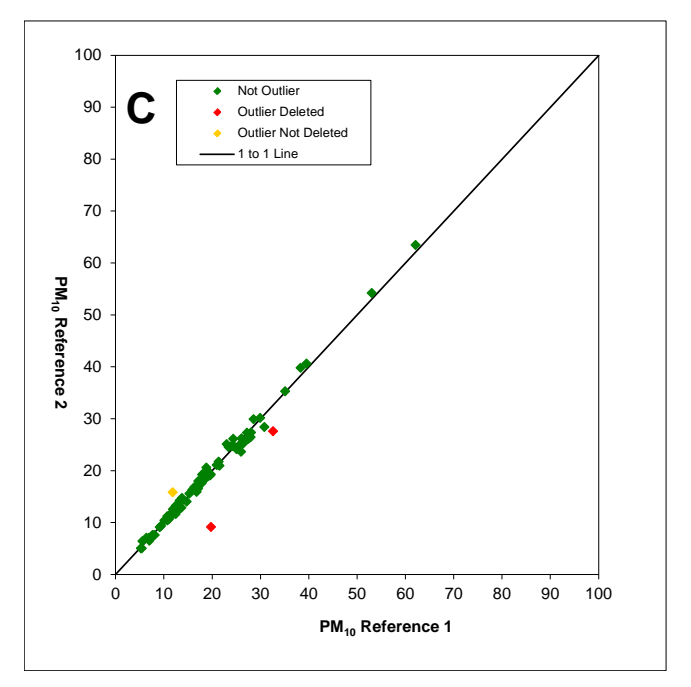

**Figure 24:** Grubbs test results for the PM<sub>10</sub> reference method, Bornheim (summer)

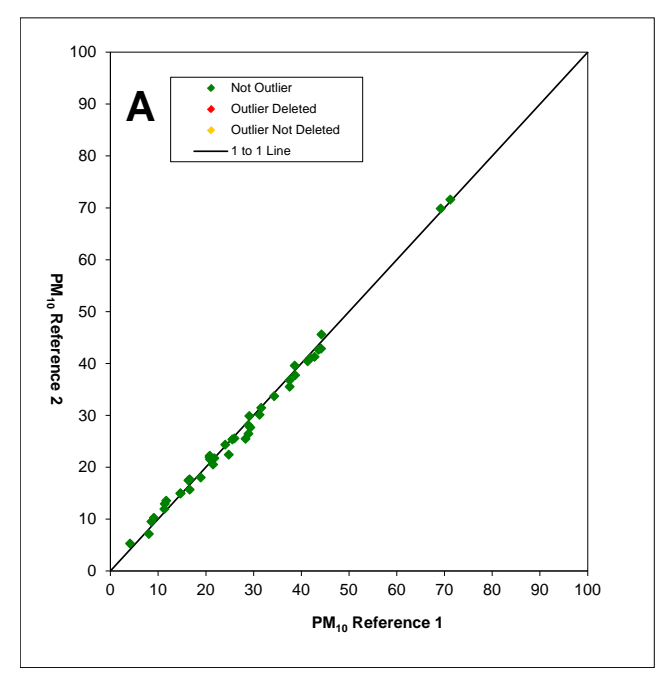

**Figure 25:** Grubbs test results for the PM<sub>10</sub> reference method, Bornheim (winter)

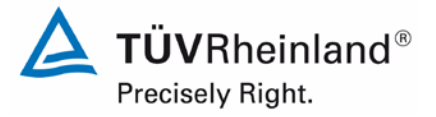

Page 70 of [440](#page-2-0)

Report [on the suitability test of the ambient air quality measuring system](#page-0-0) Model 5014i Beta with  $PM_{10}$  pre-separator [of the company](#page-0-0) Thermo Fisher Scientific for the component suspended particulate matter  $PM_{10}$ , Report No.: 936/21209885/I

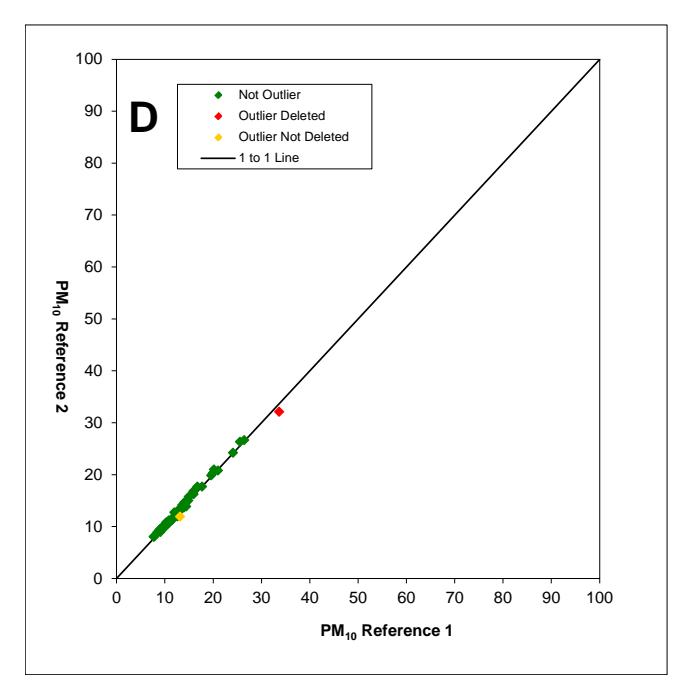

**Figure 26:** Grubbs test results for the PM<sub>10</sub> reference method, Teddington (summer)

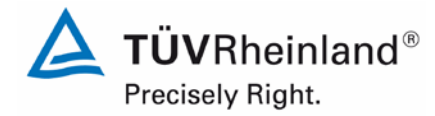

Report on the suitability test of the ambient air quality measuring system Model 5014i Beta with PM<sub>10</sub> pre-separator of the company Thermo Fisher Scientific for the component suspended particulate matter PM<sub>10</sub>, Report No.: 936/21209885/I

## **Filter handling – Mass determination**

The following filters were used for suitability testing:

## **Table 15:** Used filter materials

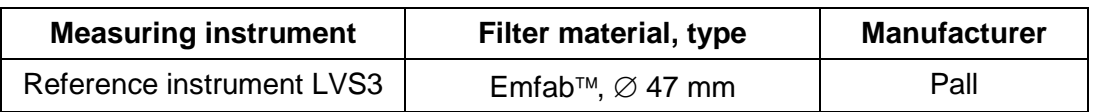

The filter material Emfab<sup>™</sup> (Teflon-coated glass fibre filters) was used during the "Combined MCERTS and TÜV PM Equivalence Testing" programme by special request of our British partners, because according to [8], they consider it most appropriate for the measurement task.

The handling of filters for  $PM_{10}$  was carried out analogous to the requirements of EN 14907 for  $PM<sub>2.5</sub>$  filters.

The procedures for filter handling and weighing are described in detail in Appendix 2 of this report.

### Page 71 o[f 440](#page-2-0)

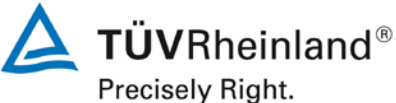

Page 72 of [440](#page-2-0)

Report [on the suitability test of the ambient air quality measuring system](#page-0-0) Model 5014i Beta with  $PM_{10}$  pre-separator [of the company](#page-0-0) Thermo Fisher Scientific for the component suspended particulate matter PM<sub>10</sub>, Report No.: 936/21209885/I

## **5. Reference measuring methods**

In accordance with the specifications of EN 12341, the following instruments were used during the field test:

1. Reference equipment for  $PM_{10}$ :

Low-Volume Sampler LVS3 Manufacturer: Ingenieurbüro Sven Leckel, Leberstraße 63, Berlin Germany Date of manufacture: 2007 PM10 Sampling inlet

Two  $PM_{10}$  reference instruments were operated simultaneously during the test, each with a controlled volume flow of 2.3 m<sup>3</sup>/h. The accuracy of the volume flow control is  $<$ 1 % of the nominal volume flow under real operating conditions.

The sampling air for the LVS3 is sucked in through the sampling inlet by a rotary vane vacuum pump. The sampling air volume flow is measured between the filter and the vacuum pump with a measuring orifice. The suctioned air streams then out of the pump passing through a separator for abrasion of the rotary vane towards the air outlet.

The electronic measuring equipment displays the inlet sampling air volume in standard or operating  $m<sup>3</sup>$  as soon as the sampling is complete.

To determine the  $PM_{10}$  concentration, the laboratory performed a gravimetric determination of the amount of suspended particulate matter on the respective filters. The obtained result was then divided by the respective volume of sampling air in operating  $m<sup>3</sup>$  (or standard  $m<sup>3</sup>$  as specified in EN 12341).
Air Pollution Control

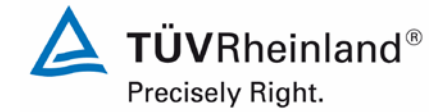

Page 73 o[f 440](#page-2-0)

Report on the suitability test of the ambient air quality measuring system Model 5014i Beta with PM10 pre-separator of the company Thermo Fisher Scientific for the component suspended particulate matter PM<sub>10</sub>, Report No.: 936/21209885/I

## **6. Test results**

#### **6.1 4.1.1 Measured value display**

*The measuring system shall be fitted with a measured value display.*

#### **6.2 Equipment**

No additional equipment is required.

#### **6.3 Performance of test**

It was checked whether the measuring system has a display for measured values.

#### **6.4 Evaluation**

The measuring system has a display for measured values. The main screen displays the current PM concentration at all times. From here, it is easy to select the screens displaying the ambient conditions, the flow conditions and the mass sensor data using the arrow keys ↑↓.

#### **6.5 Assessment**

The measuring system is fitted with a measured value display.

Minimum requirement fulfilled? yes

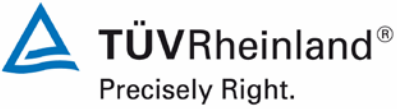

Page 74 of [440](#page-2-0)

Report [on the suitability test of the ambient air quality measuring system](#page-0-0) Model 5014i Beta with  $PM_{10}$  pre-separator [of the company](#page-0-0) Thermo Fisher Scientific for the component suspended particulate matter  $PM_{10}$ , Report No.: 936/21209885/I

#### **6.6 Detailed presentation of test results**

[Figure](#page-73-0) 27 shows the user interface with the current concentration values.

<span id="page-73-0"></span>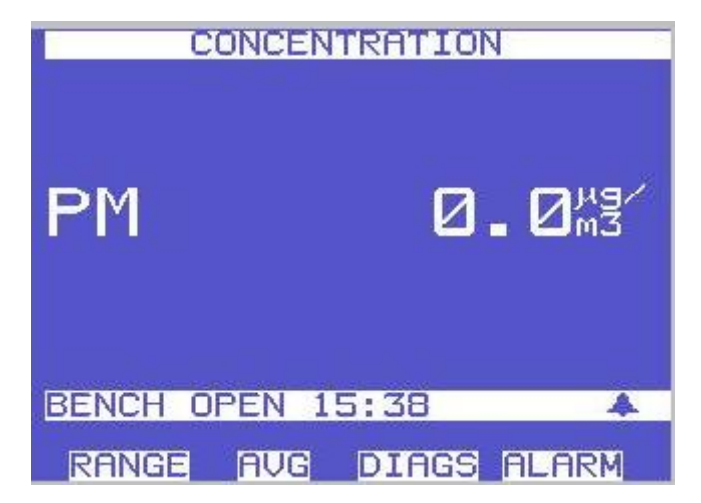

**Figure 27:** Display of the measured concentration

Air Pollution Control

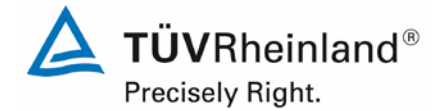

Page 75 o[f 440](#page-2-0)

Report on the suitability test of the ambient air quality measuring system Model 5014i Beta with PM<sub>10</sub> pre-separator of the company Thermo Fisher Scientific for the component suspended particulate matter PM<sub>10</sub>, Report No.: 936/21209885/I

#### **6.1 4.1.2 Easy maintenance**

*Necessary maintenance for the measuring systems should be possible without larger effort, if possible from outside.*

#### **6.2 Equipment**

No additional equipment required.

#### **6.3 Performance of test**

Necessary regular maintenance works were carried out according to the instructions of the manual.

#### **6.4 Evaluation**

The following maintenance works must be performed by the user:

- 1. Check of system status:
- The system status can be monitored and controlled directly on the system itself or online.
- 2. In general, the sampling inlet must be cleaned according to the manufacturer's instructions while taking into account the local suspended particle concentrations (during suitability test every 4 weeks).
- 3. Inspection of filter tape supply one filter tape is enough for approx. 650 filter tape changes per roll (approx. 215 days at cycles of 8 hours). Semi-annual filter tape changes are expected to be sufficient under normal conditions (no unscheduled filter changes due to significantly high dust concentrations). The "Filter Tape Counter" function allows for monitoring the current number of filter tape changes as well as configuring alarm thresholds which remind the user of upcoming changes.
- 4. An inspection of the sensors for ambient temperature and ambient pressure shall be carried out every three months according to the manufacturer's specifications.
- 5. A flow rate check must be performed every three months according to the manufacturer's specifications.
- 6. The system's leak tightness shall be inspected every three months according to the manufacturer's specifications.
- 7. The external pump exhaust filter shall be exchanged every six months.
- 8. As part of an annual basic maintenance, the carbon vanes of the vacuum pump shall be exchanged once a year. Furthermore, it is recommended to carry out a yearly inspection and, if required, a re-calibration of the radiometric measurement using the foil set.
- 9. The cleaning of the sampling tube shall be paid attention to during the annual basic maintenance.

The instructions of the manual (chapters 4 and 5) shall be observed when performing maintenance works. In general, all works can be carried out with commonly available tools.

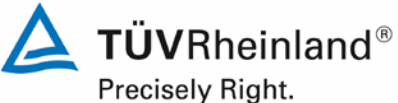

Page 76 of [440](#page-2-0)

Report [on the suitability test of the ambient air quality measuring system](#page-0-0) Model 5014i Beta with PM<sub>10</sub> pre-separator [of the company](#page-0-0) Thermo Fisher Scientific for the component suspended particulate matter PM<sub>10</sub>, Report No.: 936/21209885/I

#### **6.5 Assessment**

Maintenance works can be carried out with commonly available tools taking reasonable time and effort. The semi-annual filter tape change and the works described in points 7ff are to be performed while the system is on standstill only. These works come up every six or twelve months. In the meantime, maintenance works are limited to the check of contaminations, plausibility checks and possible status/error messages.

Minimum requirement fulfilled? yes

#### **6.6 Detailed presentation of test results**

The maintenance works were carried out during the test in accordance with the instructions given in the manual. No problems were noticed while following the described procedures. All maintenance works could be performed smoothly with customary tools.

Air Pollution Control

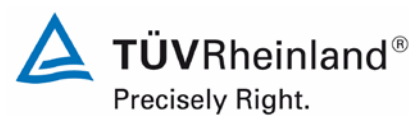

Page 77 o[f 440](#page-2-0)

Report on the suitability test of the ambient air quality measuring system Model 5014i Beta with PM<sub>10</sub> pre-separator of the company Thermo Fisher Scientific for the component suspended particulate matter PM<sub>10</sub>, Report No.: 936/21209885/I

## **6.1 4.1.3 Functional check**

*If the operation or the functional check of the measuring system requires particular instruments, they shall be considered as part of the measuring system and be applied in the corresponding sub-tests and included in the assessment.*

*Test gas units included in the measuring system shall indicate their operational readiness to the measuring system by a status signal and shall provide direct as well as remote control via the measuring system.*

#### **6.2 Equipment**

Manual, zero filter and span foil set.

#### **6.3 Performance of test**

The system status is constantly monitored and problems are indicated by a series of different warning messages. Parameters which are relevant for a proper functioning of the measuring system (e.g. flow rates, pump vacuum) can also be reviewed on the instrument itself and/or recorded continuously by a data logger.

Furthermore, it is possible to check the zero point of the measuring system externally. For this, a zero filter is installed at the device inlet. The use of this filter allows the provision of particle-free air.

During the test, the position of the zero point was determined approx. every 4 weeks using a zero filter.

In order to check the stability of the beta measurement, the "mass transfer standard" foil set is required. This set comprises one null foil and two span foils. The null foil has the same approximate mass as a clean filter spot and the span foil is a calibrated mass increase above the null foil. Therefore, the foils come in a set and must not be mixed with other sets. The foil set is used for determining mass only.

A comparison campaign was carried out once at the beginning and once at the end of the test in order to determine the mass coefficient.

#### **6.4 Evaluation**

All instrument functions listed in the manual are available and can be activated. The current system status is monitored continuously and problems are indicated by a series of different warning messages.

An external check of the zero point using a zero filter is possible at any time. A check of the radiometric measurement using the "mass transfer standard" foil set can also be performed anytime.

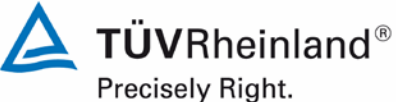

Page 78 of [440](#page-2-0)

Report [on the suitability test of the ambient air quality measuring system](#page-0-0) Model 5014i Beta with PM<sub>10</sub> pre-separator [of the company](#page-0-0) Thermo Fisher Scientific for the component suspended particulate matter PM<sub>10</sub>, Report No.: 936/21209885/I

#### **6.5 Assessment**

All system functions listed in the manual are available, can be activated and function well. The current system status is continuously monitored and displayed by a series of status messages.

The results of the external zero checks performed with a zero filter during the field tests as well as the results of the regular mass coefficient checks can be found in Section [6.1](#page-113-0)

5.3.12 [Long-term drift](#page-113-0) of this report.

Minimum requirement fulfilled? yes

#### **6.6 Detailed presentation of test results**

Please refer to Section 6.1 5.3.12 [Long-term drift](#page-113-0)

Air Pollution Control

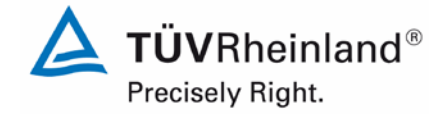

Page 79 o[f 440](#page-2-0)

Report on the suitability test of the ambient air quality measuring system Model 5014i Beta with PM<sub>10</sub> pre-separator of the company Thermo Fisher Scientific for the component suspended particulate matter PM<sub>10</sub>, Report No.: 936/21209885/I

## <span id="page-78-0"></span>**6.1 4.1.4 Set-up times and warm-up times**

*The set-up times and warm-up times shall be specified in the instruction manual.*

#### **6.2 Equipment**

A clock was required for this test.

#### **6.3 Performance of test**

The AMS were put into operation in accordance with the manufacturer's description. The necessary set-up and warm-up times were recorded separately.

Constructional measures undertaken prior to the measurement, such as the opening of an inlet through the cabinet roof, were not taken into account for evaluation.

#### **6.4 Evaluation**

The set-up time comprises the time needed for all necessary works from system installation to start-up.

The measuring system must be protected from weather inconsistencies, e.g. in an airconditioned measuring cabinet. Moreover, extensive on-site construction work is required in order to lead the sampling tube through the roof of a measuring cabinet. A non-stationary application is therefore only to be undertaken together with the associated peripheral devices.

The following steps are strictly necessary for the installation of the measuring device:

- Unpacking and installation of the measuring system (in a rack or on a bench)
- Installation of the sampling tube, dynamic heating system and  $PM_{10}$  sampling inlet
- Connection of the pump
- Fitting of the ambient temperature sensor (near the sampling inlet)
- Set-up of all connecting and control lines
- Connection of power supply
- Optional: Connection of peripheral recording and control systems (data logger, PC with iPort) to the respective ports
- Switch-on of the measuring system
- Set-up of filter tape

The time it takes to perform these works makes up the set-up time. In this case, it amounts to approx. 1 hour.

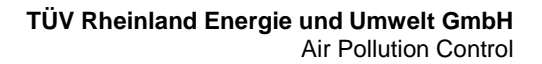

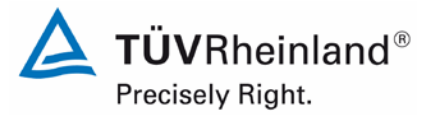

Page 80 of [440](#page-2-0)

Report [on the suitability test of the ambient air quality measuring system](#page-0-0) Model 5014i Beta with  $PM_{10}$  pre-separator [of the company](#page-0-0) Thermo Fisher Scientific for the component suspended particulate matter PM<sub>10</sub>, Report No.: 936/21209885/I

The warm-up time is the time between the start of operation of the measuring system and the point when it is ready for measurement.

After switching on the system, the system is in the equilibration phase until the BETA detector has adjusted to the ambient conditions. This phase has a duration of at least 12 hours. After the equilibration phase, the following actions are necessary for starting operation the first time:

- Check of system settings with regard to flow, heating, filter tape parameters, recording of measured values, date and time
- Check and, if required, adjustment of the temperature sensors (ambient temperature, flow temperature)
- Check and, if required, adjustment of the ambient air pressure measurement
- Check and, if required, adjustment of the flow rate
- Leak test
- If necessary, check of the radiometric mass determination  $-$  calibration with mass foils

Duration: approx. 1 hour

In case of restarting operation after a short downtime, e.g. after a power outage, the above mentioned steps can be omitted with exception of a check of the system parameters, a plausibility test of the sensor values and an inspection of possible status/error messages.

If required, potential changes in the basic parameterisation of the measuring instrument can likewise be performed in just a few minutes by staff familiarised with the instruments.

#### **6.5 Assessment**

The set-up and warm-up times were determined.

The measuring system can be operated at different measurement sites with manageable effort. The set-up time is approximately 1 hour and the warm-up time takes a minimum of approx. 12 hours after the measuring system has adjusted to ambient conditions.

Minimum requirement fulfilled? yes

#### **6.6 Detailed presentation of test results**

Air Pollution Control

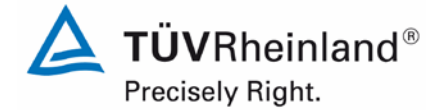

Page 81 o[f 440](#page-2-0)

Report on the suitability test of the ambient air quality measuring system Model 5014i Beta with PM<sub>10</sub> pre-separator of the company Thermo Fisher Scientific for the component suspended particulate matter PM<sub>10</sub>, Report No.: 936/21209885/I

## **6.1 4.1.5 Instrument design**

*The instruction manual shall include specifications of the manufacturer regarding the design of the measuring system. The main elements are: Instrument shape (e.g. bench mounting, rack mounting, free mounting) Mounting position (e.g. horizontal or vertical mounting) Safety requirements Dimensions Weight Power consumption*

#### **6.2 Equipment**

A power consumption measuring instrument and a scale were used for this test.

#### **6.3 Performance of test**

The installation of the delivered instruments was compared with the description given in the manuals. The specified power consumption was determined for a period of 24 h under normal operating conditions during field test.

#### **6.4 Evaluation**

The measuring system must be installed in horizontal mounting position (e.g. on a bench or a rack) protected from weather inconsistencies. The temperature at the installation site shall be within the range of 5 °C to 40 °C with a relatively low amount of temperature fluctuation (no direct sunlight, no direct exposure to heater or air conditioner).

The dimensions and weights of the measuring system conform to the specifications in the manual.

The power consumption of the measuring system and pump is specified by the manufacturer as a maximum of approx. 880 W. During a 24-hour test, these specifications were checked. At no time the mentioned value was exceeded during these investigations.

#### **6.5 Assessment**

The instrument design specifications listed in the operating manual are complete and correct. Minimum requirement fulfilled? yes

#### **6.6 Detailed presentation of test results**

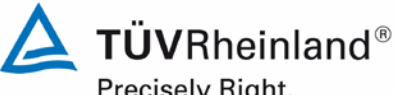

Precisely Right.

Page 82 of [440](#page-2-0)

Report [on the suitability test of the ambient air quality measuring system](#page-0-0) Model 5014i Beta with  $PM_{10}$  pre-separator [of the company](#page-0-0) Thermo Fisher Scientific for the component suspended particulate matter PM<sub>10</sub>, Report No.: 936/21209885/I

#### **6.1 4.1.6 Unintended adjustment**

*It shall be possible to secure the adjustment of the measuring system against illicit or unintended adjustment during operation.*

#### **6.2 Equipment**

No additional equipment required.

#### **6.3 Performance of test**

The measuring system is operated using the front panel pushbuttons and LCD display.

A change of the parameters or the adjustment of sensors is only possible by pressing several key sequences.

The measuring system can also be password protected. If a password protection is activated (lock icon), it is still possible to see data, parameters and settings on the front panel user interface. It is, however, not possible to perform any changes.

As an outside installation of the measuring device is not possible, additional protection is given by installation at locations, to which unauthorised people have no access (e.g. locked measuring cabinet).

#### **6.4 Evaluation**

Unintended and unauthorised adjustment of instrument parameters can be avoided by password protection. Even without password protection, the adjustment of sensors and change of the parameters can only be done by pressing several key sequences. Moreover, additional protection against unauthorised intervention is given by installing the system in a locked measuring cabinet.

#### **6.5 Assessment**

The AMS is protected against unauthorised and unintended adjustment. In addition, the AMS shall be locked up in a measuring cabinet.

Minimum requirement fulfilled? yes

#### **6.6 Detailed presentation of test results**

Air Pollution Control

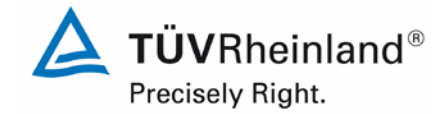

Page 83 o[f 440](#page-2-0)

Report on the suitability test of the ambient air quality measuring system Model 5014i Beta with PM<sub>10</sub> pre-separator of the company Thermo Fisher Scientific for the component suspended particulate matter PM<sub>10</sub>, Report No.: 936/21209885/I

## **6.1 4.1.7 Data output**

*The output signals shall be provided digitally (e.g. RS232) and/or as analogue signals (e.g. 4 mA to 20 mA).*

#### **6.2 Equipment**

PC with "iPort" software.

#### **6.3 Performance of test**

The test was carried out using a PC with the software "iPort"(via Ethernet).

The AMS was connected to a PC via Ethernet and the data were downloaded.

The AMS also offers the possibility of outputting analogue signals and measured signals or communicating via serial interface RS 232/RS 485.

#### **6.4 Evaluation**

The measured signals are offered as follows at the rear side of the instrument:

Analogue: 0-0.1, 0-1, 0-5 and 0-10 V<br>0-20 or 4-20 mA<br>selectable concentration range<br>selectable concentration range selectable concentration range

Digital: Ethernet with "iPort" software RS 232 / RS 485 interface

#### **6.5 Assessment**

Measured signals are output as analogue signals (in V or mA) and digitally (via Ethernet, RS 232, RS 485).

The connection of additional measuring and peripheral devices to the respective ports of the devices is possible (e.g. analogue inputs).

Minimum requirement fulfilled? yes

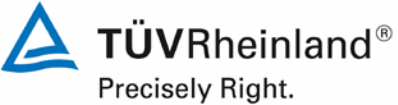

Page 84 of [440](#page-2-0)

Report [on the suitability test of the ambient air quality measuring system](#page-0-0) Model 5014i Beta with  $PM_{10}$  pre-separator [of the company](#page-0-0) Thermo Fisher Scientific for the component suspended particulate matter  $PM_{10}$ , Report No.: 936/21209885/I

## **6.6 Detailed presentation of test results**

[Figure](#page-83-0) 28 shows a view of the rear side of the instrument with the respective measured value outputs.

<span id="page-83-0"></span>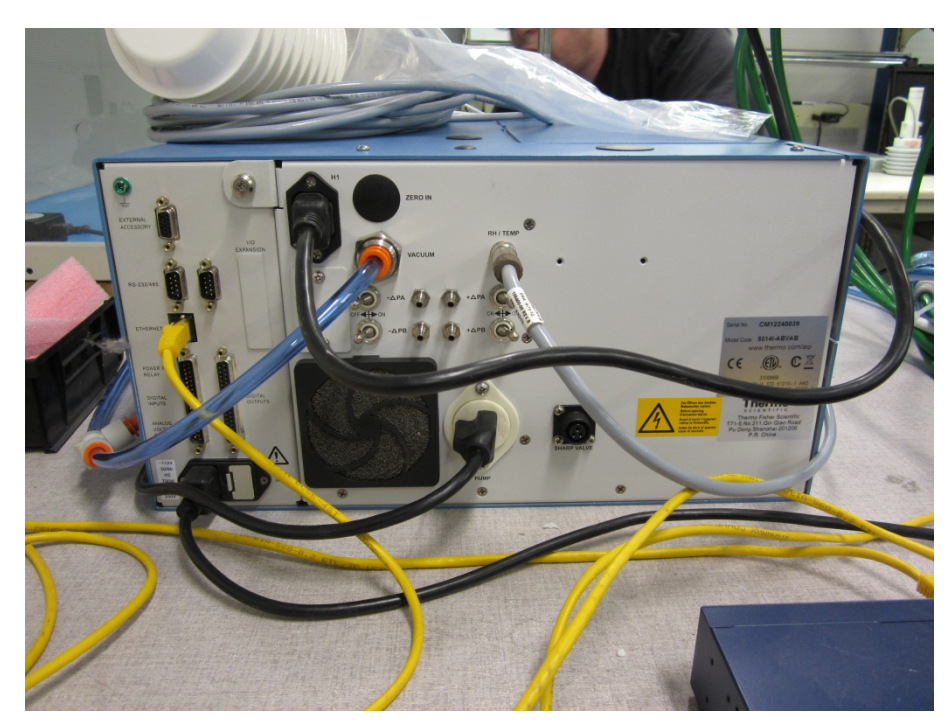

**Figure 28:** Rear view of Model 5014i Beta

Air Pollution Control

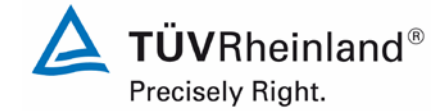

Page 85 o[f 440](#page-2-0)

Report on the suitability test of the ambient air quality measuring system Model 5014i Beta with PM<sub>10</sub> pre-separator of the company Thermo Fisher Scientific for the component suspended particulate matter PM<sub>10</sub>, Report No.: 936/21209885/I

## **6.1 5.1 General**

*The manufacturer's specifications in the instruction manual shall be by no means better than the results of the performance test.*

#### **6.2 Equipment**

No additional equipment required.

#### **6.3 Performance of test**

The test results were compared with the specifications of the manual.

#### **6.4 Evaluation**

Deviations found on the first draft of the manual from the actual design were cleared.

#### **6.5 Assessment**

No differences between the instrument design and the descriptions given in the manual were detected.

Minimum requirement fulfilled? yes

#### **6.6 Detailed presentation of test results**

Please refer to Section 6.4 of this module.

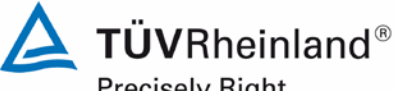

Precisely Right.

Page 86 of [440](#page-2-0)

Report [on the suitability test of the ambient air quality measuring system](#page-0-0) Model 5014i Beta with  $PM_{10}$  pre-separator [of the company](#page-0-0) Thermo Fisher Scientific for the component suspended particulate matter PM<sub>10</sub>, Report No.: 936/21209885/I

#### **6.1 5.2.1 Certification ranges**

*The certification range intended for testing shall be determined.*

#### **6.2 Equipment**

No additional equipment required.

#### **6.3 Performance of test**

The certification range intended for testing shall be determined.

#### **6.4 Evaluation**

Standard VDI 4202, Part 1 contains the following minimum requirements on certification ranges for systems measuring suspended particulate matter in ambient air:

#### **Table 16:** Certification ranges

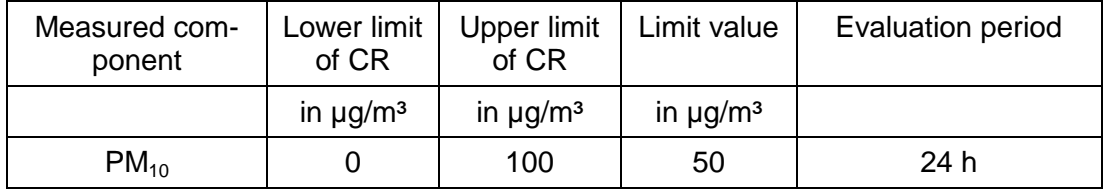

The certification ranges are related to the limit value with the shortest assessment period and used for the assessment of the measuring system in the range of the limit value. This assessment of the measuring system in the range of the limit value is performed as part of the determination of the expanded uncertainty of the candidates according to Guide [4]. For this purpose, the following values are used as reference values in accordance with the specifications of the guide:

 $PM_{10}$ : 50  $\mu$ g/m<sup>3</sup>

Reference is made to test point 6.1 5.4.10 [Calculation of the expanded uncertainty of](#page-157-0)  [the instruments](#page-157-0) of this report.

#### **6.5 Assessment**

It is possible to assess the measuring system in the range of the relevant limit values.

Minimum requirement fulfilled? yes

#### **6.6 Detailed presentation of test results**

Please refer to test point 6.1 5.4.10 [Calculation of the expanded uncertainty of the in](#page-157-0)[struments](#page-157-0) of this report.

Air Pollution Control

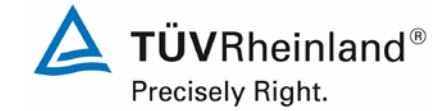

Page 87 o[f 440](#page-2-0)

Report on the suitability test of the ambient air quality measuring system Model 5014i Beta with PM<sub>10</sub> pre-separator of the company Thermo Fisher Scientific for the component suspended particulate matter PM<sub>10</sub>, Report No.: 936/21209885/I

## **6.1 5.2.2 Measuring range**

The upper limit of the measuring range shall be greater or equal to the upper limit of *the certification range.*

#### **6.2 Equipment**

No additional equipment required.

#### **6.3 Performance of test**

It was tested, whether the upper limit of the measuring range of the measuring system is greater or equal to the upper limit of the certification range.

#### **6.4 Evaluation**

As a standard, a measuring range of  $0 - 10000 \mu g/m<sup>3</sup>$  is adjusted on the measuring system.

As appropriate default setting of the analogue output for European conditions a measuring range of  $0 - 200$  or  $0 - 1000 \mu g/m^3$  is recommended.

(Recommended) measuring range:  $0 - 200$  or  $0 - 1000 \mu g/m<sup>3</sup>$ 

Upper limit of the certification range:  $PM_{10}$ : 100  $\mu$ g/m<sup>3</sup>

#### **6.5 Assessment**

A measuring range of  $0 - 10000 \mu g/m^3$  is set by default. It is possible to adjust other measuring ranges.

The upper limit of the measuring range of the measuring system is greater than the respective upper limit of the certification range.

Minimum requirement fulfilled? yes

#### **6.6 Detailed presentation of test results**

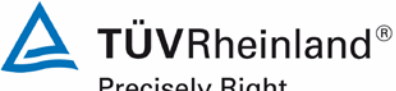

Precisely Right.

Page 88 of [440](#page-2-0)

Report [on the suitability test of the ambient air quality measuring system](#page-0-0) Model 5014i Beta with PM<sub>10</sub> pre-separator [of the company](#page-0-0) Thermo Fisher Scientific for the component suspended particulate matter PM<sub>10</sub>, Report No.: 936/21209885/I

#### **6.1 5.2.3 Negative output signals**

*Negative output signals or measured values may not be suppressed (life zero).*

#### **6.2 Equipment**

No additional equipment required.

#### **6.3 Performance of test**

The AMS was tested on its ability to display negative output signals in the laboratory and in the field.

#### **6.4 Evaluation**

The AMS can display negative values both on the front panel and over data outputs.

#### **6.5 Assessment**

Negative measured signals are displayed directly on the AMS and are transmitted correctly via the respective signal outputs of the measuring system.

Minimum requirement fulfilled? yes

#### **6.6 Detailed presentation of test results**

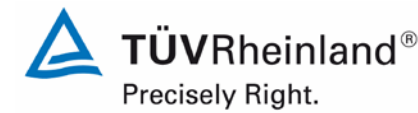

Page 89 o[f 440](#page-2-0)

Report on the suitability test of the ambient air quality measuring system Model 5014i Beta with PM<sub>10</sub> pre-separator of the company Thermo Fisher Scientific for the component suspended particulate matter PM<sub>10</sub>, Report No.: 936/21209885/I

## **6.1 5.2.4 Failure in the mains voltage**

*In case of malfunction of the measuring system or failure in the mains voltage for a period of up to 72 h, uncontrolled emission of operation and calibration gas shall be avoided. The instrument parameters shall be secured by buffering against loss caused by failure in the mains voltage. When mains voltage returns, the instrument shall automatically reach the operation mode and start the measurement according to the operating instructions.*

## **6.2 Equipment**

Not additional equipment required.

#### **6.3 Performance of test**

A failure in the mains voltage was simulated and it was tested, whether the instrument remains undamaged and is ready for measurement after restart of the power supply.

#### **6.4 Evaluation**

Since the measuring systems need neither operation nor calibration gases an uncontrolled escape of gases is not possible.

In case of a failure in the mains voltage, the measuring system resumes operation automatically. However, at least the first 12 h worth of data after voltage returns shall be discarded, since the system needs an equilibration phase after restart until the BETA detector adjusts to ambient conditions (see point 6.1 4.1.4 [Set-up times and warm-up times\)](#page-78-0).

#### **6.5 Assessment**

All instrument parameters are protected against loss through buffering. After the power supply has returned, the measuring device goes back to failure-free operational condition and resumes measurement. However, at least the first 12 h worth of data after voltage returns shall be discarded, since the system needs an equilibration phase after restart until the BETA detector adjusts to ambient conditions.

Minimum requirement fulfilled? yes

## **6.6 Detailed presentation of test results**

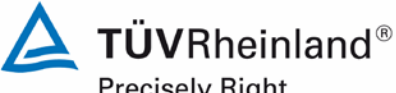

Precisely Right.

Page 90 of [440](#page-2-0)

Report [on the suitability test of the ambient air quality measuring system](#page-0-0) Model 5014i Beta with PM<sub>10</sub> pre-separator [of the company](#page-0-0) Thermo Fisher Scientific for the component suspended particulate matter PM<sub>10</sub>, Report No.: 936/21209885/I

#### **6.1 5.2.5 Operating states**

*The measuring system shall allow the control of important operating states by telemetrically transmitted status signals.*

#### **6.2 Equipment**

PC for data acquisition.

#### **6.3 Performance of test**

A PC was connected locally via Ethernet to the AMS and the transfer of data including system status was tested.

Furthermore, it is possible to monitor and operate the instrument via serial interface.

It is also easy to monitor and operate the AMS remotely with an appropriate router or modem.

#### **6.4 Evaluation**

The measuring system enables an extensive telemetric control and operation in a variety of ways (Ethernet, RS232, RS485).

#### **6.5 Assessment**

The measuring systems can be extensively monitored and operated from an external PC via modem or router.

Minimum requirement fulfilled? yes

#### **6.6 Detailed presentation of test results**

Air Pollution Control

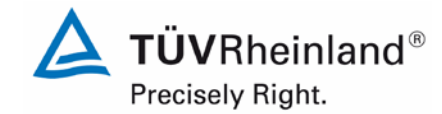

Page 91 o[f 440](#page-2-0)

Report on the suitability test of the ambient air quality measuring system Model 5014i Beta with PM<sub>10</sub> pre-separator of the company Thermo Fisher Scientific for the component suspended particulate matter PM<sub>10</sub>, Report No.: 936/21209885/I

## **6.1 5.2.6 Switch-over**

*Switch-over between measurement and functional check and/or calibration shall be possible telemetrically by computer control or manual intervention.*

#### **6.2 Equipment**

No additional equipment required.

#### **6.3 Performance of test**

The AMS can be monitored and partly operated by the user directly on the instrument or via telemetric remote control.

Some functions, e.g. performing a span foil test for checking the mass coefficient of the radiometric measurement, can only be activated directly on the instrument.

#### **6.4 Evaluation**

All operating procedures that do not require practical work on site can be monitored by the user directly on the instrument as well as by telemetric remote control.

#### **6.5 Assessment**

In principle, all necessary operations for performing a functional check can be monitored directly on the system or via telemetric remote control.

Minimum requirement fulfilled? yes

#### **6.6 Detailed presentation of test results**

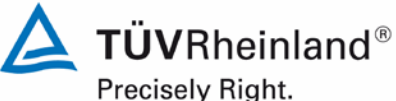

Page 92 of [440](#page-2-0)

Report [on the suitability test of the ambient air quality measuring system](#page-0-0) Model 5014i Beta with  $PM_{10}$  pre-separator [of the company](#page-0-0) Thermo Fisher Scientific for the component suspended particulate matter PM<sub>10</sub>, Report No.: 936/21209885/I

#### **6.1 5.2.7 Maintenance interval**

*The maintenance interval of the measuring system shall be determined during the field test and specified. The maintenance interval should be three months, if possible, but at least two weeks.* 

#### **6.2 Equipment**

No additional equipment required.

#### **6.3 Performance of test**

This test was carried out in order to determine, which maintenance procedures are required at which period to maintain the correct functionality of the measuring system. Furthermore, the results of the zero and span drift test described in point 6.1 5.3.12 Long-term drift the results of the zero and span drift test described in point 6.1 were taken into account for the determination of the maintenance interval.

#### **6.4 Evaluation**

No drifts beyond the permissible limits were detected during the entire field test period. Therefore, the maintenance interval is determined by the specified maintenance procedures (see module 4.1.2).

During operation, the maintenance works can be limited to checks of contamination, plausibility and status/error messages.

#### **6.5 Assessment**

The maintenance interval is defined by the necessary maintenance procedures and has been set to 1 month.

Minimum requirement fulfilled? yes

#### **6.6 Detailed presentation of test results**

The necessary maintenance works can be found in module 4.1.2 of this report and in chapter 5 of the instruction manual.

Air Pollution Control

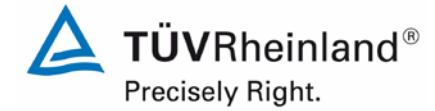

Page 93 o[f 440](#page-2-0)

Report on the suitability test of the ambient air quality measuring system Model 5014i Beta with PM<sub>10</sub> pre-separator of the company Thermo Fisher Scientific for the component suspended particulate matter PM<sub>10</sub>, Report No.: 936/21209885/I

## **6.1 5.2.8 Availability**

*The availability of the measuring system shall be determined during the field test and shall be at least 95 %.*

#### **6.2 Equipment**

No additional equipment required.

#### **6.3 Performance of test**

The start and end times of the availability tests were defined by the start and end of the field tests at each test site. All measurement interruptions, e.g. due to system failures or maintenance works, were taken into account.

#### **6.4 Evaluation**

[Table](#page-93-0) 17 and [Table](#page-93-1) 18 show a summary of the operation, maintenance and malfunction times. The measuring systems were operated over a period of 294 measurement days (see annex 5). This period includes a total of 22 days of zero filter operation, audits and days, which had to be rejected due to the change to zero filter (see annex 5).

Outages caused by external influences, which cannot be attributed to the devices themselves, were recorded on 10 March 2011 and 14 March 2011 (power outage). Since the AMS needs some hours for stabilising, one day following the outages had to be discarded as well. Furthermore, SN 3 was switched off inadvertently on 26 April 2011. On this account, the total operating time is reduced to 290 days for SN 3 and 290 days for SN 4.

The systems presented the following malfunctions:

 $SN 3<sup>2</sup>$ 

A malfunction of the motor, which opens / closes the measuring chamber was observed at the test site Cologne (winter) on 1 May 2011. It was repaired on 2 May 2011. The outage had thus a duration of 2 days.

A further outage took place at the test site Bornheim (summer) between the 26 July 2011 and 29 July 2011, due to a faulty heater board. It was replaced on 29 July 2011.

No further malfunctions of the instrument were observed

 $SN 4$ 

No malfunctions were observed on SN 4.

The customary maintenance works (not including zero filter operation), e.g. maintenance of the sampling inlet and check of flow rate / leak tightness, generally do not take more than approx. 1 h per day. For this reason, the pertaining daily averages were not discarded.

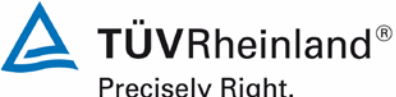

Precisely Right.

Page 94 of [440](#page-2-0)

Report [on the suitability test of the ambient air quality measuring system](#page-0-0) Model 5014i Beta with PM<sub>10</sub> pre-separator [of the company](#page-0-0) Thermo Fisher Scientific for the component suspended particulate matter PM<sub>10</sub>, Report No.: 936/21209885/I

#### **6.5 Assessment**

The availability was 97.9 % for SN 3 and 100 % for SN 4 without test-related outages, or 90.3 % for SN 3 and 92.4 % for SN 4 including test-related outages.

Minimum requirement fulfilled? yes

#### **6.6 Detailed presentation of test results**

<span id="page-93-0"></span>**Table 17:** Determination of availability (without test-related outages)

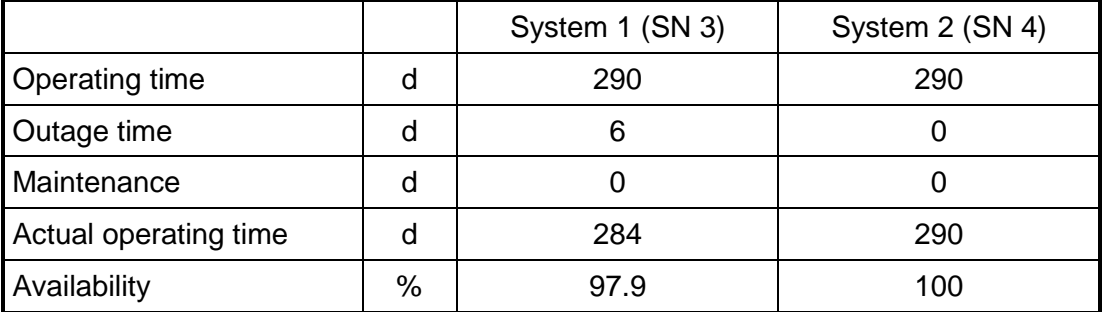

#### <span id="page-93-1"></span>**Table 18:** Determination of availability (including test-related outages)

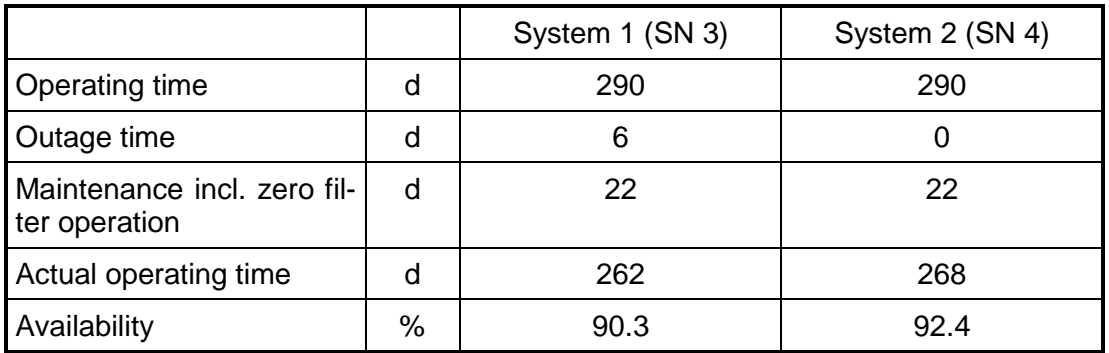

Air Pollution Control

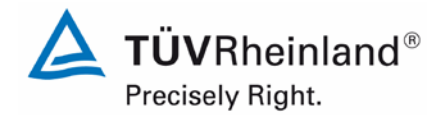

Page 95 o[f 440](#page-2-0)

Report on the suitability test of the ambient air quality measuring system Model 5014i Beta with PM<sub>10</sub> pre-separator of the company Thermo Fisher Scientific for the component suspended particulate matter PM<sub>10</sub>, Report No.: 936/21209885/I

## **6.1 5.2.9 Instrument software**

*The version of the instrument software to be tested shall be displayed during switch-on of the measuring system. The test institute shall be informed on changes in the instrument software, which have influence on the performance of the measuring system.*

#### **6.2 Equipment**

No additional equipment required.

#### **6.3 Performance of test**

It was tested, whether the instrument software version can be displayed on the instrument. The manufacturer was made aware that any change to the instrument software must be reported to the test institute.

#### **6.4 Evaluation**

The current software version is not displayed on the instrument during switch-on. It can, however, be reviewed at any time by selecting the menu "Diagnostics", item "Program Versions".

The test started in the year 2009 with the software version V00.05.41.114. The software was steadily enhanced and optimised during the course of testing.

At the beginning of the field test in January 2011, software version V01.00.01.197 was implemented. This version was used during the whole field test.

The software was updated to version V01.00.03.225 after conclusion of the regular field test and before starting the remaining laboratory tests. This software version was as well installed during the additional comparison campaign "Bornheim, summer 2013.

In the meantime the software version was set to the current version V02.00.00.232+ due to a discontinuation of a processor board.

An overview of software changes can be found in Section [4.1General.](#page-47-0)

The reliability of the AMS was consistently increased with every change. The changes introduced up to version V02.00.00.232+ are not expected to affect the performance of the AMS significantly.

#### **6.5 Assessment**

The version of the instrument software is shown on the display. Changes to the instrument software are communicated to the test institute.

Minimum requirement fulfilled? ves

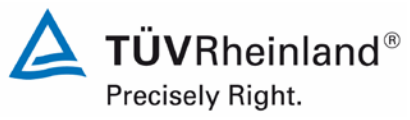

Page 96 of [440](#page-2-0)

Report [on the suitability test of the ambient air quality measuring system](#page-0-0) Model 5014i Beta with PM<sub>10</sub> pre-separator [of the company](#page-0-0) Thermo Fisher Scientific for the component suspended particulate matter PM<sub>10</sub>, Report No.: 936/21209885/I

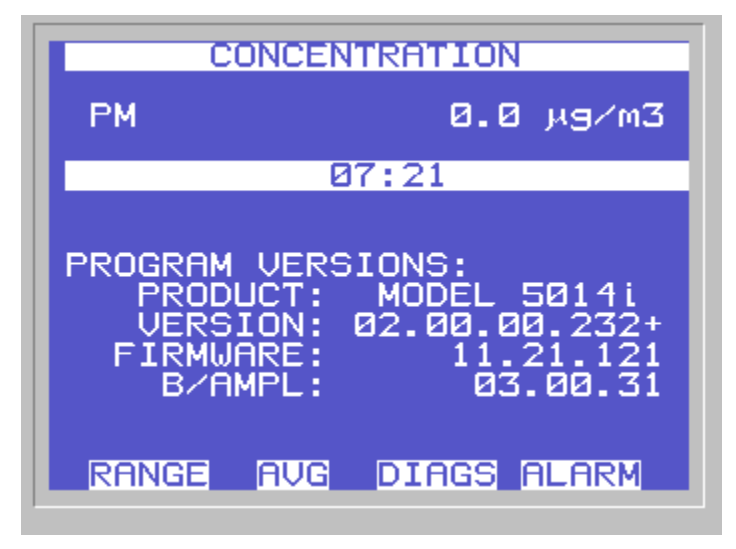

#### **6.6 Detailed presentation of test results**

**Figure 29:** Software version (here V02.00.00.232+) displayed by selection of the menu "Diagnostics / Program Versions"

Note:

The subordinate software versions FIRMWARE (general parameters of the i-series) and B/AMPL (beta / amplifier) listed in the software display above are fixed main software components. Changes to the subordinate programmes FIRMWARE (general parameters of the iseries) and B/AMPL (beta / amplifier) are necessarily bound to a change in the main software.

Air Pollution Control

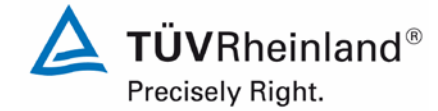

Page 97 o[f 440](#page-2-0)

Report on the suitability test of the ambient air quality measuring system Model 5014i Beta with PM<sub>10</sub> pre-separator of the company Thermo Fisher Scientific for the component suspended particulate matter PM<sub>10</sub>, Report No.: 936/21209885/I

## **6.1 5.3.1 General**

*The test is based on the minimum requirements of Standard VDI 4202 Part 1 (September 2010).*

#### **6.2 Equipment**

No additional equipment required.

#### **6.3 Performance of test**

The test is based on the minimum requirements of Standard VDI 4202, Part 1 (September 2010).

#### **6.4 Evaluation**

Standard VDI 4202, Part 1 and VDI 4203, Part 3 were republished after an extensive revision with latest update September 2010. Unfortunately, after this revision uncertainties and contradictions remain regarding the concrete minimum requirements on the one hand, and the general relevance of the test points on the other hand when testing particulate ambient air measuring devices. The following test points require clarification:

6.1 5.3.2 Repeatability [standard deviation at zero point](#page-98-0)

no minimum requirement defined

6.1 5.3.3 Repeatability [standard deviation at reference point](#page-100-0)

not relevant for particulate devices

6.1 5.3.4 [Linearity \(lack of fit\)](#page-101-0)

not relevant for particulate devices

6.1 5.3.7 [Sensitivity coefficient of surrounding temperature](#page-104-0)

no minimum requirement defined

6.1 5.3.8 [Sensitivity coefficient of supply](#page-107-0) voltage

no minimum requirement defined

6.1 5.3.11 [Standard deviation from paired measurement](#page-111-0)

no minimum requirement defined

6.1 5.3.12 [Long-term drift](#page-113-0)

no minimum requirement defined

6.1 5.3.13 [Short-term](#page-118-0) drift

not relevant for particulate devices

6.1 5.3.18 [Overall uncertainty](#page-123-0)

not relevant for particulate devices

For this reason an official request to the competent German body was made, to define a coordinated procedure for dealing with inconsistencies in the Standard.

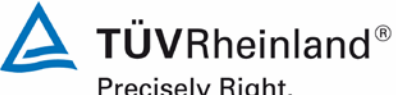

Precisely Right.

Page 98 of [440](#page-2-0)

Report [on the suitability test of the ambient air quality measuring system](#page-0-0) Model 5014i Beta with  $PM_{10}$  pre-separator [of the company](#page-0-0) Thermo Fisher Scientific for the component suspended particulate matter PM<sub>10</sub>, Report No.: 936/21209885/I

The following procedure was suggested:

Test points 5.3.2, 5.3.7, 5.3.8, 5.3.11 and 5.3.12 are evaluated as before basing on the minimum requirements stated in VDI 4202 Part 1 of 2002 (i.e. using the reference values  $B_0$ ,  $B_1$ and  $B_2$ ).

The performance of the test points 5.3.3, 5.3.4, 5.3.13 and 5.3.18 is omitted, as they are not relevant for particulate measuring devices.

The competent German body agreed with the proposed procedure by decisions of 27 June 2011 and 07 October 2011.

#### **6.5 Assessment**

The test is based on the minimum requirements of Standard VDI 4202, Part 1 (September 2010). Test points 5.3.2, 5.3.7, 5.3.8, 5.3.11 and 5.3.12 are evaluated as before basing on the minimum requirements stated in VDI 4202 Part 1 of 2002 (i.e. using the reference values  $B_0$ ,  $B_1$  and  $B_2$ ). The performance of the test points 5.3.3, 5.3.4, 5.3.13 and 5.3.18 is omitted, as they are not relevant for particulate measuring devices.

Minimum requirement fulfilled? yes

#### **6.6 Detailed presentation of test results**

 $\tilde{\mathsf{T}}\ddot{\mathsf{U}}\mathsf{V}$ Rheinland® Precisely Right.

Page 99 o[f 440](#page-2-0)

Report on the suitability test of the ambient air quality measuring system Model 5014i Beta with PM<sub>10</sub> pre-separator of the company Thermo Fisher Scientific for the component suspended particulate matter PM<sub>10</sub>, Report No.: 936/21209885/I

## <span id="page-98-0"></span>**6.1 5.3.2 Repeatability standard deviation at zero point**

*The repeatability standard deviation at zero point shall not exceed the requirements of Table 2 in the certification range according to Table 1 of Standard VDI 4202 Part 1 (September 2010).*

*In case of deviating certification ranges, the repeatability standard deviation at zero point shall not exceed 2% of the upper limit of this certification range.*

#### Note:

This item cannot be evaluated according to the current versions of Standards VDI 4202 Part 1 (September 2010) and VDI 4203 Part 3 (September 2010) when testing particulate measuring systems, due to the fact that a minimum requirement has not been defined. By resolution of the competent German body (see module 5.3.1), reference is made to the following requirement in the previous version of Standard VDI 4202 Part 1 (June 2002):

*The detection limit of the measuring system shall be smaller or equal to reference value B0. The detection limit shall be determined in the field.* 

#### **6.2 Equipment**

Zero filter for testing the zero point.

#### **6.3 Performance of test**

The detection limit is determined for candidates SN 3 and SN 4 by operating the devices with the respective zero filters installed at the inlets of both measuring systems. Sampling air free of suspended particulate matter was offered over a period of 15 days, for a duration of 24 h a day. The determination of the detection limit was done in the laboratory, since the provision of particulate-free air for such a long time was not possible under field conditions.

#### **6.4 Evaluation**

The detection limit X is determined from the standard deviation  $s_{x0}$  of the Beta measured values by applying particulate-free sampling air to both candidates. It corresponds to the standard deviation of the average  $x_0$  of the measured values  $x_{0i}$  of each candidate multiplied with the Students factor:

$$
X = t_{n-1;0.95} \cdot S_{x0} \qquad \text{where } S_{x0} = \sqrt{\frac{1}{n-1}} \cdot \sum_{i=1,n} (x_{0i} - \overline{x}_0)^2
$$
  
Reference value: 
$$
B_0 = 2 \mu g/m^3
$$

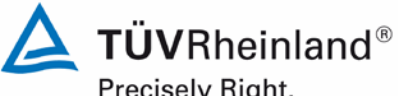

Precisely Right.

Page 100 of [440](#page-2-0)

Report [on the suitability test of the ambient air quality measuring system](#page-0-0) Model 5014i Beta with PM<sub>10</sub> pre-separator [of the company](#page-0-0) Thermo Fisher Scientific for the component suspended particulate matter PM<sub>10</sub>, Report No.: 936/21209885/I

#### **6.5 Assessment**

The investigations result in detection limits of 2.04  $\mu$ g/m<sup>3</sup> for system 1 (SN 3) and 2.00  $\mu$ g/m<sup>3</sup> for system 2 (SN 4).

Minimum requirement fulfilled? yes

#### **6.6 Detailed presentation of test results**

**Table 19:** Detection limit PM<sub>10</sub>

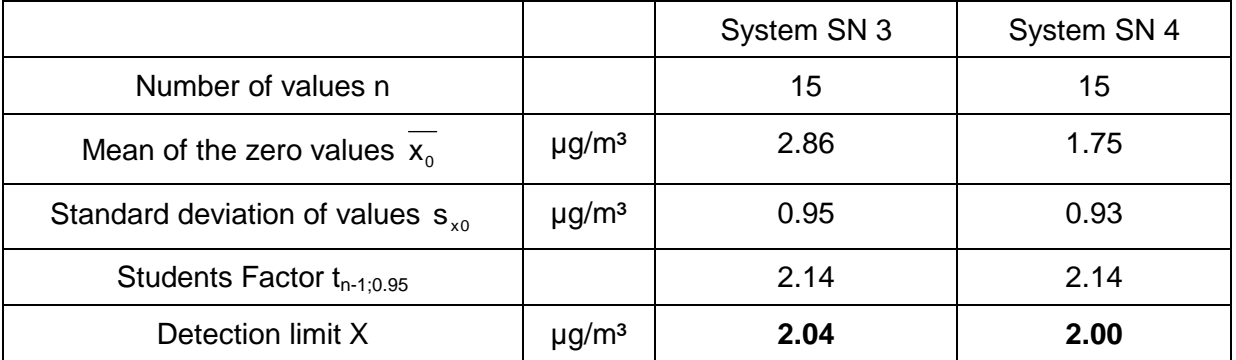

Single values from the determination of the detection limit can be looked up in annex 1 of the appendix.

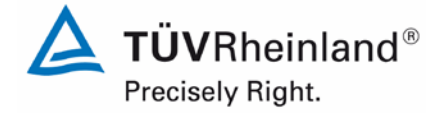

Page 101 o[f 440](#page-2-0)

Report on the suitability test of the ambient air quality measuring system Model 5014i Beta with PM<sub>10</sub> pre-separator of the company Thermo Fisher Scientific for the component suspended particulate matter PM<sub>10</sub>, Report No.: 936/21209885/I

## <span id="page-100-0"></span>**6.1 5.3.3 Repeatability standard deviation at reference point**

*The repeatability standard deviation at reference point shall not exceed the requirements of Table 2 in the certification range according to Table 1 of Standard VDI 4202 Part 1 (September 2010). The limit value or the alert threshold shall be used as reference point.*

*In case of deviating certification ranges, the repeatability standard deviation at reference point shall not exceed 2 % of the upper limit of this certification range. In this case a value c<sub>t</sub> at 70 % to 80 % of the upper limit of this certification range shall be used as reference point.*

Note:

By resolution of the competent German body (see module 5.3.1), this test is not relevant for particulate measuring systems.

#### **6.2 Equipment**

Not applicable.

#### **6.3 Performance of test**

Not applicable.

## **6.4 Evaluation**

Not applicable.

#### **6.5 Assessment**

Not applicable.

Minimum requirement fulfilled? -

#### **6.6 Detailed presentation of test results**

Not applicable.

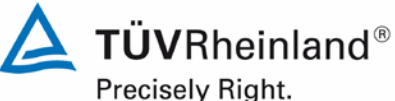

Page 102 of [440](#page-2-0)

Report [on the suitability test of the ambient air quality measuring system](#page-0-0) Model 5014i Beta with  $PM_{10}$  pre-separator [of the company](#page-0-0) Thermo Fisher Scientific for the component suspended particulate matter PM<sub>10</sub>, Report No.: 936/21209885/I

#### <span id="page-101-0"></span>**6.1 5.3.4 Linearity (lack of fit)**

*The analytical function describing the relationship between the output signal and the value of the air quality characteristic shall be linear.*

*Reliable linearity is given, if deviations of the group averages of measured values about the calibration function meet the requirements of Table 2 of in the certification range according to Table 1 of Standard VDI 4202 Part 1 (September 2010).* 

*For all other certification ranges the group averages of measured values about the calibration function shall not exceed 5 % of the upper limit of the corresponding certification range.*

Note:

By resolution of the competent German body (see module 5.3.1), this test is not relevant for particulate measuring systems. For  $PM_{10}$  particulate measuring systems, this test shall be performed according to minimum requirement 5.4.2 "Equivalency of the sampling system".

#### **6.2 Equipment**

See module  $5.4.2$  (PM<sub>10</sub>)

#### **6.3 Performance of test**

For  $PM_{10}$  particulate measuring systems, this test shall be performed according to minimum requirement 5.4.2 "Equivalency of the sampling system".

#### **6.4 Evaluation**

See module  $5.4.2$  (PM $_{10}$ )

#### **6.5 Assessment**

For  $PM_{10}$  particulate measuring systems, this test shall be performed according to minimum requirement 5.4.2 "Equivalency of the sampling system".

Minimum requirement fulfilled? -

#### **6.6 Detailed presentation of test results**

See module  $5.4.2$  (PM $_{10}$ )

Air Pollution Control

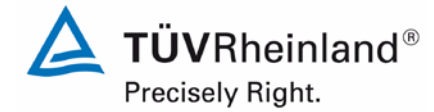

Page 103 o[f 440](#page-2-0)

Report on the suitability test of the ambient air quality measuring system Model 5014i Beta with PM<sub>10</sub> pre-separator of the company Thermo Fisher Scientific for the component suspended particulate matter PM<sub>10</sub>, Report No.: 936/21209885/I

## **6.1 5.3.5 Sensitivity coefficient of sample gas pressure**

*The sensitivity coefficient of sample gas pressure at reference point shall not exceed the requirements of Table 2 of Standard VDI 4202 Part 1 (September 2010). A value c<sub>t</sub> at 70 % to 80 % of the upper limit of the certification range shall be used as reference point.*

Note:

This test is not relevant for particulate measuring systems.

#### **6.2 Equipment**

Not applicable.

#### **6.3 Performance of test**

Not applicable.

#### **6.4 Evaluation**

Not applicable.

#### **6.5 Assessment**

Not applicable.

Minimum requirement fulfilled? -

#### **6.6 Detailed presentation of test results**

Not applicable.

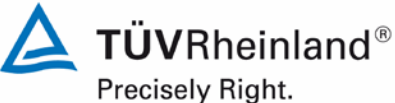

Page 104 of [440](#page-2-0)

Report [on the suitability test of the ambient air quality measuring system](#page-0-0) Model 5014i Beta with PM<sub>10</sub> pre-separator [of the company](#page-0-0) Thermo Fisher Scientific for the component suspended particulate matter PM<sub>10</sub>, Report No.: 936/21209885/I

#### **6.1 5.3.6 Sensitivity coefficient of sample gas temperature**

*The sensitivity coefficient of sample gas temperature at reference point shall not exceed the requirements of Table 2 of Standard VDI 4202 Part 1 (September 2010). A value c<sub>t</sub>* at 70 % to 80 % of the upper limit of the certification range shall be used as *reference point.*

#### Note:

This test is not relevant for particulate measuring systems.

#### **6.2 Equipment**

Not applicable.

#### **6.3 Performance of test**

Not applicable.

#### **6.4 Evaluation**

Not applicable.

#### **6.5 Assessment**

Not applicable.

Minimum requirement fulfilled? -

#### **6.6 Detailed presentation of test results**

Not applicable.

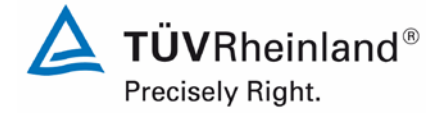

Page 105 o[f 440](#page-2-0)

Report on the suitability test of the ambient air quality measuring system Model 5014i Beta with PM<sub>10</sub> pre-separator of the company Thermo Fisher Scientific for the component suspended particulate matter PM<sub>10</sub>, Report No.: 936/21209885/I

#### <span id="page-104-0"></span>**6.1 5.3.7 Sensitivity coefficient of surrounding temperature**

*The sensitivity coefficient of surrounding temperature at zero and reference point shall not exceed the requirements of Table 2 of Standard VDI 4202 Part 1 (September 2010).* A value c<sub>t</sub> at 70 % to 80 % of the upper limit of the certification range shall be *used as reference point.*

Note:

This item cannot be evaluated according to the current versions of Standards VDI 4202 Part 1 (September 2010) and VDI 4203 Part 3 (September 2010) when testing particulate measuring systems, due to the fact that a minimum requirement has not been defined. By resolution of the competent German body (see module 5.3.1), reference is made to the following requirement in the previous version of Standard VDI 4202 Part 1 (June 2002):

*The temperature dependence of the measured value at zero concentration shall not exceed the reference value B<sub>0</sub> if ambient temperature is changed by 15 K in the range of +5 °C to +20 °C or by 20 K in the range of +20 °C to +40 °C.*

*The temperature dependence of the measured value in the range of the reference value B1 shall not exceed 5 % of the measured value if ambient temperature is changed by 15 K in the range of +5 °C and +20 °C or by 20 K in the range of +20 °C and +40 °C.*

#### **6.2 Equipment**

Climatic chamber for a temperature range of +5 to +40 °C, zero filter for testing the zero point and span foil set for testing the span point.

#### **6.3 Performance of test**

In order to test the dependence of zero point and measured values on the surrounding temperature, the complete measuring systems were operated in a climatic chamber.

For the zero point test zero filters were installed at the inlets of both measuring systems SN 3 and SN 4, to which particle-free sampling air was applied.

The reference point test comprised a check of the mass coefficient in order to test the stability of the sensitivity of both candidates SN 3 and SN 4.

The devices were exposed to the following surrounding temperature sequence in the climatic chamber:

20 °C – 5 °C – 20 °C – 40 °C – 20 °C.

After an equilibration time of approx. 24 h per temperature step, the recording of measured values at zero point (3 x 24 h per temperature step) and at reference point (3 x per temperature step) started.

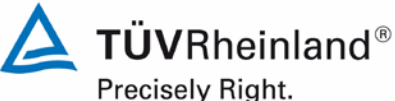

Page 106 of [440](#page-2-0)

Report [on the suitability test of the ambient air quality measuring system](#page-0-0) Model 5014i Beta with PM<sub>10</sub> pre-separator [of the company](#page-0-0) Thermo Fisher Scientific for the component suspended particulate matter PM<sub>10</sub>, Report No.: 936/21209885/I

#### **6.4 Evaluation**

Zero point:

The values measured at the concentration of the respective 24 h single measurements were read out and evaluated. The absolute deviation in  $\mu$ g/m<sup>3</sup> per temperature step was examined in relation to the default value at 20 °C.

Reference value:  $B_0 = 2 \mu q/m^3$ 

Reference point:

The percentage change of the determined measured values for the mass coefficient was examined at each temperature step in relation to the default value at 20 °C.

It should be noted that concentration values could not be simulated by checking the mass coefficient. It was therefore not possible to examine the range of  $B<sub>1</sub>$ .

#### **6.5 Assessment**

The maximum dependence on surrounding temperature in the range 5 °C to 40 °C was 1.0  $\mu$ g/m<sup>3</sup> at zero.

No deviation  $> 0.9$  % of the default value at 20 °C could be observed at reference point.

Minimum requirement fulfilled? yes

Air Pollution Control

Report on the suitability test of the ambient air quality measuring system Model 5014i Beta with PM $_{10}$  pre-separator of the company Thermo Fisher Scientific for the component suspended particulate matter  $\mathsf{PM}_{\mathsf{10}},$ Report No.: 936/21209885/I

#### **6.6 Detailed presentation of test results**

**Table 20:** Dependence of the zero point (Beta) on surrounding temperature, deviation in µg/m<sup>3</sup>, average of three measurements

| Temperature       |                 | Deviation              |                        |
|-------------------|-----------------|------------------------|------------------------|
| Start temperature | End temperature | SN <sub>3</sub>        | SN <sub>4</sub>        |
| $^{\circ}C$       | $^{\circ}C$     | $\mu$ g/m <sup>3</sup> | $\mu$ g/m <sup>3</sup> |
| 20                | 5               | 0.1                    | 0.9                    |
| 5                 | 20              | 0.2                    | 1.0                    |
| 20                | 40              | 1.0                    | $-0.2$                 |
| 40                | 20              | $-0.4$                 | 0.3                    |
|                   |                 |                        |                        |

**Table 21:** Dependence of sensitivity (mass coefficient) on surrounding temperature, deviation in %, average of three measurements

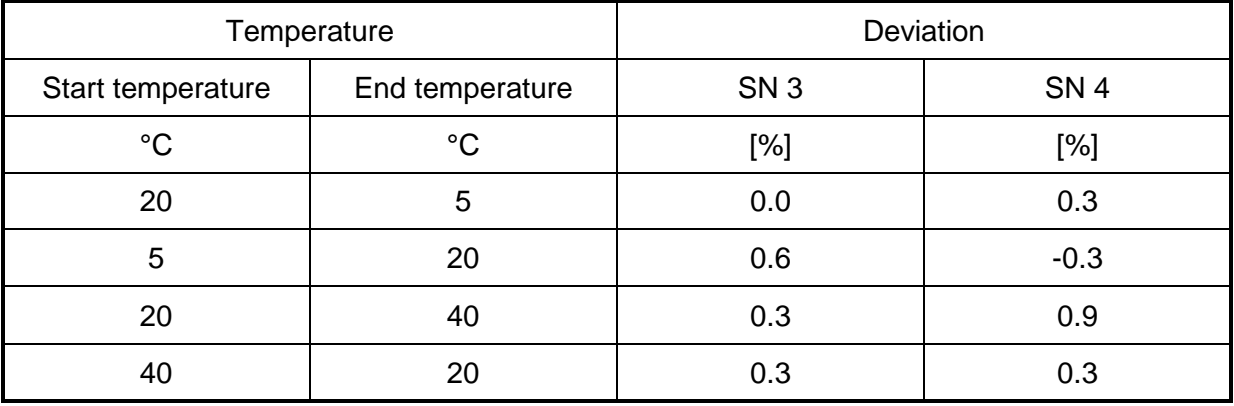

The results of the three single measurements are presented in annexes 2 and 3 of the appendix.

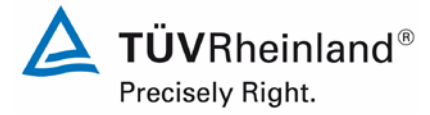

Page 107 o[f 440](#page-2-0)

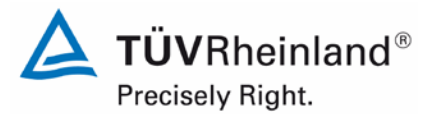

Page 108 of [440](#page-2-0)

Report [on the suitability test of the ambient air quality measuring system](#page-0-0) Model 5014i Beta with  $PM_{10}$  pre-separator [of the company](#page-0-0) Thermo Fisher Scientific for the component suspended particulate matter PM<sub>10</sub>, Report No.: 936/21209885/I

#### <span id="page-107-0"></span>**6.1 5.3.8 Sensitivity coefficient of supply voltage**

*The sensitivity coefficient of supply voltage shall not exceed the requirements of Table*  2 of Standard VDI 4202 Part 1 (September 2010). A value  $c_t$  at 70 % to 80 % of the up*per limit of the certification range shall be used as reference point.*

#### Note:

This item cannot be evaluated according to the current versions of Standards VDI 4202 Part 1 (September 2010) and VDI 4203 Part 3 (September 2010) when testing particulate measuring systems, due to the fact that a minimum requirement has not been defined. By resolution of the competent German body (see module 5.3.1), reference is made to the following requirement in the previous version of Standard VDI 4202 Part 1 (June 2002):

*The change in the measured values at reference value B<sub>1</sub> caused by normal changes* in the mains voltage in the interval (230 + 15/-20) V shall not exceed B<sub>0</sub>.

#### **6.2 Equipment**

Adjustable isolating transformer and span foil set for testing the reference point.

#### **6.3 Performance of test**

In order to test the dependence of the measured signals on supply voltage, the voltage was reduced from 230 V to 210 V and then increased with an intermediate step of 230 V to 245 V.

The reference point test comprised a check of the mass coefficient in order to test the stability of the sensitivity of both candidates SN 3 and SN 4.

Since the AMS is not intended for mobile application, a separate check of the dependence of the measured signals on the mains frequency was omitted.

#### **6.4 Evaluation**

The percentage change of the determined measured values for the mass coefficient was examined at each voltage step in relation to the default value at 230 V.

It should be noted that concentration values could not be simulated by checking the mass coefficient. It was therefore not possible to examine the range of  $B<sub>1</sub>$ .
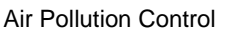

**TÜVRheinland®** Precisely Right.

Page 109 o[f 440](#page-2-0)

Report on the suitability test of the ambient air quality measuring system Model 5014i Beta with PM $_{10}$  pre-separator of the company Thermo Fisher Scientific for the component suspended particulate matter  $\mathsf{PM}_{\mathsf{10}},$ Report No.: 936/21209885/I

# **6.5 Assessment**

No deviations > 0.8 % in relation to the default value at 230 V caused by voltage changes could be detected for PM<sub>10</sub>.

Minimum requirement fulfilled? yes

## **6.6 Detailed presentation of test results**

[Table](#page-108-0) 22 shows a summary of the test results.

<span id="page-108-0"></span>**Table 22:** Dependence of the measured values on mains voltage, deviation in %

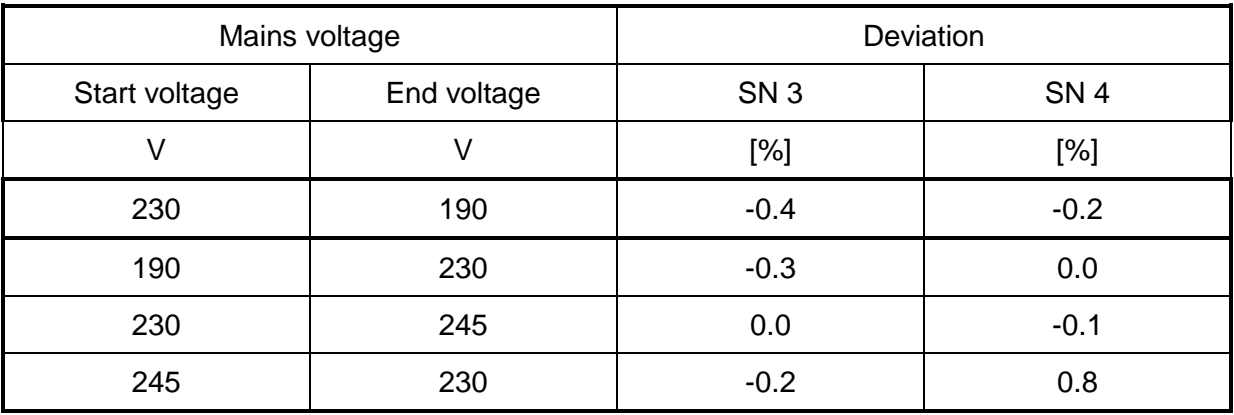

The single values are presented in annex 4 of the appendix.

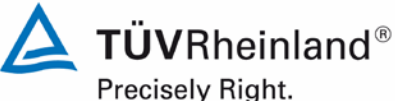

Page 110 of [440](#page-2-0)

Report [on the suitability test of the ambient air quality measuring system](#page-0-0) Model 5014i Beta with PM<sub>10</sub> pre-separator [of the company](#page-0-0) Thermo Fisher Scientific for the component suspended particulate matter PM<sub>10</sub>, Report No.: 936/21209885/I

## **6.1 5.3.9 Cross-sensitivity**

*The change in the measured value caused by interfering components in the sample gas shall not exceed the requirements of Table 2 of Standard VDI 4202 Part 1 (September 2010) at zero and reference point.* 

Note:

This test is not relevant for particulate measuring systems. Instead, minimum requirement 5.4.5 is valid. The results of this test can be found in module 5.4.5.

#### **6.2 Equipment**

Not applicable.

#### **6.3 Performance of test**

Not applicable.

#### **6.4 Evaluation**

Not applicable.

#### **6.5 Assessment**

Not applicable.

Minimum requirement fulfilled? -

#### **6.6 Detailed presentation of test results**

Air Pollution Control

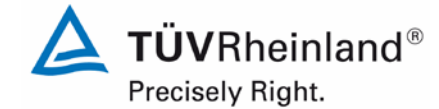

Page 111 o[f 440](#page-2-0)

Report on the suitability test of the ambient air quality measuring system Model 5014i Beta with PM $_{10}$  pre-separator of the company Thermo Fisher Scientific for the component suspended particulate matter PM<sub>10</sub>, Report No.: 936/21209885/I

# **6.1 5.3.10 Averaging effect**

*For gaseous components the measuring system shall allow the formation of hourly averages.* 

*The averaging effect shall not exceed the requirements of Table 2 of Standard VDI 4202 Part 1 (September 2010).*

Note:

This test is not relevant for particulate measuring systems.

#### **6.2 Equipment**

Not applicable.

#### **6.3 Performance of test**

Not applicable.

#### **6.4 Evaluation**

Not applicable.

#### **6.5 Assessment**

Not applicable.

Minimum requirement fulfilled? -

#### **6.6 Detailed presentation of test results**

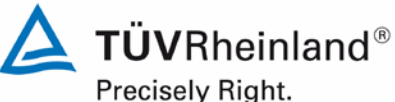

Page 112 of [440](#page-2-0)

Report [on the suitability test of the ambient air quality measuring system](#page-0-0) Model 5014i Beta with  $PM_{10}$  pre-separator [of the company](#page-0-0) Thermo Fisher Scientific for the component suspended particulate matter PM<sub>10</sub>, Report No.: 936/21209885/I

## **6.1 5.3.11 Standard deviation from paired measurement**

*The standard deviation from paired measurements under field conditions shall be determined with two identical measuring systems by paired measurements in the field test. It shall not exceed the requirements of Table 2 of Standard VDI 4202 Part 1 (September 2010).* 

#### Note:

This item cannot be evaluated according to the current versions of Standards VDI 4202 Part 1 (September 2010) and VDI 4203 Part 3 (September 2010) when testing particulate measuring systems, due to the fact that a minimum requirement has not been defined. By resolution of the competent German body (see module 5.3.1), reference is made to the following requirement in the previous version of Standard VDI 4202 Part 1 (June 2002):

*The "Reproduzierbarkeit"* [reproducibility]  $R<sub>D</sub>$  of the measuring system shall be deter*mined by parallel measurements with two identical measuring systems and shall be at least equal to 10. B1 shall be used as the reference value.*

#### **6.2 Equipment**

The reproducibility was determined with the auxiliary equipment described in Section 5.

#### **6.3 Performance of test**

Reproducibility is defined as the maximum difference between two randomly chosen single values obtained under equal conditions. This test was carried out with two identical systems operated simultaneously during the field test. All measurement data obtained during the field test was evaluated.

#### **6.4 Evaluation**

The reproducibility is calculated as follows:

$$
R = \frac{B_1}{U} \ge 10 \qquad \text{where} \qquad U = \pm s_D \cdot t_{(n;0,95)} \quad \text{and} \quad s_D = \sqrt{\frac{1}{2n} \cdot \sum_{i=1}^{n} (x_{1i} - x_{2i})^2}
$$

- $R = Reproducibility at B<sub>1</sub>$
- U = Uncertainty
- $B_1$  = 40  $\mu$ g/m<sup>3</sup> for PM<sub>10</sub>
- $s_n$  = Standard deviation from paired measurements
- $n = No.$  of paired measurements
- $t_{(n:0.95)}$  = Students factor at confidence level of 95%
- $x_{1i}$  = Measured signal of system 1 (e.g. SN 3) at i<sup>th</sup> concentration.
- $x_{2i}$  = Measured signal of system 2 (e.g. SN 4) at i<sup>th</sup> concentration.

Air Pollution Control

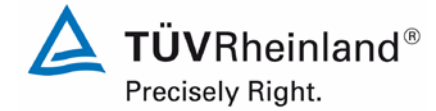

Page 113 o[f 440](#page-2-0)

Report on the suitability test of the ambient air quality measuring system Model 5014i Beta with PM<sub>10</sub> pre-separator of the company Thermo Fisher Scientific for the component suspended particulate matter PM<sub>10</sub>, Report No.: 936/21209885/I

# **6.5 Assessment**

The reproducibility for  $PM_{10}$  was 20 for the complete dataset of the field test.

Minimum requirement fulfilled? yes

# **6.6 Detailed presentation of test results**

The test results are summarised in [Table](#page-112-0) 23. The graphical representation for  $PM_{10}$  is shown in [Figure](#page-153-0) 51 to [Figure](#page-155-0) 55.

Note: The determined uncertainties are applied to reference value  $B_1$  for each test site.

<span id="page-112-0"></span>**Table 23:** Concentration averages, standard deviation, uncertainty range and reproducibility in the field, measured component  $PM_{10}$ 

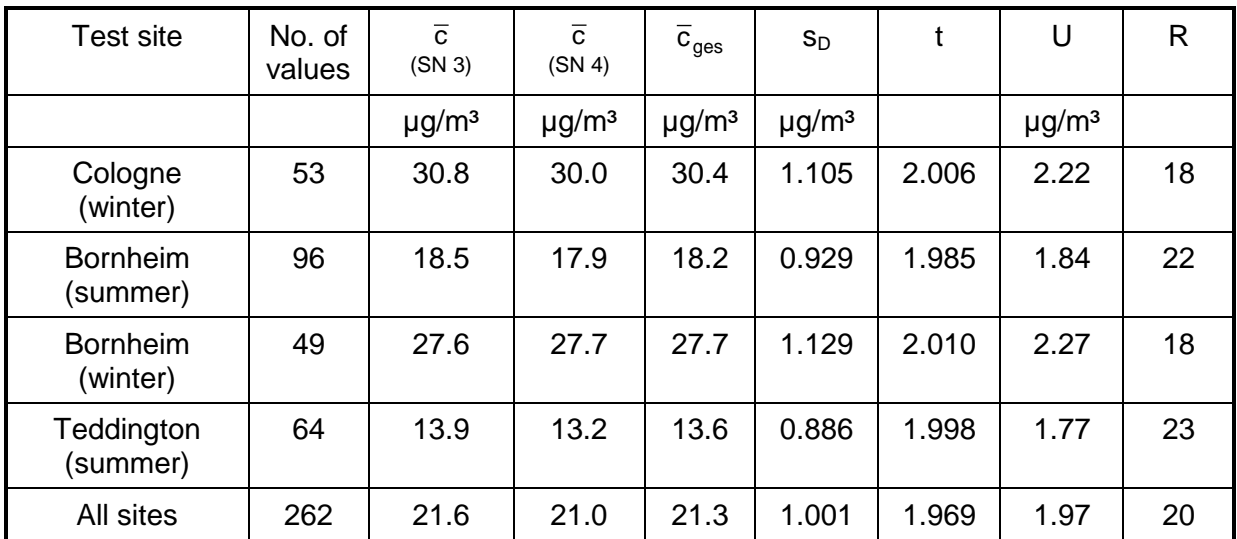

 $\overline{c}$  (SN 3): Concentration averages, system SN 3

- $\overline{c}$  (SN 4): Concentration averages, system SN 4
- $\bar{c}_{\text{des}}$ : Concentration averages of systems SN 3 & SN 4

The single values are presented in annex 5 of the appendix.

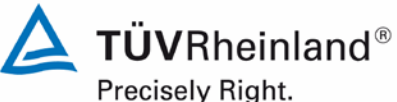

Page 114 of [440](#page-2-0)

Report [on the suitability test of the ambient air quality measuring system](#page-0-0) Model 5014i Beta with PM<sub>10</sub> pre-separator [of the company](#page-0-0) Thermo Fisher Scientific for the component suspended particulate matter PM<sub>10</sub>, Report No.: 936/21209885/I

## **6.1 5.3.12 Long-term drift**

*The long-term drift at zero point and reference point shall not exceed the requirements of Table 2 of Standard VDI 4202 Part 1 (September 2010) in the field test. A value c<sub>t</sub> at 70 % to 80 % of the upper limit of the certification range shall be used as reference point.*

Note:

This item cannot be evaluated according to the current versions of Standards VDI 4202 Part 1 (September 2010) and VDI 4203 Part 3 (September 2010) when testing particulate measuring systems, due to the fact that a minimum requirement has not been defined. By resolution of the competent German body (see module 5.3.1), reference is made to the following requirement in the previous version of Standard VDI 4202 Part 1 (June 2002):

*The temporal change in the measured value at zero concentration shall not exceed the reference value B<sub>0</sub> in 24 h and in the maintenance interval.* 

*The temporal change in the measured value in the range of the reference value B<sub>1</sub> shall not exceed 5 % of B1 in 24 h and in the maintenance interval.*

#### **6.2 Equipment**

Zero filter for testing the zero point and span foil set for testing the reference point.

#### **6.3 Performance of test**

The test was performed as part of the field test over a period 19 months.

As part of the monthly regular checks (including those at the beginning and at the end of tests at each field test site), the measuring systems were operated with a zero filter at the device inlet over a period of at least 24 h each. The values obtained at zero concentration were evaluated.

Furthermore, the stability of the mass coefficient was tested and evaluated as reference point check at the beginning and at the end of the tests at each field test site.

Report on the suitability test of the ambient air quality measuring system Model 5014i Beta with PM<sub>10</sub> pre-separator of the company Thermo Fisher Scientific for the component suspended particulate matter PM<sub>10</sub>, Report No.: 936/21209885/I

## **6.4 Evaluation**

An evaluation of the drift at zero point and of the measured value in 24 h is not possible.

The zero point drift was evaluated on the basis of the results of the external zero point measurements performed on a regular basis. For this, the values were compared with the "measured values" of the previous test and with the "measured values" of the first test.

On 10 May 2011, both candidates measured an absolute zero value  $> 2.5$  µg/m<sup>3</sup>. The cause could not be determined.

The AMS were not re-adjusted during the test.

The reference point drift was evaluated on the basis of the results of the mass coefficient determination. Here again, the values were compared with the "measured values" of the previous test and with the "measured values" of the first test.

It should be noted that concentration values could not be simulated by checking the mass coefficient. It was therefore not possible to examine the range of  $B<sub>1</sub>$ .

#### **6.5 Assessment**

The maximum deviation at zero point was 2.5  $\mu q/m<sup>3</sup>$  in relation to the previous value and -2.6  $\mu$ g/m<sup>3</sup> in relation to the start value, thus exceeding the permissible limit of B<sub>0</sub> = 2  $\mu$ g/m<sup>3</sup> one time. The AMS were not re-adjusted during the test. All further deviations both from the previous value and from the start value are within the permissible limits.

The values obtained during the sensitivity drift tests amount to a maximum of -2.1 % in relation to the previous value for  $PM_{10}$ .

Minimum requirement fulfilled? yes

#### **6.6 Detailed presentation of test results**

[Table](#page-115-0) 24 presents the values obtained at zero concentration and the calculated deviations in relation to the previous value and to the start value in  $\mu q/m<sup>3</sup>$ . [Figure](#page-116-0) 30 to [Figure](#page-116-1) 31 presents a graph of the zero point drift during the entire test.

[Table](#page-117-0) 25 shows the deviations of the measured values from the respective previous value in %. [Figure](#page-117-1) 32 and [Figure](#page-117-2) 33 presents a graph of the drift of the measured values (in relation to the previous value).

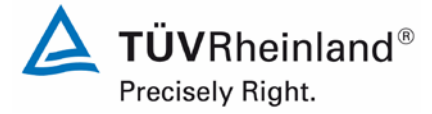

Page 115 o[f 440](#page-2-0)

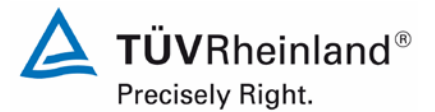

Page 116 of [440](#page-2-0)

Report [on the suitability test of the ambient air quality measuring system](#page-0-0) Model 5014i Beta with  $PM_{10}$  pre-separator [of the company](#page-0-0) Thermo Fisher Scientific for the component suspended particulate matter  $PM_{10}$ , Report No.: 936/21209885/I

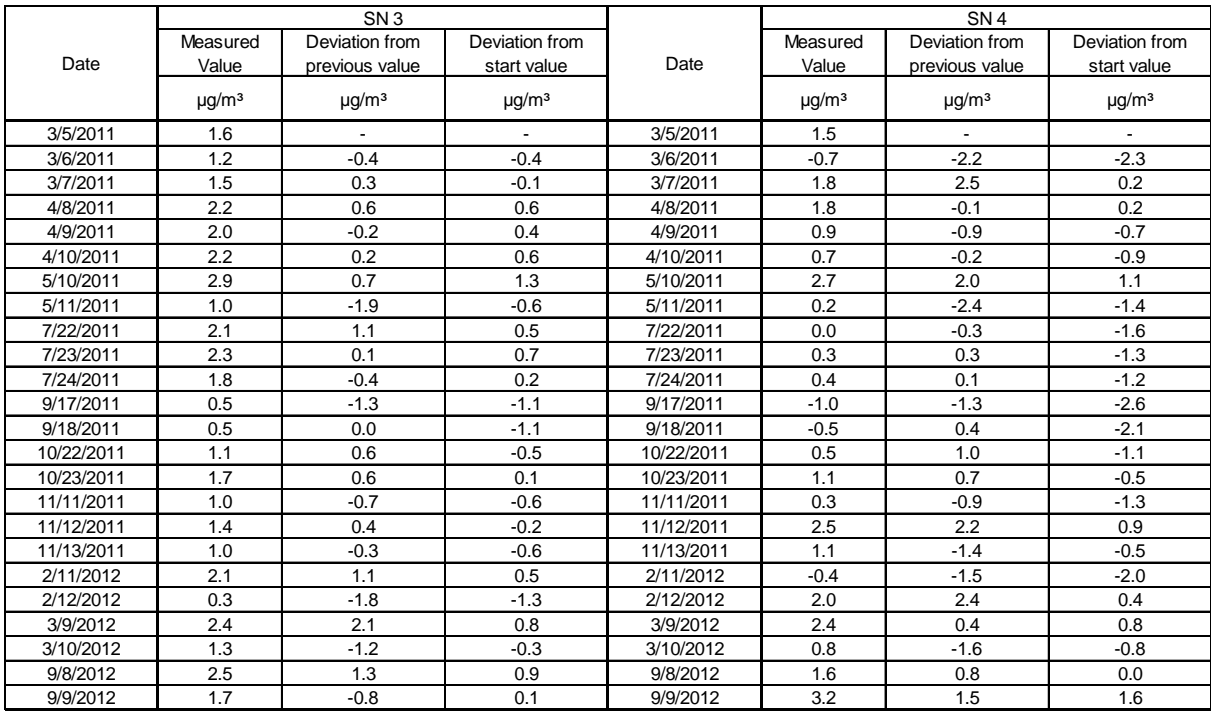

#### <span id="page-115-0"></span>**Table 24:** Zero point drift SN 3 & SN 4, test with zero filter

Air Pollution Control

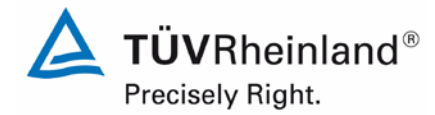

Page 117 o[f 440](#page-2-0)

Report on the suitability test of the ambient air quality measuring system Model 5014i Beta with PM $_{10}$  pre-separator of the company Thermo Fisher Scientific for the component suspended particulate matter  $\mathsf{PM}_{\mathsf{10}},$ Report No.: 936/21209885/I

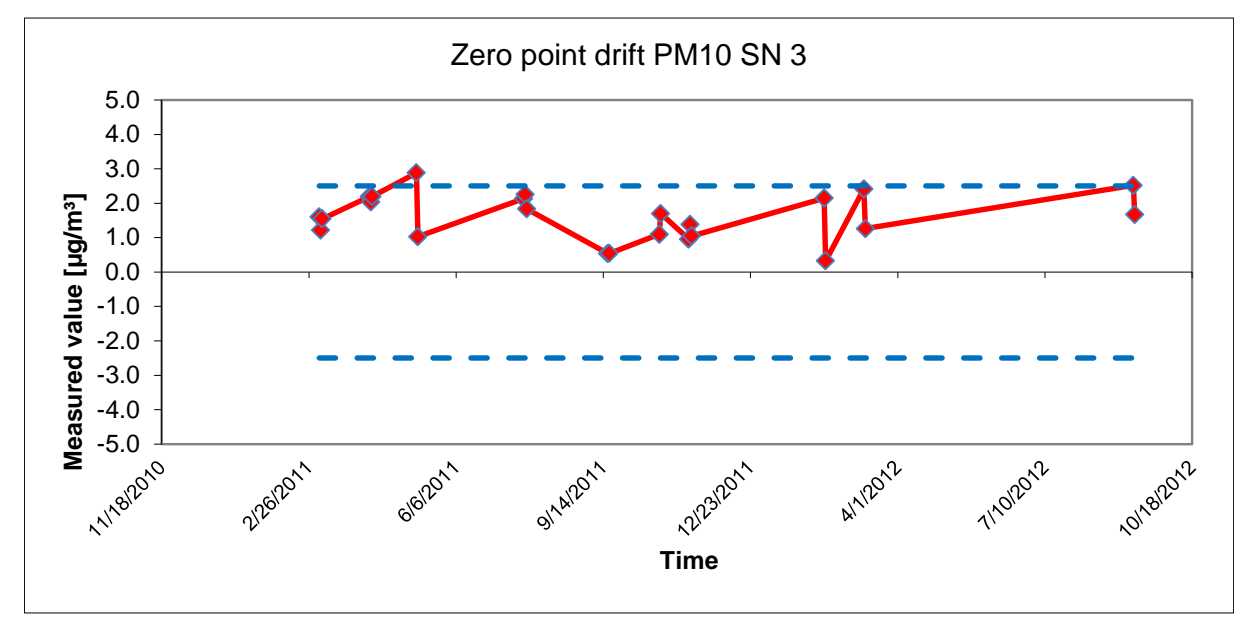

<span id="page-116-0"></span>**Figure 30:** Zero point drift SN 3, measured component PM<sub>10</sub>

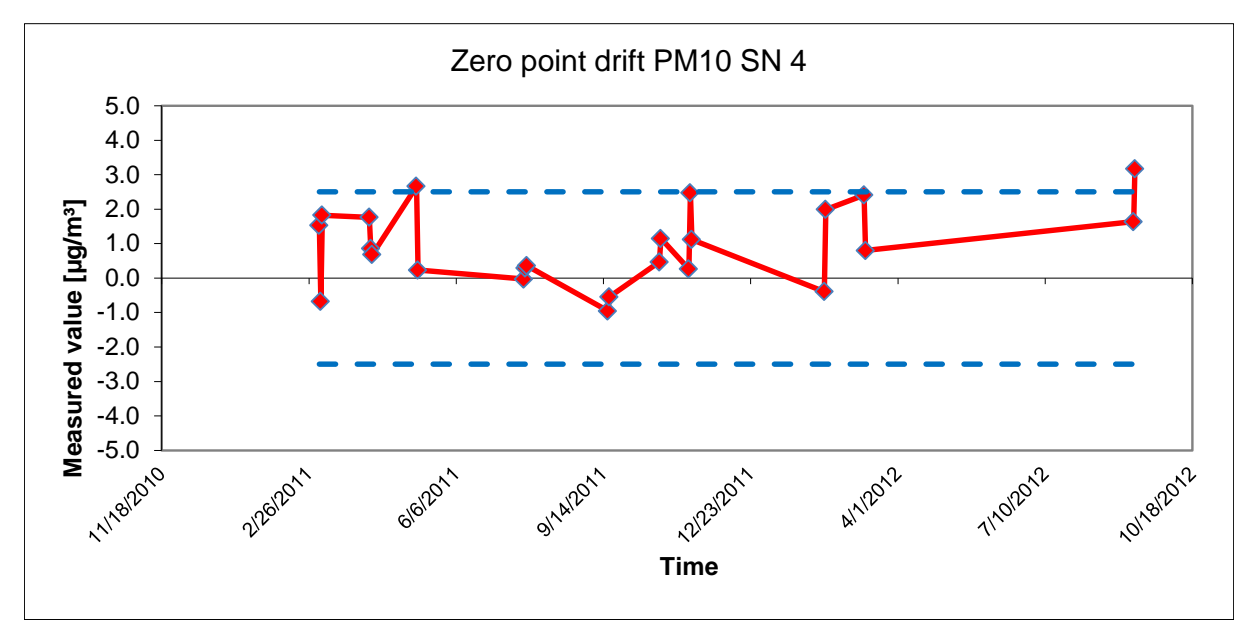

<span id="page-116-1"></span>**Figure 31:** Zero point drift SN 4, measured component PM<sub>10</sub>

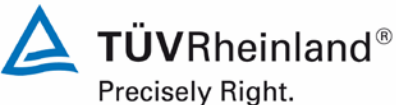

Report [on the suitability test of the ambient air quality measuring system](#page-0-0) Model 5014i Beta with  $PM_{10}$  pre-separator [of the company](#page-0-0) Thermo Fisher Scientific for the component suspended particulate matter  $PM_{10}$ , Report No.: 936/21209885/I

Page 118 of [440](#page-2-0)

#### <span id="page-117-0"></span>**Table 25:** Sensitivity drift SN 3 & SN 4

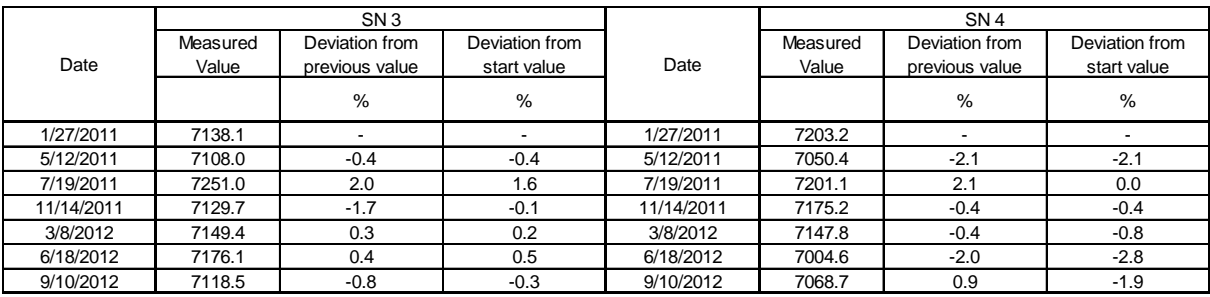

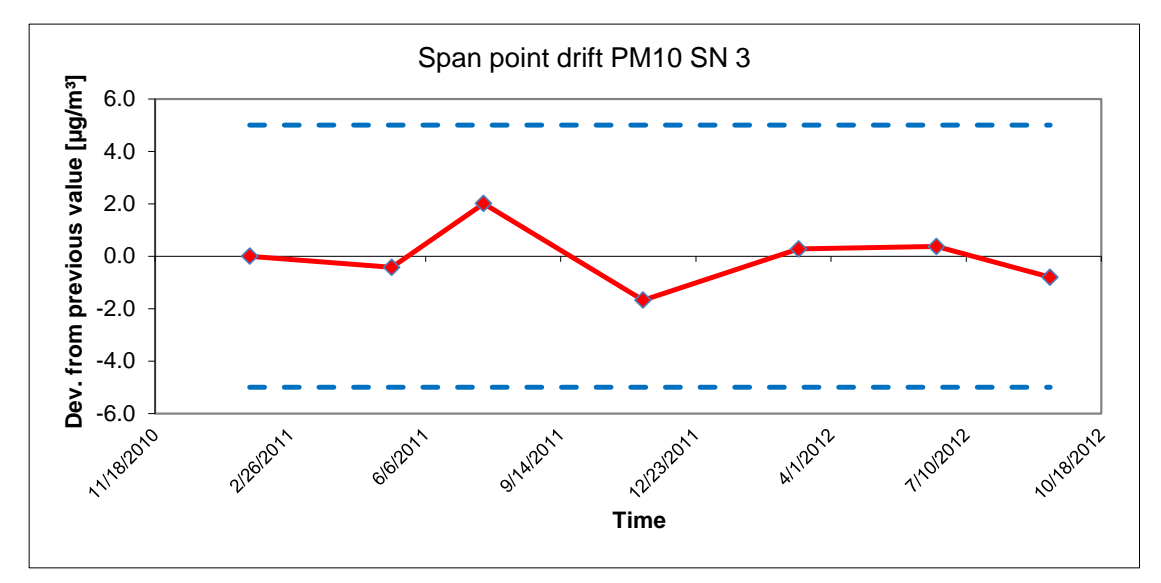

<span id="page-117-1"></span>**Figure 32:** Drift of the measured value SN 3, measured component PM<sub>10</sub>

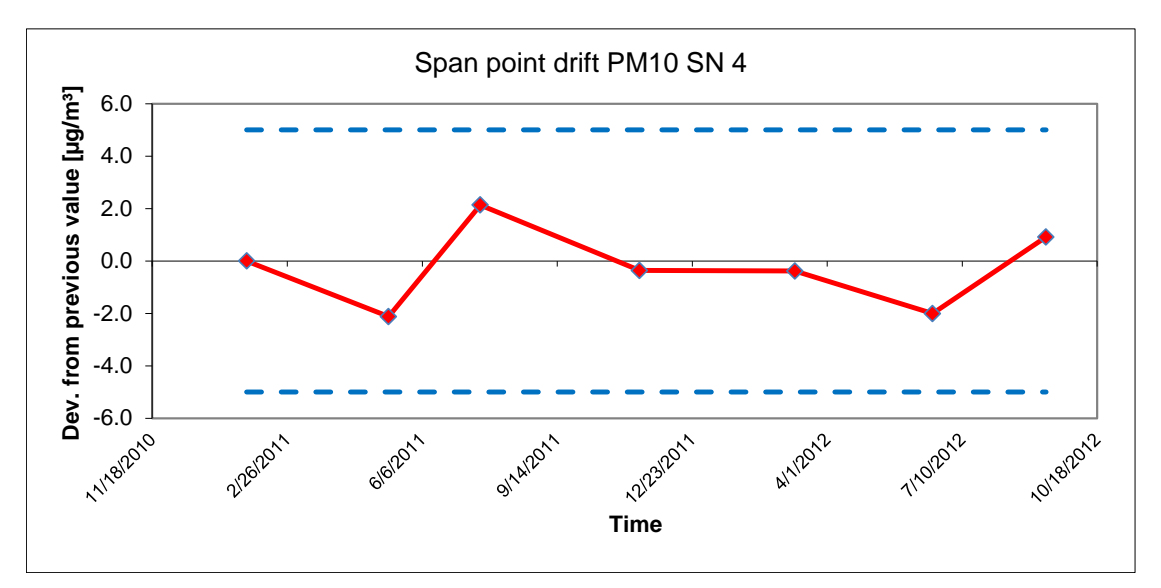

<span id="page-117-2"></span>**Figure 33:** Drift of the measured value SN 4, measured component PM<sub>10</sub>

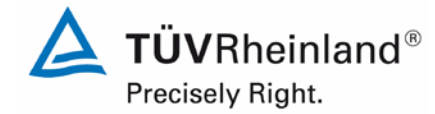

Report on the suitability test of the ambient air quality measuring system Model 5014i Beta with PM<sub>10</sub> pre-separator of the company Thermo Fisher Scientific for the component suspended particulate matter PM<sub>10</sub>, Report No.: 936/21209885/I

#### Page 119 o[f 440](#page-2-0)

## **6.1 5.3.13 Short-term drift**

*The short-term drift at zero point and reference point shall not exceed the requirements of Table 2 of Standard VDI 4202 Part 1 (September 2010) within 12 h (for benzene 24 h)* in the laboratory test and within 24 h in the field test. A value  $c_t$  at 70 % to 80 % of *the upper limit of the certification range shall be used as reference point.* 

#### Note:

By resolution of the competent German body (see module 5.3.1), this test is not relevant for particulate measuring systems.

#### **6.2 Equipment**

Not applicable.

#### **6.3 Performance of test**

Not applicable.

#### **6.4 Evaluation**

Not applicable.

#### **6.5 Assessment**

Not applicable.

Minimum requirement fulfilled? -

#### **6.6 Detailed presentation of test results**

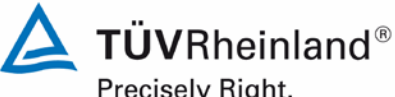

Precisely Right.

Page 120 of [440](#page-2-0)

Report [on the suitability test of the ambient air quality measuring system](#page-0-0) Model 5014i Beta with PM<sub>10</sub> pre-separator [of the company](#page-0-0) Thermo Fisher Scientific for the component suspended particulate matter PM<sub>10</sub>, Report No.: 936/21209885/I

# **6.1 5.3.14 Response time**

*The response time (rise) of the measuring system shall not exceed 180 s.*

*The response time (fall) of the measuring system shall not exceed 180 s.*

*The difference between the response time (rise) and response time (fall) of the measuring system shall not exceed 10 % of response time (rise) or 10 s, whatever value is larger.*

#### Note:

This test is not relevant for particulate measuring systems.

#### **6.2 Equipment**

Not applicable.

#### **6.3 Performance of test**

Not applicable.

#### **6.4 Evaluation**

Not applicable.

#### **6.5 Assessment**

Not applicable.

Minimum requirement fulfilled? -

#### **6.6 Detailed presentation of test results**

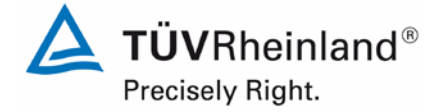

Page 121 o[f 440](#page-2-0)

Report on the suitability test of the ambient air quality measuring system Model 5014i Beta with PM<sub>10</sub> pre-separator of the company Thermo Fisher Scientific for the component suspended particulate matter PM<sub>10</sub>, Report No.: 936/21209885/I

# **6.1 5.3.15 Difference between sample and calibration port**

*The difference between the measured values obtained by feeding gas at the sample and calibration port shall not exceed the requirements of Table 2 of Standard VDI 4202*  Part 1 (September 2010). A value c<sub>t</sub> at 70 % to 80 % of the upper limit of the certifica*tion range shall be used as reference point.*

Note:

This test is not relevant for particulate measuring systems.

#### **6.2 Equipment**

Not applicable.

#### **6.3 Performance of test**

Not applicable.

## **6.4 Evaluation**

Not applicable.

#### **6.5 Assessment**

Not applicable.

Minimum requirement fulfilled? -

#### **6.6 Detailed presentation of test results**

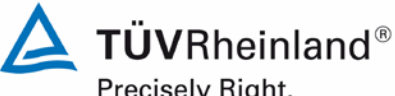

Precisely Right.

Page 122 of [440](#page-2-0)

Report [on the suitability test of the ambient air quality measuring system](#page-0-0) Model 5014i Beta with PM<sub>10</sub> pre-separator [of the company](#page-0-0) Thermo Fisher Scientific for the component suspended particulate matter PM<sub>10</sub>, Report No.: 936/21209885/I

# **6.1 5.3.16 Converter efficiency**

*In the case of measuring systems with a converter, the converter efficiency shall be at least 98 %.* 

Note:

This test is not relevant for particulate measuring systems.

#### **6.2 Equipment**

Not applicable.

#### **6.3 Performance of test**

Not applicable.

#### **6.4 Evaluation**

Not applicable.

#### **6.5 Assessment**

Not applicable.

Minimum requirement fulfilled? -

#### **6.6 Detailed presentation of test results**

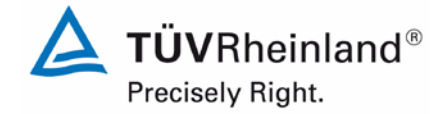

Page 123 o[f 440](#page-2-0)

Report on the suitability test of the ambient air quality measuring system Model 5014i Beta with PM<sub>10</sub> pre-separator of the company Thermo Fisher Scientific for the component suspended particulate matter PM<sub>10</sub>, Report No.: 936/21209885/I

# **6.1 5.3.17 Increase of NO2 concentration due to residence in the measuring system**

*In case of NO<sub>x</sub> measuring systems the increase of NO<sub>2</sub> concentration due to residence in the measuring system shall not exceed the requirements of Table 2 of Standard VDI 4202 Part 1 (September 2010).*

*The requirements of Table 2 apply to certification ranges according to Table 1 of Standard VDI 4202 Part 1 (September 2010). For deviating certification ranges the requirements shall be proportionally converted.*

Note:

This test is not relevant for particulate measuring systems.

#### **6.2 Equipment**

Not applicable.

#### **6.3 Performance of test**

Not applicable.

#### **6.4 Evaluation**

Not applicable.

#### **6.5 Assessment**

Not applicable.

Minimum requirement fulfilled? -

#### **6.6 Detailed presentation of test results**

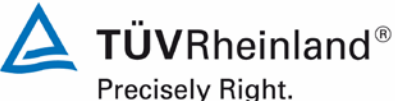

Page 124 of [440](#page-2-0)

Report [on the suitability test of the ambient air quality measuring system](#page-0-0) Model 5014i Beta with  $PM_{10}$  pre-separator [of the company](#page-0-0) Thermo Fisher Scientific for the component suspended particulate matter PM<sub>10</sub>, Report No.: 936/21209885/I

## **6.1 5.3.18 Overall uncertainty**

*The expanded uncertainty of the measuring system shall be determined. The value determined shall not exceed the corresponding data quality objectives in the applicable EU Directives on air quality listed in Annex A, Table A1 of Standard VDI 4202 Part 1 (September 2010).*

Note:

By resolution of the competent German body (see module 5.3.1), this test is not relevant for particulate measuring systems. Reference is made to module 5.4.10.

#### **6.2 Equipment**

By resolution of the competent German body (see module 5.3.1), this test is not relevant for particulate measuring systems. Reference is made to module 5.4.10.

#### **6.3 Performance of test**

By resolution of the competent German body (see module 5.3.1), this test is not relevant for particulate measuring systems. Reference is made to module 5.4.10.

#### **6.4 Evaluation**

By resolution of the competent German body (see module 5.3.1), this test is not relevant for particulate measuring systems. Reference is made to module 5.4.10.

#### **6.5 Assessment**

By resolution of the competent German body (see module 5.3.1), this test is not relevant for particulate measuring systems. Reference is made to module 5.4.10.

Minimum requirement fulfilled?

#### **6.6 Detailed presentation of test results**

By resolution of the competent German body (see module 5.3.1), this test is not relevant for particulate measuring systems. Reference is made to module 5.4.10.

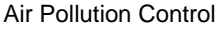

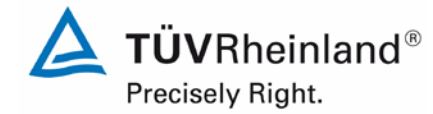

Page 125 o[f 440](#page-2-0)

Report on the suitability test of the ambient air quality measuring system Model 5014i Beta with PM<sub>10</sub> pre-separator of the company Thermo Fisher Scientific for the component suspended particulate matter PM<sub>10</sub>, Report No.: 936/21209885/I

## **6.1 5.4.1 General**

*Testing of measuring systems for particulate air pollutants is carried out in compliance with the minimum requirement stated in Table 5 of Standard VDI 4202, Part 1. Furthermore, the particle mass concentration shall be related to a defined volume. The relation to volume with respect to pressure and temperature shall be comprehensively described.*

#### **6.2 Equipment**

No additional equipment required.

#### **6.3 Performance of test**

Testing was carried out in compliance with the minimum requirements stated in Table 5 of Standard VDI 4202, Part 1 (September 2010).

It was tested, whether the measured particulate mass concentrations are related to a defined volume.

#### **6.4 Evaluation**

Testing was carried out in compliance with the minimum requirements stated in Table 5 of Standard VDI 4202, Part 1 (September 2010).

The Model 5014i Beta measuring system is a radiometric AMS. The mass collected on the filter tape is determined by the radiometric measurement. The calculated mass is then related to a defined and actively regulated sampling volume, thus determining the particulate mass concentration.

#### **6.5 Assessment**

Testing was carried out in compliance with the minimum requirements stated in Table 5 of Standard VDI 4202, Part 1 (September 2010).

The calculated mass is related to a defined and actively regulated sampling volume, thus determining the particulate mass concentration.

Minimum requirement fulfilled? yes

#### **6.6 Detailed presentation of test results**

Not required for this test.

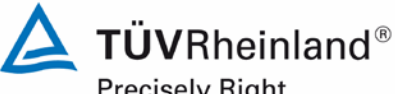

Precisely Right.

Page 126 of [440](#page-2-0)

Report [on the suitability test of the ambient air quality measuring system](#page-0-0) Model 5014i Beta with PM<sub>10</sub> pre-separator [of the company](#page-0-0) Thermo Fisher Scientific for the component suspended particulate matter PM<sub>10</sub>, Report No.: 936/21209885/I

## **6.1 5.4.2 Equivalency of the sampling system**

The equivalency between the PM<sub>10</sub> sampling system and the reference method accord*ing to EN 12341 [T5] shall be demonstrated.*

#### **6.2 Equipment**

This test was carried out with the auxiliary equipment described in Section 5.

#### **6.3 Performance of test**

The test was carried out as described in Section 4 at various sites during the field test while taking into account different seasons and  $PM_{10}$  concentrations levels.

At least 15 valid paired values were determined at each test site.

#### **6.4 Evaluation**

Requirement of EN 12341:

The calculated function  $y = f(x)$  describing the relation between the concentration values measured by the candidate  $(y)$  and the reference instrument  $(x)$  shall be bounded within a two-sided acceptance envelope. This acceptance envelope is defined by:

y =  $(x \pm 10)$  µg/m<sup>3</sup> for concentration averages  $\leq 100$  µg/m<sup>3</sup> and

 $y = 0.9x \mu g/m^3$  or 1.1x  $\mu g/m^3$  for concentration averages  $> 100 \mu g/m^3$ 

Furthermore, the variance coefficient  $R^2$  of the calculated reference equivalence function must not drop below the value of 0.95.

The test focuses on the relationship between the concentration values obtained from duplicate measurements with the candidate and reference sampler. Ideally the candidate sampler is probing the same suspended particulate matter fraction as the reference one, implying  $y = x$ . The pertinent procedure is as follows:

A linear regression analysis is carried out for the measured values of all four test sites individually and as a whole.

A reference equivalence function corresponding to the equation below is determined for each measured value  $y_i$  of the respective candidate and of the reference instrument x (both in  $\mu$ g/m<sup>3</sup>):

 $y_i = m \cdot x + b$  where i = candidate Modell 5014i Beta

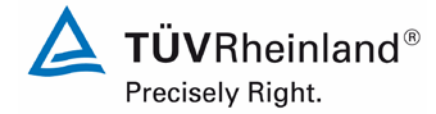

Page 127 o[f 440](#page-2-0)

Report on the suitability test of the ambient air quality measuring system Model 5014i Beta with PM<sub>10</sub> pre-separator of the company Thermo Fisher Scientific for the component suspended particulate matter PM<sub>10</sub>, Report No.: 936/21209885/I

#### **6.5 Assessment**

The reference equivalence functions lie within the limits of the respective acceptance envelope for all test sites with exception of test site "Teddington (summer)". Moreover, the variance coefficient  $R<sup>2</sup>$  of the calculated reference equivalence function in the concentration range concerned is  $\geq$  0.95 for the datasets "Full dataset", "Cologne (winter)", "Bornheim (summer)" (only SN 3), and "Bornheim (winter)". For datasets "Bornheim (summer)" (only SN 4) and "Teddington (summer), the variance coefficient  $R^2$  lies below 0.95. Nevertheless, the instruments passed the equivalence test according to 6.1  $-5.4.10$  Calculation of the exinstruments passed the equivalence test according to 6.1 [panded uncertainty of the instruments](#page-157-0) at all test sites.

Minimum requirement fulfilled? no

#### **6.6 Detailed presentation of test results**

[Table 26](#page-127-0) and [Table 27](#page-127-1) present a summary of the results of the regression analyses. This is also illustrated in [Figure 34](#page-128-0) to [Figure 43.](#page-132-0) In addition to the "best fit" lines of both candidates, the graphs present the ideal curve  $y = x$  and the two-sided acceptance envelope. The values for the candidates and reference instrument are listed for each test site separately in annex 5 of the appendix.

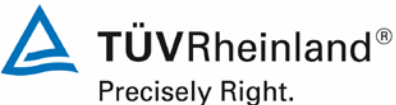

Page 128 of [440](#page-2-0)

Report [on the suitability test of the ambient air quality measuring system](#page-0-0) Model 5014i Beta with  $PM_{10}$  pre-separator [of the company](#page-0-0) Thermo Fisher Scientific for the component suspended particulate matter  $PM_{10}$ , Report No.: 936/21209885/I

<span id="page-127-0"></span>**Table 26:** Results of the linear regression analysis of the measurements with both candidates SN 3 and SN 4 at the four test sites

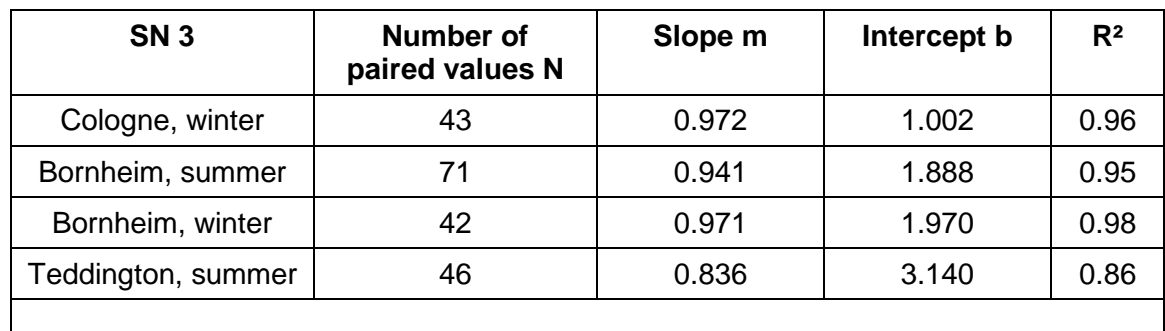

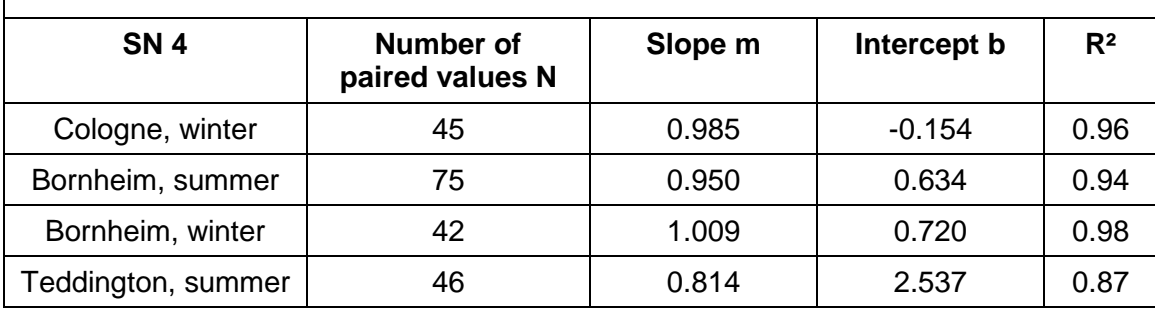

<span id="page-127-1"></span>**Table 27:** Results of the linear regression analysis of the measurements with both candidates SN 3 and SN 4 (full dataset)

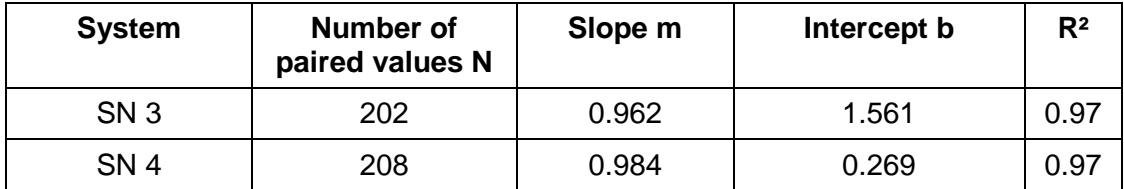

Air Pollution Control

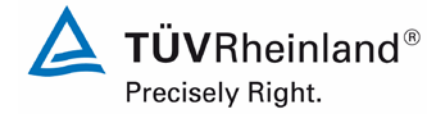

Report on the suitability test of the ambient air quality measuring system Model 5014i Beta with PM $_{10}$  pre-separator of the company Thermo Fisher Scientific for the component suspended particulate matter PM<sub>10</sub>, Report No.: 936/21209885/I

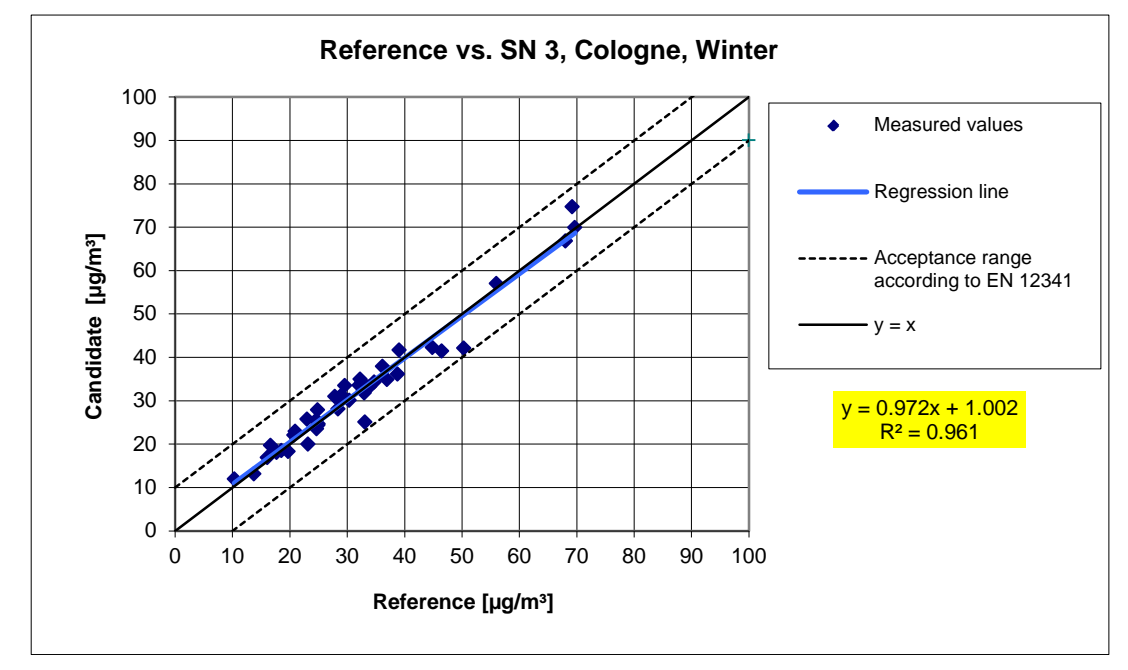

<span id="page-128-0"></span>**Figure 34:** Reference equivalence function SN 3, Cologne (winter)

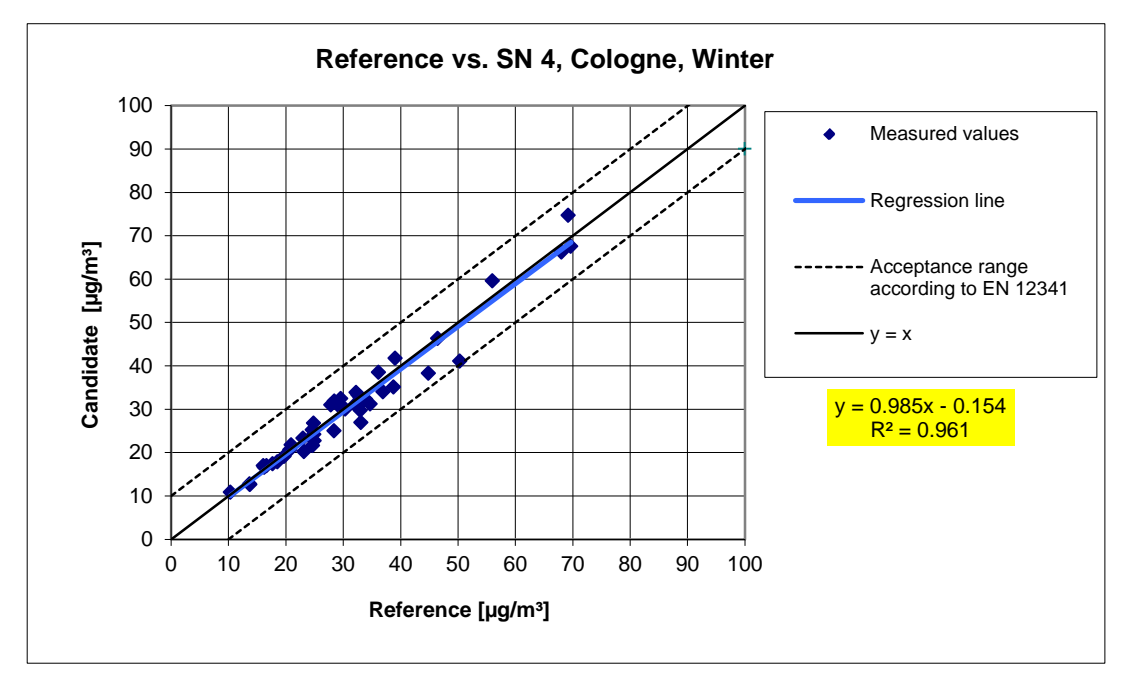

**Figure 35:** Reference equivalence function SN 4, Cologne (winter)

Page 129 o[f 440](#page-2-0)

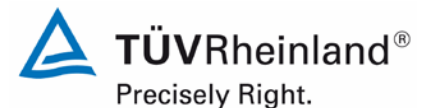

Page 130 of [440](#page-2-0)

Report [on the suitability test of the ambient air quality measuring system](#page-0-0) Model 5014i Beta with PM<sub>10</sub> pre-separator [of the company](#page-0-0) Thermo Fisher Scientific for the component suspended particulate matter PM<sub>10</sub>, Report No.: 936/21209885/I

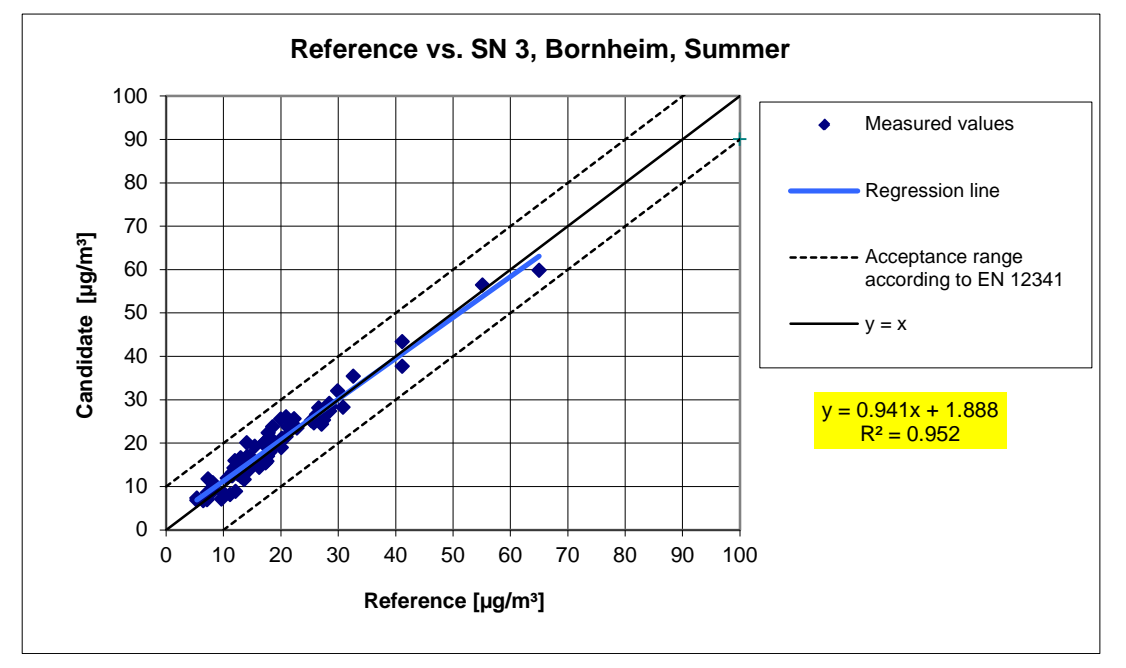

**Figure 36:** Reference equivalence function SN 3, Bornheim (summer)

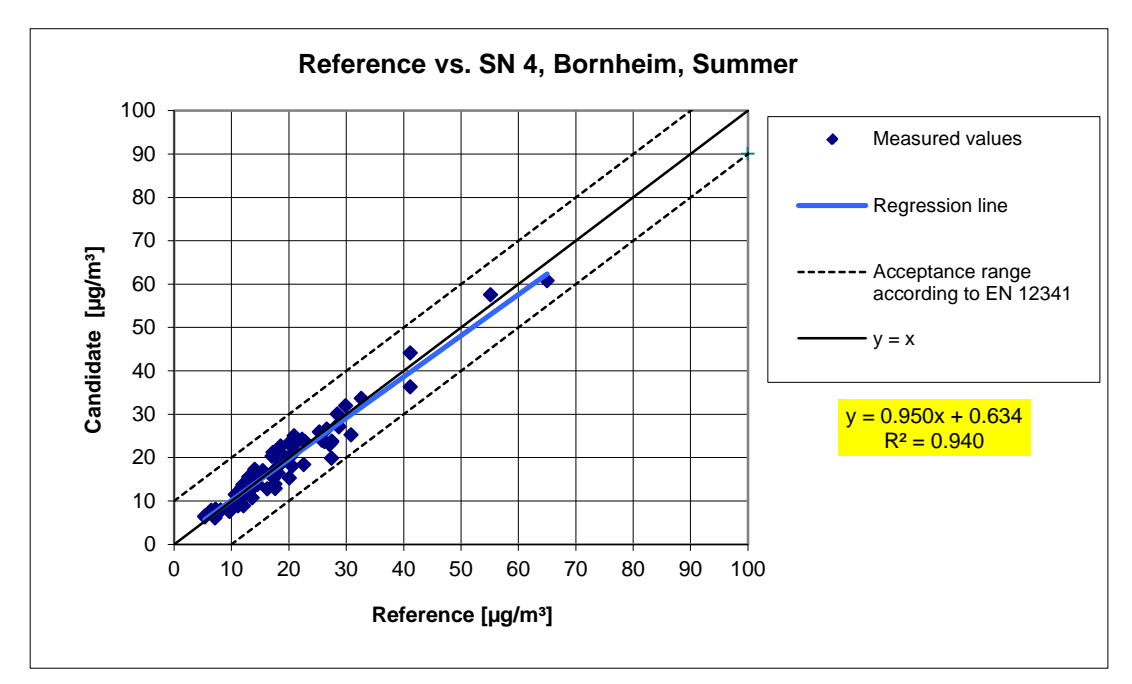

**Figure 37:** Reference equivalence function SN 4, Bornheim (summer)

Air Pollution Control

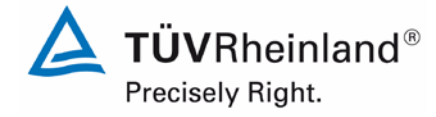

Page 131 o[f 440](#page-2-0)

Report on the suitability test of the ambient air quality measuring system Model 5014i Beta with PM<sub>10</sub> pre-separator of the company Thermo Fisher Scientific for the component suspended particulate matter PM<sub>10</sub>, Report No.: 936/21209885/I

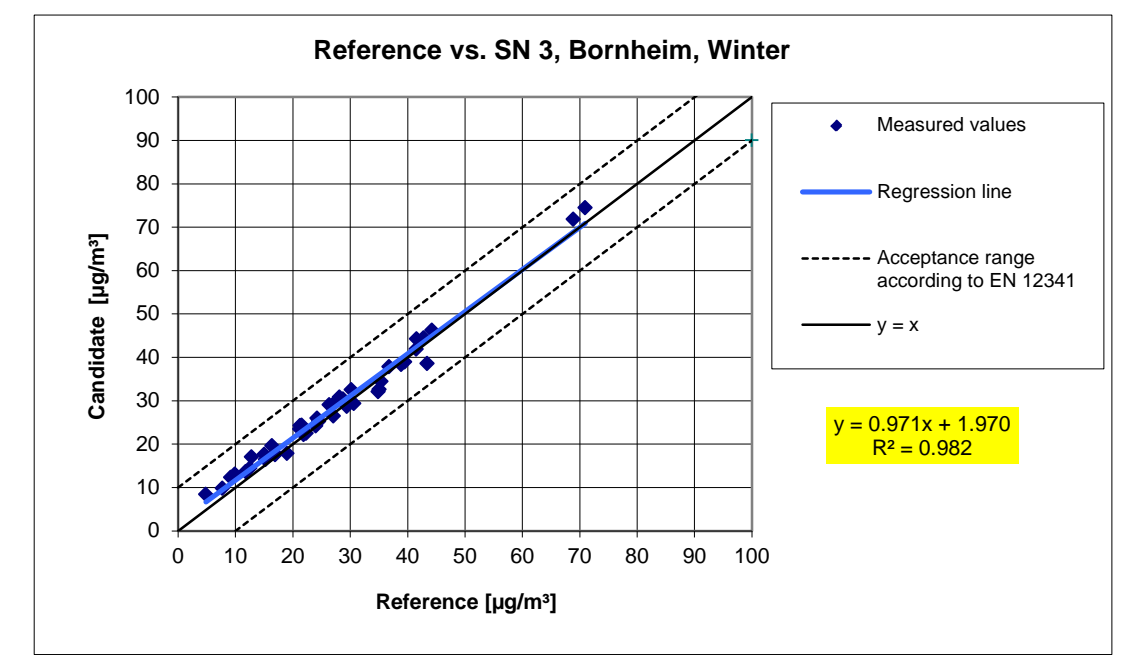

**Figure 38:** Reference equivalence function SN 3, Bornheim (winter)

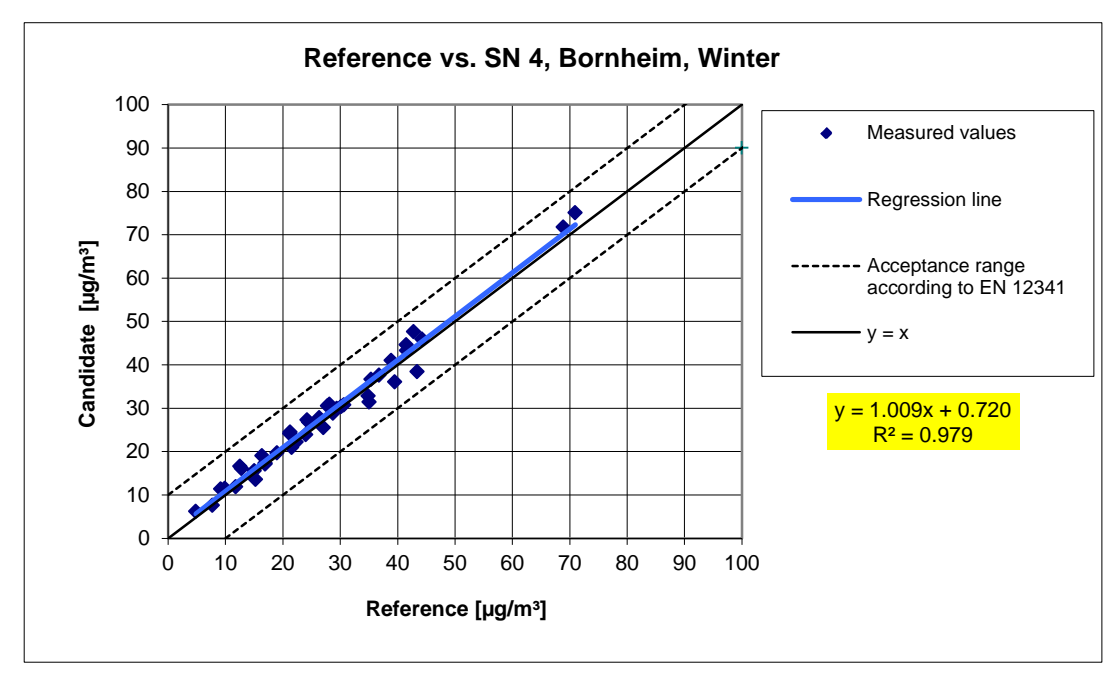

**Figure 39:** Reference equivalence function SN 4, Bornheim (winter)

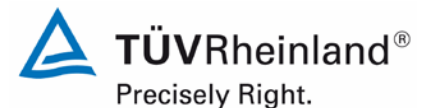

Page 132 of [440](#page-2-0)

Report [on the suitability test of the ambient air quality measuring system](#page-0-0) Model 5014i Beta with PM<sub>10</sub> pre-separator [of the company](#page-0-0) Thermo Fisher Scientific for the component suspended particulate matter PM<sub>10</sub>, Report No.: 936/21209885/I

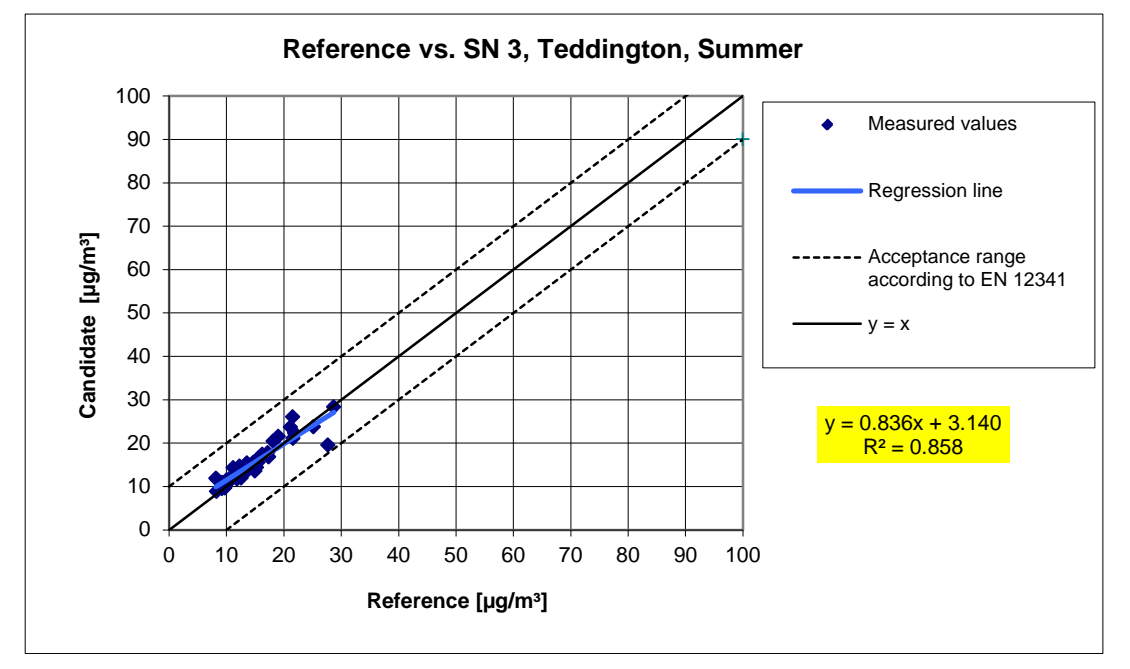

**Figure 40:** Reference equivalence function SN 3, Teddington (summer)

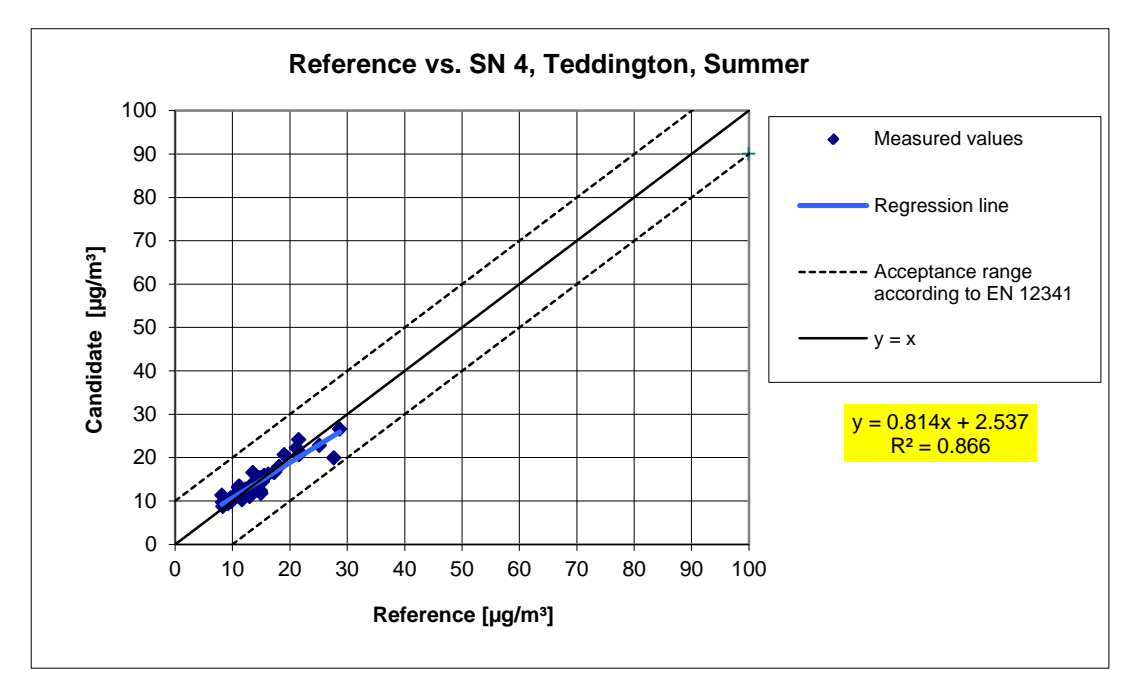

Figure 41: Reference equivalence function SN 4, Teddington (summer)

Air Pollution Control

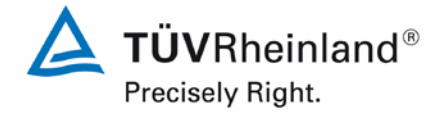

Page 133 o[f 440](#page-2-0)

Report on the suitability test of the ambient air quality measuring system Model 5014i Beta with PM $_{10}$  pre-separator of the company Thermo Fisher Scientific for the component suspended particulate matter PM<sub>10</sub>, Report No.: 936/21209885/I

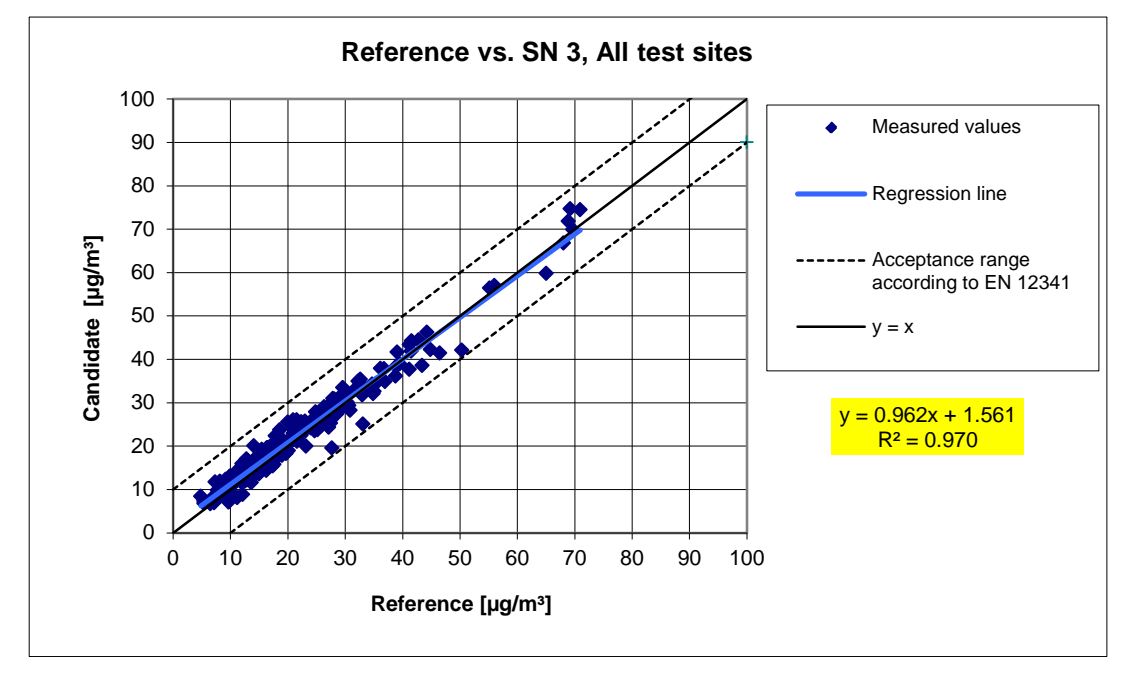

**Figure 42:** Reference equivalence function SN 3, all test sites

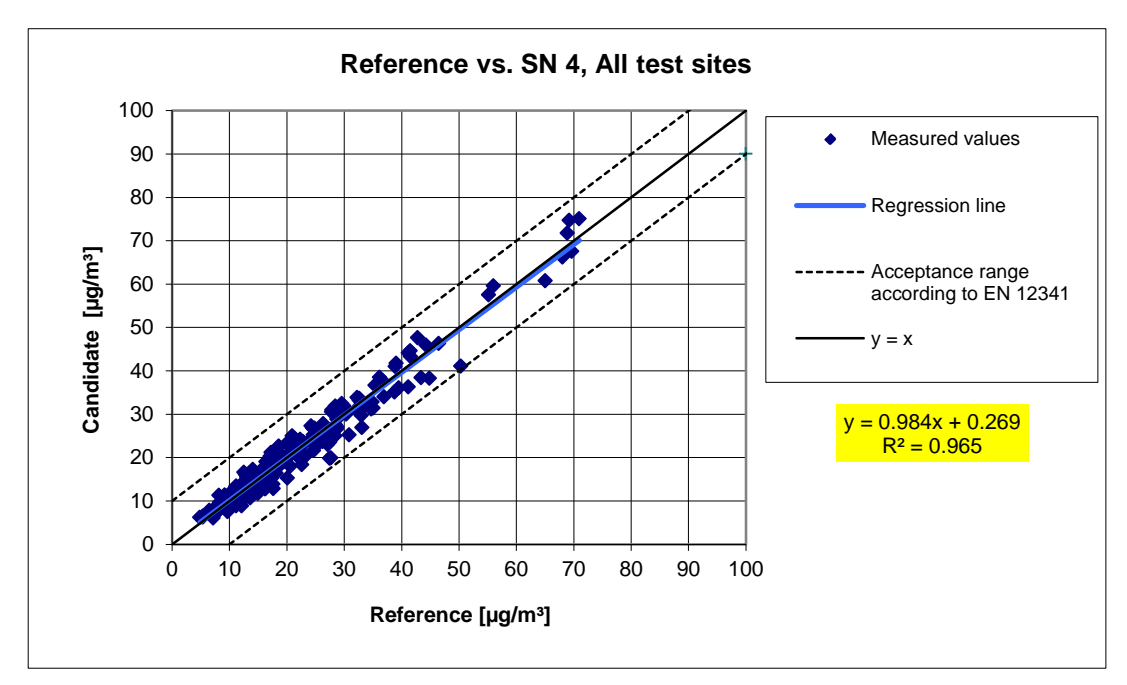

<span id="page-132-0"></span>**Figure 43:** Reference equivalence function SN 4, all test sites

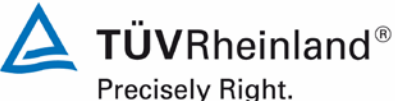

Page 134 of [440](#page-2-0)

Report [on the suitability test of the ambient air quality measuring system](#page-0-0) Model 5014i Beta with PM<sub>10</sub> pre-separator [of the company](#page-0-0) Thermo Fisher Scientific for the component suspended particulate matter PM<sub>10</sub>, Report No.: 936/21209885/I

## **6.1 5.4.3 Reproducibility of the sampling systems**

*The PM10 sampling systems of two identical systems under test shall be reproducible among themselves according to EN 12341 [T5]. This shall be demonstrated in the field test.*

#### **6.2 Equipment**

No additional equipment required.

#### **6.3 Performance of test**

The test was carried out at various sites during the field test while taking into account different seasons and  $PM_{10}$  concentrations levels.

At least 15 valid paired values were determined at each test site.

#### **6.4 Evaluation**

The two-sided confidence interval  $\text{Cl}_{95}$  calculated from the average concentration measured by the candidates shall not exceed 5  $\mu$ g/m<sup>3</sup> if the average concentration is  $\leq 100 \mu$ g/m<sup>3</sup>. For average concentrations  $> 100 \mu q/m<sup>3</sup>$ , the confidence interval shall not exceed 0.05.

The test focuses on the differences  $D_i$  between the concentration values  $Y_i$  of the candidates. Ideally both candidate samplers are identical hence probing the same suspended particulate matter fraction, implying  $D_i = 0$ . The procedure is as follows:

First, the average concentration values  $Y_i$  are calculated from the concentrations determined in parallel measurements with both candidates. The average concentrations  $Y_i$  are then classified in two separate datasets:

- a) Dataset with Y<sub>i</sub>  $\leq$  100 µg/m<sup>3</sup> has number of concentration pairs n<sub>≤</sub> and
- b) Dataset with  $Y_i > 100 \mu g/m^3$  has number of concentration pairs n<sub>></sub>

With respect to a):

Using the concentration pairs of the dataset with  $Y_i \le 100 \mu g/m^3$  the absolute standard deviation  $s_a$  is calculated:

$$
s_a = \sqrt{(\sum D_i^2/2n_{\leq})}
$$

The corresponding Student factor  $t_{f \leq 0.975}$  is then selected. The Student factor is defined as the 0.975 quantile of the two-sided 95 % confidence interval of the Student t-distribution with  $f_{\leq} = n_{\leq} - 2$  degrees of freedom.

Report on the suitability test of the ambient air quality measuring system Model 5014i Beta with PM<sub>10</sub> pre-separator of the company Thermo Fisher Scientific for the component suspended particulate matter PM<sub>10</sub>, Report No.: 936/21209885/I

The two-sided 95 % confidence interval Cl<sub>95</sub> for average concentrations  $\leq 100 \mu g/m^3$  is calculated as follows:

$$
Cl_{95} = s_a \cdot t_{f_{\leq 0,975}}
$$

With respect to b):

Using the concentration pairs of the dataset with  $Y_i > 100 \mu g/m^3$  the relative standard deviation  $s_r$  is calculated:

$$
s_r=\sqrt{\left(\sum\left(D_i\,/\,Y_i\right)^2\,/\,2n_>\right)}
$$

Again, the corresponding Student factor  $t_{f>0.975}$  is selected. The Student factor is defined as the 0.975 quantile of the two-sided 95 % confidence interval of the Student t-distribution with  $f<sub>z</sub> = n<sub>z</sub> - 2$  degrees of freedom.

The two-sided 95 % confidence interval  $Cl_{95}$  for average concentrations > 100  $\mu$ g/m<sup>3</sup> is calculated as follows:

$$
Cl_{95} = s_r \cdot t_{f_>(0,975)}
$$

No concentrations  $> 100 \mu g/m<sup>3</sup>$  were observed during the field test. A statistical evaluation for this range, i.e. according to b), is therefore not possible.

#### **6.5 Assessment**

Applicable to all test sites:

The two-sided confidence interval  $CI_{95}$  has a maximum value of 2.40  $\mu$ g/m<sup>3</sup>, thus lying within the permissible limit of  $5 \mu g/m^3$ .

Minimum requirement fulfilled? yes

#### **6.6 Detailed presentation of test results**

[Table 28](#page-135-0) presents the calculated values of the standard deviation  $s_a$  and of the two-sided confidence interval Cl<sub>95</sub>. These are illustrated in [Figure 44](#page-135-1) to [Figure 48.](#page-137-0) In addition to the "best fit" lines of both candidates (determined by linear regression analysis), the graphs present the ideal curve  $y = x$  and the two-sided acceptance envelope. The values for both candidates are listed in annex 5.

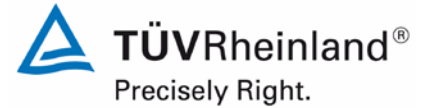

Page 135 o[f 440](#page-2-0)

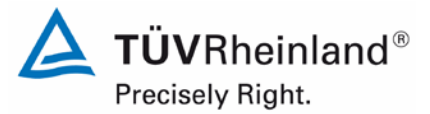

Page 136 of [440](#page-2-0)

Report [on the suitability test of the ambient air quality measuring system](#page-0-0) Model 5014i Beta with PM<sub>10</sub> pre-separator [of the company](#page-0-0) Thermo Fisher Scientific for the component suspended particulate matter PM<sub>10</sub>, Report No.: 936/21209885/I

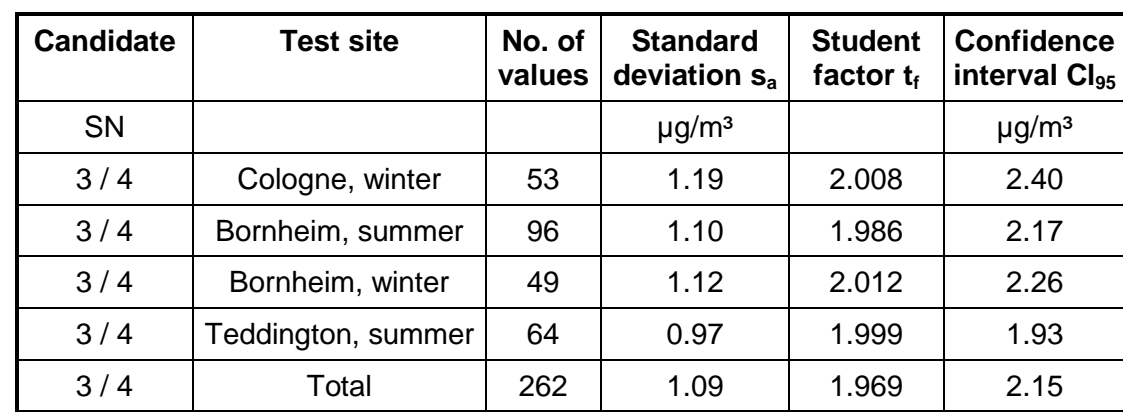

<span id="page-135-0"></span>**Table 28:** Two-sided 95 % confidence interval CI<sub>95</sub> for candidates SN 3 and SN 4

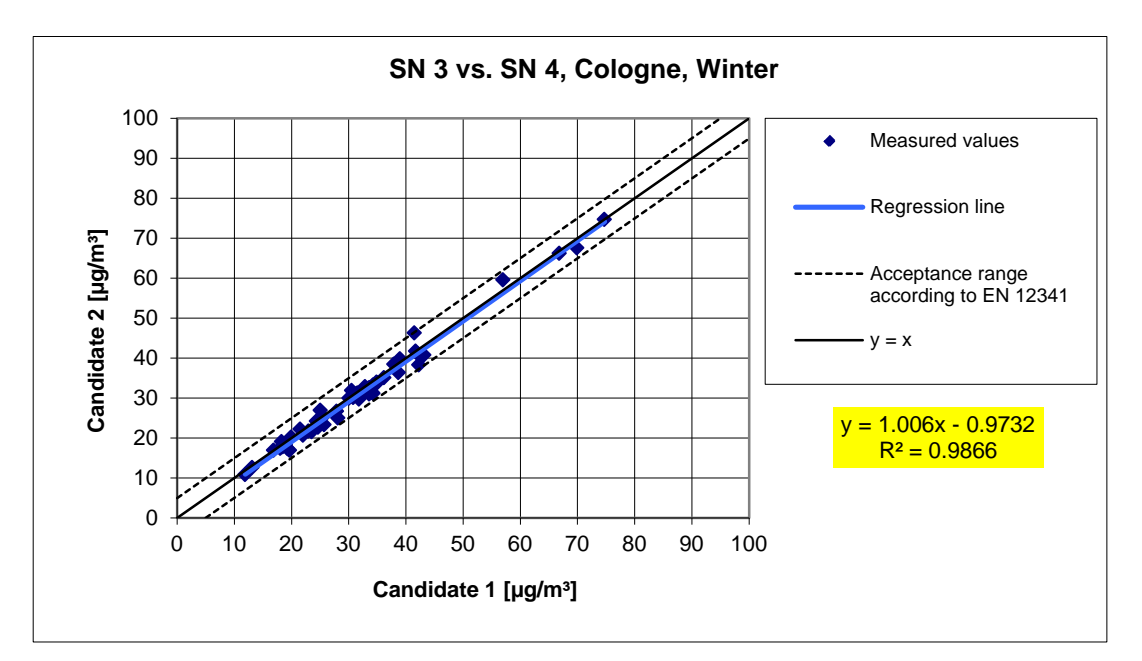

<span id="page-135-1"></span>**Figure 44:** Result of parallel measurements with candidates SN 3 / SN 4, Cologne (winter)

Air Pollution Control

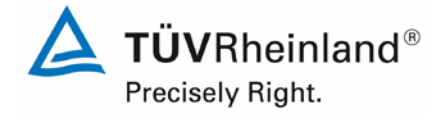

Page 137 o[f 440](#page-2-0)

Report on the suitability test of the ambient air quality measuring system Model 5014i Beta with PM<sub>10</sub> pre-separator of the company Thermo Fisher Scientific for the component suspended particulate matter PM<sub>10</sub>, Report No.: 936/21209885/I

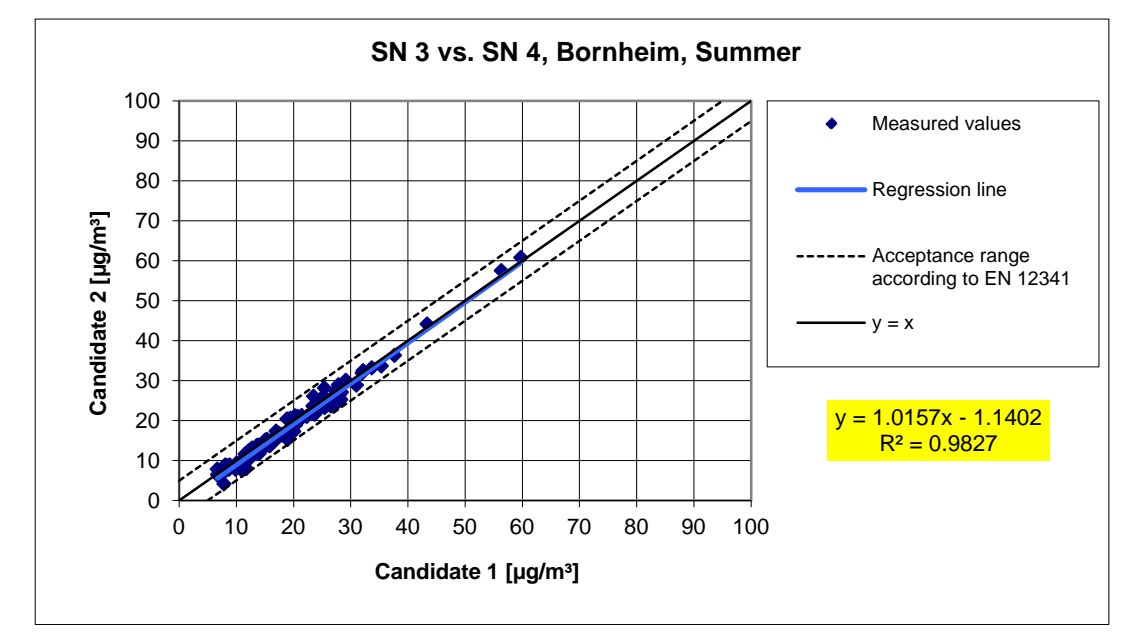

**Figure 45:** Result of parallel measurements with candidates SN 3 / SN 4, Bornheim (summer)

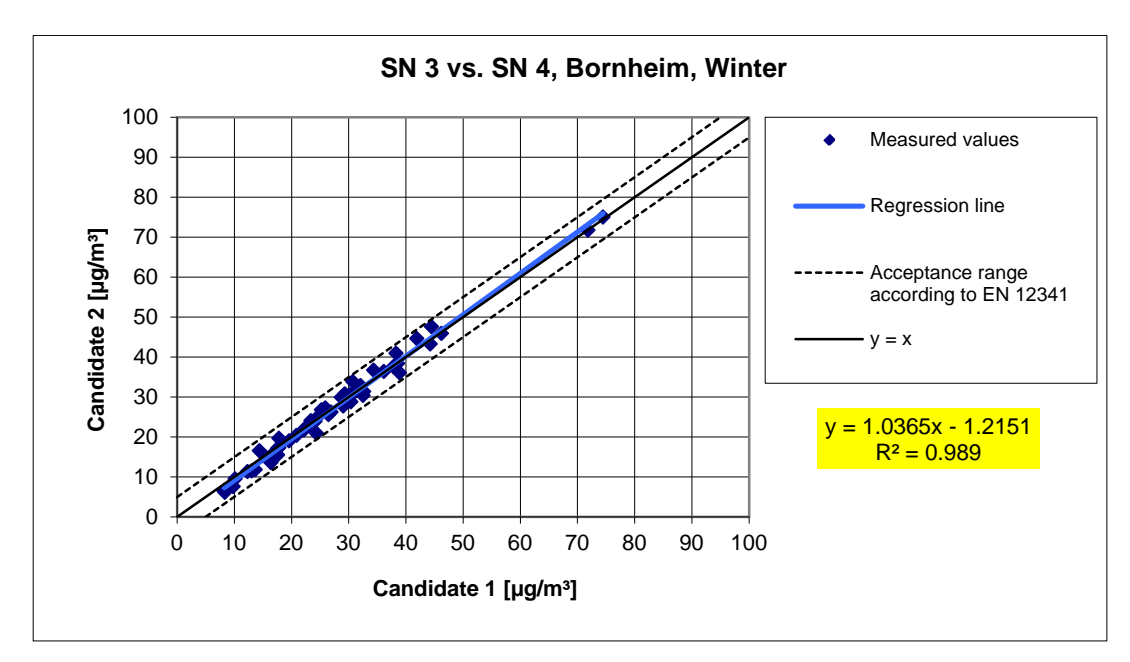

**Figure 46:** Result of parallel measurements with candidates SN 3 / SN 4, Bornheim (winter)

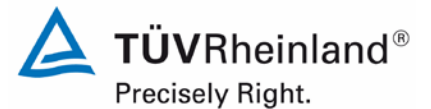

Page 138 of [440](#page-2-0)

Report [on the suitability test of the ambient air quality measuring system](#page-0-0) Model 5014i Beta with PM<sub>10</sub> pre-separator [of the company](#page-0-0) Thermo Fisher Scientific for the component suspended particulate matter PM<sub>10</sub>, Report No.: 936/21209885/I

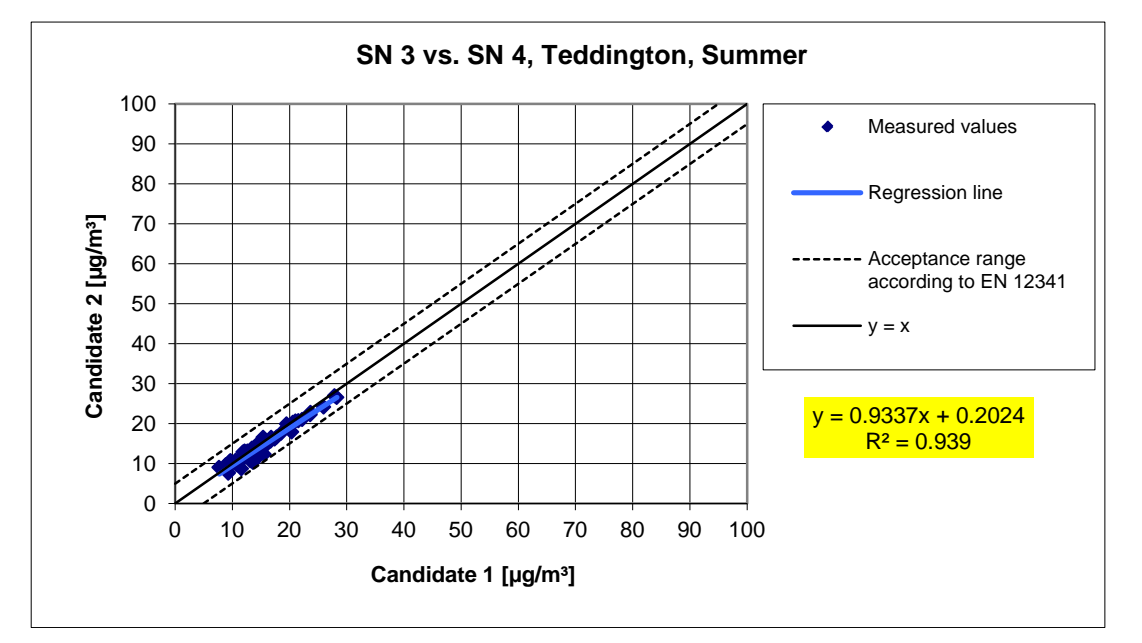

**Figure 47:** Result of parallel measurements with candidates SN 3 / SN 4, Teddington (summer)

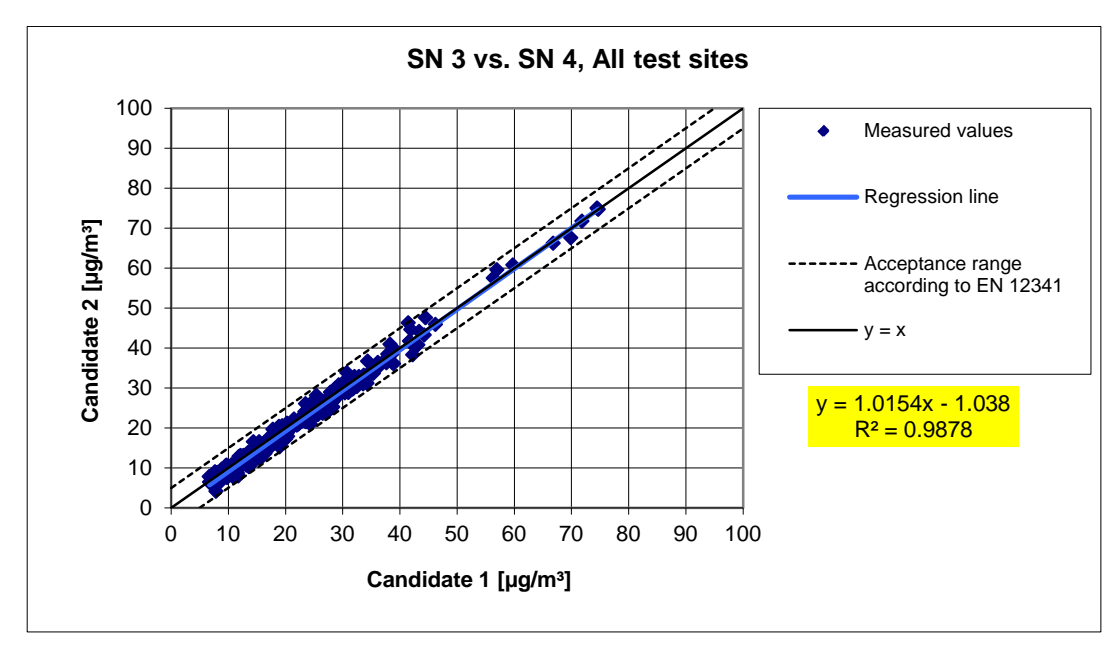

<span id="page-137-0"></span>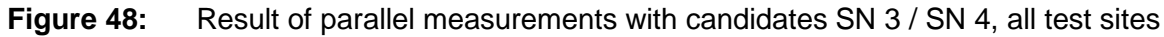

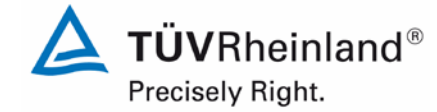

Page 139 o[f 440](#page-2-0)

Report on the suitability test of the ambient air quality measuring system Model 5014i Beta with PM<sub>10</sub> pre-separator of the company Thermo Fisher Scientific for the component suspended particulate matter PM<sub>10</sub>, Report No.: 936/21209885/I

## **6.1 5.4.4 Calibration**

*The systems under test shall be calibrated in the field test by comparison measurements with the reference method. Here, the relationship between the output signal and the gravimetrically determined reference concentration shall the determined as a steady function.*

#### **6.2 Equipment**

See module 5.4.2.

#### **6.3 Performance of test**

For  $PM_{10}$ :

The comparability of the measuring systems according to module 5.4.2 was demonstrated during the test.

The determination of the calibration and analysis function was carried out using the complete dataset (202 (SN 3) and 208 (SN 4) valid paired values).

The parameters of the calibration function

$$
y = m * x + b
$$

were determined by linear regression. The analysis function is the reversal of the calibration function. It reads:

$$
x = 1/m * y - b/m
$$

The slope m of the regression line characterises the sensitivity of the measuring system; the ordinate intercept b characterises the zero point.

#### **6.4 Evaluation**

This results in the following parameters:

**Table 29:** Parameters of the calibration and analysis function, measured component PM<sub>10</sub>

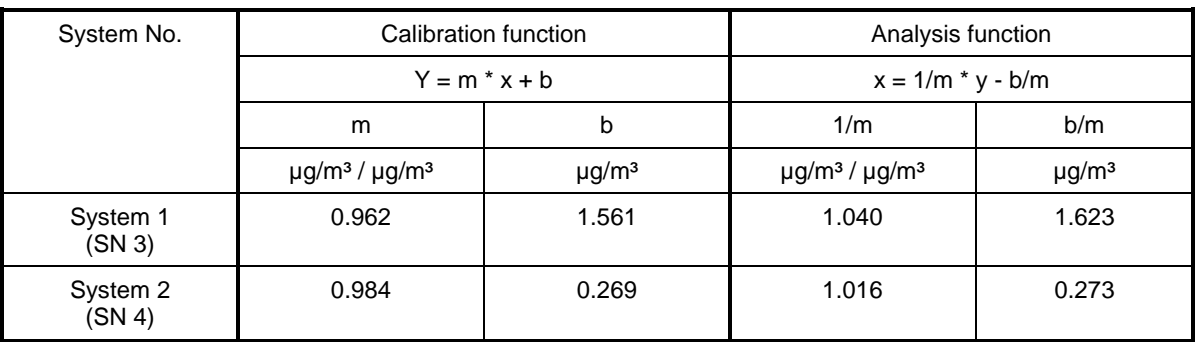

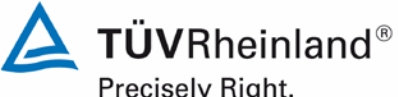

Precisely Right.

Page 140 of [440](#page-2-0)

Report [on the suitability test of the ambient air quality measuring system](#page-0-0) Model 5014i Beta with  $PM_{10}$  pre-separator [of the company](#page-0-0) Thermo Fisher Scientific for the component suspended particulate matter  $PM_{10}$ , Report No.: 936/21209885/I

#### **6.5 Assessment**

A statistical correlation between the reference measuring method and the device reading could be demonstrated.

Minimum requirement fulfilled? yes

#### **6.6 Detailed presentation of test results**

See module 5.4.2.

Air Pollution Control

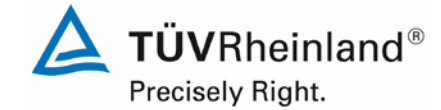

Page 141 o[f 440](#page-2-0)

Report on the suitability test of the ambient air quality measuring system Model 5014i Beta with PM<sub>10</sub> pre-separator of the company Thermo Fisher Scientific for the component suspended particulate matter PM<sub>10</sub>, Report No.: 936/21209885/I

# **6.1 5.4.5 Cross-sensitivity**

*The interference caused by moisture in the sample may not exceed 10 % of the limit value in the range of the limit value.*

#### **6.2 Equipment**

No additional equipment required.

#### **6.3 Performance of test**

The determination of interference caused by moisture in the sample was carried out under field conditions.

For this purpose, the differences between the determined reference value (= nominal value) and the measured value of the respective candidate were calculated for days with more than 70 % relative humidity during the field test. The average difference was set as conservative estimate of the interference caused by moisture in the sample.

In addition, the reference equivalence functions of both candidates were determined from the field investigations for days with more than 70 % relative humidity.

## **6.4 Evaluation**

The average difference between the determined reference value (= nominal value) and the measured value of the respective candidate was calculated for days with more than 70 % relative humidity during the field test. The relative deviation from the average concentration was calculated.

#### Annual limit value  $PM_{10} = 40 \mu g/m^3$  10 % of ALV = 4  $\mu g/m^3$

Further investigations were made to determine whether the comparability of both candidates with the reference method according to Guide "Demonstration of Equivalence of Ambient Air Monitoring Methods" [4] is also given for days with more than 70 % relative humidity.

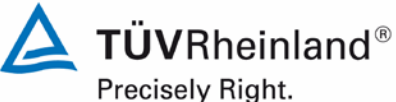

Page 142 of [440](#page-2-0)

Report [on the suitability test of the ambient air quality measuring system](#page-0-0) Model 5014i Beta with  $PM_{10}$  pre-separator [of the company](#page-0-0) Thermo Fisher Scientific for the component suspended particulate matter PM<sub>10</sub>, Report No.: 936/21209885/I

## **6.5 Assessment**

No deviation of the measured signal from the nominal value  $> 0.8 \mu g/m<sup>3</sup>$  caused by interference of moisture in the sample could be observed for  $PM_{10}$ . No negative influence on the measured values at varying relative humidity was detected during the field test. Comparability of the candidates with the reference method according to Guide "Demonstration of Equivalence of Ambient Air Monitoring Methods" [4] is also given for days with a relative humidity  $> 70$  %.

Minimum requirement fulfilled? yes

## **6.6 Detailed presentation of test results**

A summary of the results is presented in [Table](#page-141-0) 30.

<span id="page-141-0"></span>**Table 30:** Deviation between reference measurement and candidate on days with a relative humidity  $> 70$  %, measured component  $PM_{10}$ 

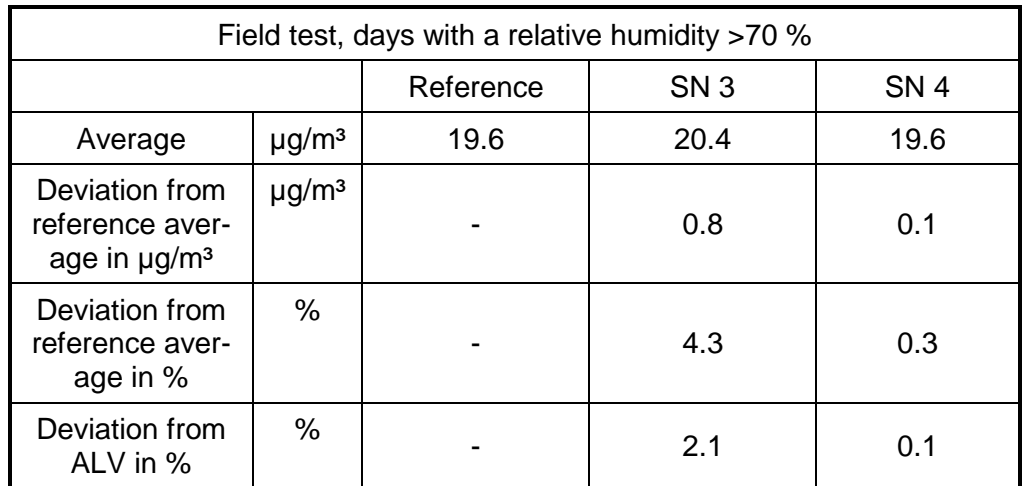

The single values are presented in annexes 5 and 6 of the appendix.

The presentation and the assessment of the measuring uncertainties  $W_{CM}$  of days with a relative humidity > 70 % are shown in [Table](#page-142-0) 31. The single values are presented in annexes 5 and 6 of the appendix.

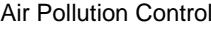

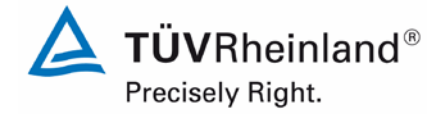

Page 143 o[f 440](#page-2-0)

Report on the suitability test of the ambient air quality measuring system Model 5014i Beta with PM $_{10}$  pre-separator of the company Thermo Fisher Scientific for the component suspended particulate matter  $\mathsf{PM}_{\mathsf{10}},$ Report No.: 936/21209885/I

## <span id="page-142-0"></span>**Table 31:** Comparison candidate SN 3 with reference instrument, rel. humidity > 70 %, all test sites, measured component  $PM_{10}$

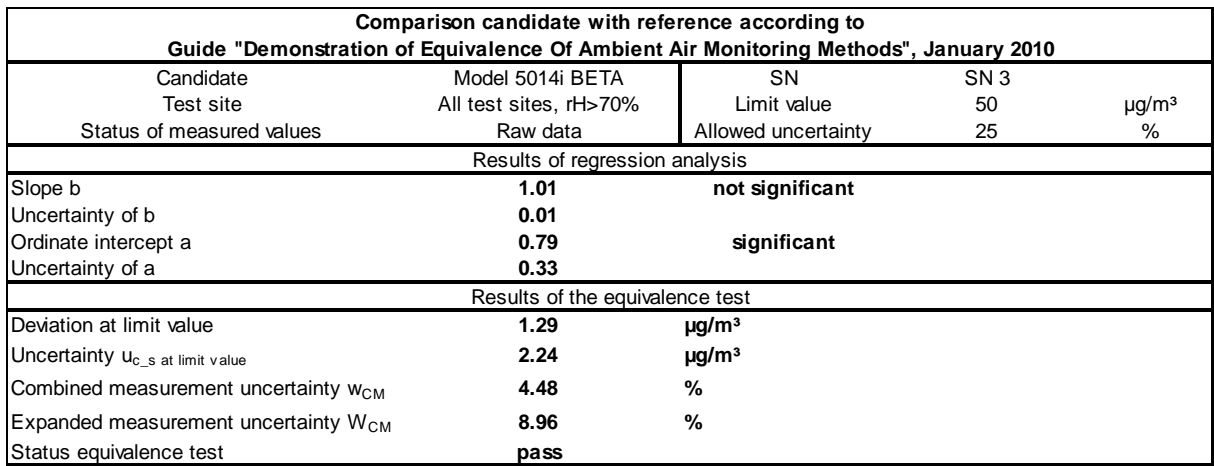

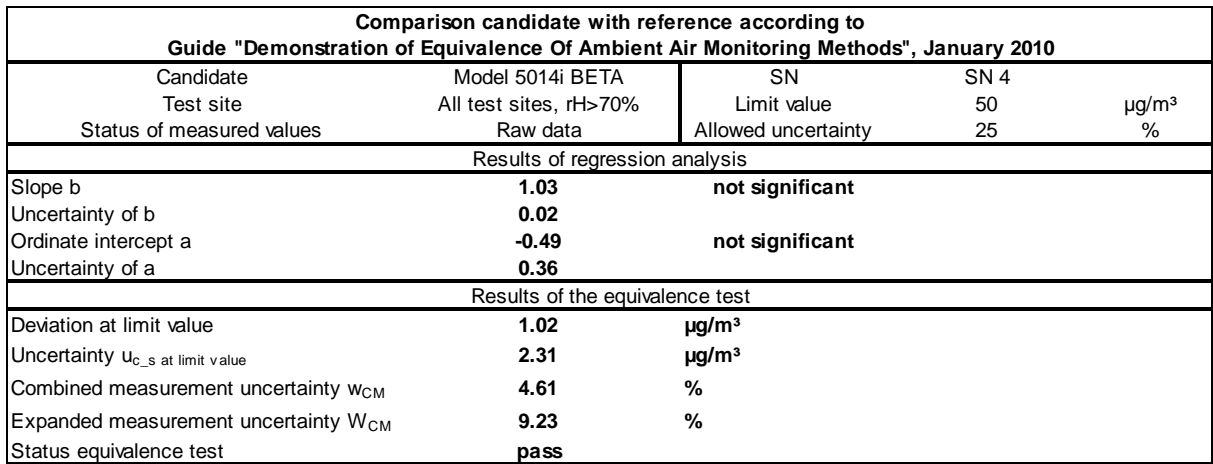

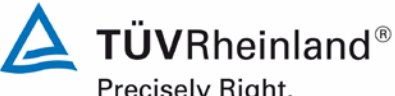

Precisely Right.

Page 144 of [440](#page-2-0)

Report [on the suitability test of the ambient air quality measuring system](#page-0-0) Model 5014i Beta with  $PM_{10}$  pre-separator [of the company](#page-0-0) Thermo Fisher Scientific for the component suspended particulate matter PM<sub>10</sub>, Report No.: 936/21209885/I

## **6.1 5.4.6 Averaging effect**

*The measuring system shall allow for formation of 24 h averages. The time of the sum of all filter changes within 24 h may not exceed 1 % of this averaging time.*

#### **6.2 Equipment**

A clock was required for this test.

#### **6.3 Performance of test**

It was tested, whether the AMS allows the formation of daily averages.

#### **6.4 Evaluation**

By default, the measuring system saves the measured values as 5-minute averages or hourly averages (configuration used during suitability testing) in the internal storage. These values can, for example, be read out on the iPort software and processed as required with a spread sheet analysis. Furthermore, it is also possible to parameterise the AMS in a way that daily averages are calculated internally and output as such.

The filter tape transport itself takes approx. 1 min. After changing the filter tape, the radiometric measurement is zeroed. The radiometric measurement zeroes within 15 minutes after pump stop.

The time required for filter tape transport is 1 min. It corresponds to approx. 0.21 % lag time for 24-h measurements with three tape changes a day.

The available time of the Beta signal at cycles of 8 h is  $465$  min (=480 min – 15 min), covering 96.9 % of the total time.

#### **6.5 Assessment**

It is possible to form daily averages based on the three measurement cycles using the described instrument configuration and a cycle duration of 8 hours.

The time required for changing the filter tape amounts to a maximum of 0.21 %, thus lying well below the permissible 1 %.

Minimum requirement fulfilled? yes

#### **6.6 Detailed presentation of test results**

Not required for this test.
# **TÜV Rheinland Energie und Umwelt GmbH**

Air Pollution Control

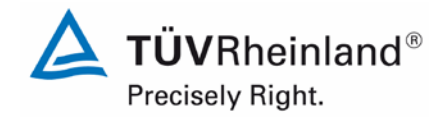

Page 145 o[f 440](#page-2-0)

Report on the suitability test of the ambient air quality measuring system Model 5014i Beta with PM<sub>10</sub> pre-separator of the company Thermo Fisher Scientific for the component suspended particulate matter PM<sub>10</sub>, Report No.: 936/21209885/I

# **6.1 5.4.7 Constancy of sample volumetric flow**

*The sample volumetric flow averaged over the sampling time shall be constant within*  $\pm$ *3 % of the rated value. All instantaneous values of the sample volumetric flow shall be within a range of ± 5 % of the rated value during sampling.*

## **6.2 Equipment**

A flow meter was used for testing this requirement, as indicated in Section 4.

## **6.3 Performance of test**

The sample volumetric flow was calibrated before testing at the first field test site, checked with a dry gas meter or a mass flow meter before testing at the other field test sites, and if necessary readjusted.

The constancy of the sample volumetric flow is monitored internally with a reliable deviation from the nominal value of  $\pm 2.5$  %. If this criterion is not met during operation, the measuring system performs a filter change.

To determine the constancy of the sample volumetric flow, the internal data regarding flow rate and pump vacuum (= information on filter load) were recorded for the test site Cologne (winter), characterised partly by high concentrations, and the flow rates were evaluated on a 24-h basis.

## **6.4 Evaluation**

Average values, standard deviations as well as maximum and minimum values were determined from the flow rate measured values.

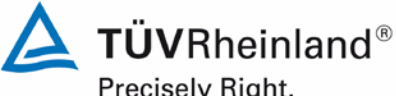

Precisely Right.

Page 146 of [440](#page-2-0)

Report [on the suitability test of the ambient air quality measuring system](#page-0-0) Model 5014i Beta with  $PM_{10}$  pre-separator [of the company](#page-0-0) Thermo Fisher Scientific for the component suspended particulate matter PM<sub>10</sub>, Report No.: 936/21209885/I

## **6.5 Assessment**

The results of the flow rate checks performed before testing at each field test site are presented in [Table](#page-145-0) 32.

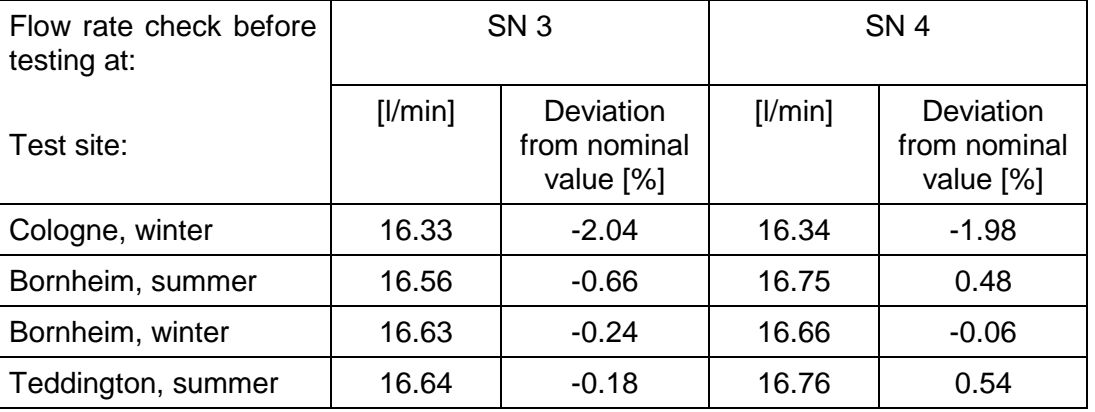

## <span id="page-145-0"></span>**Table 32:** Results of flow rate checks

The graphical representation of the flow rates at the test site used as example (Cologne, winter, nominal: 16.67 l/min) shows that all values determined during sampling deviate less than ±5 % from the respective nominal value. The deviation of the 24-h averages for the total flow rate of 16.67 l/min is as well significantly smaller than the specified  $\pm 3$  % of the nominal value.

All determined daily averages present deviations less than ±3 % from the nominal value; all instantaneous values deviate less than ±5 %.

Minimum requirement fulfilled? yes

## **6.6 Detailed presentation of test results**

[Table](#page-145-1) 33 and [Table](#page-145-2) 34 show the determined flow parameters. [Figure](#page-146-0) 49 and [Figure](#page-146-1) 50 illustrate the flow measurements for both candidates SN 3 and SN 4.

<span id="page-145-1"></span>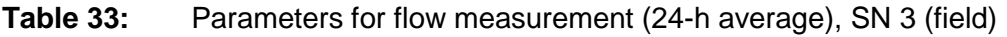

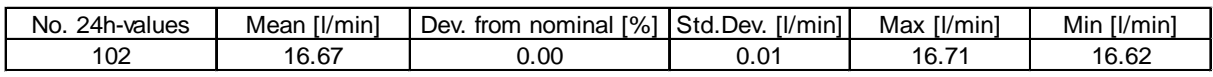

## <span id="page-145-2"></span>**Table 34:** Parameters for flow measurement (24-h average), SN 4 (field)

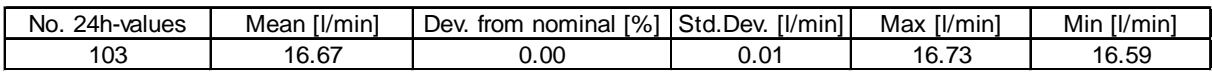

# **TÜV Rheinland Energie und Umwelt GmbH**

Air Pollution Control

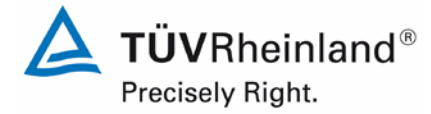

Page 147 o[f 440](#page-2-0)

Report on the suitability test of the ambient air quality measuring system Model 5014i Beta with PM $_{10}$  pre-separator of the company Thermo Fisher Scientific for the component suspended particulate matter  $\mathsf{PM}_{\mathsf{10}},$ Report No.: 936/21209885/I

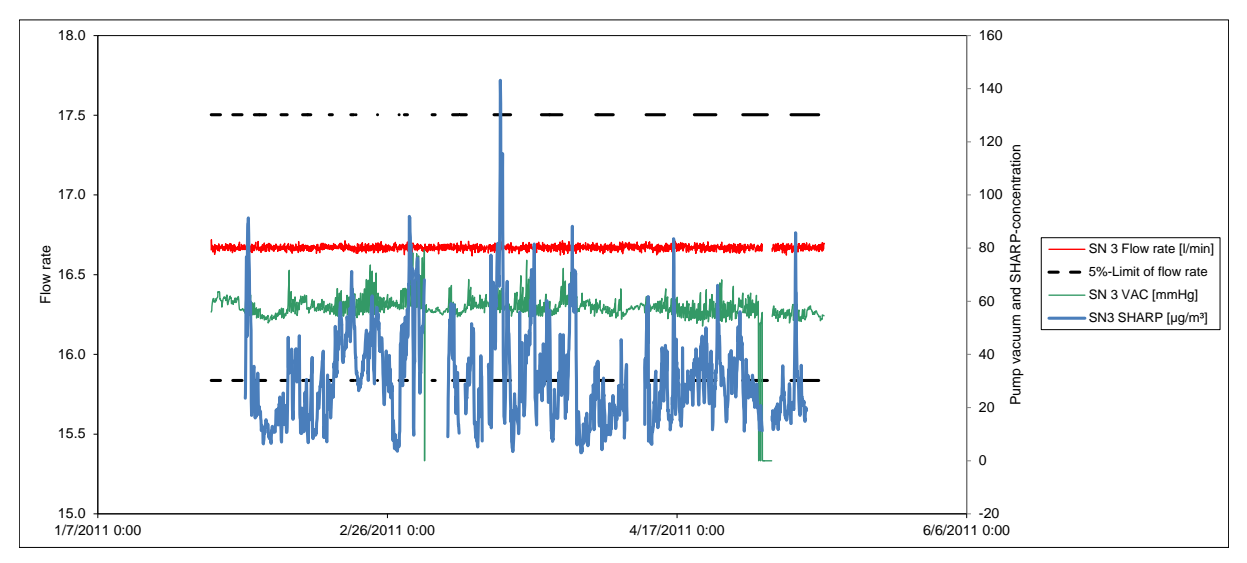

<span id="page-146-0"></span>**Figure 49:** Flow of candidate SN 3 (field)

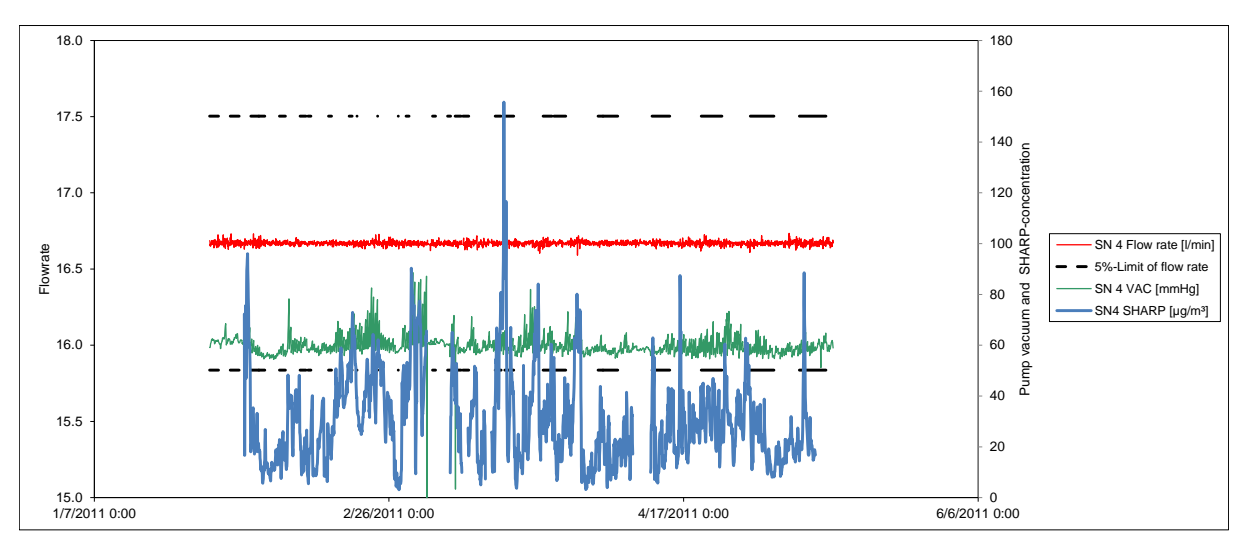

<span id="page-146-1"></span>**Figure 50:** Flow of candidate SN 4 (field)

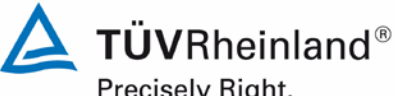

Precisely Right.

Page 148 of [440](#page-2-0)

Report [on the suitability test of the ambient air quality measuring system](#page-0-0) Model 5014i Beta with  $PM_{10}$  pre-separator [of the company](#page-0-0) Thermo Fisher Scientific for the component suspended particulate matter PM<sub>10</sub>, Report No.: 936/21209885/I

## **6.1 5.4.8 Tightness of the measuring system**

*The complete measuring system shall be checked for tightness. Leakage shall not exceed 1 % of the sample volume sucked.*

### **6.2 Equipment**

The test required an adapter for tightness check and a mass flow meter.

#### **6.3 Performance of test**

The Model 5014i Beta can perform a tightness check using an adapter.

For testing the leak tightness, the instrument is switched to service mode. First, an external flow meter is installed at the inlet, followed by a recording of the flow rates indicated on the instrument itself and by the external measurement as well as of the displayed vacuum (VAC in mmHg). The instrument flow rate is compared with the flow rate of the external flow meter and adjusted. Then, the tightness check adapter is inserted into the inlet as connection between inlet and external flow meter. The adapter creates a significantly higher vacuum in the instrument for it reduces the size of the air sampling opening. The flow rates indicated by the instrument and by the external flow meter are compared again. Ideally (i.e. at absolute tightness), there should be no difference between both flow rates. The manufacturer specifies a maximum permissible difference of 0.42  $\ell$ min (= 2.5 % of the flow rate). If greater deviations were to be found, a leak test must be performed taking special care of checking the many fittings above the radiometric measuring head. If the cause cannot be found, the manufacturer should be contacted.

The tightness check must only be performed with the tightness check adapter and the described procedure. It can otherwise damage the instrument.

It is recommended to check the tightness of the measuring system on a quarterly basis according to the described procedure

#### **6.4 Evaluation**

The tightness was checked with the adapter as part of the laboratory test.

The criteria specified by the manufacturer upon which the tightness check is considered passed – maximum difference of 0.42 l/min (= 2.5 % of the flow rate) between the flow rates measured by the instrument and by the external flow meter under application of the adapter – proved to be appropriate parameters for monitoring the instrument's tightness. The laboratory tests resulted in a maximum leakage < 1 % of the nominal flow rate of 16.67 l/min for both candidates.

The tightness check must only be performed with the tightness check adapter and the described procedure. It can otherwise damage the instrument.

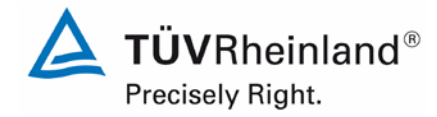

Page 149 o[f 440](#page-2-0)

Report on the suitability test of the ambient air quality measuring system Model 5014i Beta with PM<sub>10</sub> pre-separator of the company Thermo Fisher Scientific for the component suspended particulate matter PM<sub>10</sub>, Report No.: 936/21209885/I

## **6.5 Assessment**

The criteria specified by the manufacturer upon which the tightness check is considered passed – maximum difference of  $\pm 0.42$  I/min (=  $\pm 2.5$  % of the flow rate) between the flow rates measured by the instrument and by the external flow meter under application of the adapter – proved to be appropriate parameters for monitoring the instrument's tightness. The laboratory tests resulted in a maximum leakage < 1 % of the nominal flow rate of 16.67 l/min for both candidates.

The tightness check must only be performed with the tightness check adapter and the described procedure. It can otherwise damage the instrument.

Minimum requirement fulfilled? yes

## **6.6 Detailed presentation of test results**

[Table](#page-148-0) 35 contains the values determined during the tightness check.

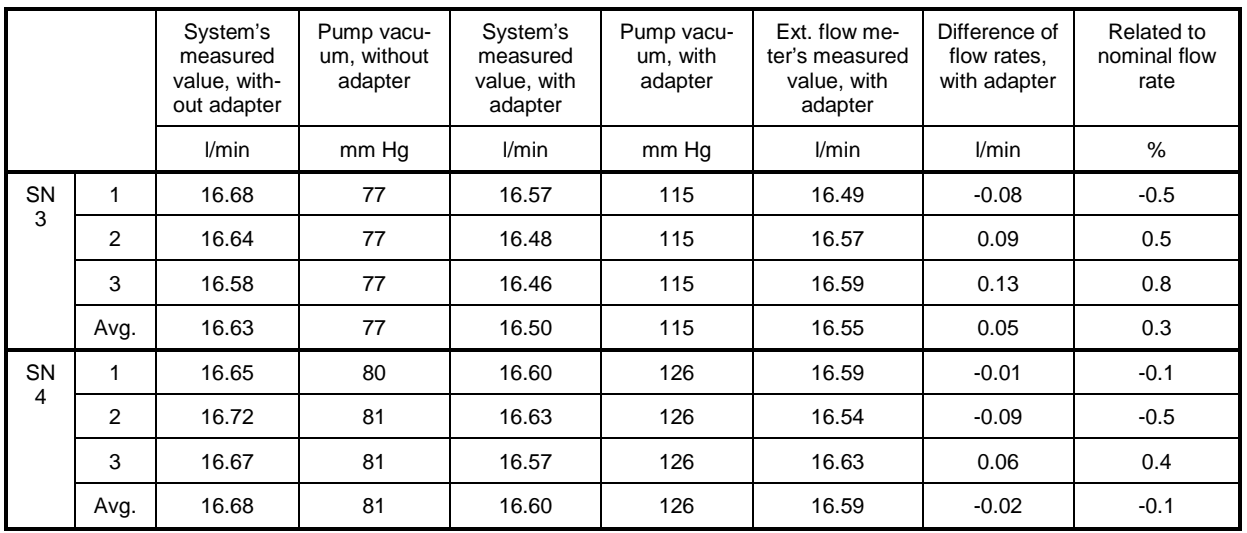

<span id="page-148-0"></span>**Table 35:** Results of the tightness check

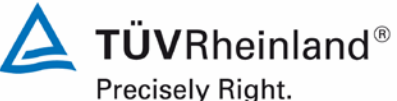

Page 150 of [440](#page-2-0)

Report [on the suitability test of the ambient air quality measuring system](#page-0-0) Model 5014i Beta with PM<sub>10</sub> pre-separator [of the company](#page-0-0) Thermo Fisher Scientific for the component suspended particulate matter PM<sub>10</sub>, Report No.: 936/21209885/I

## <span id="page-149-0"></span>**6.1 Methodology of the equivalence check (modules 5.4.9 – 5.4.11)**

According to the version of the Guide from January 2010 [4] the following 5 criteria must be fulfilled to proof the equivalence.

- 1. Of the full dataset at least 20 % of the results obtained using the standard method shall be greater than the upper assessment threshold specified in 2008/50/EC for annual limit values *i.e.*: 28  $\mu q/m^3$  for PM<sub>10</sub> and currently 17  $\mu q/m^3$  for PM<sub>2.5</sub>.
- 2. The in-between uncertainty of the candidate must be less than 2.5  $\mu q/m<sup>3</sup>$  for all data and for two sub datasets corresponding to all the data split greater than or equal to and lower than 30  $\mu$ g/m<sup>3</sup> or 18  $\mu$ g/m<sup>3</sup> for PM<sub>10</sub> and PM<sub>2.5</sub> respectively.
- 3. The in-between uncertainty of the reference method must be less than 2.0  $\mu q/m^3$ .
- 4. The expanded uncertainty ( $W_{CM}$ ) is calculated at 50  $\mu$ g/m<sup>3</sup> for PM<sub>10</sub> and 30  $\mu$ g/m<sup>3</sup> for  $PM<sub>2.5</sub>$  for each individual candidate instrument against the average results of the reference method. For each of the following permutations, the expanded uncertainty must be less than 25 %:
	- Full dataset;
	- Datasets representing PM concentrations greater than or equal to 30  $\mu$ g/m<sup>3</sup> for  $PM_{10}$ , or concentrations greater than or equal to 18  $\mu$ g/m<sup>3</sup> for PM<sub>2.5</sub>, provided that the subset contains 40 or more valid data pairs;
	- Datasets for each individual test site.
- 5. Preconditions for acceptance of the full dataset are that: the slope b is insignificantly different from 1:  $|b-1| \le 2 \cdot u(b)$ , and the intercept a is insignificantly different from 0:

 $|a| \le 2 \cdot u(a)$ . If these preconditions are not met, the candidate method may be calibrated using the values obtained for slope and/or intercept of all paired instruments together.

The fulfilment of the 5 criteria is checked in the following chapters:

In chapter 6.1  $5.4.9$  Determination of uncertainty between systems under test  $u_{bs}$  criteria 1 and 2 will be checked.

In chapter 6.1 5.4.10 [Calculation of the expanded uncertainty of the instruments](#page-157-0) criteria 3, 4 and 5 will be checked.

In chapter 6.1 5.4.11 [Application of correction factors and terms,](#page-171-0) there is an exemplary evaluation for the case, that criterion 5 cannot be fulfilled without the application of correction factors or terms.

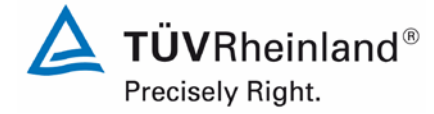

Page 151 o[f 440](#page-2-0)

Report on the suitability test of the ambient air quality measuring system Model 5014i Beta with PM<sub>10</sub> pre-separator of the company Thermo Fisher Scientific for the component suspended particulate matter PM<sub>10</sub>, Report No.: 936/21209885/I

## <span id="page-150-0"></span>**6.1 5.4.9 Determination of uncertainty between systems under test ubs**

*For the test of PM2.5 measuring systems the uncertainty between the systems under test shall be determined according to chapter 9.5.3.1 of the guidance document "Demonstration of Equivalence of Ambient Air Monitoring Methods" in the field test at least at four sampling sites representative of the future application.*

Note:

The test is carried out for component  $PM_{10}$  as well.

## **6.2 Equipment**

No additional equipment required.

#### **6.3 Performance of test**

The test was carried out at four different comparisons during field test. Different seasons and varying concentrations for PM<sub>10</sub> were taken into consideration.

Of the complete dataset, at least 20 % of the concentration values determined with the reference method shall be greater than the upper assessment threshold according to 2008/50/EC [7]. For PM<sub>10</sub> the upper assessment threshold is at 28  $\mu$ g/m<sup>3</sup>.

At each comparison campaign at least 40 valid data pairs were determined. Of the complete dataset (4 test sites, 202 valid data pairs for SN 3, 208 valid data pairs for SN 4) a total of 23.8 % of the measured values are above the upper assessment threshold of 28  $\mu$ g/m<sup>3</sup> for PM<sub>10</sub>. The measured concentrations were referred to ambient conditions.

## **6.4 Evaluation**

According to **point 9.5.3.1** of the Guide "Demonstration of Equivalence of Ambient Air Monitoring Methods" applies:

The uncertainty between the candidates u<sub>bs</sub> must be  $\leq 2.5 \,\mu g/m^3$ . An uncertainty > 2.5  $\mu g/m^3$ between the two candidates is an indication that the performance of one or both systems is not sufficient and the equivalence cannot be declared.

The uncertainty is determined for:

- All test sites and comparisons together (full dataset)
- 1 dataset with measured values  $\geq$  30 µg/m<sup>3</sup> for PM<sub>10</sub> (Basis: averages of reference measurement)

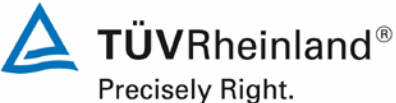

Page 152 of [440](#page-2-0)

Report [on the suitability test of the ambient air quality measuring system](#page-0-0) Model 5014i Beta with  $PM_{10}$  pre-separator [of the company](#page-0-0) Thermo Fisher Scientific for the component suspended particulate matter PM<sub>10</sub>, Report No.: 936/21209885/I

Furthermore the evaluation of the following datasets is done for:

- Each test site and comparison individually
- 1 dataset with measured values  $<$  30 µg/m<sup>3</sup> for  $PM_{10}$  (Basis: averages of reference measurement)

The uncertainty between the candidates  $u_{bs}$  is calculated from the differences of all 24-hour results of the simultaneously operated candidate systems according to the following equation:

$$
u_{_{bs}}^{2}=\frac{\displaystyle\sum_{_{i=1}}^{_{n}}(y_{_{i,1}}-y_{_{i,2}})^{2}}{2n}
$$

with  $y_{i,1}$  and  $y_{i,2}$  = results of the parallel measurements of individual 24-h values i  $n = No. of 24-h values$ 

#### **6.5 Assessment**

The uncertainty between the candidates  $u_{bs}$  is with a maximum of 1.33  $\mu$ g/m<sup>3</sup> for PM<sub>10</sub> below the required value of  $2.5 \mu g/m^3$ .

Minimum requirement fulfilled? yes

**TÜVRheinland®** Precisely Right.

Page 153 o[f 440](#page-2-0)

Report on the suitability test of the ambient air quality measuring system Model 5014i Beta with PM $_{10}$  pre-separator of the company Thermo Fisher Scientific for the component suspended particulate matter  $\mathsf{PM}_{\mathsf{10}},$ Report No.: 936/21209885/I

## **6.6 Detailed presentation of test results**

[Table](#page-152-0) 36 shows the values calculated for the uncertainty between systems under test  $u_{bs}$ . The graphical representation is displayed in [Figure](#page-153-0) 51 to [Figure](#page-156-0) 57.

<span id="page-152-0"></span>**Table 36:** Uncertainty between systems under test u<sub>bs</sub> for candidates SN 3 and SN 4, measured component PM<sub>10</sub>

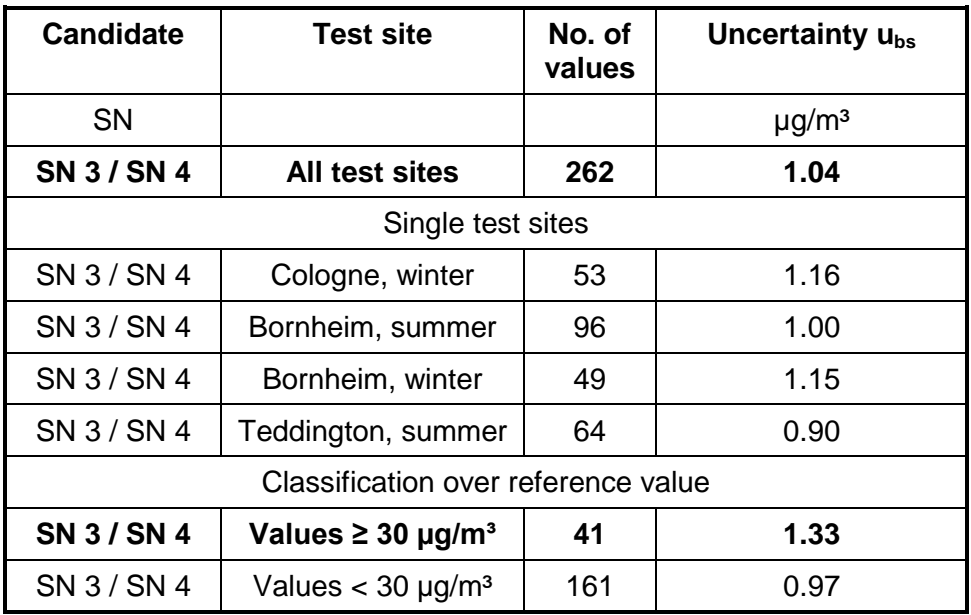

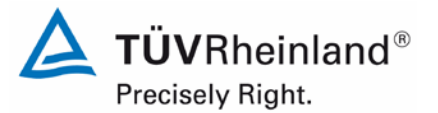

Page 154 of [440](#page-2-0)

Report [on the suitability test of the ambient air quality measuring system](#page-0-0) Model 5014i Beta with PM<sub>10</sub> pre-separator [of the company](#page-0-0) Thermo Fisher Scientific for the component suspended particulate matter PM<sub>10</sub>, Report No.: 936/21209885/I

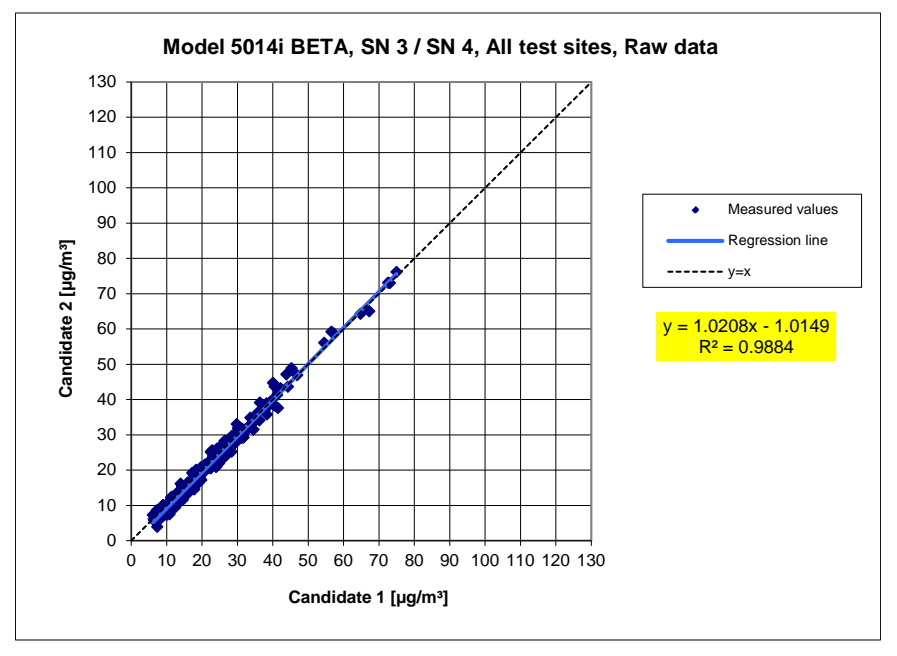

<span id="page-153-0"></span>**Figure 51:** Results of the parallel measurements with the candidates SN 3 / SN 4, measured component PM<sub>10</sub>, all test sites

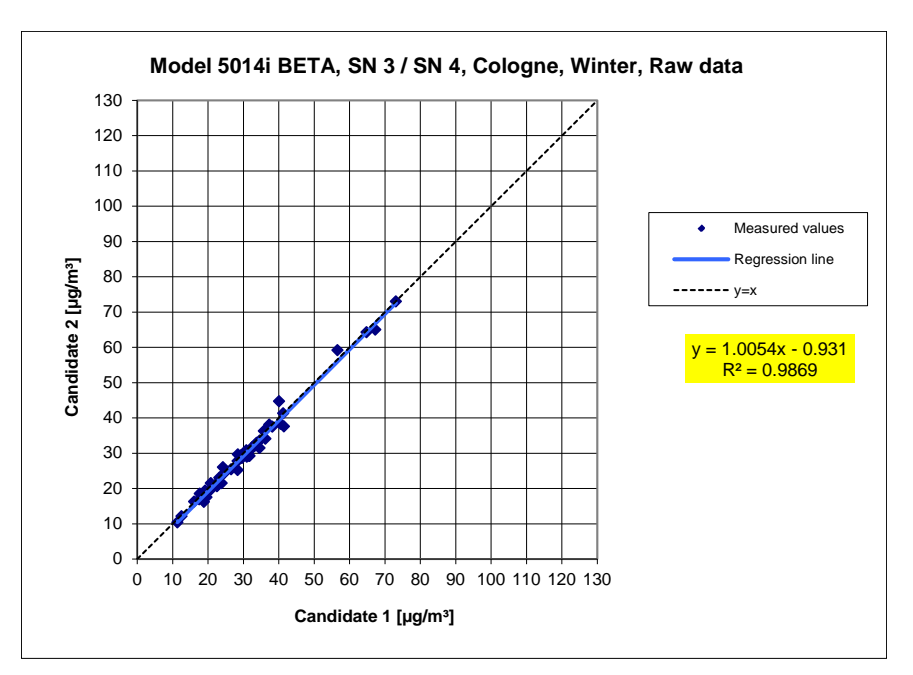

**Figure 52:** Results of the parallel measurements with the candidates SN 3 / SN 4, measured component PM<sub>10</sub>, test site Cologne (winter)

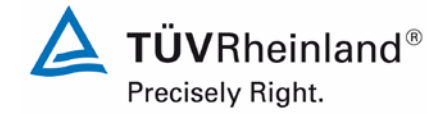

Page 155 o[f 440](#page-2-0)

Report on the suitability test of the ambient air quality measuring system Model 5014i Beta with PM<sub>10</sub> pre-separator of the company Thermo Fisher Scientific for the component suspended particulate matter PM<sub>10</sub>, Report No.: 936/21209885/I

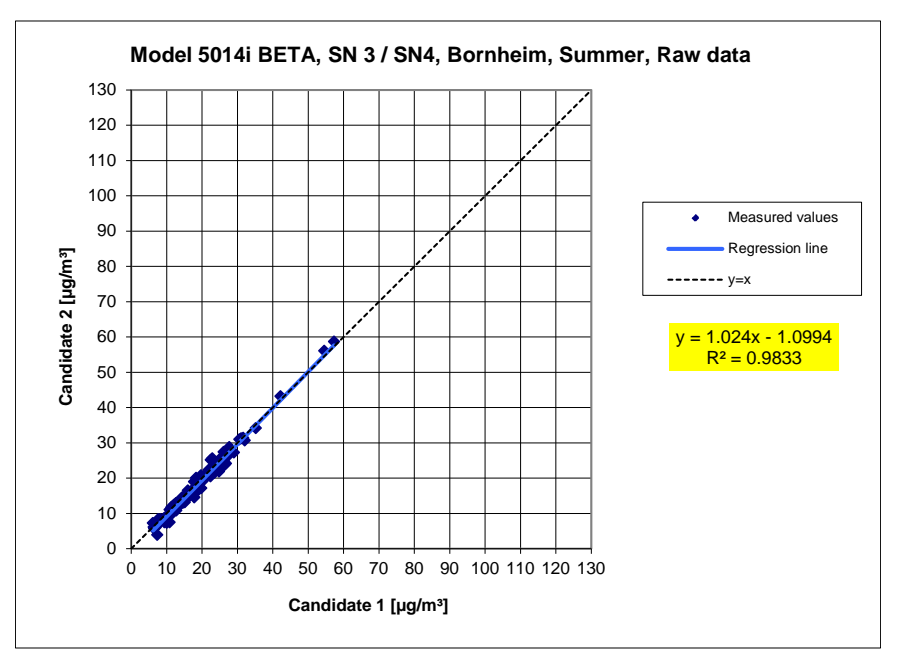

**Figure 53:** Results of the parallel measurements with the candidates SN 3 / SN 4, measured component PM<sub>10</sub>, test site Bornheim (summer)

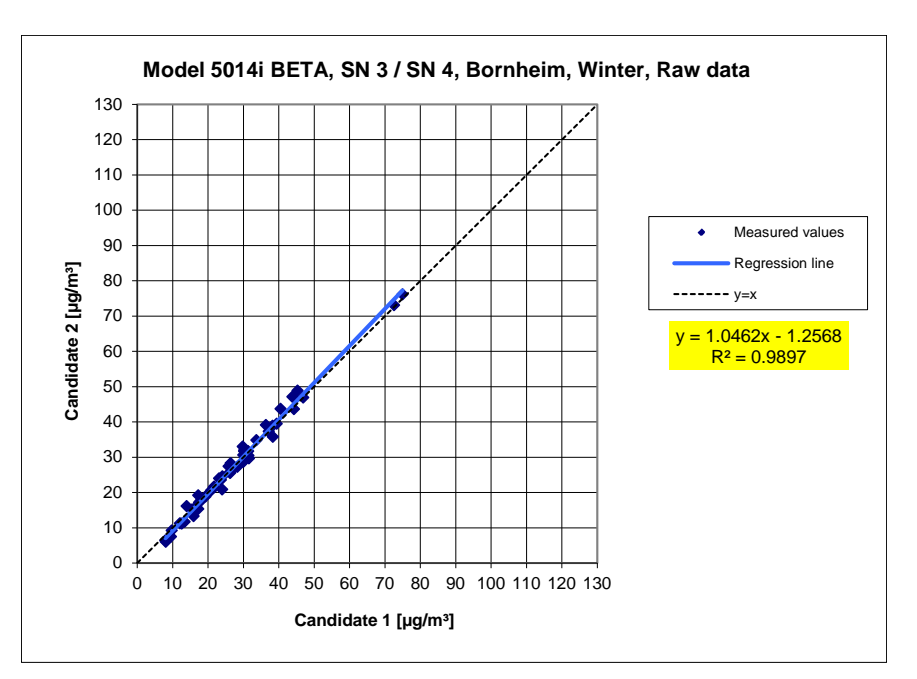

**Figure 54:** Results of the parallel measurements with the candidates SN 3 / SN 4, measured component PM<sub>10</sub>, test site Bornheim (winter)

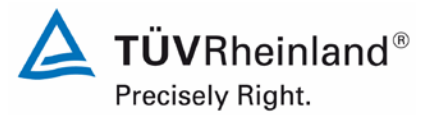

Page 156 of [440](#page-2-0)

Report [on the suitability test of the ambient air quality measuring system](#page-0-0) Model 5014i Beta with PM<sub>10</sub> pre-separator [of the company](#page-0-0) Thermo Fisher Scientific for the component suspended particulate matter PM<sub>10</sub>, Report No.: 936/21209885/I

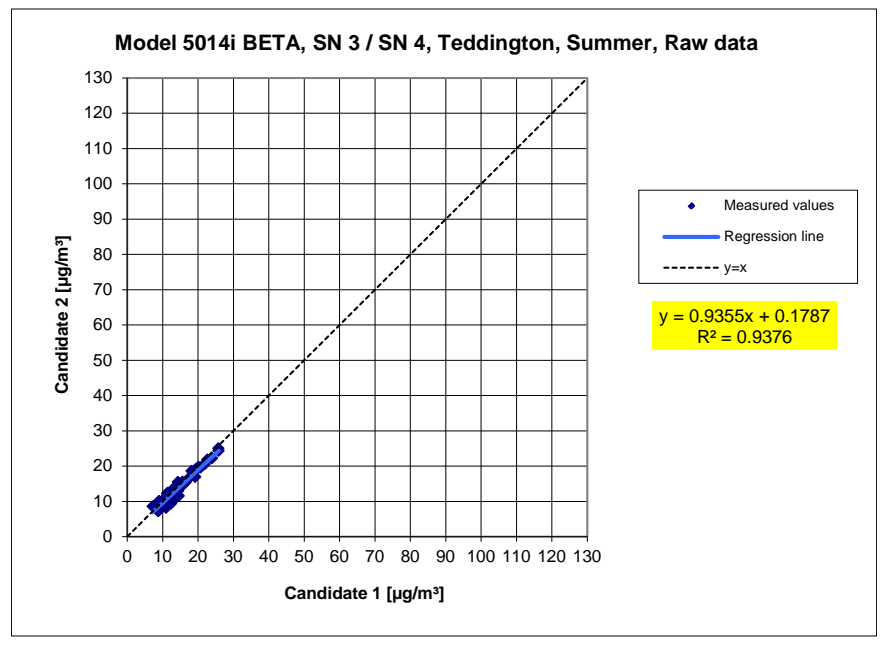

**Figure 55:** Results of the parallel measurements with the candidates SN 3 / SN 4, measured component PM<sub>10</sub>, test site Teddington (summer)

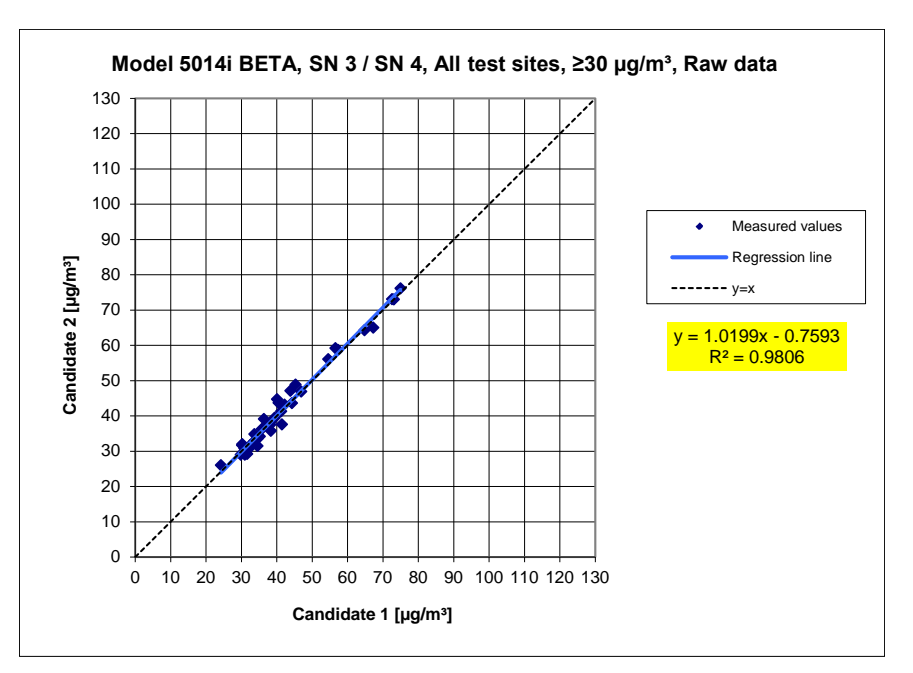

**Figure 56:** Results of the parallel measurements with the candidates SN 3 / SN 4, measured component PM<sub>10</sub>, all test sites, values  $\geq$  30 µg/m<sup>3</sup>

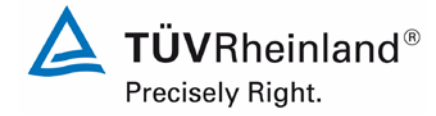

Page 157 o[f 440](#page-2-0)

Report on the suitability test of the ambient air quality measuring system Model 5014i Beta with PM $_{10}$  pre-separator of the company Thermo Fisher Scientific for the component suspended particulate matter  $\mathsf{PM}_{\mathsf{10}},$ Report No.: 936/21209885/I

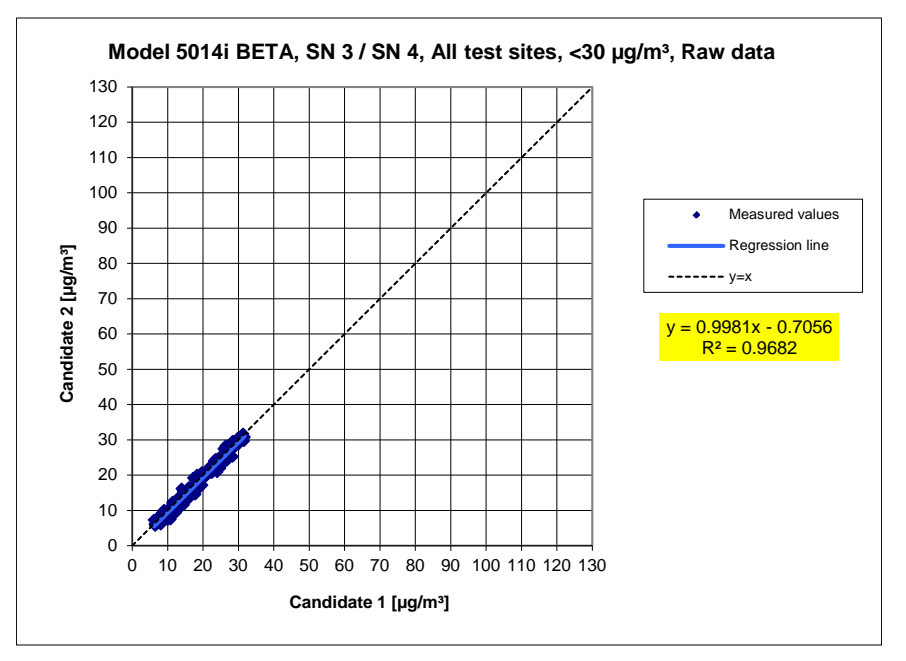

<span id="page-156-0"></span>**Figure 57:** Results of the parallel measurements with the candidates SN 3 / SN 4, measured component PM<sub>10</sub>, all test sites, values <  $30 \mu g/m^3$ 

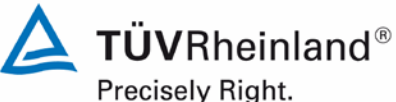

Page 158 of [440](#page-2-0)

Report [on the suitability test of the ambient air quality measuring system](#page-0-0) Model 5014i Beta with PM<sub>10</sub> pre-separator [of the company](#page-0-0) Thermo Fisher Scientific for the component suspended particulate matter PM<sub>10</sub>, Report No.: 936/21209885/I

## <span id="page-157-0"></span>**6.1 5.4.10 Calculation of the expanded uncertainty of the instruments**

*For the test of PM2.5 measuring systems the equivalency with the reference method shall be demonstrated according to chapter 9.5.3.2 to chapter 9.6 of the guidance document "Demonstration of Equivalence of Ambient Air Monitoring Methods" in the field test at least at four sampling sites representative of the future application. The maximum expanded uncertainty of the systems under test shall be compared with data quality objectives according to Annex A of Standard VDI 4202 Part 1 (September 2010).*

Note:

The test is carried out for component  $PM_{10}$  as well.

## **6.2 Equipment**

Auxiliary equipment described in Section 5.

## **6.3 Performance of test**

The test was carried out at four different comparisons during field test. Different seasons and varying concentrations for PM<sub>10</sub> were taken into consideration.

Of the complete dataset, at least 20 % of the concentration values determined with the reference method shall be greater than the upper assessment threshold according to 2008/50/EC [7]. For PM<sub>10</sub> the upper assessment threshold is at 28  $\mu$ g/m<sup>3</sup>.

At each comparison campaign at least 40 valid data pairs were determined. Of the complete dataset (4 test sites, 202 valid data pairs for SN 3, 208 valid data pairs for SN 4) a total of 23.8 % of the measured values are above the upper assessment threshold of 28  $\mu$ g/m<sup>3</sup> for PM<sub>10</sub>. The measured concentrations were referred to ambient conditions.

## **6.4 Evaluation**

[Point 9.5.3.2] The calculation of the in-between uncertainty of the reference devices  $u_{ref}$  is carried out prior to the calculation of the expanded uncertainty of the candidates.

The in-between uncertainty of the reference devices  $u_{ref}$  is determined analogous to the uncertainty between candidates and shall be  $\leq 2 \mu g/m^3$ .

The evaluated results are illustrated in "Detailed presentation of test results" of this test item.

A linear correlation  $y_i = a + bx_i$  is assumed between the results of both methods in order to evaluate the comparability of the candidates y and the reference procedure x. The correlation between the average values of the reference devices and the candidates is established by orthogonal regression.

Regression is calculated for:

- All test sites and comparisons together
- Each test site and comparison separately
- 1 dataset with measured values  $PM_{10} \geq 30 \mu g/m^3$  (Basis: average value of reference measurement)

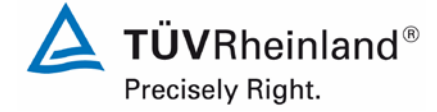

Page 159 o[f 440](#page-2-0)

Report on the suitability test of the ambient air quality measuring system Model 5014i Beta with PM<sub>10</sub> pre-separator of the company Thermo Fisher Scientific for the component suspended particulate matter PM<sub>10</sub>, Report No.: 936/21209885/I

For further evaluation, the results of the uncertainty  $u_{c,s}$  of the candidates compared with the reference method are described with the following equation, which describes  $u_{CR}$  as a function of the PM concentration xi:

$$
u_{\text{CR}}^2(y_i) = \frac{\text{RSS}}{(n-2)} - u^2(x_i) + [a + (b-1)x_i]^2
$$

With RSS = Sum of the (relative) residuals from orthogonal regression

 $u(x_i)$  = random uncertainty of the reference procedure if value  $u_{bs}$ , which is calculated for using the candidates, can be used in this test (refer to point 6.1 5.4.9 [Determi](#page-150-0)[nation of uncertainty between systems under test ubs\)](#page-150-0)

Algorithms for the calculation of ordinate intercept a as well as slope b and its variances by orthogonal regression are described in detail in annex B of [4].

The sum of the (relative) residuals RSS is calculated by the following equation:

$$
RSS = \sum_{i=1}^{n} (y_i - a - bx_i)^2
$$

Uncertainty  $u_{CR}$  is calculated for:

- All test sites and comparisons together
- Each test site and comparison individually
- 1 dataset with measured values  $PM_{10} \geq 30 \mu g/m^3$  (Basis: average values of the reference measurement)

Preconditions for acceptance of the full dataset are that:

• The slope b is insignificantly different from 1:  $|b-1| \le 2 \cdot u(b)$ 

and

• The intercept a is insignificantly different from 0:  $|a| \le 2 \cdot u(a)$ 

Where  $u(b)$  and  $u(a)$  are the standard uncertainties of the slope and intercept, respectively calculated as the square root of their variances. If these preconditions are not met, the can-didate method may be calibrated according to point 9.7 of the Guide (refer to 6.1 [5.4.11](#page-171-0)

[Application of correction factors and terms.](#page-171-0) The calibration shall only be applied to the full dataset.

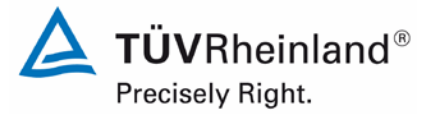

Page 160 of [440](#page-2-0)

Report [on the suitability test of the ambient air quality measuring system](#page-0-0) Model 5014i Beta with  $\mathsf{PM}_{10}$  pre-separator [of the company](#page-0-0) Thermo Fisher Scientific for the component suspended particulate matter PM<sub>10</sub>, Report No.: 936/21209885/I

[Point 9.5.4] The combined uncertainty of the candidates  $w_{c,CM}$  is calculated for each dataset by combining the contributions from 9.5.3.1 and 9.5.3.2 according to the following equation:

$$
w_{c,CM}^{2}(y_{i}) = \frac{u_{CR}^{2}(y_{i})}{y_{i}^{2}}
$$

For each dataset, the uncertainty  $w_{c,CM}$  is calculated at the level of  $y_i = 30 \mu g/m^3$  for PM<sub>10</sub>.

[Point 9.5.5] The expanded relative uncertainty of the results of the candidates is calculated for each dataset by multiplication of  $w_{c,CM}$  with a coverage factor k according to the following equation:

$$
W_{\rm CM} = k \cdot w_{\rm CM}
$$

In practice: k=2 for large n

[Point 9.6] The highest resulting uncertainty  $W_{CM}$  is compared and assessed with the requirements on data quality of ambient air measurements according to EU Standard [7]. Two results are possible:

1.  $W_{CM} \leq W_{dqo} \rightarrow$  Candidate method is accepted as equivalent to the standard method.

2.  $W_{CM}$  >  $W_{dqo}$   $\rightarrow$  Candidate method is not accepted as equivalent to the standard method.

The specified expanded relative uncertainty  $W_{dqo}$  for particulate matter is 25 % [7].

#### **6.5 Assessment**

The determined uncertainties  $W_{CM}$  without application of correction factors lay for all observed datasets below the defined expanded relative uncertainty  $W_{dqo}$  of 25 % for fine dust.

Minimum requirement fulfilled? yes

The following [Table](#page-160-0) 37 shows an overview of the results of the equivalence check for the candidate Model 5014i Beta for  $PM_{10}$ . In case that a criterion is fulfilled or not the text is represented in green or red. Furthermore, the five criteria from chapter 6.1 [Methodology of the](#page-149-0)  equivalence check (modules  $5.4.9 - 5.4.11$ ) are taken into account; the related cells are highlighted in colour.

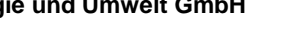

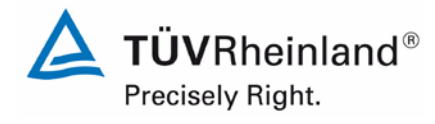

Page 161 o[f 440](#page-2-0)

Report on the suitability test of the ambient air quality measuring system Model 5014i Beta with PM $_{10}$  pre-separator of the company Thermo Fisher Scientific for the component suspended particulate matter PM<sub>10</sub>, Report No.: 936/21209885/I

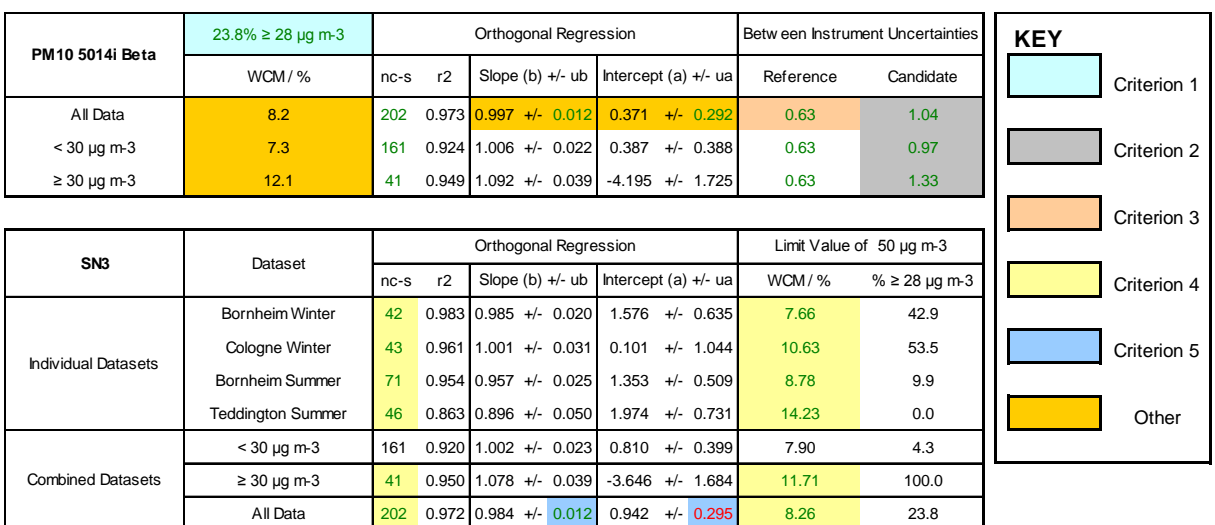

# <span id="page-160-0"></span>**Table 37:** Overview equivalence test of Model 5014i Beta for PM<sub>10</sub>

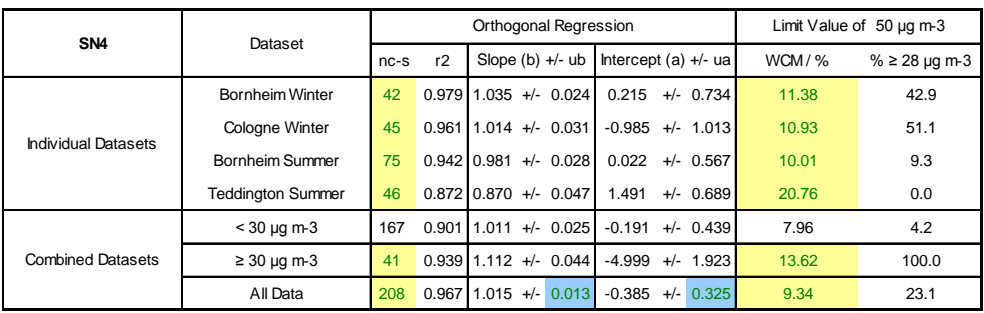

The check of the five criteria from chapter 6.1 [Methodology of the equivalence check \(mod](#page-149-0)ules  $5.4.9 - 5.4.11$ ) resulted as follows:

Criterion 1: More than 20 % of the data are greater than 28  $\mu$ g/m<sup>3</sup>.

Criterion 2: The in-between uncertainty of the candidates is smaller than 2.5  $\mu$ g/m<sup>3</sup>.

Criterion 3: The in-between uncertainty of the reference is smaller than 2.0  $\mu$ g/m<sup>3</sup>.

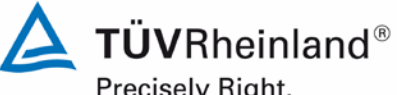

Precisely Right.

Page 162 of [440](#page-2-0)

Report [on the suitability test of the ambient air quality measuring system](#page-0-0) Model 5014i Beta with PM<sub>10</sub> pre-separator [of the company](#page-0-0) Thermo Fisher Scientific for the component suspended particulate matter PM<sub>10</sub>, Report No.: 936/21209885/I

- Criterion 4: All of the expanded uncertainties are below 25 %.
- Criterion 5: The intercept used for evaluation of the complete dataset of SN 3 is significantly greater than the permissible value.
- Other: The evaluation of the complete dataset for both candidates together shows that the AMS demonstrates a very good correlation with the reference method with a slope of 0.997 and an intercept of 0.371 at an expanded total uncertainty of 8.2 %.

The January 2010 version of The Guidance is ambiguous with respect to which slope and intercept should be used to correct a candidate should it fail the test of equivalence. After communication with the convenor of the EC working group, which is responsible for setting up the Guide (Mr Theo Hafkenscheid), it was decided that the requirement of the November 2005 version of the Guidance are still valid, and that the slope and intercept from the orthogonal regression of all the paired data should be used. These are shaded gold and marked 'other' in the key on the above [Table](#page-160-0) 37.

The 2006 UK Equivalence Report [8] highlighted that this was a flaw in the mathematics required for equivalence as per the November 2005 version of The Guidance as it penalised instruments that were more accurate (Appendix E Section 4.2 therein). This same flaw is copied in the January 2010 version. It is the opinion of TÜV Rheinland and their UK partners that the Model 5014i Beta measuring system for  $PM_{10}$  is indeed being penalised by the mathematics for being accurate. It is proposed that the same pragmatic approach is taken here that was previously undertaken in earlier studies.

Therefore, according to [Table](#page-160-0) 37, the intercept of SN 3 should be corrected for  $PM_{10}$  due to its significance. Nonetheless it should be noted that the determined uncertainties  $W_{CM}$  lie below the specified expanded relative uncertainty  $W_{dqo}$  of 25 % for particulate matter for all datasets considered without application of correction factors.

In this particular case the intercept for the complete dataset comparison is 0.371. Therefore, under point 6.1 5.4.11 [Application of correction factors and terms,](#page-171-0) an additional evaluation using the respective calibration factor for the datasets is carried out.

The slope for the complete dataset comparison is 0.997.

The reworked version of the Guide of January 2010 requires that when operating in networks, a candidate method needs to be tested annually at a number of sites and that the number of the instruments to be tested is dependent on the expanded measurement uncertainty of the device. The respective realisation is the responsibility of the network operator or of the responsible authority of the member state. However, TÜV Rheinland and their UK partners recommend that the expanded uncertainty for the full dataset is referred to for this, i.e. 8.2 %, which again would require an annual test at 2 measurement sites (Guide [4], chapter 9.9.2, Table 6).

**TÜVRheinland®** Precisely Right.

Page 163 o[f 440](#page-2-0)

Report on the suitability test of the ambient air quality measuring system Model 5014i Beta with PM<sub>10</sub> pre-separator of the company Thermo Fisher Scientific for the component suspended particulate matter PM<sub>10</sub>, Report No.: 936/21209885/I

## **6.6 Detailed presentation of test results**

[Table](#page-162-0) 38 presents an overview on the uncertainties between the reference devices  $u_{ref}$  from the field tests. In [Table](#page-163-0) 39, the results of the equivalence test including the determined expanded measuring uncertainties  $W_{CM}$  from the field test are summarised.

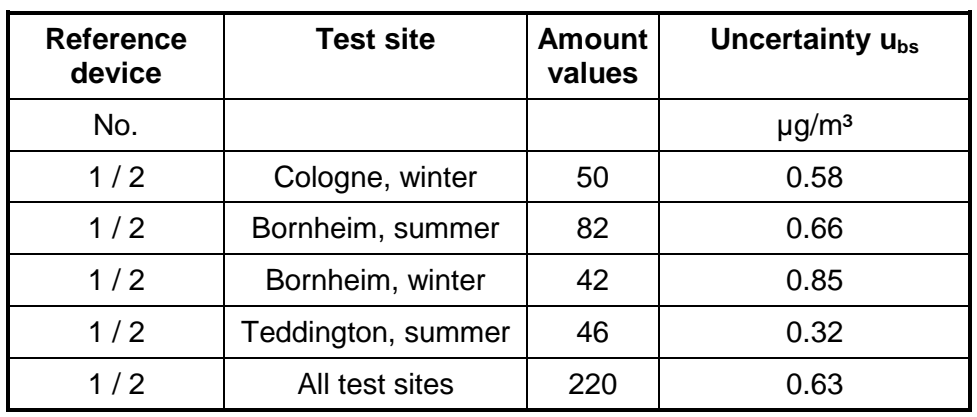

<span id="page-162-0"></span>**Table 38:** Uncertainty between the reference devices u<sub>ref</sub> for PM<sub>10</sub>

The uncertainty between the reference devices  $u_{ref}$  is  $< 2 \mu g/m^3$  for all test sites.

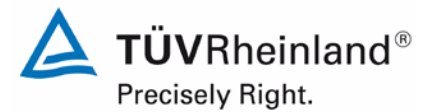

Page 164 of [440](#page-2-0)

Report [on the suitability test of the ambient air quality measuring system](#page-0-0) Model 5014i Beta with  $PM_{10}$  pre-separator [of the company](#page-0-0) Thermo Fisher Scientific for the component suspended particulate matter  $PM_{10}$ , Report No.: 936/21209885/I

### <span id="page-163-0"></span>**Table 39:** Summary of the results of the equivalence test, SN 3 & SN 4, measured component  $PM_{10}$ , raw data

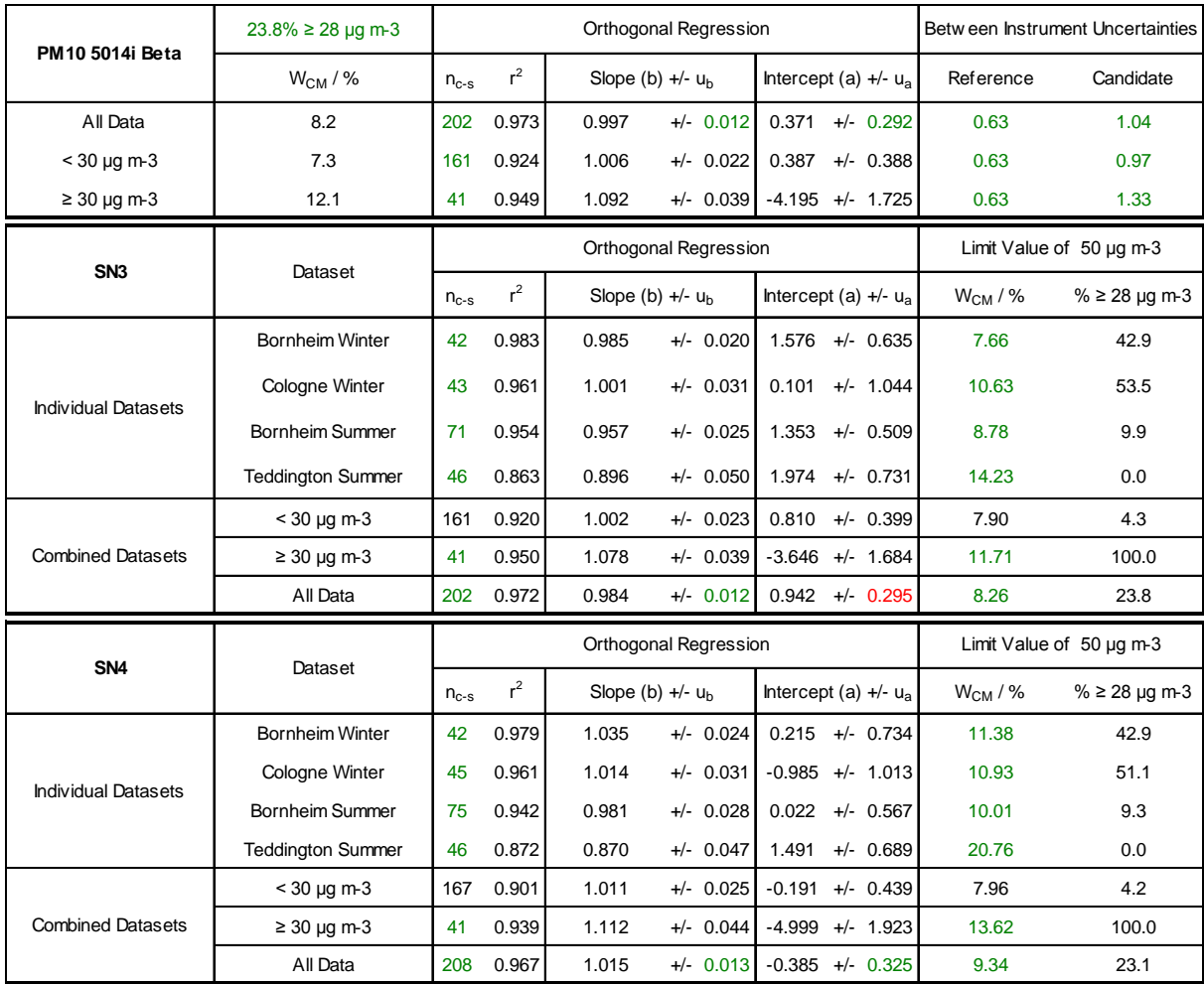

# **TÜV Rheinland Energie und Umwelt GmbH**

Air Pollution Control

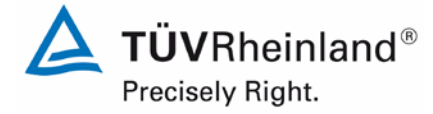

Page 165 o[f 440](#page-2-0)

Report on the suitability test of the ambient air quality measuring system Model 5014i Beta with PM $_{10}$  pre-separator of the company Thermo Fisher Scientific for the component suspended particulate matter  $\mathsf{PM}_{\mathsf{10}},$ Report No.: 936/21209885/I

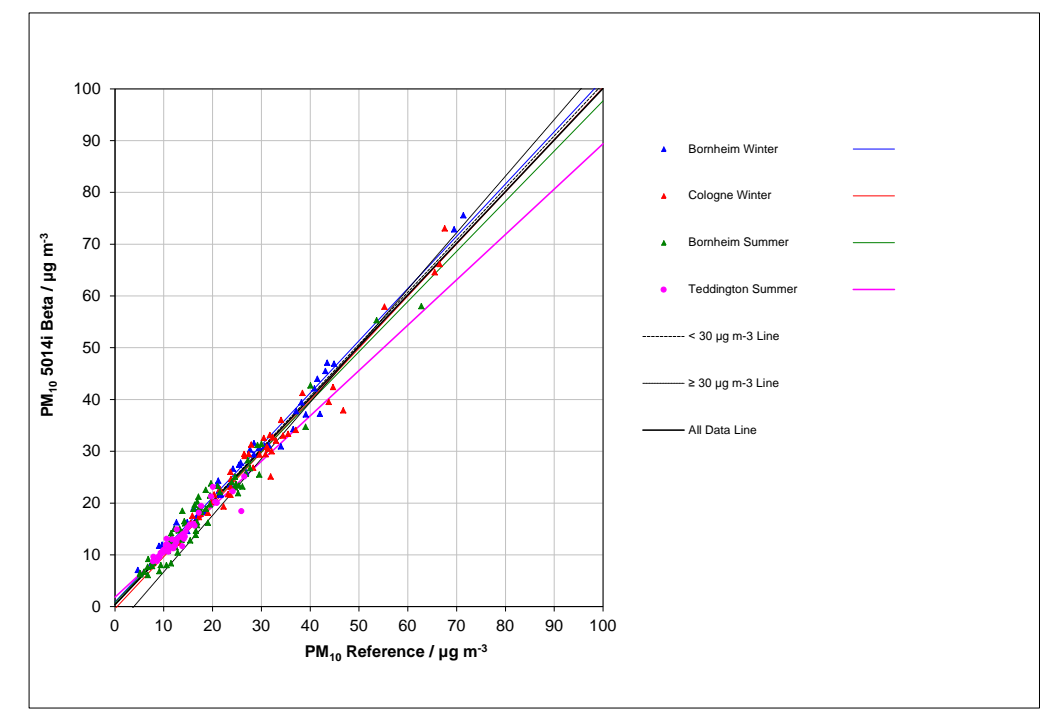

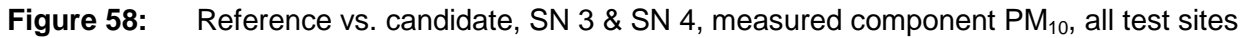

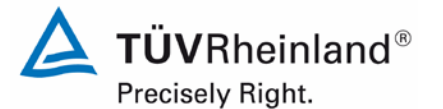

Page 166 of [440](#page-2-0)

Report [on the suitability test of the ambient air quality measuring system](#page-0-0) Model 5014i Beta with  $PM_{10}$  pre-separator [of the company](#page-0-0) Thermo Fisher Scientific for the component suspended particulate matter  $PM_{10}$ , Report No.: 936/21209885/I

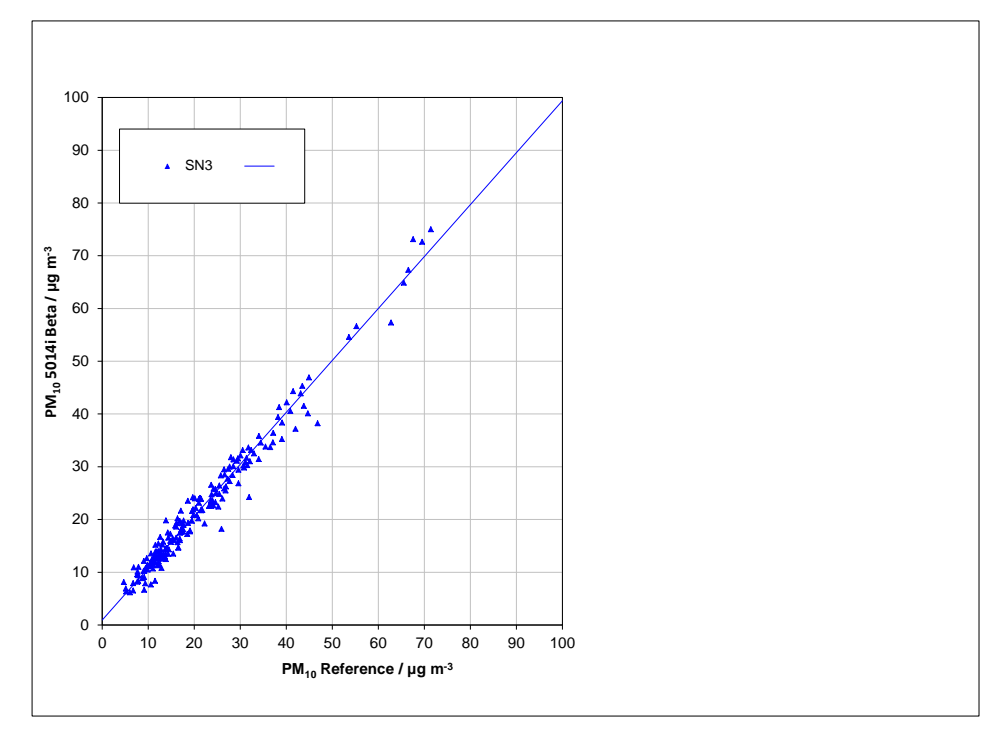

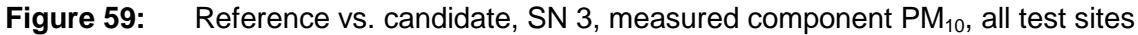

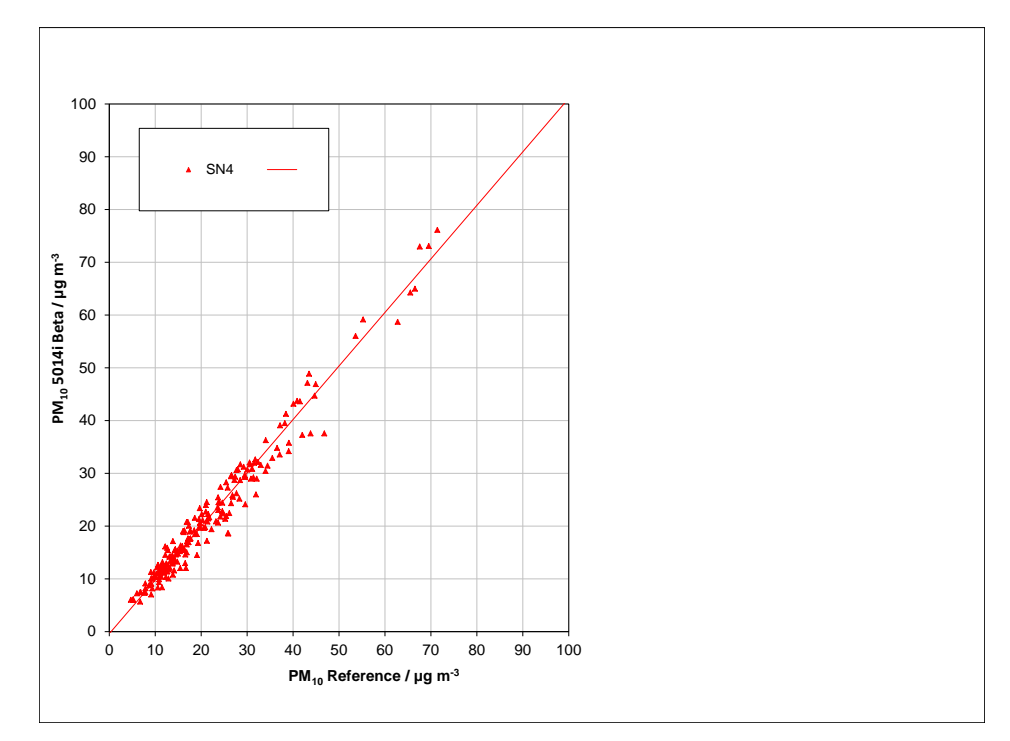

**Figure 60:** Reference vs. candidate, SN 4, measured component PM<sub>10</sub>, all test sites

# **TÜV Rheinland Energie und Umwelt GmbH**

Air Pollution Control

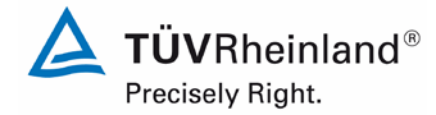

Page 167 o[f 440](#page-2-0)

Report on the suitability test of the ambient air quality measuring system Model 5014i Beta with PM $_{10}$  pre-separator of the company Thermo Fisher Scientific for the component suspended particulate matter  $\mathsf{PM}_{\mathsf{10}},$ Report No.: 936/21209885/I

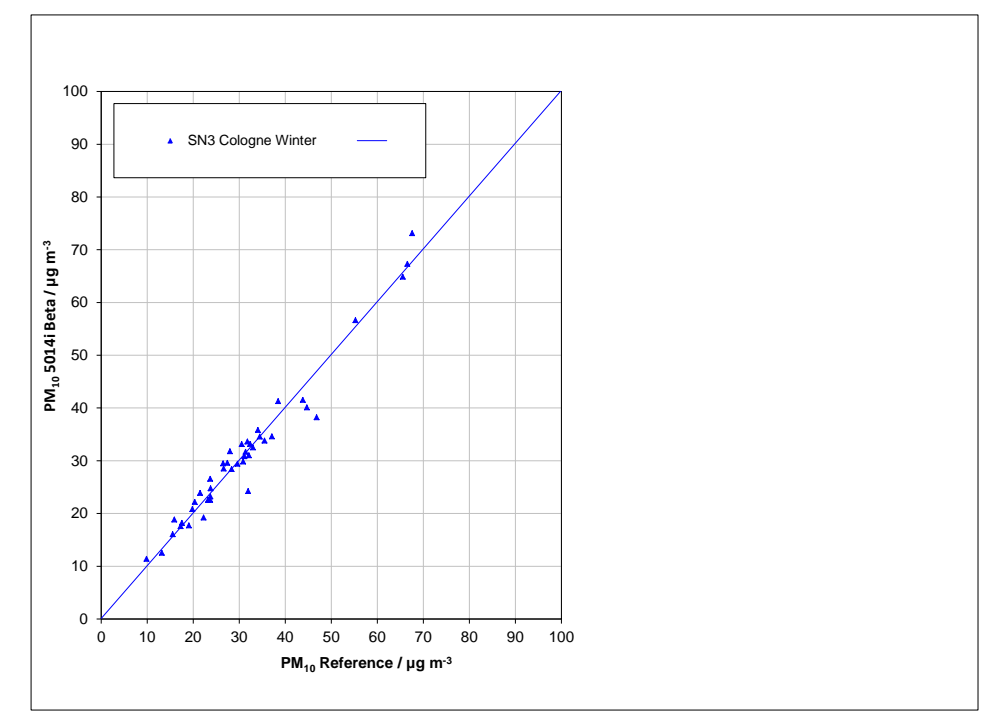

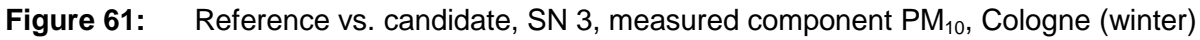

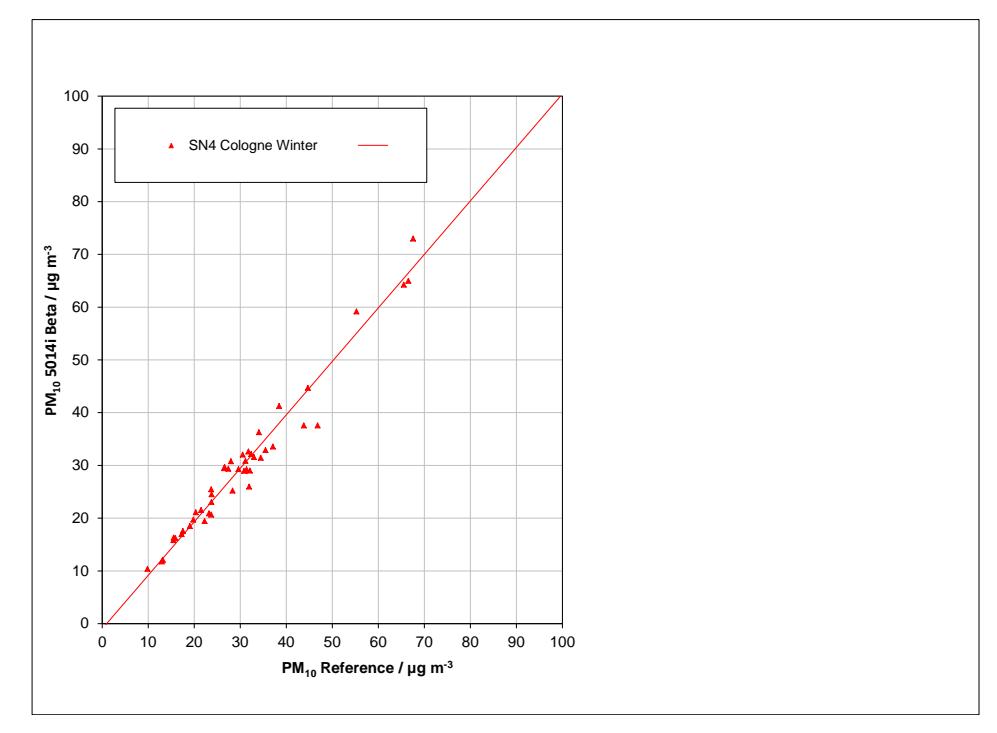

**Figure 62:** Reference vs. candidate, SN 4, measured component PM<sub>10</sub>, Cologne (winter)

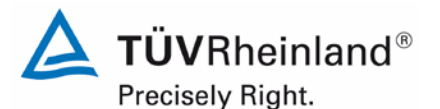

Page 168 of [440](#page-2-0)

Report [on the suitability test of the ambient air quality measuring system](#page-0-0) Model 5014i Beta with  $PM_{10}$  pre-separator [of the company](#page-0-0) Thermo Fisher Scientific for the component suspended particulate matter  $PM_{10}$ , Report No.: 936/21209885/I

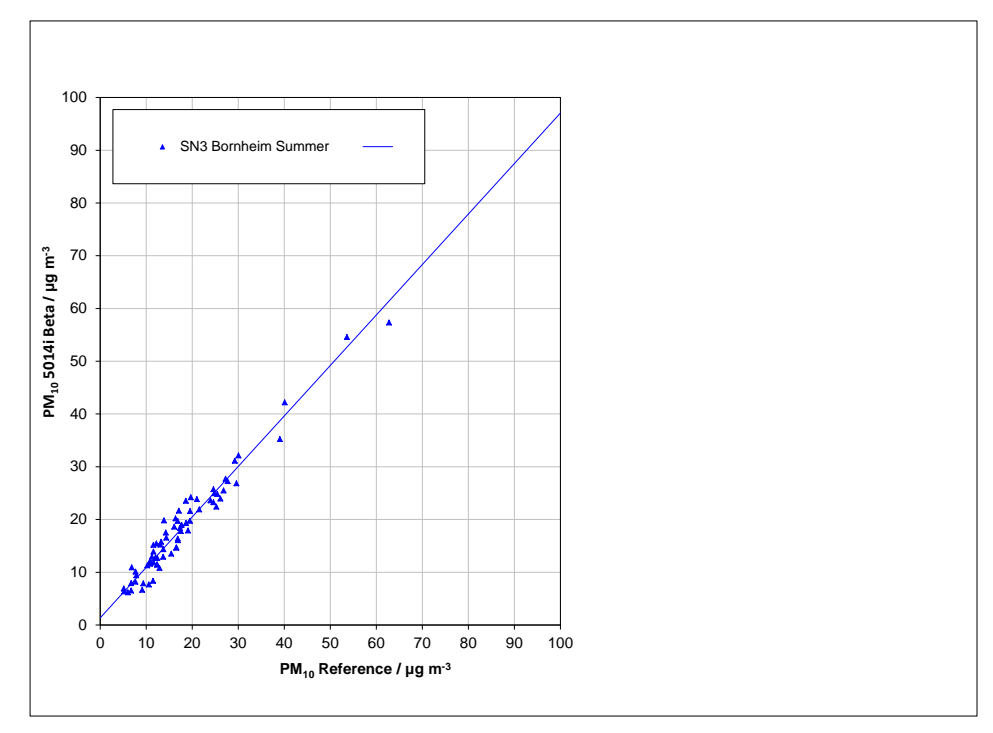

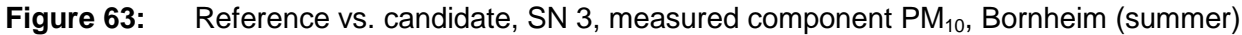

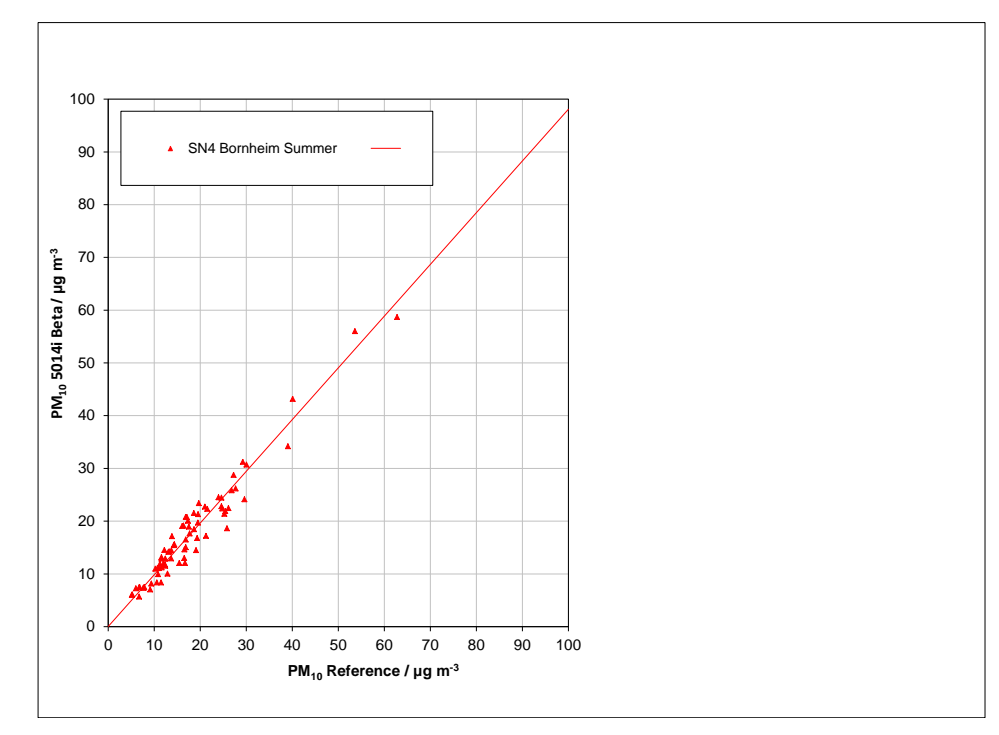

**Figure 64:** Reference vs. candidate, SN 4, measured component PM<sub>10</sub>, Bornheim (summer)

# **TÜV Rheinland Energie und Umwelt GmbH**

Air Pollution Control

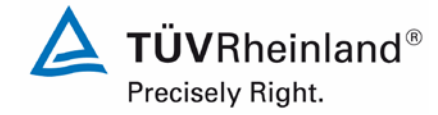

Page 169 o[f 440](#page-2-0)

Report on the suitability test of the ambient air quality measuring system Model 5014i Beta with PM $_{10}$  pre-separator of the company Thermo Fisher Scientific for the component suspended particulate matter  $\mathsf{PM}_{\mathsf{10}},$ Report No.: 936/21209885/I

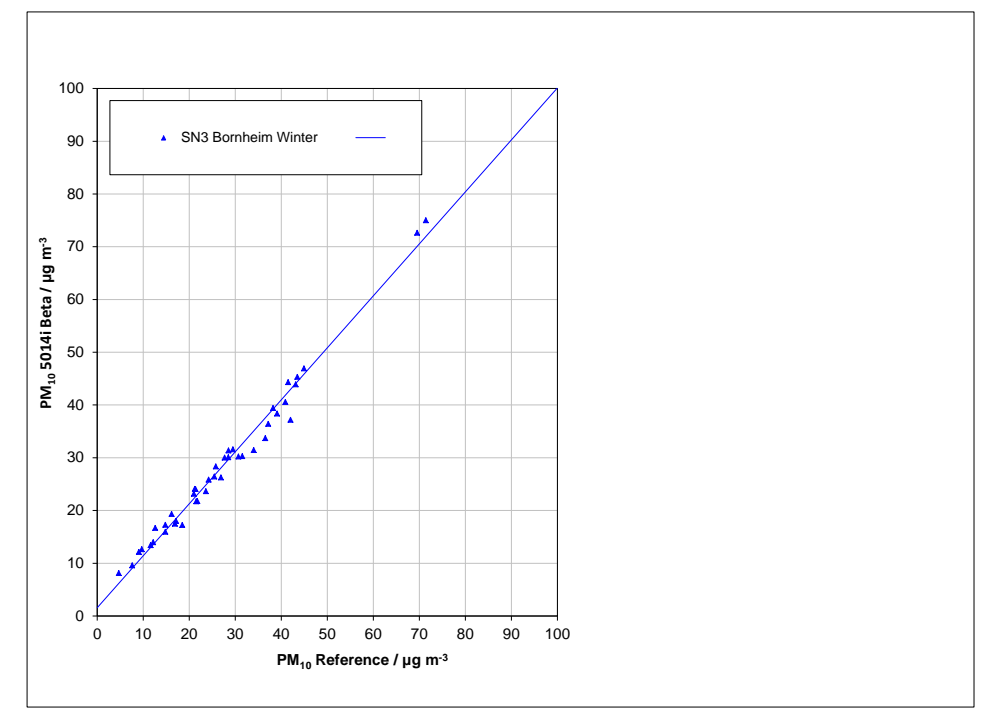

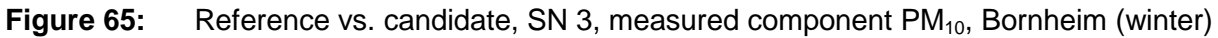

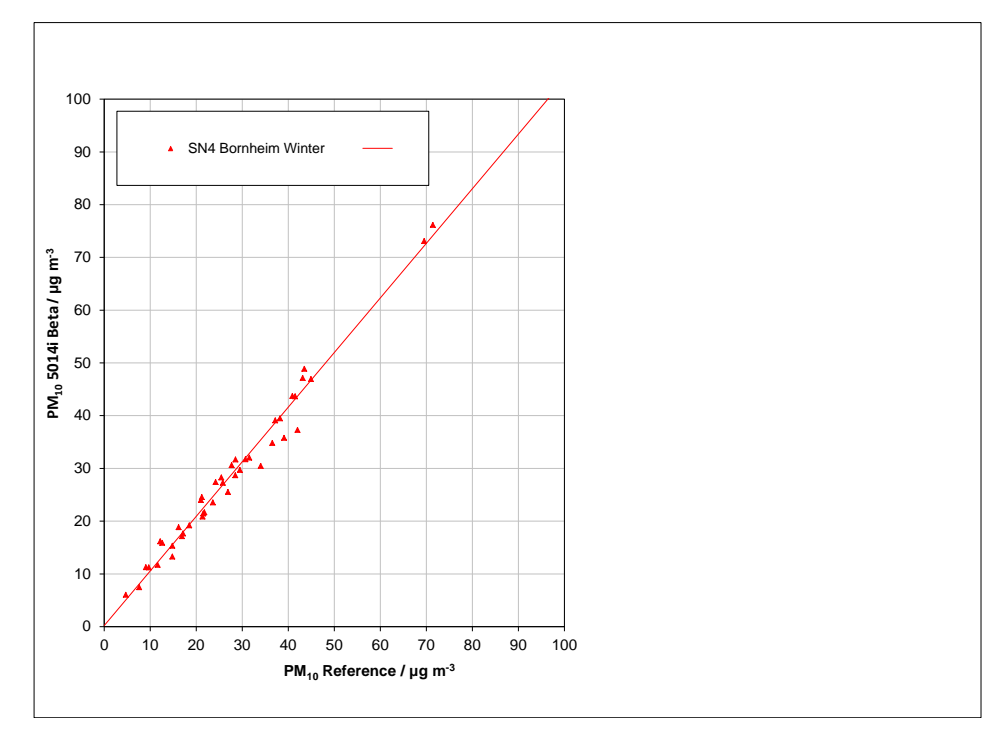

**Figure 66:** Reference vs. candidate, SN 4, measured component PM<sub>10</sub>, Bornheim (winter)

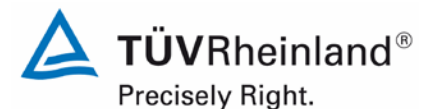

Page 170 of [440](#page-2-0)

Report [on the suitability test of the ambient air quality measuring system](#page-0-0) Model 5014i Beta with  $PM_{10}$  pre-separator [of the company](#page-0-0) Thermo Fisher Scientific for the component suspended particulate matter  $PM_{10}$ , Report No.: 936/21209885/I

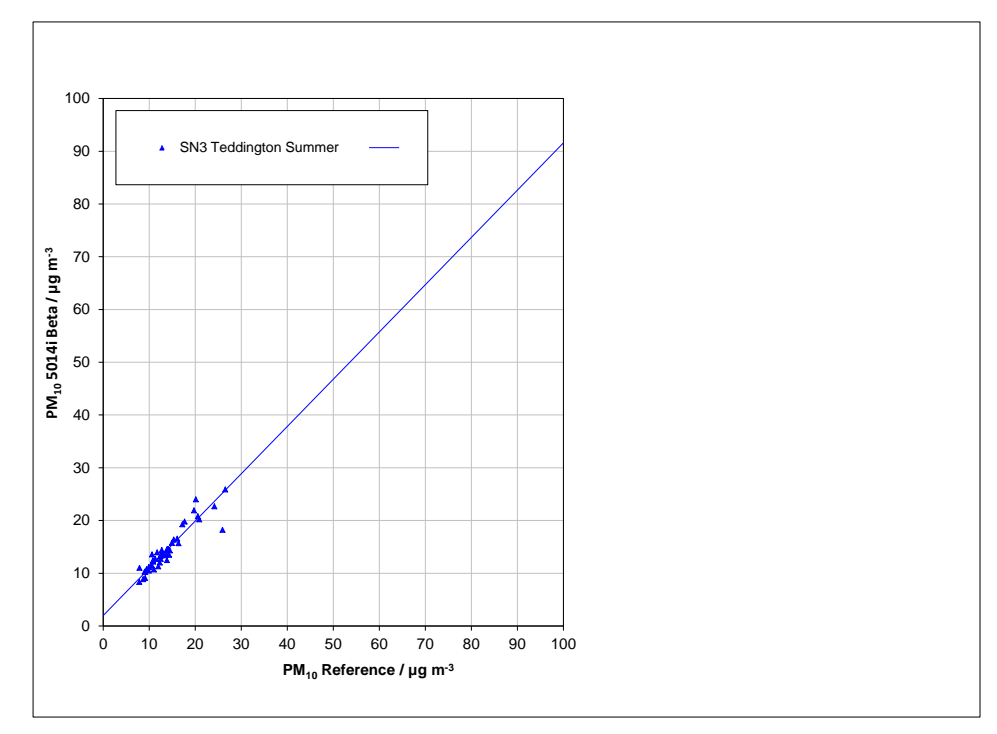

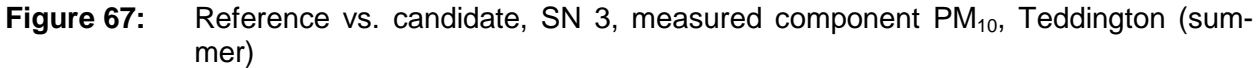

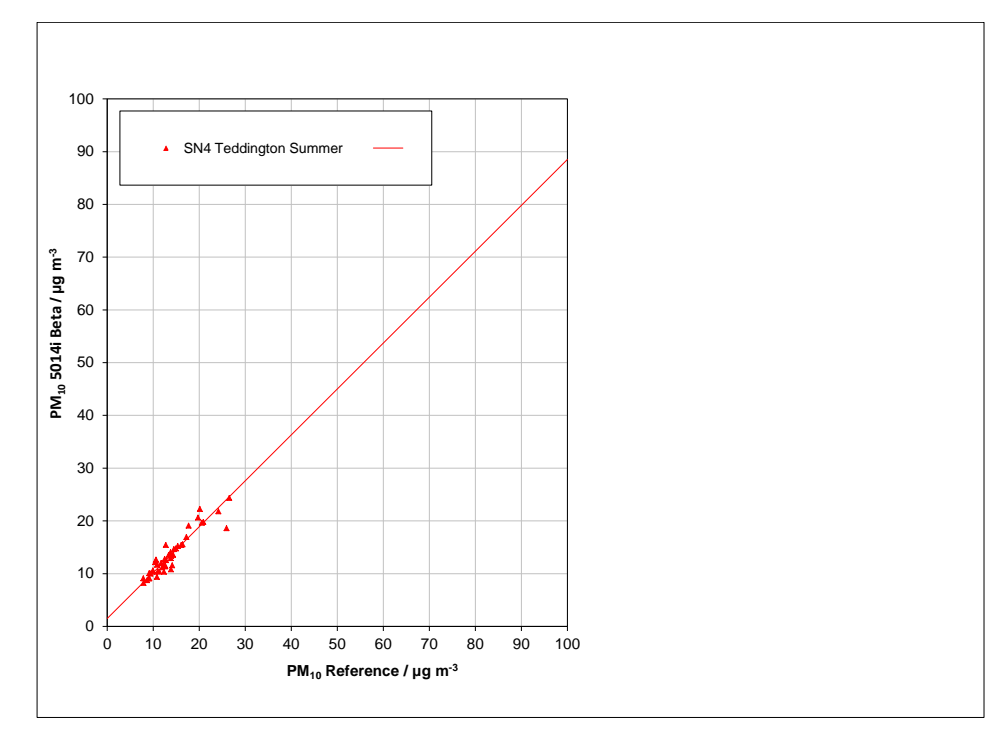

**Figure 68:** Reference vs. candidate, SN 4, measured component PM<sub>10</sub>, Teddington (summer)

# **TÜV Rheinland Energie und Umwelt GmbH**

Air Pollution Control

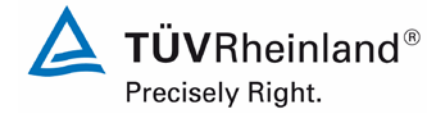

Page 171 o[f 440](#page-2-0)

Report on the suitability test of the ambient air quality measuring system Model 5014i Beta with PM $_{10}$  pre-separator of the company Thermo Fisher Scientific for the component suspended particulate matter  $\mathsf{PM}_{\mathsf{10}},$ Report No.: 936/21209885/I

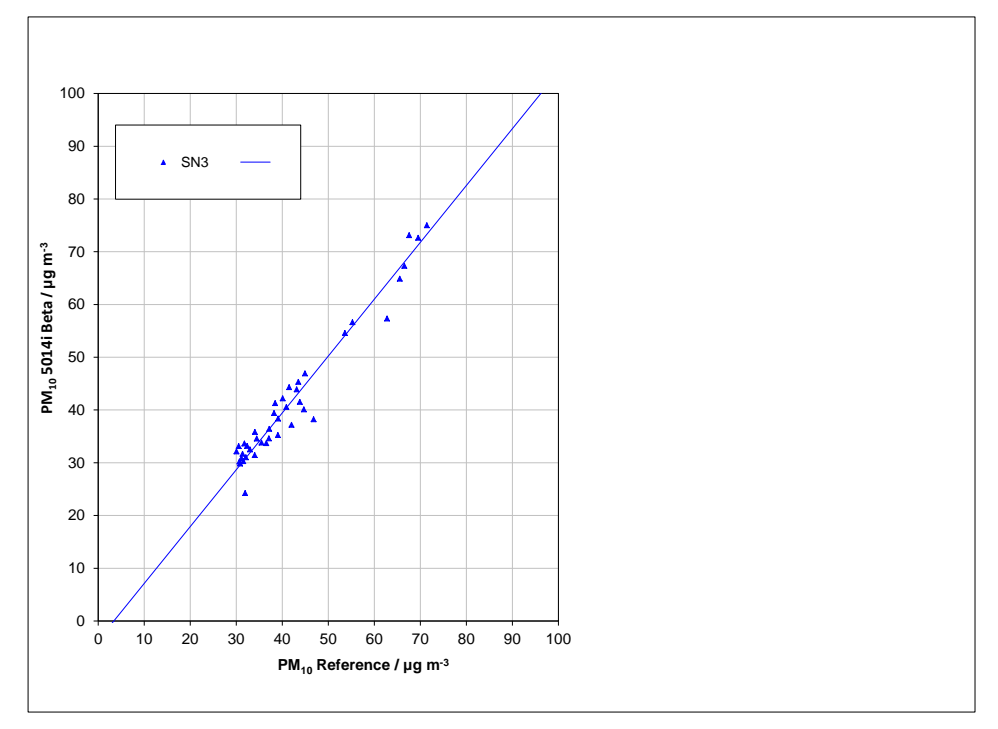

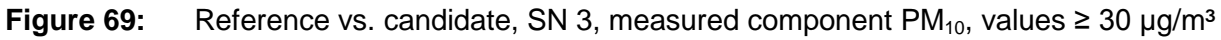

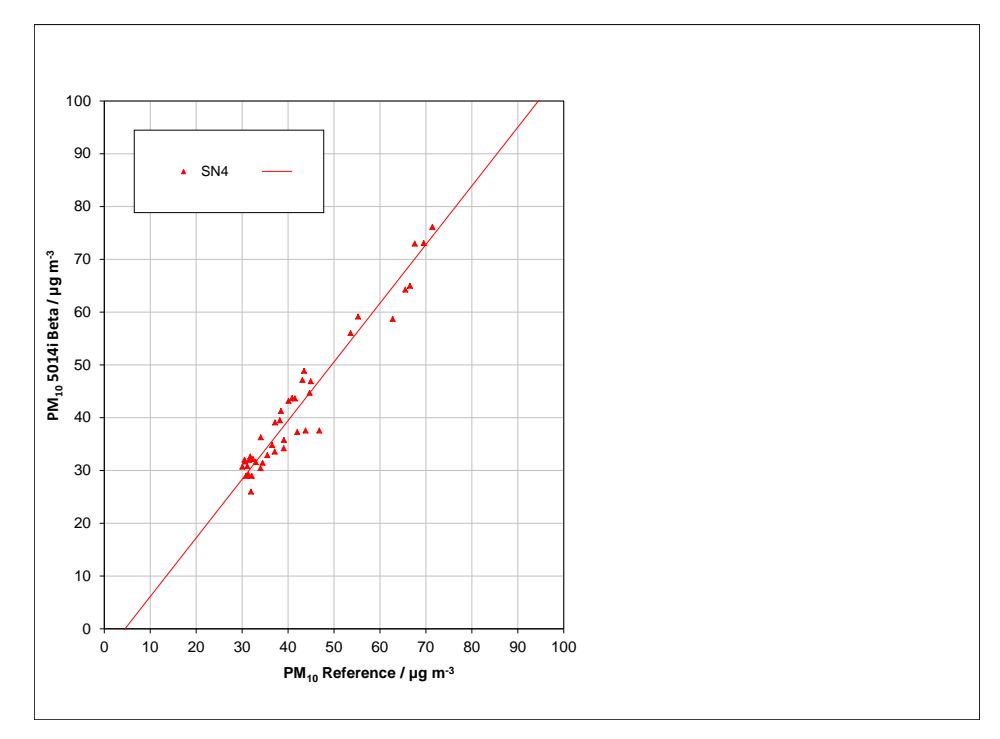

**Figure 70:** Reference vs. candidate, SN 4, measured component  $PM_{10}$ , values  $\geq 30$  µg/m<sup>3</sup>

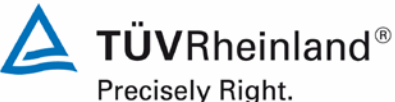

Page 172 of [440](#page-2-0)

Report [on the suitability test of the ambient air quality measuring system](#page-0-0) Model 5014i Beta with  $\mathsf{PM}_{10}$  pre-separator [of the company](#page-0-0) Thermo Fisher Scientific for the component suspended particulate matter PM<sub>10</sub>, Report No.: 936/21209885/I

## <span id="page-171-0"></span>**6.1 5.4.11 Application of correction factors and terms**

*If the highest resulting expanded uncertainty of the candidate method is larger than the expanded relative uncertainty, which is defined in the requirements on the data quality of ambient air measurements according to EU-Guideline [7], the application of correction factors or terms is permitted. The corrected values have to fulfil the requirements according to point 9.5.3.2 et seqq. of the Guide "Demonstration of Equivalence of Ambient Air Monitoring Methods".*

Note:

The test is carried out for component  $PM_{10}$  as well.

#### **6.2 Equipment**

No additional equipment required.

#### **6.3 Performance of test**

Refer to module 5.4.10.

#### **6.4 Evaluation**

If evaluation of the raw data according to module 5.4.10 leads to a case where  $W_{CM} > W_{dqo}$ , which means that the candidate systems is not regarded equivalent to the reference method, it is permitted to apply a correction factor or term resulting from the regression equation obtained from the full dataset. The corrected values shall satisfy the requirements for all datasets or subsets (refer to module 5.4.10). Moreover, a correction factor may be applied even for  $W_{CM} \leq W_{dqo}$  in order to improve the accuracy of the candidate systems.

Three different cases may occur:

a) Slope b not significantly different from 1:  $|b-1|$  ≤ 2u(b),

intercept a significantly different from 0:  $|a| > 2u(a)$ 

b) Slope b significantly different from 1:  $|b-1| > 2u(b)$ ,

intercept a not significantly different from 0:  $|a| \le 2u(a)$ 

c) Slope b significantly different from 1:  $|b-1| > 2u(b)$ 

intercept a significantly different from 0:  $|a| > 2u(a)$ 

With respect to a)

The value of the intercept a may be used as a correction term to correct all input values  $y_i$ according to the following equation.

$$
y_{i,\text{corr}} = y_i - a
$$

Report on the suitability test of the ambient air quality measuring system Model 5014i Beta with PM<sub>10</sub> pre-separator of the company Thermo Fisher Scientific for the component suspended particulate matter PM<sub>10</sub>, Report No.: 936/21209885/I

The resulting values of  $y_{i,corr}$  may then be used to calculate the following new terms by linear regression:

$$
\boldsymbol{y}_{i,\text{corr}} = \boldsymbol{c} + d\boldsymbol{x}_i
$$

and

$$
u_{c_{-s}}^2(y_{i,corr}) = \frac{RSS}{(n-2)} - u^2(x_i) + [c + (d-1)x_i]^2 + u^2(a)
$$

with  $u(a)$  = uncertainty of the original intercept a, the value of which has been used to obtain yi,corr.

Algorithms for the calculation of intercepts as well as slopes and their variances by orthogonal regression are described in detail in annex B of [4]. RSS is determined analogue to the calculation in module 5.4.10.

#### With respect to b)

The value of the slope b may be used as a term to correct all input values  $y_i$  according to the following equation.

$$
y_{_{i,corr}}=\frac{y_{_{i}}}{b}\nonumber\\
$$

The resulting values of  $y_{i,corr}$  may then be used to calculate the following new terms by linear regression:

$$
y_{_{i,corr}} = c + dx_{_{i}} \\
$$

and

$$
u_{c_{-s}}^2(y_{i,corr}) = \frac{RSS}{(n-2)} - u^2(x_i) + [c + (d-1)x_i]^2 + x_i^2 u^2(b)
$$

with  $u(b)$  = uncertainty of the original slope b, the value of which has been used to obtain yi,corr.

Algorithms for the calculation of intercepts as well as slopes and their variances by orthogonal regression are described in detail in annex B of [4]. RSS is determined analogue to the calculation in module 5.4.10.

With respect to c)

The values of the slope b and of the intercept a may be used as correction terms to correct all input values  $y_i$  according to the following equation.

$$
y_{i,corr} = \frac{y_i - a}{b}
$$

The resulting values of  $y_{i,corr}$  may then be used to calculate the following new terms by linear regression:

$$
\boldsymbol{y}_{i,corr} = \boldsymbol{c} + d\boldsymbol{x}_i
$$

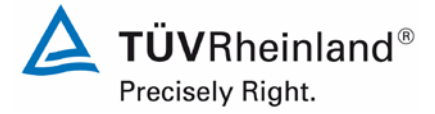

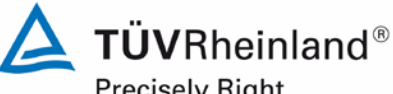

Precisely Right.

Page 174 of [440](#page-2-0)

Report [on the suitability test of the ambient air quality measuring system](#page-0-0) Model 5014i Beta with  $\mathsf{PM}_{10}$  pre-separator [of the company](#page-0-0) Thermo Fisher Scientific for the component suspended particulate matter PM<sub>10</sub>, Report No.: 936/21209885/I

and

$$
u_{c_{-s}}^2(y_{i,corr}) = \frac{RSS}{(n-2)} - u^2(x_i) + [c + (d-1)x_i]^2 + x_i^2 u^2(b) + u^2(a)
$$

with  $u(b)$  = uncertainty of the original slope b, the value of which has been used to obtain  $y_{i,corr}$  and with  $u(a)$  = uncertainty of the original intercept a, the value of which has been used to obtain y<sub>i,corr</sub>.

Algorithms for the calculation of intercepts as well as slopes and their variances by orthogonal regression are described in detail in annex B of [4]. RSS is determined analogue to the calculation in module 5.4.10.

The values for  $u_{c\text{ s,corr}}$  are used for the calculation of the combined relative uncertainty of the candidate systems after correction according to the following equation:

$$
w_{\text{c,CM,corr}}^2(y_i) = \frac{u_{\text{c\_s,corr}}^2(y_i)}{y_i^2}
$$

For the corrected dataset, uncertainty  $w_{c,CM,corr}$  is calculated at the daily limit value by taking  $y_i$ as the concentration at the limit value.

The expanded relative uncertainty  $W_{CM,corr}$  is calculated according to the following equation:

$$
W_{\text{CM}',\text{corr}} = k \cdot w_{\text{CM},\text{corr}}
$$

In practice: k=2 for large number of available experimental results

The highest resulting uncertainty  $W_{CM,corr}$  is compared and assessed with the requirements on data quality of ambient air measurements according to EU Standard [7]. Two results are possible:

1.  $W_{CM} \leq W_{dd00} \rightarrow$  Candidate method is accepted as equivalent to the standard method.

2.  $W_{CM}$  >  $W_{d00}$   $\rightarrow$  Candidate method is not accepted as equivalent to the standard method.

The specified expanded relative uncertainty  $W_{dqo}$  for particulate matter is 25 % [7].

## **6.5 Assessment**

The candidate systems fulfil the requirements on data quality of ambient air quality measurements during the test even without application of correction factors. Nevertheless, a correction of the intercept does not lead to a significant improvement of the expanded measuring uncertainty of the full data comparison.

Minimum requirement fulfilled? yes

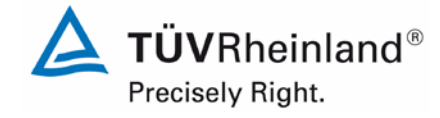

Page 175 o[f 440](#page-2-0)

Report on the suitability test of the ambient air quality measuring system Model 5014i Beta with PM<sub>10</sub> pre-separator of the company Thermo Fisher Scientific for the component suspended particulate matter PM<sub>10</sub>, Report No.: 936/21209885/I

The evaluation of the full dataset for SN 3 delivers, nevertheless, a significant intercept (see [Table](#page-160-0) 37).

The intercept for the full dataset of SN 3 is 0.942 with an uncertainty of 0.295.

The 2006 UK Equivalence Report [8] highlighted that this was a flaw in the mathematics required for equivalence as per the November 2005 version of The Guidance as it penalised instruments that were more accurate (Appendix E Section 4.2 therein). This same flaw is copied in the January 2010 version. It is the opinion of TÜV Rheinland and their UK partners that the Model 5014i Beta measuring system for  $PM_{10}$  is indeed being penalised by the mathematics for being accurate. It is proposed that the same pragmatic approach is taken here that was previously undertaken in earlier studies.

The intercept for the full dataset is -0.392. For this reason, an intercept correction of the entire dataset was performed and evaluated again with the corrected values. All datasets fulfil the requirements on data quality after the correction. However, the measurement uncertainty did not exhibit any noteworthy changes for any of the datasets (see [Table](#page-175-0) 40 in comparison to [Table](#page-160-0) 37).

The version of the Guide of January 2010 requires that when operating in networks, a candidate method needs to be tested annually at a number of sites corresponding to the highest expanded uncertainty found during equivalence testing. These criteria are banded in 5 % steps (Guide [4], point 9.9.2, Table 6). We have to bear in mind that the highest determined expanded uncertainty lies in the range 0 % to 10 % after the correction of the slope and intercept.

The respective realisation of the above mentioned requirement on on-going QA/QC in networks is the responsibility of the network operator or of the responsible authority of the member state. However, TÜV Rheinland and their UK partners recommend that the expanded uncertainty for the full dataset is referred to for this, namely 8.2 % (uncorrected dataset) and 8.3 % (dataset after slope and intercept correction), which again would require an annual test at 2 measurement sites.

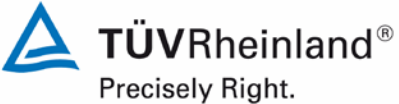

Page 176 of [440](#page-2-0)

Report [on the suitability test of the ambient air quality measuring system](#page-0-0) Model 5014i Beta with PM<sub>10</sub> pre-separator [of the company](#page-0-0) Thermo Fisher Scientific for the component suspended particulate matter PM<sub>10</sub>, Report No.: 936/21209885/I

#### **6.6 Detailed presentation of test results**

[Table](#page-175-0) 40 shows the results of the evaluations of the equivalence check after the application of the correction factor for the intercept on the complete dataset.

<span id="page-175-0"></span>**Table 40:** Summary of the results of the equivalence check, SN 3 & SN 4, after intercept correction

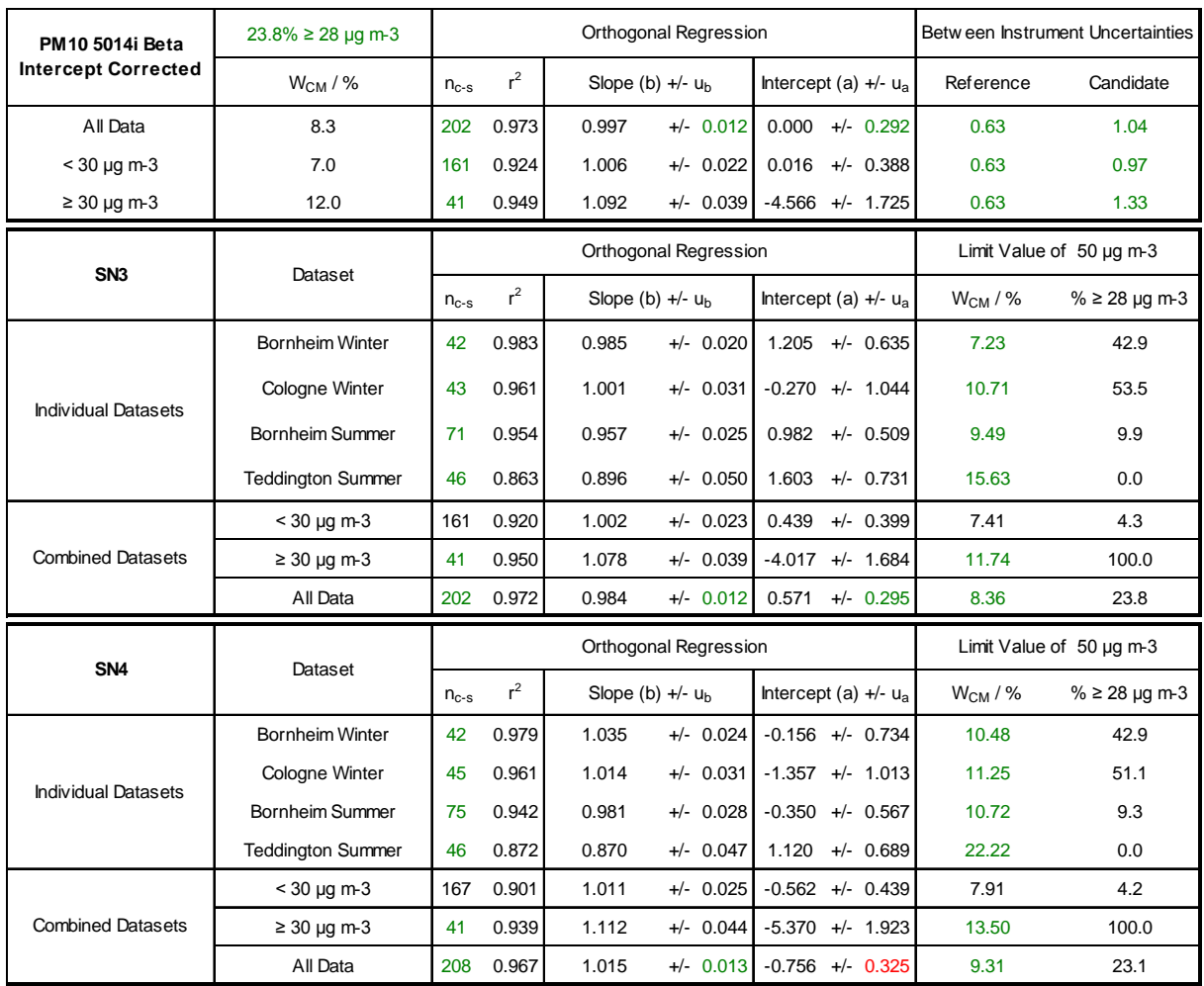

# **TÜV Rheinland Energie und Umwelt GmbH**

Air Pollution Control

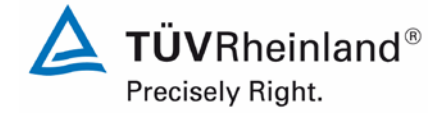

Page 177 o[f 440](#page-2-0)

Report on the suitability test of the ambient air quality measuring system Model 5014i Beta with PM $_{10}$  pre-separator of the company Thermo Fisher Scientific for the component suspended particulate matter PM<sub>10</sub>, Report No.: 936/21209885/I

## **6.1 5.5 Requirements on multiple-component measuring systems**

*Multiple-component measuring systems shall comply with the requirements set for each component, also in the case of simultaneous operation of all measuring channels.*

## **6.2 Equipment**

Not applicable.

#### **6.3 Performance of test**

Not applicable.

#### **6.4 Evaluation**

Not applicable.

#### **6.5 Assessment**

Not applicable.

Minimum requirement fulfilled? -

### **6.6 Detailed presentation of test results**

Not applicable.

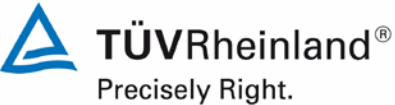

Page 178 of [440](#page-2-0)

Report [on the suitability test of the ambient air quality measuring system](#page-0-0) Model 5014i Beta with PM<sub>10</sub> pre-separator [of the company](#page-0-0) Thermo Fisher Scientific for the component suspended particulate matter PM<sub>10</sub>, Report No.: 936/21209885/I

# **7. Recommendations for practical use**

### **Works in the maintenance interval (4 weeks)**

The following procedures are required to be undertaken at regular intervals:

- Regular visual inspection / telemetric monitoring
- Check of system status
- Check of error messages
- Contamination check
- Check of the instrument functions according to the instructions of the manufacturer
- Maintenance of the sampling inlet according to the instructions of the manufacturer

For the rest, the manufacturer's directions and recommendations shall be followed.

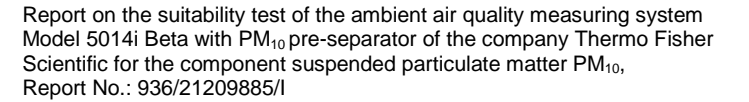

#### **Further maintenance works**

The following works are necessary in addition to the regular works in the maintenance interval:

- Inspection of filter tape supply  $-$  one filter tape is enough for approx. 650 filter tape changes per roll (approx. 215 days at cycles of 8 hours). Semi-annual filter tape changes are expected to be sufficient under normal conditions (no unscheduled filter changes due to significantly high dust concentrations). The "Filter Tape Counter" function allows for monitoring the current number of filter tape changes as well as configuring alarm thresholds which remind the user of upcoming changes.
- An inspection of the sensors for ambient temperature and ambient pressure shall be carried out every three months according to the manufacturer's specifications.
- A flow rate check must be performed every three months according to the manufacturer's specifications.
- The system's leak tightness shall be inspected every three months according to the manufacturer's specifications.
- The external pump exhaust filter shall be exchanged every six months.
- As part of an annual basic maintenance, the carbon vanes of the vacuum pump shall be exchanged once a year. Furthermore, it is recommended to carry out a yearly inspection and, if required, a re-calibration of the radiometric measurement using the foil set.
- The cleaning of the sampling tube shall be paid attention to during the annual basic maintenance.

Further details are provided in the user manual.

Department of Environmental Protection/Air Pollution Control

Jon W

Guido Baum

Karsten Pletscher Guido Baum

\_\_\_\_\_\_\_\_\_\_\_\_\_\_\_\_\_\_\_\_\_\_\_\_\_\_\_\_\_\_ \_\_\_\_\_\_\_\_\_\_\_\_\_\_\_\_\_\_\_\_\_\_\_\_\_\_\_\_\_\_

Cologne, [20 September](#page-0-1) 2013 [936/21209885/I](#page-0-2)

 $\bar{\mathsf{T}}\ddot{\mathsf{U}}\mathsf{V}$ Rheinland $^\circ$ Precisely Right.

Page 179 o[f 440](#page-2-0)

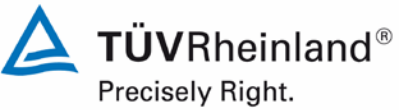

Page 180 of [440](#page-2-0)

Report [on the suitability test of the ambient air quality measuring system](#page-0-0) Model 5014i Beta with  $PM_{10}$  pre-separator [of the company](#page-0-0) Thermo Fisher Scientific for the component suspended particulate matter PM<sub>10</sub>, Report No.: 936/21209885/I

# **8. Literature**

- [1] Standard VDI 4202, Part 1, "Performance criteria for performance tests of automated ambient air measuring systems – Point-related measurement methods for gaseous and particulate air pollutants", June 2002 & September 2010
- [2] Standard VDI 4203, Part 3, "Testing of automated measuring systems Test procedures for point-related ambient air measuring systems for gaseous and particulate air pollutants", August 2004 & September 2010
- [3] Standard EN 12341, "Air quality Determination of the PM10 fraction of suspended particulate matter. Reference method and field test procedure to demonstrate reference equivalence of measurement methods", German version EN 12341: 1998
- [4] Guide "Demonstration of Equivalence of Ambient Air Monitoring Methods", English version of January 2010
- [5] Operating manual Modell 5014i Beta, 12 March 2013
- [6] Operating manual LVS3, Stand 2000
- [7] Directive 2008/50/EC of the European Parliament and of the Council of 21 May 2008 on ambient air quality and cleaner air for Europe
- [8] Report "UK Equivalence Programme for Monitoring of Particulate Matter", Report No.: BV/AQ/AD202209/DH/2396 of 5 June 2006
- [9] Technical specification CEN/TS 16450, "Ambient air Automated measuring systems for the measurement of the concentration of particulate matter (PM10; PM2.5)", English Version of May 2013
Air Pollution Control

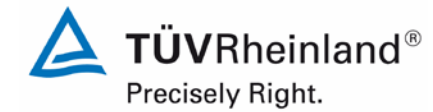

Page 181 o[f 440](#page-2-0)

Report on the suitability test of the ambient air quality measuring system Model 5014i Beta with PM<sub>10</sub> pre-separator of the company Thermo Fisher Scientific for the component suspended particulate matter PM<sub>10</sub>, Report No.: 936/21209885/I

# **9. Appendix**

# **Appendix 1 Measured and calculated values**

- Annex 1: Detection limit
- Annex 2: Temperature dependence of zero point
- Annex 3: Temperature dependence of the sensitivity
- Annex 4: Dependence on supply voltage
- Annex 5: Measured values at the field test sites
- Annex 6: Ambient conditions at the field test sites
- Annex 7: Measured values from the additional campaign Bornheim, summer 2013
- Annex 8: Ambient conditions during the additional campaign Bornheim, summer 2013
- **Appendix 2 Filter weighing procedure**
- **Appendix 3 Manuals**

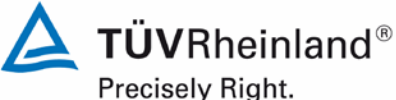

#### **TÜV Rheinland Energie und Umwelt GmbH** Air Pollution Control

Page 182 of [440](#page-2-0)

Report [on the suitability test of the ambient air quality measuring system](#page-0-0) Model 5014i Beta with PM<sub>10</sub> pre-separator [of the company](#page-0-0) Thermo Fisher Scientific for the component suspended particulate matter PM<sub>10</sub>, Report No.: 936/21209885/I

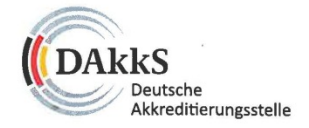

## Deutsche Akkreditierungsstelle GmbH

Beliehene gemäß § 8 Absatz 1 AkkStelleG i.V.m. § 1 Absatz 1 AkkStelleGBV Unterzeichnerin der Multilateralen Abkommen von EA, ILAC und IAF zur gegenseitigen Anerkennung

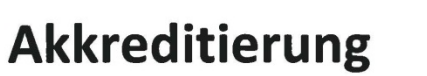

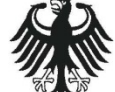

Die Deutsche Akkreditierungsstelle GmbH bestätigt hiermit, dass das Prüflaboratorium

#### TÜV Rheinland Energie und Umwelt GmbH

mit seiner

Messstelle für Immissionsschutz (Environmental Protection) Am Grauen Stein, 51105 Köln

und seiner unselbständigen Messstelle

#### Robert-Koch-Straße 27, 55129 Mainz

die Kompetenz nach DIN EN ISO/IEC 17025:2005 und CEN/TS 15675:2007 besitzt, Prüfungen in folgenden Bereichen durchzuführen:

Bestimmung (Probenahme und Analytik) von anorganischen und organischen gas- oder partikelförmigen Luftinhaltsstoffen im Rahmen von Emissions- und Immissionsmessungen; Probenahme von luftgetragenen polyhalogenierten Dibenzo-p-Dioxinen und Dibenzofuranen bei Emissionen und Immissionen; Probenahme von faserförmigen Partikeln bel Emissionen und Immissionen; Ermittlung von gas- oder partikelförmigen Luftinhaltsstoffen mit kontinulerlich arbeitenden Messgeräten; Bestimmung von Geruchsstoffen in Luft; Kalibrierungen und Funktionsprüfungen kontinuierlich arbeitender Messgeräte für Luftinhaltsstoffe einschließlich Systemen zur Datenauswertung und Emissionsfernüberwachung; Eignungsprüfungen von automatisch arbeitenden Emissions- und Immissionsmesseinrichtungen einschließlich Systemen zur Datenauswertung und Emissionsfernüberwachung; Feuerraummessungen; Ermittlung der Emissionen und Immissionen von Geräuschen; Ermittlung von Geräuschen und Vibrationen am Arbeitsplatz; Akustische und schwingungstechnische Messungen Im Eisenbahnwesen; Bestimmung von Schallleistungspegeln von zur Verwendung im<br>Freien vorgesehenen Geräten und Maschinen nach Richtlinie 2000/14/EG und Konformitätsbewertungsverfahren; Schallmessungen an Windenergieanlagen (Geräuschemission, Geräuschimmission); Immissionsprognose auf der Grundlage der Technischen Anleitung zur Reinhaltung der Luft und der Geruchsimmissions-Richtlinie und der VDI 3783 Blatt 13:

Modul Immissionsschutz

Die Akkreditierungsurkunde gilt nur in Verbindung mit dem Bescheid vom 23.01.2013 mit der Akkreditierungsnummer D-PL-11120-02 und ist gültig bis 22.01.2018. Sie besteht aus diesem Deckblatt, der Rückseite des Deckblatts und der folgenden Anlage mit insgesamt 33 Seiten.

Registrierungsnummer der Urkunde: D-PL-11120-02-00

Im Auftrag

Nallwera Andrea Valbuena Abteilungsleiterin

Berlin, 23.01.2013

Slabo Hinwalce auf der Rückselte

#### **TÜV Rheinland Energie und Umwelt GmbH**  Air Pollution Control

Report on the suitability test of the ambient air quality measuring system Model 5014i Beta with PM<sub>10</sub> pre-separator of the company Thermo Fisher Scientific for the component suspended particulate matter PM<sub>10</sub>, Report No.: 936/21209885/I

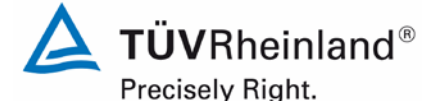

Page 183 o[f 440](#page-2-0)

# Deutsche Akkreditierungsstelle GmbH

**Standort Berlin** Spittelmarkt 10 10117 Berlin

Standort Frankfurt am Main Gartenstraße 6 60594 Frankfurt am Main

Standort Braunschweig Bundesallee 100 38116 Braunschweig

Die auszugsweise Veröffentlichung der Akkreditierungsurkunde bedarf der vorherigen schriftlichen Zustimmung der Deutsche Akkreditierungsstelle GmbH (DAkkS). Ausgenommen davon ist die separate Weiterverbreitung des Deckblattes durch die umseitig genannte Konformitätsbewertungsstelle in unveränderter Form.

Es darf nicht der Anschein erweckt werden, dass sich die Akkreditierung auch auf Bereiche erstreckt, die über den durch die DAkkS bestätigten Akkreditierungsbereich hinausgehen.

Die Akkreditierung erfolgte gemäß des Gesetzes über die Akkreditierungsstelle (AkkStelleG) vom 31. Juli 2009 (BGBI. I S. 2625) sowie der Verordnung (EG) Nr. 765/2008 des Europäischen Parlaments und des Rates vom 9. Juli 2008 über die Vorschriften für die Akkreditierung und Marktüberwachung im Zusammenhang mit der Vermarktung von Produkten (Abl. L 218 vom 9. Juli 2008, S. 30). Die DAkkS ist Unterzeichnerin der Multilateralen Abkommen zur gegenseitigen Anerkennung der European co-operation for Accreditation (EA), des International Accreditation Forum (IAF) und der International Laboratory Accreditation Cooperation (ILAC). Die Unterzeichner dieser Abkommen erkennen ihre Akkreditierungen gegenseitig an.

Der aktuelle Stand der Mitgliedschaft kann folgenden Webseiten entnommen werden: EA: www.european-accreditation.org

- ILAC: www.ilac.org
- IAF: www.iaf.nu

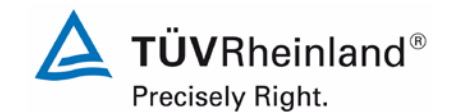

Page 184 of [440](#page-2-1)

#### **TÜV Rheinland Energie und Umwelt GmbH**

Luftreinhaltung

Report [on the suitability test of the ambient air quality measuring system](#page-0-1) Model 5014i Beta with  $PM_{10}$  pre-separator [of the company](#page-0-1) Thermo Fisher Scientific for the component suspended particulate matter  $PM_{10}$ Report-No.: 936/21209885/I

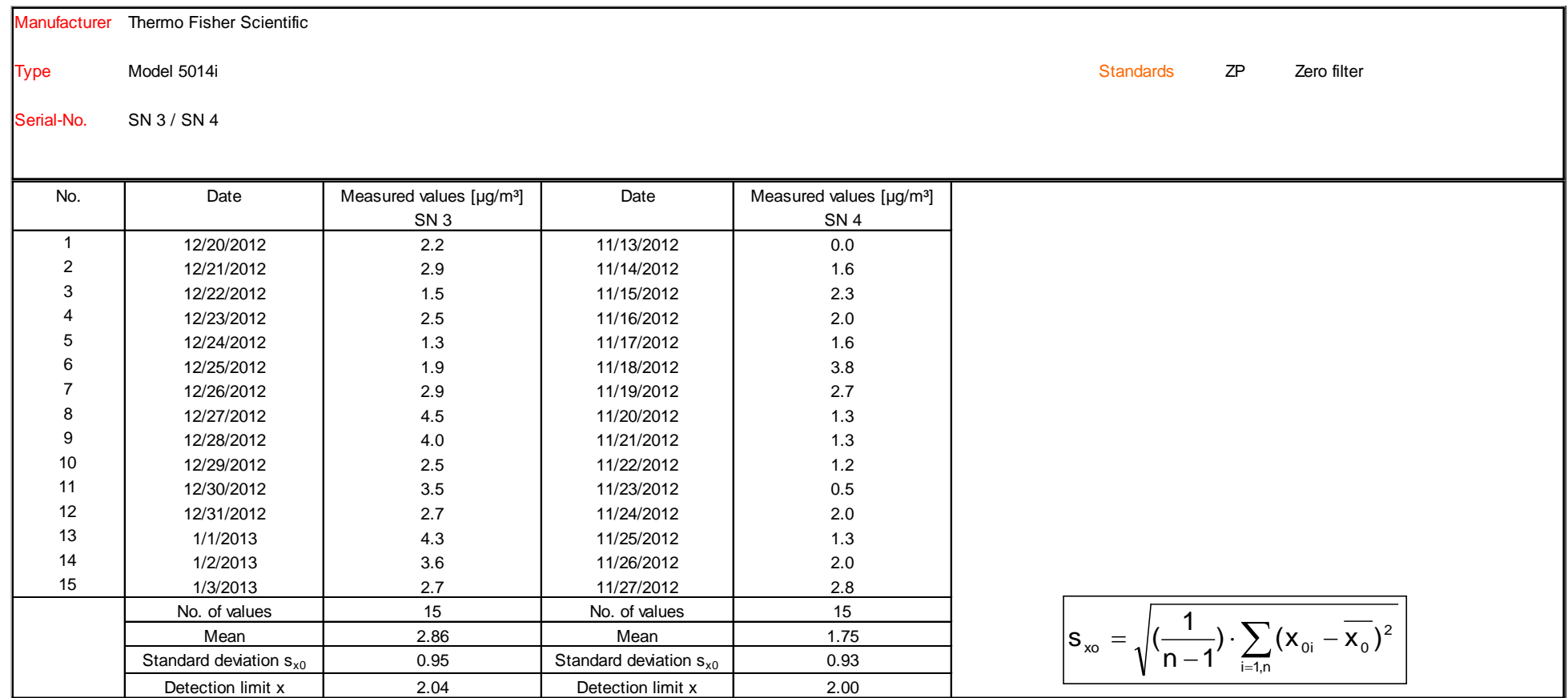

Luftreinhaltung

Report on the suitability test of the ambient air quality measuring system Model 5014i Beta with PM $_{10}$  pre-separator of the company Thermo Fisher Scientific for the component suspended particulate matter PM<sub>10</sub>,<br>Report-No.: 936/21209885/I Page 185 of [440](#page-2-1)

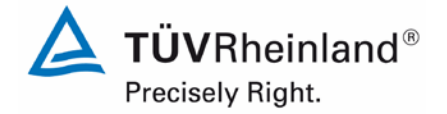

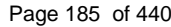

# **Annex 2 Page 1 of 1 Dependence of zero point on ambient temperature**

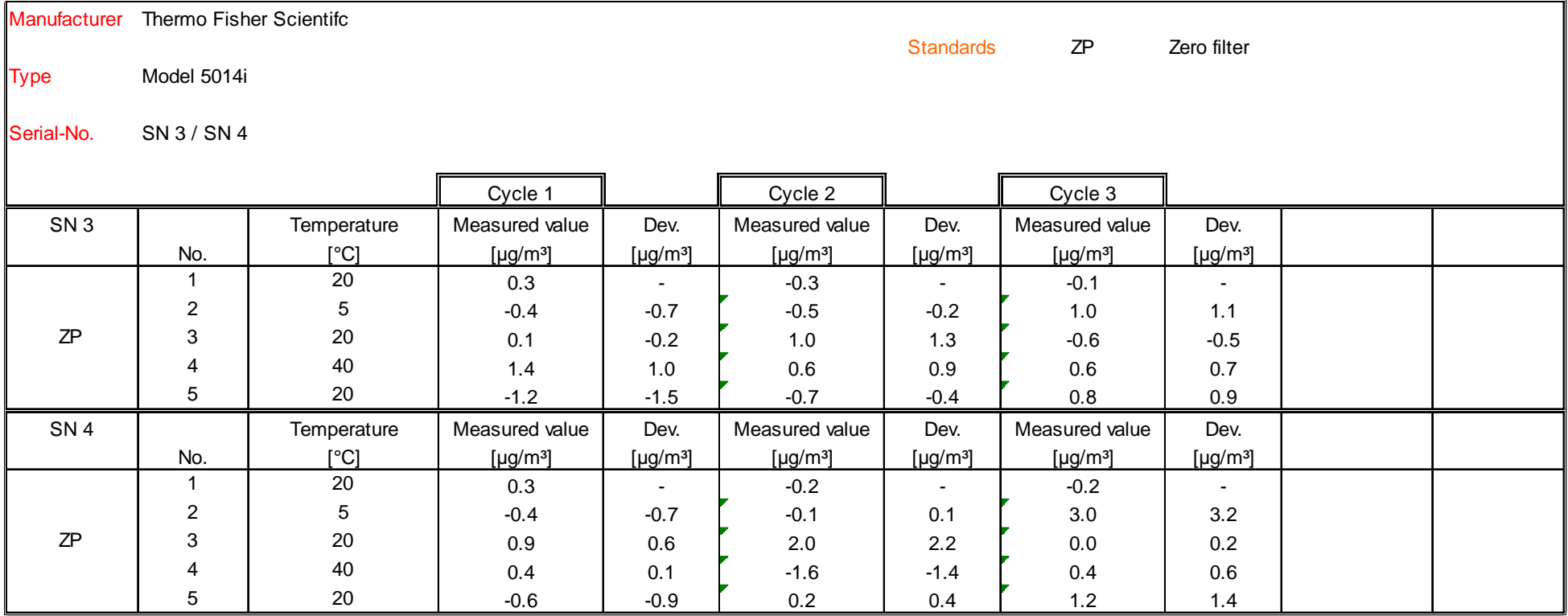

Luftreinhaltung

Report [on the suitability test of the ambient air quality measuring system](#page-0-1) Model 5014i Beta with  $PM_{10}$  pre-separator [of the company](#page-0-1) Thermo Fisher Scientific for the component suspended particulate matter  $PM_{10}$ Report-No.: 936/21209885/I

# **Annex 3 Page 1 of 1 Dependence of measured value on ambient temperature**

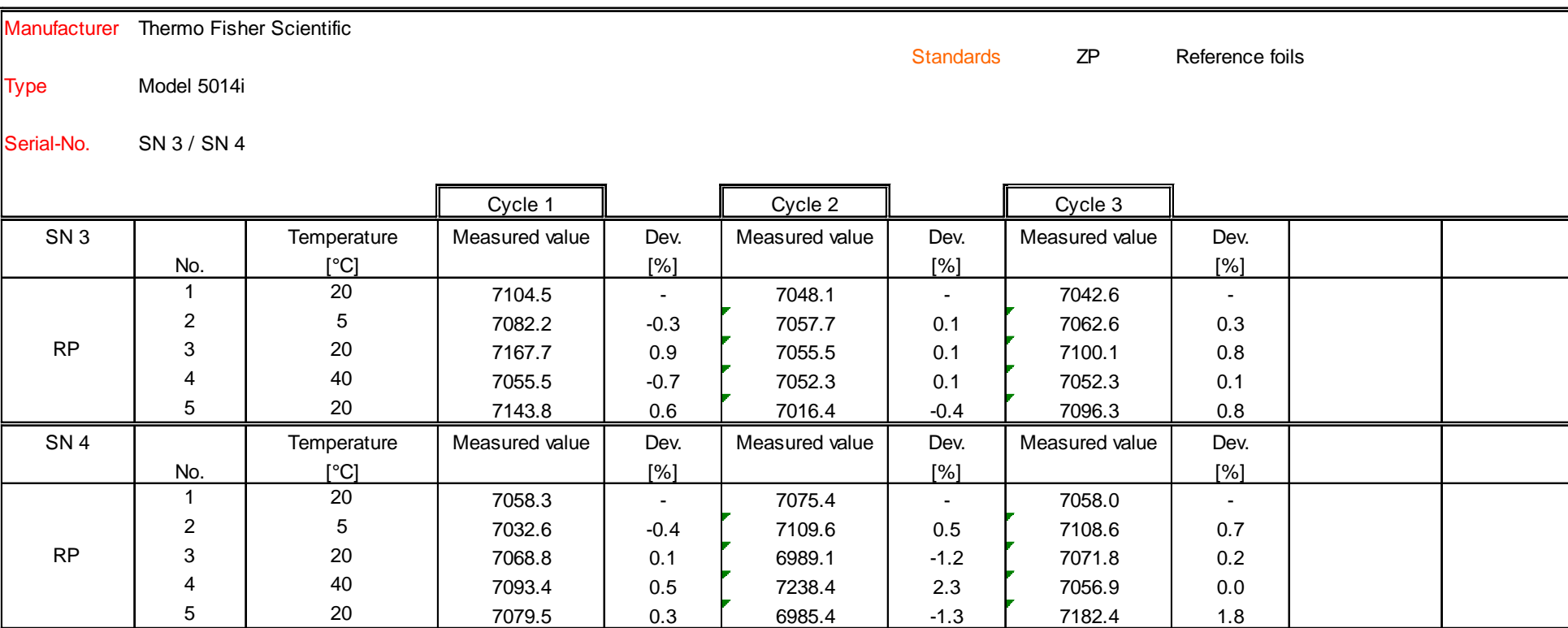

TÜVRheinland® Precisely Right.

Page 186 of [440](#page-2-1)

740300\_2013\_936\_21209885I\_EN.docx

Luftreinhaltung

Report on the suitability test of the ambient air quality measuring system Model 5014i Beta with PM $_{10}$  pre-separator of the company Thermo Fisher Scientific for the component suspended particulate matter PM<sub>10</sub>,<br>Report-No.: 936/21209885/I Page 187 of [440](#page-2-1)

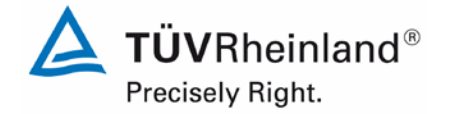

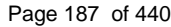

# **Annex 4 Page 1 of 1 Dependence of measured value on mains voltage**

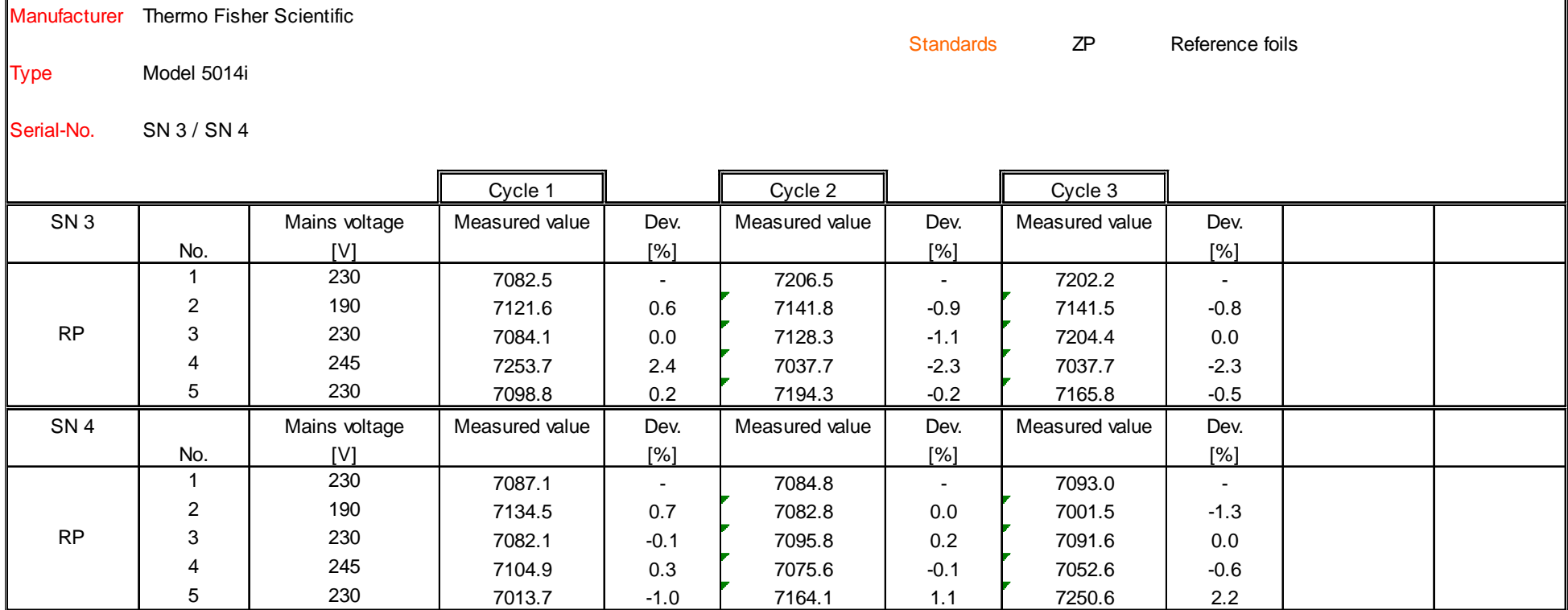

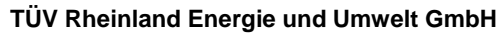

Luftreinhaltung

Report [on the suitability test of the ambient air quality measuring system](#page-0-1) Model 5014i Beta with  $PM_{10}$  pre-separator [of the company](#page-0-1) Thermo Fisher Scientific for the component suspended particulate matter  $PM_{10}$ Report-No.: 936/21209885/I

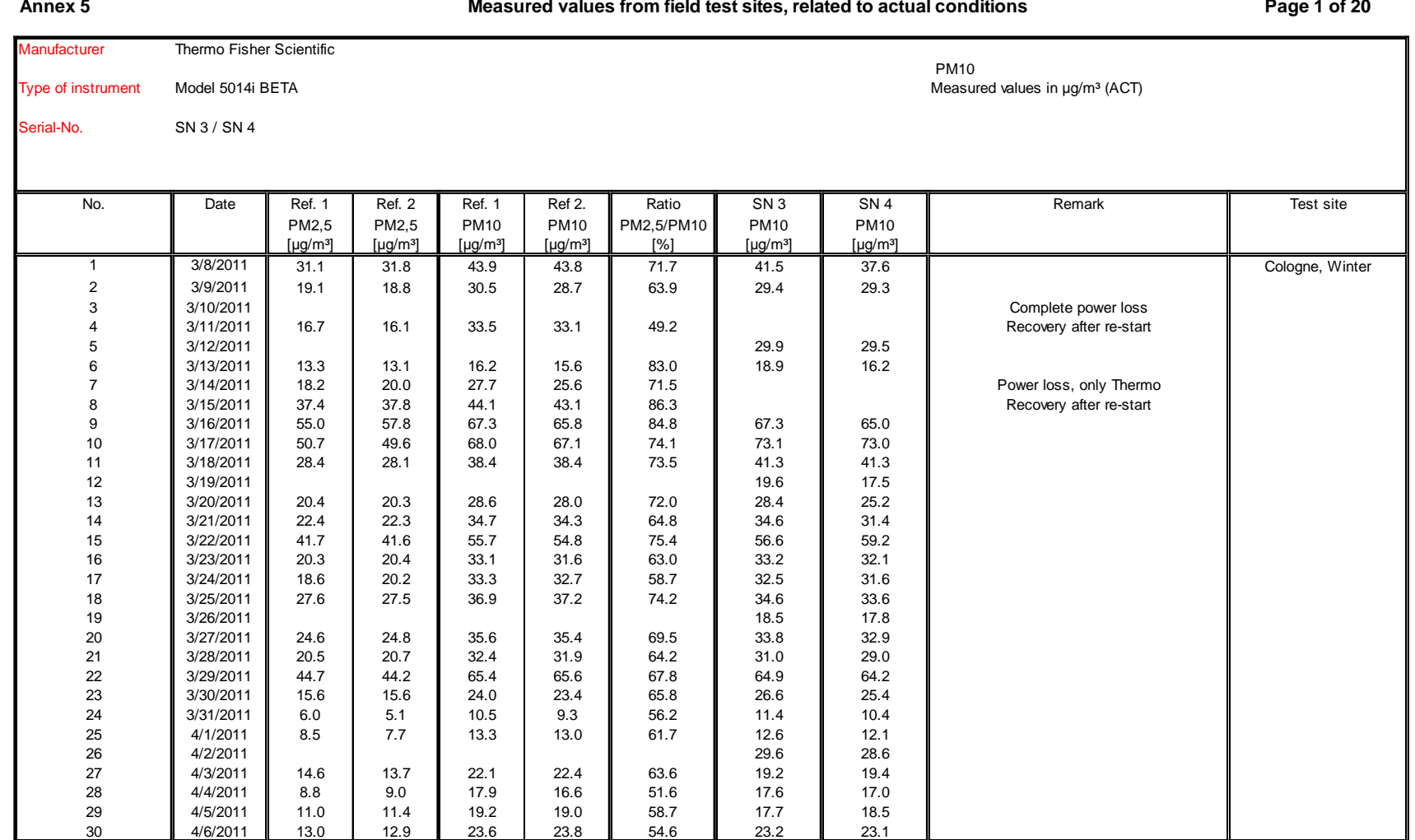

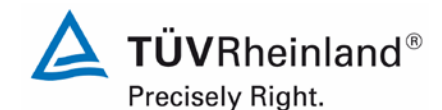

Page 188 of [440](#page-2-1)

Luftreinhaltung

Report on the suitability test of the ambient air quality measuring system Model 5014i Beta with PM $_{10}$  pre-separator of the company Thermo Fisher Scientific for the component suspended particulate matter PM<sub>10</sub>,<br>Report-No.: 936/21209885/I Page 189 of [440](#page-2-1)

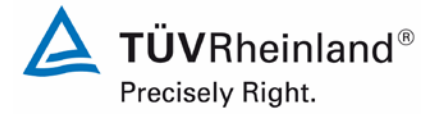

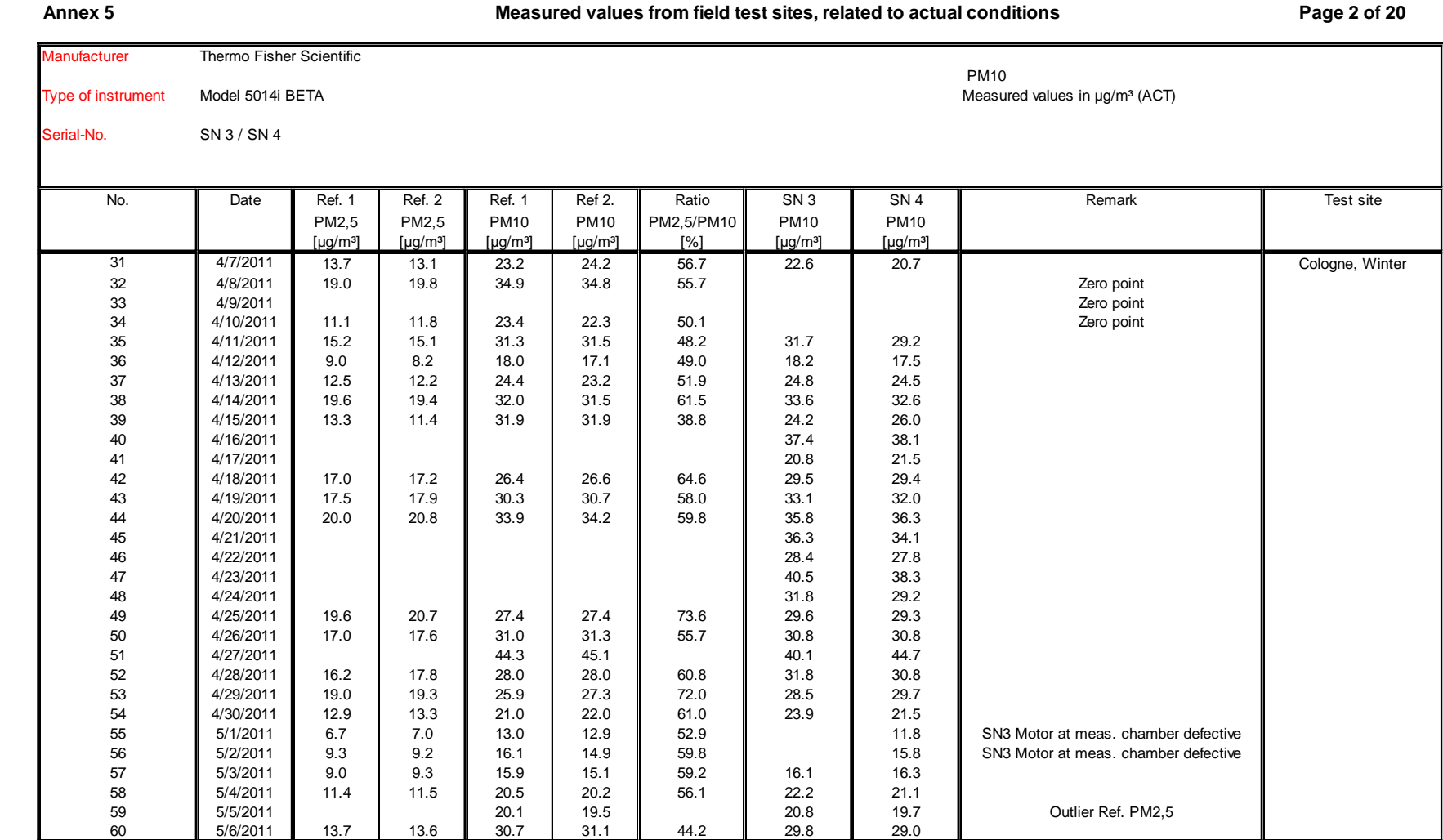

Luftreinhaltung

Report [on the suitability test of the ambient air quality measuring system](#page-0-1) Model 5014i Beta with  $PM_{10}$  pre-separator [of the company](#page-0-1) Thermo Fisher Scientific for the component suspended particulate matter  $PM_{10}$ Report-No.: 936/21209885/I

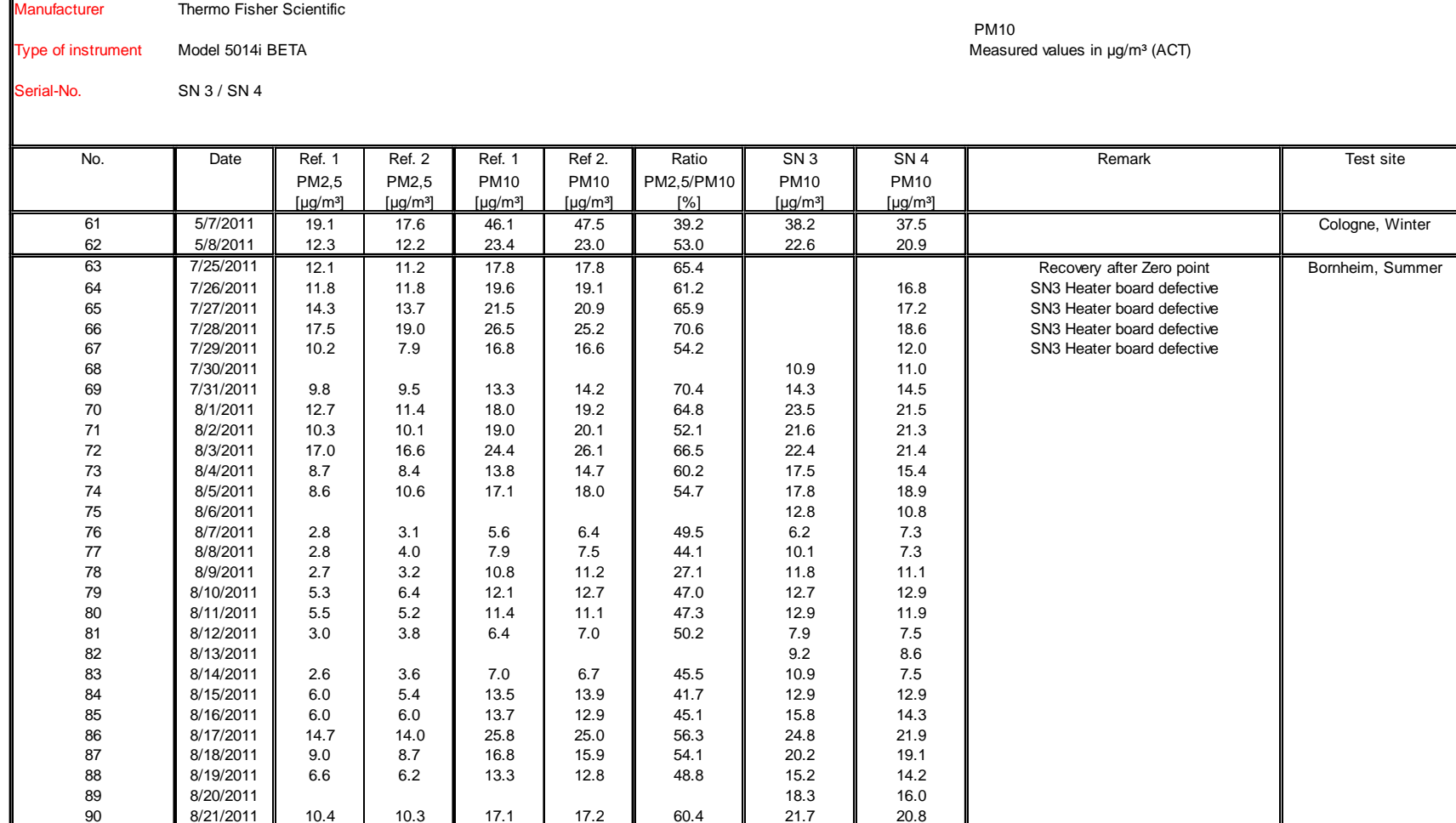

**Annex 5 Page 3 of 20 Measured values from field test sites, related to actual conditions**

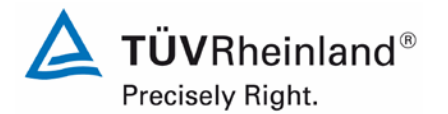

Page 190 of [440](#page-2-1)

Luftreinhaltung

Report on the suitability test of the ambient air quality measuring system Model 5014i Beta with PM $_{10}$  pre-separator of the company Thermo Fisher Scientific for the component suspended particulate matter PM<sub>10</sub>,<br>Report-No.: 936/21209885/I of [440](#page-2-1)

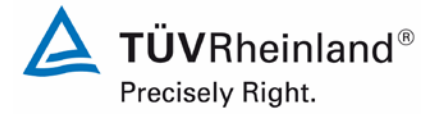

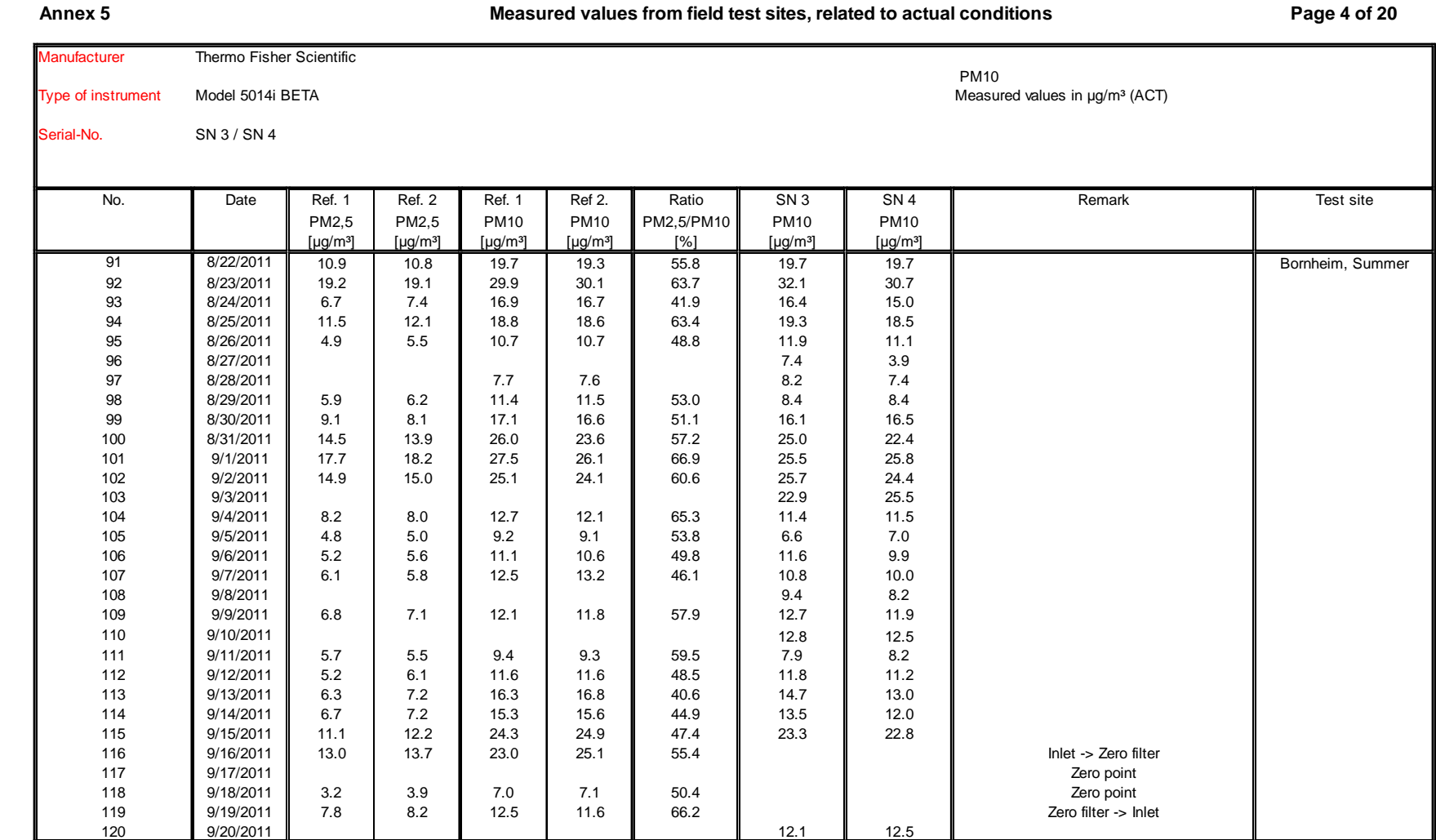

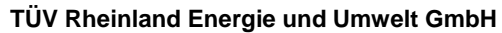

Luftreinhaltung

Report [on the suitability test of the ambient air quality measuring system](#page-0-1) Model 5014i Beta with  $PM_{10}$  pre-separator [of the company](#page-0-1) Thermo Fisher Scientific for the component suspended particulate matter  $PM_{10}$ Report-No.: 936/21209885/I

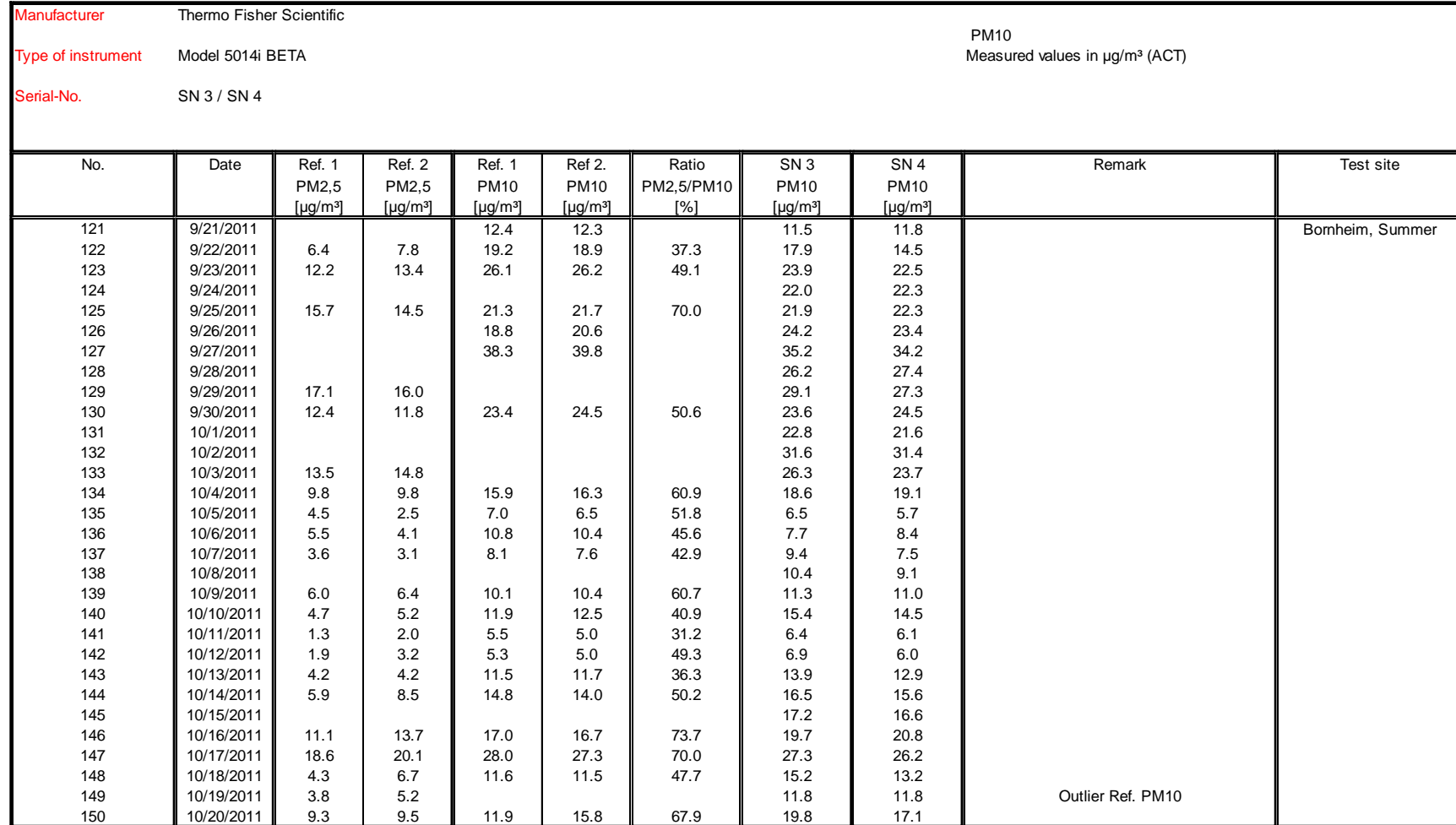

**Annex 5 Page 5 of 20 Measured values from field test sites, related to actual conditions**

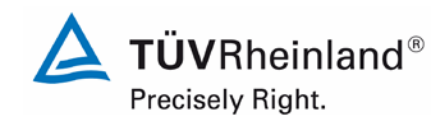

Page 192 of [440](#page-2-1)

Luftreinhaltung

Report on the suitability test of the ambient air quality measuring system Model 5014i Beta with PM $_{10}$  pre-separator of the company Thermo Fisher Scientific for the component suspended particulate matter PM<sub>10</sub>,<br>Report-No.: 936/21209885/I Page 193 of [440](#page-2-1)

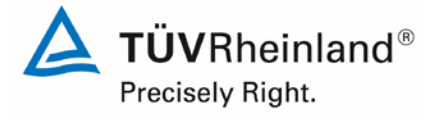

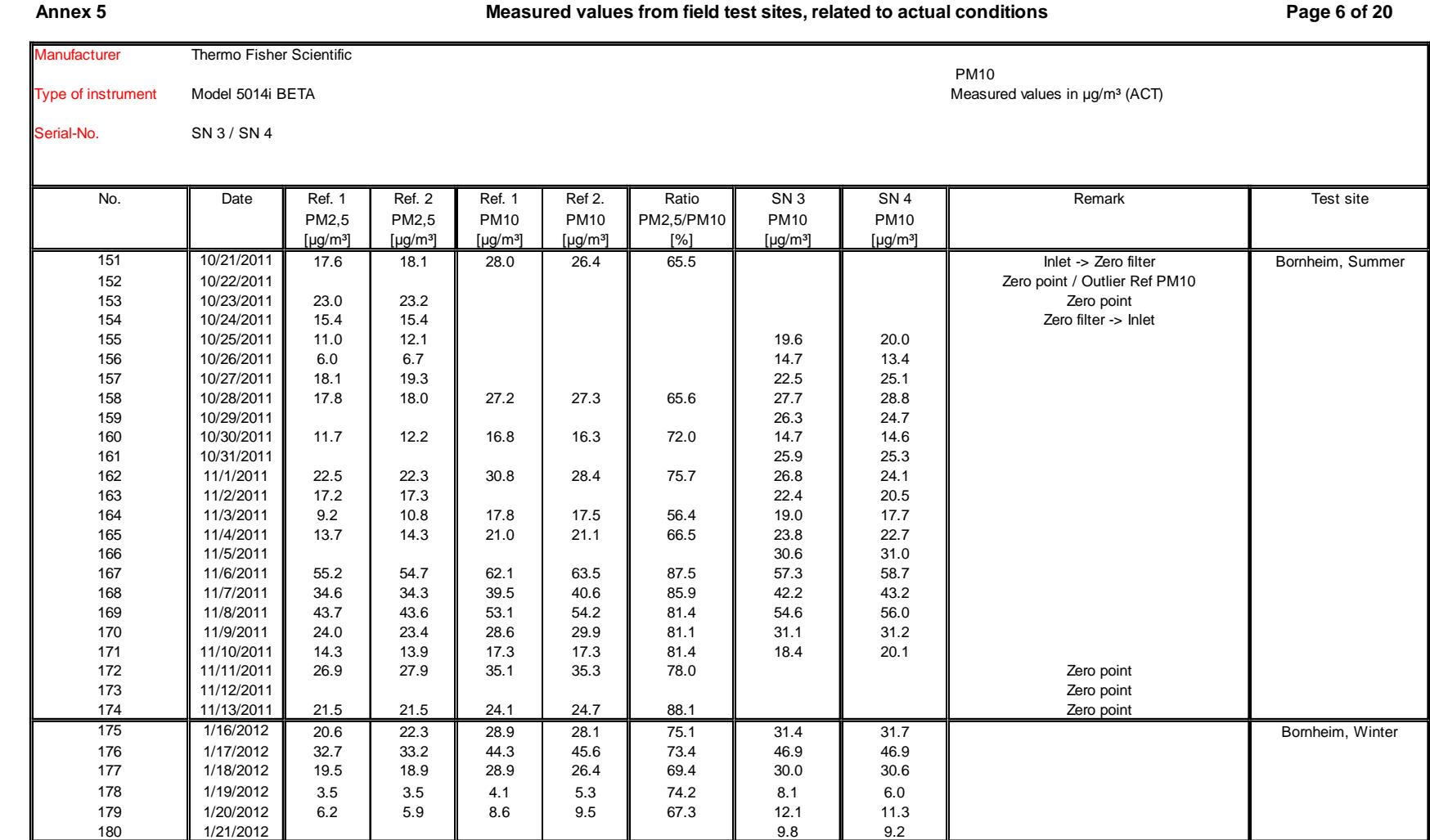

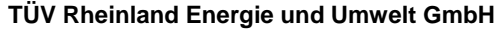

Luftreinhaltung

Report [on the suitability test of the ambient air quality measuring system](#page-0-1) Model  $5014i$  Beta with PM<sub>10</sub> pre-separator [of the company](#page-0-1) Thermo Fisher Scientific for the component suspended particulate matter  $PM_{10}$ , Report-No.: 936/21209885/I

#### Manufacturer Thermo Fisher Scientific PM10 Type of instrument Model 5014i BETA Measured values in payma and the state of the state of the Measured values in payma (ACT) Serial-No. SN 3 / SN 4 No. | Date || Ref. 1 | Ref. 1 | Ref 2. || Ratio || SN 3 || Remark || Test site PM2,5 PM2,5 PM10 PM10 PM2,5/PM10 PM10 PM10<br>[µg/m<sup>3</sup>] [µg/m<sup>3</sup>] [µg/m<sup>3</sup>] [µg/m<sup>3</sup>] [%] [µg/m<sup>3</sup>] [µg/m<sup>3</sup> [µg/m³] [µg/m³] [µg/m³] [µg/m³] [%] [µg/m³] [µg/m³] 181 1/22/2012 5.4 5.1 11.4 12.9 43.1 14.0 16.1 Bornheim, Winter 182 || 1/23/2012 || 7.0 | 7.9 || 11.7 || 59.0 || 16.7 || 15.9 183 1/24/2012 20.9 21.5 24.1 24.5 184 || 1/25/2012 || 19.9 || 20.0 || 28.3 || 25.5 || 74.1 || 26.3 || 25.5 185 || 1/26/2012 || 22.7 || 22.3 || 29.3 || 27.6 || 79.0 || 30.1 || 28.7 186 || 1/27/2012 || 17.0 || 16.0 || 24.1 || 24.3 || 68.2 || 25.8 || 27.4 187 1/28/2012 20.9 20.6 188 || 1/29/2012 || 64.0 || 62.4 || 69.2 || 69.8 || 90.9 || 72.6 || 73.1 189 || 1/30/2012 || 61.2 || 60.2 || 71.2 || 71.6 || 85.0 || 75.0 || 76.1 190 || 1/31/2012 || 36.5 || 36.6 || 44.2 || 42.8 || 84.0 || 45.3 || 48.9 191 || 2/1/2012 || 25.3 | 25.1 || 31.6 | 31.4 || 80.0 || 30.3 || 32.0 192 2/2/2012 20.1 20.2 25.6 25.3 79.2 26.4 28.3 193 2/3/2012 29.0 28.9 37.6 36.7 77.9 36.4 39.1 194 || 2/4/2012 || || || || || || || || 38.3 || 38.9 195 || 2/5/2012 || 24.1 | 25.6 || 31.3 | 30.1 || 81.1 || 30.2 || 31.7 196 2/6/2012 31.9 32.4 41.3 40.4 78.7 40.6 43.7 197 || 2/7/2012 || 25.2 || 25.7 || 37.6 || 35.5 || 69.7 || 33.7 || 34.8 198 2/8/2012 33.4 34.4 43.6 42.7 78.6 43.9 47.1 199 || 2/9/2012 || 30.1 | 32.6 || 38.7 || 37.7 || 82.0 || 39.4 || 39.5 200 2/10/2012 Inlet -> Zero filter 201 2/11/2012 Zero point 202 2/12/2012 Zero point 203 2/13/2012 39.6 36.0 41.9 41.0 91.1 44.3 43.6 204 || 2/14/2012 || 10.3 || 9.8 || 16.6 | 15.7 || 62.3 || 19.3 || 18.8 205 || 2/15/2012 || 7.1 | 6.7 || 14.7 | 15.0 || 46.6 || 17.3 || 15.3 206 || 2/16/2012 || 15.6 | 14.2 || 20.8 | 13.9 || 69.7 || 24.1 || 20.8 207 2/17/2012 9.7 9.1 11.3 11.9 80.8 13.4 11.7 208 2/18/2012 8.0 6.4 209 2/19/2012 15.5 15.2

210 || 2/20/2012 || 10.3 || 10.6 || 16.6 || 17.6 || 61.0 || 18.0 || 17.7

**Annex 5 Page 7 of 20 Measured values from field test sites, related to actual conditions**

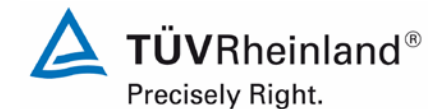

Page 194 of [440](#page-2-1)

Luftreinhaltung

Report on the suitability test of the ambient air quality measuring system Model 5014i Beta with PM $_{10}$  pre-separator of the company Thermo Fisher Scientific for the component suspended particulate matter PM<sub>10</sub>,<br>Report-No.: 936/21209885/I Page 195 of [440](#page-2-1)

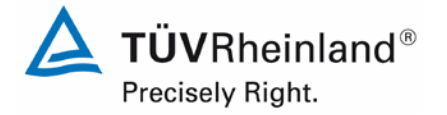

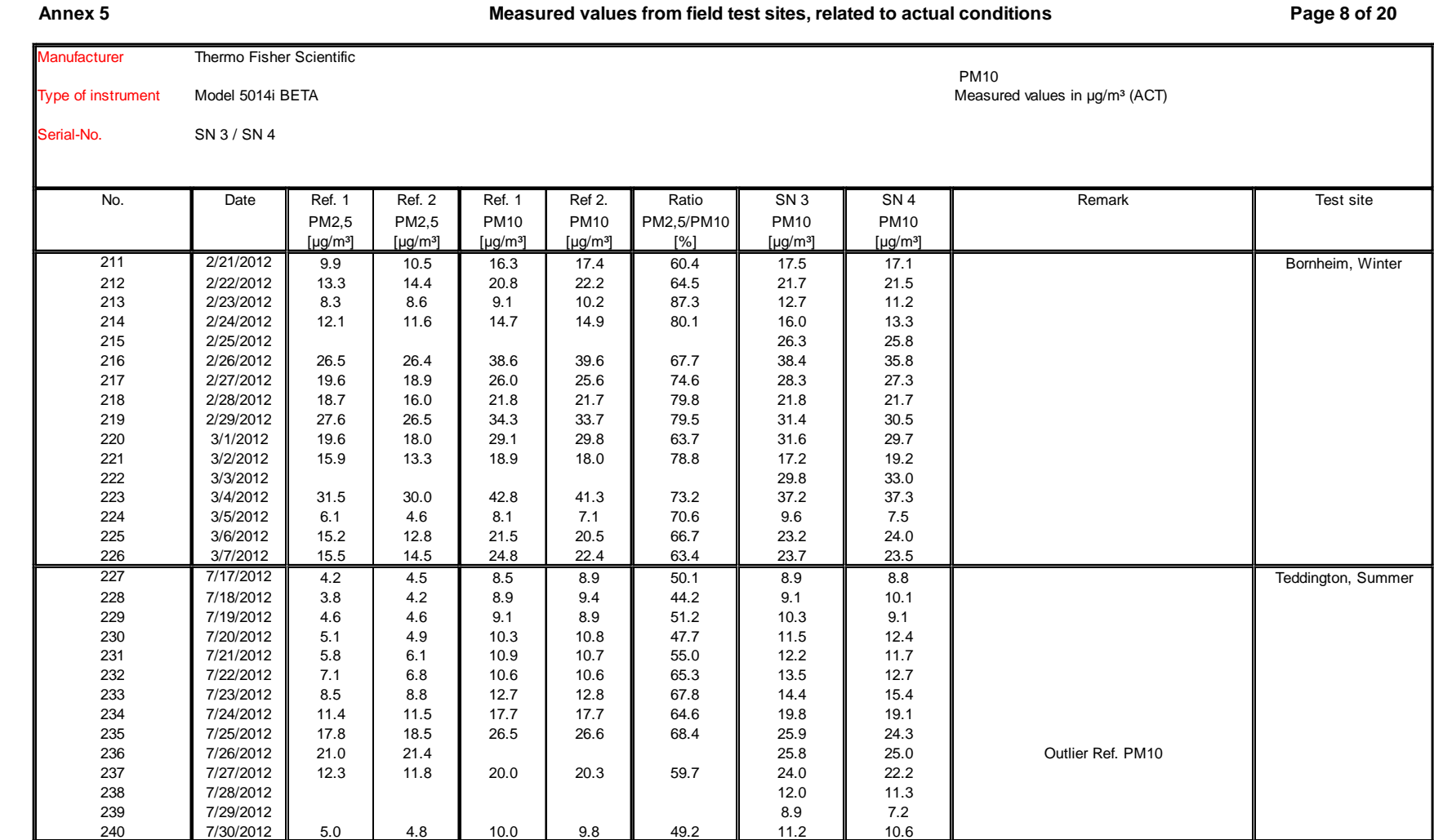

Luftreinhaltung

Report [on the suitability test of the ambient air quality measuring system](#page-0-1) Model 5014i Beta with  $PM_{10}$  pre-separator [of the company](#page-0-1) Thermo Fisher Scientific for the component suspended particulate matter  $PM_{10}$ Report-No.: 936/21209885/I

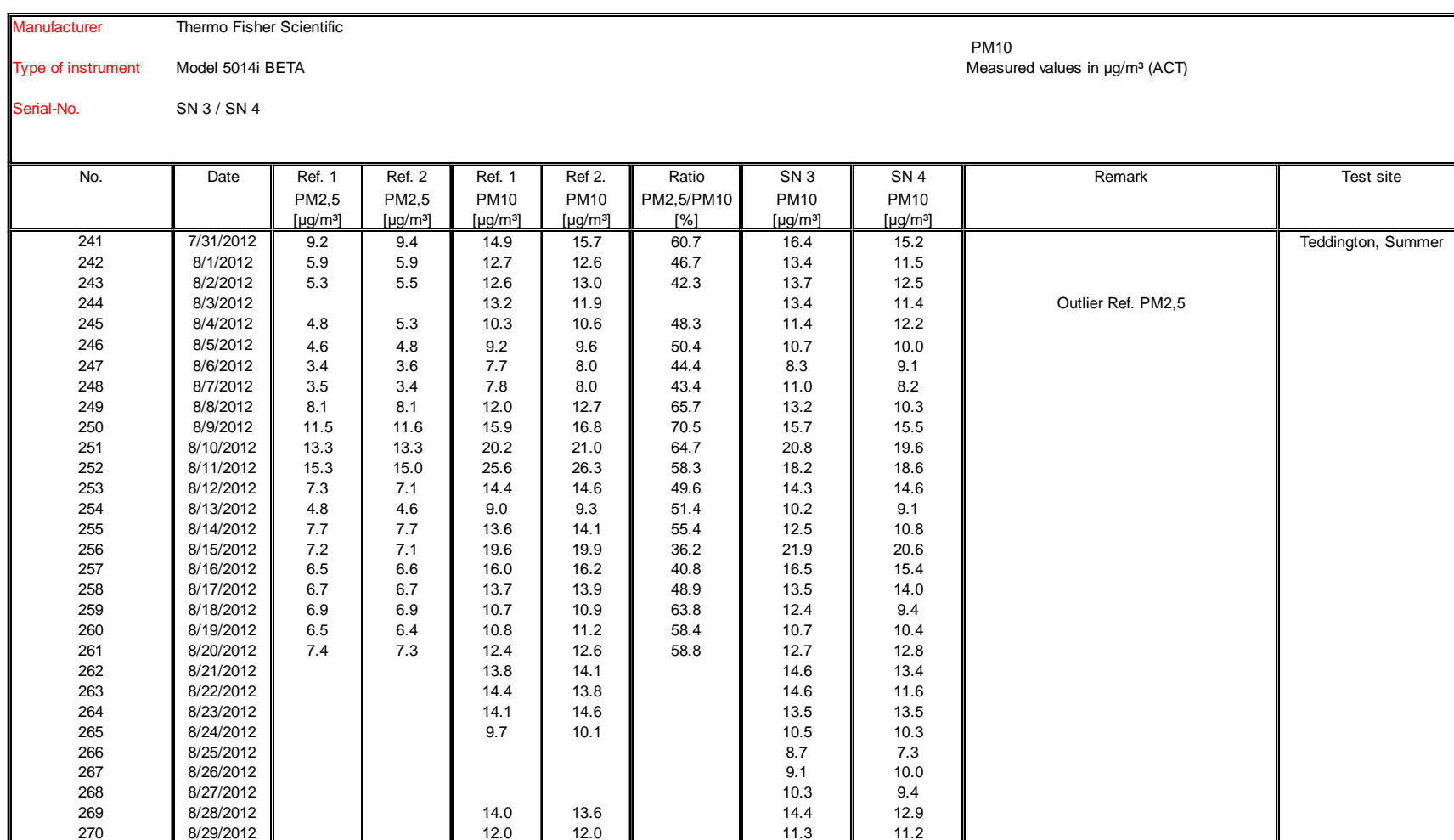

Page 196 of [440](#page-2-1)

Precisely Right.

**TÜVRheinland®** 

#### **Annex 5 Page 9 of 20 Measured values from field test sites, related to actual conditions**

Luftreinhaltung

Report on the suitability test of the ambient air quality measuring system Model 5014i Beta with PM $_{10}$  pre-separator of the company Thermo Fisher Scientific for the component suspended particulate matter PM<sub>10</sub>,<br>Report-No.: 936/21209885/I Page 197 of [440](#page-2-1)

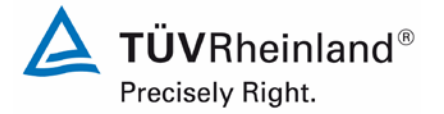

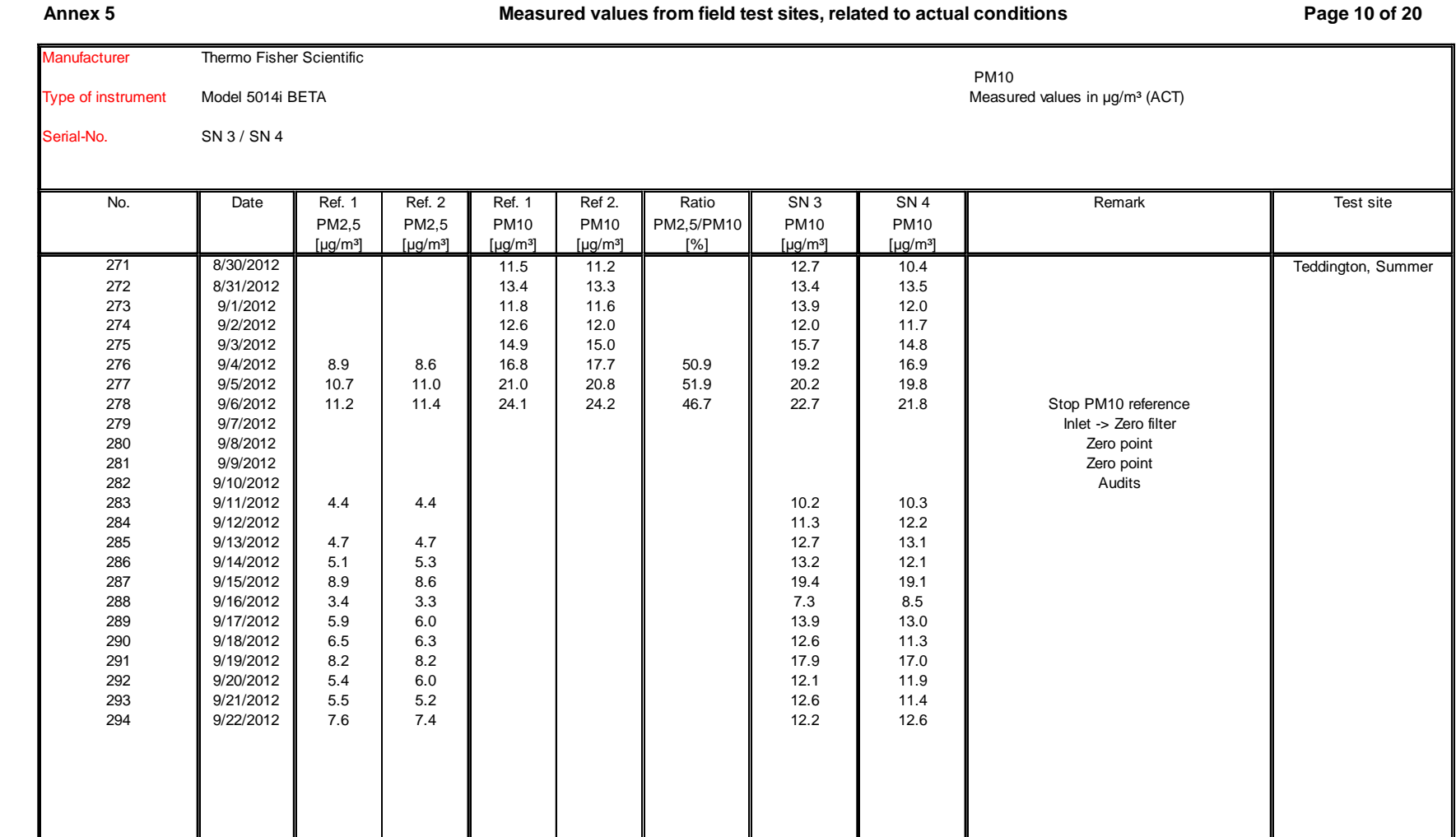

Luftreinhaltung

Report [on the suitability test of the ambient air quality measuring system](#page-0-1) Model  $5014i$  Beta with PM<sub>10</sub> pre-separator [of the company](#page-0-1) Thermo Fisher Scientific for the component suspended particulate matter  $PM_{10}$ , Report-No.: 936/21209885/I

**Annex 5 Page 11 of 20 PM10-Measured values from field test sites, related to standard conditions [EN 12431]**

#### **Ianufacturer Thermo Fisher Scientific**  PM10 Type of instrument Model 5014i BETA Measured values in pg/m<sup>3</sup> (STD) Serial-No. SN 3 / SN 4 No. **||** Date || Ref. 1 || Ref. 2 || Ref. 1 || Ref 2. || Ratio || SN 3 || SN 4 || Kemark || Test site PM2,5 PM2,5 PM10 PM10 PM2,5/PM10 PM10 PM10 [µg/m³] [µg/m³] [µg/Nm³] [µg/Nm³] [%] [µg/Nm³] [µg/Nm³] 1 3/8/2011 - - 44.7 45.0 - 42.2 38.3 Cologne, Winter 2 **|| 3/9/2011 || - | - || 31.2 || 29.6 || - || 3**0.1 || 30.0 3 3/10/2011 - - - Complete power loss 4 || 3/11/2011 || - || - || 34.2 || 34.0 || - || - || || || || || || Recovery after re-start 5 **1** 3/12/2011 **| - | - | | | | | | |** 31.5 31.2 6 || 3/13/2011 || - || - || 16.9 || 16.4 || - || 19.7 || 16.9 7 8/14/2011 - 28.6 26.6 - Power loss, only Thermo - 28.6 26.6 - Power loss, only Thermo -8 3/15/2011 - 46.1 45.5 - 69.9 69.9 67.6 Recovery after re-start<br>9 3/16/2011 - 70.2 69.1 - 69.9 67.6 9 3/16/2011 - - 70.2 69.1 - 69.9 67.6 10 || 3/17/2011 || - || - || 69.4 || 69.1 || - || 74.7 || 74.7 11 || 3/18/2011 || - || - || 38.9 | 39.2 || - || 41.7 || 41.7 12 **||** 3/19/2011 || - || - || || || || - || 19.4 || 17.3 13 || 3/20/2011 || - || - || 28.5 || 28.3 || - || 28.1 || 25.0 14 || 3/21/2011 || - || - || 34.7 || 34.6 || - || 34.3 || 31.2 15 || 3/22/2011 || - || - || 56.3 || 55.8 || - || 57.0 || 59.6 16 || 3/23/2011 || - || - || 33.6 || 32.4 || - || 33.6 || 32.6 17 || 3/24/2011 || - || - || 34.1 | 33.8 || - || 33.2 || 32.3 18 || 3/25/2011 || - || - || 38.5 | 39.1 || - || 36.2 || 35.1 19 || 3/26/2011 || - || - || || || || - || 19.0 || 18.3 20 **||** 3/27/2011 || - || - || 36.8 || 37.0 || - || 34.9 || 34.0 21 || 3/28/2011 || - || - || 33.1 || 32.9 || - || 31.8 || 29.7 22 **||** 3/29/2011 || - || - || 67.7 || 68.4 || - || 66.8 || 66.2 23 **||** 3/30/2011 **|| -** | - **|| 25.1 | 24.6 || - || 27.9 || 26.7** 24 || 3/31/2011 || - || - || 10.9 || 9.7 || - || 11.9 || 10.9 25 4/1/2011 - - 13.8 13.7 - 13.1 12.6 26 4/2/2011 - - - 31.7 30.6 27 **|| 4/3/2011 || - || - || 22.9 || 23.4 || - || 2**0.0 || 20.2 28 **|| 4/4/2011 || || || || 18.3 || 17.1 || || || ||** || 18.0 || 17.4 29 **|| 4/5/2011 || - | - || 19.7 || - || 18.3 || 19.1** 30 4/6/2011 **| - | - | 24.7 | 25.1 | - | 24.4 | 24.2**

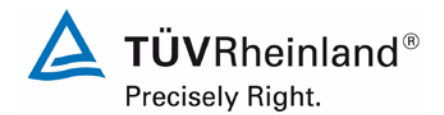

Page 198 of [440](#page-2-1)

Luftreinhaltung

Report on the suitability test of the ambient air quality measuring system Model 5014i Beta with  $PM_{10}$  pre-separator of the company Thermo Fisher Scientific for the component suspended particulate matter PM<sub>10</sub>,<br>Report-No.: 936/21209885/I Scientific for the component suspended particulate matter PM<sub>10</sub>,<br>Report-No.: 936/21209885/I Page 199 of [440](#page-2-1)

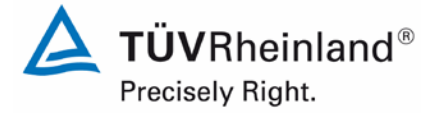

**Annex 5 Page 12 of 20 PM10-Measured values from field test sites, related to standard conditions [EN 12431] Manufacturer Thermo Fisher Scientific**  PM10 Type of instrument Model 5014i BETA Measured values in µg/m<sup>3</sup> (STD) Serial-No. SN 3 / SN 4 No. **||** Date || Ref. 1 || Ref. 2 || Ref. 1 || Ref 2. || Ratio || SN 3 || SN 4 || Kemark || Test site PM2,5 PM2,5 PM10 PM10 PM2,5/PM10 PM10 PM10 [µg/m³] [µg/m³] [µg/Nm³] [µg/Nm³] [%] [µg/Nm³] [µg/Nm³] 31 4/7/2011 - - 24.1 25.3 - 23.5 21.6 Cologne, Winter 32 4/8/2011 - - 36.2 36.3 - Zero point 33 4/9/2011 - - - Zero point 34 4/10/2011 - - 24.3 23.5 - Zero point 35 **||** 4/11/2011 || - || - || 31.8 || 32.3 || - || 33.6 || 31.1 36 **||** 4/12/2011 || - || - || 18.9 | 18.1 || - || 18.5 || 17.8 37 **|| 4/13/2011 || - || - || 25.1 || 24.1 || - || 25.5 || 25.**3 38 **|| 4/14/2011 || - | - || 32.7 | 32.5 || - || 3**4.3 **|| 3**3.3 39 4/15/2011 - - 32.9 33.2 - 25.1 26.9 40 || 4/16/2011 || - || - || || || || - || 39.8 || 39.8 41 || 4/17/2011 || - || - || || || - || 21.5 || 22.2 42 4/18/2011 - - 27.6 28.1 - 31.0 31.0 43 || 4/19/2011 || - || - || 31.9 || 32.6 || - || 35.0 || 33.9 44 || 4/20/2011 || - || - || 35.8 | 36.4 || - || 37.9 || 38.5 45 || 4/21/2011 || - || - || || || || - || 38.7 || 36.4 46 || 4/22/2011 || - || - || || || || - || 30.8 || 30.1 47 || 4/23/2011 || - || - || || || || - || 43.1 || 40.8 48 || 4/24/2011 || - || - || || || || - || 34.1 || 31.4 49 || 4/25/2011 || - || - || 28.9 || 29.1 || - || 31.3 || 31.0 50 **|| 4/26/2011 || - || - || 32.7 || 33.3 || - || 32.8 || 32.8** 51 **|| 4/27/2011 || - || - || 45.9 || 47.1 || - || 41.5 || 46.3** 52 **|| 4/28/2011 || - || - || 29.4 | 29.7 || - || 33.5 || 32.5** 53 **|| 4/29/2011 || - || - || 27.6 || 29.3 || - || 30.5 || 31.9** 54 **|| 4/30/2011 || - || - || 22**.4 | 23.6 || - || 25.7 || 23.3 55 5/1/2011 - 13.7 13.7 13.7 12.8 12.8 SN3 Motor at meas. chamber defective<br>56 5/2/2011 - 16.8 15.7 13.7 12.8 15.9 16.6 SN3 Motor at meas. chamber defective 56 5/2/2011 - 16.8 15.7 - 16.9 16.6 SN3 Motor at meas. chamber defective<br>57 5/3/2011 - 16.4 15.8 15.8 16.9 17.0

57 **||** 5/3/2011 **|| - || - || 16.4 || 15.8 || - || 16.9 || 17.0** 58 **||** 5/4/2011 **|| - || - || 21.0 || 20.9 || - || 22.9 || 21.8** 

60 **|| 5/6/2011 || - || - || 32.5 || 33.2 || - || 32.2 || 31.0** 

59 5/5/2011 - - 20.9 20.5 - 22.0 20.7 Outlier Ref. PM2,5

#### Luftreinhaltung

 $\mathbf{r}$ 

Report [on the suitability test of the ambient air quality measuring system](#page-0-1) Model 5014i Beta with  $PM_{10}$  pre-separator [of the company](#page-0-1) Thermo Fisher Scientific for the component suspended particulate matter  $PM_{10}$ Report-No.: 936/21209885/I

**Annex 5 Page 13 of 20 PM10-Measured values from field test sites, related to standard conditions [EN 12431]**

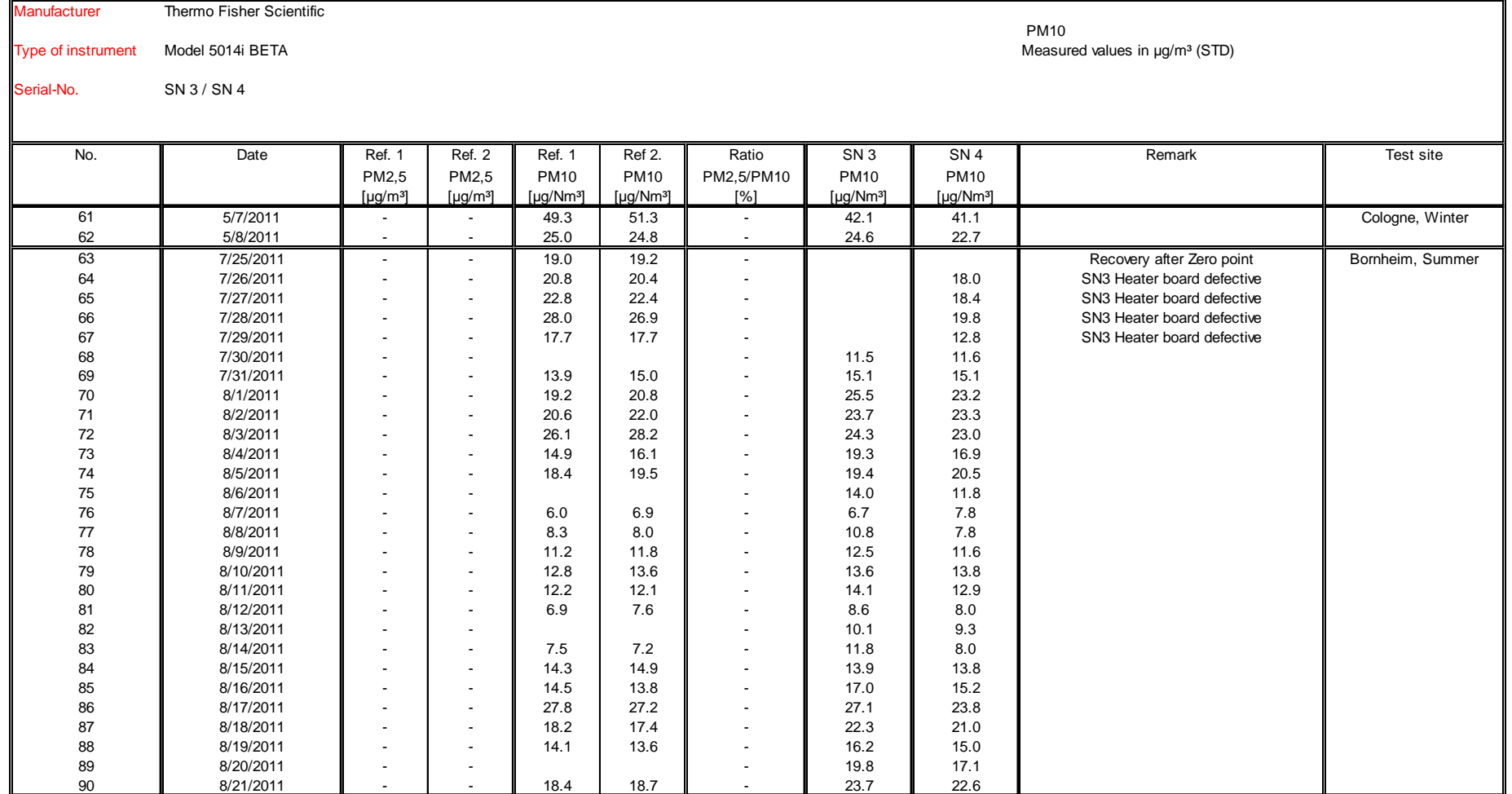

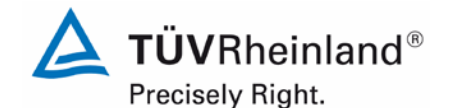

Page 200 of [440](#page-2-1)

Luftreinhaltung

Report on the suitability test of the ambient air quality measuring system Model 5014i Beta with PM $_{10}$  pre-separator of the company Thermo Fisher Scientific for the component suspended particulate matter PM<sub>10</sub>,<br>Report-No.: 936/21209885/I of [440](#page-2-1)

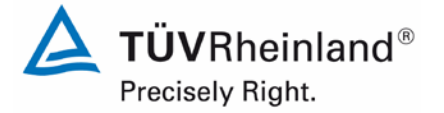

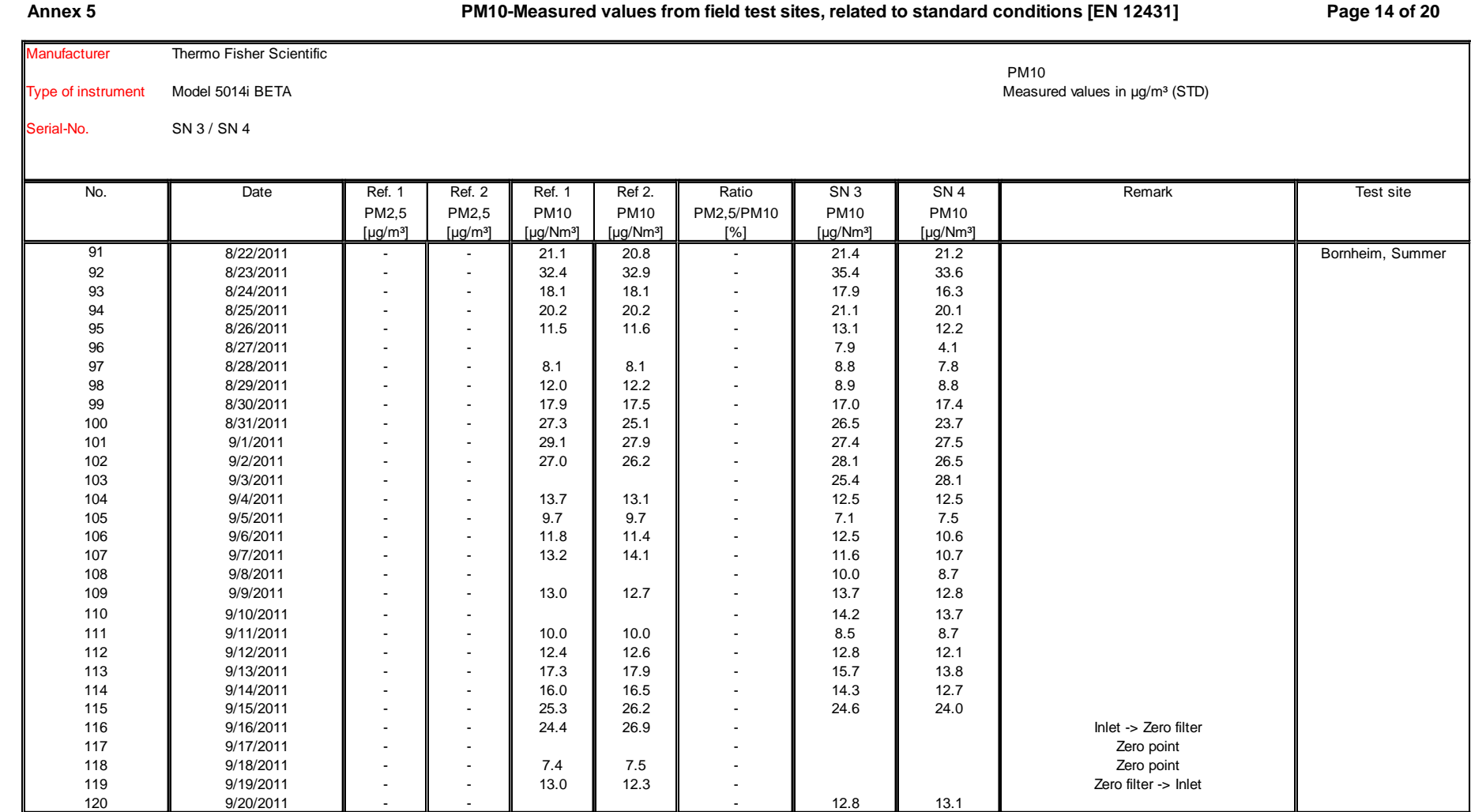

Luftreinhaltung

Report [on the suitability test of the ambient air quality measuring system](#page-0-1) Model 5014i Beta with  $PM_{10}$  pre-separator [of the company](#page-0-1) Thermo Fisher Scientific for the component suspended particulate matter  $PM_{10}$ Report-No.: 936/21209885/I

**Annex 5 Page 15 of 20 PM10-Measured values from field test sites, related to standard conditions [EN 12431]**

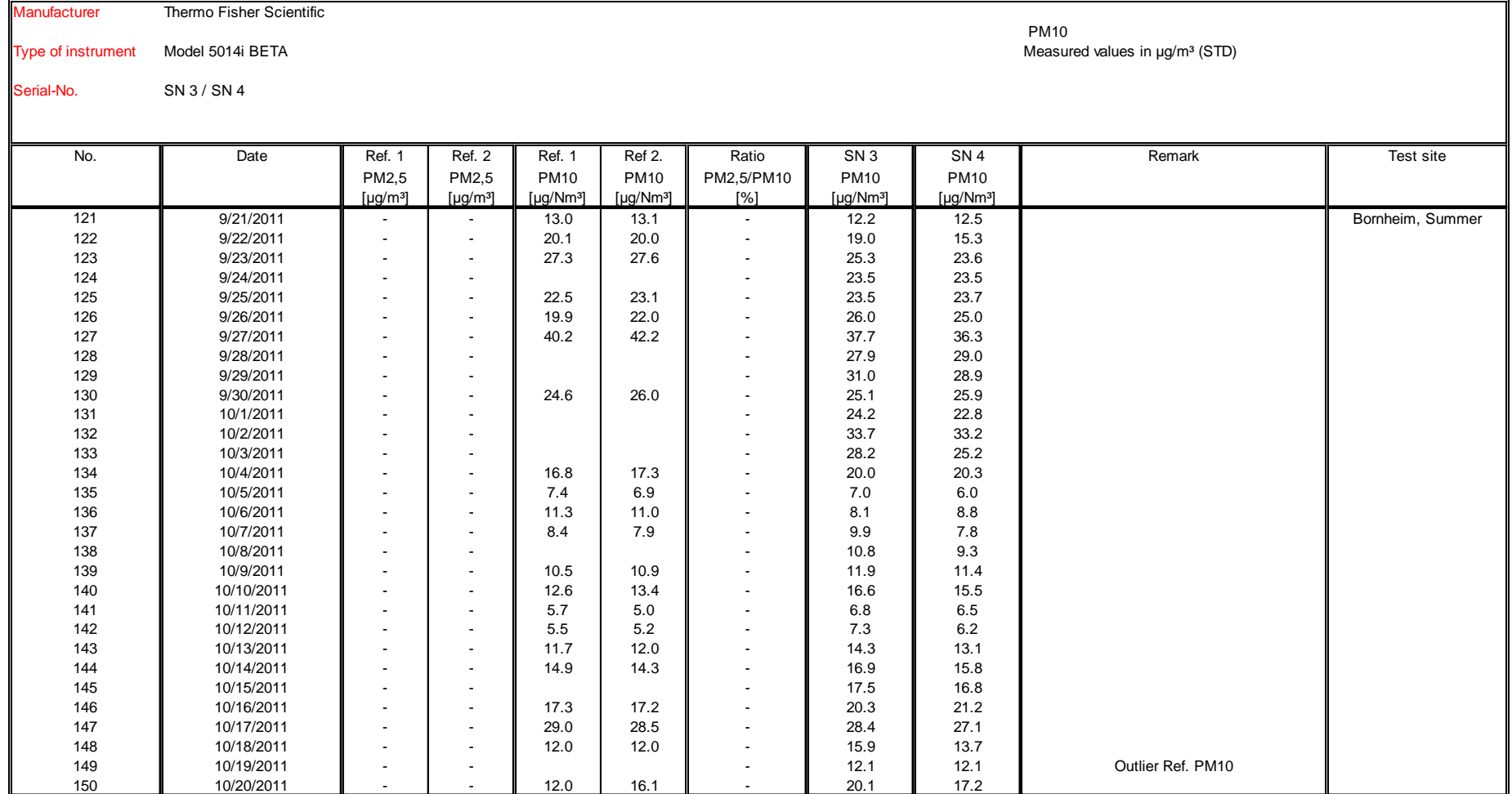

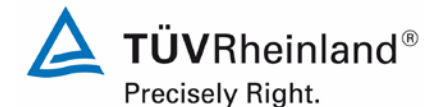

Page 202 of [440](#page-2-1)

Luftreinhaltung

Report on the suitability test of the ambient air quality measuring system Model 5014i Beta with  $PM_{10}$  pre-separator of the company Thermo Fisher Scientific for the component suspended particulate matter PM<sub>10</sub>,<br>Report-No.: 936/21209885/I Scientific for the component suspended particulate matter PM<sub>10</sub>,<br>Report-No.: 936/21209885/I Page 203 of [440](#page-2-1)

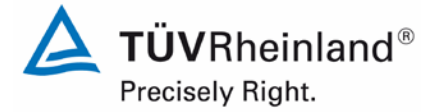

**Annex 5 Page 16 of 20 PM10-Measured values from field test sites, related to standard conditions [EN 12431]** Manufacturer Thermo Fisher Scientific PM10 Type of instrument Model 5014i BETA Measured values in µg/m<sup>3</sup> (STD) Serial-No. SN 3 / SN 4 No. **||** Date || Ref. 1 || Ref. 2 || Ref. 1 || Ref 2. || Ratio || SN 3 || SN 4 || Kemark || Test site PM2,5 PM2,5 PM10 PM10 PM2,5/PM10 PM10 PM10<br>[µg/m<sup>3</sup>] [µg/m<sup>3</sup>] [µg/Nm<sup>3</sup>] [µg/Nm<sup>3</sup>] [µg/Nm<sup>3</sup>] [µg/Nm<sup>3</sup>] [µg/Nm<sup>3</sup>] [µg/m³] [µg/m³] [µg/Nm³] [µg/Nm³] [%] [µg/Nm³] [µg/Nm³] 151 10/21/2011 - - 28.0 26.8 - Inlet -> Zero filter Bornheim, Summer 152 **|| 10/22/2011 || || || || || || || || || || || ||** Zero point / Outlier Ref PM10 153 10/23/2011 - - - Zero point 154 || 10/24/2011 || - || - || || || - || - || || || || Zero filter -> Inlet 155 **|| 10/25/2011 || - || - || - || || - || 20.7 || 2**1.0 156 **|| 10/26/2011 || - || - || || || || || ||** 15.2 || 13.8 157 || 10/27/2011 || - || - || - || || - || 23.5 || 26.0 158 || 10/28/2011 || - || - || 28.2 || 28.6 || - || 29.2 || 30.0 159 **|| 10/29/2011 || - || - || - || || - || 27**.6 || 25.8 160 || 10/30/2011 || - || - || 17.5 || 17.2 || - || 15.4 || 15.2 161 || 10/31/2011 || - || - || || || || - || 27.2 || 26.4 162 11/1/2011 - - 31.8 29.9 - 28.3 25.2 163 11/2/2011 - - - 23.7 21.6 164 || 11/3/2011 || - || - || 18.9 || 18.8 || - || 20.3 || 18.8 165 || 11/4/2011 || - || - || 22.2 | 22.5 || - || 25.6 || 24.2 166 11/5/2011 - - - 32.2 32.4 167 || 11/6/2011 || - || - || 64.0 || 66.0 || - || 59.8 || 60.8 168 **|| 11/7/2011 || - || - || 40.4 || 41.9 || - || 4**3.4 **|| 44.1** 169 || 11/8/2011 || - || - || 54.3 || 56.0 || - || 56.4 || 57.5 170 || 11/9/2011 || - || - || 29.1 || 30.7 || - || 32.0 || 31.9 171 || 11/10/2011 || - || - || 17.6 || 17.8 || - || 18.9 || 20.4 172 **|| 11/11/2011 || - | - || 35.6 | 36.1 || - || || || ||** || || || || Zero point 173 11/12/2011 - - - Zero point 174 11/13/2011 - - 24.1 24.9 - Zero point 175 || 1/16/2012 || - || - || 28.3 || 27.9 || - || 30.8 || 30.9 || - || 30.9 || Bornheim, Winter 176 || 1/17/2012 || - || - || 43.3 || 45.2 || - || 46.3 || 45.9 177 || 1/18/2012 || - || - || 28.8 || 26.7 || - || 30.2 || 30.5 178 || 1/19/2012 || - || - || 4.2 || 5.5 || - || 8.4 || 6.2 179 || 1/20/2012 || - || - || 8.7 || 9.7 || - || 12.3 || 11.3

180 1/21/2012 - - - 10.1 9.5

 $\bullet$ 

Luftreinhaltung

Report [on the suitability test of the ambient air quality measuring system](#page-0-1) Model  $5014i$  Beta with PM<sub>10</sub> pre-separator [of the company](#page-0-1) Thermo Fisher Scientific for the component suspended particulate matter  $PM_{10}$ , Report-No.: 936/21209885/I

**Annex 5 Page 17 of 20 PM10-Measured values from field test sites, related to standard conditions [EN 12431]**

#### **Ianufacturer Thermo Fisher Scientific**  PM10 Type of instrument Model 5014i BETA Measured values in pg/m<sup>3</sup> (STD) Serial-No. SN 3 / SN 4 No. **||** Date || Ref. 1 || Ref. 2 || Ref. 1 || Ref 2. || Ratio || SN 3 || SN 4 || Kemark || Test site PM2,5 PM2,5 PM10 PM10 PM2,5/PM10 PM10 PM10 [µg/m³] [µg/m³] [µg/Nm³] [µg/Nm³] [%] [µg/Nm³] [µg/Nm³] 181 | 1/22/2012 | - | - | 11.7 | 13.4 | - | 14.4 | 16.6 | - - | Bornheim, Winter 182 **|| 1/23/2012 || - || - || 11.8 || 13.8 || - || 17.0 || 16.1** 183 1/24/2012 - - 20.8 21.8 - 24.2 24.5 184 1/25/2012 - - 28.3 25.8 - 26.5 25.5 185 1/26/2012 - - 29.4 28.1 - 30.4 28.8 186 **||** 1/27/2012 **|| -** || - || 23.9 || 24.6 || - || 26.0 || 27.3 187 || 1/28/2012 || | || || || || || || || 20.9 || 20.4 188 **||** 1/29/2012 || - || - || 68.1 || 69.7 || - || 71.8 || 71.8 189 **||** 1/30/2012 || - || - || 70.3 || 71.6 || - || 74.5 || 75.0 190 **||** 1/31/2012 **|| - || - || 43.1 || 42.5 || - || 44.5 || 47.6** 191 || 2/1/2012 || - || - || 30.5 || 30.8 || - || 29.3 || 30.8 192 2/2/2012 - - 24.4 24.6 - 25.2 26.8 193 || 2/3/2012 || - || - || 35.5 || 35.2 || - || 34.4 || 36.7 194 || 2/4/2012 || || || || || || 36.2 || 36.4 195 || 2/5/2012 || - || - || 29.7 || 29.1 || - || 28.7 || 29.9 196 || 2/6/2012 || - || - || 39.0 || 38.7 || - || 38.3 || 41.0 197 || 2/7/2012 || - || - || 35.6 || 34.1 || - || 32.1 || 32.8 198 || 2/8/2012 || - || - || 41.6 || 41.3 || - || 41.9 || 44.6 199 || 2/9/2012 || - || - || 37.0 || 36.6 || - || 37.8 || 37.6 200 2/10/2012 - - 0.0 0.0 - Inlet -> Zero filter 201 || 2/11/2012 || - || - || 0.0 || 0.0 || - || - || || || || || Zero point 202 2/12/2012 - - 0.0 0.0 - Zero point 203 **||** 2/13/2012 **|| -** | - **|| 41.7 | 41.4 || - || 44.3 || 43.3** 204 **||** 2/14/2012 || - || - || 16.8 || 16.0 || - || 19.0 || 19.0 205 **||** 2/15/2012 **|| - || - || 15.0 || 15.1 || - || 17.6 || 1**5.5 206 **||** 2/16/2012 **|| - || - || 20.9 || 22.2 || - || 24.3 || 20.9** 207 || 2/17/2012 || - || - || 11.4 || 12.2 || - || 13.7 || 11.9 208 **|| 2/18/2012 || || || || || || ||** || || 8.2 || 6.5 209 **||** 2/19/2012 **|| - || - || || || || || - || 1**5.5 **|| 1**5.0 210 || 2/20/2012 || || || 16.3 || 17.5 || || || || 17.8 || 17.3

**TÜVRheinland®** Precisely Right.

Page 204 of [440](#page-2-1)

Luftreinhaltung

Report on the suitability test of the ambient air quality measuring system Model 5014i Beta with  $PM_{10}$  pre-separator of the company Thermo Fisher Scientific for the component suspended particulate matter PM<sub>10</sub>,<br>Report-No.: 936/21209885/I Scientific for the component suspended particulate matter PM<sub>10</sub>,<br>Report-No.: 936/21209885/I Page 205 of [440](#page-2-1)

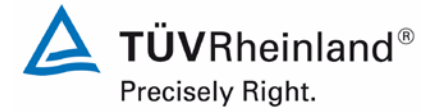

**Annex 5 Page 18 of 20 PM10-Measured values from field test sites, related to standard conditions [EN 12431] Manufacturer Thermo Fisher Scientific**  PM10 Type of instrument Model 5014i BETA Measured values in µg/m<sup>3</sup> (STD) Serial-No. SN 3 / SN 4 No. **||** Date || Ref. 1 || Ref. 2 || Ref. 1 || Ref 2. || Ratio || SN 3 || SN 4 || Kemark || Test site PM2,5 PM2,5 PM10 PM10 PM2,5/PM10 PM10 PM10<br>[µg/m<sup>3</sup>] [µg/m<sup>3</sup>] [µg/Nm<sup>3</sup>] [µg/Nm<sup>3</sup>] [yg/Nm<sup>3</sup>] [µg/Nm<sup>3</sup>] [µg/Nm<sup>3</sup>] [µg/m³] [µg/m³] [µg/Nm³] [µg/Nm³] [%] [µg/Nm³] [µg/Nm³] 211 || 2/21/2012 || - || - || 16.3 || 17.6 || 17.6 || 17.1 || || Bornheim, Winter 212 2/22/2012 - - 21.1 22.7 - 22.2 21.8 213 || 2/23/2012 || - || - || 9.3 || 10.5 || - || 13.0 || 11.5 214 || 2/24/2012 || - || - || 15.0 || 15.4 || - || 16.4 || 13.6 215 **|| 2/25/2012 || || || || || || || || 27**.0 **|| 2**6.2 216 || 2/26/2012 || - || - || 38.8 || 40.2 || - || 38.9 || 36.0 217 || 2/27/2012 || - || - || 26.4 || 26.2 || - || 29.0 || 27.8 218 || 2/28/2012 || - || - || 22.3 || 22.4 || - || 22.5 || 22.2 219 || 2/29/2012 || - || - || 35.2 || 34.9 || - || 32.6 || 31.4 220 **||** 3/1/2012 **|| -** | - **|| 29.7 || 30.7 || - || 32.5 || 30.4** 221 || 3/2/2012 || - || - || 19.3 || 18.6 || - || 17.8 || 19.7 222 **|| 3/3/2012 || || || || || || || 3**3.8 223 **|| 3/4/2012 || || || || 43.9 || 42.9 || || - || 38.6 || 3**8.4 224 || 3/5/2012 || - || - || 8.2 || 7.3 || - || 9.8 || 7.6 225 **||** 3/6/2012 || - || - || 21.6 || 20.8 || - || 23.4 || 24.1 226 3/7/2012 - - 25.1 22.9 - 24.2 23.9 227 7/17/2012 - - 8.9 9.5 - 9.5 9.4 Teddington, Summer 228 **||** 7/18/2012 || - || - || 9.4 || 10.0 || - || 9.7 || 10.7 229 **||** 7/19/2012 **|| -** | - **|| 9.0 || 9.5 || - || 10.9 || 9.7** 230 **||** 7/20/2012 **|| - || - || 10.8 || 11.4 || - || 12.1 || 1**3.1 231 || 7/21/2012 || - || - || 11.4 | 11.3 || - || 12.8 || 12.3 232 || 7/22/2012 || - || - || 11.1 || 11.2 || - || 14.3 || 13.4 233 **||** 7/23/2012 || - || - || 13.4 || 13.7 || - || 15.4 || 16.5 234 **||** 7/24/2012 || - || - || 19.0 || 19.1 || - || 21.5 || 20.7 235 **||** 7/25/2012 || - || - || 28.5 || 28.9 || - || 28.3 || 26.6 236 7/26/2012 - - 0.0 0.0 - 27.9 27.0 Outlier Ref. PM10 237 **||** 7/27/2012 **|| -** | - **|| 21.3 || 21.8 || - || 26.0 || 24.1** 238 **|| 7/28/2012 || || || || || || || ||** 12.9 **|| 1**2.1 239 **|| 7/29/2012 || - || - || || || || ||** - || 9.3 **||** 7.6

240 || 7/30/2012 || -|| -|| 10.5 || 5.8 || -|| 11.9 || 11.3

 $\mathbf{r}$ 

Luftreinhaltung

Report [on the suitability test of the ambient air quality measuring system](#page-0-1) Model  $5014i$  Beta with PM<sub>10</sub> pre-separator [of the company](#page-0-1) Thermo Fisher Scientific for the component suspended particulate matter  $PM_{10}$ , Report-No.: 936/21209885/I

**Annex 5 Page 19 of 20 PM10-Measured values from field test sites, related to standard conditions [EN 12431]**

#### **Ianufacturer Thermo Fisher Scientific**  PM10 Type of instrument Model 5014i BETA Measured values in µg/m<sup>3</sup> (STD) Serial-No. SN 3 / SN 4 No. **||** Date || Ref. 1 | Ref. 2 || Ref. 1 | Ref 2. || Ratio || SN 3 || SN 4 || - Remark || Test site PM2,5 PM2,5 PM10 PM10 PM2,5/PM10 PM10 PM10 [µg/m³] [µg/m³] [µg/Nm³] [µg/Nm³] [%] [µg/Nm³] [µg/Nm³] 241 7/31/2012 - - 15.8 16.8 - 17.4 16.2 Teddington, Summer 242 8/1/2012 - - 13.5 13.6 - 14.4 12.3 243 **|| 8/2/2012 || || || || || 13.4 || 13.9 || || ||** || || || 13.4 244 8/3/2012 - - 13.9 12.7 - 14.3 12.1 Outlier Ref. PM2,5 245 **|| 8/4/2012 || || || || 10.9 || 11.3 || || || ||** 12.1 || 13.0 246 || 8/5/2012 || || || 9.8 || 10.3 || -|| 11.5 || 10.7 247 || 8/6/2012 || - || - || 8.1 || 8.5 || - || 8.8 || 9.7 248 **|| 8/7/2012 || - || - || 8.2 || 8.5 || - || 11.6 || 8**.7 249 **|| 8/8/2012 || - || - || 12.6 || 13.5 || - || 14.0 || 11**.0 250 **|| 8/9/2012 || || || || 16.8 || 17.9 || || || ||** 16.8 || 16.6 251 || 8/10/2012 || - || - || 21.4 || 22.4 || - || 22.3 || 21.0 252 **|| 8/11/2012 || - || - || 27.1 || 28.2 || - || 19.5 || 1**9.9 253 || 8/12/2012 || - || - || 15.3 || 15.8 || - || 15.5 || 15.8 254 **||** 8/13/2012 **|| - || - || 9.6 || 10.0 || - || 11.0 ||** 9.8 255 || 8/14/2012 || - || - || 14.6 || 15.3 || - || 13.6 || 11.7 256 || 8/15/2012 || - || - || 20.9 || 21.4 || - || 23.6 || 22.2 257 || 8/16/2012 || - || - || 17.0 || 17.4 || - || 17.8 || 16.6 258 **|| 8/17/2012 || - || - || 14.7 || 15.1 || - || 14.7 ||** 15.3 259 || 8/18/2012 || - || - || 11.5 || 11.9 || - || 13.6 || 10.3 260 **||** 8/19/2012 **|| - || - || 11.6 || 12.1 || - || 11.7 || 11.4** 261 || 8/20/2012 || - || - || 13.1 || 13.4 || - || 13.6 || 13.6 262 **||** 8/21/2012 || - || - || 14.5 || 15.0 || - || 15.6 || 14.2 263 **||** 8/22/2012 || - || - || 15.2 || 14.7 || - || 15.6 || 12.3 264 **||** 8/23/2012 || - || - || 14.9 || 15.6 || - || 14.4 || 14.4 265 **||** 8/24/2012 **|| - || - || 10.3 || 10.9 || - || 11.3 || 11.1** 266 **|| 8/25/2012 || - || - || - || || || - ||** 9.3 **||** 7.8 267 || 8/26/2012 || - || - || || || - || 9.6 || 10.5 268 **|| 8/27/2012 || - || - || || || || - || 1**1.0 **||** 10.1 269 || 8/28/2012 || - || - || 14.7 || 14.5 || - || 15.3 || 13.8 270 **|| 8/29/2012 || - || - || 12.5 || 12.7 || - || 11.9 || 11.8**

**TÜVRheinland®** Precisely Right.

Page 206 of [440](#page-2-1)

Luftreinhaltung

Report on the suitability test of the ambient air quality measuring system Model 5014i Beta with PM $_{10}$  pre-separator of the company Thermo Fisher Scientific for the component suspended particulate matter PM<sub>10</sub>,<br>Report-No.: 936/21209885/I Page 207 of [440](#page-2-1)

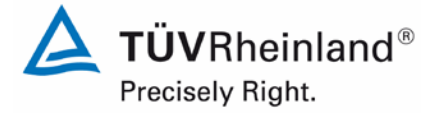

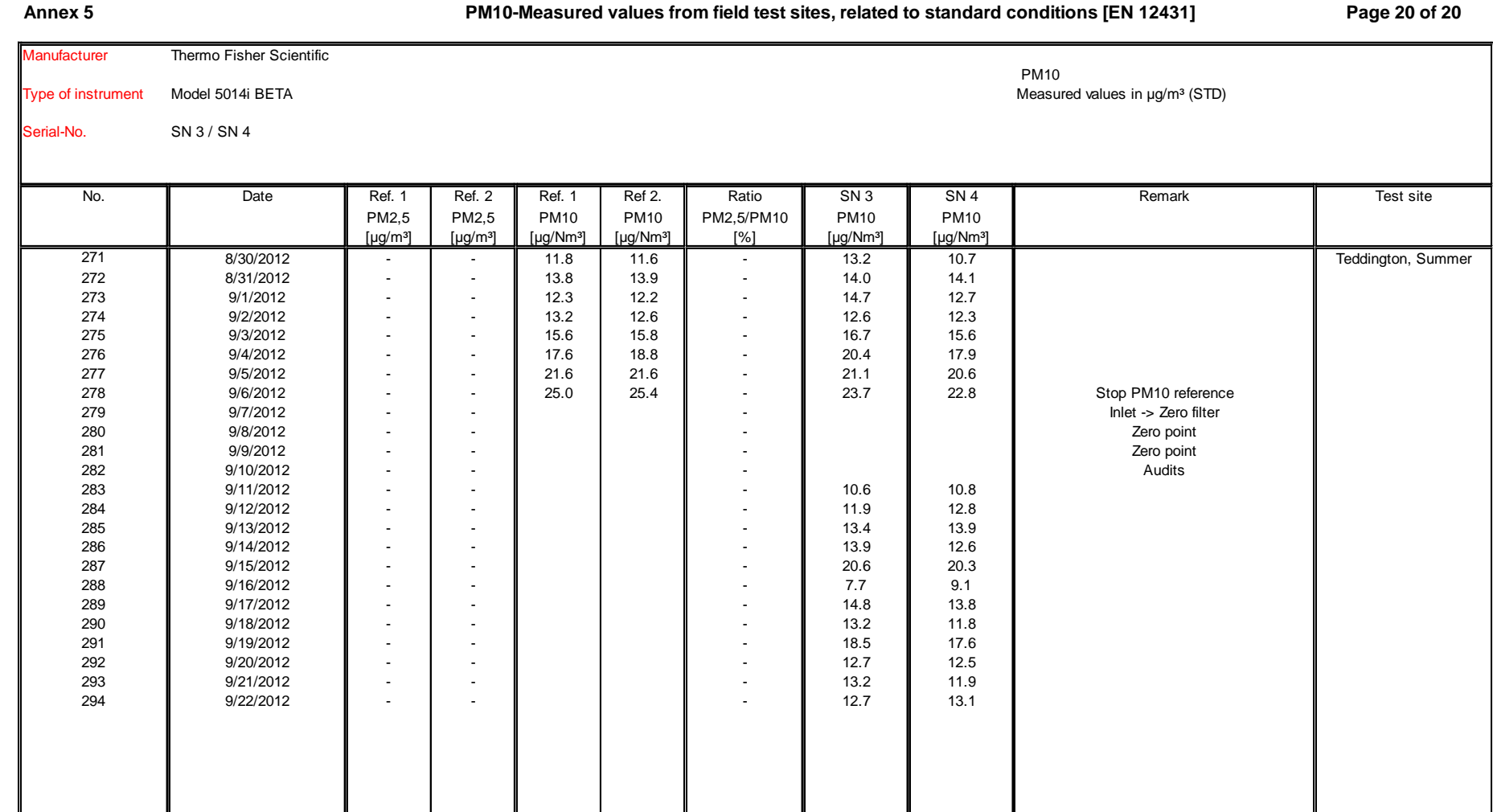

#### Luftreinhaltung

Report [on the suitability test of the ambient air quality measuring system](#page-0-1) Model 5014i Beta with  $PM_{10}$  pre-separator [of the company](#page-0-1) Thermo Fisher Scientific for the component suspended particulate matter  $PM_{10}$ Report-No.: 936/21209885/I

#### Annex 6 Ambient conditions at field test sites Page 1 of 10 **Ambient conditions at field test sites**

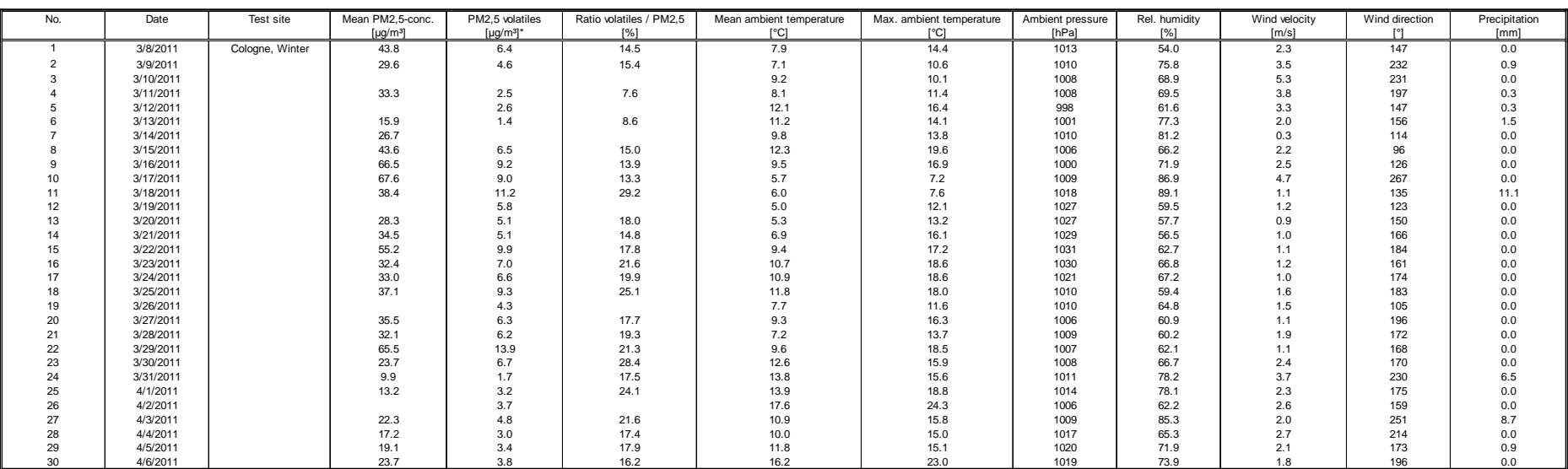

\* volatile PM-compounds, determined with parallel operated TEOM-FDMS-systems

TÜVRheinland® Precisely Right.

Page 208 of [440](#page-2-1)

Luftreinhaltung

Report on the suitability test of the ambient air quality measuring system Model 5014i Beta with PM $_{10}$  pre-separator of the company Thermo Fisher Scientific for the component suspended particulate matter PM<sub>10</sub>,<br>Report-No.: 936/21209885/I Page 209 of [440](#page-2-1)

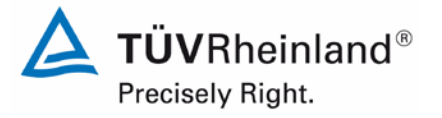

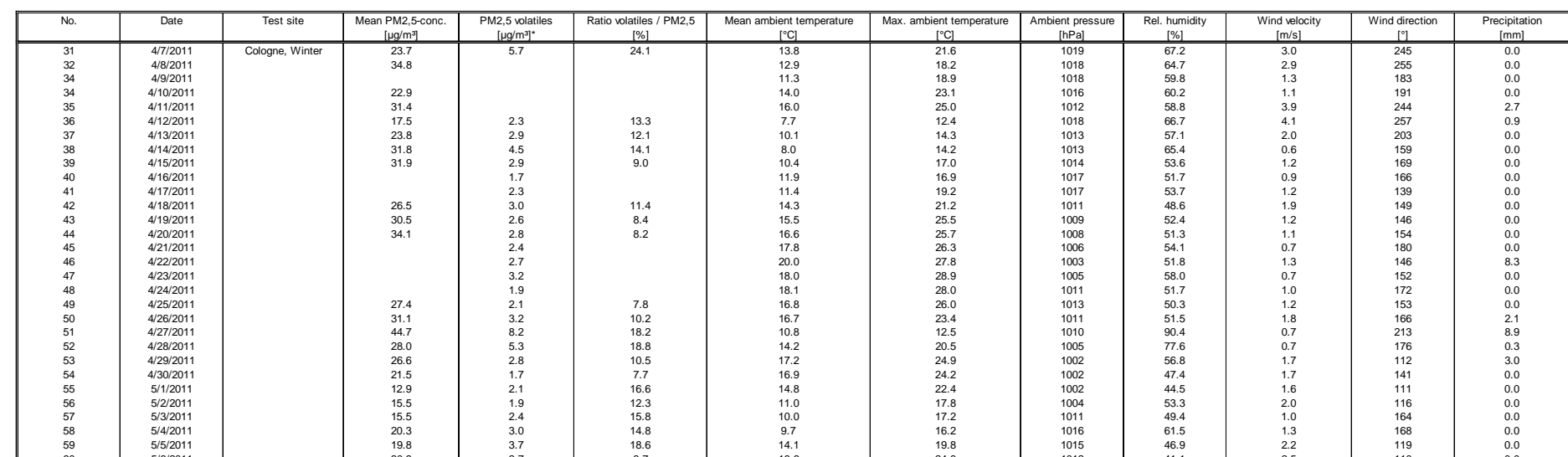

**Annex 6 Page 2 of 10 Ambient conditions at field test sites**

60 5/6/2011 30.9 2.7 8.7 18.6 24.8 1012 41.1 2.5 110 0.0 \* volatile PM-compounds, determined with parallel operated TEOM-FDMS-systems

#### Luftreinhaltung

Report [on the suitability test of the ambient air quality measuring system](#page-0-1) Model 5014i Beta with  $PM_{10}$  pre-separator [of the company](#page-0-1) Thermo Fisher Scientific for the component suspended particulate matter  $PM_{10}$ Report-No.: 936/21209885/I

#### **Annex 6 Page 3 of 10 Ambient conditions at field test sites**

 $\alpha$ 

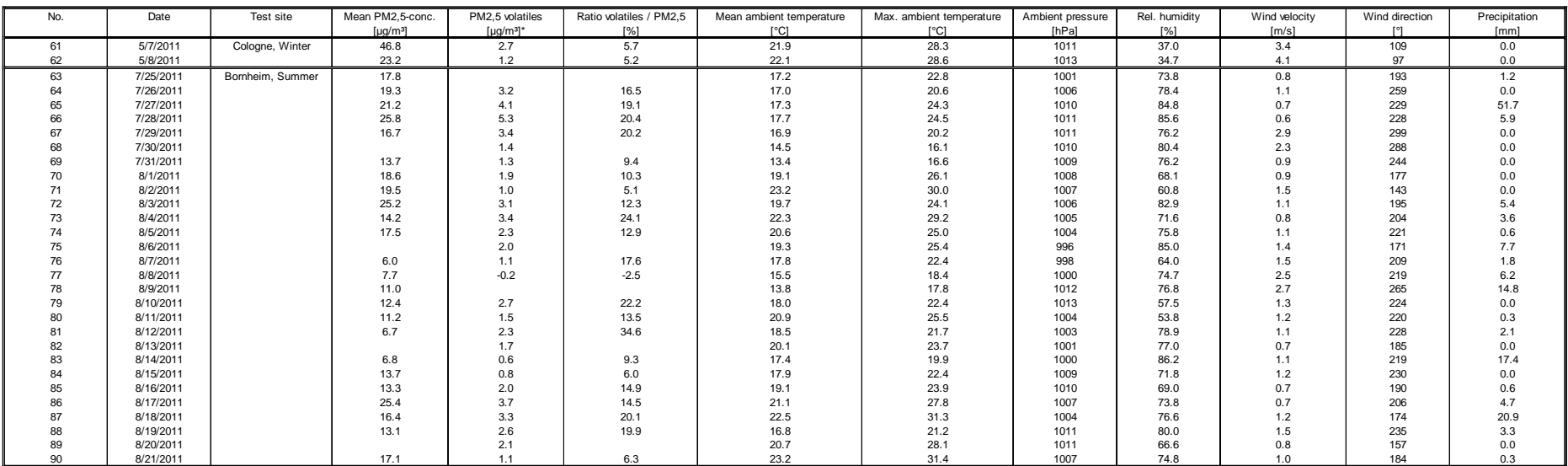

\* volatile PM-compounds, determined with parallel operated TEOM-FDMS-systems

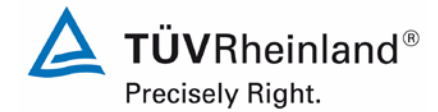

Page 210 of [440](#page-2-1)

Luftreinhaltung

Report on the suitability test of the ambient air quality measuring system Model 5014i Beta with PM $_{10}$  pre-separator of the company Thermo Fisher Scientific for the component suspended particulate matter PM<sub>10</sub>,<br>Report-No.: 936/21209885/I of [440](#page-2-1)

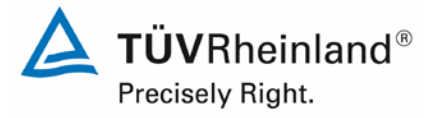

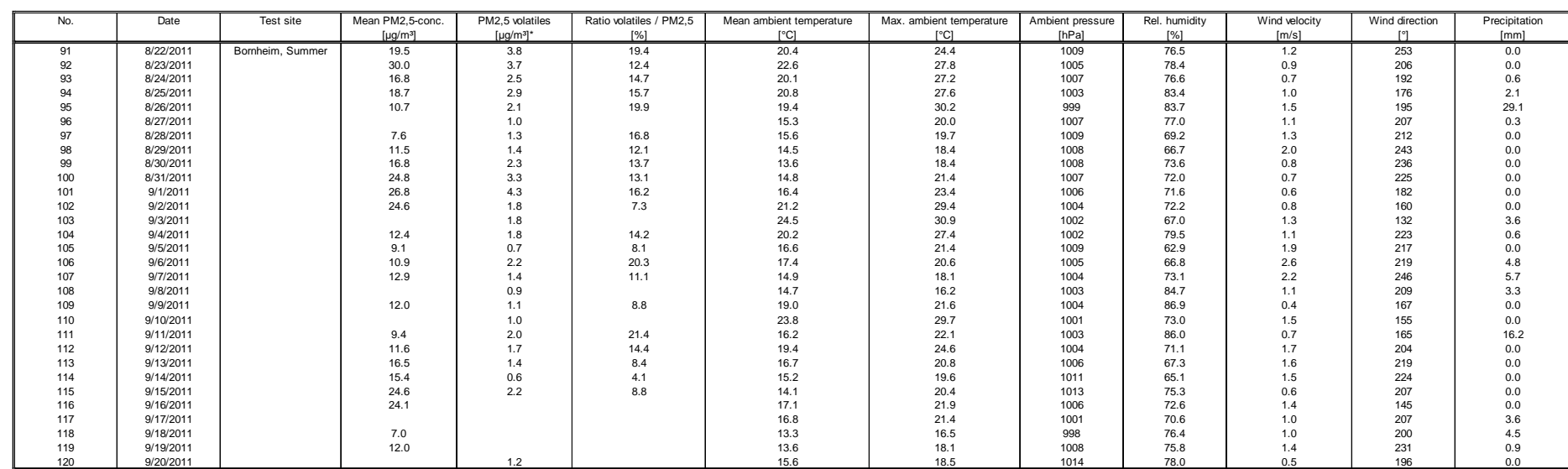

\* volatile PM-compounds, determined with parallel operated TEOM-FDMS-systems

**Annex 6 Page 4 of 10 Ambient conditions at field test sites**

#### Luftreinhaltung

Report [on the suitability test of the ambient air quality measuring system](#page-0-1) Model 5014i Beta with  $PM_{10}$  pre-separator [of the company](#page-0-1) Thermo Fisher Scientific for the component suspended particulate matter  $PM_{10}$ Report-No.: 936/21209885/I

#### **Annex 6 Page 5 of 10 Ambient conditions at field test sites**

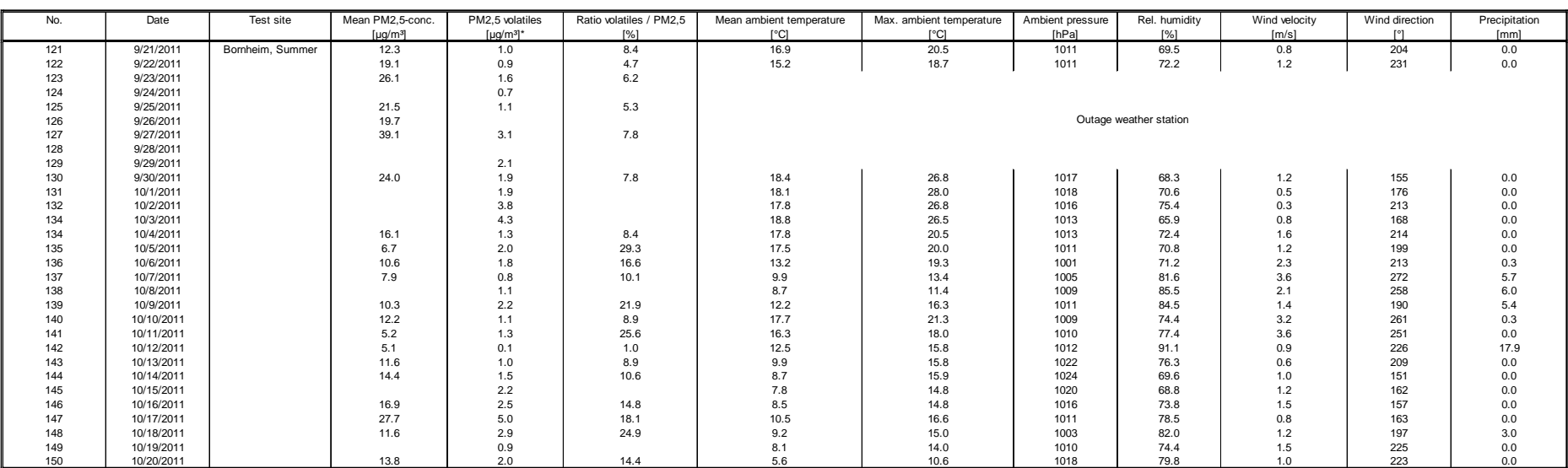

\* volatile PM-compounds, determined with parallel operated TEOM-FDMS-systems

Precisely Right.

Page 212 of [440](#page-2-1)

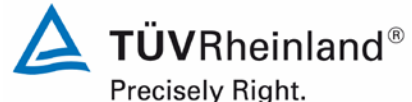

Luftreinhaltung

 $\mathbf{r}$ 

Report on the suitability test of the ambient air quality measuring system Model 5014i Beta with PM $_{10}$  pre-separator of the company Thermo Fisher Scientific for the component suspended particulate matter PM<sub>10</sub>,<br>Report-No.: 936/21209885/I Page 213 of [440](#page-2-1)

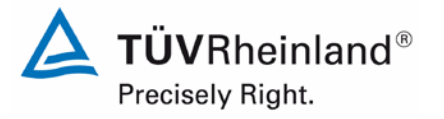

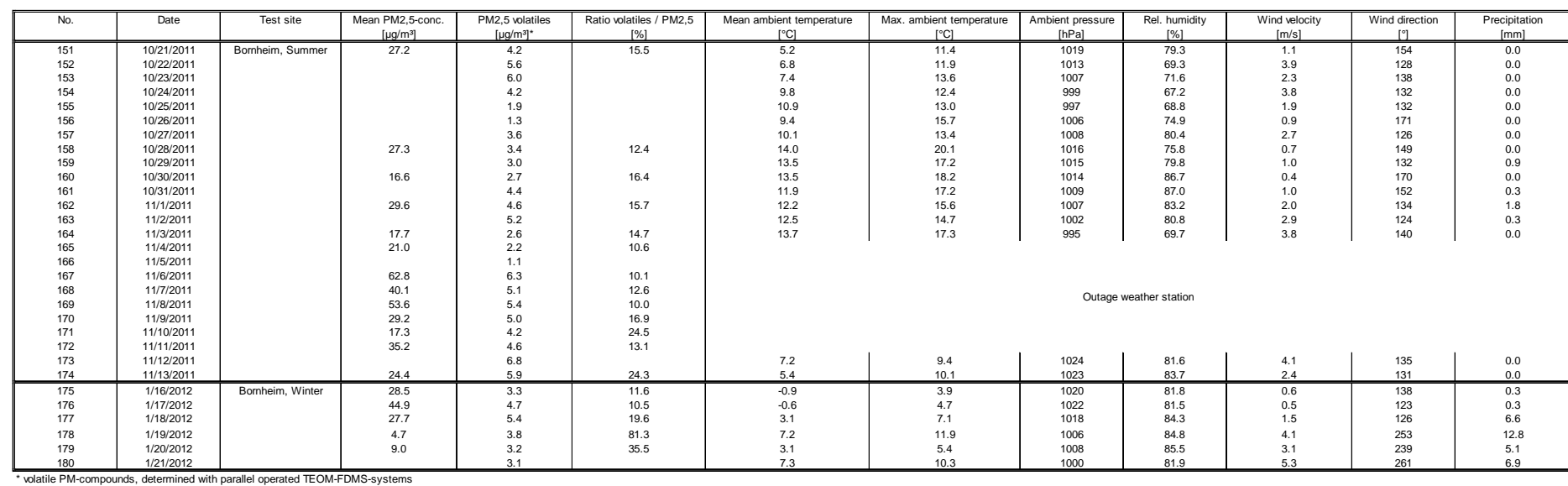

**Annex 6 Page 6 of 10 Ambient conditions at field test sites**

 $\bar{z}$  $\mathbf{r}$ 

#### Luftreinhaltung

Report [on the suitability test of the ambient air quality measuring system](#page-0-1) Model 5014i Beta with  $PM_{10}$  pre-separator [of the company](#page-0-1) Thermo Fisher Scientific for the component suspended particulate matter  $PM_{10}$ Report-No.: 936/21209885/I

#### **Annex 6 Page 7 of 10 Ambient conditions at field test sites**

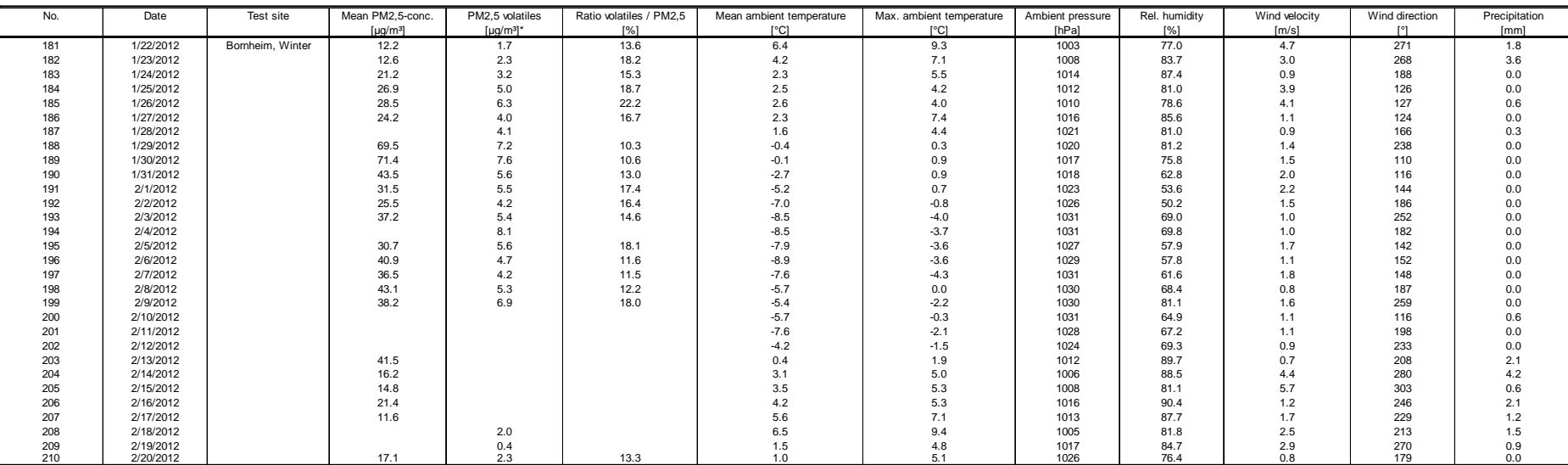

\* volatile PM-compounds, determined with parallel operated TEOM-FDMS-systems

TÜVRheinland® Precisely Right.

Page 214 of [440](#page-2-1)

Luftreinhaltung

J.

Report on the suitability test of the ambient air quality measuring system Model 5014i Beta with PM $_{10}$  pre-separator of the company Thermo Fisher Scientific for the component suspended particulate matter PM<sub>10</sub>,<br>Report-No.: 936/21209885/I Page 215 of [440](#page-2-1)

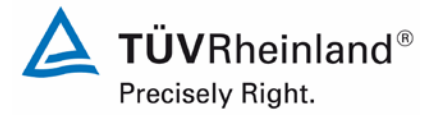

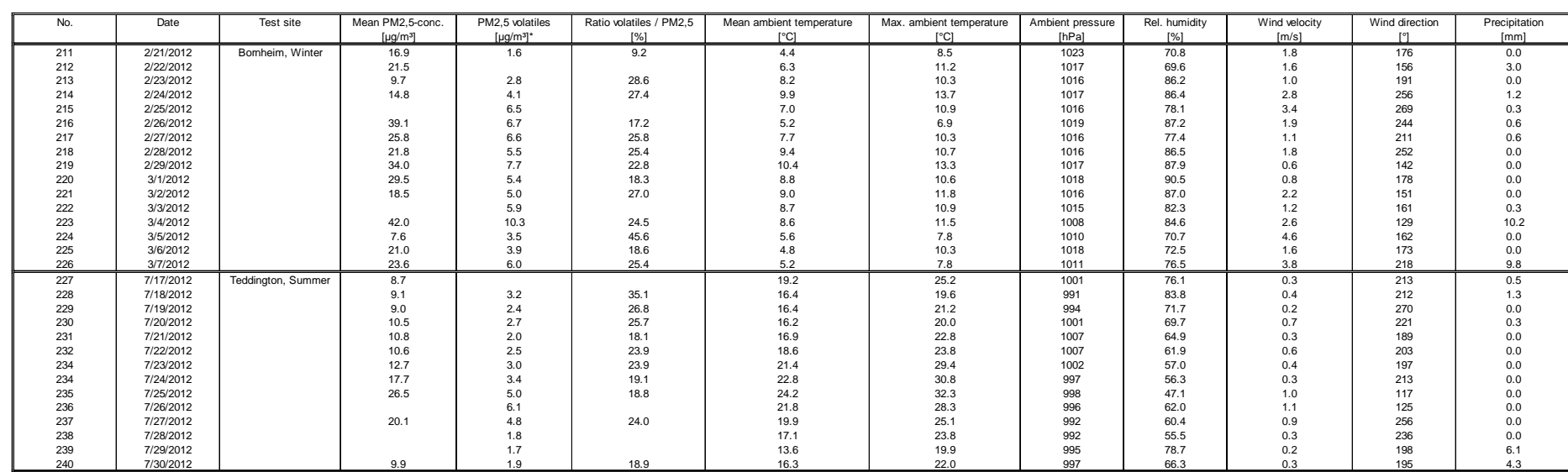

**Annex 6 Page 8 of 10 Ambient conditions at field test sites**

\* volatile PM-compounds, determined with parallel operated TEOM-FDMS-systems

 $\mathbf{r}$ 

#### Luftreinhaltung

Report [on the suitability test of the ambient air quality measuring system](#page-0-1) Model 5014i Beta with  $PM_{10}$  pre-separator [of the company](#page-0-1) Thermo Fisher Scientific for the component suspended particulate matter  $PM_{10}$ Report-No.: 936/21209885/I

#### **Annex 6 Page 9 of 10 Ambient conditions at field test sites**

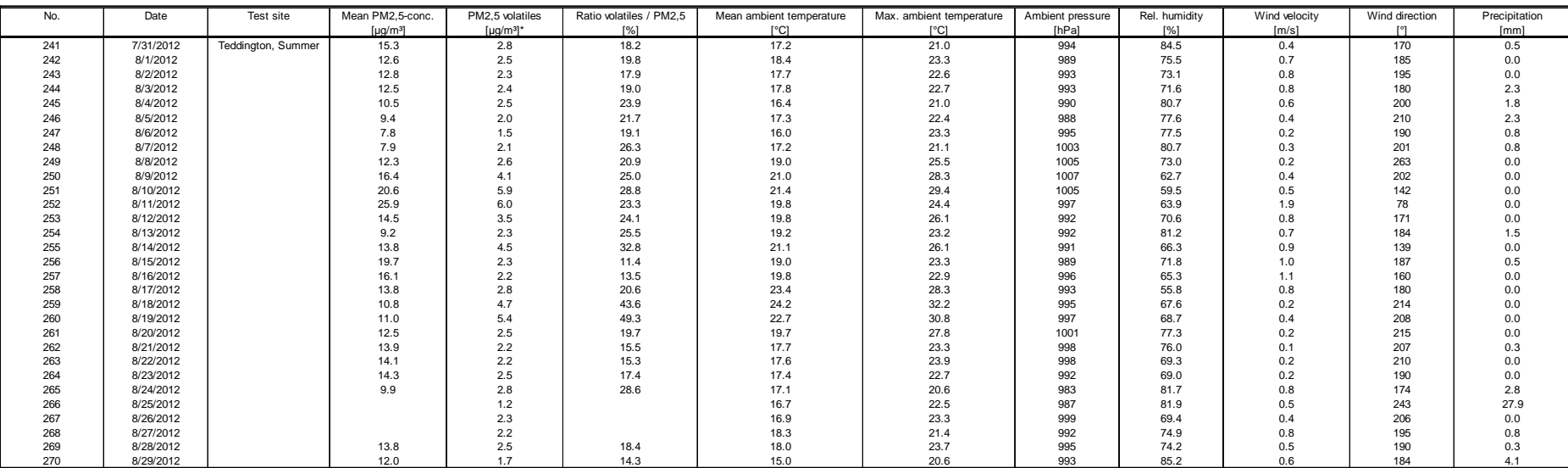

\* volatile PM-compounds, determined with parallel operated TEOM-FDMS-systems

Precisely Right.

Page 216 of [440](#page-2-1)

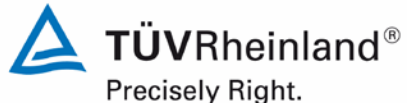
Luftreinhaltung

Report on the suitability test of the ambient air quality measuring system Model 5014i Beta with PM $_{10}$  pre-separator of the company Thermo Fisher Scientific for the component suspended particulate matter PM<sub>10</sub>,<br>Report-No.: 936/21209885/I Page 217 of [440](#page-2-0)

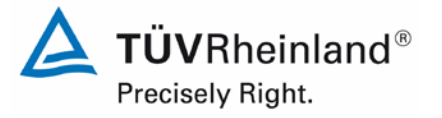

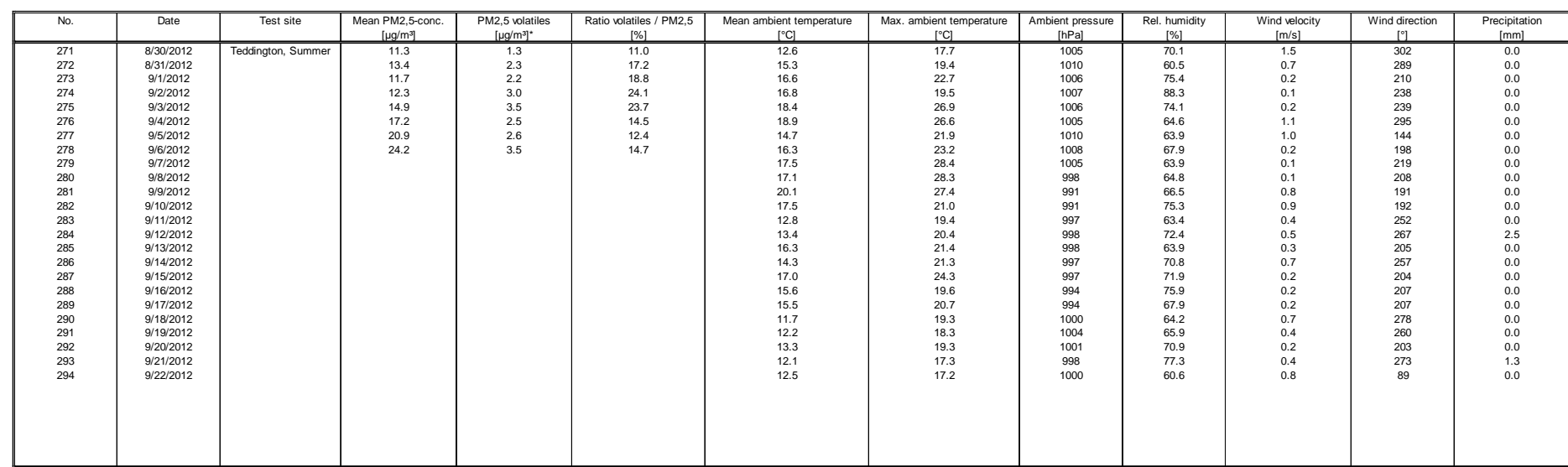

\* volatile PM-compounds, determined with parallel operated TEOM-FDMS-systems

**Annex 6 Page 10 of 10 Ambient conditions at field test sites**

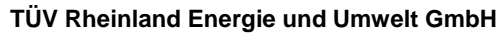

#### Luftreinhaltung

Report [on the suitability test of the ambient air quality measuring system](#page-0-0) Model 5014i Beta with  $PM_{10}$  pre-separator [of the company](#page-0-0) Thermo Fisher Scientific for the component suspended particulate matter  $PM_{10}$ , Report-No.: 936/21209885/I

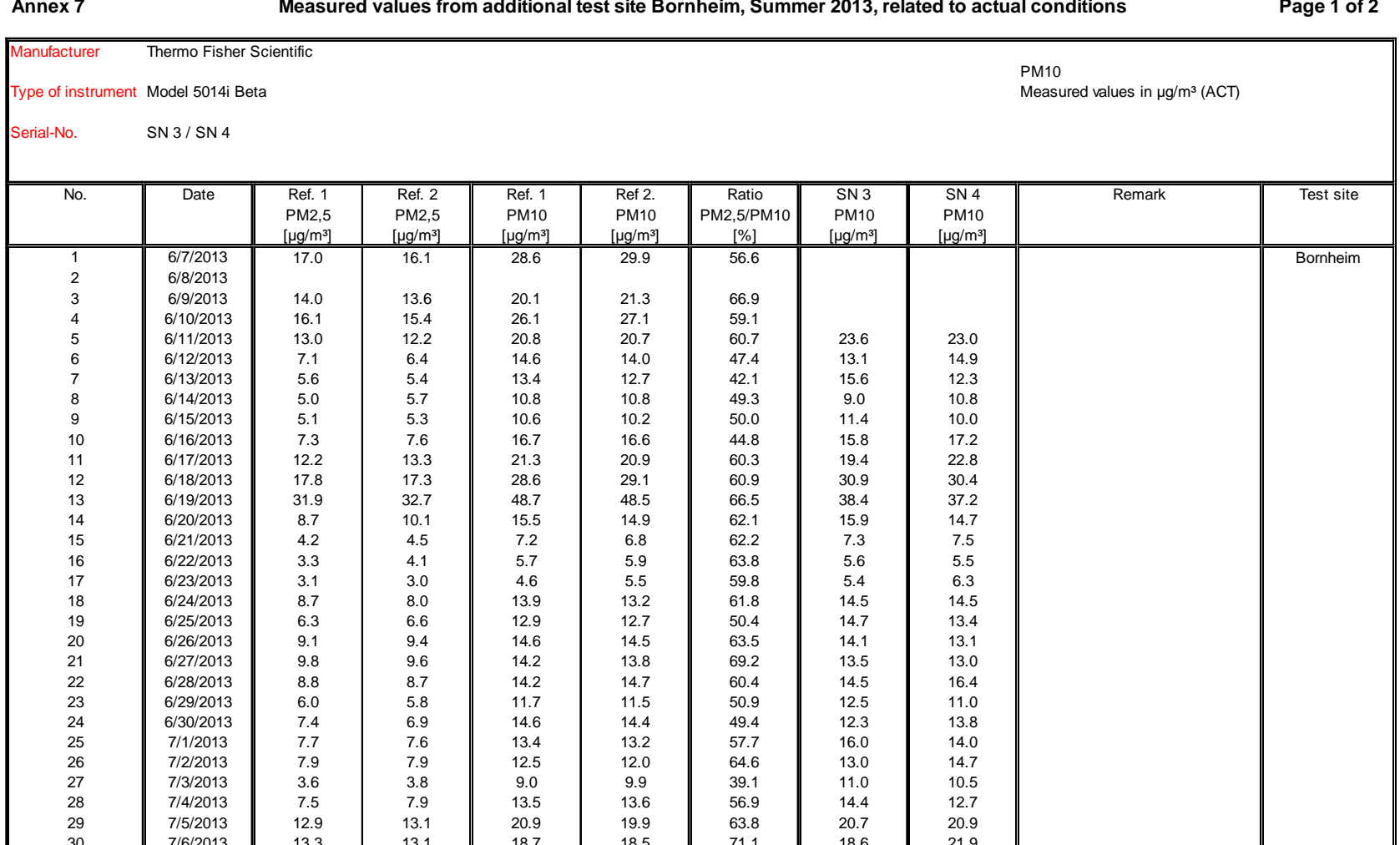

30 || 7/6/2013 || 13.3 || 13.1 || 18.7 || 18.5 || 71.1 || 18.6 || 21.9

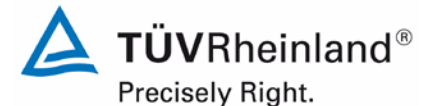

Page 218 of [440](#page-2-0)

Luftreinhaltung

 $\Delta$  TÜVRheinland® Precisely Right.

Report on the suitability test of the ambient air quality measuring system Model 5014i Beta with PM $_{10}$  pre-separator of the company Thermo Fisher Scientific for the component suspended particulate matter PM<sub>10</sub>,<br>Report-No.: 936/21209885/I Page 219 of [440](#page-2-0)

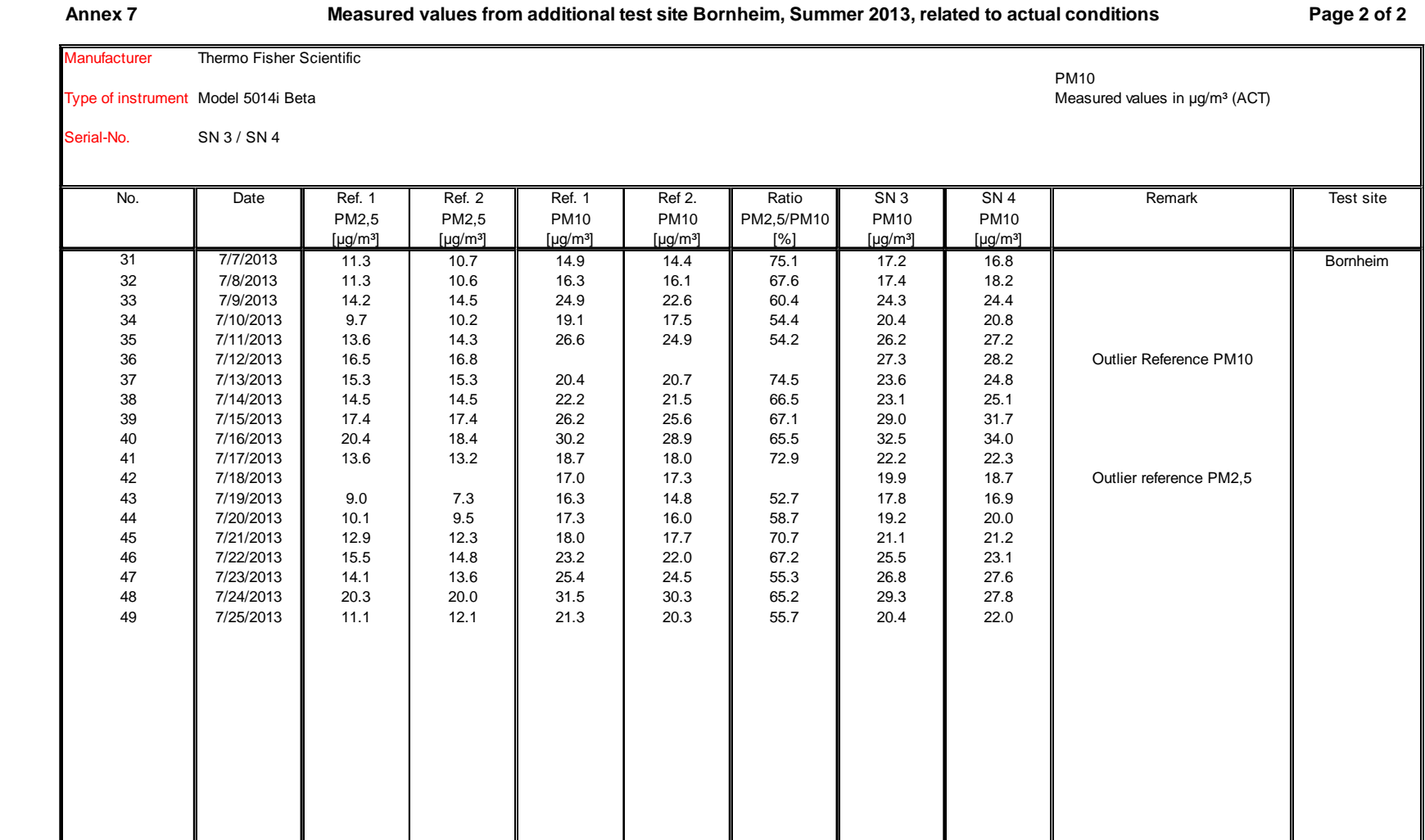

#### Luftreinhaltung

Report [on the suitability test of the ambient air quality measuring system](#page-0-0) Model 5014i Beta with  $PM_{10}$  pre-separator [of the company](#page-0-0) Thermo Fisher Scientific for the component suspended particulate matter  $PM_{10}$ , Report-No.: 936/21209885/I

**Annex 8 Page 1 of 2 Ambient conditions at the additional test site Bornheim, Summer 2013**

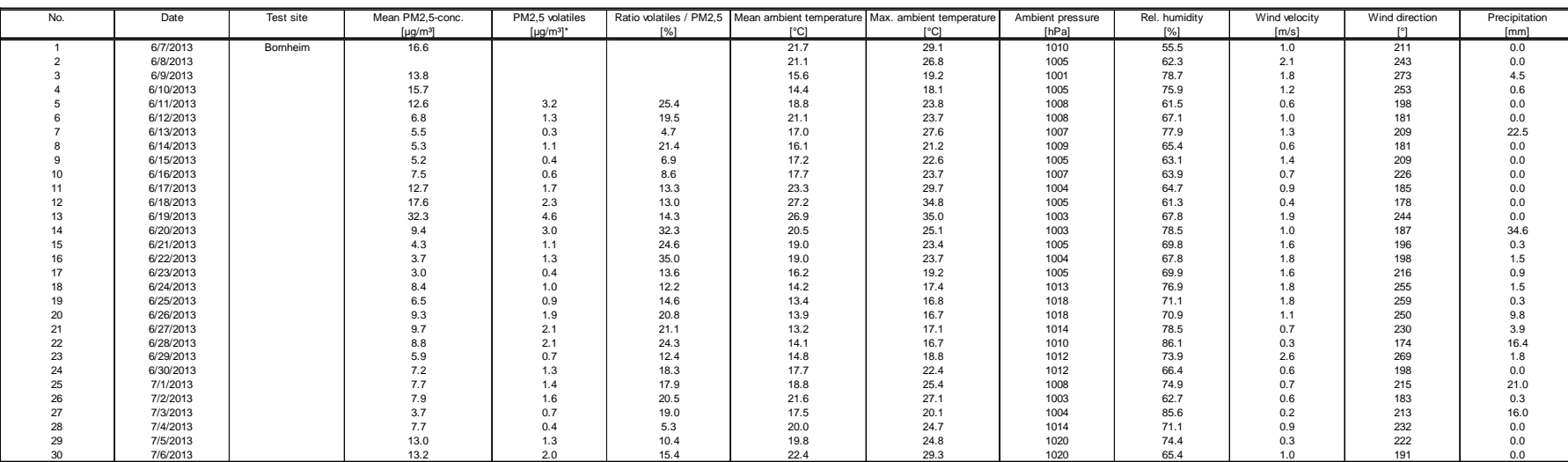

\* volatile PM-compounds, determined with parallel operated TEOM-FDMS-system

TÜVRheinland® Precisely Right.

Page 220 of [440](#page-2-0)

Luftreinhaltung

Report on the suitability test of the ambient air quality measuring system Model 5014i Beta with PM $_{10}$  pre-separator of the company Thermo Fisher Scientific for the component suspended particulate matter PM<sub>10</sub>,<br>Report-No.: 936/21209885/I of [440](#page-2-0)

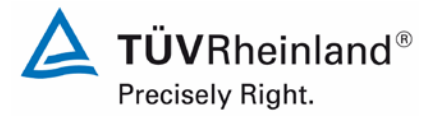

#### **Annex 8 Page 2 of 2 Ambient conditions at the additional test site Bornheim, Summer 2013**

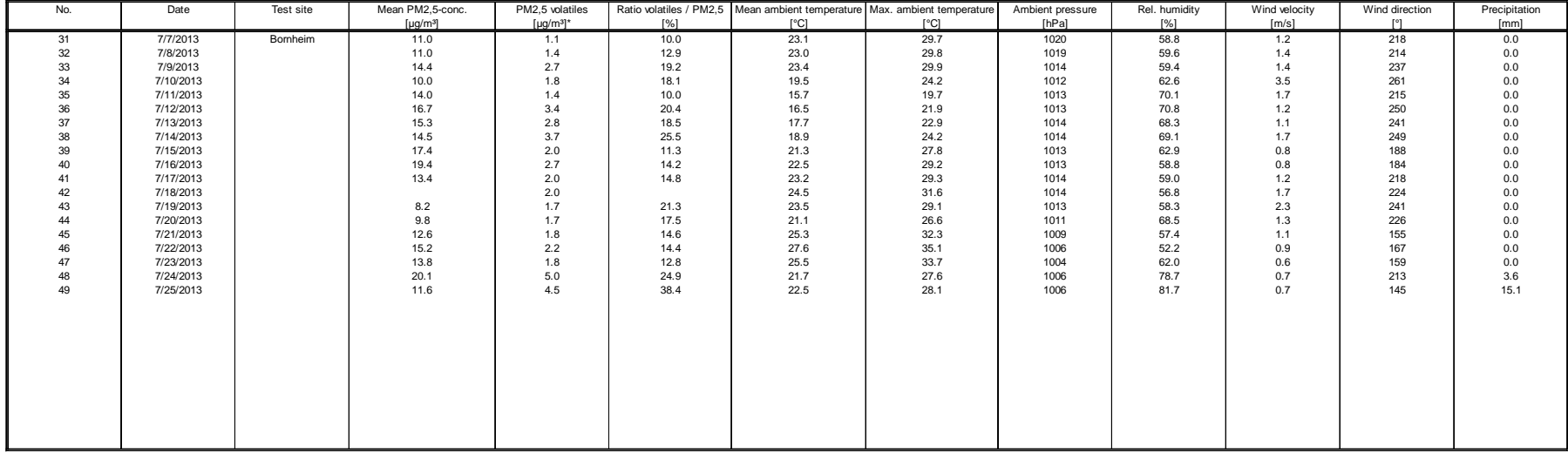

\* volatile PM-compounds, determined with parallel operated TEOM-FDMS-system

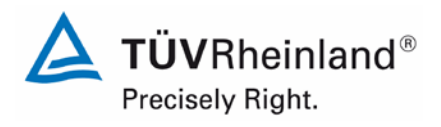

Page 222 of [440](#page-2-1)

#### **TÜV Rheinland Energie und Umwelt GmbH** Luftreinhaltung

Report [on the suitability test of the ambient air quality measuring system](#page-0-1) Model 5014i Beta with PM<sub>10</sub> pre-separator [of the company](#page-0-1) Thermo Fisher Scientific for the component suspended particulate matter PM<sub>10</sub>, Report-No.: 936/21209885/I

# **Appendix 2**

# **Filter weighing procedure**

### **A) German test sites (Cologne and Bornheim)**

### **A.1 Carrying out the weighing**

All weightings are done in an air-conditioned weighing room. Ambient conditions are 20 °C  $±1$  °C and 50 %  $±5$  % relative humidity, which conforms to the requirements of Standard EN 14907.

The filters used in the field test are weighed manually. In order to condition the filters (including control filters), they are placed on sieves to avoid overlap.

The specifications for pre- and post-weighing are specified beforehand and conform to the Standard.

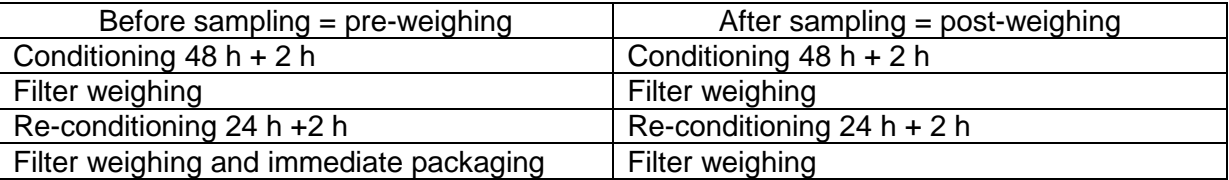

The balance is always ready for use. An internal calibration process is started prior to each weighing series. The standard weight of 200 mg is weighed as reference and the boundary conditions are noted down if nothing out of the ordinary results from the calibration process. Deviations of prior weighings conform to the Standard and do not exceed 20 ug (refer to [Fi](#page-223-0)[gure](#page-223-0) 71). All six control filters are weighed afterwards and a warning is displayed for control filters with deviations > 40 µg during evaluation. These control filters are not used for postweighing. Instead, the first three acceptable control filters are used while the others remain in the protective jar in order to replace a defective or deviating filter, if necessary. [Figure](#page-225-0) 72 shows an exemplary process over a period of more than four months.

All filters which display a difference of more than 40 µg between the first and second weighing are excluded from the pre-weighing process. Filters exhibiting deviations of more than 60 µg are not considered for evaluation after post-weighing, as conforming to standards.

#### **TÜV Rheinland Energie und Umwelt GmbH**  Luftreinhaltung

Report on the suitability test of the ambient air quality measuring system Model 5014i Beta with PM10 pre-separator of the company Thermo Fisher Scientific for the component suspended particulate matter PM<sub>10</sub>, Scientific for the component suspended particulate matter PM<sub>10</sub>,<br>Report-No.: 936/21209885/I **Page 223** of [440](#page-2-1)

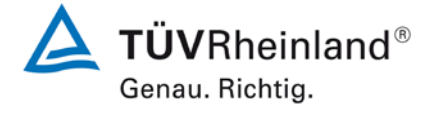

Weighed filters are packed in separate polystyrene jars for transport and storage. These jars remain closed until the filter is placed in. Virgin filters can be stored in the weighing room for up to 28 days before sampling. Another pre-weighing is carried out if this period is exceeded.

Sampled filters can be stored for not more than 15 days at a temperature of 23 °C or less. The filters are stored at 7 °C in a refrigerator.

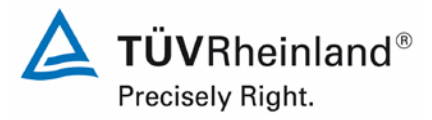

Page 224 of [440](#page-2-1)

Report [on the suitability test of the ambient air quality measuring system](#page-0-1) Model 5014i Beta with PM<sub>10</sub> pre-separator [of the company](#page-0-1) Thermo Fisher Scientific for the component suspended particulate matter PM<sub>10</sub>, Report-No.: 936/21209885/I

### **A2 Filter evaluation**

The filters are evaluated with the help of a corrective term in order to minimise relative mass changes caused by the weighing room conditions.

Equation:

 $Dust = MF_{\text{post}} - (M_{\text{Tara}} \times (MKon_{\text{post}} / MKon_{\text{pre}}))$  (F1)

MKon<sub>pre</sub> = average mass of the 3 control filters after 48 h and 72 h pre-weighing

 $MKon<sub>post</sub>$  = average mass of the 3 control filters after 48 h and 72 h post-weighing

 $M<sub>Tara</sub>$  = average mass of the filter after 48 h and 72 h pre-weighing

 $MF_{post}$  = average mass of the loaded filter after 48 h and 72 h post-weighing

Dust = corrected dust mass of the filter

This shows that the method becomes independent from weighing room conditions due to the corrective calculation. Influence due to the water content of the filter mass between virgin and loaded filter can be controlled and do not change the dust content of sampled filters. Hence, point 9.3.2.5 of EN 14907 is fulfilled.

The example of the standard weight between November 2008 and February 2009 shows that the permissible difference of max. 20 µg from the previous measurement is not exceeded.

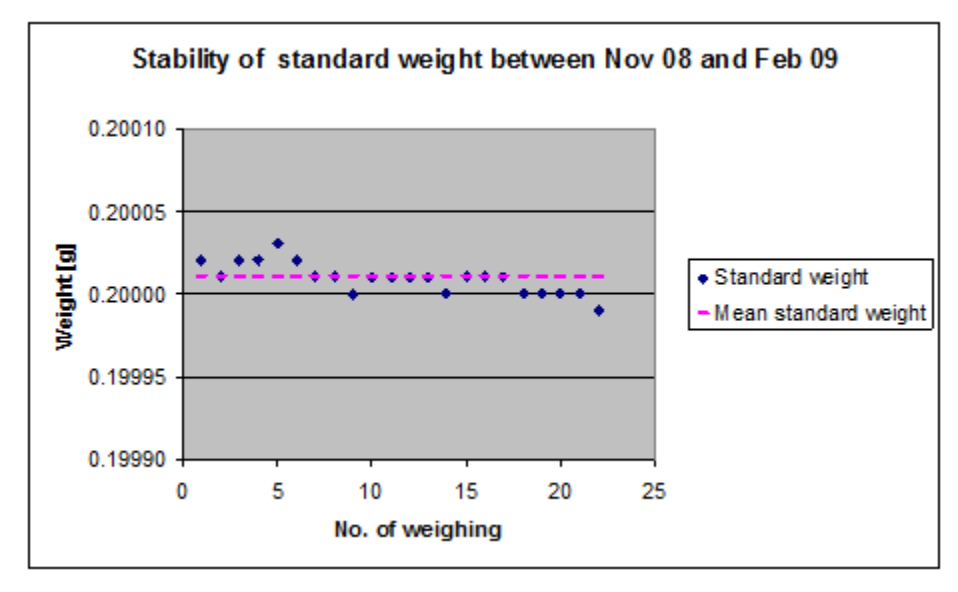

<span id="page-223-0"></span>**Figure 71:** Stability of standard weight

#### **TÜV Rheinland Energie und Umwelt GmbH**  Luftreinhaltung

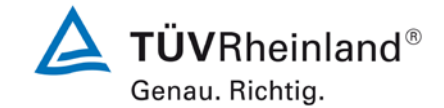

Report on the suitability test of the ambient air quality measuring system Model 5014i Beta with PM $_{10}$  pre-separator of the company Thermo Fisher Scientific for the component suspended particulate matter PM<sub>10</sub>,<br>Report-No.: 936/21209885/I

### **Table 41:** Stability of standard weight

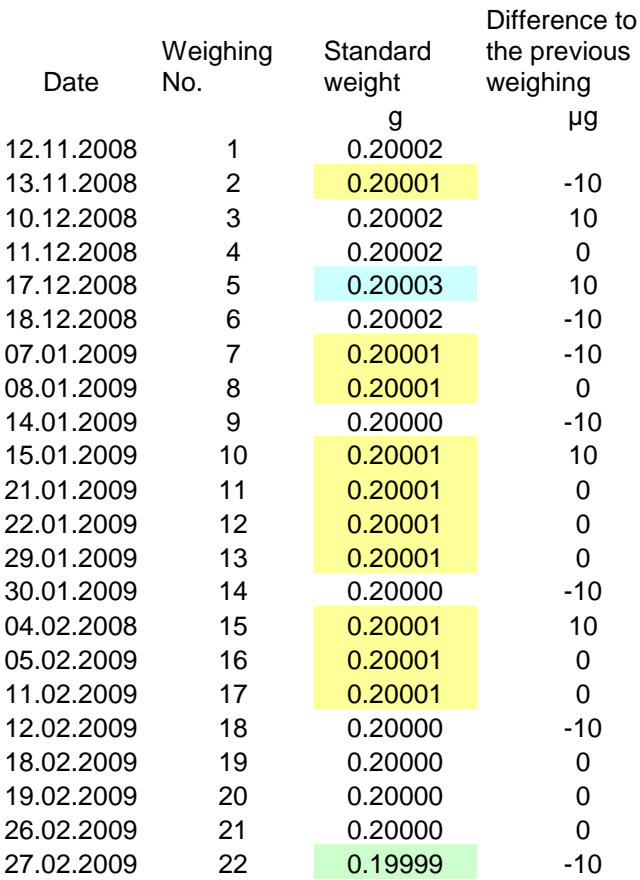

Marked in yellow = average value Marked in green = lowest value Marked in blue = highest value

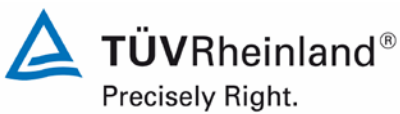

#### **TÜV Rheinland Energie und Umwelt GmbH** Luftreinhaltung

Page 226 of [440](#page-2-1)

Report [on the suitability test of the ambient air quality measuring system](#page-0-1) Model 5014i Beta with  $PM_{10}$  pre-separator [of the company](#page-0-1) Thermo Fisher Scientific for the component suspended particulate matter  $PM_{10}$ , Report-No.: 936/21209885/I

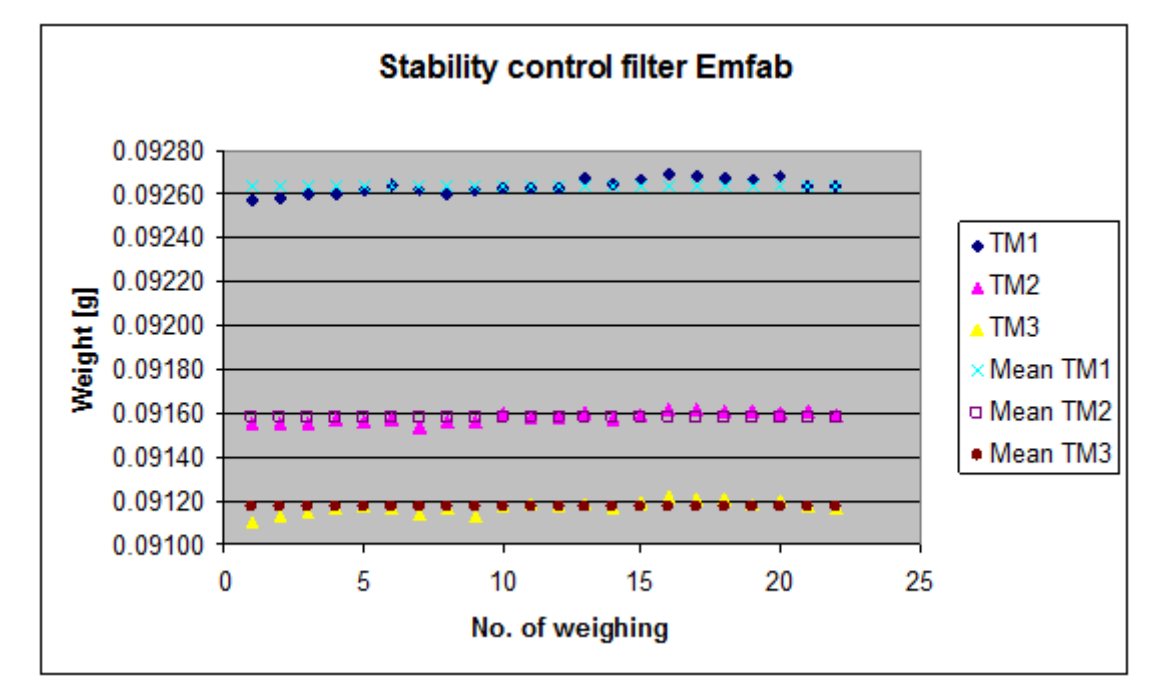

<span id="page-225-0"></span>**Figure 72:** Stability of the control filters

#### **TÜV Rheinland Energie und Umwelt GmbH**  Luftreinhaltung

Report on the suitability test of the ambient air quality measuring system Model 5014i Beta with PM $_{10}$  pre-separator of the company Thermo Fisher Scientific for the component suspended particulate matter PM<sub>10</sub>,<br>Report-No.: 936/21209885/I

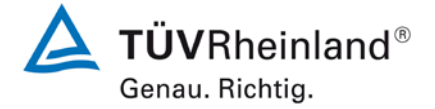

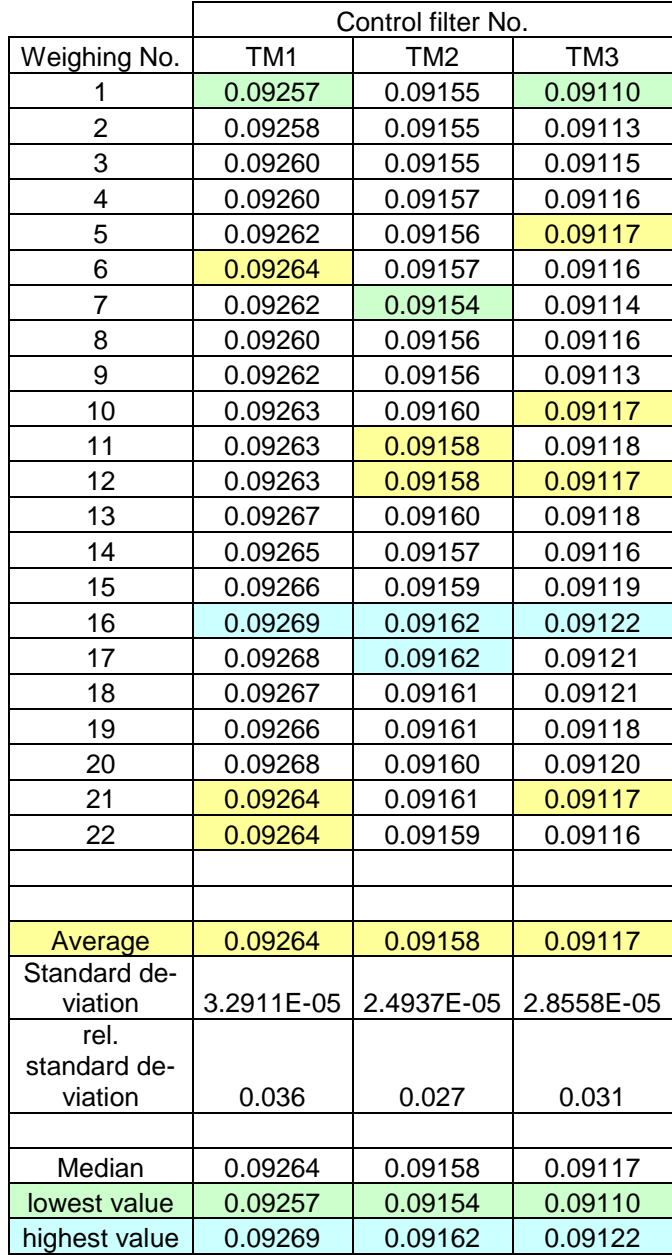

### **Table 42:** Stability of the control filters

Marked in yellow = average value Marked in green = lowest value Marked in blue = highest value

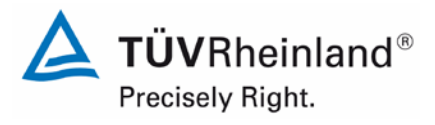

#### **TÜV Rheinland Energie und Umwelt GmbH** Luftreinhaltung

Page 228 of [440](#page-2-1)

Report [on the suitability test of the ambient air quality measuring system](#page-0-1) Model 5014i Beta with  $PM_{10}$  pre-separator [of the company](#page-0-1) Thermo Fisher Scientific for the component suspended particulate matter PM<sub>10</sub>, Report-No.: 936/21209885/I

### **B) UK test site (Teddington)**

### **B.1 Implementation of Weighing Protocols**

NPL (National Physical Laboratory) were subcontracted to weigh filters manually for the field study. In line with EN14907 filters were kept in the weighing room for less than 28 days; the glove box used for weighing was maintained at (20  $\pm$  1) °C and (50  $\pm$  5) %; and filters were weighed twice before and after sampling. [Table](#page-227-0) 43 summarises the conditioning and weighing timescales utilised:

<span id="page-227-0"></span>**Table 43:** Conditioning and weighing timescales

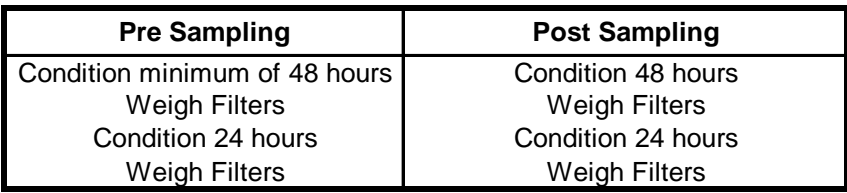

At the start of each weighing session the balance was exercised to remove mechanical stiffness, and then calibrated. At the start and end of each batch of filters, a 50 and 200 mg check weight were weighed. In line with the recommendations of the UK PM Equivalence Report [8], filters were weighed relative to a 100 mg check weight, and not a tare filter, as the latter was shown to lose mass over time. Four filters were weighed between check weights, as the balance drift over time had been shown to be small.

#### **TÜV Rheinland Energie und Umwelt GmbH**  Luftreinhaltung

Report on the suitability test of the ambient air quality measuring system Model 5014i Beta with PM<sub>10</sub> pre-separator of the company Thermo Fisher Scientific for the component suspended particulate matter PM<sub>10</sub>, Scientific for the component suspended particulate matter PM<sub>10</sub>,<br>Report-No.: 936/21209885/I **Page 229** of [440](#page-2-1)

**TÜVRheinland®** Genau. Richtig.

The **Check weight Mass (CM)** of the filter was calculated for each weighing session using **E A.1** below:

$$
CM = \frac{\left(m_{check, Beg} + m_{check,End}\right)}{2}
$$
 E A.1

Where:

 $M<sub>check her</sub> = Mass of check weight weighted immediately prior to sample filter.$ 

 $M<sub>check.aff</sub>$  = Mass of check weight weighed immediately after sample filter.

The **Relative Mass (RM)** of the filter was calculated for each weighing session using **E A.2** below:

$$
RM = m_{\text{filter}} - CM
$$
  $\qquad \qquad \textbf{E A.2}$ 

Where:

 $m<sub>filter</sub> = Mass of sample filter$ 

**Particulate Mass (PM)** is calculated using the following equation in accordance with EN14907.

$$
PM = \left(\frac{RM_{\text{End1}} + RM_{\text{End2}}}{2}\right) - \left(\frac{RM_{\text{Beg1}} + RM_{\text{Beg2}}}{2}\right)
$$
 E A.3

Where:

- Beg1 denotes weighing session 1 prior to sampling
- Beg2 denotes weighing session 2 prior to sampling
- End1 denotes weighing session 1 after sampling
- End2 denotes weighing session 2 after sampling

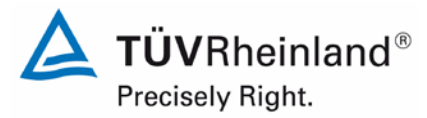

Page 230 of [440](#page-2-1)

Report [on the suitability test of the ambient air quality measuring system](#page-0-1) Model 5014i Beta with PM<sub>10</sub> pre-separator [of the company](#page-0-1) Thermo Fisher Scientific for the component suspended particulate matter PM<sub>10</sub>, Report-No.: 936/21209885/I

**Pre Spread (S<sub>Pre</sub>), Post Spread (S<sub>Post</sub>) and Blank Spread (S<sub>Blank</sub>) were calculated using the** following equations:

 $S_{\text{Pre}} = RM_{\text{Anf1}} - RM_{\text{Anf2}}$  **E A.4** 

$$
S_{\text{Post}} = \text{RM}_{\text{End1}} - \text{RM}_{\text{End2}} \tag{E A.5}
$$

$$
S_{\text{Blank}} = \left(\frac{CM_{\text{End2}} + CM_{\text{End1}}}{2}\right) - \left(\frac{CM_{\text{Amf2}} + CM_{\text{Amf1}}}{2}\right) \qquad \qquad \textbf{E A.6}
$$

As with the UK PM Equivalence Report [8], it was not possible to weigh all filters within the 15 day timeframe suggested in EN14907.

However, as filters were removed immediately from the reference samplers and placed in the refrigerator, it was not necessary to determine if  $T_{\text{Ambient}}$  exceeded 23 °C. It is felt that as 15 days was impractical for a relatively small scale field study, it is less likely to be attainable if this methodology were adopted by a National or Regional network, and as such, the methodology employed herein is representative of how the reference samplers would be operated in practice.

### **A.2 Analysis of Protocols Employed**

The distributions of pre and post weight for all EMFAB filters weighed relative to the tare filter and check weight are shown in [Figure](#page-230-0) 73. If filters lose relative mass between weightings, then the distribution will be shifted to the right, whereas if there is a gain in the relative mass the distribution will shift to the left. EN14907 states that unsampled filters should be rejected if the difference between the masses of the two pre weightings is greater than 40 µg. Similarly, EN14907 states that sampled filters should be rejected if the difference between the masses of the two post weightings is greater than 60 µg. Filters were not rejected based on these criteria. The observed distributions of repeat mass measurements are considered unlikely to have had a significant effect on the results.

#### **TÜV Rheinland Energie und Umwelt GmbH**  Luftreinhaltung

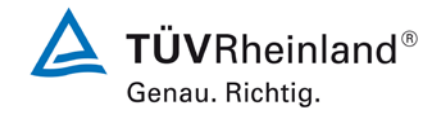

Report on the suitability test of the ambient air quality measuring system Model 5014i Beta with PM<sub>10</sub> pre-separator of the company Thermo Fisher Scientific for the component suspended particulate matter PM<sub>10</sub>,<br>Report-No.: 936/21209885/I

### <span id="page-230-0"></span>**Figure 73:** Distribution for Emfab filters of (A) Pre spread weighed relative to the check weight and (B) Post spread weighed relative to the check weight.

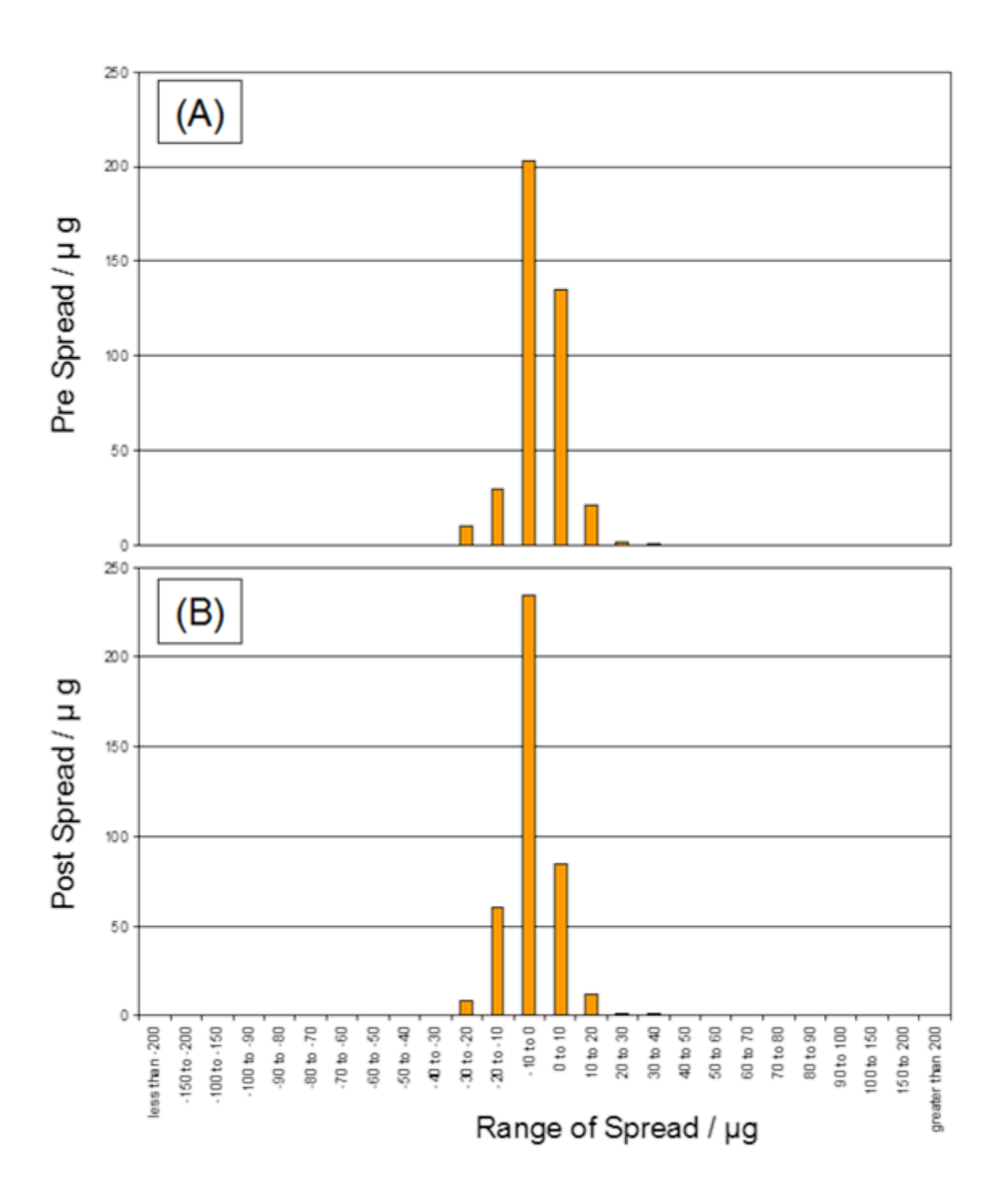

#### **TÜV Rheinland Energie und Umwelt GmbH** Luftreinhaltung

Report [on the suitability test of the ambient air quality measuring system](#page-0-1) Model 5014i Beta with  $PM_{10}$  pre-separator [of the company](#page-0-1) Thermo Fisher Scientific for the component suspended particulate matter  $PM_{10}$ , Report-No.: 936/21209885/I

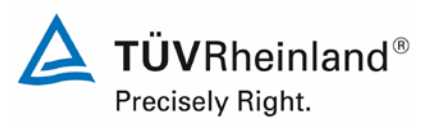

Page 232 of [440](#page-2-1)

# **Appendix 3**

**Manuals**

# **Model 5014***i* **Beta**

## **Instruction Manual**

Continuous Ambient Particulate Monitor Part Number 106428-00 2Apr2014

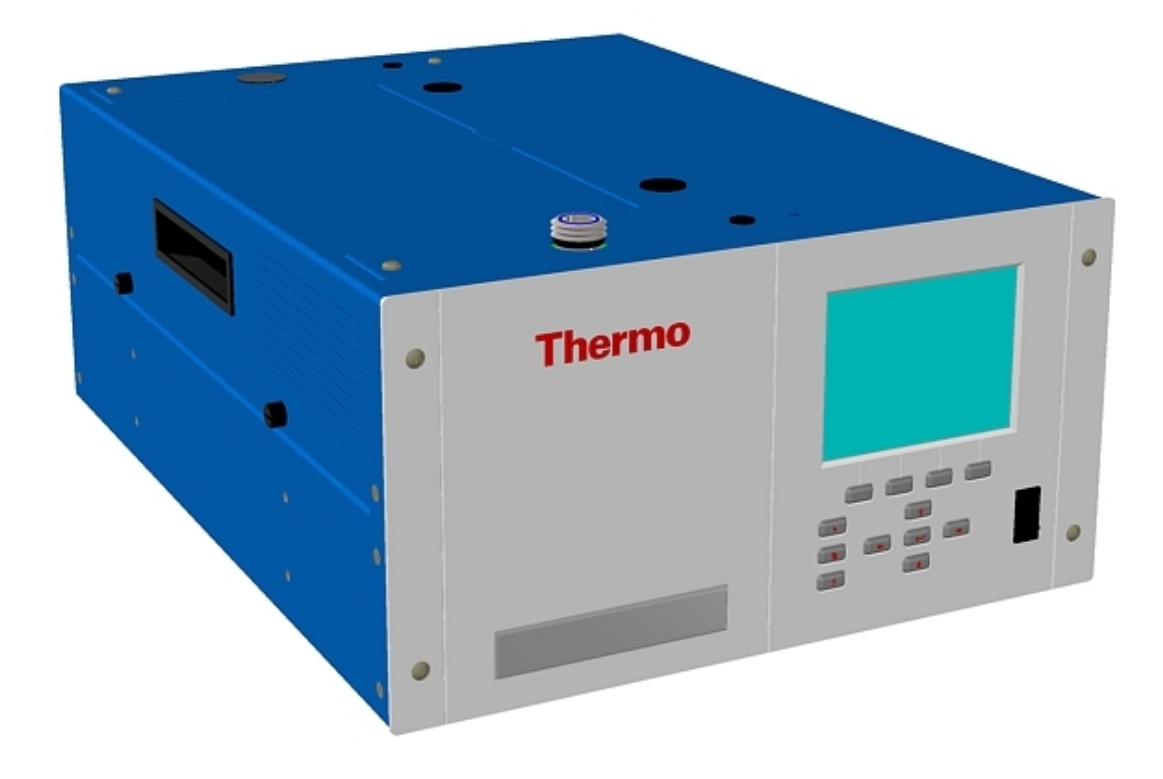

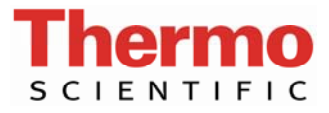

© 2009 Thermo Fisher Scientific Inc. All rights reserved.

Specifications, terms and pricing are subject to change. Not all products are available in all countries. Please consult your local sales representative for details.

Thermo Fisher Scientific Air Quality Instruments 27 Forge Parkway Franklin, MA 02038 1-508-520-0430 www.thermo.com/aqi

# **WEEE Compliance**

This product is required to comply with the European Union's Waste Electrical & Electronic Equipment (WEEE) Directive 2002/96/EC. It is marked with the following symbol:

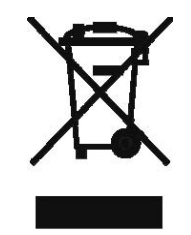

Thermo Fisher Scientific has contracted with one or more recycling/disposal companies in each EU Member State, and this product should be disposed of or recycled through them. Further information on Thermo Fisher Scientific's compliance with these Directives, the recyclers in your country, and information on Thermo Fisher Scientific products which may assist the detection of substances subject to the RoHS Directive are available at: www.thermo.com/WEEERoHS.

# **About This Manual**

This manual provides information about installing, operating, maintaining, and servicing the Model 5014*i* Continuous Ambient Particulate Monitor. It also contains important alerts to ensure safe operation and prevent equipment damage. The manual is organized into the following chapters and appendices to provide direct access to specific operation and service information.

- Chapter 1 "Introduction" provides an overview of product features, describes the principle of operation, and lists the specifications.
- Chapter 2 "Installation" describes how to unpack, setup, and startup the instrument.
- Chapter 3 "Operation" describes the front panel display screens, the front panel pushbuttons, and the menu-driven firmware.
- Chapter 4 "Calibration" provides the procedures for calibrating the analyzer and describes the required equipment.
- Chapter 5 "Preventive Maintenance" provides maintenance procedures to ensure reliable and consistent instrument operation.
- Chapter 6 "Troubleshooting" presents guidelines for diagnosing analyzer failures, isolating faults, and includes recommended actions for restoring proper operation.
- Chapter 7 "Servicing" presents safety alerts for technicians working on the analyzer, step-by-step instructions for repairing and replacing components, and a replacement parts list. It also includes contact information for product support and technical information.
- Chapter 8 "System Description" describes the function and location of the system components, provides an overview of the firmware structure, and includes a description of the system electronics and input/output connections.
- Chapter 9 "Optional Equipment" describes the optional equipment that can be used with this analyzer.
- Chapter 10 "Model 5014i to 5030i Upgrade Procedures" describes the 5014*i* to 5030*i* upgrade procedures.
- Appendix A "Warranty" is a copy of the warranty statement.
- Appendix B "C-Link Protocol Commands" provides a description of the C-Link protocol commands that can be used to remotely control an analyzer using a host device such as a PC or datalogger.
- Appendix C "MODBUS Protocol" provides a description of the MODBUS Protocol Interface and is supported both over RS-232/485 (RTU protocol) as well as TCP/IP over Ethernet.
- Appendix D "Gesytec (Bayern-Hessen) Protocol" provides a description of the Gesytec (Bayern-Hessen or BH) Protocol Interface and is supported both over RS-232/485 as well as TCP/IP over Ethernet.
- Appendix E "ESM Protocol Commands" provides a description of the ESM Protocol commands (from the prior FH62 platform) that can be used to remotely control an analyzer using a host device such as a PC or datalogger.

#### Review the following safety information carefully before using the analyzer. This manual provides specific information on how to operate the analyzer, however, if the analyzer is used in a manner not specified by the manufacturer, the protection provided by the equipment may be impaired. **Safety**

# **Safety and Equipment Damage Alerts**

This manual contains important information to alert you to potential safety hazards and risks of equipment damage. Refer to the following types of alerts you may see in this manual.

Safety and Equipment Damage Alert Descriptions

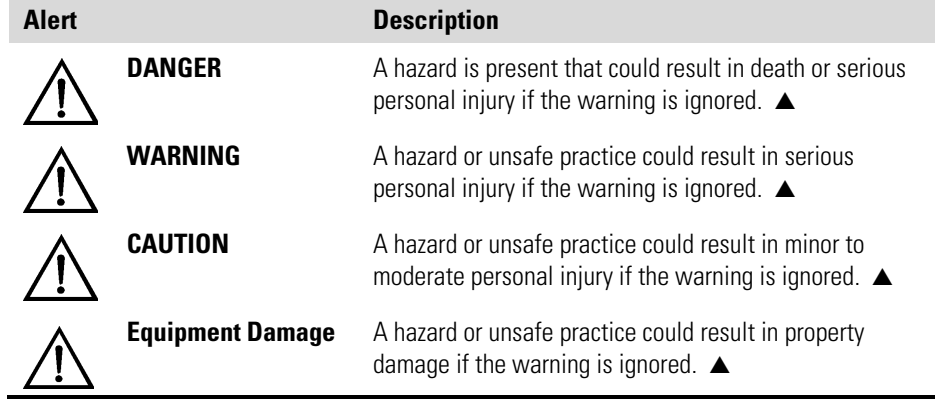

Safety and Equipment Damage Alerts in this Manual

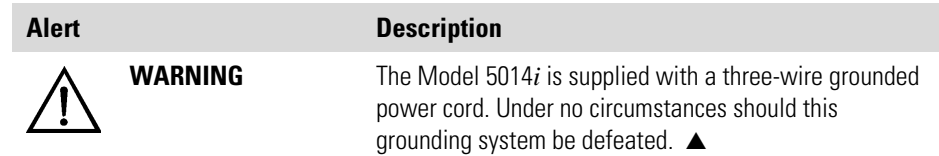

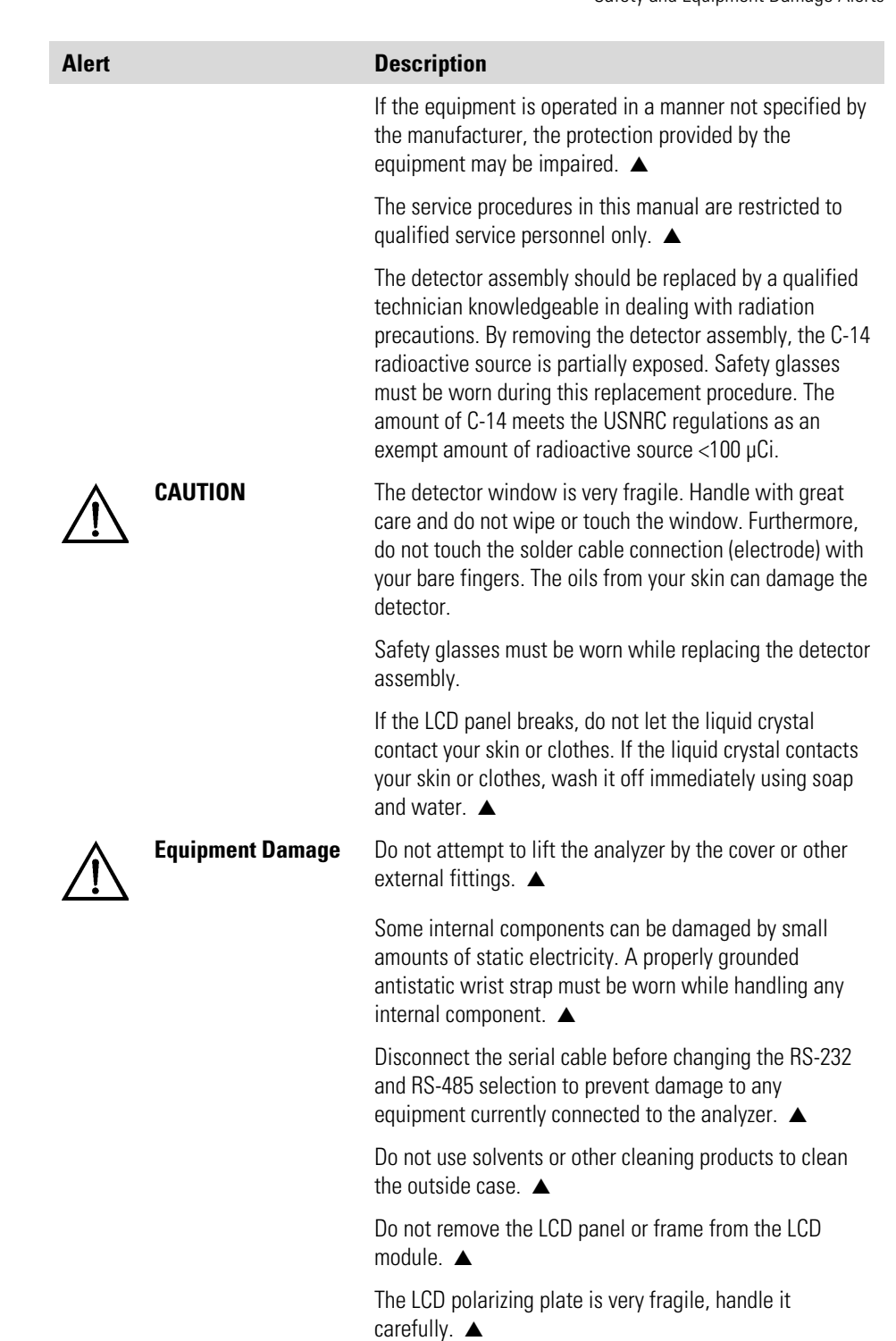

Do not wipe the LCD polarizing plate with a dry cloth, as it may easily scratch the plate. ▲

Do not use alcohol, acetone, MEK or other ketone based or aromatic solvent to clean the LCD module, but rather use a soft cloth moistened with a naphtha cleaning solvent. **▲** 

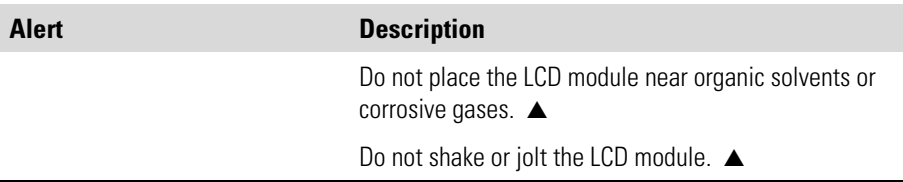

# **Electrical/Safety Certifications**

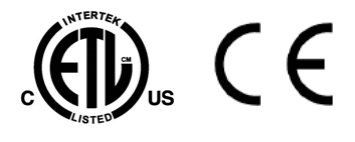

# **FEM Statement**

## The product has been tested and has been documented to be in compliance with the following U.S. and Canadian safety standards:

UL Standard 61010-1:2004 2nd Edition CAN/CSA C22.2 No. 1010-1:2004 2nd Edition IEC 61326-2-3: 2006

Thermo Fisher Scientific certifies that this product operates in compliance with the EC Directive 89/336/EEC in reference to electrical emissions and immunity. Specifically, the equipment meets the requirements of EN 61326-1:1998 for Immunity and Emissions. In addition, the hardware has been tested for personal or fire safety hazards in accordance with EN61010- 1:2001 (Safety) in fulfillment of EC Directive 73/23/EEC.

## **Thermo Scientific 5014***i* **Beta Continuous Particulate Monitor for PM10**

*Automated Equivalent Method*: **EQPM-1102-150**

"Thermo Scientific Model 5014*i* Beta Continuous Ambient Particle Monitor" configured with a 10 micron size selective inlet and a DHS, operated with a total actual flow of 16.67 L/min. and according to the Thermo Scientific 5014*i* Continuous Ambient Particulate Monitor operating manual.

# **FCC Compliance**

Changes or modifications to this unit not expressly approved by the party responsible for compliance could void the user's authority to operate the equipment.

**Note** This equipment has been tested and found to comply within the limits for a Class A digital device, pursuant to Part 15 of the FCC Rules. These limits are designed to provide reasonable protection against harmful interference when the equipment is operated in a commercial environment. This equipment generates, uses, and can radiate radio frequency energy and, if not installed and used in accordance with the instruction manual, may cause harmful interference to radio communications. Operation of this equipment in a residential area is likely to cause harmful interference, in

which case the user will be required to correct the interference at his or her own expense. ▲

# **WEEE Symbol**

The following symbol and description identify the WEEE marking used on the instrument and in the associated documentation.

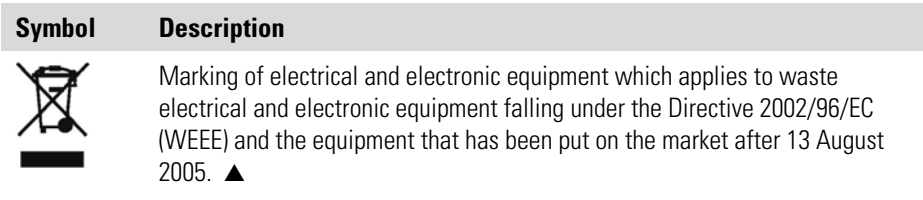

# **Where to Get Help**

Service is available from exclusive distributors worldwide. Contact one of the phone numbers below for product support and technical information or visit us on the web at www.thermo.com/aqi.

1-866-282-0430 Toll Free

1-508-520-0430 International

**About This Manual**  Where to Get Help

# **Contents**

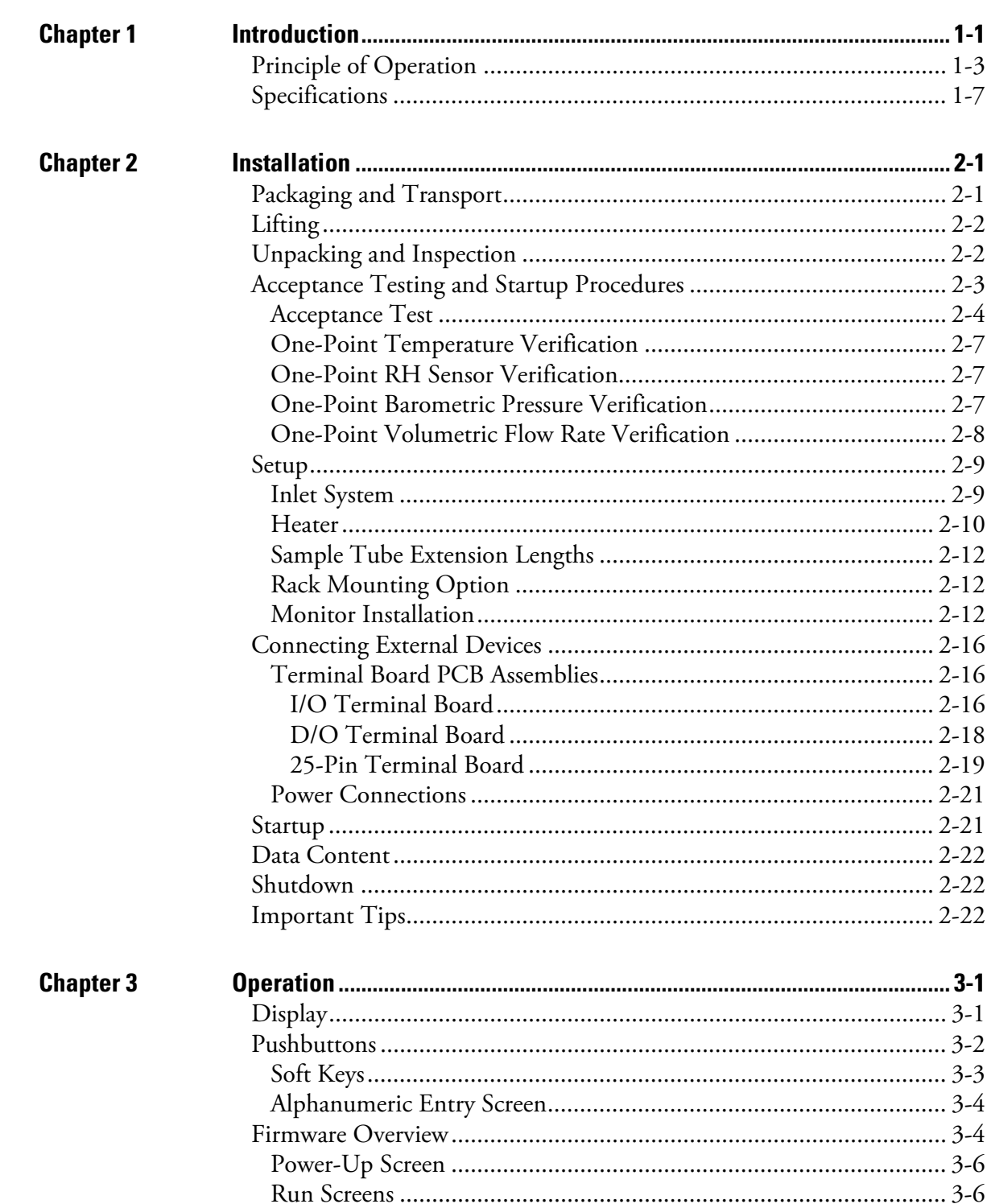

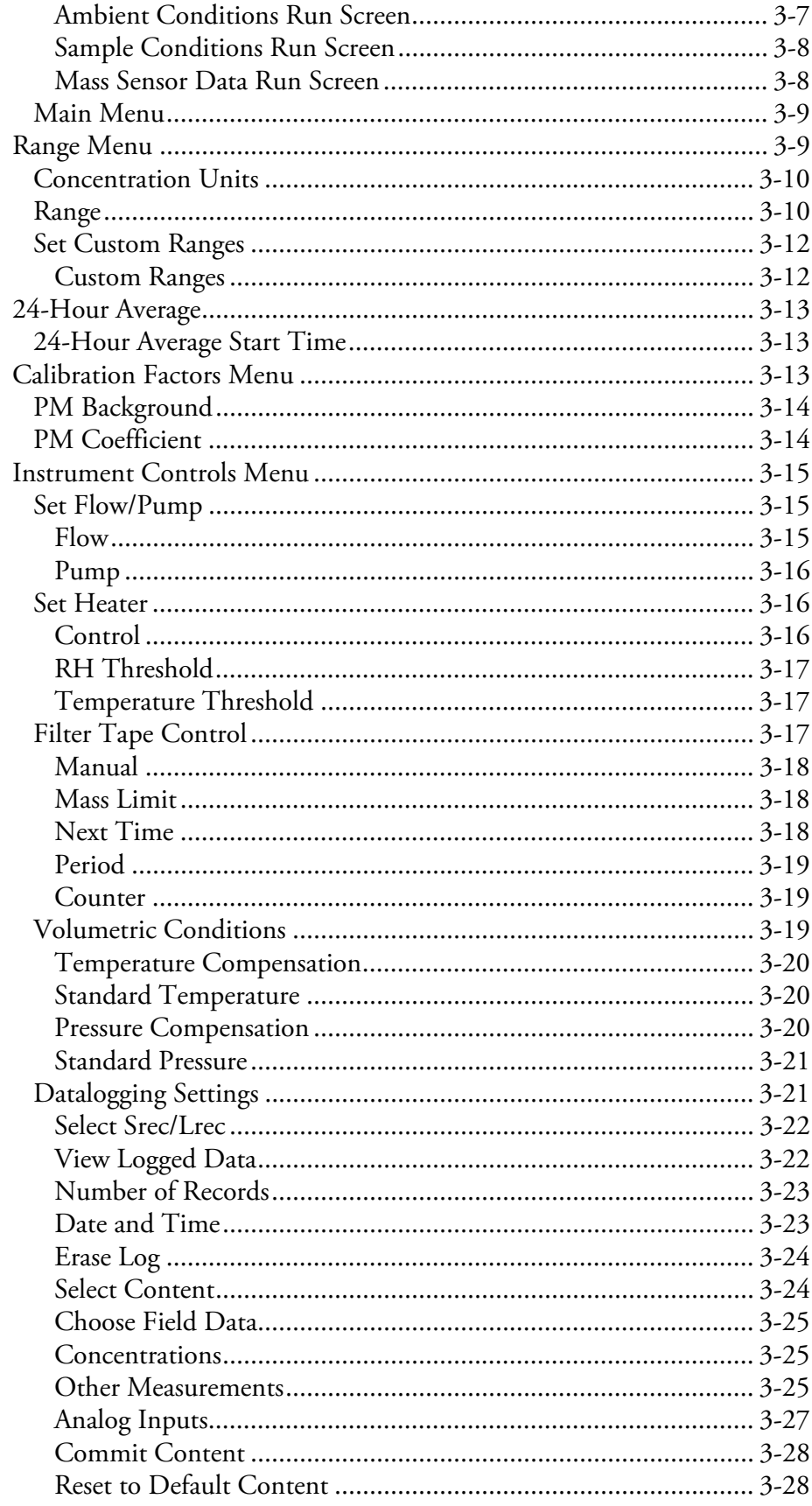

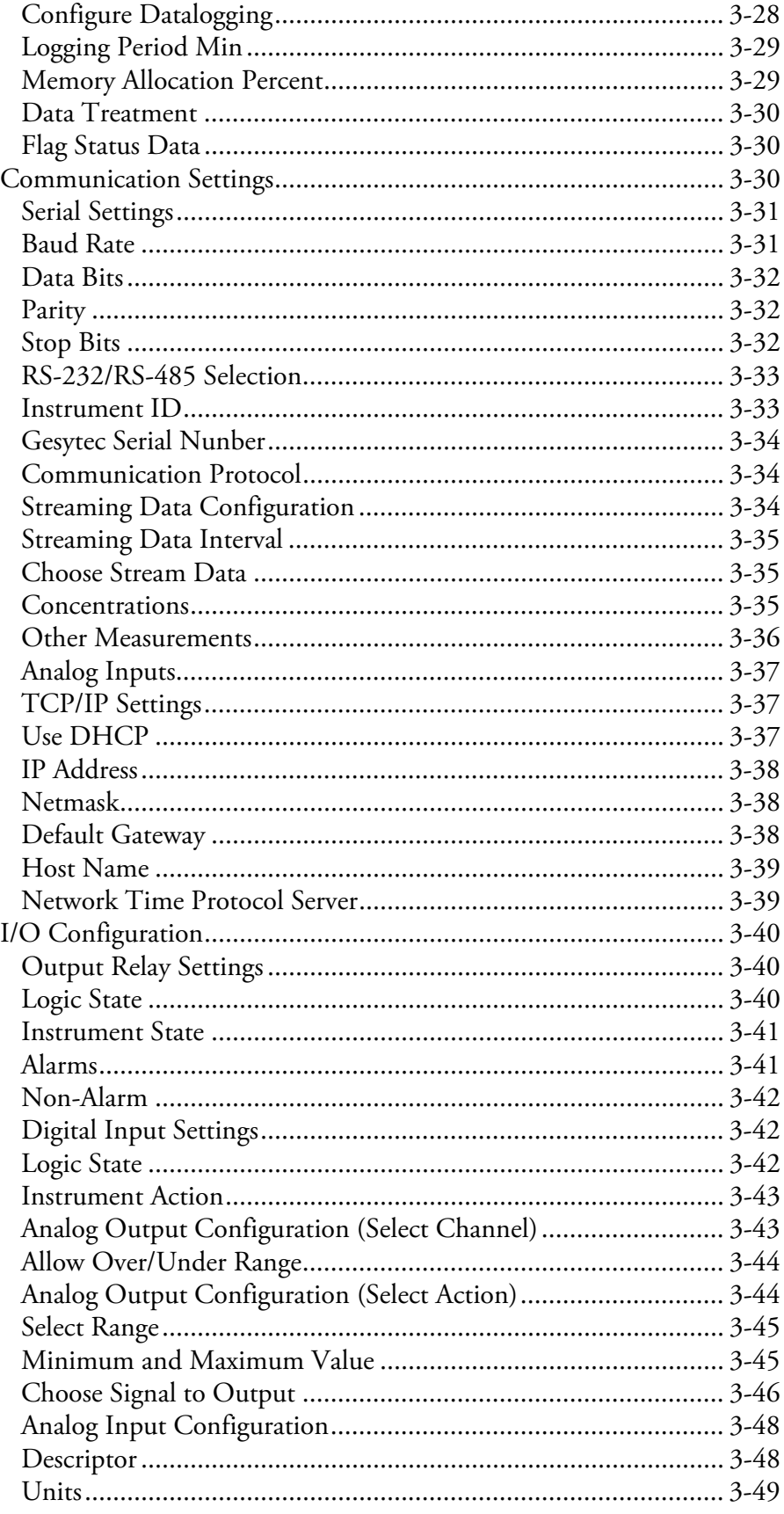

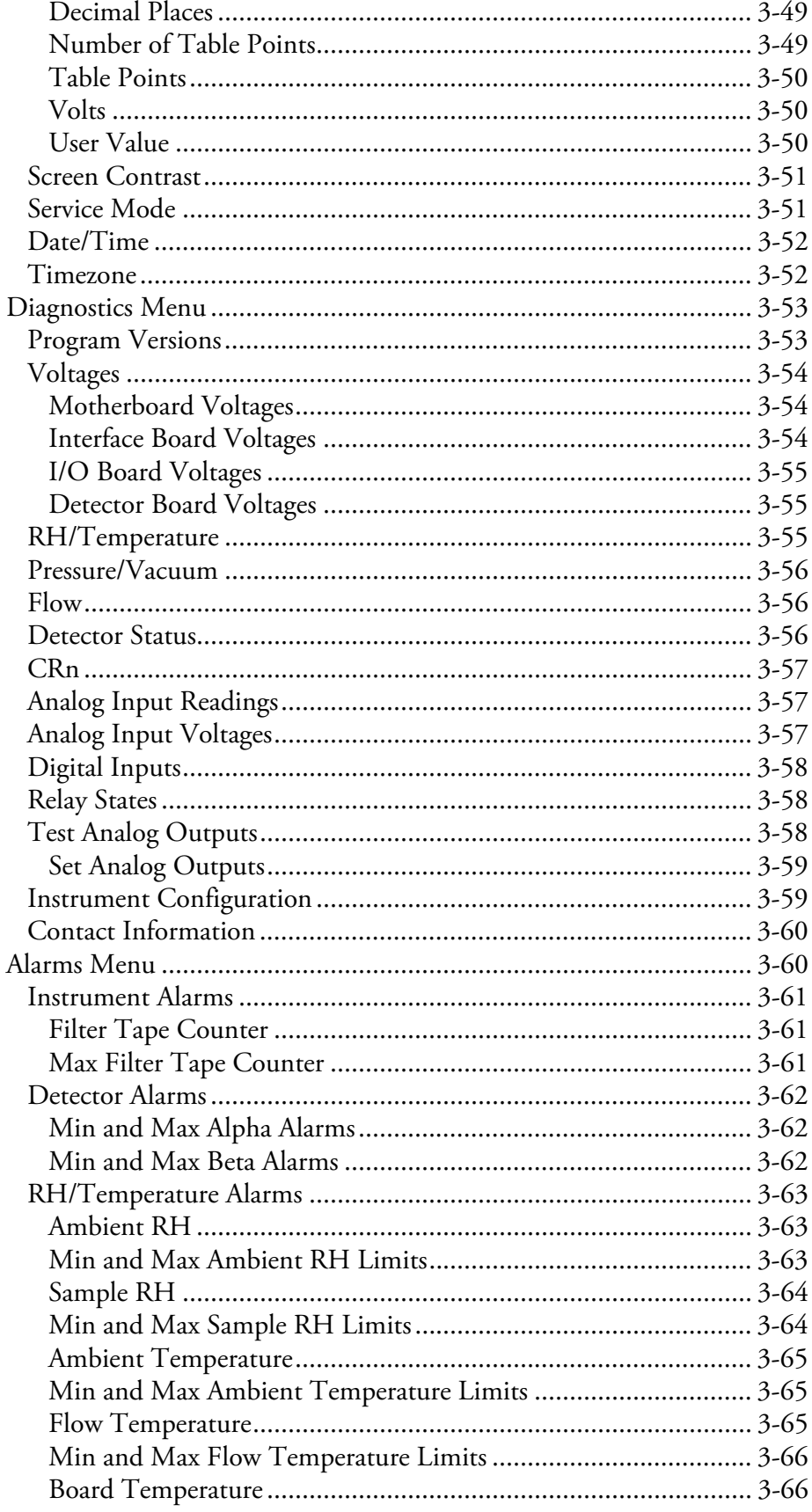

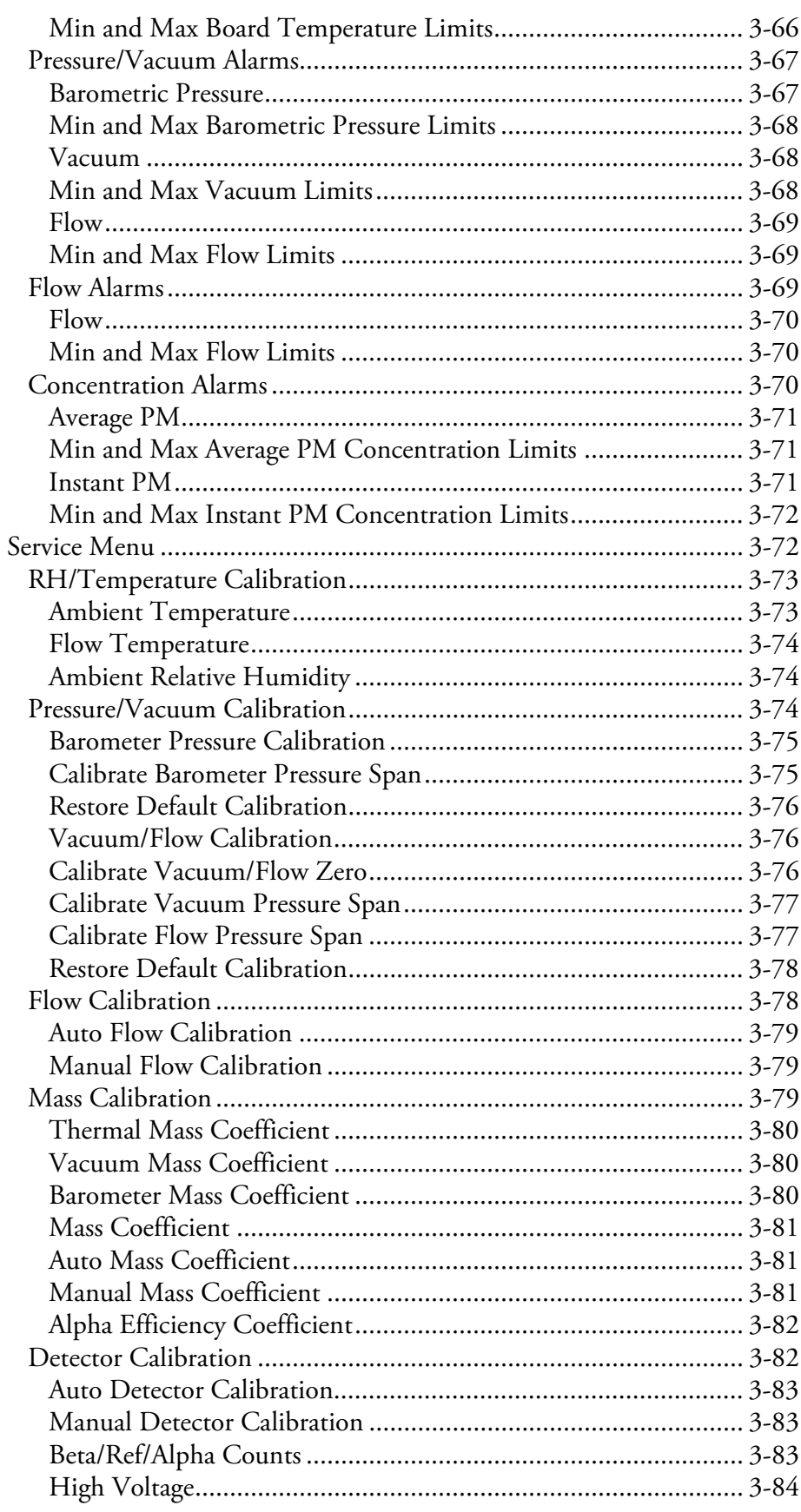

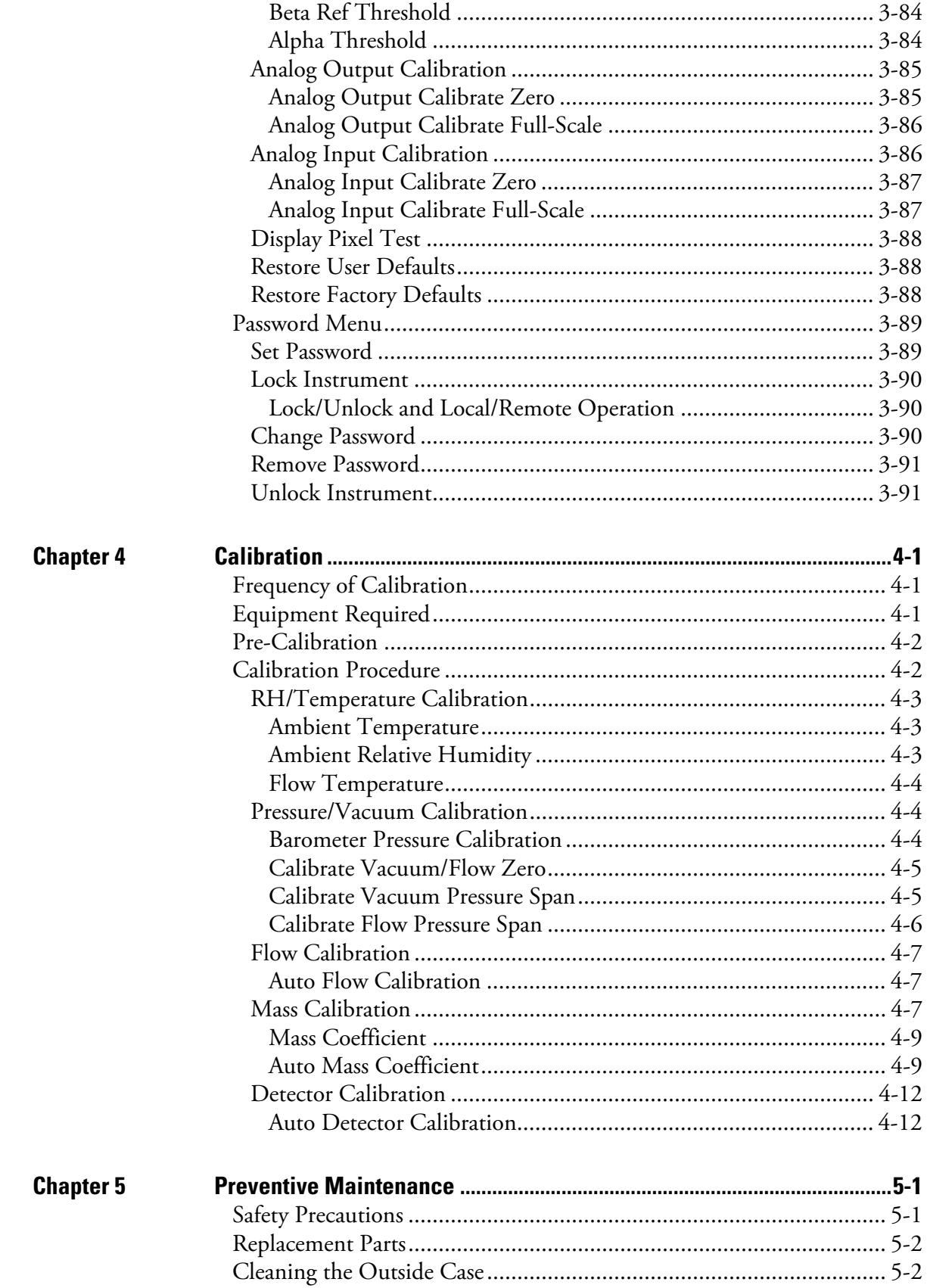

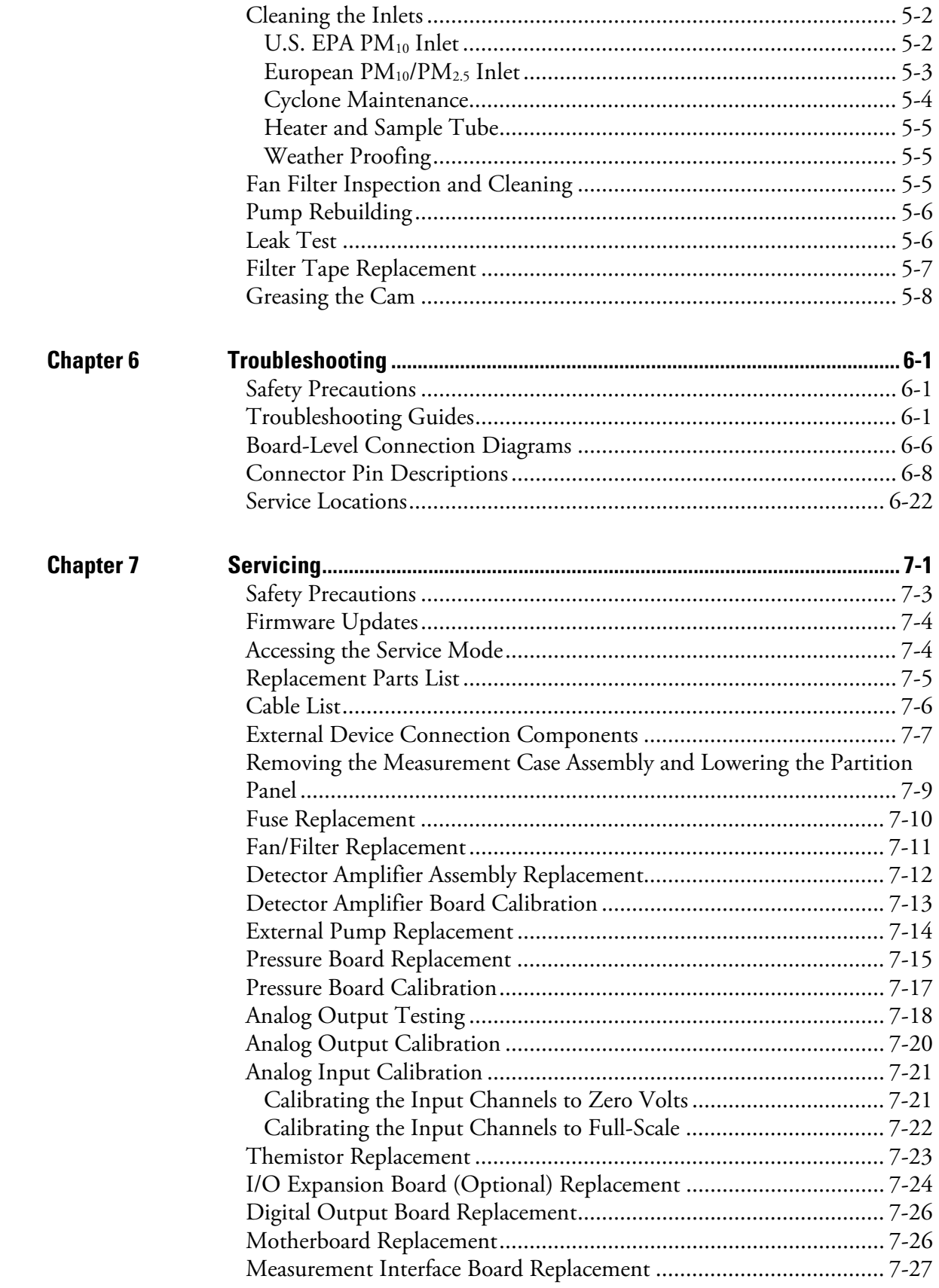

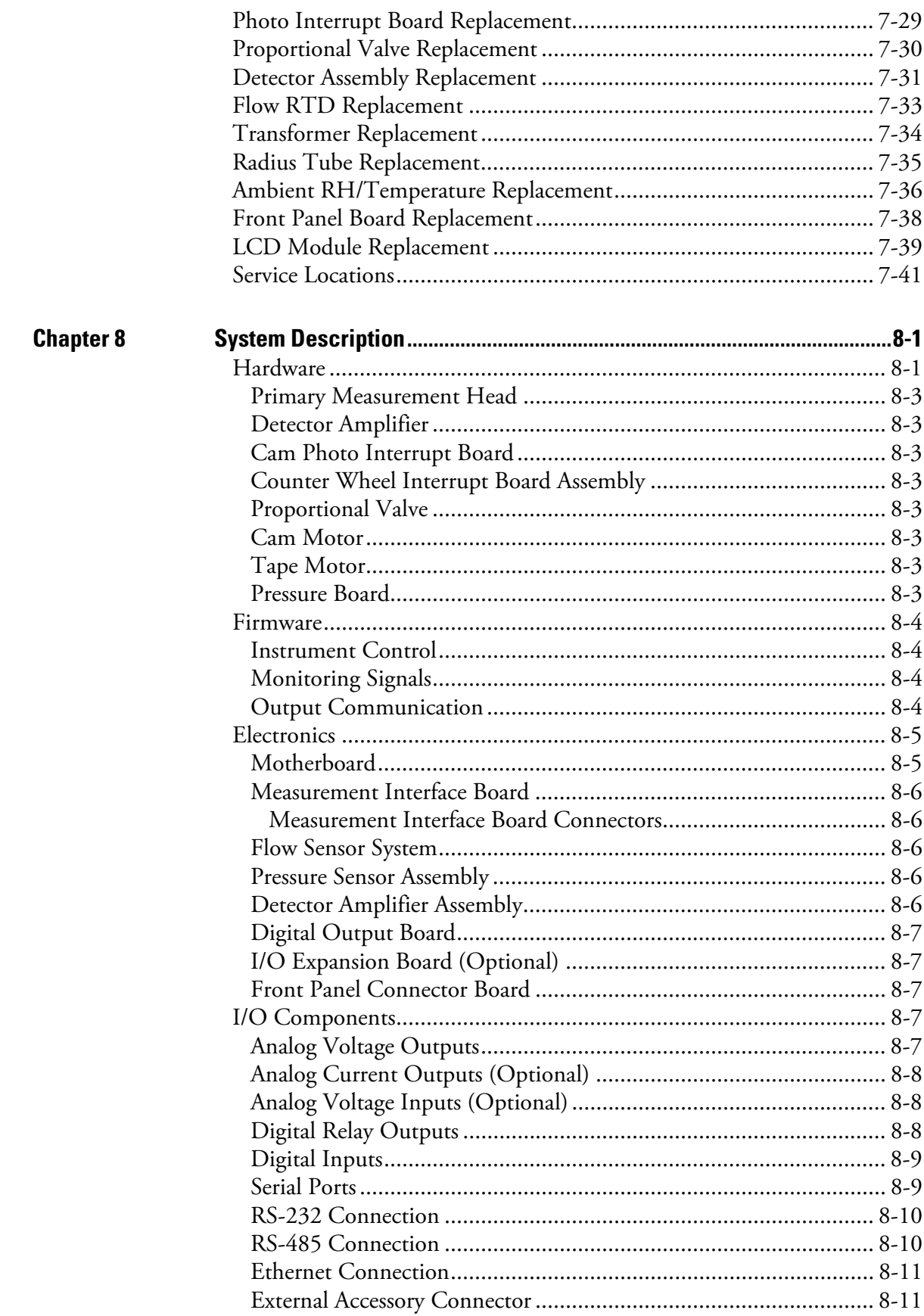

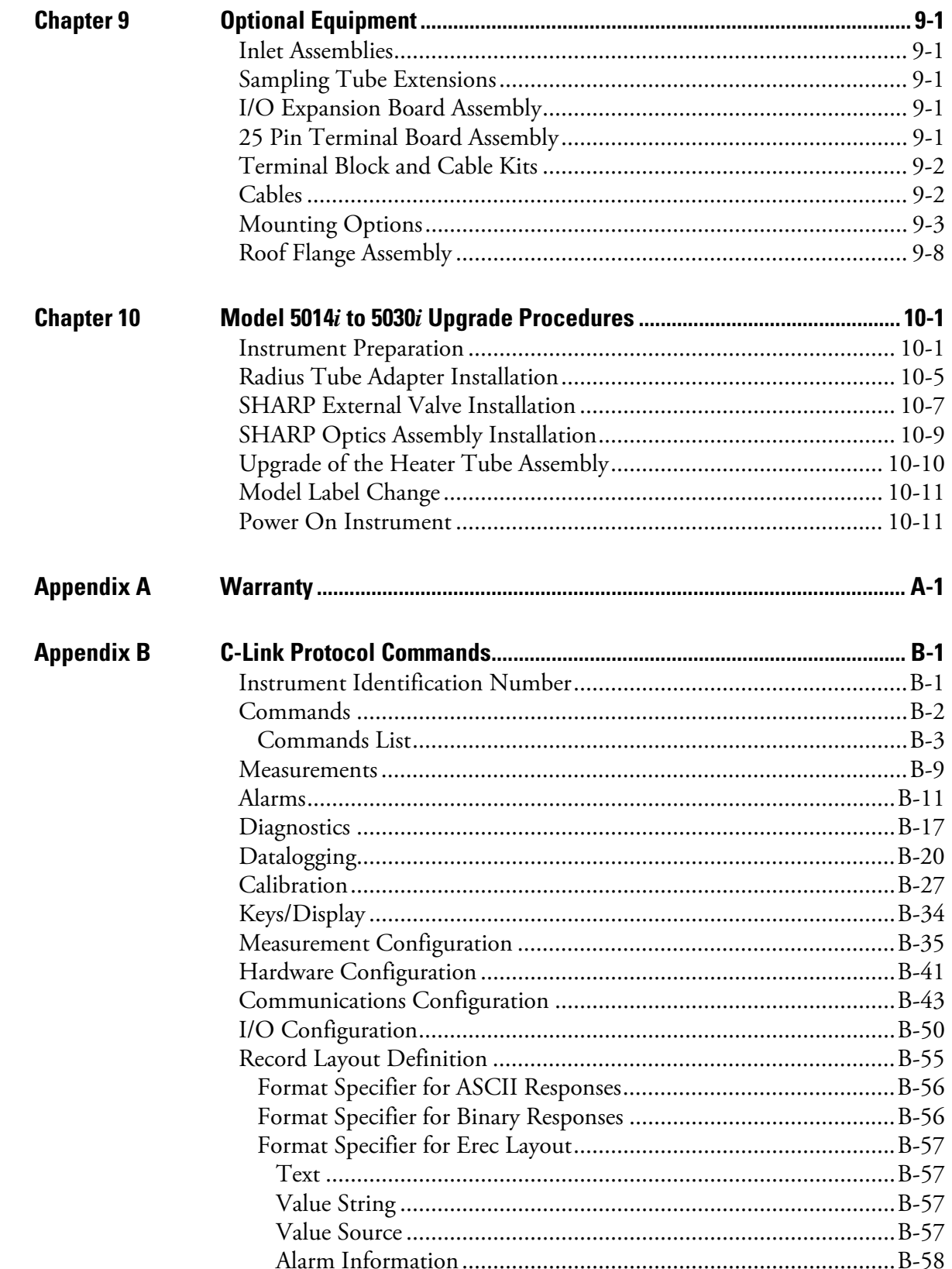

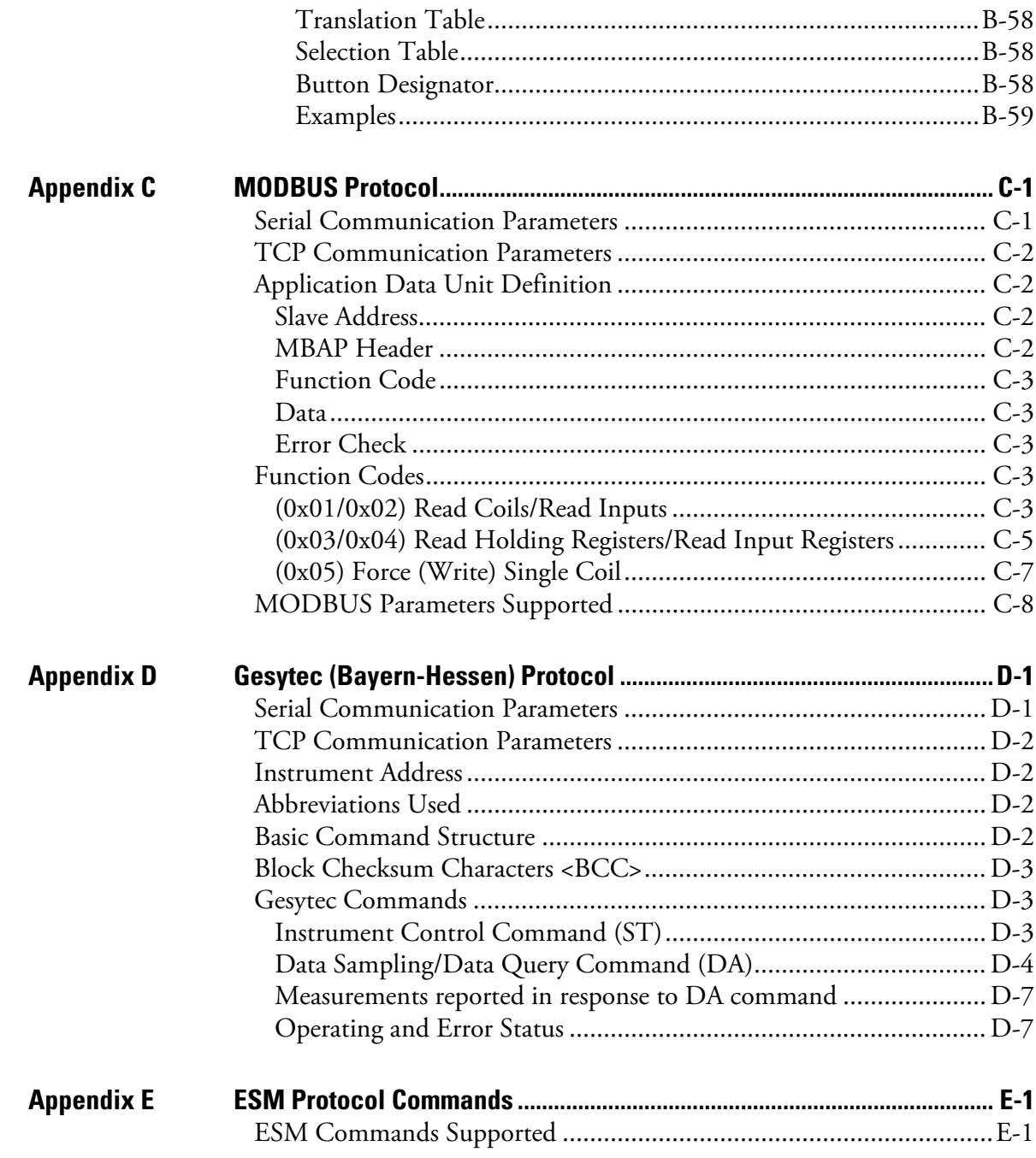
# **Figures**

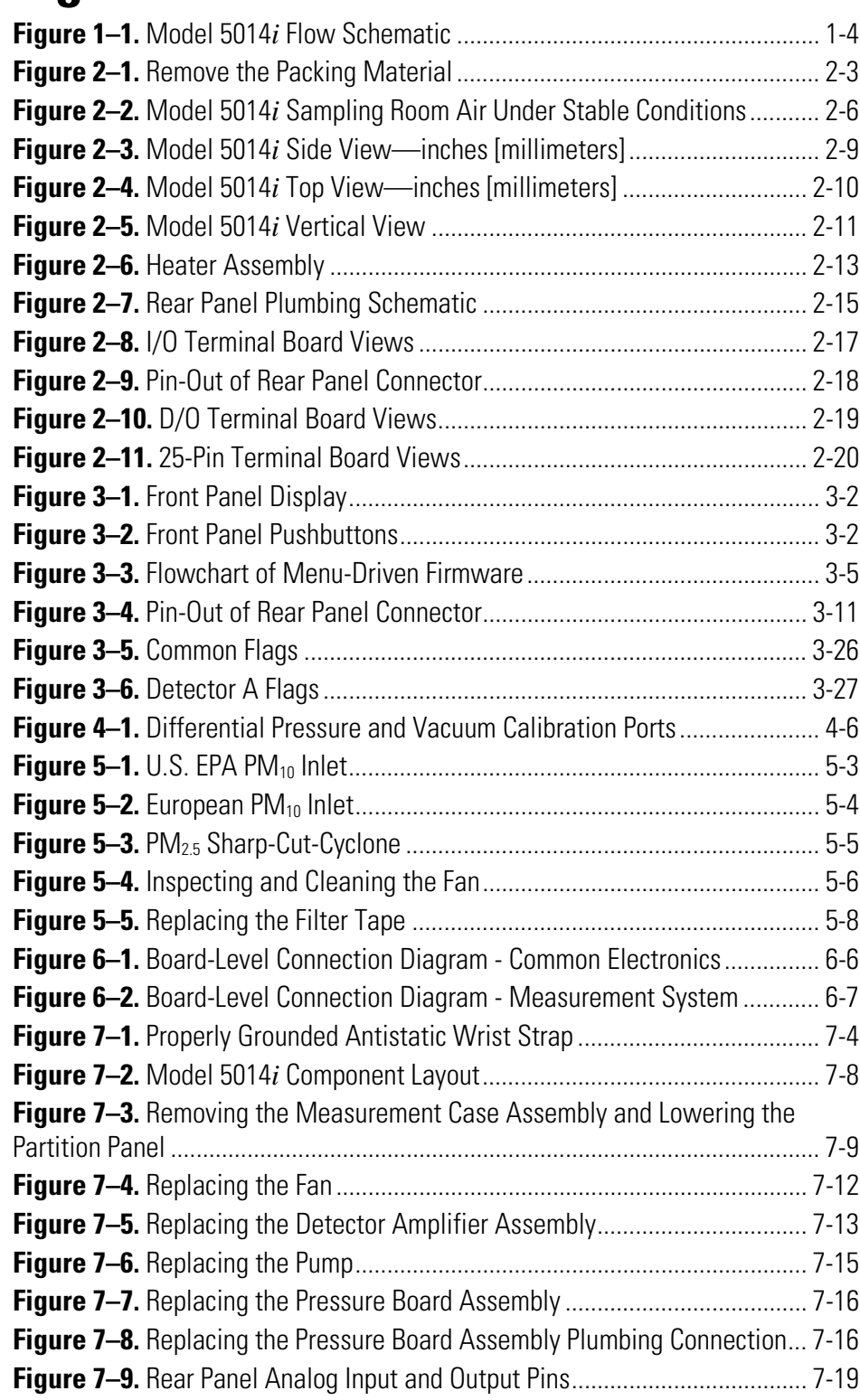

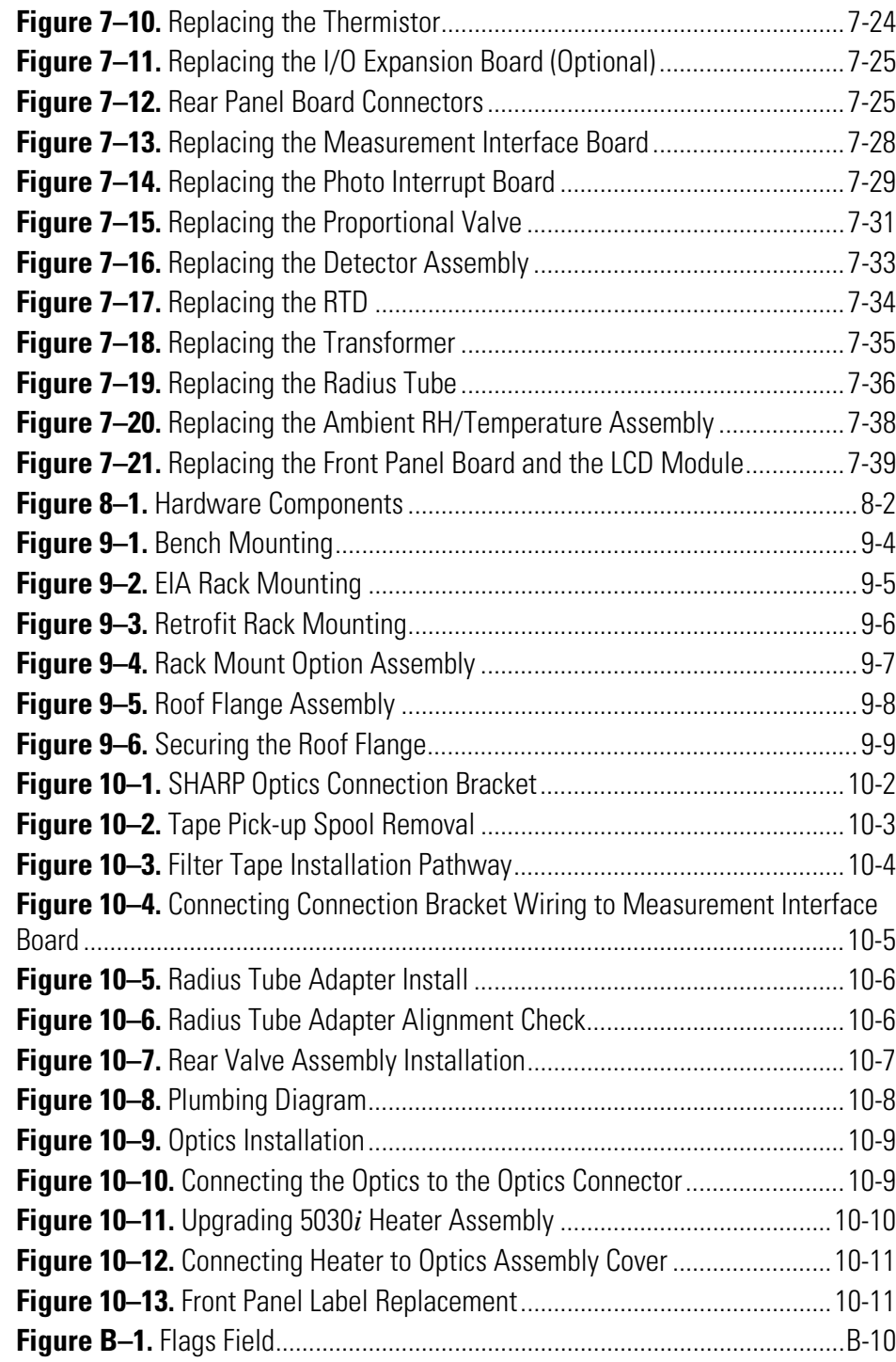

# **Tables**

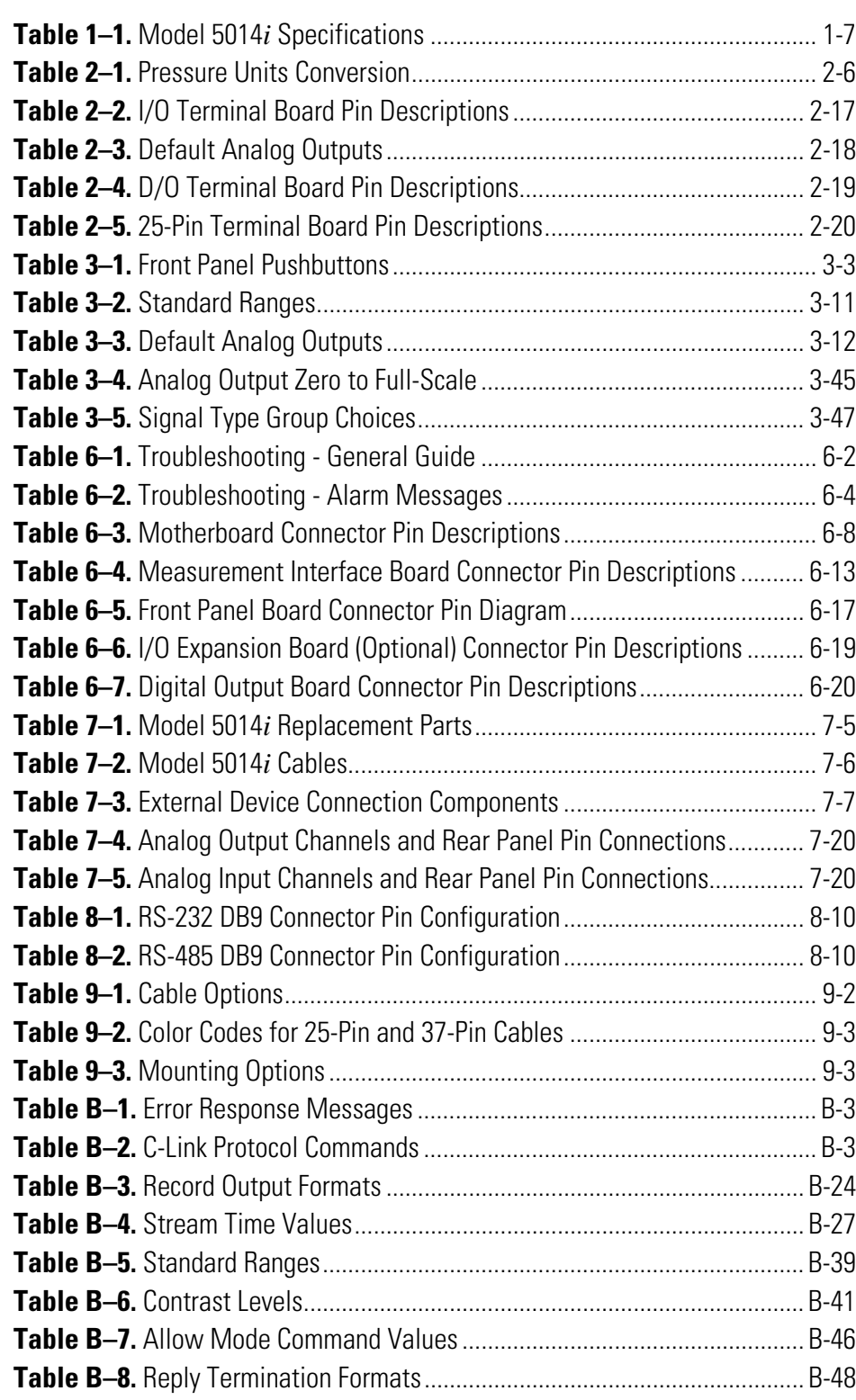

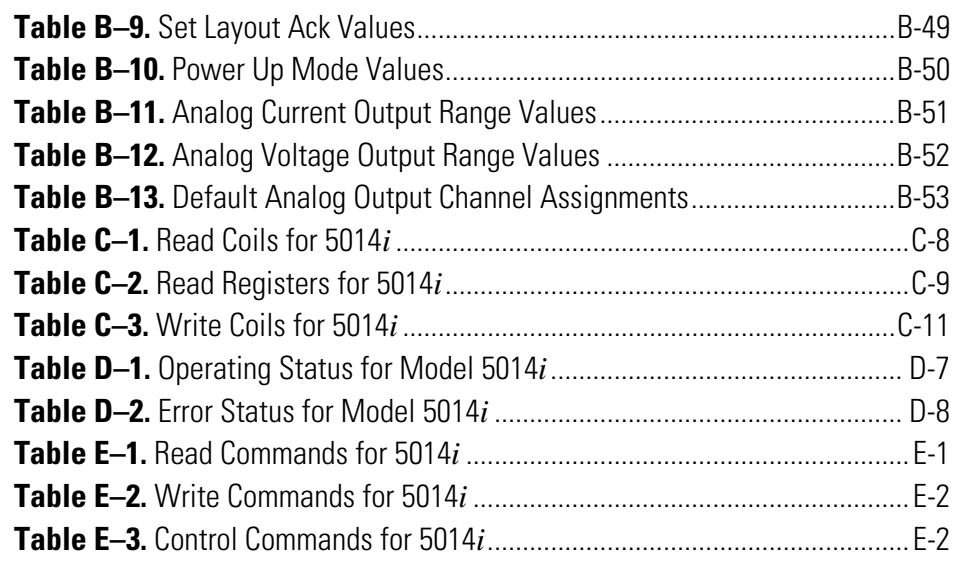

# **Chapter 1 Introduction**

The Model 5014*i* Continuous Ambient Particulate Monitor continuously measures the mass concentration of suspended and refined particulates (e.g., TSP,  $PM_{10}$ ,  $PM_{2.5}$ , and  $PM_1$ ) by the use of beta attenuation. In addition, the influence of natural Radon (Rn-222) gas is corrected for as a mass refinement step allowing better sensitivity at lower ambient particulate concentrations.

In contrast to other beta attenuation monitors using Carbon-14 (C-14) as a source of the beta rays, the Model 5014*i* particulate sample collection area is located between both the C-14 source and the proportional counter. While ambient particulate is being deposited onto a filter tape sample spot, the dynamic filter loading is measured simultaneously by the attenuation of the C-14 source beta rays. As a result of this configuration, a continuous real-time measurement of airborne particulate is provided. It is not necessary to move the filter spot from the sample position to a separate detector position for zero and mass determinations (old step-wise method of beta attenuation monitors). Therefore, uncertainties associated with step-wise filter transport are eliminated by the use of this continuous ambient particulate monitoring method.

Another unique design of the Model 5014*i* is that it takes into consideration background interferences with known beta attenuation methods. When present, the daughter nuclides of the natural noble gas Radon (Rn-222) attach to airborne particulates, which are then collected on the sample filter during mass measurement. Some of the radioactive daughter nuclides are also an emitter of beta rays interfering with the measurement of the particulate mass. The effect of the interference is generally greatest during:

- The first 90 minutes after a filter change until the radiological equilibrium on the filter is reached
- Periods of rapidly changing Radon gas levels
- When the activity of the  $C-14$  source is very low

In the Model 5014*i*, a discrimination technique is applied whereby the count rate created by the airborne natural activity is measured and corrected for in the gross particulate count rate. This eliminates any interference and enables the possibility to use a C-14 source with reduced activity. The ability to count the potential interferences of Radon gas stems from the use of a proportional detector, which enables the Model 5014*i* to measure both β and  $\alpha$  particles. The proportional detector is filled with a rigid counting gas and has a life-time of more than 10 years with a <100  $\mu$ Ci C-14 source. Any deterioration of the detector performance will be identified before it has an effect on the particulate measurement by the continuous plateau check procedure performed during operation.

The sample flow rate is controlled by means of a proportional solenoid valve. This valve opening varies according to the flow rate measured across a precision orifice.

A complete particulate measuring assembly consists of the following main parts:

- Central Monitoring Unit (5014*i* Continuous Particulate Monitor)
- Ambient Inlet Sampling System (TSP, PM<sub>10</sub>, PM<sub>2.5</sub>)
- Dynamic Heater
- Diaphragm Vacuum Pump
- External Ambient T/RH Sensor Assembly
- Internal Data Recording Unit and External Communication Ports
- Optional 6-Ft. Insulated Extension Tube(s)
- Optional Tripod Support

The Model 5014*i* combines proven technology, easy to use menu-driven firmware, and advanced diagnostics to offer unsurpassed flexibility and reliability. The Model 5014*i* has the following features:

- $320 \times 240$  pixels graphics display
- Menu-driven firmware
- Field programmable ranges
- Multiple user-defined analog outputs
- Analog input options
- Linearity through all ranges
- User-selectable digital input/output capabilities
- Standard communications features include RS-232/485 and Ethernet
- C-Link, MODBUS, Gesytec (Bayern-Hessen), ESM Protocol, streaming data, and NTP (Network Time Protocol) protocols. Simultaneous connections from different locations over Ethernet.
- Radon gas activity measurement (Rn-222; noble gas) and mass refinement
- Flexible data storage configurations
- Volumetric air flow rate control with actual and standard conditions concentration data output
- Processor controlled calibration of all sensors
- Detector Life ~10 years
- C-14 activity below USA authorized limit values; shipped as nonhazardous material under Code UN2911; easy handling of the source and instrument. No license is needed in most countries.

For details of the analyzer's principle of operation and product specifications, see the following topics:

- "Principle of Operation" on page 1-3
- "Specifications" on page 1-7

Thermo Fisher Scientific is pleased to supply this continuous ambient particulate monitor. We are committed to the manufacture of instruments exhibiting high standards of quality, performance, and workmanship. Thermo service personnel are available for assistance with any questions or problems that may arise in the use of this instrument. For more information on servicing, see the "Servicing" chapter.

## **Principle of Operation**

The Model 5014*i* uses the radiometric principle of beta attenuation through a known area on a fibrous filter tape to continuously detect the mass of deposited ambient particles. Additionally, the Model 5014*i* measures alpha particle emissions directly from the ambient aerosol being sampled and excludes negative mass artifacts from the daughter nuclides of radon gas decay to achieve a refined mass measurement. Simultaneous refined mass measurements of sampled particulate on the filter tape and sample volume measurement provide a continuous concentration measurement of ambient particulate concentration.

Figure 1–1 provides a schematic of the components used within the Model 5014*i*. Within the measurement chamber the four key components are 1) the proportional detector, 2) particle collection onto a glass fiber filter tape, 3) a vertical moving vacuum chamber plate, and 4) the  $^{14}C$  beta source  $\lt$ 100 µCi ( $\lt$ 3.7 Mbq). Based on this schematic, a description of operation is provided.

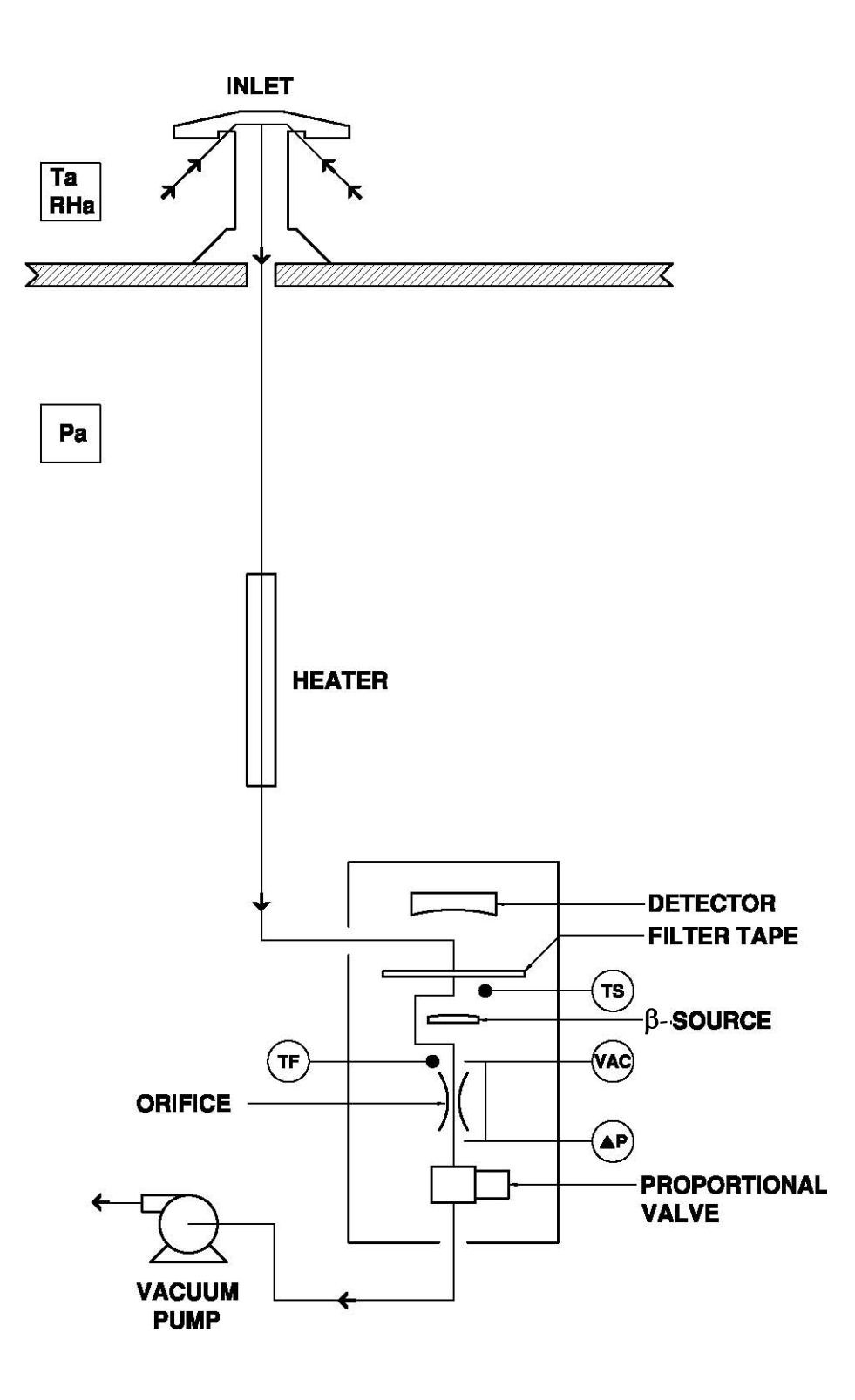

**Figure 1–1.** Model 5014*i* Flow Schematic

A clean filter spot is introduced by an automatic filter change to the combined sampling and detection chamber at least every 24 hours, usually centered at midnight. However, the official filter tape change frequency for TUV and U.S. EPA testing for both  $PM_{2.5}$  and  $PM_{10}$  is every 8 hours. The automatic filter changes are controlled by the instrument firmware which halts the pump operation, lowers the vacuum chamber plate, advances the filter tape a fixed length, raises the vacuum chamber plate, and initiates the pump operation and a zeroing of the sample spot. Immediately after a filter change, a new measurement cycle is initiated with an automatic zero adjustment of the mass signal. The filter change interval and time of day can be user adjusted. Additionally, automatic filter changes will occur if the mass on the filter exceeds 1,500 μg since the last filter change or if the flow rate through the filter tape is reduced by more than 5% due to potentially restrictive particle deposition.

Using the example of  $PM_{10}$  monitoring, ambient air is drawn into a 10 micron (μm) size selective inlet which discriminates against particles with an equivalent aerodynamic diameter above 10 μm. This inlet has been approved previously through prior U.S. EPA designations (RFPS-0699- 130, 131, and 132) and is also listed within 40 CFR Part 50, Appendix L as a 10-MICRON INLET (including model SA246b). The volumetric flow rate at the inlet entrance is 16.67 liters per minute (1 m<sup>3</sup>/hour). In addition, the ambient temperature and relative humidity is measured via a naturally aspirated radiation shield and standard sensor as part of the volumetric flow control and dynamic heating system.

**Note** Further particle discrimination would be achieved by inserting a  $PM_{2.5}$  or  $PM_1$  cyclone between the 10-micron inlet and sample tube. TSP inlets and European-style inlets are also available with the 5014*i*. ▲

The ambient particulate is then drawn down a vertically mounted heated sample tube. The heat applied to the sampe is adjustable to either a fixed temperature or a RH-threshold at the filter spot. The purpose of heating the sample is to reduce particle bound water and to decrease the relative humidity (RH) of the sample stream. This is done to reduce positive artifact measurement that can potentially occur as a result of condensation on the filter tape or conditions of elevated humidity. The heater is controlled by the CPU and the power applied is proportional to the conditions.

At the location where the sampling tube attaches to the Model 5014*i* instrument case, a radial insulated tube joins the sampling tube to the collection chamber. The particulate is drawn onto the glass fiber filter tape between the proportional detector and the <sup>14</sup>C beta source. Here, the beta beam passes upwards through the filter tape and accumulated particulate layer. The intensity of the beta beam is attenuated with the increasing mass load resulting in a reduced beta intensity measured by the proportional detector. From a continuously integrated count rate the mass on the filter tape is calculated. During sampling, the mass on the filter spot is always known and the rate of particulate accumulation is observed.

A continuous measurement of the flow rate determines the sample volume. A proportional valve is used to maintain the sample flow rate at its nominal value. From both integrated sample volume and mass detection the particulate concentration is calculated. At any given time the output signal delivers the concentration of particulate in actual or standard conditions.

The Model 5014*i* outputs particulate matter concentrations to the front panel display, the analog outputs, and also makes the data available over the serial or Ethernet connection.

Additionally, the Model 5014*i* proportional detector is sensitive to natural alpha activity of the aerosol passing through the sampling system. The additional alpha count rate is used to measure the presence of Radon gas and infer the daughter nuclides of Radon gas. These daughter nuclides create a small beta emission. This externally sampled beta emission is perceived by the detector to be a higher count rate and the higher the count rate, the less apparent mass detected. Therefore, by measuring the natural alpha activity due to Radon gas, the proportional beta interference from the daughter nuclide emissions are subtracted from the count rate to provide a refined mass measurement. This potential error from Radon gas interference may be (in lower strength radioactive devices; e.g.; <100 μCi) as high as actual particle concentrations, especially after filter change or when the natural activity concentration changes. The Model 5014*i* has implemented this procedure to determine separately the natural activity in the aerosol and to eliminate this error. This procedure further allows the Model 5014*i* to provide a more stable reading at lower ambient particulate concentrations compared to similar methods. Furthermore, from this information the activity concentration of the natural noble gas Radon is derived.

The measurement chamber houses an RTD temperature sensor. The Tsensor directly measures the temperature of the incoming sample stream for a continuous air mass compensation, and the flow system. The flow and ambient sensor measurements are combined within a firmware algorithm to maintain an accurate measurement and control of volumetric flow at the inlet and through the differential orifice.

The Model 5014*i* also includes three pressure sensors to measure the differential pressure across a subsonic orifice, vacuum under the filter tape, and barometric pressure. The flow P-sensor is solely used for measurement at the orifice for flow rate control. The vacuum sensor is used for air mass compensation, as an indicator for clogging of the system and is included in

the volumetric flow control. The barometric P-sensor is used for air mass compensation and for volumetric flow rate regulation.

The volumetric flow system is built on a calibrated feedback signal from the CPU to the proportional valve signal. By using this flow control, flow stability is easily maintained.

## **Specifications**

### Table 1–1 lists the specifications for the Model 5014*i*.

### **Table 1–1.** Model 5014*i* Specifications

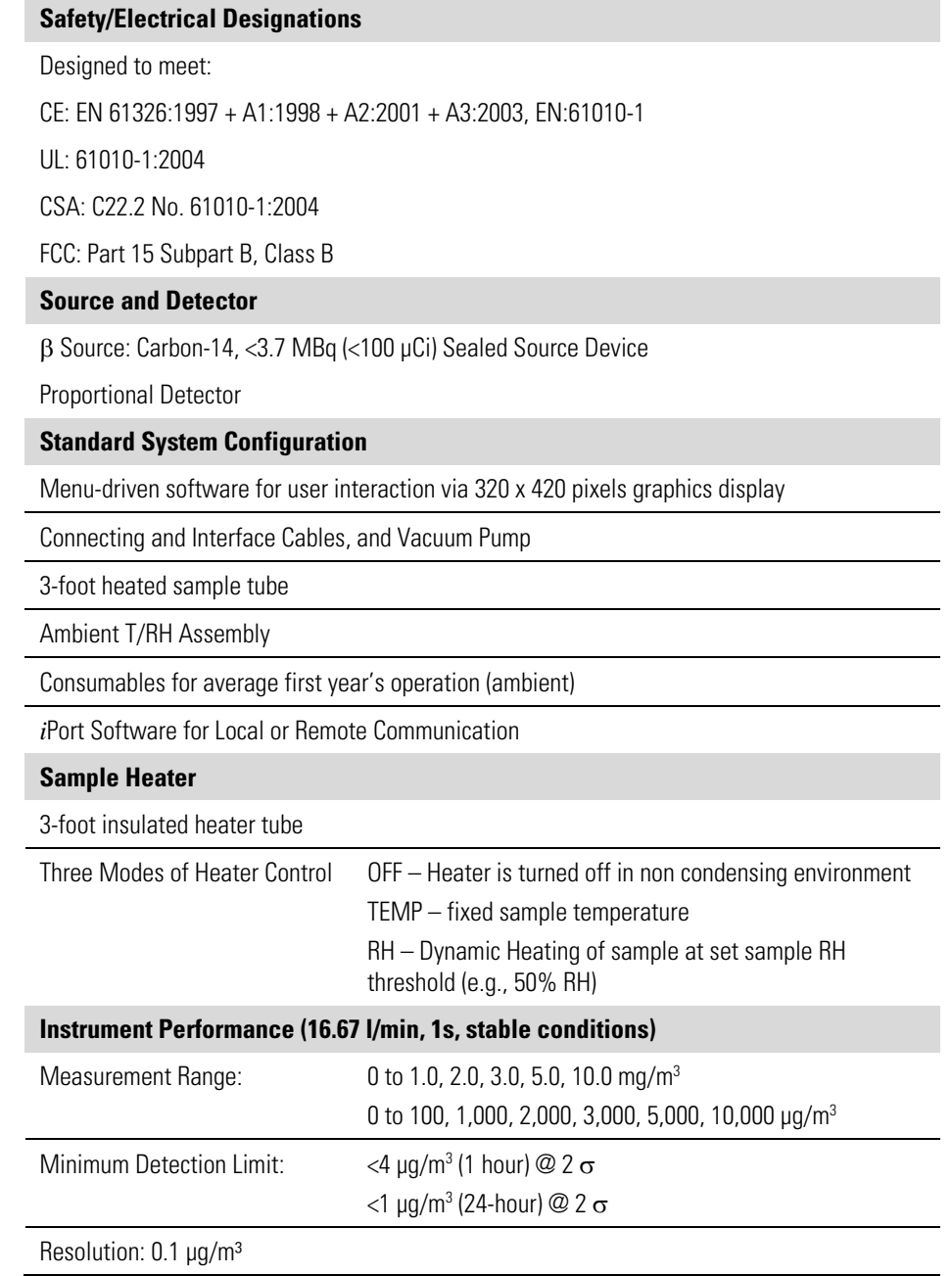

Precision:  $\pm 2.0 \,\mu g/m^3$  <80  $\mu g/m^3$ ; 4-5  $\mu g/m^3$  >80  $\mu g/m^3$  (24-hour)

Accuracy for Mass Measurement: ±5% using NIST-traceable mass foil set

#### **Data Averaging and Output**

Real-time Mass Conc Average: 20 minutes

Long-Term Averaging: 60 to 3,600 sec and 24-hour

Data Output Rate: every 1 second

#### **Operating Range**

The temperature of the sampled air may vary between -30 and 50 °C. The 5014*i* units must be weather protected within the range of 4 °C to 50 °C.

An optional Complete Outdoor Enclosure provides complete weather protection.

Non-condensing; <95% RH inside 5014*i*

#### **Sample Flow**

Volumetric flow control system uses a calibrated subsonic precision orifice and the measured ambient temperature and pressure to maintain constant volumetric flow rates.

Nominal Flow Rate: 16.67 L/min

Flow Precision ±2% of measured value

Flow Accuracy <5% of measured value

#### **Data Storage**

Internal data logging of user-specified variables; capacity of 190,000 records.

### **Filter Media**

Sample Filter: Glass fiber filter type (width 40 mm; length: 17 m) Whatman, Inc.

#### **Inlet Accessories**

TSP

European or U.S. EPA PM10 Inlets

European or U.S. EPA PM2.5 Inlet Configurations

PM2.5 VSSC™

PM1.0 SCC

Tripod

#### **Data Output and Input**

*i*Port software to view and change system operation from PC

Outputs: Selectable Voltage, RS232/RS485, TCP/IP, 10 Status Relays, and Power Fail Indication (standard). 0-20 or 4-20 mA Isolated Current Output (optional)

Inputs: 16 Digital Inputs (standard), Eight 0 to 10 VDC Analog Inputs (optional) 8 User-Defined Analog Outputs (0 -1 or 0 -5 VDC)

Protocols: C-Link, MODBUS, Geystitech (Bayern-Hessen), ESM Protocol, streaming data, and NTP (Network Time Protocol) protocols. Simultaneous connections from different locations over Ethernet.

2 User-Defined Contact Closure Alarm Circuits

4 Averaged Analog Inputs (0–5 VDC) with user-defined conversion to engineering units

### **Data Storage**

Maximum of 190,000 Concentration records with date, time, and flags

Up to 32 types of logged data parameters, increased parameters reduces number of records

### **Power Requirements**

Model 5014*i*: 100-240 VAC, 50-60 Hz

Pump: 115 VAC 50-60 Hz, 4.25 A

Maximum Power: 805 Watts (115V); 880 Watts (220-240V)

### **Physical Dimensions**

W: 16.75" (42.5 cm) x D: 23" (58.4 cm) x H: 8.62" (21.9 cm)

Weight: 40 lbs. (19 kg)

# **Chapter 2 Installation**

The following installation procedures for the Model 5014*i* describes packaging, lifting the instrument, unpacking the instrument, setup and installation, including the sample tube and pump, and attaching the analog and/or digital outputs to a recording device. The installation should always be followed by instrument calibration as described in the "Calibration" chapter of this manual.

This chapter provides the following recommendations and procedures for installing the instrument:

- "Packaging and Transport" on page 2-1
- "Lifting" on page 2-2
- "Unpacking and Inspection" on page 2-2
- "Acceptance Testing and Startup Procedures" on page 2-3
- "Setup" on page 2-9
- "Connecting External Devices" on page 2-16
- "Startup" on page 2-21
- "Data Content" on page 2-22
- "Shutdown" on page 2-22
- "Important Tips" on page 2-22

# **Packaging and Transport**

The Model 5014*i* instrument, power cord, and operator manual are shipped in an ISTA 2A-certified packaging and all other items/accessories are shipped separately. The ISTA 2A-certified packaging is comprised of the instrument within an inner box which is secured within an outer box using foam end-caps and corner bracing. In this configuration, the packaging is ready for shipping by carrier domestically and internationally. The inner box that the instrument resides in is an ISTA 1A-certified packaging and is appropriate for transporting the instrument on local paved roads to the monitoring site. Precautions should be taken to secure this package from shifting during local transport.

Using the ISTA-2A packaging is strongly recommended for transporting the instrument over poor roads or on highways.

# **Lifting**

When lifting the instrument, use a procedure appropriate to lifting a heavy object, such as bending at the knees while keeping your back straight and upright. Grasp the instrument at the bottom in the front and at the rear of the unit. Although one person may lift the unit, it is desirable to have two persons lifting, one by grasping the bottom in the front and the other by grasping the bottom in the rear.

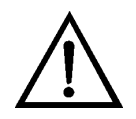

### **Equipment Damage** Do not attempt to lift the instrument by the cover or other external fittings. ▲

# **Unpacking and Inspection**

If there is obvious damage to the shipping container when the instrument is received, notify the carrier immediately and hold for inspection. The carrier is responsible for any damage incurred during shipment.

Use the following procedure to unpack and inspect the instrument.

- 1. Remove the instrument from its shipping container(s) and set it on a table or bench that allows easy access to both the front and rear.
- 2. Remove the cover to expose the internal components.
- 3. Remove the packing material in the analyzer (Figure  $2-1$ ).

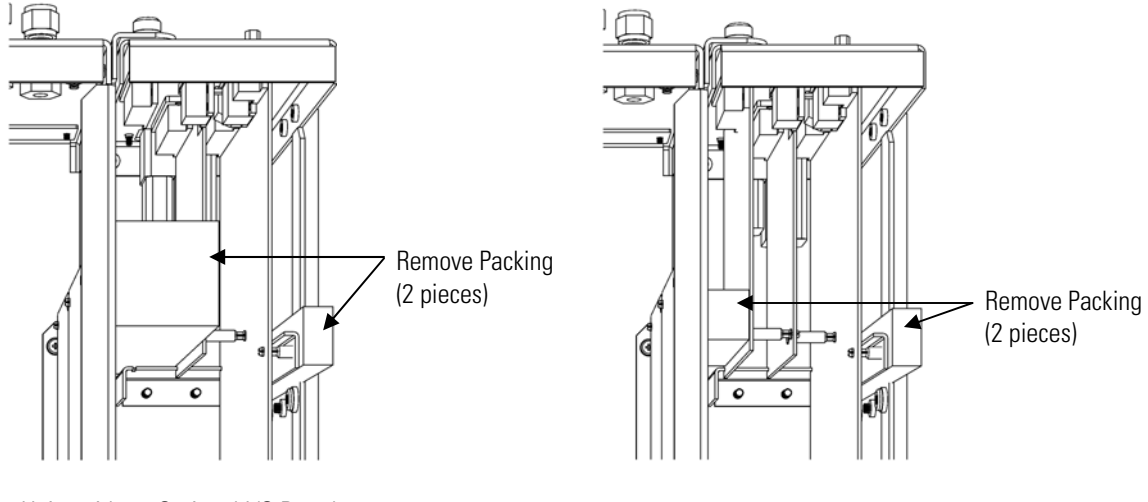

Units without Optional I/O Board Units with Optional I/O Board

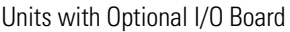

**Figure 2–1.** Remove the Packing Material

- 4. Check for possible damage during shipment.
- 5. Check that all connectors and circuit boards are firmly attached.
- 6. Re-install the cover.
- 7. Remove any protective plastic material from the case exterior.
- 8. Remove the external pump from its shipping container and place next to the instrument.

# **Acceptance Testing and Startup Procedures**

The Model 5014*i* has been bench tested and calibrated at the factory prior to shipping. The mass sensors, RH sensor, internal sample temperature sensor, flowmeter temperature sensor, external ambient temperature sensor, barometric pressure, and volumetric flow rate have been calibrated to traceable standards. For a quick start, proceed immediately to the "Startup" procedures and skip the "Bench Acceptance Test".

To assure the best quality data, it is recommended that you perform an acceptance test. Furthermore, as part of a quality assurance program acceptance testing will be conducted prior to field installation. This is an excellent opportunity to compare the monitor to the primary and transfer standards that are being used within the monitoring program.

Furthermore, it is an opportunity to assure that the monitor is operating according to the manufacturer specifications.

After acceptance testing, a completed monitoring installation will require final volumetric flow rate verification.

Prior to installing the Model 5014*i*, you should perform the acceptance testing procedures. These tests are conducted to evaluate the out-of-box performance of the instrument, perform any necessary calibrations prior to final site installation, and familiarize the user with the menu structure. **Acceptance Test**

Use the following procedure to perform the bench acceptance test.

Equipment Required:

Model 5014*i* Power Cord Ambient Temperature/RH Cable Assembly Vacuum Pump Assembly Flow Adapter Assembly NIST-traceable Thermometer NIST-traceable Hygrometer NIST-traceable Barometer NIST-traceable Manometer(s) NIST-traceable Volumetric Flow Transfer Standard

(**Do not use the heated sample tube assembly at this point.**)

9. After unpacking the instrument place the Model 5014*i* and accessories onto a table or bench located within a stable indoor environment. Remove the side-panel cover and inspect the filter tape. Leave cover OFF until after acceptance testing has been completed.

**Note** Prior to continuing with acceptance testing, the instrumentation and accessories should have sufficient time to equilibrate to room temperature due to temperature variations during shipping and/or storage. ▲

10. Following a sufficient equilibration period, connect the power cord to the rear of the instrument and to a properly grounded power supply.

**Note** If the Model 5014*i* turns ON at this point, set the power switch to the OFF position and then proceed. ▲

- 11. Connect the green vacuum tube to the pump intake and to the vacuum port mounted on the rear panel of the instrument by use of the pushconnect fittings.
- 12. Connect the vacuum pump power cord to the white circular grounded power supply, labeled PUMP, on the rear panel of the instrument.
- 13. Connect the 4-pin Temperature/RH cable to the 4-pin connector labeled RH/TEMP on the rear of the monitor.
- 14. Be sure that the pressure sensor calibration port toggle switches on the rear panel are pushed outward and away from the barbed +/- Delta P.
- 15. Set monitor power switch to the ON position.

During startup, the *i*Series splash screen will be shown followed by a mechanical filter tape change and a cycling of the pump power.

To continue with the acceptance testing:

● From the Main Menu select Diagnostics > **RH/Temperatures**.

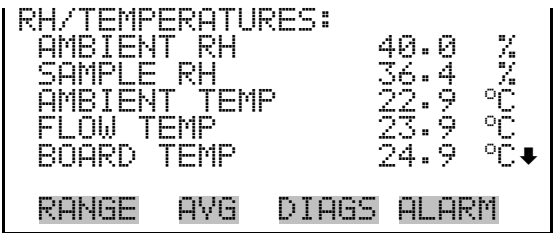

The RH/Temperatures screen (read only) displays the current relative humidity in percent and the temperature readings in °C. The board temperature is the air temperature measured by a sensor located on the measurement interface board.

• Press  $\left[ \begin{array}{c} \blacksquare \end{array} \right]$  to return to the Diagnostics menu, and choose **Pressure/Vacuum**.

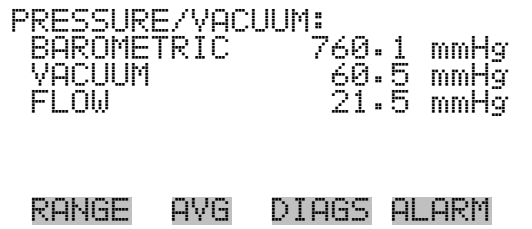

The Pressure/Vacuum screen (read only) displays the barometric, vacuum, and flow pressure readings in mmHg. The pressure is measured by a pressure transducer. The vacuum is the amount of vacuum under the filter tape. The flow pressure is the pressure differential across the orifice.

**Table 2–1.** Pressure Units Conversion

| <b>Pressure Conversions</b>  |
|------------------------------|
| $mmHg = atm \times 0.75006$  |
| $m m Hg = in Hg \times 25.4$ |
| $mmHg = hPa \times 0.75006$  |

Assuming adequate time has passed for thermal equilibration (approximately 1 hour), and the vacuum pump has been drawing room air into the instrument, compare the ambient temperature, sample temperature, and flow temperature to your NIST traceable thermometer placed at the inlet tube (see Figure 2–2).

**Note** Please be sure that the pump exhaust or any other heat source is not influencing the sensor reading of the temperature/RH cable assembly. Please be sure the side panel has been removed for at least 60 minutes. ▲

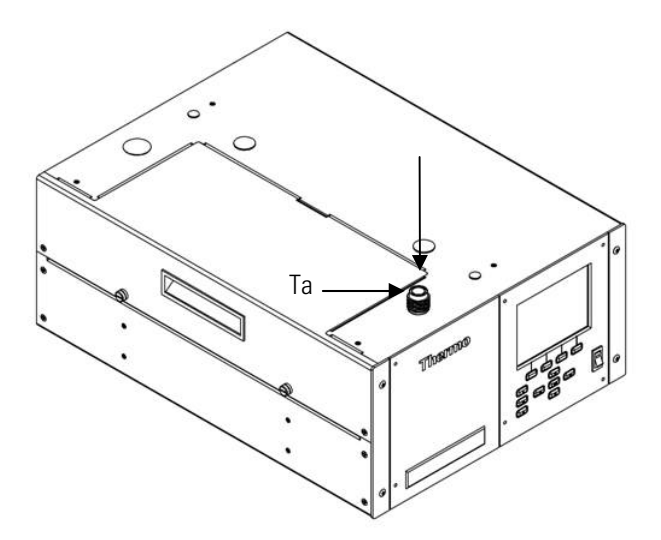

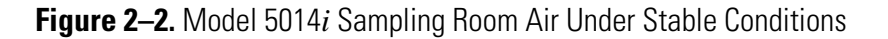

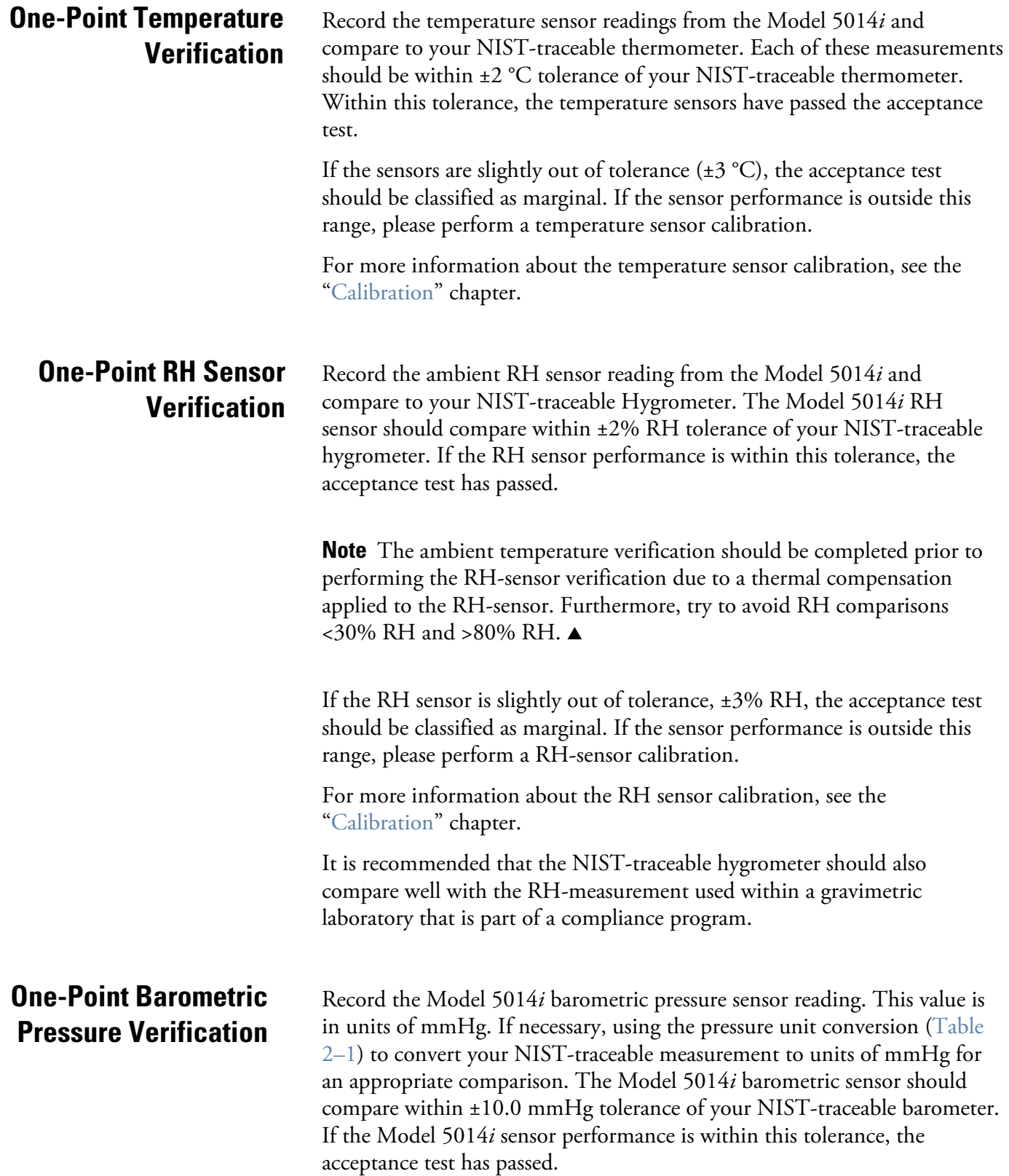

If the sensor is slightly out of tolerance,  $\pm 12$  mmHg, the acceptance test should be classified as marginal. If the sensor performance is outside this range, please perform a sensor calibration.

For more information about the barometric pressure sensor calibration, see the "Calibration" chapter.

## **One-Point Volumetric Flow Rate Verification**

The flow rate of the Model 5014*i* should be verified during this acceptance test. Prior to this test it is important for the previous temperature and pressure acceptance tests to be completed. Should the ambient temperature, flow temperature or barametric sensors require calibration, this should be done prior to the flow rate verification.

**Press U** to return to the Diagnostics menu, and choose **Flows**.

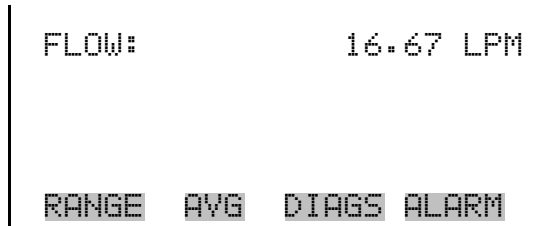

The Flow screen (read only) displays the volumetric flow rate in liters per minute. The flow is measured by the internal pressure board sensors.

Attach the small sample tube adapter to the Model 5014*i* inlet. Depending upon your NIST-traceable volumetric flow transfer standard (FTS), you may either attach your FTS now or add the flow audit adapter to accommodate any flexible tubing that your FTS may require. Allow 60 seconds to stabilize the flow after connecting.

Record the Model 5014*i* Volumetric Flow Rate as Qm and the FTS flow rate as Qi, assuring that both are being recorded in units of actual liters per minute. Take three readings each from Qm and Qi and average the respective values. Use the following equation to calculate the percent difference:

$$
\%D = 100 \times \frac{Qm - Qi}{Qi}
$$

If %D is within ±4%, then the Model 5014*i* volumetric flow rate acceptance test has passed. If the Model 5014*i* volumetric flow rate is slightly out of tolerance, ±5%, the acceptance test should be classified as

marginal. If the volumetric flow rate performance is outside this range, please perform a volumetric flow calibration.

For more information about the volumetric flow rate calibration, see the "Calibration" chapter.

Setting up this monitor includes siting the monitor per local government agency requirements, creating a waterproof inlet system installation with vertical support, connecting the inlet system to the instrument through the dynamic heater system, connecting vacuum lines, establishing datalogging setting, and making the power connections. **Setup**

When siting the inlet system, it is best to first establish the instrument location and height within the air monitoring station. From whatever chosen surface the instrument is to rest on (rack or table top), add approximately 17 inches to that height to allow for overall height of the 5014*i* monitor. **Inlet System**

> Next allow approximately 40 inches to attach the heated sample tube to the top of the 5014*i* via 5/8-inch OD tubing unions that use Teflon ferrules.

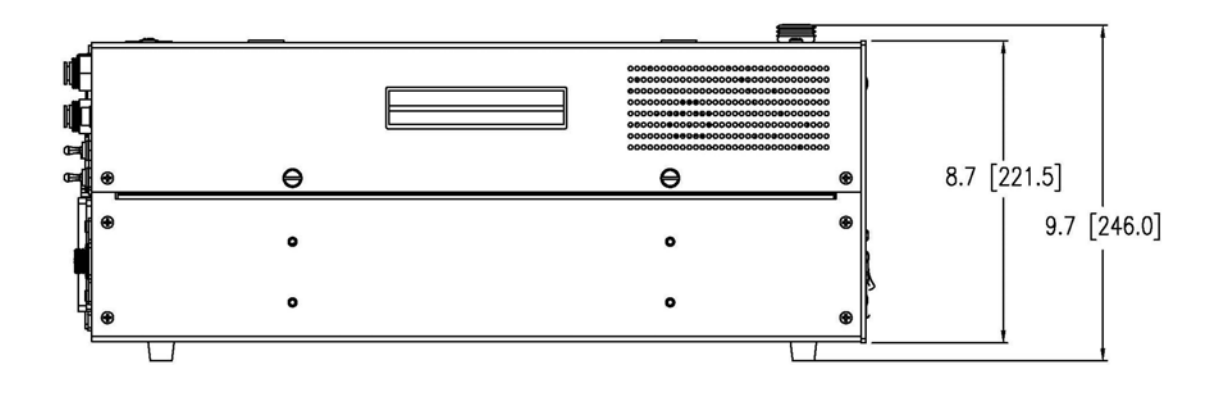

**Figure 2–3.** Model 5014*i* Side View—inches [millimeters]

It is also important to locate the roof flange installation in vertical alignment with the inlet of the instrument. By reviewing the top view drawing of the instrument (Figure 2–3), the roof flange must be centered in direct alignment with the 5/8-inch OD tube entering the 5014*i* instrument.

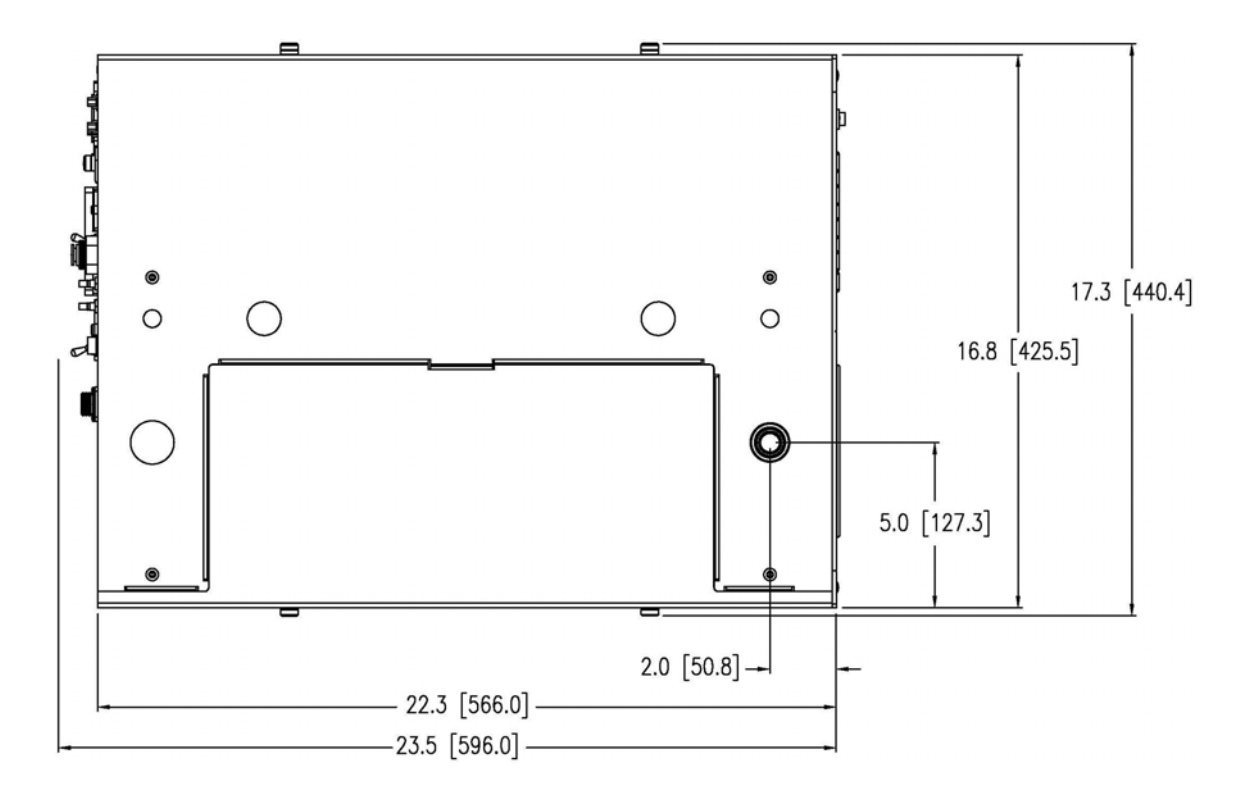

**Figure 2–4.** Model 5014*i* Top View—inches [millimeters]

Once the x-y coordinates of the instrument and roof flange system are established and a waterproof flange system has been installed, perform a dry run by attaching the heated sample tube on top of the 5014*i* base. If the heated tube protrudes through the roof flange, either the instrument should be lowered or an elongated PVC sleeve and cap system should cover the heater while maintaining a waterproof seal. However, for the remainder of this description, it is assumed the heater will fit within the ceiling height of the air monitoring station. **Heater**

> Based on the vertical height requirements, use additional 5/8-inch OD stainless tubing and connectors to make up the difference between the desired inlet height and the top of the heater.

> Additional routing is necessary for the ambient T/RH sensor assembly.

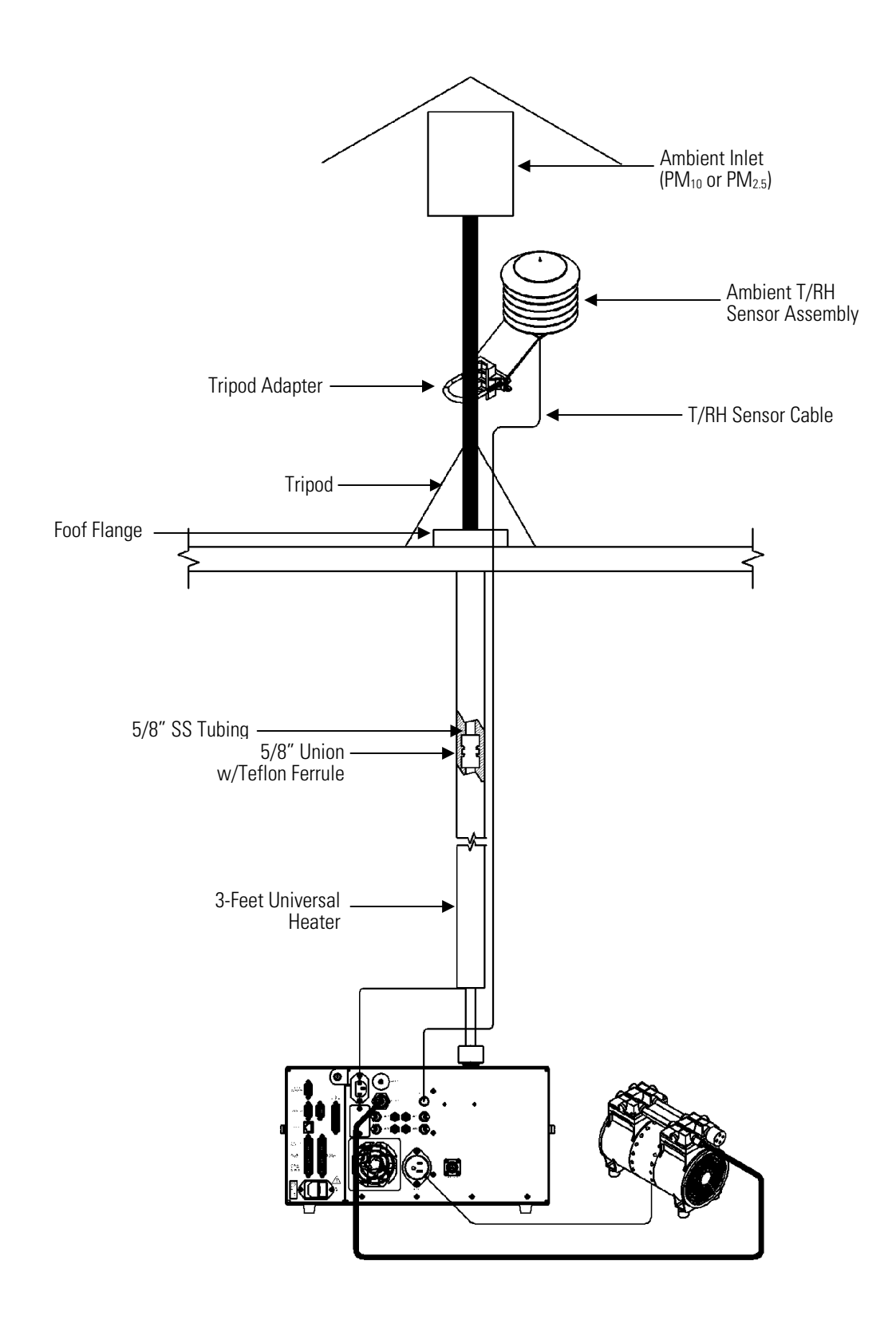

**Figure 2–5.** Model 5014*i* Vertical View

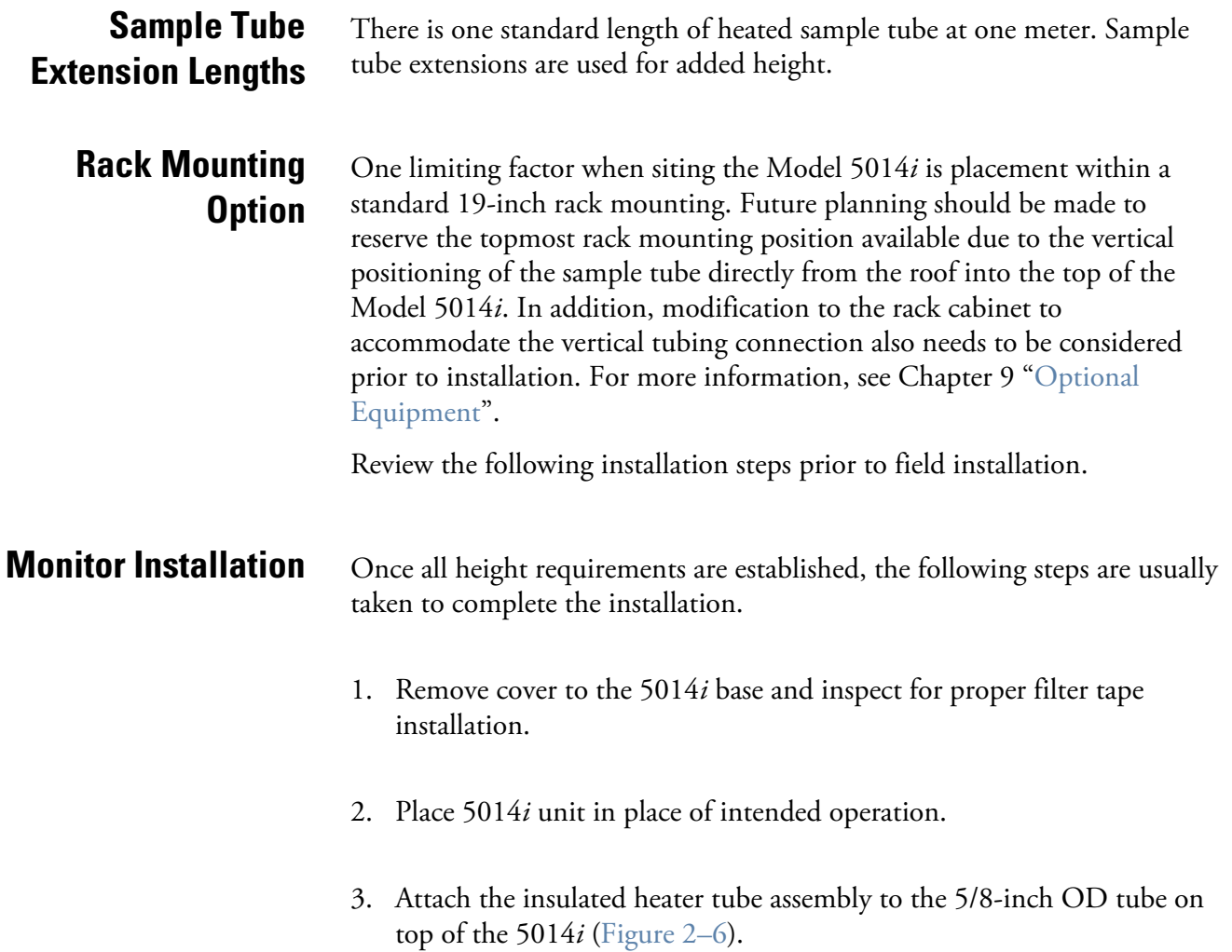

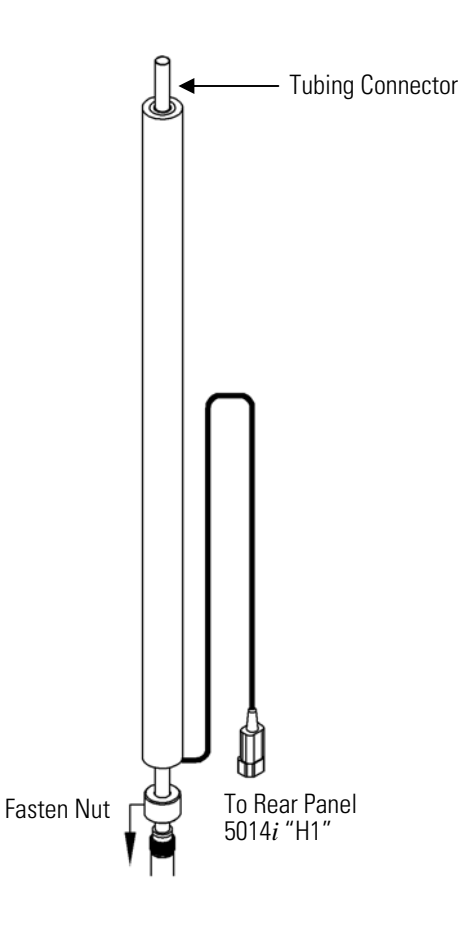

**Figure 2–6.** Heater Assembly

- 4. Attach a second tubing connector to the top of the heater tube.
- 5. Carefully push additional 5/8-inch OD stainless steel tubing through the roof flange and then drop into the tubing union on top of the heater.
- 6. Any exposed 5/8-inch OD stainless steel tubing should be insulated with additional pipe insulation inside the shelter.
- 7. Sleeve any additional water tight capping over the tubing that now extends above the roof line.
- 8. Sleeve the white Delrin plastic tripod adapter over the 5/8-inch OD tubing to an appropriate height to accommodate the tripod and ambient T/RH sensor assembly. Tighten this adapter against the stainless steel tubing using the two setscrews.
- 9. Sleeve the tripod over the tripod adapter to a proper height and tighten. Using the adjustable legs of the tripod, plumb the inlet tube assembly.
- 10. Attach the white ambient T/RH sensor radiation shield assembly onto a portion of the exposed tripod adapter.
- 11. Place the  $PM_{10}$  or  $PM_{2.5}$  inlet into the 5/8-inch stainless steel tubing (all burrs should have been removed during installation).
- 12. Feed one end of the black 25-foot T/RH cable trough he roof flange assembly and connect to the bottom of the ambient T/RH assembly.
- 13. Connect the other end of the T/RH cable to the back of the instrument (RH Temp).
- 14. Attach the heater power connector to HEATER 1.

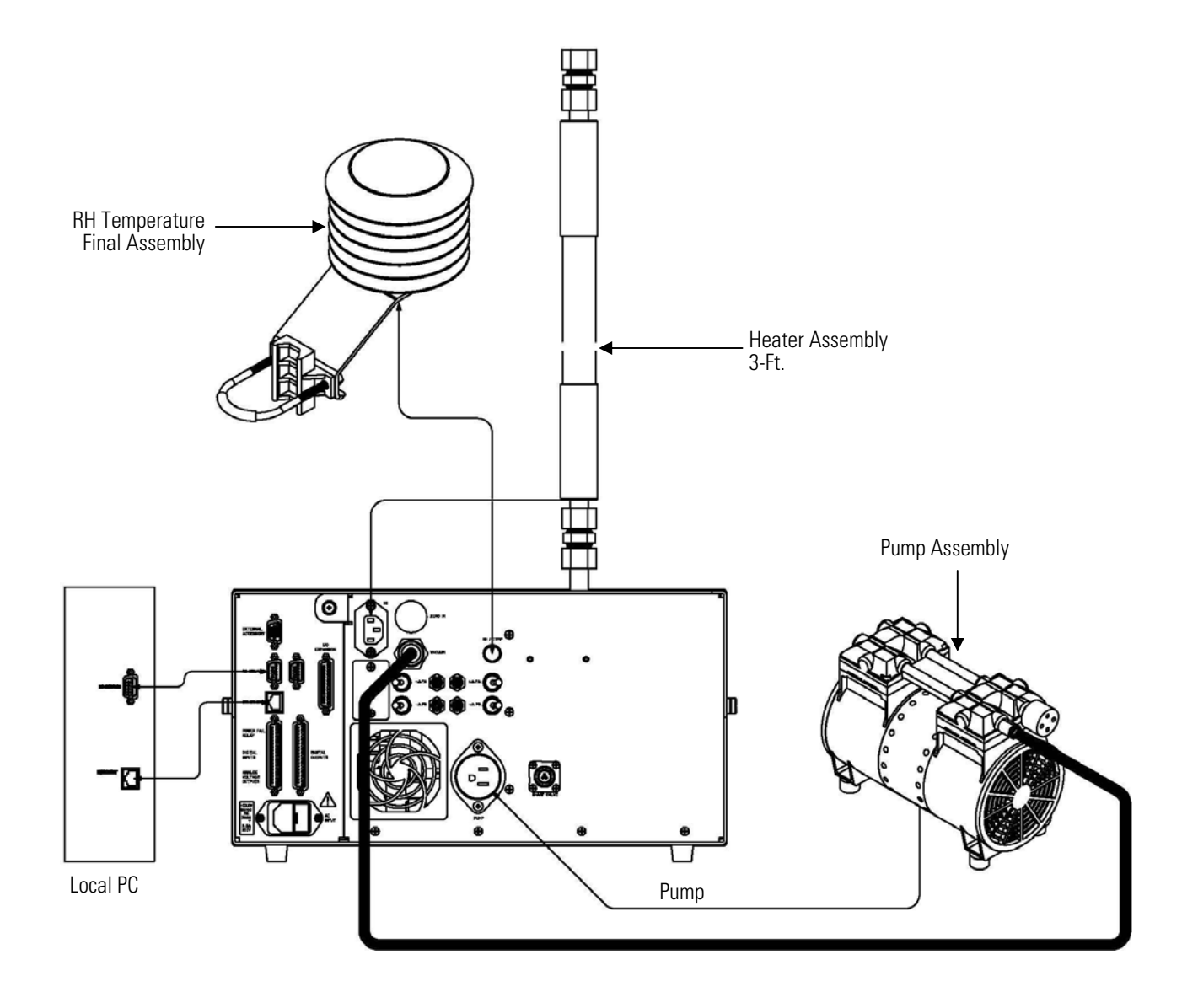

**Figure 2–7.** Rear Panel Plumbing Schematic

- 15. Using the available 3/8-inch green vacuum tubing, connect the intake of the pump to the vacuum fitting at the rear panel of the 5014*i*.
- 16. Plug the pump power chord into the AC PUMP receptacle at the rear of the 5014*i* base instrument.

# **Connecting External Devices**

Several components are available for connecting external devices to *i*Series instruments.

These connection options include:

- Individual terminal board PCB assemblies (standard)
- Terminal block and cable kits (optional)
- Individual cables (optional)

For detailed information on the optional connection components, refer to the "Optional Equipment" chapter. For associated part numbers, refer to "External Device Connection Components" on page 7-7.

### The terminal board PCB assemblies are circuit boards with a D-Sub connector on one side and a series of screw terminals on the other side. These assemblies provide a convenient mechanism for connecting wires from a data system to the analyzer's I/O connectors. The following terminal board PCB assemblies are available for *i*Series instruments: • I/O terminal board PCB assembly, 37 pin (standard) D/O terminal board PCB assembly, 37 pin (standard) ● 25-pin terminal board PCB assembly, (included with optional I/O expansion board) Figure 2–8 shows the recommended method for attaching the cable (customer supplied) to the terminal board using the included tie-down and spacer. Table 2–2 identifies the connector pins and associated signals. **Terminal Board PCB Assemblies I/O Terminal Board**

**Note** Not all of the I/O available in the instrument is brought out on the supplied terminal board. If more I/O is desired, an alternative means of connection is required. See optional "Terminal Block and Cable Kits". ▲

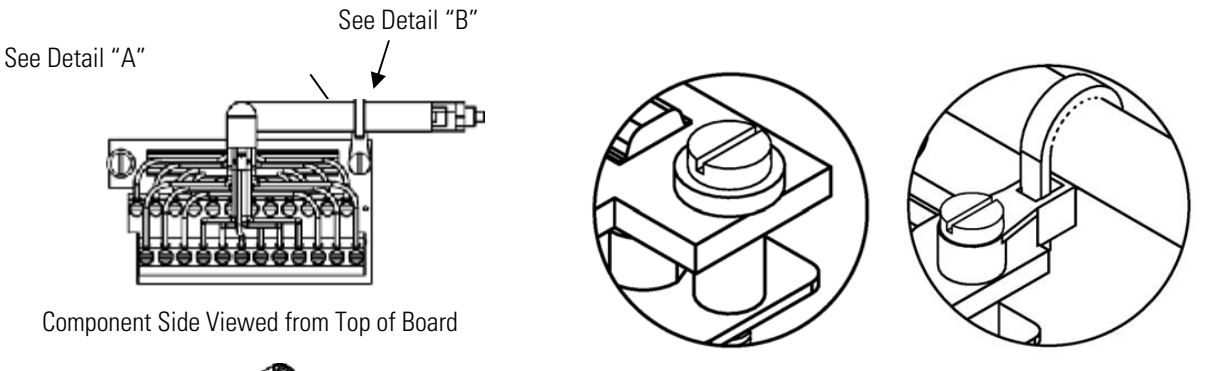

Detail "A" Detail "B"

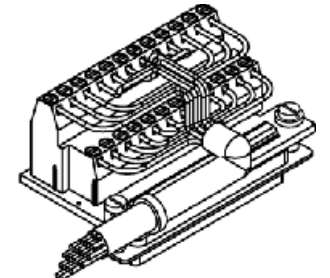

Assembled Connector

## **Figure 2–8.** I/O Terminal Board Views **Table 2–2.** I/O Terminal Board Pin Descriptions

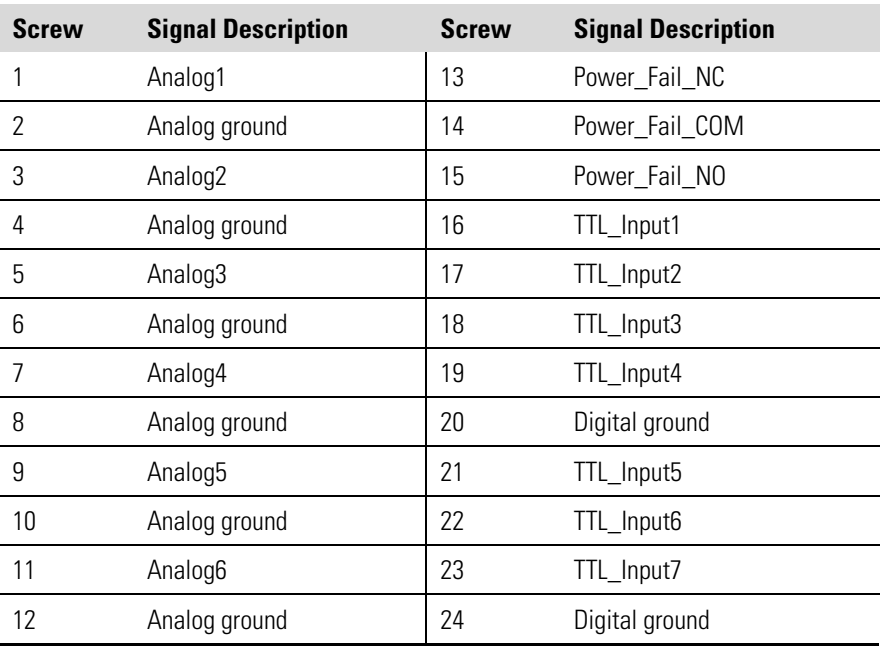

The analog outputs are arranged on the rear panel connector as shown in Figure 2–9. See Table 2–3 for channels and pin connections.

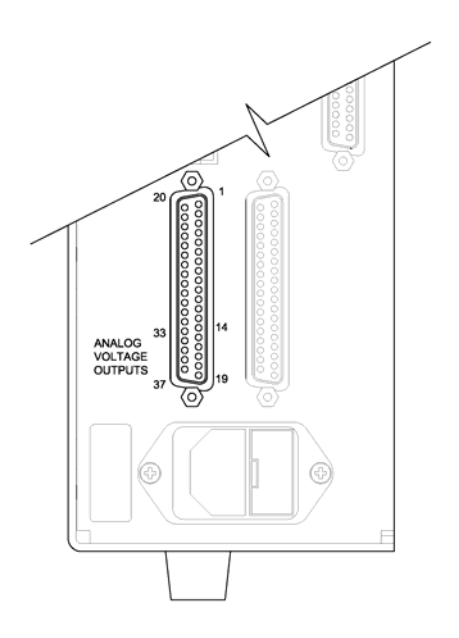

**Figure 2–9.** Pin-Out of Rear Panel Connector **Table 2–3.** Default Analog Outputs

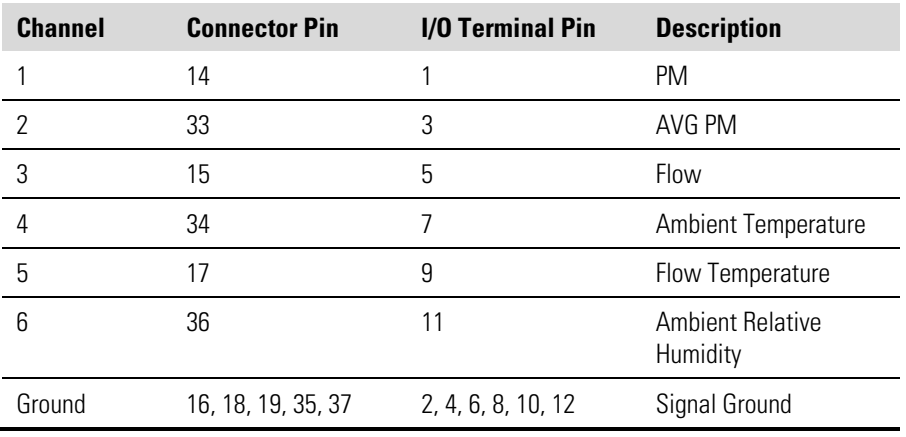

**Note** All channels are user definable. If any customization has been made to the analog output configuration, the default selections may not apply. ▲

### **D/O Terminal Board**

Figure 2–10 shows the recommended method for attaching the cable (customer supplied) to the terminal board using the included tie-down and spacer. Table 2–4 identifies the connector pins and associated signals.

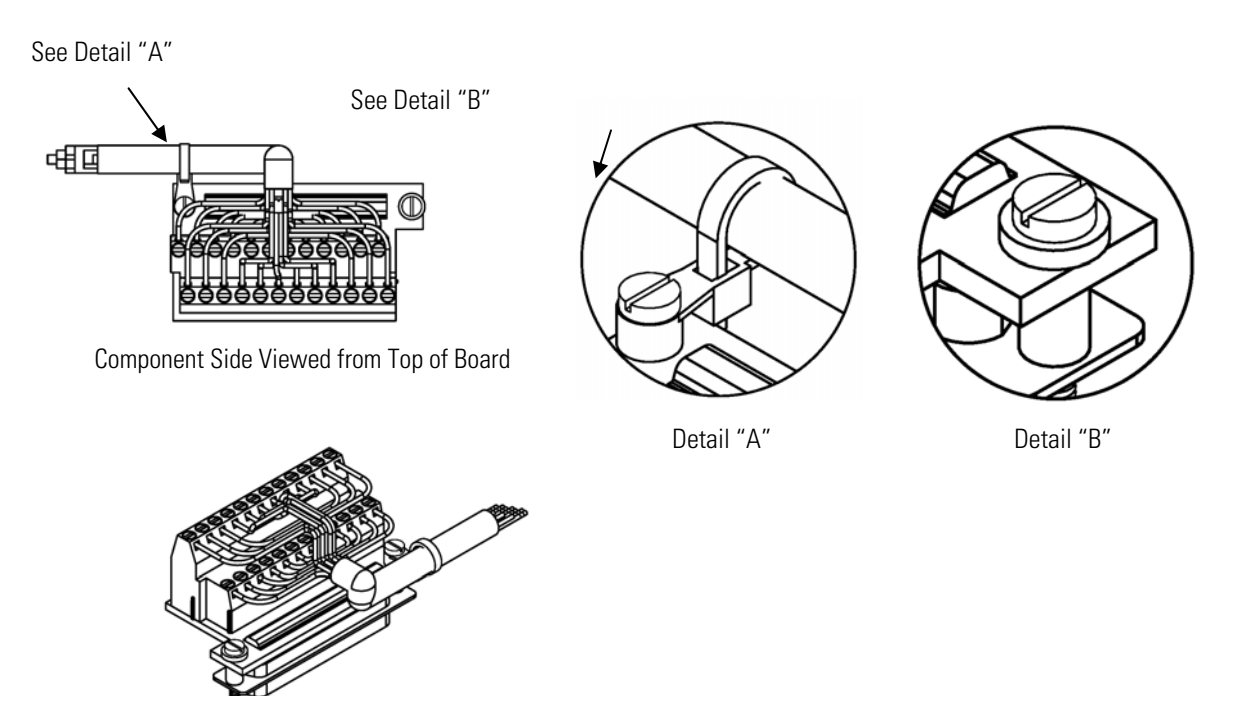

Assembled Connector

### **Figure 2–10.** D/O Terminal Board Views **Table 2–4.** D/O Terminal Board Pin Descriptions

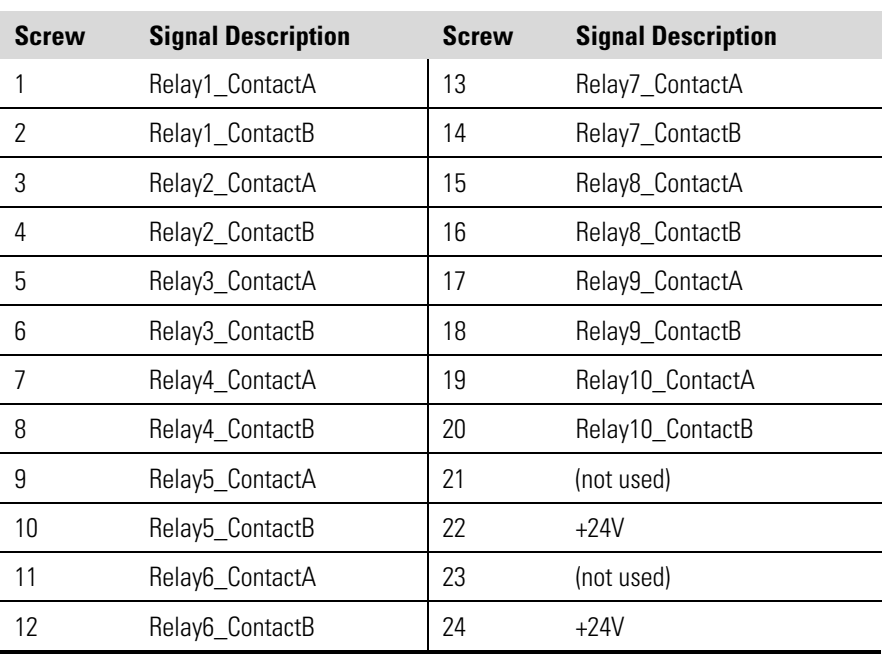

### **25-Pin Terminal Board**

The 25-pin terminal board is included with the optional I/O Expansion Board. Figure 2–11 shows the recommended method for attaching the cable (customer supplied) to the terminal board using the included tiedown and spacer. Table 2–5 identifies the connector pins and associated signals.

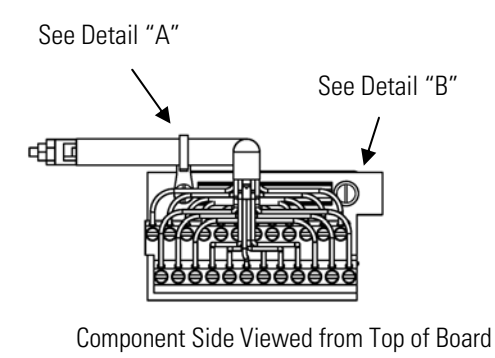

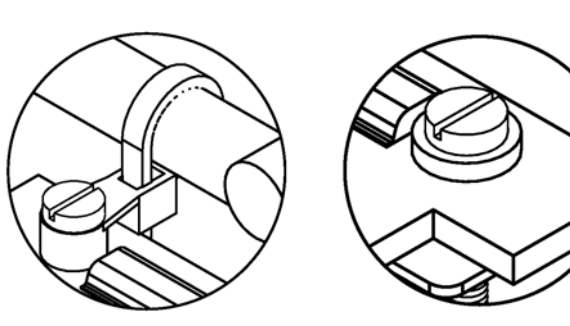

Detail "A" Detail "B"

Assembled Connector

### **Figure 2–11.** 25-Pin Terminal Board Views **Table 2–5.** 25-Pin Terminal Board Pin Descriptions

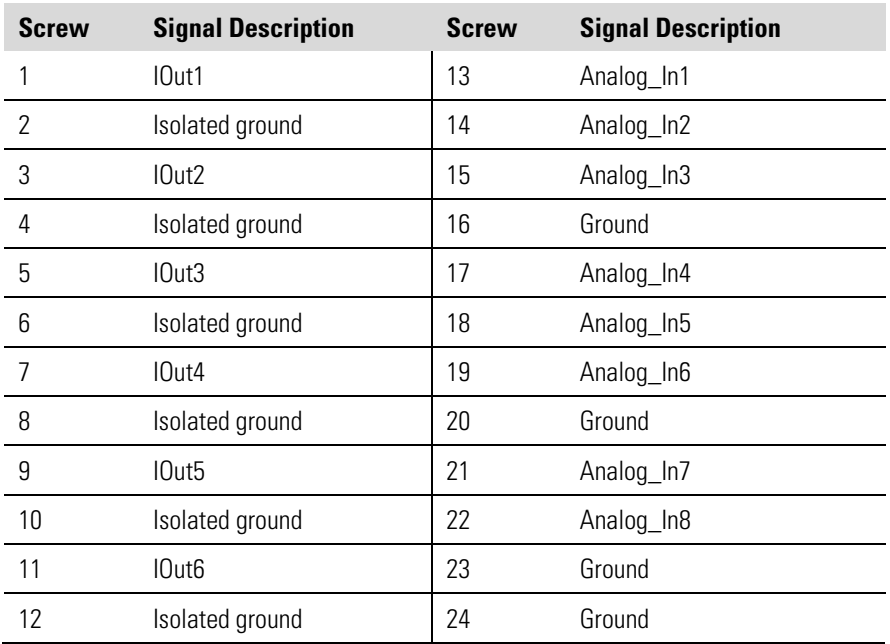

### **Power Connections**

Before the power is connected, be sure that the front panel power switch is OFF and be sure to verify that the local power matches the label on the back of the analyzer.

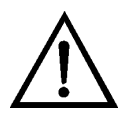

**WARNING** The Model 5014*i* is supplied with a three-wire grounded power cord. Under no circumstances should this grounding system be defeated. ▲

## **Startup**

Use the following procedure when starting the instrument.

- 1. Turn the power ON and allow 12 hours for the beta detector to stabilize.
- 2. Although the instrument has been calibrated at the factory, if the instrument has been equilibrated, temperature sensors may be checked. (Assure that the heater is off and that the instrument is sampling room air at a constant temperature for at least 1-2 hours with the cover removed.)
- 3. After a 12-hour stabilization, the following steps should be performed:
	- a. From the Main Menu, choose **Instrument Controls**. Under Instrument Controls:
		- i. Flow should be set to 16.67 LPM
		- ii. Heater Control should be set to RH with a RH threshold of 50–58%. For lower RH threshold settings, please contact technical support.
		- iii. Filter Tape mass limit should be set to 1,500 μg
		- iv. Filter Tape–Next Time; this should have a start date
		- v. Filter Tape Period should be set to 8 hours for  $PM_{2.5}$  and  $PM_{10}$ . U.S. EPA applications may adjust this value as high as 24 hours for  $PM_{10}$  only. However, 8 hours is recommended for consistent performance.
		- vi. Volumetric Conditions should be set to ACT for both Temp and Press
		- vii. Lrecs and Srecs should be chosen for datalogging and all parameters should be selected in the order they appear from "Concentrations" to "Other Measurements". Default Lrecs are

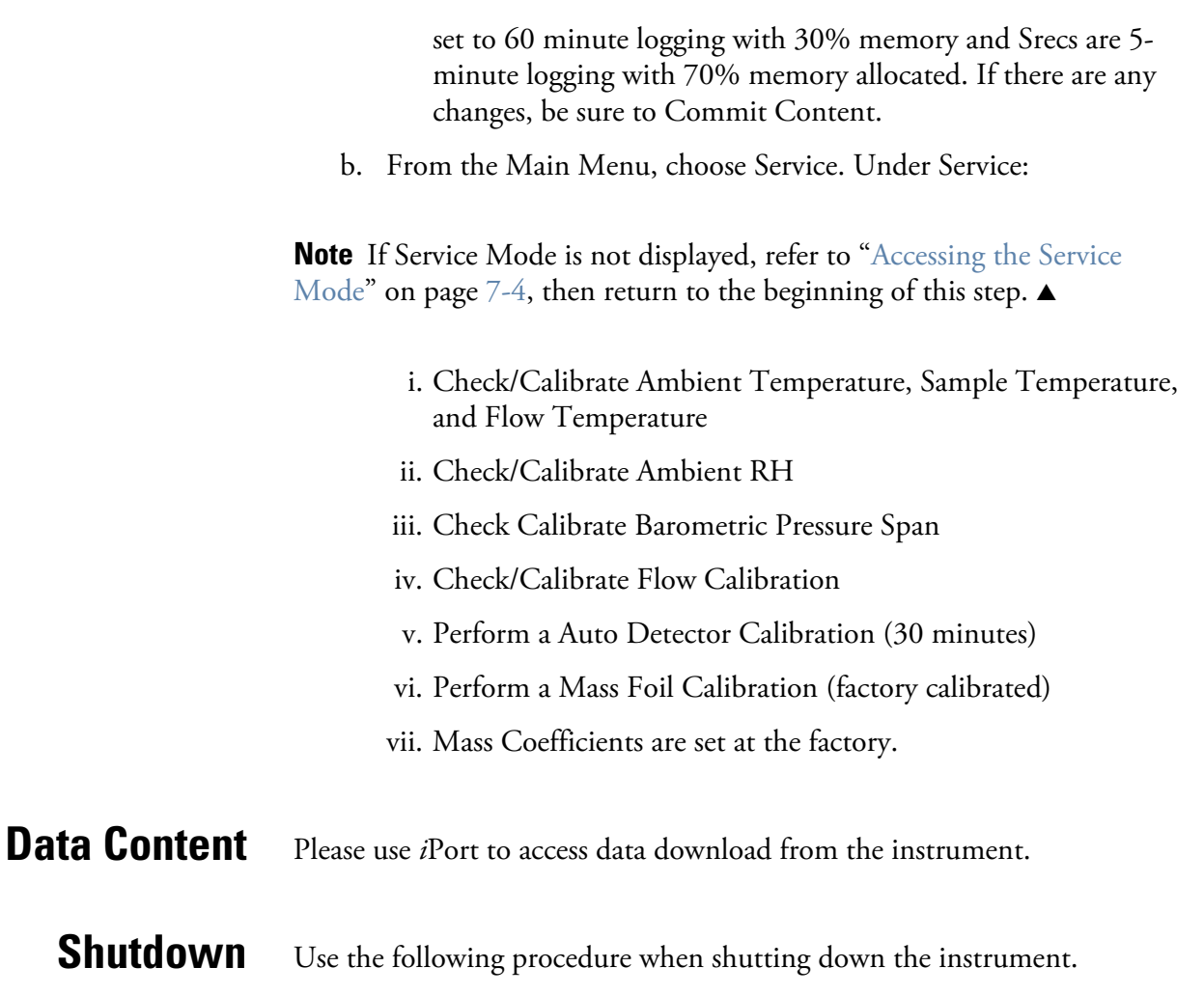

- 1. Turn the power OFF.
- 2. Cover instrument ports when not in use.

#### **DO NOT Important Tips**

- Do not pressurize the monitor.
- Do not allow liquids to enter the sample port.
- Do not expose the instrument to excessive vibration or magnetic interference.
- Do not remove/adjust the beta attenuation bench of the 5014*i*.
- Do not remove the C-14 radioactive source at any time.
### **DO**

- Operate the instrument in a climate-controlled environment  $(4-50 °C)$ .
- Set DHCP to ON when changing the IP address.

# **Chapter 3 Operation**

This chapter describes the front panel display screens, front panel pushbuttons, and menu-driven firmware. For details, see the following topics:

- $\bullet$  "Display" on page 3-1
- "Pushbuttons" on page 3-2
- "Firmware Overview" on page 3-4
- "Range Menu" on page 3-9
- "24-Hour Average" on page 3-13
- "Calibration Factors Menu" on page 3-13
- "Instrument Controls Menu" on page 3-15
- "Diagnostics Menu" on page 3-52
- "Alarms Menu" on page 3-60
- "Service Menu" on page 3-72
- "Password Menu" on page 3-89

The 320 x 240 pixels graphics liquid-crystal display (LCD) shows the sample concentrations, instrument parameters, instrument controls, help, and error messages. Some menus contain more items than can be displayed at one time. For these menus, use  $\begin{bmatrix} \bullet \end{bmatrix}$  and  $\begin{bmatrix} \bullet \end{bmatrix}$  to move the cursor up and down to each item. **Display**

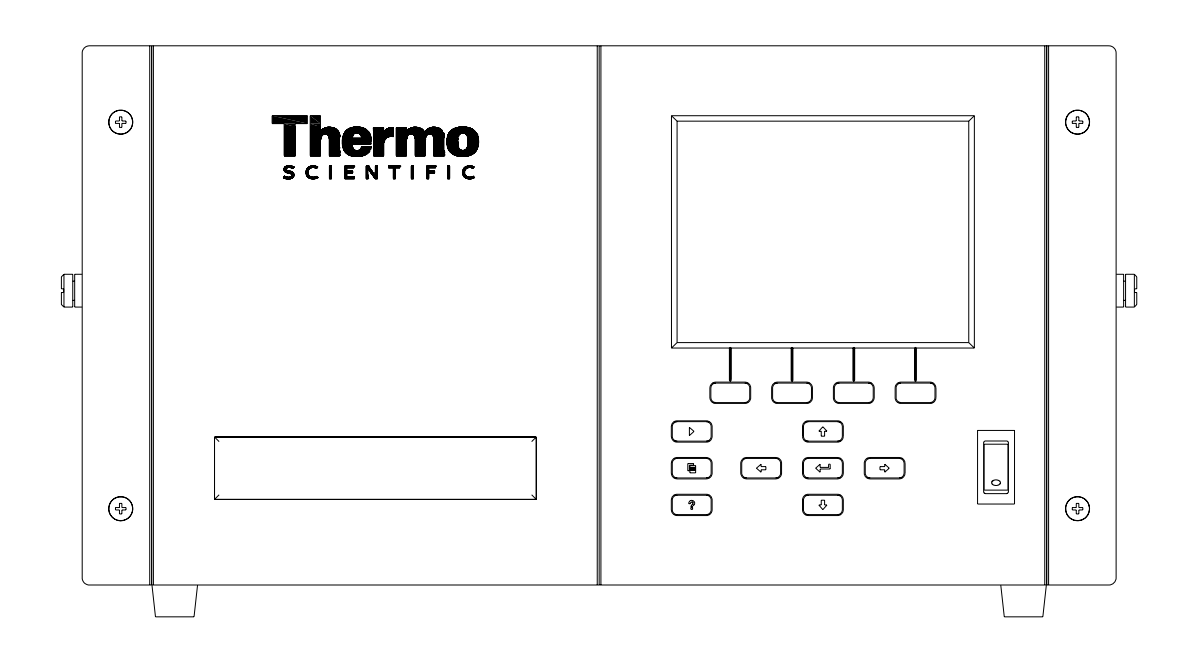

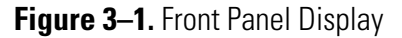

**CAUTION** If the LCD panel breaks, do not let the liquid crystal contact your skin or clothes. If the liquid crystal contacts your skin or clothes, wash it off immediately using soap and water. ▲

# **Pushbuttons**

The Pushbuttons allow the user to traverse the various screens/menus.

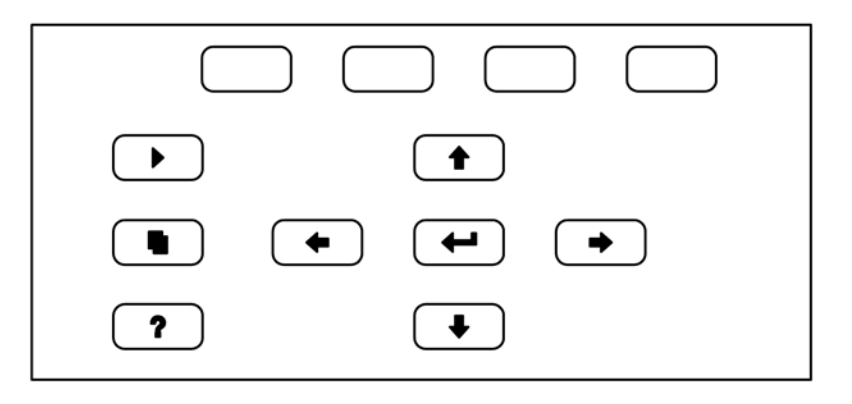

**Figure 3–2.** Front Panel Pushbuttons

Table 3–1 lists the front panel pushbuttons and their functions.

**Table 3–1.** Front Panel Pushbuttons

| <b>Key Name</b>             | <b>Function</b>                                                                                                    |
|-----------------------------|----------------------------------------------------------------------------------------------------|
| = Soft Keys                 | (soft keys) are used to provide shortcuts that<br>The I<br>allow the user to jump to user-selectable menu screens. For<br>more information on processing soft keys, see "Soft Keys"<br>below.                                                                                                    |
| = Run                       | is used to display the Run screen. The Run<br>The<br>screen normally displays the current PM concentrations, but<br>also has additional Run screens for ambient conditions<br>sample conditions, and mass sensor data. Press<br>to scroll through the different Run screens.<br>and                                                                                                    |
| = Menu                      | The<br>is used to display the Main Menu when in the<br>Run screen, or back up one level in the menu system. For<br>more information about the Main Menu, see "Main Menu"<br>later in this chapter.                                                                                                    |
| 2<br>= Help                 | The<br>is context-sensitive, that is, it provides<br>additional information about the screen that is being<br>for a brief explanation about the<br>displayed. Press<br>?<br>current screen or menu. Help messages are displayed using<br>lower case letters to easily distinguish them from the<br>operating screens. Press (<br>to return to the Run<br>▶<br>screen, or any other key to exit a help screen. |
| = Up, Down<br>= Left, Right | The four arrow pushbuttons (<br>and<br>move the cursor up, down, left, and right or<br>change values and states in specific screens.                                                                                                    |
| = Enter                     | The<br>is used to select a menu item, accept/set/save<br>a change, and/or toggle on/off functions.                                                                                                    |

The soft keys are multi-functional keys that use part of the display to identify their function. The function of the soft keys is to provide a shortcut to the most often used menus and screens. They are located directly underneath the display, and user-defined labels in the lower part of the display indicate the function of each key at that time. **Soft Keys**

> To change a soft key, place the menu cursor ">" on the item of the selected menu or screen you wish to set. Press  $\rightarrow$  followed by the selected soft key within 1 second of pressing the right-arrow key. The "edit soft key prompt" will be displayed for configuration of the new label.

> **Note** Not all menu items may be assigned to soft keys. If a particular menu or screen item cannot be assigned, the key assignment screen will not come up upon entering right-arrow-soft key combinations. All items under the Service menu (including the menu itself) cannot be assigned soft keys. ▲

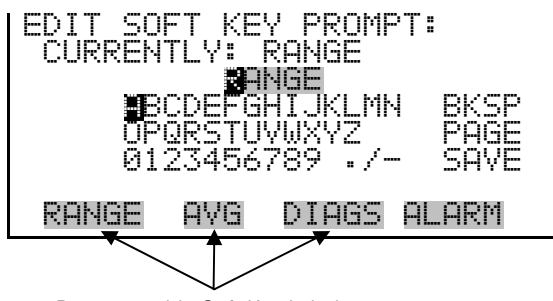

Programmable Soft Key Labels

# **Alphanumeric Entry Screen**

The alphanumeric entry screen is used to enter strings consisting of letters, numbers, and other characters. The cursor may be positioned within the entry line using the  $\leftarrow$  and  $\leftarrow$  keys. If a character is entered over an existing character, that character will be overwritten. Use the  $\Box$  and  $\bullet$  keys to switch between the entry line and the keyboard as well as to move within the keyboard. To select a character to add to the string, use the cursor keys to position the cursor over the desired character, and then press the  $\left\lfloor \right. \leftarrow \left\rfloor$  key to add that character to the entry line.

On the right side of the keyboard are special functions. BKSP is used to move the cursor in the entry line one place to the left, deleting the character that was to the left of the cursor and moving any character at or to the right of the cursor one place to the left. PAGE is used to change the keyboard character page. For the English language, this switches between upper and lower-case alphabetic characters. SAVE stores the string from the entry line into the parameter. Alternately, if the active cursor is moved to the entry line,  $\left( \rightleftarrow \right)$  may be pressed to store the string from the entry line into the parameter.

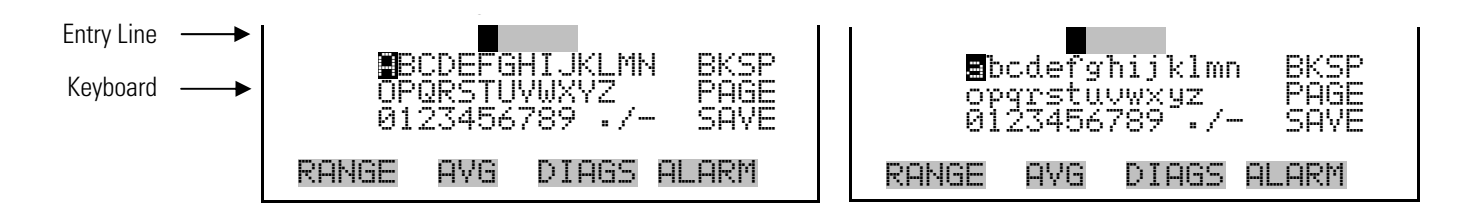

# **Firmware Overview**

The Model 5014*i* utilizes the menu-driven firmware as illustrated by the flowchart in Figure 3–3. The Power-Up screen, shown at the top of the flowchart, is displayed each time the instrument is turned on. This screen is displayed while the instrument is warming up and performing self-checks. After the warm-up period, the Run screen is automatically displayed. The Run screen normally displays the current PM concentrations, but also has additional Run screens for ambient conditions, sample conditions, and mass sensor data. From the Run screen, the Main Menu can be displayed by pressing  $\Box$ . The Main Menu contains a list of submenus. Each

submenu contains related instrument settings. This chapter describes each submenu and screen in detail. Refer to the appropriate sections for more information.

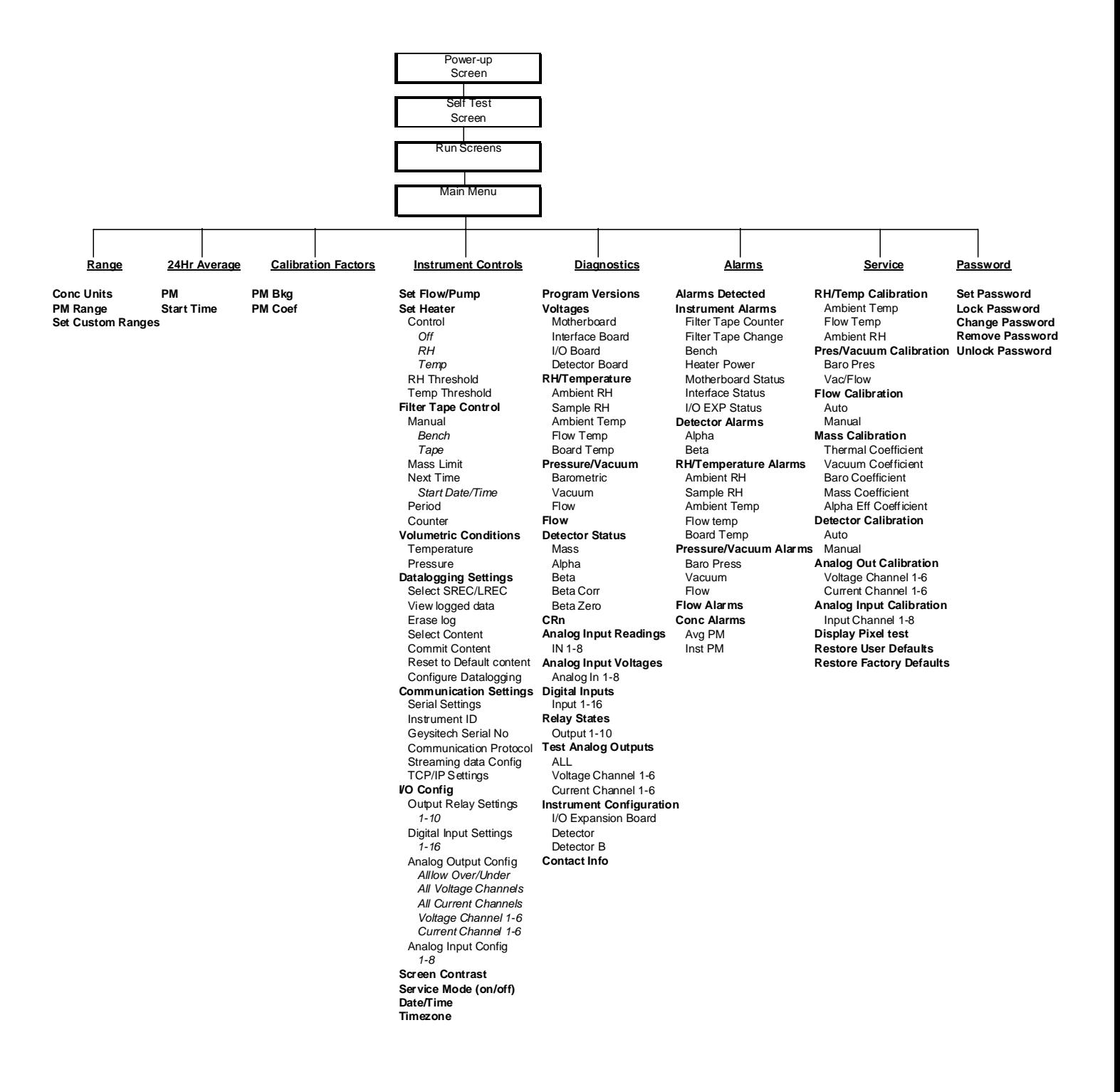

**Figure 3–3.** Flowchart of Menu-Driven Firmware

# **Power-Up Screen**

The Power-Up screen is displayed when power is applied to the Model 5014*i*. This screen is displayed while the internal components are warming up and diagnostic checks are being performed.

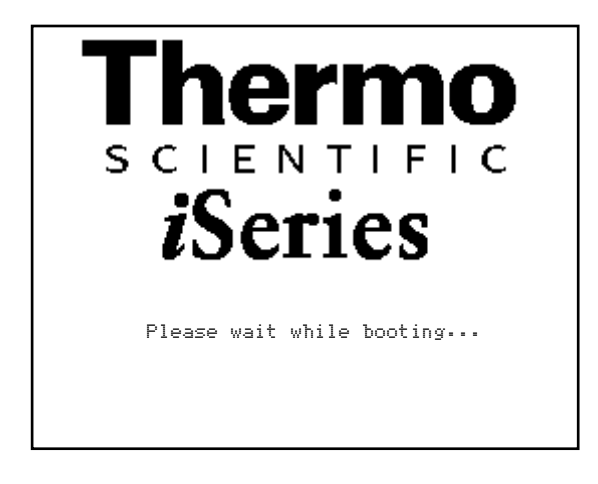

### **Run Screens**

The Run screens display the PM concentration, ambient conditions, sample conditions, and mass sensor data. The status bar displays the time (24-hour format), the password (lock) icon, service (wrench) icon, alarm (bell) icon, and optional zero/span sample solenoid valve status, if installed.

### **Status Bar Icons**

The password (lock) icon indicates that no parameter changes can be made from the front panel.

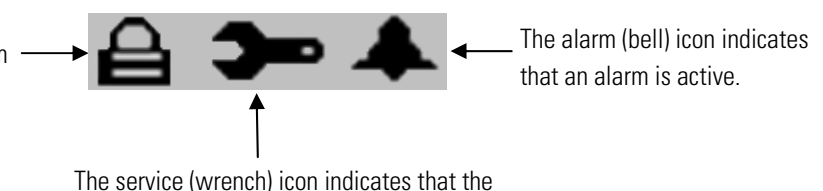

instrument is in the service mode.

The Run screen normally displays the current particulate matter (PM) concentrations, but also has additional Run screens for ambient conditions, sample conditions, and mass sensor data. Pressing  $\left( \begin{array}{c} \bullet \\ \end{array} \right)$  and  $\left( \begin{array}{c} \bullet \\ \end{array} \right)$  will scroll through the different Run screens.

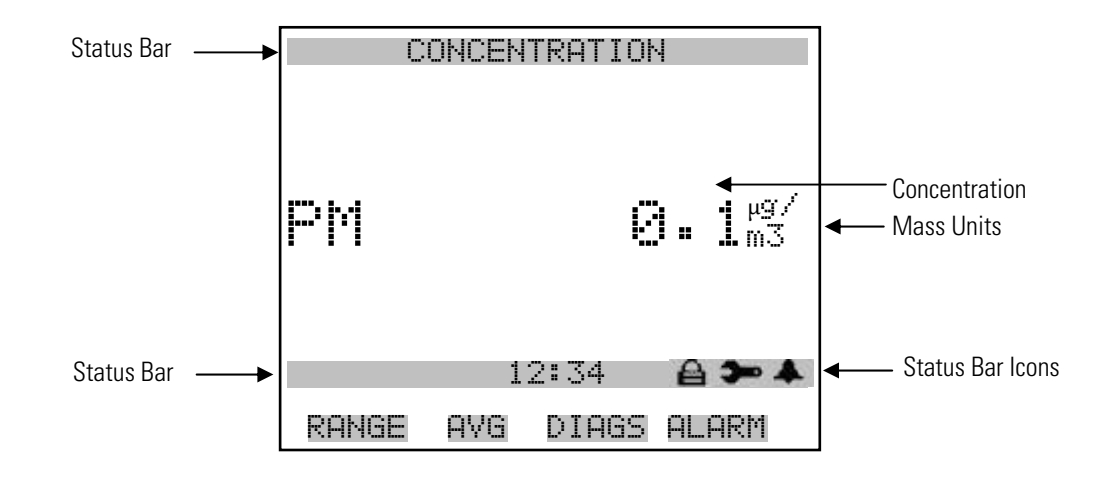

## **Ambient Conditions Run Screen**

The Ambient Conditions Run screen displays the real-time volumetric flow rate at the inlet, the ambient temperature, the barometric pressure, and the ambient relative humidity.

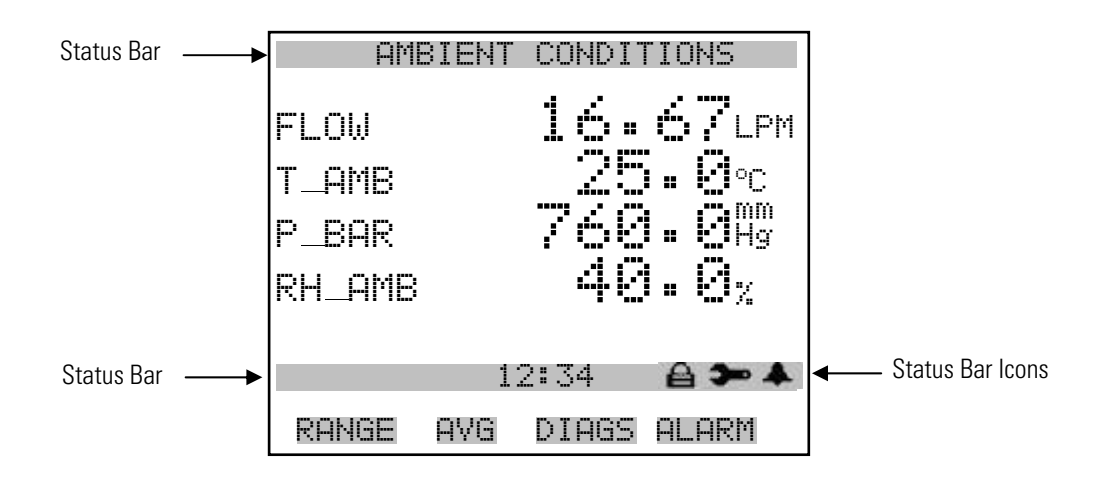

### **Sample Conditions Run Screen**

The Ambient Conditions Run screen displays the sample filter temperature, the sample filter relative humidity, the differential pressure across the orifice, and the vacuum under the filter tape.

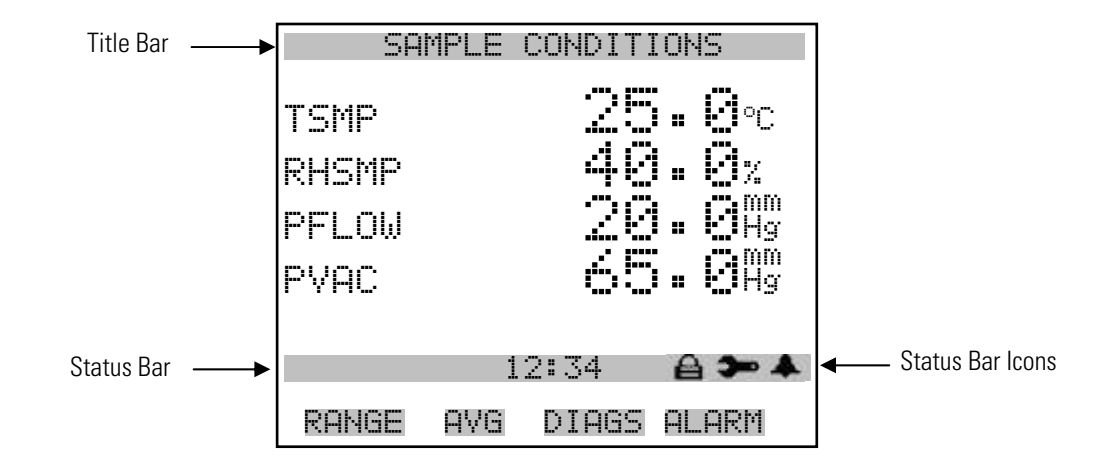

#### The Mass Sensor Data Run screen displays the real-time beta counts during attenuation and the initial beta counts from a fresh filter spot. **Mass Sensor Data Run Screen**

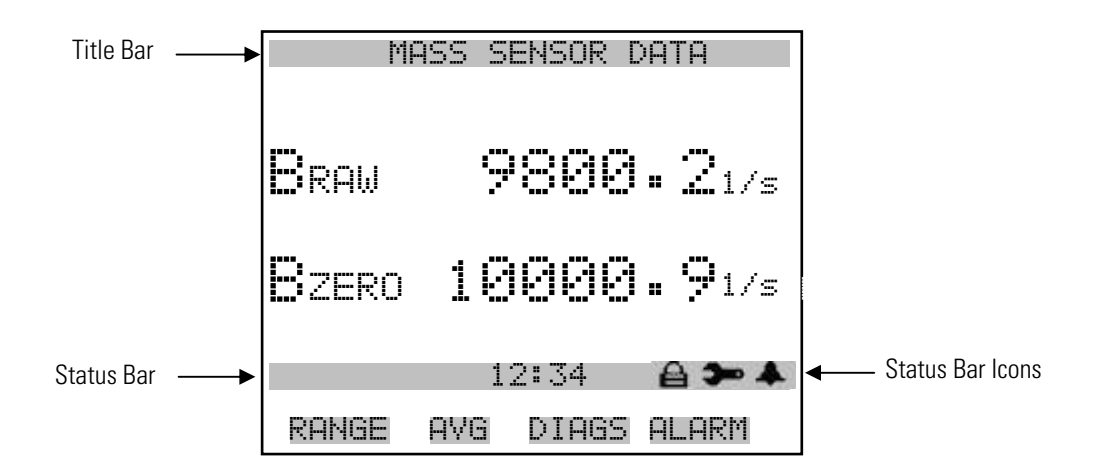

The Main Menu contains a number of submenus. Instrument parameters and settings can be read and modified within the submenus according to their function. The concentration appears above the Main Menu and submenus in every screen. The Service menu is visible only when the instrument is in service mode. For more information on the service mode, see "Service Mode" later in this chapter. **Main Menu**

- Use  $\begin{pmatrix} \bullet \end{pmatrix}$  and  $\begin{pmatrix} \bullet \end{pmatrix}$  to move the cursor up and down.
- Press  $\left(\begin{array}{c} \leftarrow \end{array}\right)$  to make a selection.
- Press  $\begin{bmatrix} \blacksquare \\ \blacksquare \end{bmatrix}$  to return to the Main Menu or  $\begin{bmatrix} \blacktriangleright \\ \blacksquare \end{bmatrix}$  to return to the Run screen.

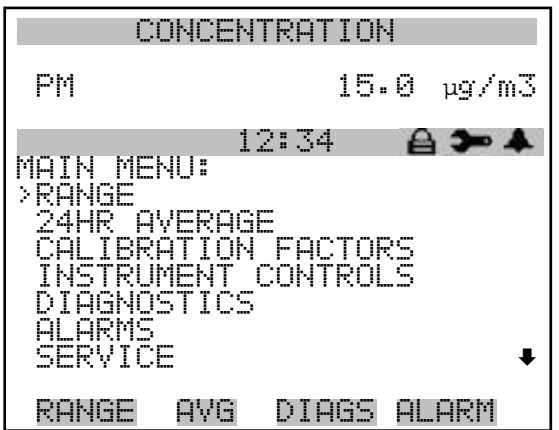

**PASSWORD** 

# **Range Menu**

The Range menu allows the operator to select the concentration units, PM standard ranges, and to set the custom ranges.

● In the Main Menu, choose **Range** 

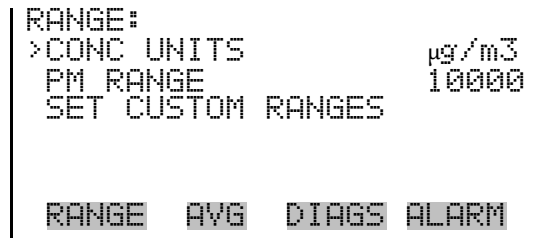

## **Concentration Units**

The Concentration Units screen defines how the particles concentration readings are expressed. Concentration units of micrograms per cubic meter (μg/m<sup>3</sup>) and milligrams per cubic meter (mg/m<sup>3</sup>) are available.

When switching the selected units, the instrument's analog ranges all default to the highest range. For example, when switching from mg/m<sup>3</sup> to μg/m<sup>3</sup>, the ranges default to 10000 μg/m<sup>3</sup>. Therefore, whenever you change units, you should also check the range settings.

**Note** If the units change, the instrument should be re-calibrated. A display warning will appear.  $\triangle$ 

In the Main Menu, choose Range > **Conc Units**.

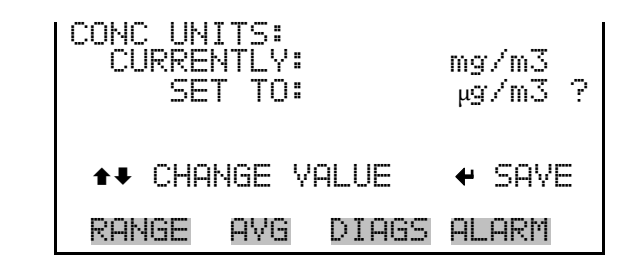

The Range screen defines the concentration range of the analog outputs. For example, a PM range of 0–100  $\mu$ g/m<sup>3</sup> sets the analog output to concentrations between 0 and 100  $\mu$ g/m<sup>3</sup> by default. **Range**

> The display shows the current PM range. The next line of the display is used to change the range.

Table 3–2 lists the standard ranges.

● In the Main Menu, choose Range > **Range**.

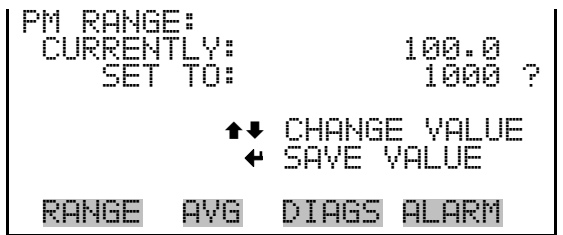

| mg/m <sup>3</sup> | $\mu$ g/m <sup>3</sup> |
|-------------------|------------------------|
| 0.1               | 100                    |
| 1.0               | 1000                   |
| 2.0               | 2000                   |
| 3.0               | 3000                   |
| 5.0               | 5000                   |
| 10.00             | 10000                  |
| C <sub>1</sub>    | C <sub>1</sub>         |
| C <sub>2</sub>    | C <sub>2</sub>         |
| C <sub>3</sub>    | C <sub>3</sub>         |

**Table 3–2.** Standard Ranges

C1, C2, and C3 are custom ranges. For more information about custom ranges, see "Set Custom Ranges" below.

The analog outputs are arranged on the rear panel connector as shown in Figure 3–4. See Table 3–3 for channels and pin connections.

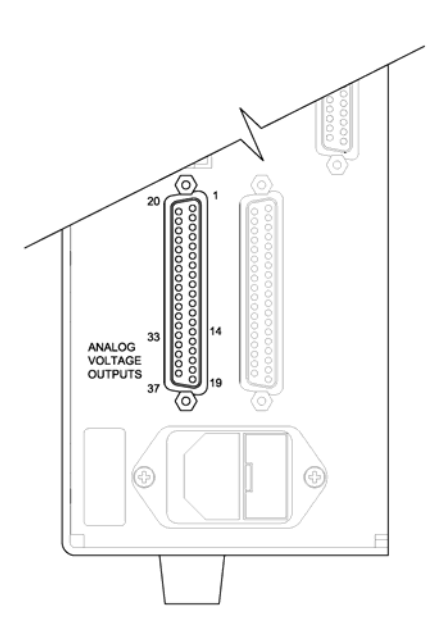

**Figure 3–4.** Pin-Out of Rear Panel Connector

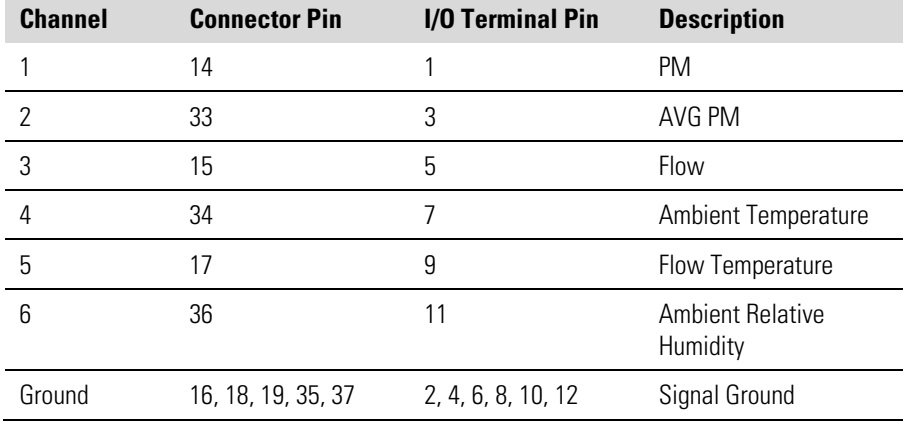

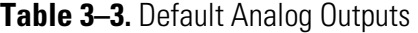

**Note** All channels are user definable. If any customization has been made to the analog output configuration, the default selections may not apply. ▲

### **Set Custom Ranges**

The Set Custom Ranges menu lists three custom ranges, which are userdefined. In the mg/m<sup>3</sup> mode, any value between  $0.1$  mg/m<sup>3</sup> and  $10.00$ mg/m<sup>3</sup> can be specified as a range. In the  $\mu$ g/m<sup>3</sup> mode, any value between 100 μg/m<sup>3</sup> and 10000 μg/m<sup>3</sup> can be specified as a range.

● In the Main Menu, choose Range > **Set Custom Ranges**.

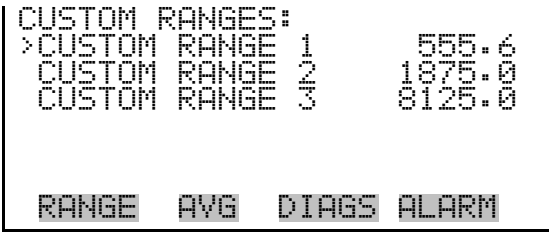

The Custom Ranges screen is used to define the custom ranges. **Custom Ranges**

> The display shows the current custom range. The next line of the display is used to set the range. For more information about selecting ranges, see "Range" above.

● In the Main Menu, choose Range > Set Custom Ranges > **Custom Range 1, 2,** or **3**.

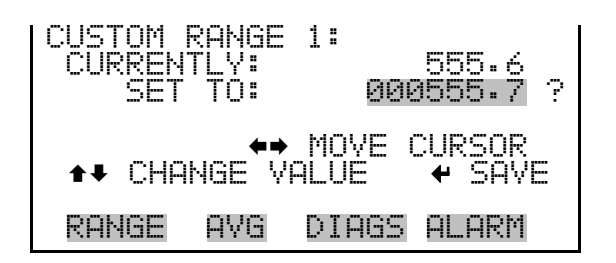

# **24-Hour Average**

The 24-Hour Average screen defines a start time during which concentration measurement is averaged over a daily 24-hours period. The average concentration of the primary readings are calculated for that time period and averaged out. A new 24-hour average concentration is displayed once per day. The display shows the current 24-hour average PM concentration. The next line of the display is used to change the 24-hour averaging time.

● In the Main Menu, choose **24HR Averages**.

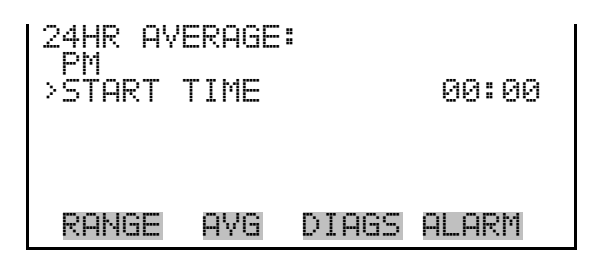

## **24-Hour Average Start Time**

The 24-Hour Average Start Time screen allows the user to adjust the 24 hour averaging start time.

● In the Main Menu, choose 24HR Averages > **Avg Time**.

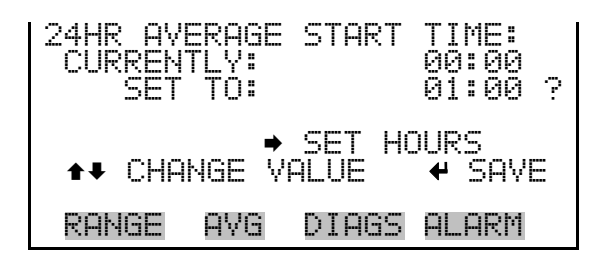

# **Calibration Factors Menu**

Calibration factors are determined during automatic and manual calibration and are used to correct the concentration readings. The Calibration Factors menu displays the calibration factors as shown below. The instrument can also be calibrated manually using this menu. For more information about calibration, see Chapter 4, "Calibration".

The calibration factors for the PM BKG (offset) and PM COEF (slope) are set to 0.0 and 1.0 by default. Should regional settings require an adjustment to these values that DO NOT compromise regulatory approvals for this instrument, those values can be adjusted at this point.

In the Main Menu, choose **Calibration Factors**.

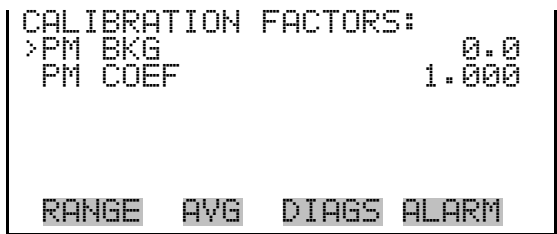

The PM Background screen allows the user to manually adjust the PM Intercept. The PM concentration based on the SET BKG TO is displayed to facilitate the setting. The PM concentration displayed in the Run portion of the screen is NOT affected by the SET BKG until the value is saved. **PM Background**

● In the Main Menu, choose Calibration Factors **> PM Bkg**.

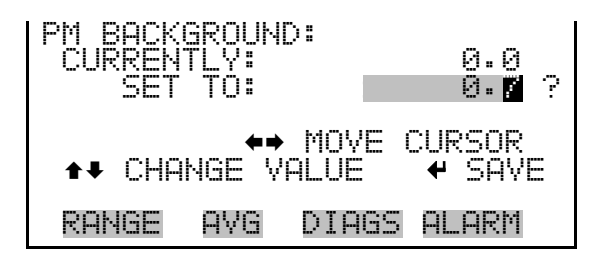

The PM Coefficient screen allows the user to manually adjust the PM coefficient. The PM concentration based on the SET COEF TO is displayed to facilitate setting. The PM concentration displayed in the Run portion of the screen is NOT affected by the SET COEF until the value is saved. **PM Coefficient**

● In the Main Menu, choose Calibration Factors > **PM Coef**.

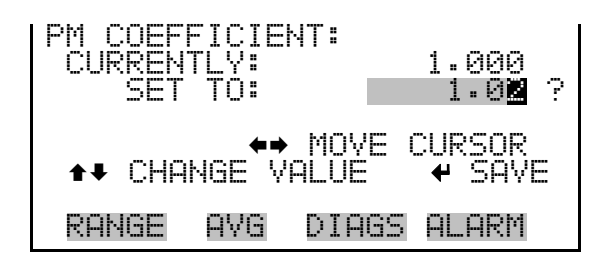

# **Instrument Controls Menu**

The Instrument Controls menu contains a number of items that may be selected to control various instrument operational parameters. The firmware controls listed in this menu enable control of the listed instrument functions.

● In the Main Menu, choose **Instrument Controls**.

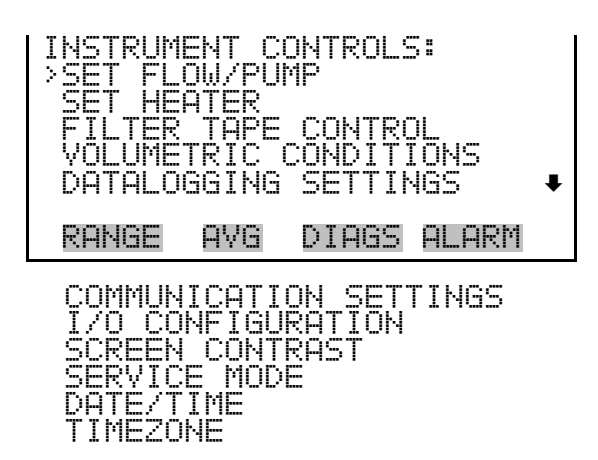

The Set Flow/Pump menu allows the user to manually adjust the flow values, and to change the operating state of the pump to ON or OFF. **Set Flow/Pump**

● In the Main Menu, choose Instrument Controls > **Set Flow/Pump**.

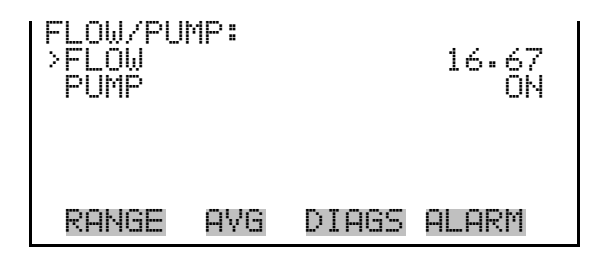

**Flow**

The Flow screen is used to view and adjust the flow.

In the Main Menu, choose Instrument Controls > Set Flow/Pump > **Flow**.

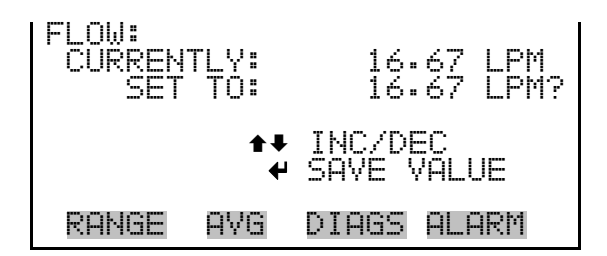

The Pump screen allows the user to toggle the pump to either ON or OFF. **Pump**

● In the Main Menu, choose Instrument Controls > Set Flow/Pump > **Pump**.

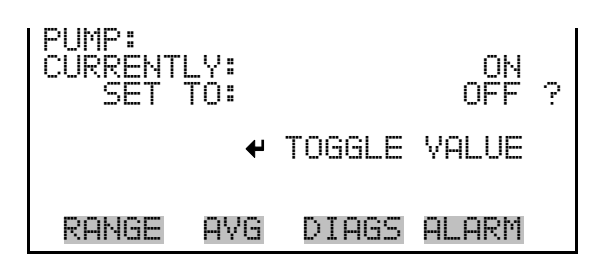

#### The Set Heater menu allows the user to set the status of the heater, RH threshold, and temperature threshold in various modes. **Set Heater**

● In the Main Menu, choose Instrument Controls > **Set Heater**.

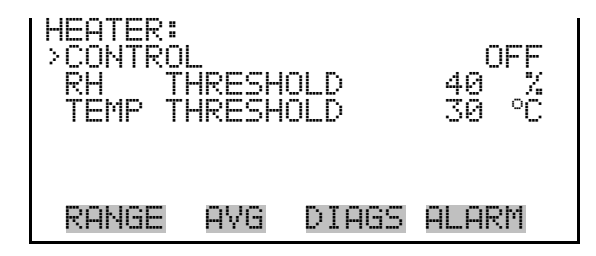

- The Control screen is used to set the status of the heater to either ON/OFF, RH threshold, or TEMP threshold. **Control**
	- In the Main Menu, choose Instrument Controls > Set Heater > **Control**.

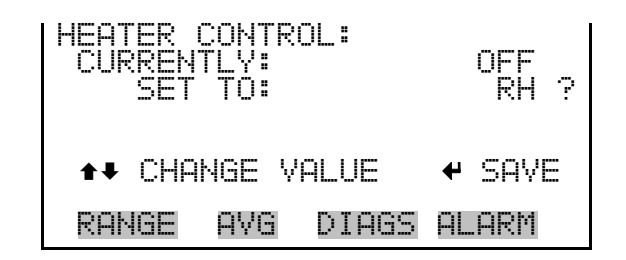

The RH Threshold screen is used to change the RH threshold value in percent. The RH threshold is typically compatible with the gravimetric method being used for comparison. **RH Threshold**

> ● In the Main Menu, choose Instrument Controls > Set Heater > **RH Threshold**.

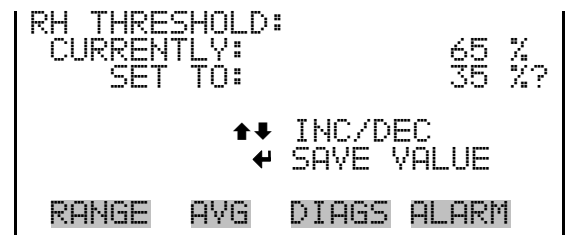

### **Temperature Threshold**

The Temperature Threshold screen is used to change the temperature threshold value.

● In the Main Menu, choose Instrument Controls > Set Heater > **Temp Threshold**.

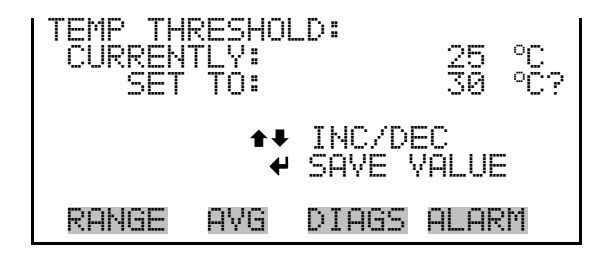

### **Filter Tape Control**

The Filter Tape Control menu allows the user to manually move or set the next time period for tape control.

● In the Main Menu, choose Instrument Controls > **Filter Tape Control**.

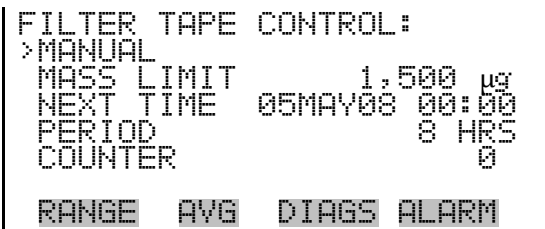

- The Manual screen allows the user to move or stop the filter tape and open or close the measurement bench. **Manual**
	- In the Main Menu, choose Instrument Controls > Filter Tape Control > **Manual**.

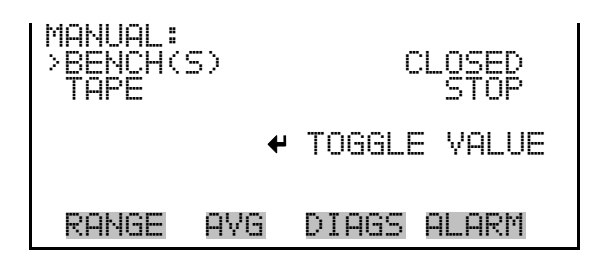

- The Mass Limit screen allows the user to set the mass limit. The default is 1,500 μg (or 1.5 mg) and is specified as part of any U.S. EPA and TUV approvals. However, the limit can be increased as much as 5,000 μg for non-regulatory monitoring. **Mass Limit**
	- In the Main Menu, choose Instrument Controls > Filter Tape Control > **Mass Limit**.

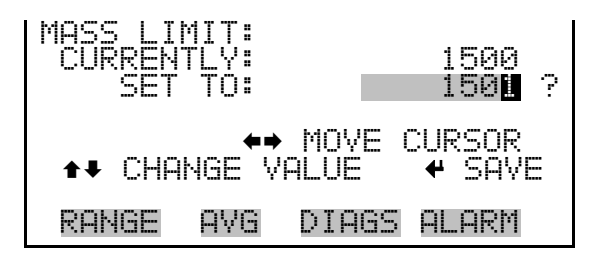

### **Next Time**

- The Next Time screen is used to view and set the initial date and time (24 hour format) for the next filter tape change.
	- In the Main Menu, choose Instrument Controls > Filter Tape Control > **Next Time**.

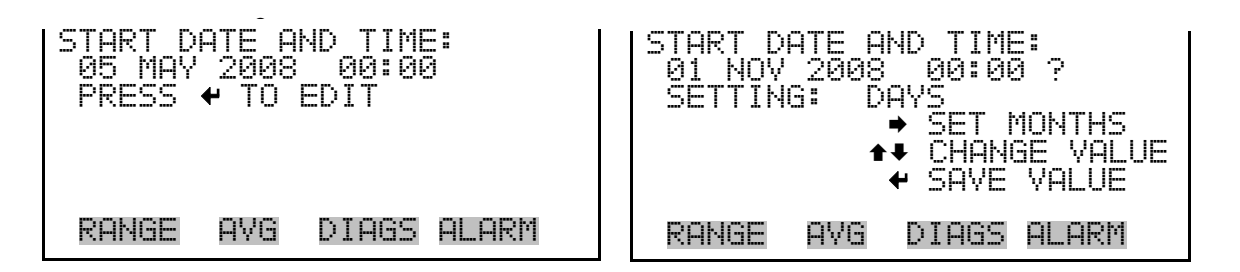

- The Period screen allows the user to set the period. The next filter tape change would be scheduled after the number of hours the period is set for. The official tape change for TUV and U.S. EPA for  $PM_{2.5}$  and  $PM_{10}$  is set for 8 hours. **Period** 
	- In the Main Menu, choose Instrument Controls > Filter Tape Control > **Period**.

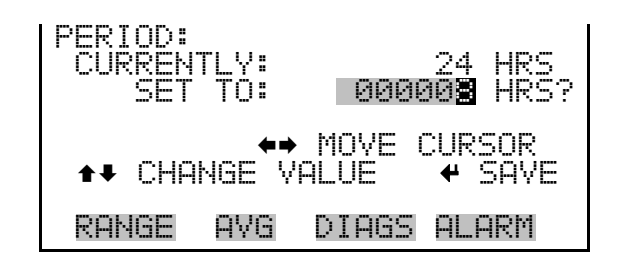

- The Counter screen allows the user to record the current filter tape count and reset the tape count to zero. **Counter**
	- In the Main Menu, choose Instrument Controls > Filter Tape Control > **Counter**.

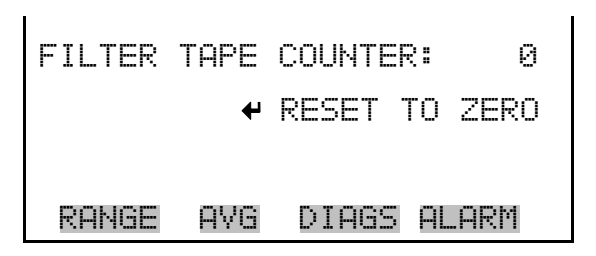

# **Volumetric Conditions**

The Volumetric Conditions menu allows the user to turn temperature/pressure compensation on and off and to set the standard pressure and temperature values in various modes.

● In the Main Menu, choose Instrument Controls > **Volumetric Conditions**.

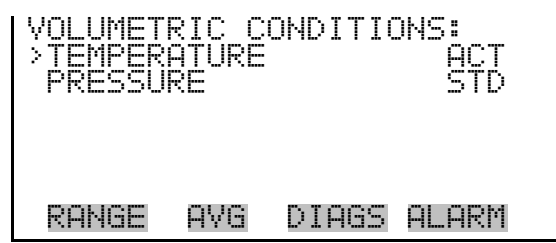

### **Temperature Compensation**

The Temperature screen is used to turn the temperature correction to actual or standard.

 $\bullet$  Press  $\left( \rightleftarrow$  to toggle and set the temperature compensation to actual or standard.

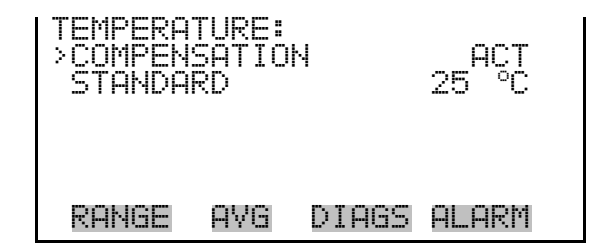

**Standard Temperature**

- The Standard Temperature screen is used to set the standard temperature.
	- In the Main Menu, choose Instrument Controls > Volumetric Conditions > Temperature > **Standard**.

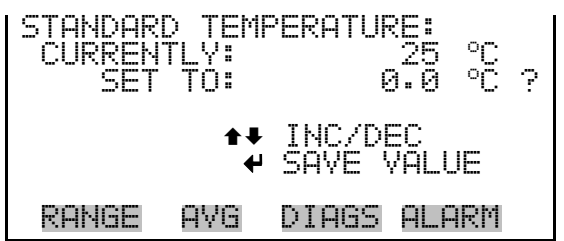

### **Pressure Compensation**

The Pressure Compensation screen is used to turn the pressure correction to actual or standard.

Press  $\left( \rightleftarrow$  to toggle and set the pressure compensation to actual or standard.

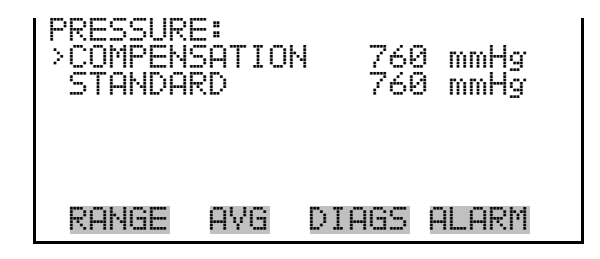

### **Standard Pressure**

The Standard Pressure screen is used to set the standard pressure.

In the Main Menu, choose Instrument Controls > Volumetric Conditions > Pressure > **Standard**.

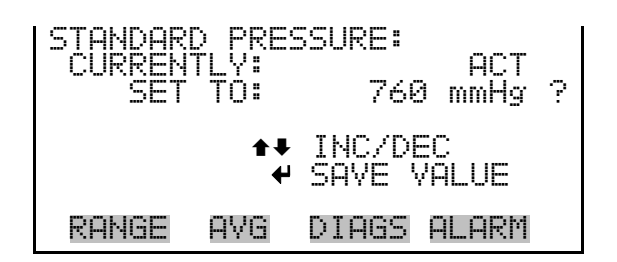

# **Datalogging Settings**

The *i*Series instruments include a built-in datalogging capability as a standard feature. The operator is allowed to create two different types of records, which for historical reasons, are named lrecs and srecs. Each record can contain up to 32 different fields, or data items, and records can be created at user-defined intervals ranging from 1 to 60 minutes.

Record generation is tied to the instrument's real-time clock. For example, if the logging period for srecs is set to 30 minutes, a new srec will be generated on every hour and every half hour (10:00, 10:30, 11:00 …). Lrecs and srecs function independent of each other. So, for example, an srec containing just the current PM level could be generated every 5 minutes while an lrec containing a full set of diagnostic data could be generated once every hour.

The analyzer's computer system includes three megabytes of flash memory which is enough to store a full lrec containing 32 data items and a full srec containing 32 items once each minute for a week (>20,000 total records). If logging is limited to the minimum content of date, time, PM concentration and error flags, the analyzer can store data once each minute for 4 months (>190,000 total records).

The Datalogging Settings menu allows the user flexibility in how data is stored and recorded.

● In the Main Menu, choose Instrument Controls > **Datalogging Settings**.

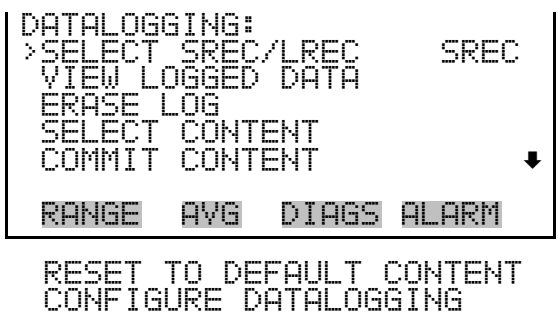

- The Select Srec/Lrec screen is used to select the log record type for other operations in this menu. **Select Srec/Lrec**
	- In the Main Menu, choose Instrument Controls > Datalogging Settings > **Select Srec/Lrec**.

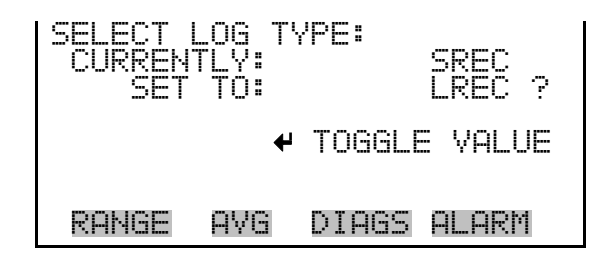

The View Logged Data screen is used to select the starting point to view the logged data by the number of records or by date and time. Note that both types of records cannot be viewed at the same time, only the selected record type. **View Logged Data**

> In the Main Menu, choose Instrument Controls > Datalogging Settings > **View Logged Data**.

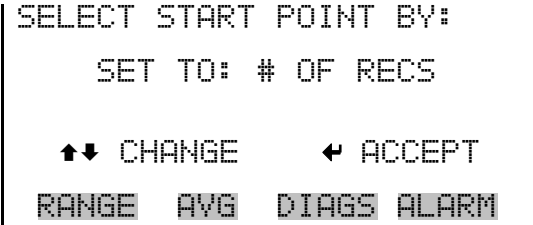

The Number of Records screen is used to select the number of records to view, ending with the most recent. It also shows the total number of records that have been logged for the selected record type. **Number of Records**

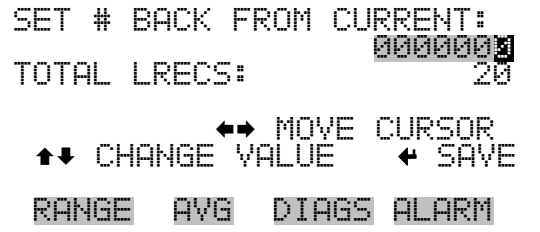

The Record Display screen (read only) displays the selected records.

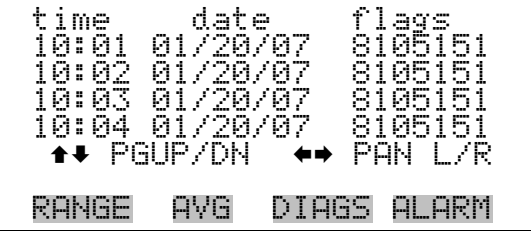

The Date and Time screen is used to set a start date and time for which to view logged data. For example, if "20 Jan 2007 10:00" is entered, then the first logged data record that is displayed is the first record after this time. If set to one minute logging, this would be at "20 Jan 2007 10:01". **Date and Time**

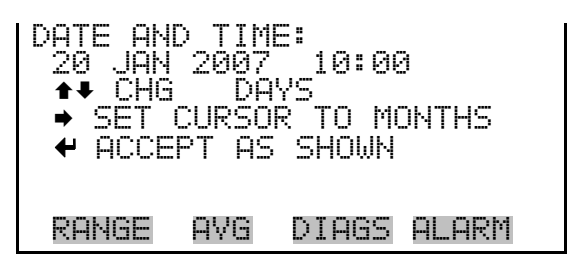

The Record Display screen (read only) displays the selected records.

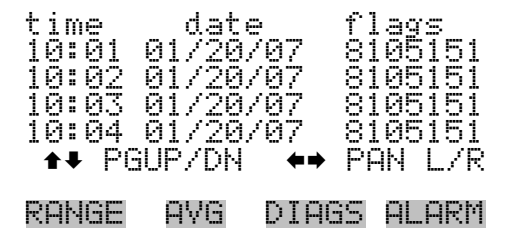

- The Erase Log screen is used to erase all saved data for the selected record type only (not both srecs and lrecs). **Erase Log**
	- In the Main Menu, choose Instrument Controls > Datalogging Settings > **Erase Log**.

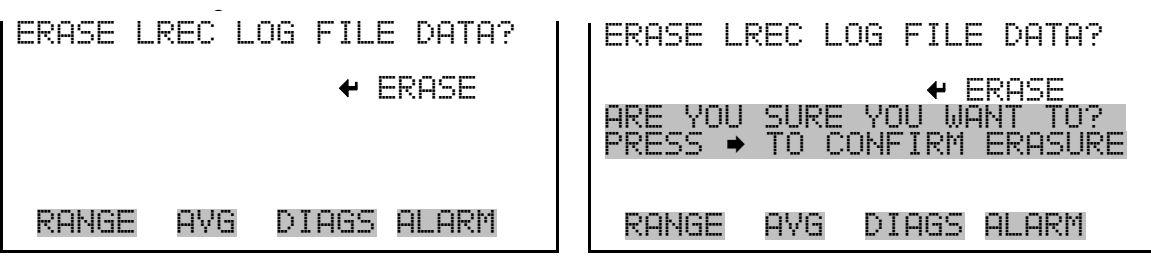

- The Select Content submenu displays a list of 32 record fields to use to configure the data to be logged. When a field is selected, a submenu list appears of the items to choose from to assign to those fields. Item types are Concentrations, Other Measurements, and Analog Inputs (if the I/O expansion board is installed). These record fields comprise a temporary list of items for the selected record type that must be committed via the datalogging menu before the changes will apply. Note that committing any changes to this list will erase all currently logged data for the selected record type only, as the format of the stored data is changed. **Select Content**
	- In the Main Menu, choose Instrument Controls > Datalogging Settings > **Select Content**.

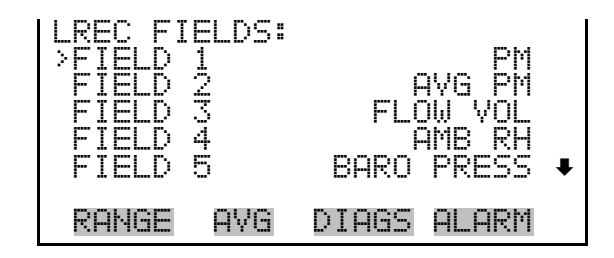

The Choose Field Data submenu displays a list of the types of data that can be logged for the current field. Choices are Concentrations, Other Measurements, and Analog Inputs (if the I/O expansion board is installed). **Choose Field Data**

> In the Main Menu, choose Instrument Controls > Datalogging Settings > Select Content > **Field 1–32**.

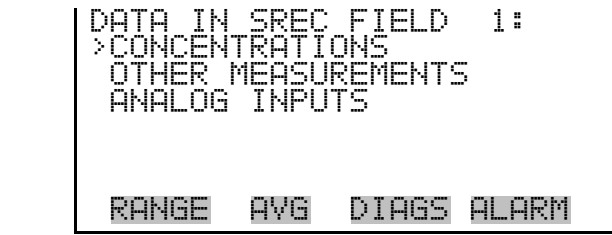

The Concentrations screen allows the user to assign one of the concentrations to the selected record field. The currently selected item is shown by "<--" after it. Note that at this point, pressing  $\left( \right. \leftarrow \right)$  indicates that these are proposed changes as opposed to implemented changes. To change the selected record format and erase record log file data, see "Commit Content" below. The display shows the current heater for the mode selected (PM). **Concentrations**

> • In the Main Menu, choose Instrument Controls > Datalogging Settings > Select Content > select Field > **Concentrations**.

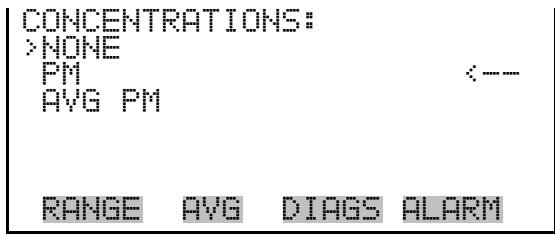

The Other Measurements screen allows the user to assign one of the other available measurement types to the selected record field. The currently selected item is shown by "<--" after it. Items displayed are determined by the options installed. For Common Flags and Detector A Flags, see Figure  $3-5$  and Figure  $3-6$  for data descriptions. Note that at this point, pressing  $\left\{\right.$   $\right\}$  indicates that these are proposed changes as opposed to implemented changes. To change the selected record format and erase record log file data, see "Commit Content" below. **Other Measurements**

● In the Main Menu, choose Instrument Controls > Datalogging Settings > Select Content > select Field > **Other Measurements**.

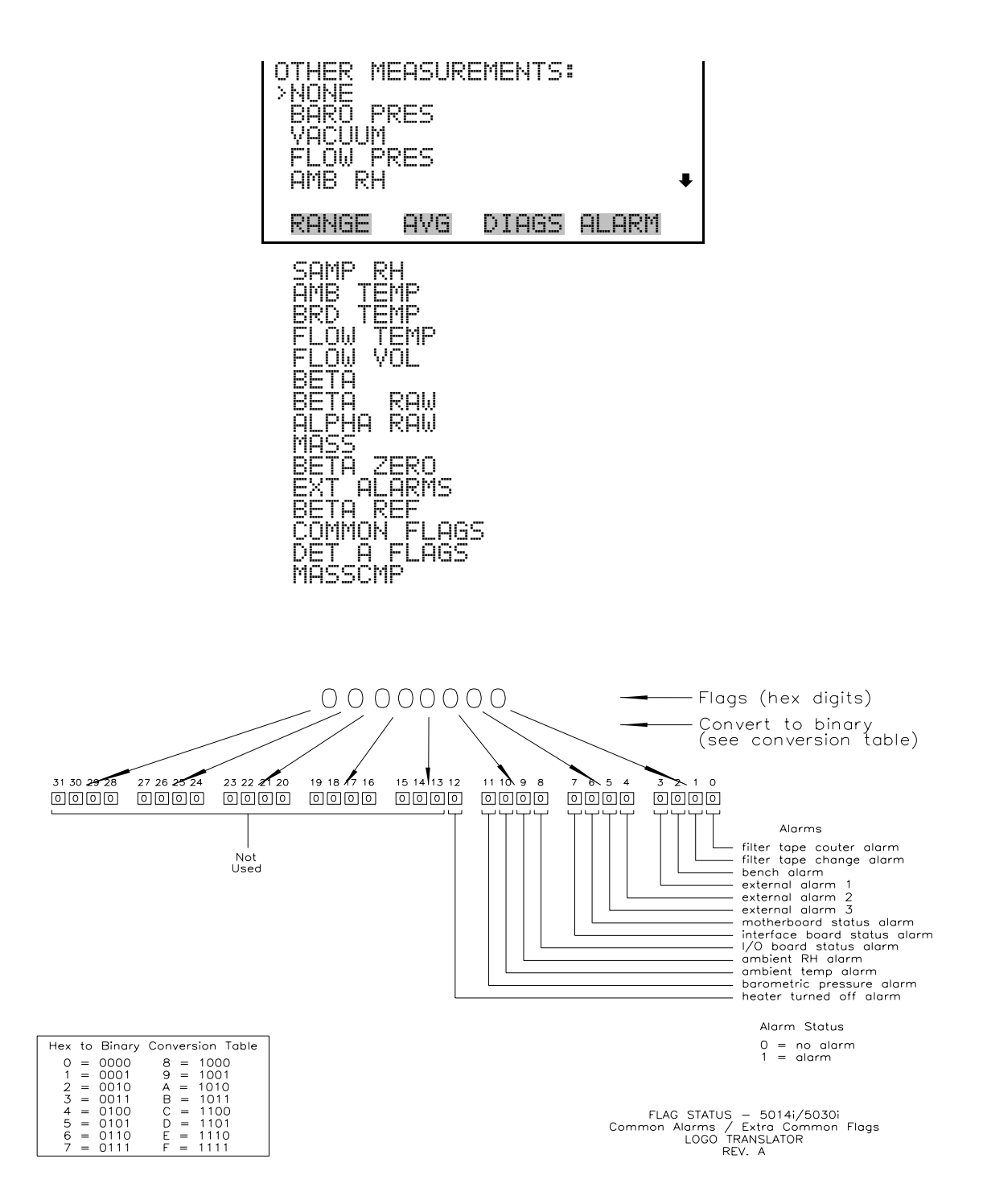

**Figure 3–5.** Common Flags

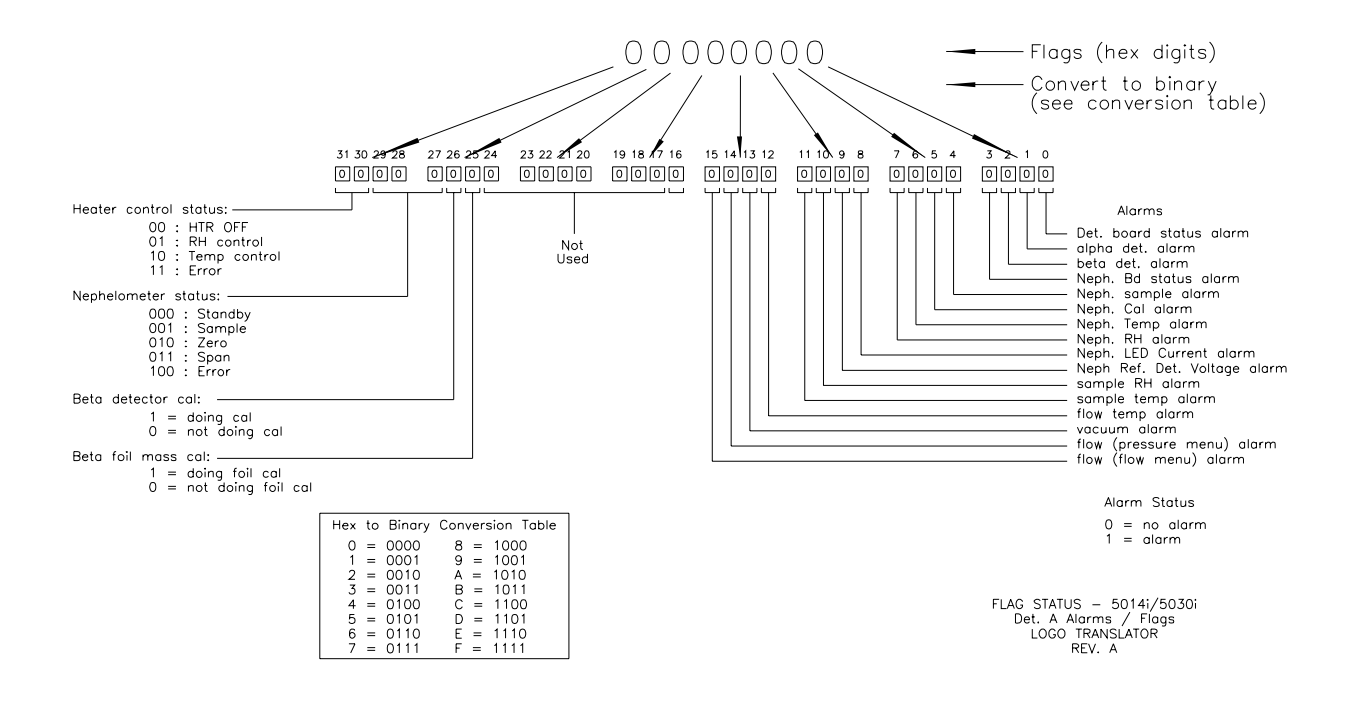

**Figure 3–6.** Detector A Flags

- The Analog Inputs screen allows the user to select the parameter (none or analog inputs 1–8) to the selected record field. The selected item is shown by " $\leftarrow$ " after it. Note that at this point, pressing  $\leftarrow$  indicates that these are proposed changes as opposed to implemented changes. To change the selected record format and erase record log file data, see "Commit Content" below. **Analog Inputs**
	- In the Main Menu, choose Instrument Controls > Datalogging Settings > Select Content > select Field > **Analog Inputs**.

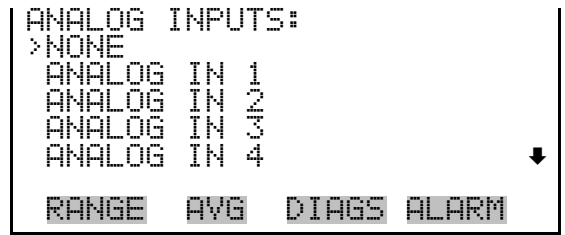

- The Commit Content screen is used to save any changes that have been made to any of the record fields for the selected record type. Saving changes will erase record log file data for that record type. If no changes have been made "NO CHANGES TO RECORD LIST!" will appear. For more information about selecting the content of logged data fields, see "Select Content" above. **Commit Content**
	- In the Main Menu, choose Instrument Controls > Datalogging Settings > **Commit Content**.

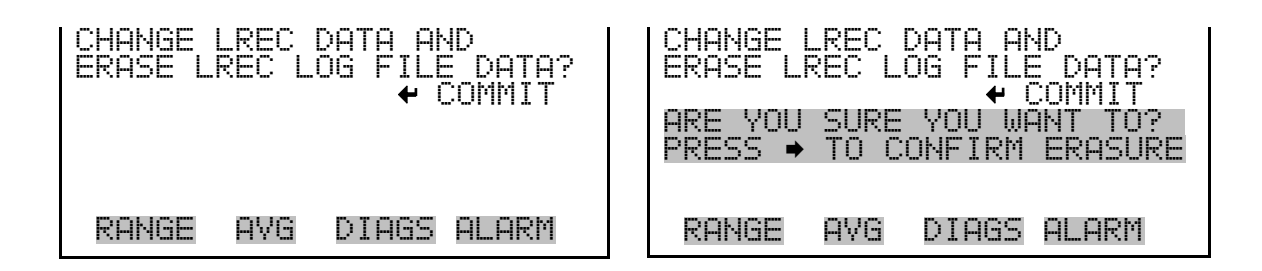

- The Reset to Default Content screen is used to reset all of the datalogging record field items to default values for the selected record type. For more information about selecting the content of logged data fields, see "Select Content" above. **Reset to Default Content**
	- In the Main Menu, choose Instrument Controls > Datalogging Settings > **Reset to Default Content**.

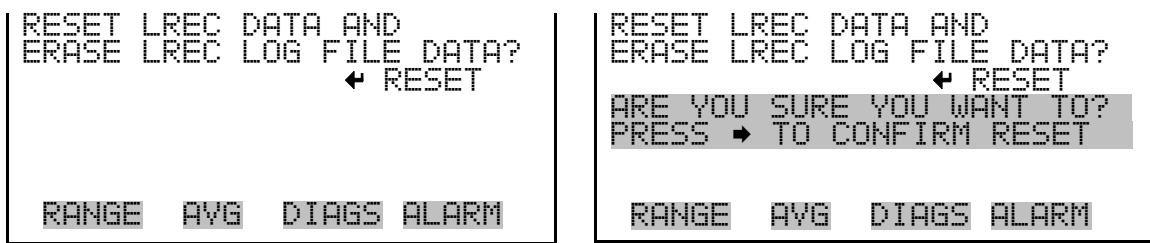

The Configure Datalogging menu deals with datalogging configuration for the currently selected record type. **Configure Datalogging**

> In the Main Menu, choose Instrument Controls > Datalogging Settings > **Configure Datalogging**.

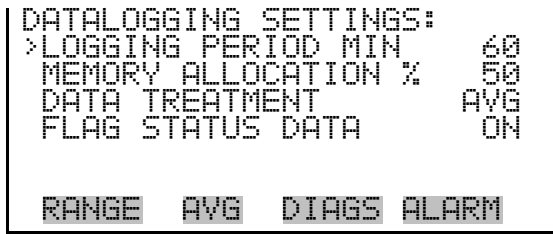

The Logging Period Min screen is used to select the logging period in minutes for the selected record format (srec or lrec). List of choices include: off, 1, 5, 15, 30, and 60 minutes (default). **Logging Period Min**

> In the Main Menu, choose Instrument Controls > Datalogging Settings > Configure Datalogging > **Logging Period Min**.

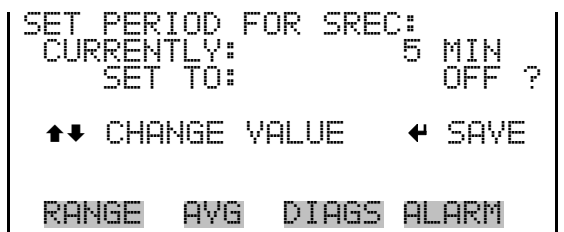

The Memory Allocation Percent screen is used to select the percentage of total memory that may be used by the selected record type (lrecs or srecs). Percentages between 0 and 100% are available in increments of 10. Changing this value results in log erasure for both types of records, and changing the percent allocated to one record type will automatically change the other. **Memory Allocation Percent**

> ● In the Main Menu, choose Instrument Controls > Datalogging Settings > Configure Datalogging > **Memory Allocation %**.

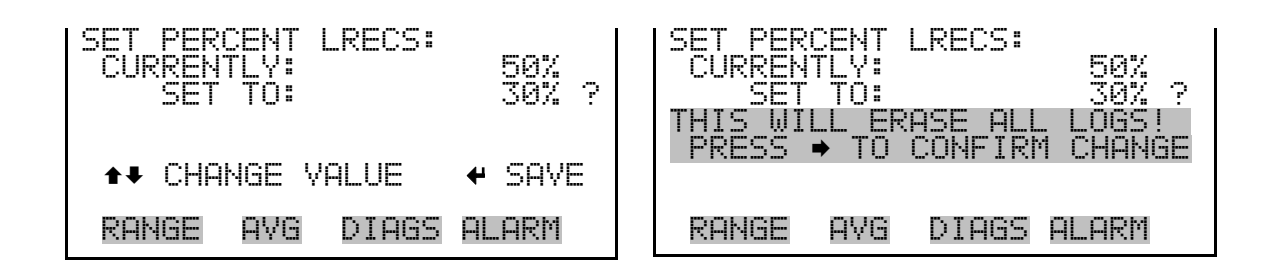

The Data Treatment screen is used to select the data type for the selected record type: whether the data should be averaged over the interval, the minimum or maximum measured during the interval, or the current value (last value measured). Data treatment doesn't apply to all data, just to the concentration measurement. All other data points log the current value at the end of the interval. **Data Treatment**

> **Note** This feature is found in all *i*Series instruments, but it is recommended that the data type be set to ONLY the current value (cur), as the datalogging averaging is done in addition to the normal concentration averaging. ▲

> ● In the Main Menu, choose Instrument Controls > Datalogging Settings > Configure Datalogging > **Data Treatment**.

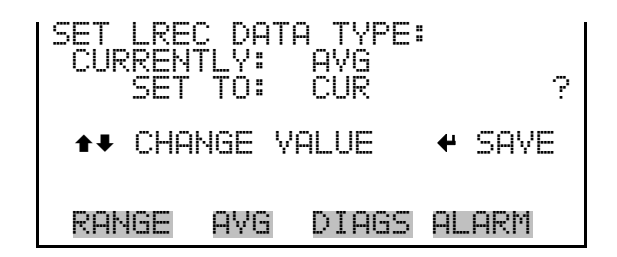

The Flag Status Data screen is used to set the flag status data to either ON or OFF for the selected record type. **Flag Status Data**

> In the Main Menu, choose Instrument Controls > Datalogging Settings > Configure Datalogging > **Flag Status Data**.

AG STATUS DATA:<br>OFF CURRENTLY: OFF SET TO: ON PIPER ©ª CHANGE VALUE SAVE RANGE AVG DIAGS ALARM

# **Communication Settings**

The Communication Settings menu is used for communications control and configuration.

● In the Main Menu, choose Instrument Controls > **Communication Settings**.

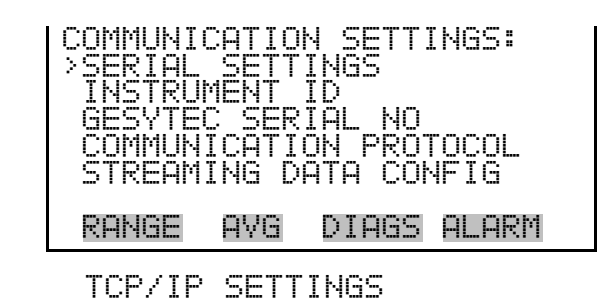

#### The Serial Setting submenu is used for serial communications control and configuration. **Serial Settings**

In the Main Menu, choose Instrument Controls > Communication Settings > **Serial Settings**.

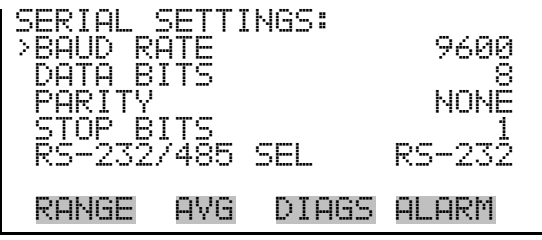

- The Baud Rate screen is used to set the RS-232/RS-485 interface baud rate. Baud rates of 1200, 2400, 4800, 9600, 19200, 38400, 57600, and 115200 are available. The analyzer's default baud rate is set to 9600 to provide backwards compatibility with the older C-series analyzers. **Baud Rate**
	- In the Main Menu, choose Instrument Controls > Communication Settings > Serial Settings > **Baud Rate**.

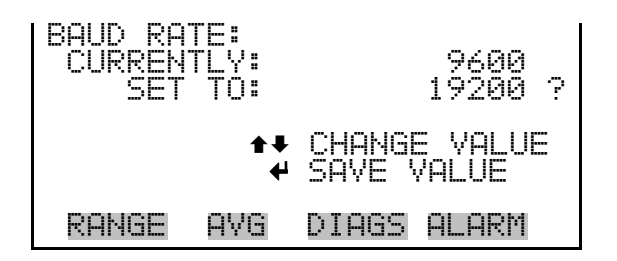

The Data Bits screen is used to set the number of serial data bits to either 7 or 8 (default). **Data Bits**

> ● In the Main Menu, choose Instrument Controls > Communication Settings > Serial Settings > **Data Bits**.

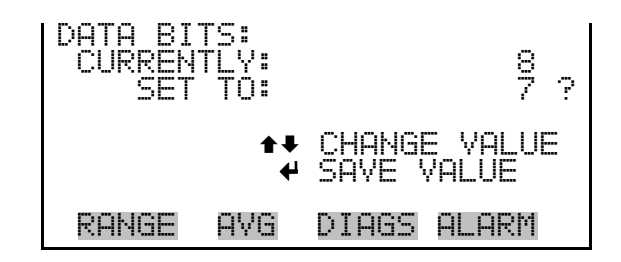

- The Parity screen is used to select the parity bit for the serial port to None (default), Even, or Odd. **Parity**
	- In the Main Menu, choose Instrument Controls > Communication Settings > Serial Settings > **Parity**.

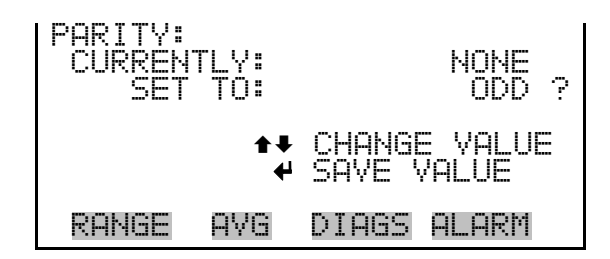

- The Stop Bits screen is used to set the number of stop bits for the serial port to 1 (default) or 2. **Stop Bits**
	- In the Main Menu, choose Instrument Controls > Communication Settings > Serial Settings > **Stop Bits**.

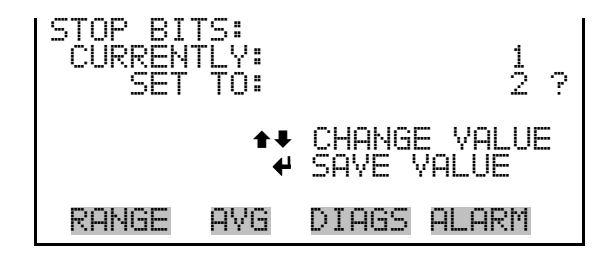

### **RS-232/RS-485 Selection**

The RS-232/RS-485 Selection screen allows the user to choose between the RS-232 or RS-485 specification for serial communication.

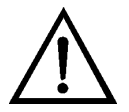

**Equipment Damage** Disconnect the serial cable before changing the RS-232 and RS-485 selection to prevent damage to any equipment currently connected to the analyzer. ▲

In the Main Menu, choose Instrument Controls > Communication Settings > Serial Settings > **RS-232/485 Selection**.

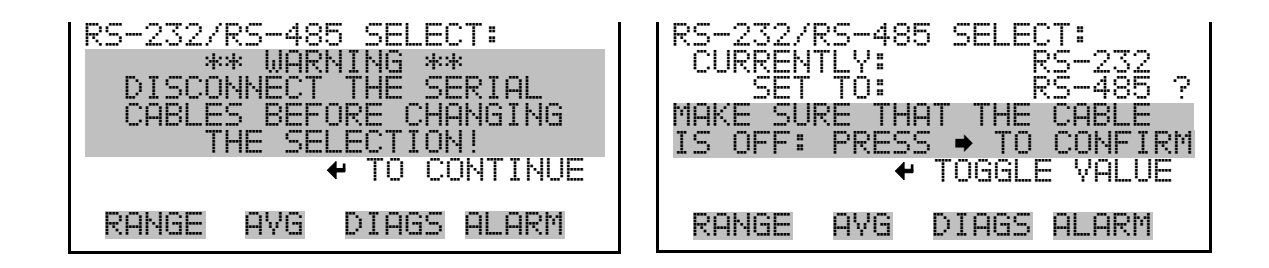

- The Instrument ID screen allows the operator to edit the instrument ID number. The ID is used to identify the instrument when using the C-Link or MODBUS protocols to control the instrument or collect data. It may be necessary to edit the ID number if two or more instruments of the same model are connected to one computer. Valid instrument ID numbers are from 0 to 127. The Model 5014*i* has a default instrument ID of 14. For more information about the instrument ID, see Appendix B "C-Link Protocol" or Appendix C "MODBUS Protocol". **Instrument ID**
	- In the Main Menu, choose Instrument Controls > Communication Settings > **Instrument ID**.

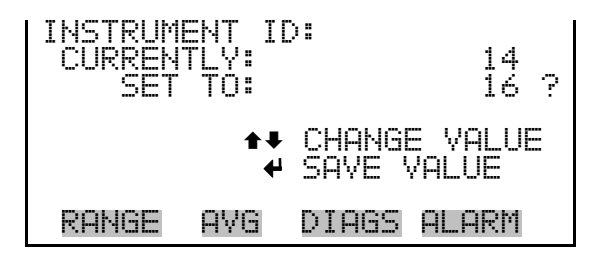

#### **Gesytec Serial Nunber**

The Gesytec Serial Number screen is used to set the serial number for the Gesytec protocol. The Gesytec serial number defaults to zero. For more information about the serial number, see Appendix D, "Gesytec (BH) Protocol".

In the Main Menu, choose Instrument Controls > Communication Settings > **Gesytec Serial No**.

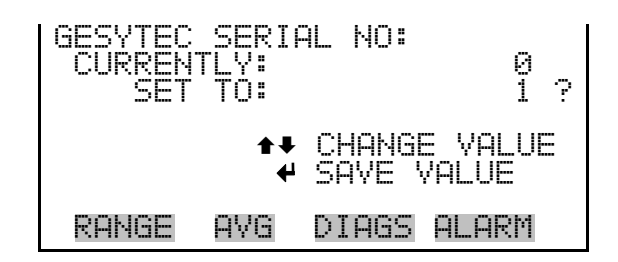

### **Communication Protocol**

The Communication Protocol screen is used to change the protocol for serial communications. Possible choices include: C-Link, MODBUS, Gesytec, and Streaming Data.

In the Main Menu, choose Instrument Controls > Communication Settings > **Communication Protocol**.

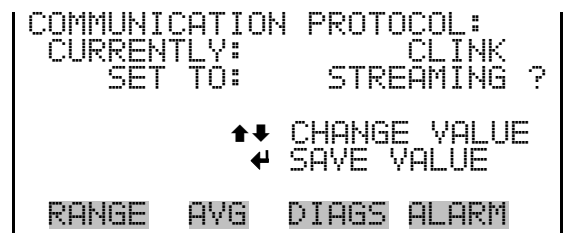

The Streaming Data Configuration menu is used to allow for configuration of the 8 streaming data output items, streaming interval, current data format, and current timestamp setting. The Choose Stream Data submenu displays a list of the analog output signal group choices to choose from. Choices are Concentrations, Other Measurements, and Analog Inputs (if the I/O expansion board option is installed). **Streaming Data Configuration**

> ● In the Main Menu, choose Instrument Controls > Communication Settings > **Streaming Data Config**.
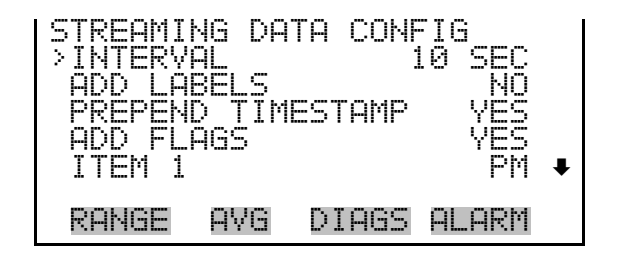

### **Streaming Data Interval**

The Streaming Data Interval screen is used to adjust how frequently a new record will be generated. The following interval times are available: 1, 2, 5, 10, 20, 30, 60, 90, 120, 180, 240, and 300 seconds.

In the Main Menu, choose Instrument Controls > Communication Settings > Streaming Data Config > **Interval**.

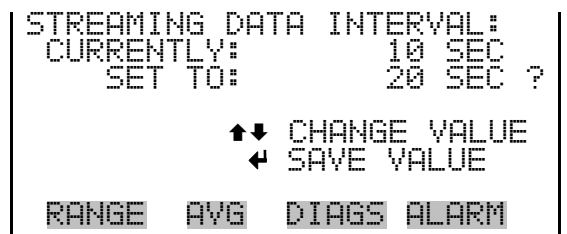

**Note** Add Labels, Prepend Timestamp, and Add Flags are toggle items that change between yes or no when selected. ▲

The Choose Stream Data screen displays a list of the types of data that can be sent via streaming data. Choices are Concentrations, Other Measurements, and Analog Inputs (if the I/O expansion board is installed). **Choose Stream Data**

> ● In the Main Menu, choose Instrument Controls > Communication Settings > Streaming Data Config > **Item 1–8**.

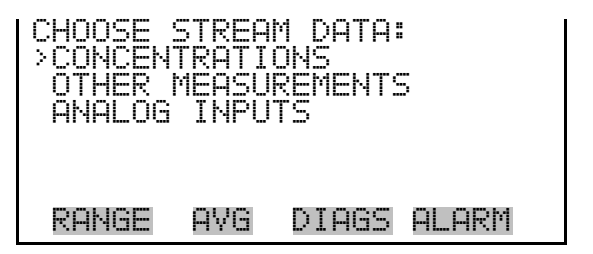

The Concentrations screen allows the user to assign one of the concentrations to the selected streaming data item. The currently selected **Concentrations**

item is shown by "<--" after it. Once an item is selected, pressing  $\left( \blacktriangleleft \right)$ will save the selected streaming data item.

● In the Main Menu, choose Instrument Controls > Communication Settings > Streaming Data Config > select Item > **Concentrations**.

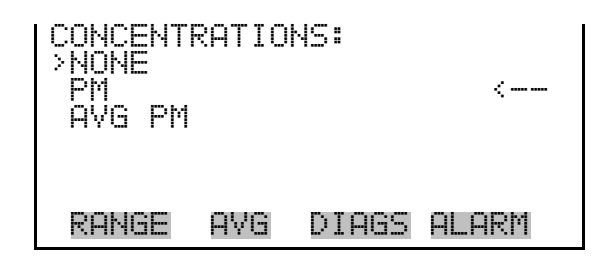

The Other Measurements screen allows the user to assign one of the other available measurement types to the selected streaming data item. The currently selected item is shown by "<--" after it. Once an item is selected, pressing  $\left(\leftarrow\right)$  will save the selected streaming data item. For Common Flags and Detector A Flags, see Figure 3–5 and Figure 3–6 for data descriptions. **Other Measurements**

> ● In the Main Menu, choose Instrument Controls > Communication Settings > Streaming Data Config > select Item > **Other Measurements**.

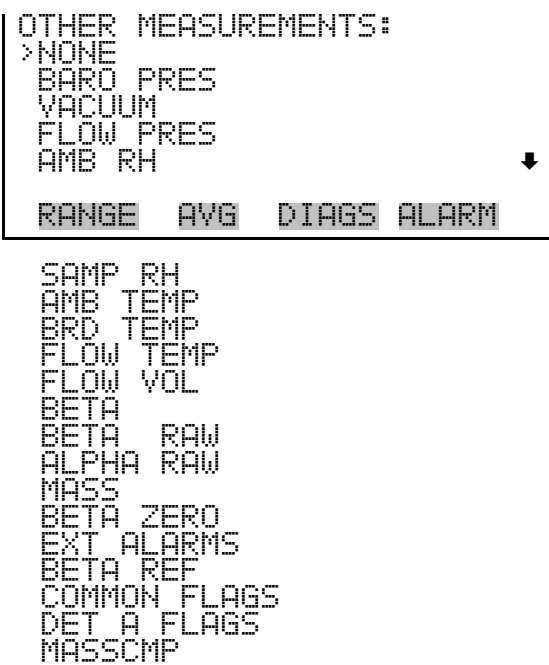

The Analog Inputs screen allows the user to assign an analog input signal (none or analog inputs 1–8) to the selected streaming data item. The currently selected item is shown by "<--" after it. Once an item is selected, pressing  $\left(\leftarrow\right)$  will save the selected streaming data item. **Analog Inputs**

> In the Main Menu, choose Instrument Controls > Communication Settings > Streaming Data Config > select Item > **Analog Inputs**.

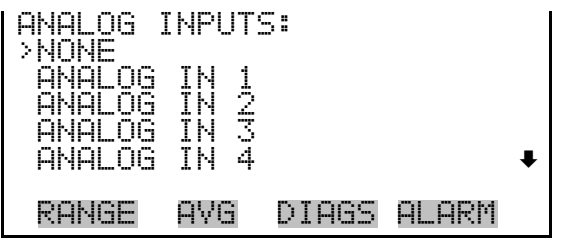

The TCP/IP Settings menu is used for defining parameters that are required for Ethernet communications. **TCP/IP Settings**

> **Note** The instrument power must be cycled after any of these parameters have been changed for the change to take effect. ▲

In the Main Menu, choose Instrument Controls > Communication Settings > **TCP/IP Settings**.

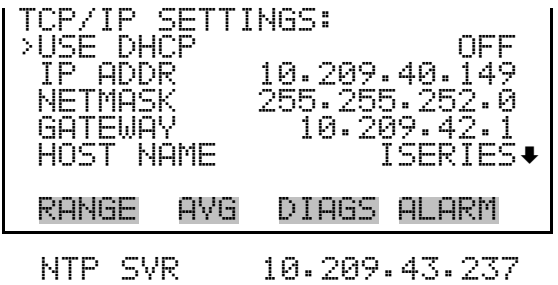

The Use DHCP screen is used to specify whether to use Dynamic Host Configuration Protocol (DHCP) or not. When DHCP is enabled, the network dynamically provides an IP address for the instrument. **Use DHCP**

> In the Main Menu, choose Instrument Controls > Communication Settings > TCP/IP Settings **> Use DHCP**.

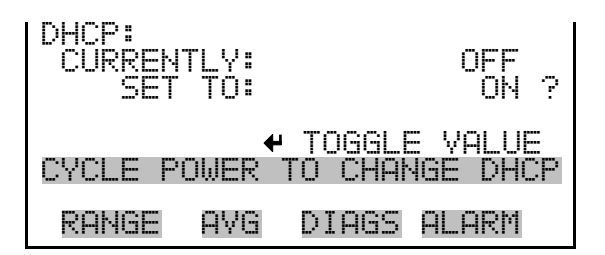

- The IP Address screen is used to edit the IP address. The IP address can only be changed when DHCP is off. If DHCP is on, the instrument will respond with "NOT SETTABLE IF DHCP IS ON". For more information on DHCP, see "Use DHCP" above. **IP Address**
	- In the Main Menu, choose Instrument Controls > Communication Settings > TCP/IP Settings **> IP Addr**.

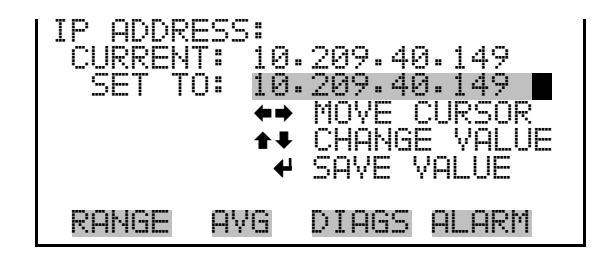

- The Netmask screen is used to edit the netmask. The netmask is used to determine the subnet on which the instrument can directly communicate to other devices. The netmask can only be changed when DHCP is off. If DHCP is on, the instrument will respond with "NOT SETTABLE IF DHCP IS ON". For more information on DHCP, see "Use DHCP" above. **Netmask**
	- In the Main Menu, choose Instrument Controls > Communication Settings > TCP/IP Settings **> Netmask**.

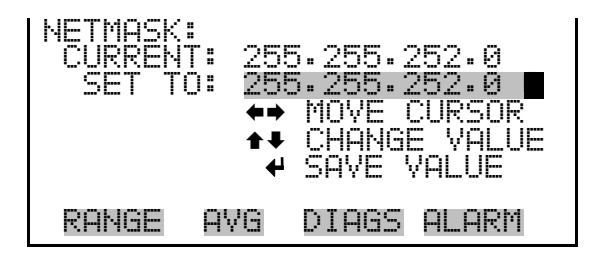

#### **Default Gateway**

The Default Gateway screen is used to edit the gateway address. The default gateway can only be changed when DHCP is off. If DHCP is on, the instrument will respond with "NOT SETTABLE IF DHCP IS ON". For more information on DHCP, see "Use DHCP" above. Any traffic to addresses that are not on the local subnet will be routed through this address.

● In the Main Menu, choose Instrument Controls > Communication Settings > TCP/IP Settings **> Gateway**.

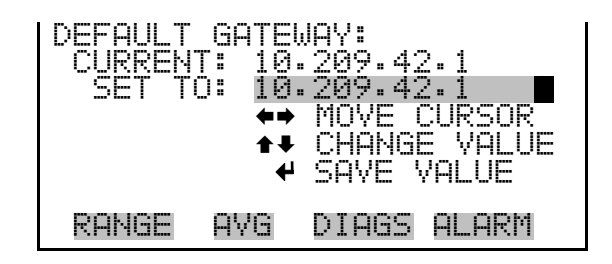

The Host Name screen is used to edit the host name. When DHCP is enabled, this name is reported to the DHCP server. **Host Name**

> In the Main Menu, choose Instrument Controls > Communication Settings > TCP/IP Settings **> Host Name**.

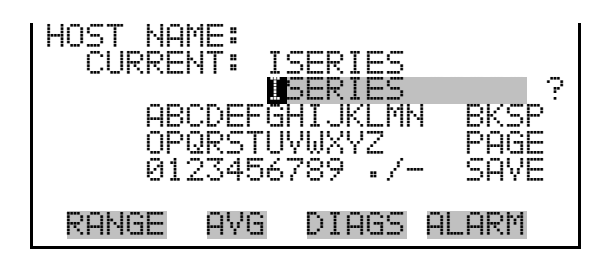

### **Network Time Protocol Server**

The Network Time Protocol (NTP) Server screen is used to edit the IP address of the NTP server. An NTP server may be used to periodically synchronize the instrument's real-time clock with a standard. More information about the NTP servers and a list of public servers may be found at http://www.ntp.org.

● In the Main Menu, choose Instrument Controls > Communication Settings > TCP/IP Settings **> NTP Svr**.

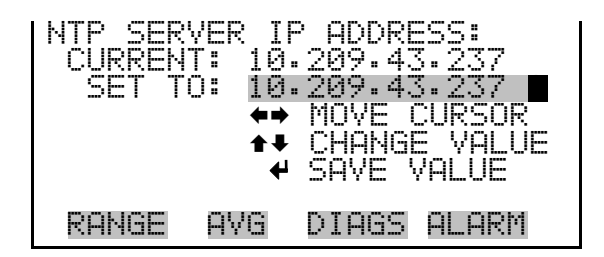

# **I/O Configuration**

The I/O Configuration menu deals with configuration of the analyzer's I/O system. The analog input configuration is displayed only if the I/O expansion board option is installed.

● In the Main Menu, choose Instrument Controls > **I/O Configuration**.

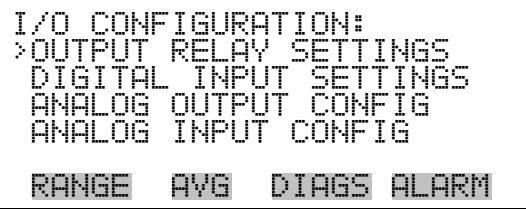

The Output Relay Settings menu displays a list of the 10 digital output relays available, and allows the user to select the logic state and instrument parameter for the relay selected. **Output Relay Settings**

> **Note** The digital outputs may take up to one second after the assigned state occurs to show up on the outputs. ▲

In the Main Menu, choose Instrument Controls > I/O Configuration > **Output Relay Settings**.

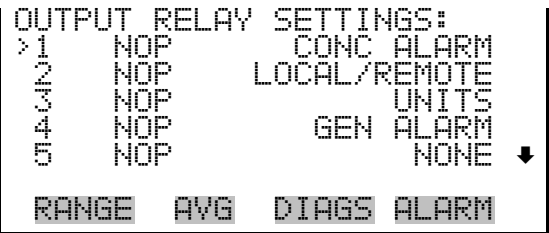

The Logic State menu item is used to change the selected I/O relay to either normally open or normally closed. The default state is open, which indicates that a relay connected between the digital output pin and ground is normally open and closes to trigger the digital output action. **Logic State**

 $\bullet$  Press  $\left( \rightleftarrow$  to toggle and set the logic state to normally open or normally closed.

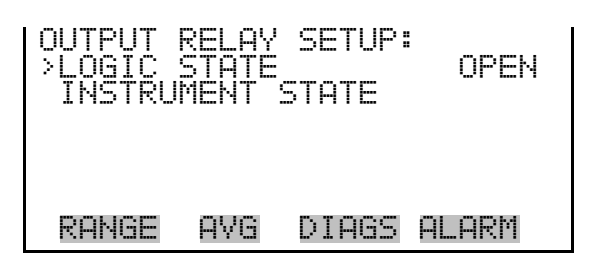

The Instrument State submenu allows the user to select the instrument state that is assigned to the selected relay output. A submenu lists signal types of either alarms or non-alarm to choose from. **Instrument State**

> ● In the Main Menu, choose Instrument Controls > I/O Configuration > Output Relay Settings > select Relay > **Instrument State**.

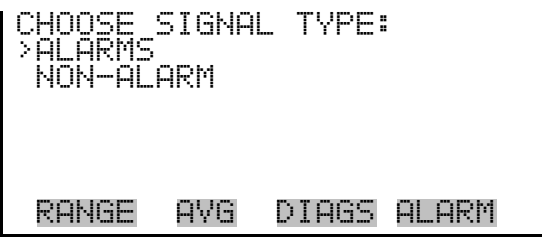

- The Alarms screen allows the user to select an alarm status for the selected relay output. The currently selected item is shown by "<--" after it. The I/O board status alarm is only present if the I/O expansion board is installed. **Alarms**
	- In the Main Menu, choose Instrument Controls > I/O Configuration > Output Relay Settings > select Relay > Instrument State > **Alarms**.

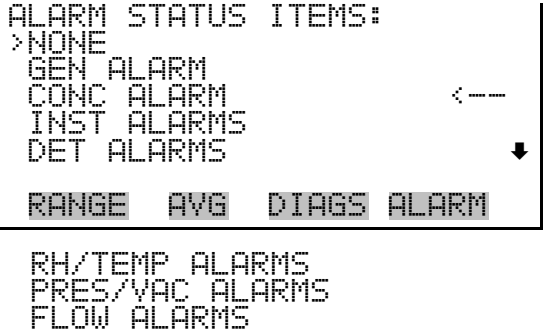

The Non-Alarm screen allows the user to select a non-alarm status for the selected relay output. The currently selected item is shown by "<--" after it. **Non-Alarm**

> • In the Main Menu, choose Instrument Controls > I/O Configuration > Output Relay Settings > select Relay > Instrument State > **Non-Alarm**.

NON ALARM STATUS ITEMS: >NONE REMOTE SERVICE UNITS MODE A RANGE AVG DIAGS ALARM

The Digital Input Settings menu displays a list of the 16 digital inputs available, and allows the user to select the logic state and instrument parameter for the relay selected. **Digital Input Settings**

> **Note** The digital inputs must be asserted for at least one second for the action to be activated. ▲

Not all of the I/O available in the instrument are brought out on the supplied terminal board. If more I/O is desired, an alternative means of connection is required. (See optional "Terminal Block and Cable Kits".) ▲

In the Main Menu, choose Instrument Controls > I/O Configuration > **Digital Input Settings**.

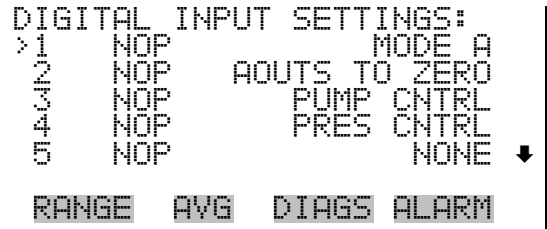

The Logic State menu item is used to change the selected I/O relay to either normally open or normally closed. The default state is open, which indicates that a relay connected between the digital input pin and ground is normally open and closes to trigger the digital input action. **Logic State**

Press  $\left( \right. \leftarrow \right)$  to toggle and set the logic state to normally open or normally closed.

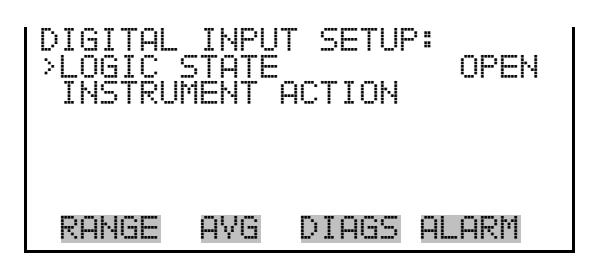

The Instrument Action submenu allows the user to choose the instrument action that is assigned to the selected digital input. **Instrument Action**

> In the Main Menu, choose Instrument Controls > I/O Configuration > Digital Input Settings > select Relay > **Instrument Action**.

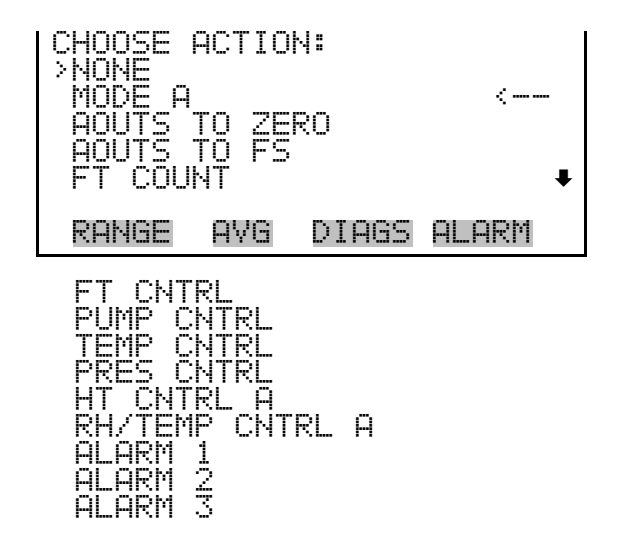

**Analog Output Configuration (Select Channel)** The Analog Output Configuration menu displays a list of the analog output channels available for configuration. Channel choices include all voltage channels, all current channels, individual voltage channels 1–6, and individual current channels 1–6 (if the I/O expansion board option is installed).

● In the Main Menu, choose Instrument Controls > I/O Configuration > **Analog Output Config**.

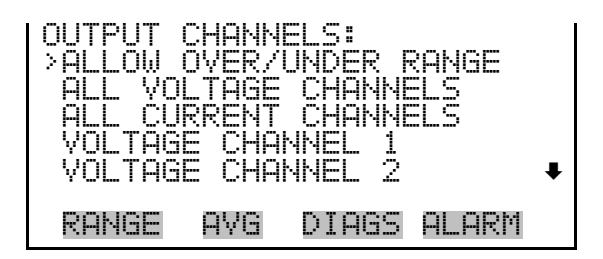

The Allow Over/Under Range screen is used to select whether or not the analog outputs are allowed to exceed the maximum selected value of 100 mV,  $1 \text{ V}$ ,  $5 \text{ V}$ ,  $10 \text{ V}$ , or  $20 \text{ mA}$  or the minimum selected value of  $0 \text{ V}$ ,  $0 \text{ V}$ mA, or 4 mA. By default, this parameter is set to on and 5% over and under range is allowed for all analog output channels. **Allow Over/Under Range**

> In the Main Menu, choose Instrument Controls > I/O Configuration > Analog Output Config > **Allow Over/Under Range**.

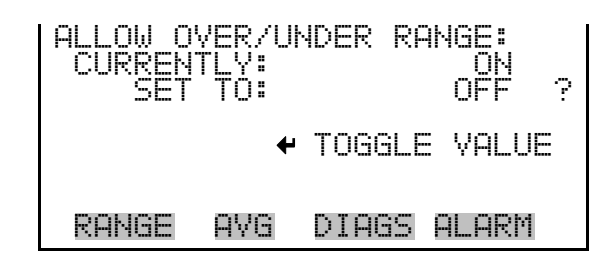

## **Analog Output Configuration (Select Action)**

The Analog Output Configuration menu displays a list of the analog output configuration choices, from which the user selects the parameter to adjust for the selected output channel. Configuration choices include selecting range, setting minimum/maximum values, and choosing the signal to output.

• In the Main Menu, choose Instrument Controls > I/O Configuration > Analog Output Config > **All Voltage Channels, All Current Channels, Voltage Channel 1–6** or **Current Channel 1–6**.

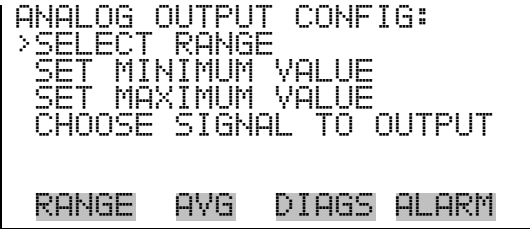

The Select Range screen is used to select the hardware range for the selected analog output channel. Possible ranges for the voltage outputs are: 0-100 mV, 0-1, 0-5, and 0-10 V. Possible ranges for the current outputs are: 0-20 mA and 4-20 mA. **Select Range**

> ● In the Main Menu, choose Instrument Controls > I/O Configuration > Analog Output Config > select Channel > **Select Range**.

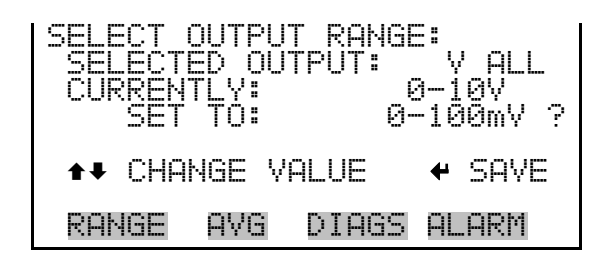

**Minimum and Maximum Value** The Minimum and Maximum Value screens are used to edit the zero (0) and full-scale (100) values, respectively, in percentages for the selected analog output channel. See Table 3–4 for a list of choices. The minimum and maximum output value screens function the same way. The following example shows the set minimum value screen.

• In the Main Menu, choose Instrument Controls > IO Configuration > Analog Output Config > select Channel > **Set Minimum** or **Maximum Value**.

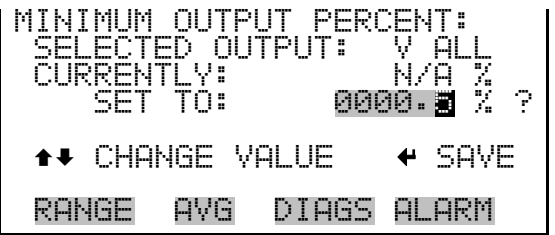

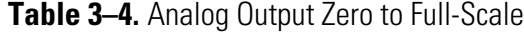

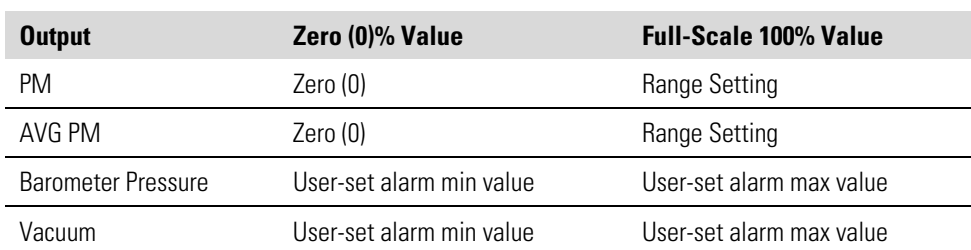

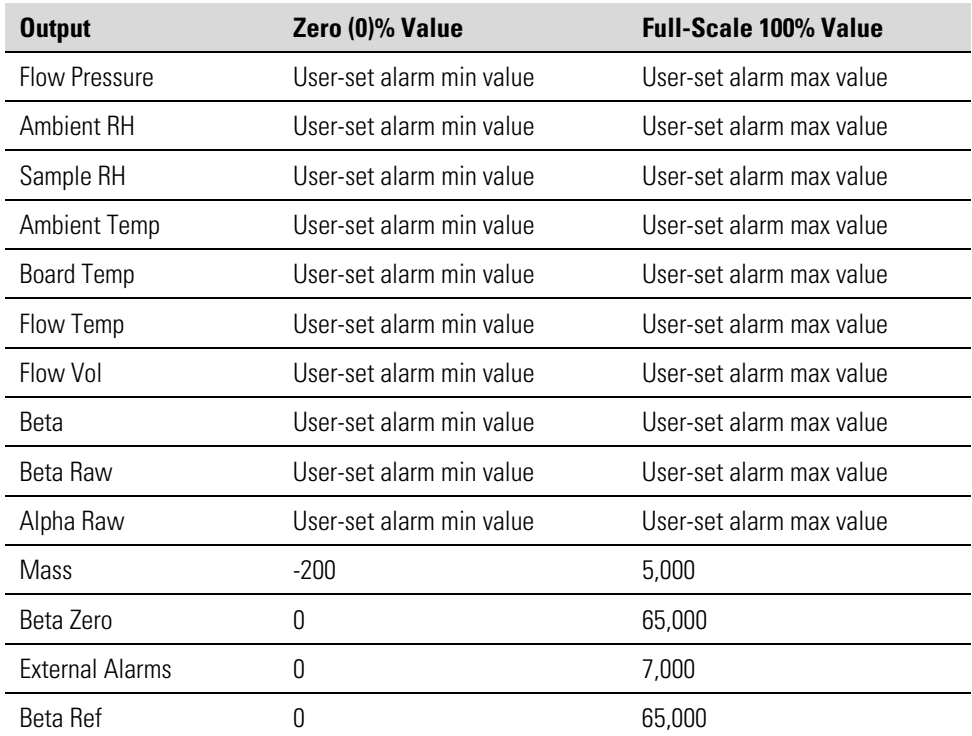

#### **Choose Signal to Output**

The Choose Signal to Output screen displays a list of the analog output signal choices. Choices are grouped into three categories: Concentrations, Other Measurements, and Analog Inputs (if the I/O expansion board option is installed). This allows the user to select the output signal that will be assigned to each analog channel. The Concentrations screen is shown below. See Table 3–5 for a list of items for each signal group choice.

● In the Main Menu, choose Instrument Controls > I/O Configuration > Analog Output Config > select Channel > **Choose Signal to Output**.

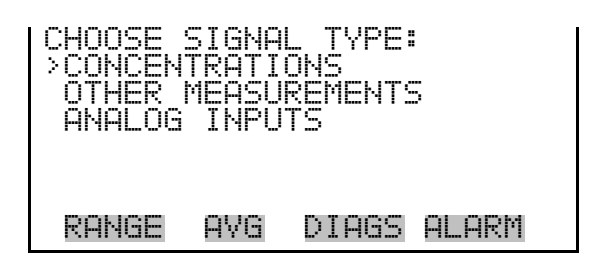

| <b>CHOOSE SIGNAL</b><br>SEL ECTED<br>OUTPUT:<br>CURRENTLY:<br>PМ<br>SET TO: NONE | CONC<br>M 1<br>? |
|----------------------------------------------------------------------------------|------------------|
| ↑↓ CHANGE VALUE                                                                  | $+$ SAVE         |
| DIAGS<br>AVG<br>RANGE                                                            | ALARM            |

**Table 3–5.** Signal Type Group Choices

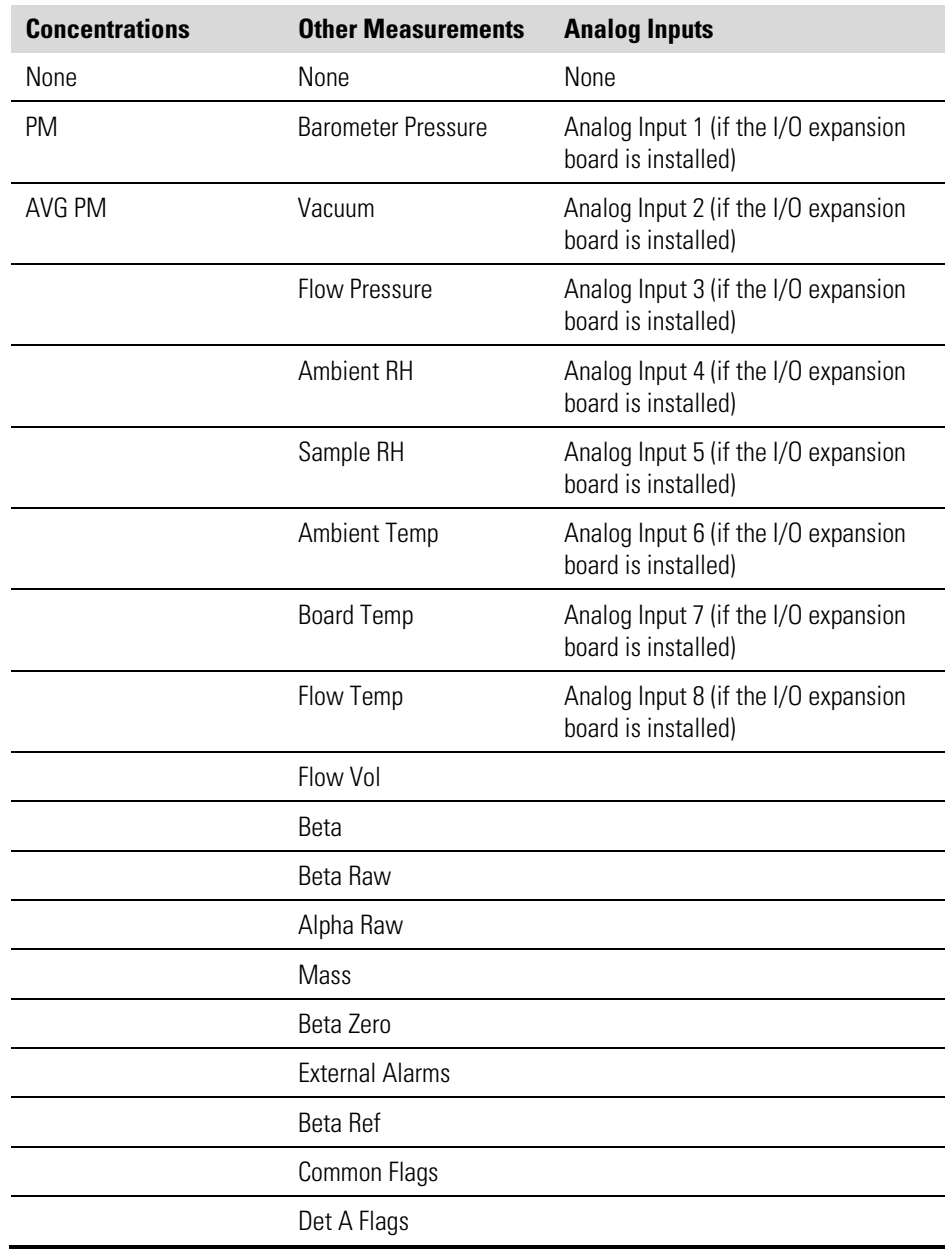

**Analog Input Configuration**

The Analog Input Configuration menu displays a list of the 8 analog input channels available for configuration. This screen is only displayed if the I/O expansion board option is installed. Configuration includes entering the Descriptor, Units, Decimal Places, choice of 1–10 points in the table, and corresponding number of points selected.

● In the Main Menu, choose Instrument Controls > I/O Configuration > **Analog Input Config**.

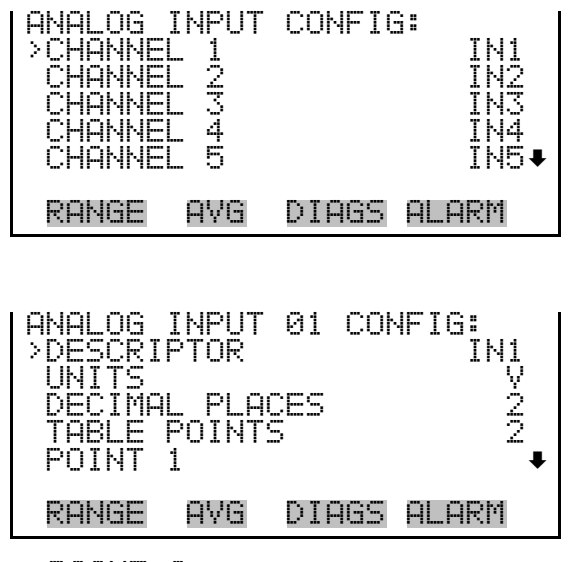

POINT 2

- The Descriptor screen allows the user to enter the descriptor, or name, for the selected analog input channel. The descriptor is used in datalogging and streaming data to report what data is being sent out. The descriptor may be from 1 to 3 characters in length, and defaults to IN1 to IN8 (user input channel number). **Descriptor**
	- In the Main Menu, choose Instrument Controls > I/O Configuration > Analog Input Config > select Channel > **Descriptor**.

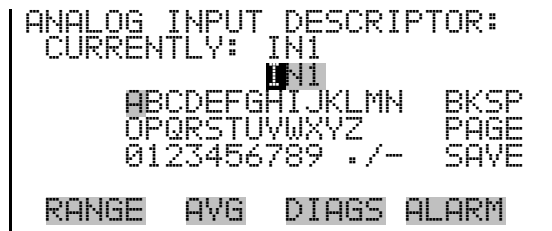

- The Units screen allows the user to enter the units for the selected analog input channel. The units are displayed on the diagnostic screen and in datalogging and streaming data. The units may be from 1 to 3 characters in length, and defaults to V (volts). **Units**
	- In the Main Menu, choose Instrument Controls > I/O Configuration > Analog Input Config > select Channel > **Units**.

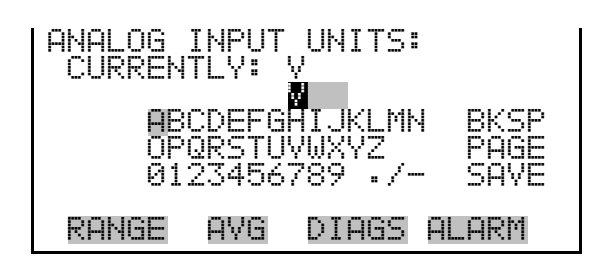

The Decimal Places screen allows the user to select how many digits are displayed to the right of the decimal point, from 0 to 6, with a default of 2. **Decimal Places**

> In the Main Menu, choose Instrument Controls > I/O Configuration > Analog Input Config > select Channel > **Decimal Places**.

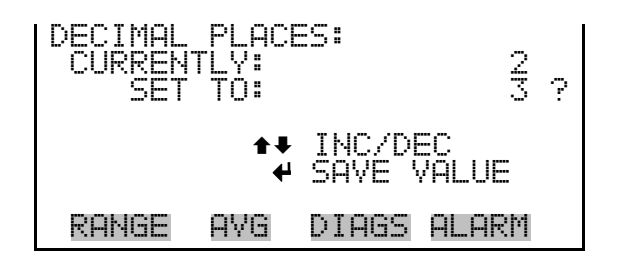

The Number of Table Points screen allows the user to select how many points are used in the analog input conversion table for the selected channel. The instrument uses linear interpolation between the points in this table to determine what the reading value is based on the analog input voltage. Each point in the table consists of an analog input voltage value (0–10.5 V) and a corresponding reading value. Only two points are necessary for linear inputs, however a larger number of points may be used to approximate non-linear inputs. The points range from 2 to 10, with a default of 2. **Number of Table Points**

> In the Main Menu, choose Instrument Controls > I/O Configuration > Analog Input Config > select Channel > **Table Points**.

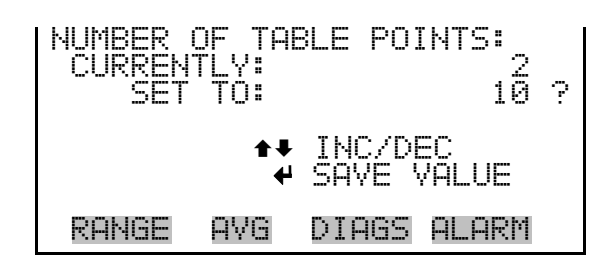

#### The Table Point submenu allows the user to set up an individual table point. **Table Points**

• In the Main Menu, choose Instrument Controls > I/O Configuration > Analog Input Config > select Channel > **Point 1–10**.

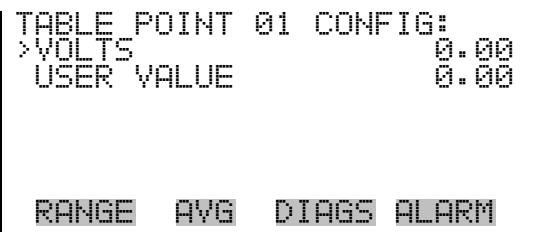

- The Volts screen allows the user to set the input voltage for the selected table point in the conversion table, from 0.00 to 10.50. The default table is a two-point table with point 1:  $0.00 \text{ V} = 000.0 \text{ U}$  and point 2:  $10.00 \text{ V} =$ 10.0 U, where U is the previously entered unit of measure. **Volts**
	- In the Main Menu, choose Instrument Controls > I/O Configuration > Analog Input Config > select Channel > select Point > **Volts**.

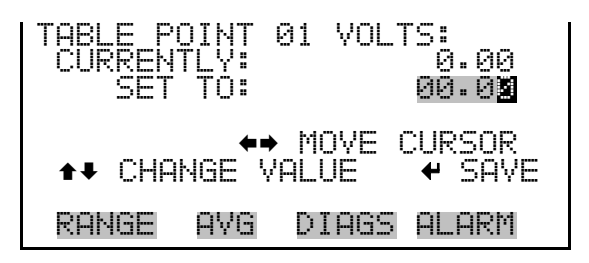

The User Value screen allows the user to set the output value for the corresponding input voltage for the selected table point in the conversion table, from -9999999 to 99999999. The default table is a two-point table with point 1:  $0.00 V = 000.0 U$  and point 2:  $10.00 V = 10.0 U$ , where U is the previously entered unit of measure. **User Value**

• In the Main Menu, choose Instrument Controls > I/O Configuration > Analog Input Config > select Channel > select Point > **User Value**.

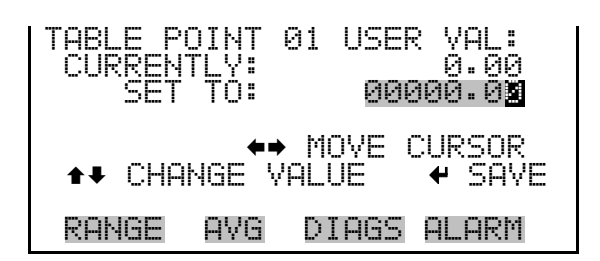

The Screen Contrast screen is used to change the contrast of the display. Intensities between 0 and 100% in increments of 5 are available. Changing the screen contrast may be necessary if the instrument is operated at extreme temperatures. **Screen Contrast**

**Note** The optimal contrast will change with changes in temperature. **▲** 

**Note** The optimal contrast will change from one LCD to another. If the LCD is replaced, the contrast may need to be reset. ▲

If the display contrast is not optimal, but the content on the screen is visible, select Instrument Controls > **Screen Contrast** and adjust the screen contrast. If the content on the screen is not visible, use the "set contrast 10" C-Link command to set the screen contrast to mid-range, then optimize the contrast. See "contrast levels" in Appendix B, "C-Link Protocol Commands" for more information on this command. ▲

● In the Main Menu, choose Instrument Controls > **Screen Contrast**.

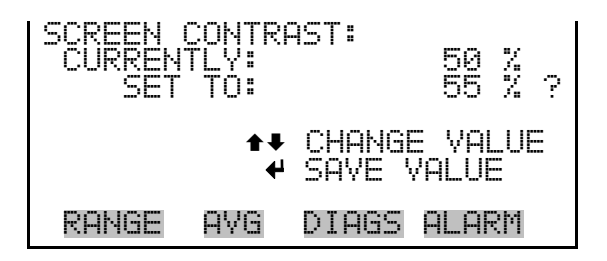

# **Service Mode**

The Service Mode screen is used to turn the service mode on or off. Turning service mode "ON" locks out any remote actions and allows access to parameters and functions that are useful when making adjustments or

diagnosing the Model 5014*i*. The service (wrench) icon on the status bar is shown when service mode is on. For more information about the service mode, see "Service Menu" later in this chapter.

**Note** The service mode should be turned off when finished, as it prevents remote operation. ▲

● In the Main Menu, choose Instrument Controls > **Service Mode**.

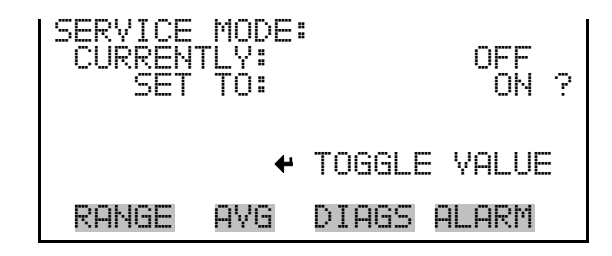

The Date/Time screen allows the user to view and change the system date and time (24-hour format). The internal clock is powered by its own battery when instrument power is off. **Date/Time**

● In the Main Menu, choose Instrument Controls > **Date/Time**.

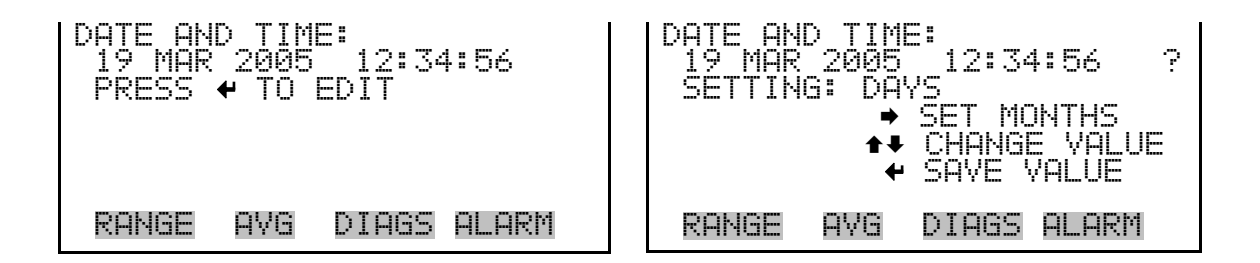

The Timezone screen is used to set the timezone for the Network Time Protocol (NTP) server. This should be set to the timezone that the instrument is located in. If the exact timezone is not shown in the list, it may be entered via the C-LINK "tz" command (see Appendix B). The selections are: UTC (GMT), EST (GMT+5), CST (GMT+6), MST (GMT+7), PST (GMT+8), YST (GMT+9), HST (GMT+10), NST (GMT+11), DLW (GMT+12), CET (GMT-1), EET (GMT-2), BST (GMT-3), DLT (GMT-4), ECH (GMT-5), FOX (GMT-6), GLF (GMT-7), CCT (GMT-8), JST (GMT-9), GST (GMT-10), LMA (GMT-11), DLE (GMT-12), EDT (GMT+5/4), CDT (GMT+6/5), MDT (GMT+7/6), and PDT (GMT+8/7). **Timezone**

**Note** The current timezone may say NULL before the timezone is set for the first time, or if the timezone was cleared with a C-Link command. ▲

● In the Main Menu, choose Instrument Controls > **Timezone**.

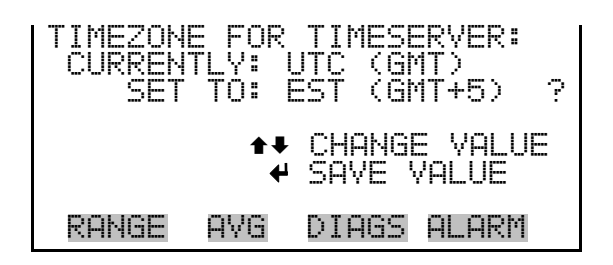

# **Diagnostics Menu**

The Diagnostics menu provides access to diagnostic information and functions. This menu is useful when troubleshooting the instrument. The analog input readings and analog input voltages are only displayed if the I/O expansion board option is installed.

In the Main Menu, choose **Diagnostics**.

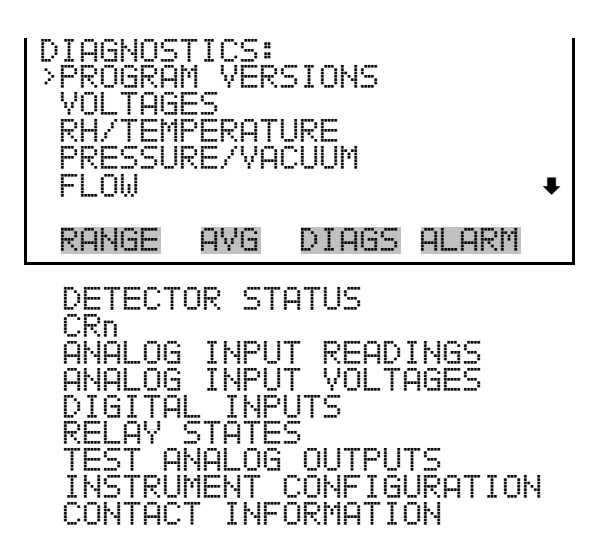

## **Program Versions**

The Program Versions screen (read only) shows the version numbers of the programs installed. Prior to contacting the factory with any questions regarding the instrument, please note the product model name and the program version numbers.

● In the Main Menu, choose Diagnostics > **Program Versions**.

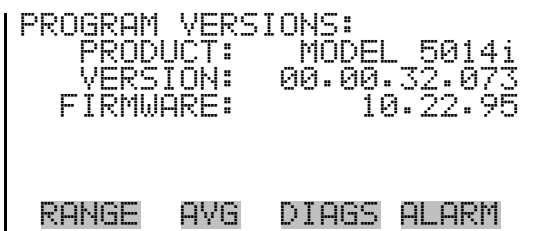

- The Voltages menu displays the current diagnostic voltage readings. This screen enables the power supply to be quickly read for low or fluctuating voltages without having to use a voltage meter. The I/O board item is only displayed if the I/O expansion board option is installed. **Voltages**
	- In the Main Menu, choose Diagnostics > **Voltages**.

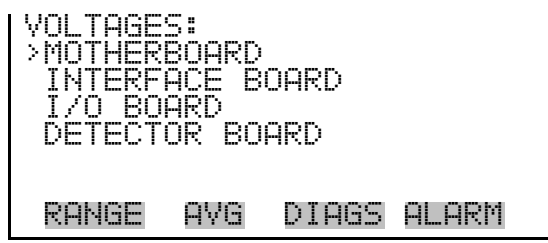

### **Motherboard Voltages**

The Motherboard screen (read only) is used to display the voltage readings on the motherboard.

● In the Main Menu, choose Diagnostics > Voltages > **Motherboard**.

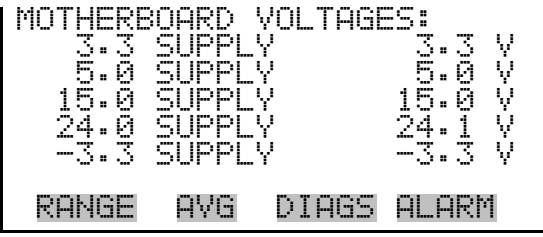

**Interface Board Voltages**

The Interface Board screen (read only) is used to display the voltage readings on the measurement interface board.

● In the Main Menu, choose Diagnostics > Voltages > **Interface Board**.

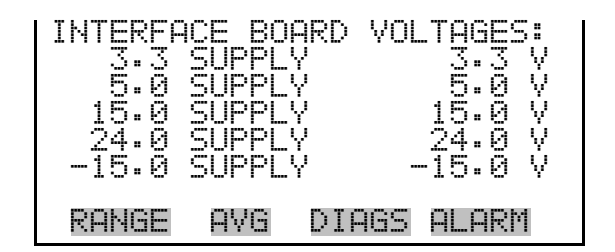

The I/O Board screen (read only) is used to display the voltage readings on the I/O expansion board. This menu is only displayed if the I/O expansion board option is installed. **I/O Board Voltages**

● In the Main Menu, choose Diagnostics > Voltages > **I/O Board**.

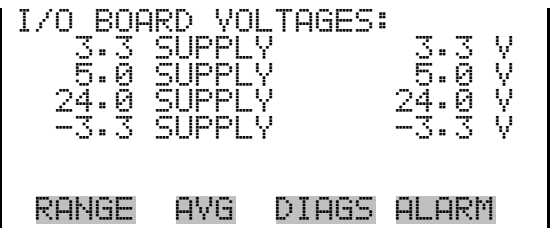

#### **Detector Board Voltages**

The Detector Board screen (read only) is used to display the voltage readings on the measurement interface board.

● In the Main Menu, choose Diagnostics > Voltages > **Detector Board**.

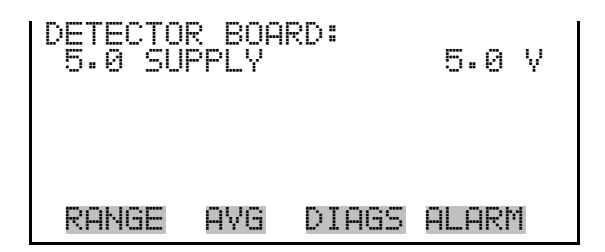

The RH/Temperature screen (read only) displays the current relative humidity and temperature readings. The board temperature is the air temperature measured by a sensor located on the measurement interface board. **RH/Temperature**

● In the Main Menu, choose Diagnostics > **RH/Temperature**.

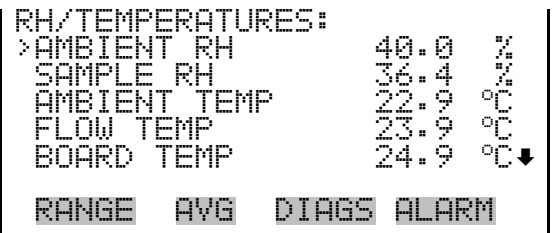

The Pressure/Vacuum screen (read only) displays the current pressure readings. The pressure is measured by a pressure transducer. The vacuum is the amount of vacuum under the filter tape. The flow pressure is the pressure differential across the orifice. **Pressure/Vacuum**

● In the Main Menu, choose Diagnostics > **Pressure/Vacuum**.

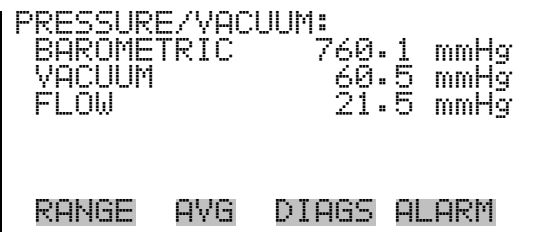

- The Flow screen (read only) displays the current sample flow reading. The flow is measured by the internal pressure board sensors. **Flow**
	- In the Main Menu, choose Diagnostics > **Flow**.

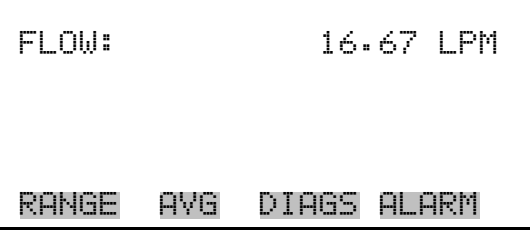

The Detector Status screen (read only) displays the current sample mass reading, alpha counts, and beta counts. **Detector Status**

> **Note** A mass value will only be calculated when the flowrate is within acceptable limits. However, when in Service Mode, a mass value will be calculated if the pump is turned OFF. ▲

● In the Main Menu, choose Diagnostics > **Detector Status**.

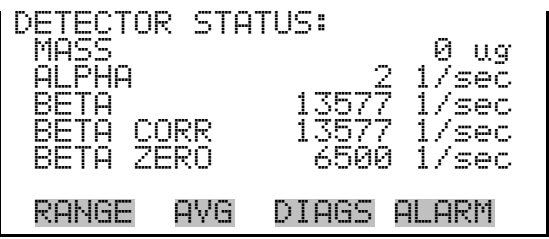

The CRn screen (read only) displays the current CRn reading. **CRn**

● In the Main Menu, choose Diagnostics > **CRn**.

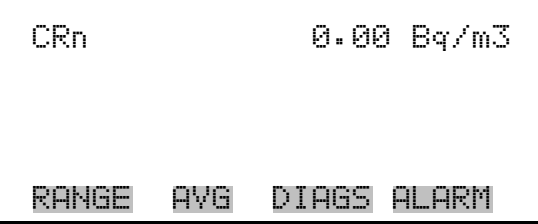

# **Analog Input Readings**

The Analog Input Readings screen (read only) displays the 8 user-scaled analog readings (if the I/O expansion board option is installed).

● In the Main Menu, choose Diagnostics > **Analog Input Readings**.

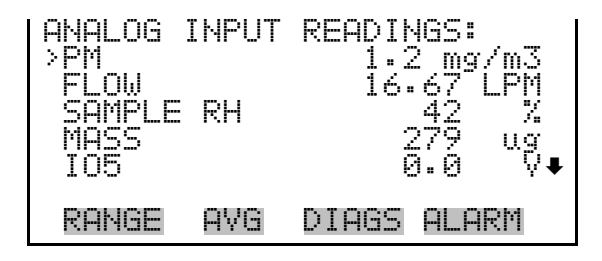

# **Analog Input Voltages**

The Analog Input Voltages screen (read only) displays the 8 raw analog voltage readings (if the I/O expansion board option is installed).

● In the Main Menu, choose Diagnostics > **Analog Input Voltages**.

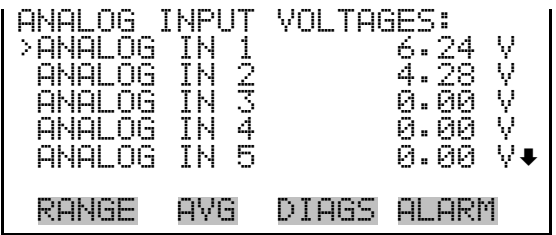

- The Digital Inputs screen (read only) displays the state of the 16 digital inputs. Pull-ups are provided on all of the inputs, so if nothing they will read (1), if an input is brought to ground, it will read (0). **Digital Inputs**
	- In the Main Menu, choose Diagnostics > **Digital Inputs**.

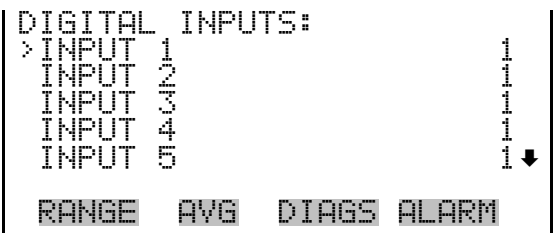

**Relay States**

The Relay States screen displays the state of the 10 digital outputs and allows toggling of the state to either on (1) or off (0). The relays are restored to their original states upon exiting this screen.

- In the Main Menu, choose Diagnostics > **Relay States**.
- Press  $\left( \right. \leftarrow \right)$  to toggle and set the relay state to open or closed for the selected digital output.

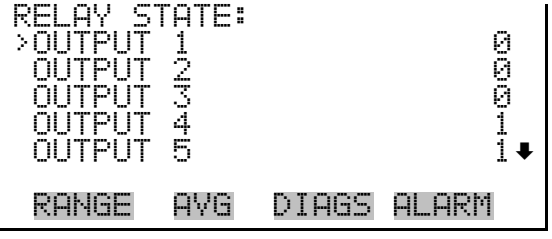

# **Test Analog Outputs**

The Test Analog Outputs menu is used to set each of the analog output channels to zero or full-scale. Channel choices include all analog outputs, 6 voltage channels, and 6 current channels (if the I/O expansion board option is installed).

● In the Main Menu, choose Diagnostics > **Test Analog Outputs**.

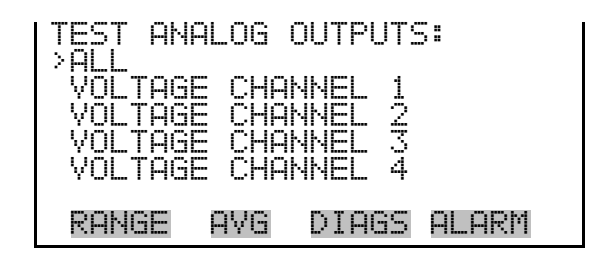

The Set Analog Outputs screen contains three choices: Set to full-scale, set to zero, or reset to normal. Full-scale sets the analog outputs to the fullscale voltage, zero sets the analog outputs to 0 volts, and reset returns the output to normal operation. The analog outputs are returned to normal operation upon exiting this screen. The following example shows the screen when all analog outputs are set to "normal" operating mode. **Set Analog Outputs**

> ● In the Main Menu, choose Diagnostics > Test Analog Outputs > **ALL, Voltage Channel 1–6,** or **Current Channel 1–6**.

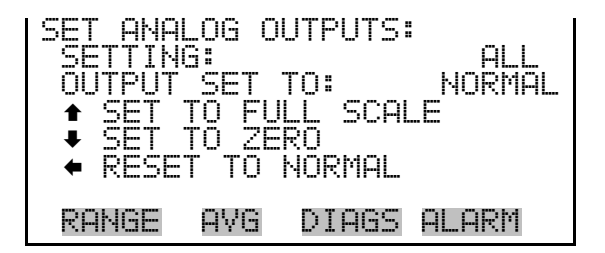

# **Instrument Configuration**

The Instrument Configuration screen displays information on the hardware configuration of the instrument.

**Note** If the analyzer is in service mode, pressing  $\leftarrow$  will toggle the selected item between yes and no. ▲

● In the Main Menu, choose Diagnostics > **Instrument Configuration**.

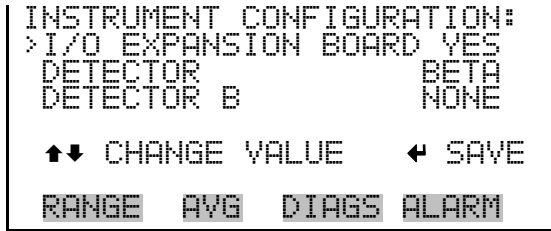

### **Contact Information**

- The Contact Information screen displays the customer service information.
	- In the Main Menu, choose Diagnostics > **Contact Information**.

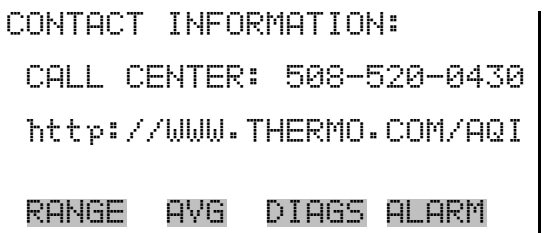

#### The alarms menu allows the user to view a set of alarms for different boards and displays a list of items that are monitored by the analyzer. The number of alarms detected is displayed to indicate how many alarms have occurred. If no alarms are detected, the number zero is displayed. **Alarms Menu**

If the item being monitored goes outside the lower or upper limit, the status of that item will go from "OK" to either "LOW" or "HIGH", respectively. If the alarm is not a level alarm, the status will go from "OK" to "FAIL". The number of alarms detected is displayed to indicate how many alarms have occurred. If no alarms are detected, the number zero is displayed.

Items displayed are determined by the options installed. To see the actual reading of an item and its minimum and maximum limits, move the cursor to the item and press  $\left( \rightleftarrow$  . If the readings go beyond either the minimum or maximum limit, an alarm is activated and the alarm (bell) icon appears in the status bar on the Run screen and in the Main Menu.

If any alarms are active, the alarm (bell) icon is displayed on the right side of the status bar.

● In the Main Menu, choose **Alarms**.

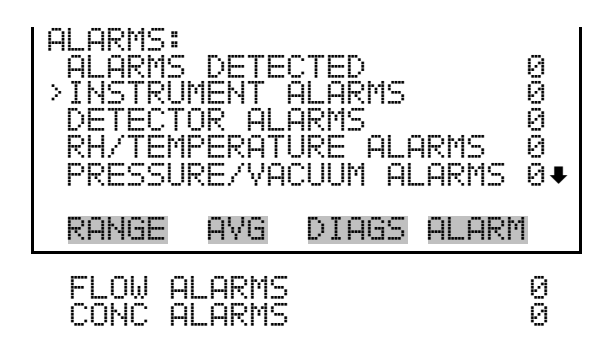

The Instrument Alarms submenu allows the user to view a set of alarms for different boards. The filter tape change, heater power, and bench items (motherboard, interface board and I/O expansion board) are read only. The motherboard status, interface board status, and I/O expansion board status (if installed) indicate that the power supplies are working and connections are successful. There are no setting screens for these alarms. **Instrument Alarms**

● In the Main Menu, choose Alarms > **Instrument Alarms**.

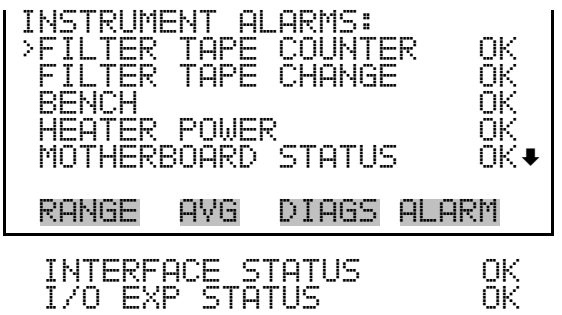

The Filter Tape Counter screen displays the current filter tape counter value and sets the maximum alarm limit. If the filter tape counter reading goes beyond the maximum limit, an alarm is activated and the alarm (bell) icon appears in the status bar on the Run screen and in the Main Menu. **Filter Tape Counter**

> ● In the Main Menu, choose Alarms > Instrument Alarms > **Filter Tape Counter**.

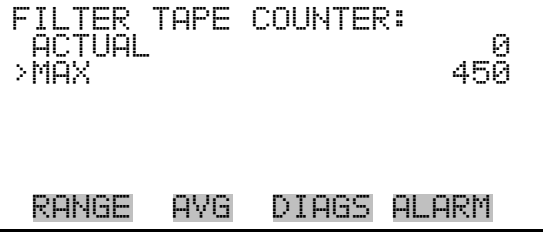

**Max Filter Tape Counter**

The Maximum Filter Tape Counter screen is used to change the maximum filter tape counter alarm limit (480 = 90% usage, 10% remaining).

● In the Main Menu, choose Alarms > Instrument Alarms > Filter Tape Counter > **Max**.

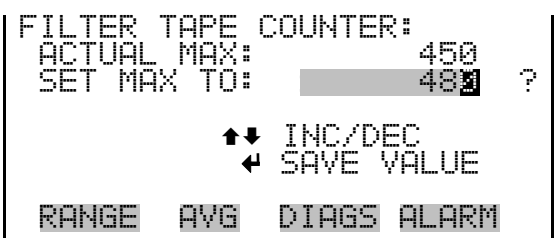

- The Detector Alarms submenu allows the user to view a set of alarms for detector boards. Board status indicates that the power supplies are working and connections are successful. There are no setting screens for this alarm. **Detector Alarms**
	- In the Main Menu, choose Alarms > **Detector Alarms**.

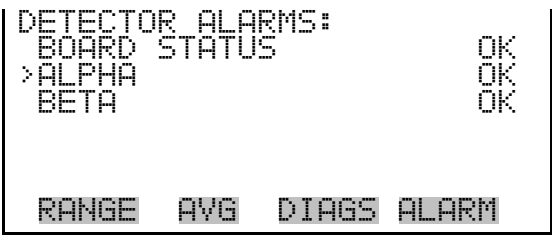

### **Min and Max Alpha Alarms**

The Alpha Alarms screen allows the user to view the minimum and maximum alarm parameters. Acceptable alarm limits range from 0 to 100. If the alpha count reading goes beyond the maximum limit, an alarm is activated and the alarm (bell) icon appears in the status bar on the Run screen and in the Main Menu.

● In the Main Menu, choose Alarms > Detector Alarms > **Alpha**.

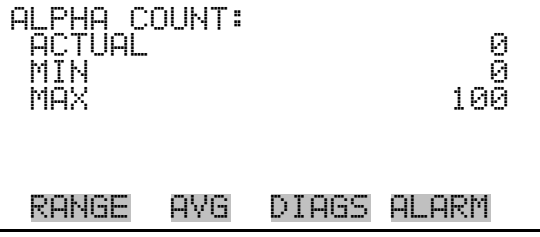

### **Min and Max Beta Alarms**

The Beat Alarms screen allows the user to view the minimum and maximum alarm parameters. Acceptable alarm limits range from 5000 to 20000. If the beta count reading goes beyond the maximum limit, an alarm is activated and the alarm (bell) icon appears in the status bar on the Run screen and in the Main Menu.

● In the Main Menu, choose Alarms > Detector Alarms > **Beta**.

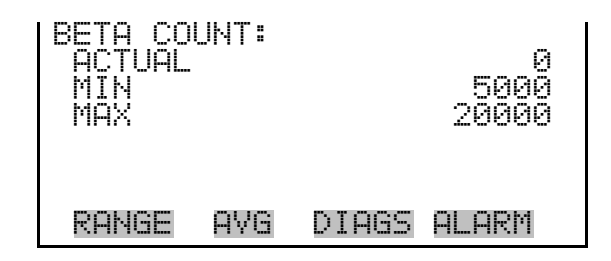

# **RH/Temperature Alarms**

The RH/Temperature Alarms submenu allows the user to view and set the relative humidity or temperature alarm parameters.

● In the Main Menu, choose Alarms > **RH/Temperature Alarms**.

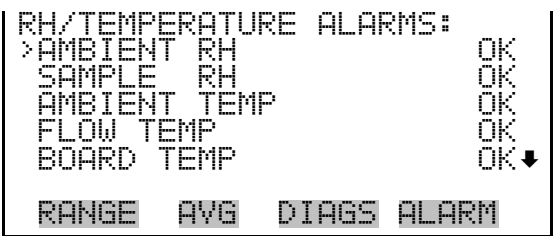

- The Ambient RH screen displays the current ambient relative humidity value and sets the minimum and maximum alarm limits. Acceptable alarm limits range from 5 to 95%. If the ambient RH reading goes beyond the minimum or maximum limit, an alarm is activated and the alarm (bell) icon appears in the status bar on the Run screen and in the Main Menu. **Ambient RH**
	- In the Main Menu, choose Alarms > RH/Termperature Alarms > **Ambient RH**.

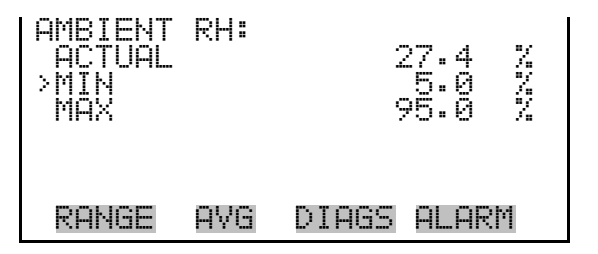

### **Min and Max Ambient RH Limits**

The Minimum Ambient RH alarm limit screen is used to change the minimum ambient RH alarm limit. The minimum and maximum ambient RH screens function the same way.

● In the Main Menu, choose Alarms > RH/Temperature Alarms > Ambient RH > **Min** or **Max**.

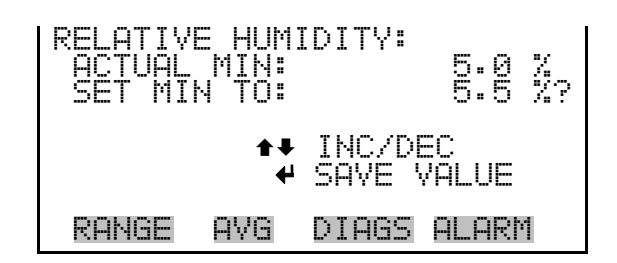

- The Sample RH screen displays the current sample relative humidity value and sets the minimum and maximum alarm limits. Acceptable alarm limits range from 5 to 95%. If the sample RH reading goes beyond the minimum or maximum limit, an alarm is activated and the alarm (bell) icon appears in the status bar on the Run screen and in the Main Menu. **Sample RH**
	- In the Main Menu, choose Alarms > RH/Termperature Alarms > **Sample RH**.

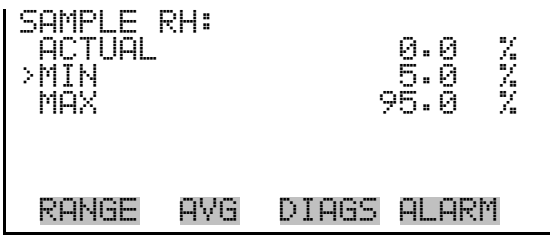

**Min and Max Sample RH Limits**

The Minimum Sample RH alarm limit screen is used to change the minimum ambient RH alarm limit. The minimum and maximum sample RH screens function the same way.

● In the Main Menu, choose Alarms > RH/Temperature Alarms > Sample RH > **Min** or **Max**.

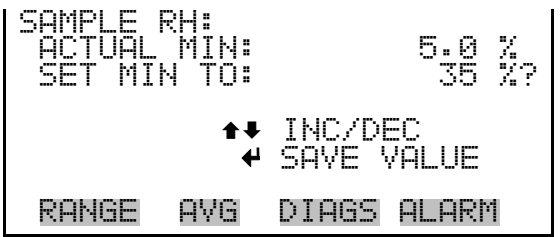

- The Ambient Temperature screen displays the current ambient temperature value and sets the minimum and maximum alarm limits. Acceptable alarm limits range from -30 °C to 60 °C. If the ambient temperature reading goes beyond the minimum or maximum limit, an alarm is activated and the alarm (bell) icon appears in the status bar on the Run screen and in the Main Menu. **Ambient Temperature**
	- In the Main Menu, choose Alarms > RH/Termperature Alarms > **Ambient Temp**.

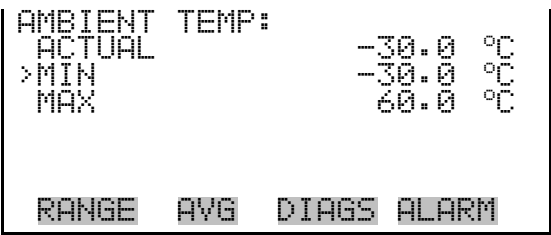

### **Min and Max Ambient Temperature Limits**

The Minimum Ambient Temperature alarm limit screen is used to change the minimum ambient temperature alarm limit. The minimum and maximum ambient temperature screens function the same way.

● In the Main Menu, choose Alarms > RH/Temperature Alarms > Ambient Temp > **Min** or **Max**.

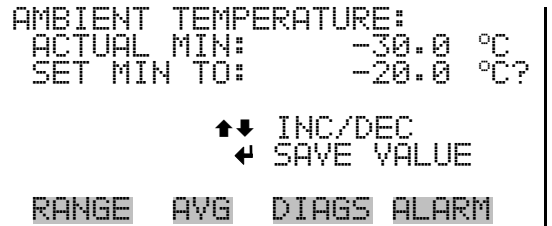

The Flow Temperature screen displays the current ambient temperature value and sets the minimum and maximum alarm limits. Acceptable alarm limits range from 5 to 60 °C. If the flow temperature reading goes beyond the minimum or maximum limit, an alarm is activated and the alarm (bell) icon appears in the status bar on the Run screen and in the Main Menu. **Flow Temperature**

> ● In the Main Menu, choose Alarms > RH/Termperature Alarms > **Flow Temp**.

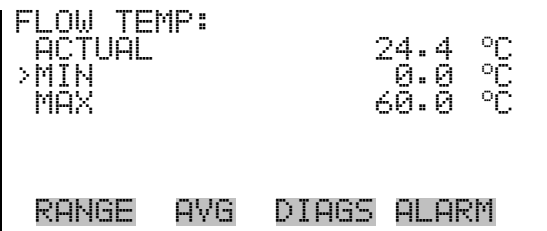

### **Min and Max Flow Temperature Limits**

The Minimum Flow Temperature alarm limit screen is used to change the minimum flow temperature alarm limit. The minimum and maximum flow temperature screens function the same way.

In the Main Menu, choose Alarms > RH/Temperature Alarms > Flow Temp > **Min** or **Max**.

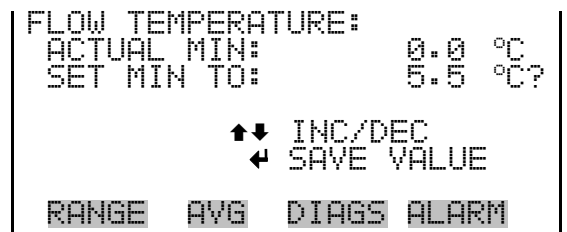

The Board Temperature screen displays the current board temperature value and sets the minimum and maximum alarm limits. Acceptable alarm limits range from 5 to 60 °C. If the board temperature reading goes beyond the minimum or maximum limit, an alarm is activated and the alarm (bell) icon appears in the status bar on the Run screen and in the Main Menu. **Board Temperature**

> ● In the Main Menu, choose Alarms > RH/Termperature Alarms > **Board Temp**.

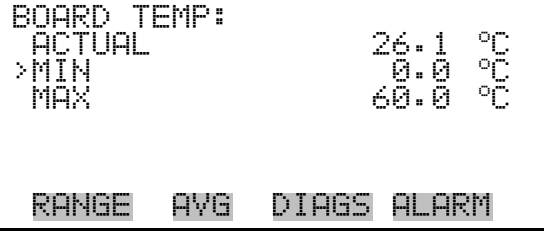

## **Min and Max Board Temperature Limits**

The Minimum Board Temperature alarm limit screen is used to change the minimum board temperature alarm limit. The minimum and maximum board temperature screens function the same way.

● In the Main Menu, choose Alarms > RH/Temperature Alarms > Board Temp > **Min** or **Max**.

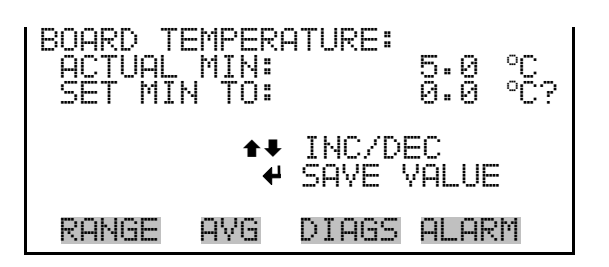

# **Pressure/Vacuum Alarms**

The Pressure/Vacuum Alarms submenu allows the user to view and set the pressure alarm parameters.

● In the Main Menu, choose Alarms > **Pressure/Vacuum Alarms**.

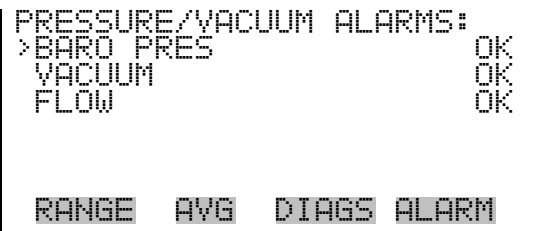

The Barometric Pressure screen displays the current pressure reading and sets the minimum and maximum alarm limits. Acceptable alarm limits range from 400 to 800 mmHg. If the barometric pressure reading goes beyond the minimum or maximum limit, an alarm is activated and the alarm (bell) icon appears in the status bar on the Run screen and in the Main Menu. **Barometric Pressure**

> ● In the Main Menu, choose Alarms > Pressure/Vacuum Alarms > **Baro Pres**.

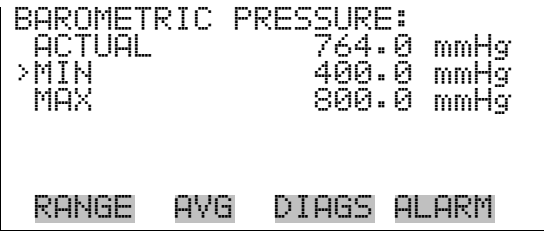

#### The Minimum Barometric Pressure alarm limit screen is used to change the minimum barometric pressure alarm limit. The minimum and maximum barometric pressure screens function the same way. **Min and Max Barometric Pressure Limits**

● In the Main Menu, choose Alarms > Pressure/Vacuum Alarms > Baro Pres > **Min** or **Max**.

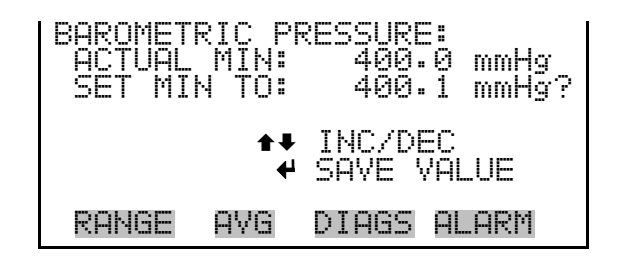

- The Vacuum screen displays the current vacuum reading and sets the minimum and maximum alarm limits. Acceptable alarm limits range from -5 mmHg to 250 mmHg. If the vacuum reading goes beyond the minimum or maximum limit, an alarm is activated and the alarm (bell) icon appears in the status bar on the Run screen and in the Main Menu. **Vacuum**
	- In the Main Menu, choose Alarms > Pressure/Vacuum Alarms > **Vacuum**.

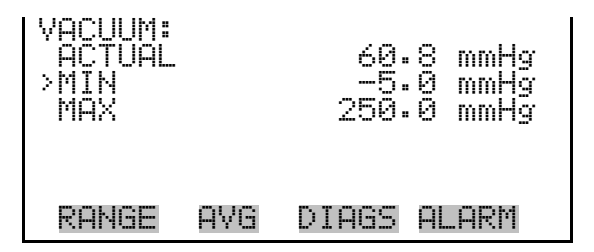

The Minimum Vacuum alarm limit screen is used to change the minimum vacuum alarm limit. The minimum and maximum vacuum screens function the same way. **Min and Max Vacuum Limits**

> **Note** The maximum vacuum value should not be changes, as this is also used as a protective feature for the instrument. ▲

● In the Main Menu, choose Alarms > Pressure/Vacuum Alarms > Vacuum > **Min** or **Max**.

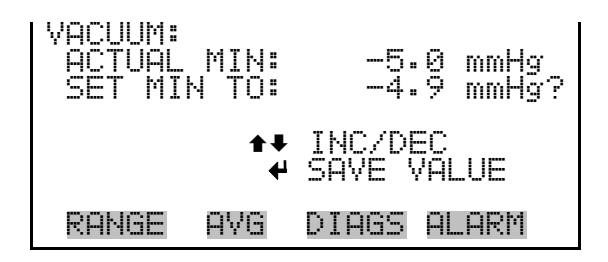

- The Flow screen displays the current flow reading and sets the minimum and maximum alarm limits. Acceptable alarm limits range from -5 mmHg to 40 mmHg. If the flow reading goes beyond the minimum or maximum limit, an alarm is activated and the alarm (bell) icon appears in the status bar on the Run screen and in the Main Menu. **Flow**
	- In the Main Menu, choose Alarms > Pressure/Vacuum Alarms > **Flow**.

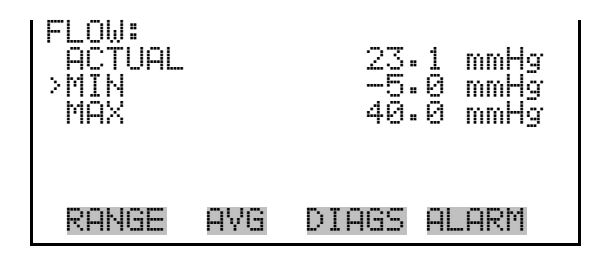

#### **Min and Max Flow Limits**

The Minimum Flow alarm limit screen is used to change the minimum flow alarm limit. The minimum and maximum flow screens function the same way.

● In the Main Menu, choose Alarms > Pressure/Vacuum Alarms > Flow > **Min** or **Max**.

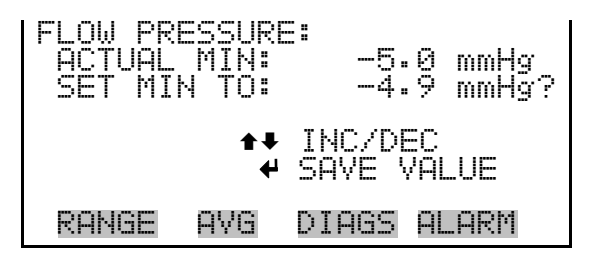

# **Flow Alarms**

The Flow Alarms submenu allows the user to view and set the flow alarm parameters.

● In the Main Menu, choose Alarms > **Flow Alarms**.

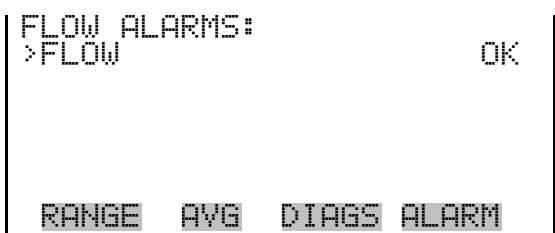

- The Flow screen displays the current flow and sets the minimum and maximum alarm limits. Acceptable alarm limits range from 16.00 to 17.34 LPM. If the flow reading goes beyond the minimum or maximum limit, an alarm is activated and the alarm (bell) icon appears in the status bar on the Run screen and in the Main Menu. **Flow**
	- In the Main Menu, choose Alarms > Flow Alarms > **Flow**.

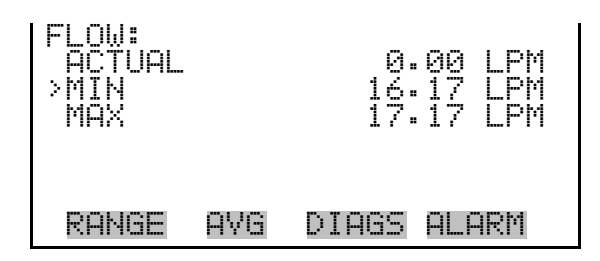

### **Min and Max Flow Limits**

The Minimum Flow alarm limit screen is used to change the minimum flow alarm limit. The minimum and maximum flow screens function the same way.

● In the Main Menu, choose Alarms > Flow Alarms > Flow > **Min** or **Max**.

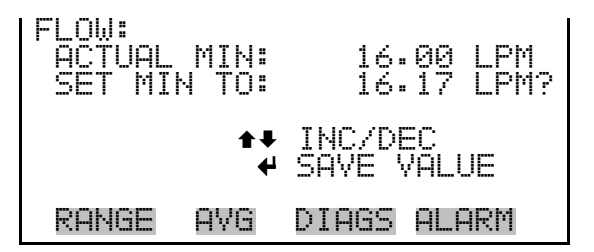

# **Concentration Alarms**

The Concentration Alarms submenu allows the user to view and set the 24 hour average PM and instant PM concentration alarm parameters.

● In the Main Menu, choose Alarms > **Conc Alarms**.
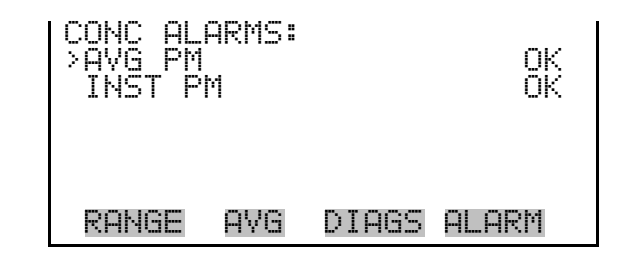

The Average PM screen displays the current average PM concentration and sets the minimum and maximum alarm limits. Acceptable alarm limits range from 0 to 10000  $\mu$ g/m<sup>3</sup> or 0 to 10 mg/m<sup>3</sup>. If the average PM concentration goes beyond either the minimum or maximum limit, an alarm is activated and the alarm (bell) icon appears in the status bar on the Run screen and in the Main Menu. **Average PM**

● In the Main Menu, choose Alarms > Conc Alarms > **Avg PM**.

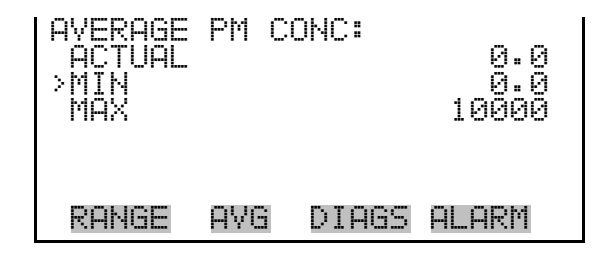

#### **Min and Max Average PM Concentration Limits**

The Minimum Average PM Concentration alarm limit screen is used to change the minimum average PM concentration alarm limit. The minimum and maximum average PM concentration screens function the same way.

● In the Main Menu, choose Alarms > Conc Alarms > Avg PM > **Min** or **Max**.

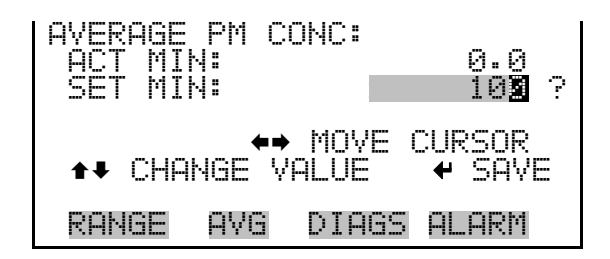

#### The Instant PM screen displays the current instant PM concentration and sets the minimum and maximum alarm limits. Acceptable alarm limits **Instant PM**

range from -10 to 10000  $\mu$ g/m<sup>3</sup> or -.01 to 10 mg/m<sup>3</sup>. If the instant PM concentration goes beyond either the minimum or maximum limit, an alarm is activated and the alarm (bell) icon appears in the status bar on the Run screen and in the Main Menu.

● In the Main Menu, choose Alarms > Conc Alarms > **Inst PM**.

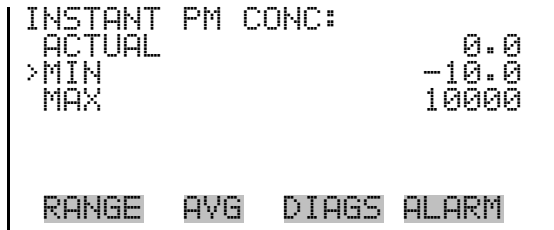

### **Min and Max Instant PM Concentration Limits**

The Minimum Instant PM Concentration alarm limit screen is used to change the minimum instant PM concentration alarm limit. The minimum and maximum instant PM concentration screens function the same way.

● In the Main Menu, choose Alarms > Conc Alarms > Inst PM > **Min** or **Max**.

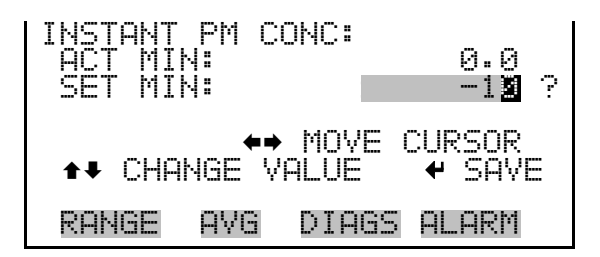

## **Service Menu**

The Service menu appears only when the instrument is in the service mode. When the service mode is active, the service (wrench) icon is displayed on the right side of the status bar. To put the instrument into the service mode:

● In the Main Menu, choose Instrument Controls > **Service Mode**.

Advanced diagnostic functions are included in the service mode. Meaningful data should not be collected when the instrument is in the service mode.

In the Main Menu, choose **Service**.

**Operation**  Service Menu

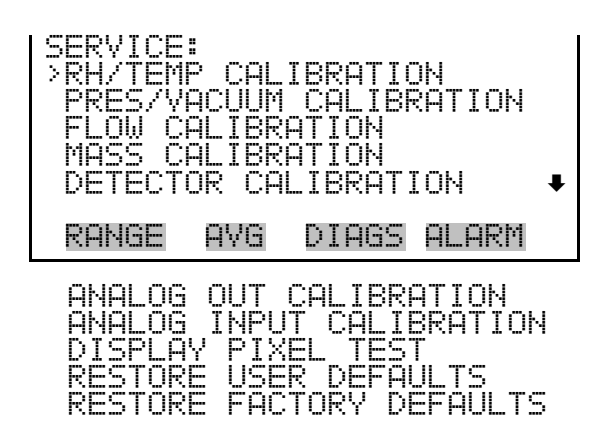

## **RH/Temperature Calibration**

The RH/Temperature Calibration submenu allows the user to view and set the relative humidity and temperature sensor calibration. The RH/temperature calibration submenu is visible only when the instrument is in service mode. For more information on the service mode, see "Service Mode" earlier in this chapter.

**Note** This adjustment should only be performed by an instrument service technician. ▲

● In the Main Menu, choose Service > **RH/Temp Calibration**.

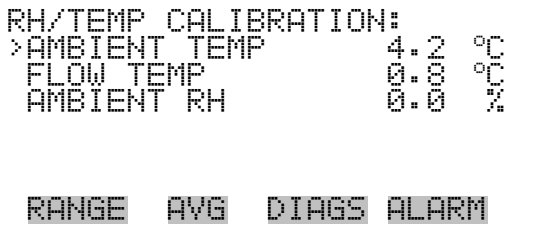

The Ambient Temperature screen allows the user to view and calibrate ambient temperature. Adjust the zero offset until the ambient temperature agrees with your treaceable standard. **Ambient Temperature**

> ● In the Main Menu, choose Service > RH/Temp Calibration > **Ambient Temp**.

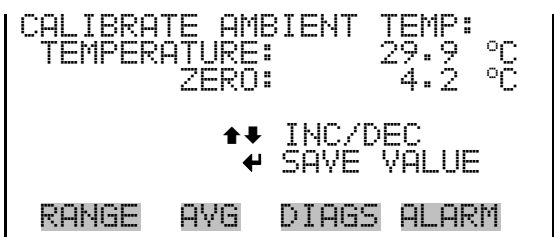

- The Flow Temperature screen allows the user to view and calibrate flow temperature. Be sure to have the cover removed and equilibrated to room temperature. **Flow Temperature**
	- In the Main Menu, choose Service > RH/Temp Calibration > **Flow Temp**.

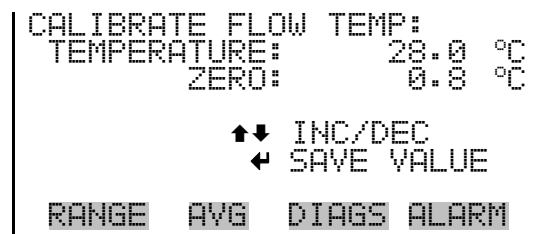

### **Ambient Relative Humidity**

The Ambient Relative Humidity screen allows the user to view and calibrate relative humidity. Adjust the zero offset until the RH agrees with your treaceable standard.

● In the Main Menu, choose Service > RH/Temp Calibration > **Ambient RH**.

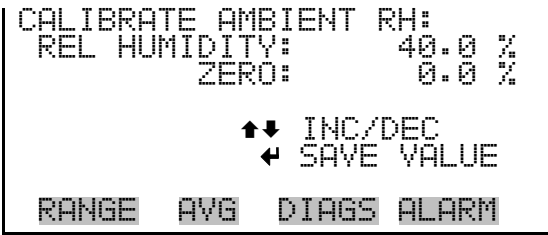

## **Pressure/Vacuum Calibration**

The Pressure/Vacuum Calibration submenu allows the user to view and calibrate the pressure sensor and vacuum flow sensor. The pressure/vacuum calibration submenu is visible only when the instrument is in service mode. For more information on the service mode, see "Service Mode" earlier in this chapter.

**Note** This adjustment should only be performed by an instrument service technician. ▲

● In the Main Menu, choose Service > **Pres/Vacuum Calibration**.

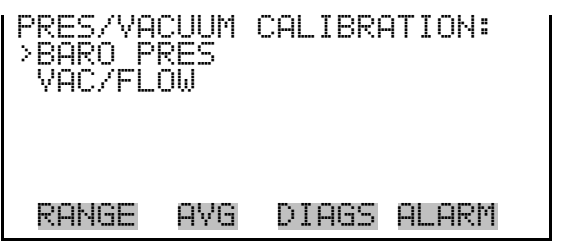

#### **Barometer Pressure Calibration**

The Barometer Pressure Calibration submenu is used to calibrate the barometer pressure span or reset default values.

● In the Main Menu, choose Service > Pres/Vacuum Calibration > **Baro Pres**.

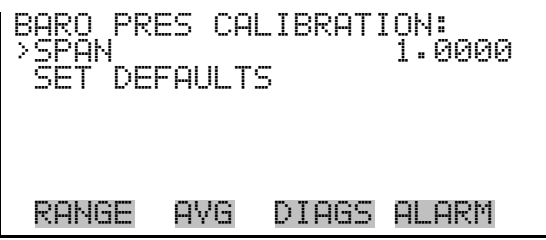

The Calibrate Barometer Pressure Span screen allows the user to view and pressure sensor calibration span point. **Calibrate Barometer Pressure Span**

> **Note** The operator should use an independent barometer to measure the ambient pressure and enter the value on this screen before calibrating. ▲

● In the Main Menu, choose Service > Pres/Vacuum Calibration > Baro Pres Calibration > **Span**.

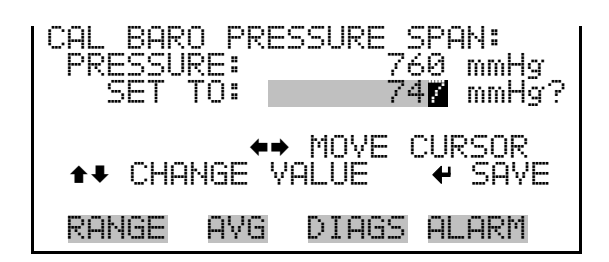

#### values. **Restore Default Calibration**

The Restore Default Calibration screen allows the user to reset the default

● In the Main Menu, choose Service > Pres/Vacuum Calibration > Baro Pres Calibration > **Set Defaults**.

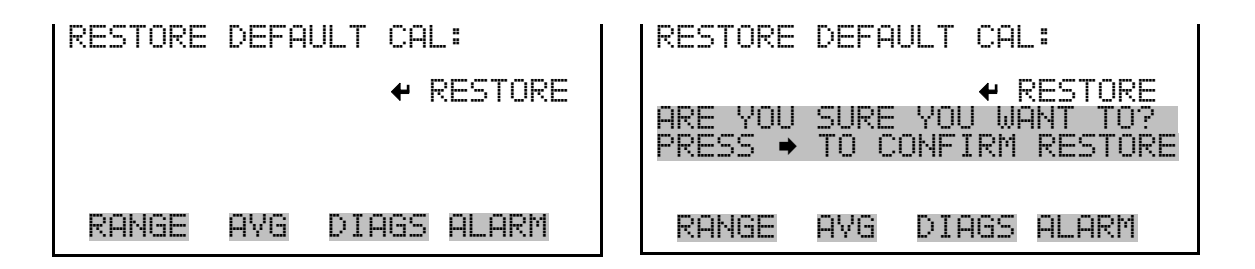

The Vacuum/Flow Calibration submenu is used to calibrate the vacuum/flow zero, vacuum/flow span, or reset default values. **Vacuum/Flow Calibration**

> ● In the Main Menu, choose Service > Pres/Vacuum Calibration > **Vac/Flow**.

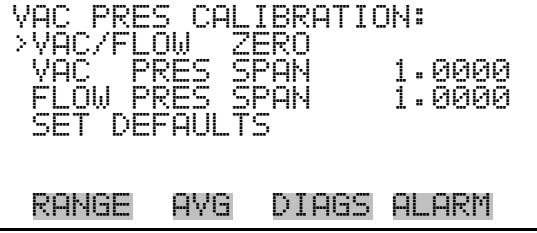

#### **Calibrate Vacuum/Flow Zero**

The Calibrate Vacuum/Flow Zero screen calibrates the vacuum/flow sensor at zero value.

● In the Main Menu, choose Service > Pres/Vacuum Calibration > Vac/Flow > **Vac/Flow Zero**.

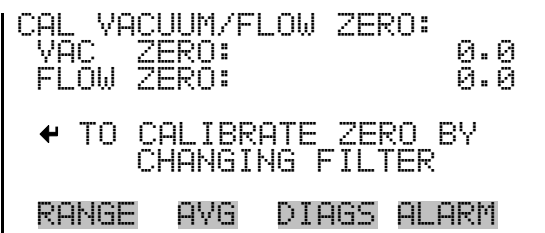

#### **Calibrate Vacuum Pressure Span**

The Calibrate Vacuum Pressure Span screen allows the user to view and set the flow sensor calibration span point.

**Note** The operator should use an independent manometer capable of measuring approximately 100 mmHg of vacuum. Measure the vacuum under the filter tape from the positive  $\Delta P$  port on the rear panel of the instrument and enter the value on this screen before calibrating. ▲

● In the Main Menu, choose Service > Pres/Vacuum Calibration > Vac/Flow > **Vac Pres Span**.

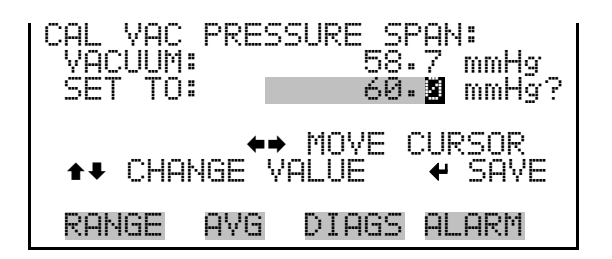

#### **Calibrate Flow Pressure Span**

The Flow Pressure Span screen allows the user to view and set the flow sensor calibration span point.

**Note** The operator should use an independent manometer, capable of 30 mmHg ΔP, to measure the differential pressure across the orifice using the positive and negative ΔP ports on the rear panel, and enter the value on this screen before calibrating. ▲

● In the Main Menu, choose Service > Pres/Vacuum Calibration > Vac/Flow > **Flow Pres Span**.

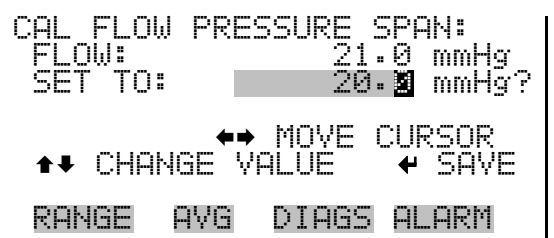

#### The Restore Default Calibration screen allows the user to reset the default values. **Restore Default Calibration**

**Note** Be sure to close the toggle switch after calibration is complete. ▲

● In the Main Menu, choose Service > Pres/Vacuum Calibration > Vac/Flow > **Set Defaults**.

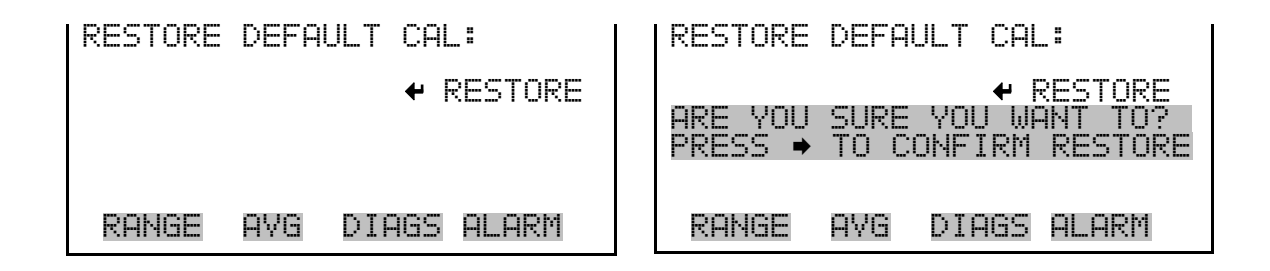

The Flow Calibration submenu is used to view and set the flow calibration flow point. The flow calibration screen is visible only when the instrument is in service mode. For more information on the service mode, see "Service Mode" earlier in the chapter. **Flow Calibration**

> **Note** This adjustment should only be performed by an instrument service technician. ▲

● In the Main Menu, choose Service > **Flow Calibration**.

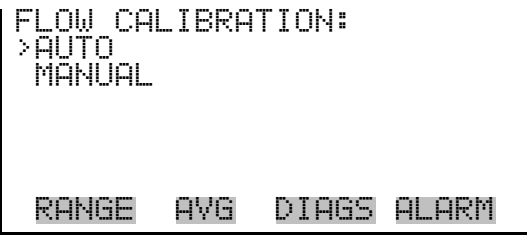

The Auto Flow Calibration screen allows the user to view and set the correct flow rate. The span value is automatically calculated. **Auto Flow Calibration**

● In the Main Menu, choose Service > Flow Calibration > **Auto**.

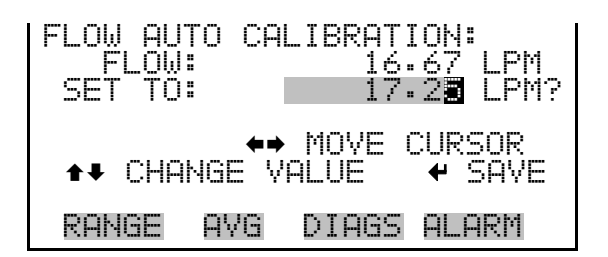

#### **Manual Flow Calibration**

The Manual Flow Calibration screen allows the user to view and incrementally set the flow sensor calibration span factor.

● In the Main Menu, choose Service > Flow Calibration > **Manual**.

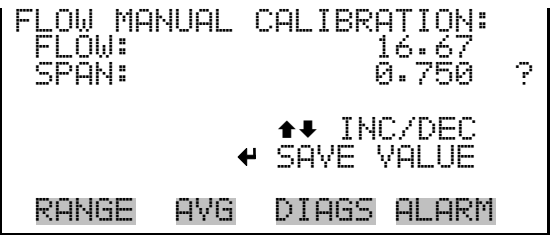

The Mass Calibration submenu is used to view and set the mass calibration point. The mass calibration screen is visible only when the instrument is in service mode. For more information on the service mode, see "Service Mode" earlier in the chapter. **Mass Calibration**

> **Note** This adjustment should only be performed by an instrument service technician. ▲

● In the Main Menu, choose Service > **Mass Calibration**.

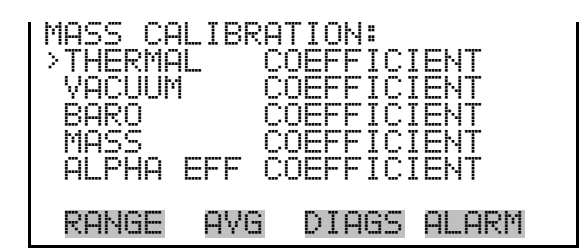

#### **Thermal Mass Coefficient**

The Thermal Mass Coefficient screen allows the user to view and set the thermal coefficient using manual calibration mode.

● In the Main Menu, choose Service > Mass Calibration > **Thermal Coefficient**.

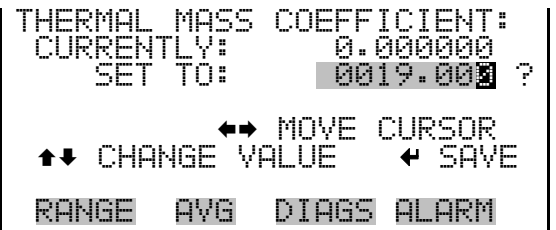

#### **Vacuum Mass Coefficient**

The Vacuum Mass coefficient screen allows the user to view and set the vacuum coefficient using manual calibration mode.

● In the Main Menu, choose Service > Mass Calibration > **Vacuum Coefficient**.

VACUUM MASS COEFFICIENT: CURRENTLY: 0.000000 SET TO: 0002.000 ? §¨ MOVE CURSOR ©ª CHANGE VALUE SAVE RANGE AVG DIAGS ALARM

#### **Barometer Mass Coefficient**

The Barometer Mass Coefficient screen allows the user to view and set the barometer coefficient using manual calibration mode.

● In the Main Menu, choose Service > Mass Calibration > **Baro Coefficient**.

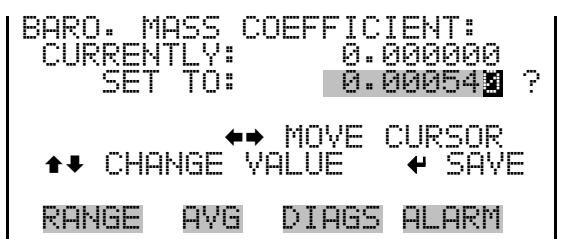

#### **Mass Coefficient**

The Mass Coefficient submenu allows the user to view and set the mass coefficient using manual or auto mode.

● In the Main Menu, choose Service > Mass Calibration > **Mass Coefficient**.

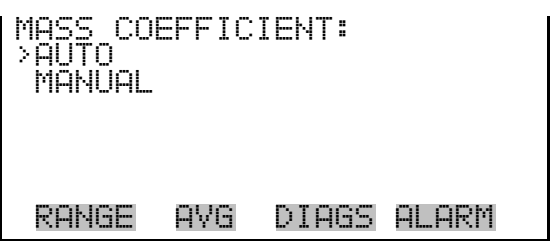

The Auto Mass Coefficient screen allows the user to conduct a mass foil calibration. **Auto Mass Coefficient**

> **Note** After pressing  $\left( \rightleftarrow$  a series of screens will walk you through the mass foil calibration procedure. For details, see "Auto Mass Coefficient" on page 4-9. ▲

● In the Main Menu, choose Service > Mass Calibration > Mass > **Auto**.

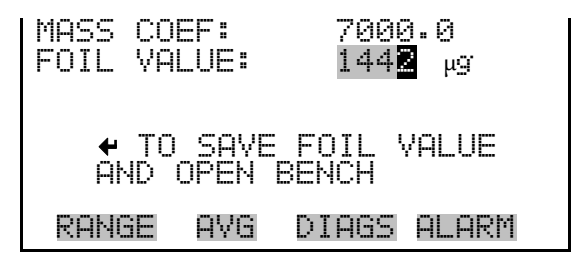

#### **Manual Mass Coefficient**

The Manual Mass Coefficient screen allows the user to adjust the mass coefficient used in beta attenuation.

● In the Main Menu, choose Service > Mass Calibration > Mass > **Manual**.

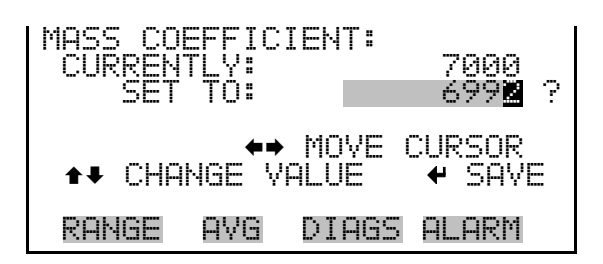

The Alpha Efficiency Coefficient screen allows the user to view and set the alpha efficiency value. **Alpha Efficiency Coefficient**

**Note** This value is set in the factory and should not be adjusted. **▲** 

● In the Main Menu, choose Service > Mass Calibration > **Alpha Eff Coefficient**.

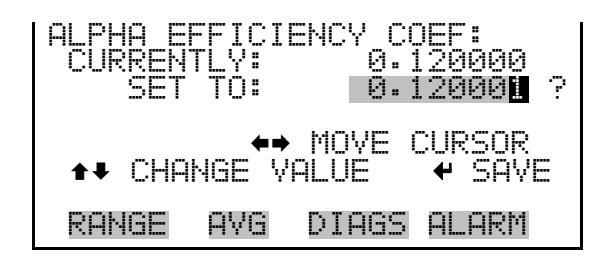

The Detector Calibration submenu is used to view and set the detector calibration. The detector calibration screen is visible only when the instrument is in service mode. For more information on the service mode, see "Service Mode" earlier in the chapter. **Detector Calibration**

> **Note** This adjustment should only be performed by an instrument service technician on a defined service interval and at least once per year, or if the detector is replaced. ▲

● In the Main Menu, choose Service > **Detector Calibration**.

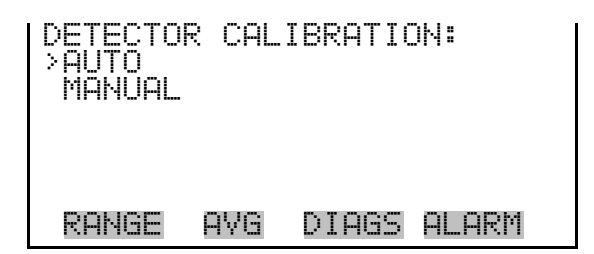

**Auto Detector Calibration** 

The Auto Detector Calibration screen allows the user to conduct a detector optimization routine that will establish the optimal plateau for detector performance. This process takes approximately 30 minutes and will set a high voltage and thresholds for alpha and beta reference counts.

● In the Main Menu, choose Service > Detector Calibration > **Auto**.

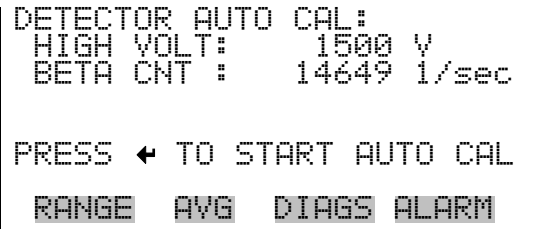

#### **Manual Detector Calibration**

The Mass Coefficient submenu allows the user to perform a mass foil calibration using a zero (null) and span foil set.

● In the Main Menu, choose Service > Detector Calibration > **Manual**.

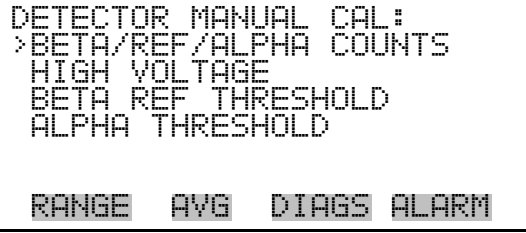

#### **Beta/Ref/Alpha Counts**

The Beta/Ref/Alpha Counts screen allows the user to view the real-time alpha and beta counts.

● In the Main Menu, choose Service > Detector Calibration > Manual > **Beta/Ref/Alpha Counts**.

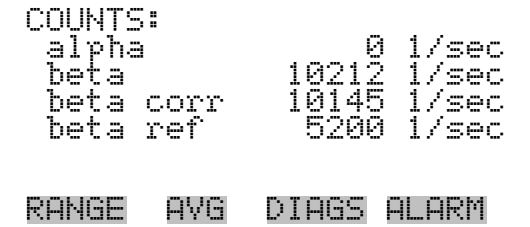

#### The High Voltage screen allows the user to view and set the high voltage value. **High Voltage**

● In the Main Menu, choose Service > Detector Calibration > Manual > **High Voltage**.

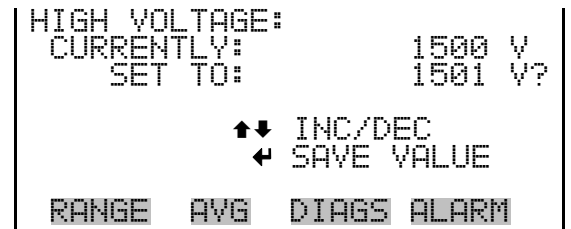

#### **Beta Ref Threshold**

The Beta Ref Threshold screen allows the user to view and set the detector operating voltage manually.

● In the Main Menu, choose Service > Detector Calibration > Manual > **Beta Ref Threshold**.

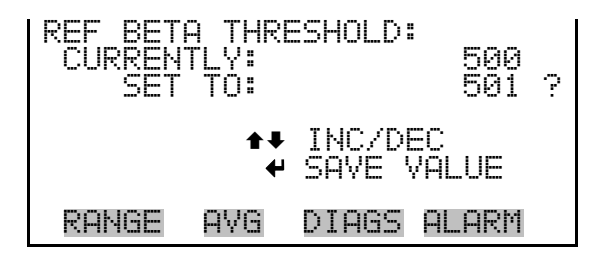

#### **Alpha Threshold**

The Alpha Threshold screen allows the user to view and set the alpha threshold manually.

● In the Main Menu, choose Service > Detector Calibration > Manual > **Alpha Threshold**.

**Operation**  Service Menu

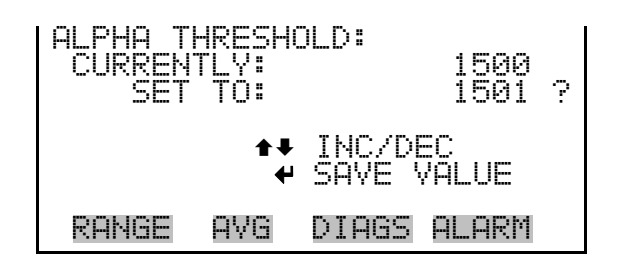

### **Analog Output Calibration**

The Analog Output Calibration menu provides access to the 6 voltage channels and 6 current channels for calibration. Current channels are visible only if the I/O expansion board is installed. The analog output calibration menu is visible only when the instrument is in service mode. For more information on the service mode, see "Service Mode" earlier in this chapter.

**Note** This adjustment should only be performed by an instrument service technician. ▲

● In the Main Menu, choose Service > **Analog Out Calibration**.

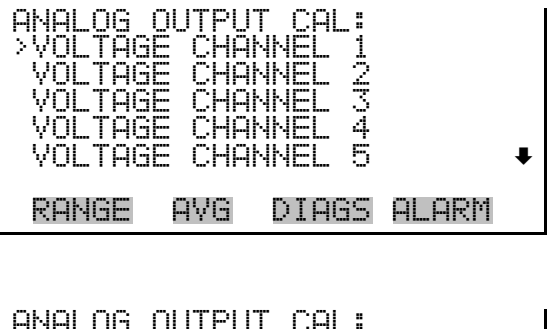

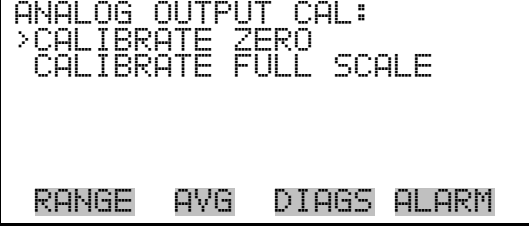

#### **Analog Output Calibrate Zero**

The Analog Output Calibrate Zero screen allows the user to calibrate the zero state of the selected analog output. The operator must connect a volt meter to the output and adjust the output until it reads 0.0 V on the meter for a voltage channel, or either 0 or 4 mA for a current channel (depending on the selected range). See the "set output to:" field on the display.

● In the Main Menu, choose Service > Analog Out Cal > select Channel > **Calibrate Zero**.

ANALOG OUTPUT CAL: ZERO CONNECT METER TO OUTPUT! ECTED OUTPUT: SET TO: 100 E ↑↓ INC/DEC<br>To: 0.0 V SET OUTPUT TO: 0.0 V RANGE AVG DIAGS ALARM

#### **Analog Output Calibrate Full-Scale**

The Analog Output Calibrate Full-Scale screen allows the user to calibrate the full-scale state of the selected analog output. The operator must connect a volt meter to the output and adjust the output until the meter reads the value shown in the "set output to:" field, in either V or mA, depending on the selected output channel.

In the Main Menu, choose Service > Analog Out Cal > select Channel > **Calibrate Full Scale**.

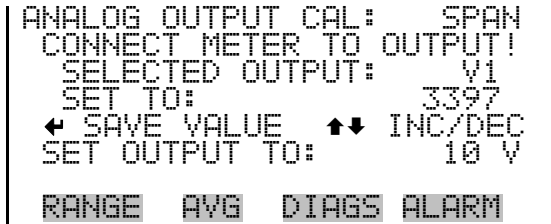

### **Analog Input Calibration**

The Analog Input Calibration menu is used to calibrate the 8 analog input channels at both zero and full-scale. The analog input calibration menu is visible only when the I/O expansion board is installed and when the instrument is in service mode. For more information on the service mode, see "Service Mode" earlier in this chapter.

**Note** This adjustment should only be performed by an instrument service technician. ▲

● In the Main Menu, choose Service > **Analog Input Calibration**.

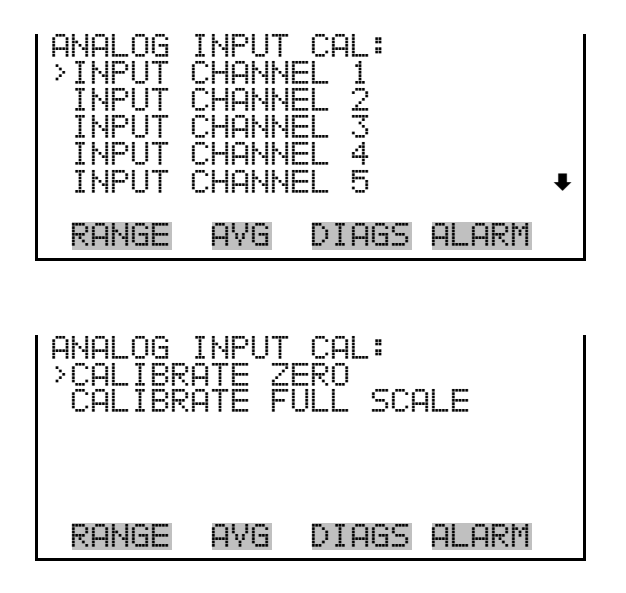

#### **Analog Input Calibrate Zero**

The Analog Input Calibrate Zero screen allows the user to calibrate the zero state of the selected analog input.

● In the Main Menu, choose Service > Analog Input Cal > select Channel > **Calibrate Zero**.

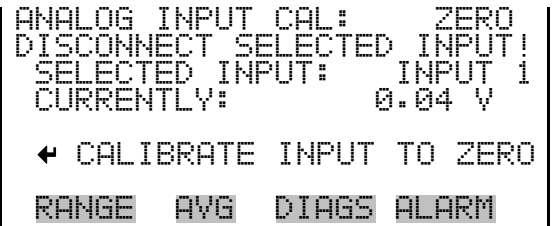

#### **Analog Input Calibrate Full-Scale**

The Analog Input Calibrate Full-Scale screen allows the user to calibrate the full-scale state of the selected analog input.

● In the Main Menu, choose Service > Analog Input Cal > select Channel > **Calibrate Full Scale**. (Hook up a voltage source of 10 V to the analog input channel.)

OG INPUT CAL:<br>IDE VOLTAGE TO ROVIDE VOLTAGE TO I<br>SELECTED INPUT: T SELECTED INPUT: INPUT 1 CURRENTLY: 9.84 V SET TO: 10.00 V IBRATE TŌ RANGE AVG DIAGS ALARM

### **Display Pixel Test**

The Display Pixel Test screen is used to test the LCD display, by toggling between all pixels on and all pixels off to ensure that they are functioning properly. The display pixel test screen is visible only when the instrument is in service mode. For more information on the service mode, see "Service Mode" earlier in this chapter.

● In the Main Menu, choose Service > **Display Pixel Test**.

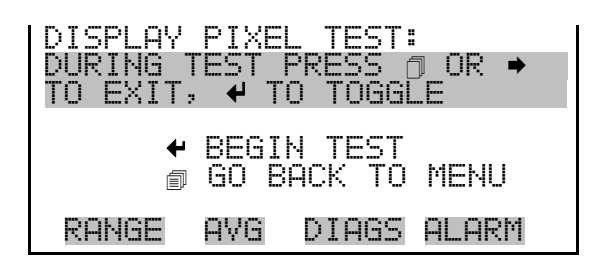

Restore User Defaults The Restore User Defaults screen is used to reset the user calibration and configuration values to factory defaults. The restore user defaults screen is visible only when the instrument is in service mode. For more information on the service mode, see "Service Mode" earlier in this chapter.

● In the Main Menu, choose Service > **Restore User Defaults.** 

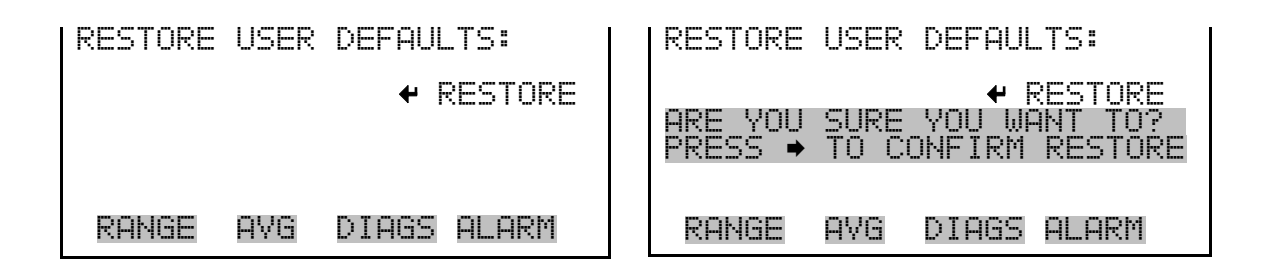

**Restore Factory** The Restore User Defaults screen is used to reset the user calibration and **Defaults** configuration values to factory defaults. The restore user defaults screen is visible only when the instrument is in service mode. For more information on the service mode, see "Service Mode" earlier in this chapter.

● In the Main Menu, choose Service > **Restore User Defaults.** 

**Operation**  Password Menu

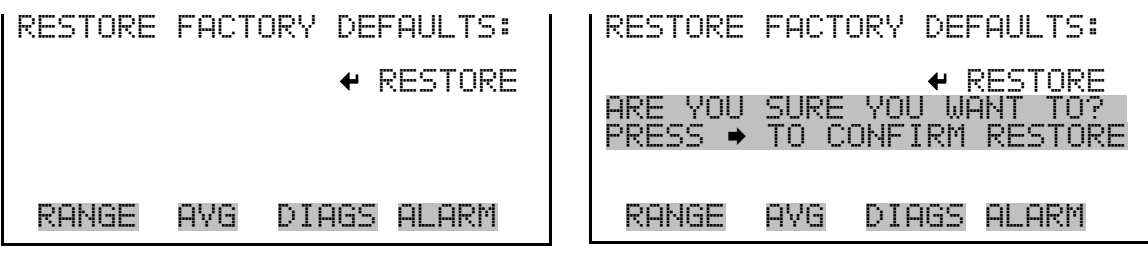

**Password Menu**

The Password menu allows the user to configure password protection. If the instrument is "locked", none of the settings may be changed via the front panel user interface, but they can still be changed via remote operation. When the front panel is locked, the user can still navigate the menu and view data, instrument parameters, and settings, but nothing can be changed. The password (lock) icon on the right side of the status bar indicates that the password lock is active. The items visible under the Password menu are determined by the instrument's password status.

● In the Main Menu, choose **Password**.

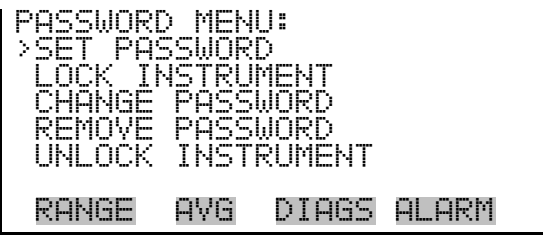

The Set Password screen is used to set the password that is used to unlock the front panel, and is shown if the instrument is unlocked and the password is not set. **Set Password**

● In the Main Menu, choose Password > **Set Password**

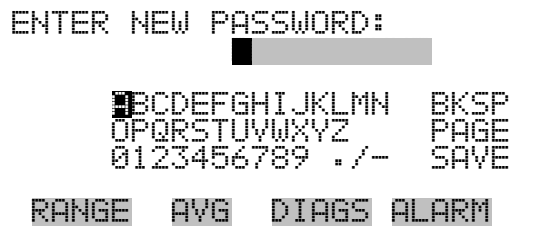

#### The Lock Instrument screen is used to lock the instrument's front panel so users cannot change any settings from the front panel. The lock instrument screen is shown if the instrument is unlocked and the password is set. **Lock Instrument**

● In the Main Menu, choose Password > **Lock Instrument**

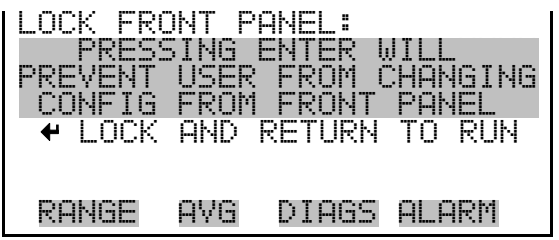

If the instrument is locked via the front panel using Password > **Lock Instrument**, the instrument reports being in Remote mode. In this mode, the front panel is "locked", where data can be viewed, settings can be viewed but not changed using the front panel interface, and the remote "Set" commands are active. **Lock/Unlock and Local/Remote Operation**

> If the instrument keyboard is unlocked via the front panel using Password > **Unlock Instrument**, the instrument reports being in Local mode, the front panel interface is unlocked, and settings can be changed from the front panel.

> Refer to "C-Link Protocol Commands" appendix for detailed information about "mode", "allow mode", and "power up mode" commands.

The Change Password screen is used to change the password used to unlock the instrument's front panel. The change password screen is shown if the instrument is unlocked. **Change Password**

● In the Main Menu, choose Password > **Change Password**

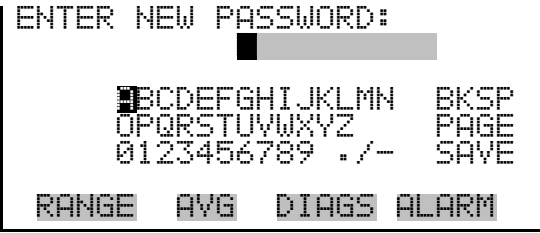

The Remove Password screen is used to erase the current password and disable password protection. The remove password screen is shown if the instrument is unlocked and the password is set. **Remove Password**

● In the Main Menu, choose Password > **Remove Password**

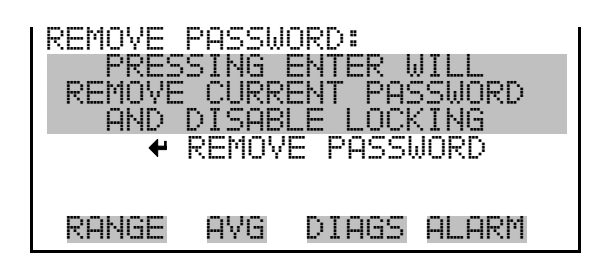

The Unlock Instrument screen is used to enter the password to unlock the front panel. The unlock instrument screen is shown if the instrument is locked. **Unlock Instrument**

● In the Main Menu, choose Password > **Unlock Instrument**

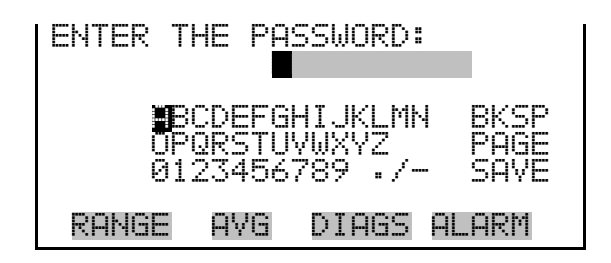

## **Chapter 4 Calibration**

The Model 5014*i* is an instrument that can make accurate mass concentration measurements of  $PM_{10}$ ,  $PM_{2.5}$  and  $PM_{1.0}$ . However, with all electronic instruments, the accuracy of the measurements depends on proper calibration.

In general terms, calibration, also called standardization, is the process that establishes the relationship between sensor output signals and the parameter the operator is attempting to measure. The 5014*i* instrument uses sensors that measure temperature, humidity, pressure, and radiation. This chapter describes the procedures for performing the necessary sensor calibrations. This chapter is also a follow-up to the Acceptance Testing outlined in the "Installation" chapter and a continuation of the menu display descriptions in the "Operation" chapter.

## **Frequency of Calibration**

Each instrument is calibrated and tested for accuracy at the factory. The mass calibration is conducted with a set of NIST-traceable mass calibration foils. The radiation detector is calibrated against certified check sources for beta and alpha emissions. The temperature, relative humidity, pressure and flow rate are all calibrated against NIST traceable standards.

It is recommended that the instrument be calibrated once per year and encounter quality checks on a periodic basis in accordance with the users specific quality assurance project plan. For example, volumetric flow checks on a two-week basis are common in some air monitoring agencies and with full-scale quarterly audits for flow and mass. The *Quality Assurance Handbook for Air Pollution Measurement Systems,* published by the U.S. EPA, Research Triangle Park, NC 27711, can be consulted for detailed quality assurance guidelines.

## **Equipment Required**

Optional mass transfer standards are available from Thermo Fisher Scientific for performing an annual mass calibration. However, additional specialized equipment is needed to calibrate the Model 5014*i* for temperature, relative humidity, barometric pressure, and volumetric flow. The following equipment should be used:

A thermistor or thermocouple thermometer capable of measuring ambient temperatures in a range of –20 to 50 °C, readable to the

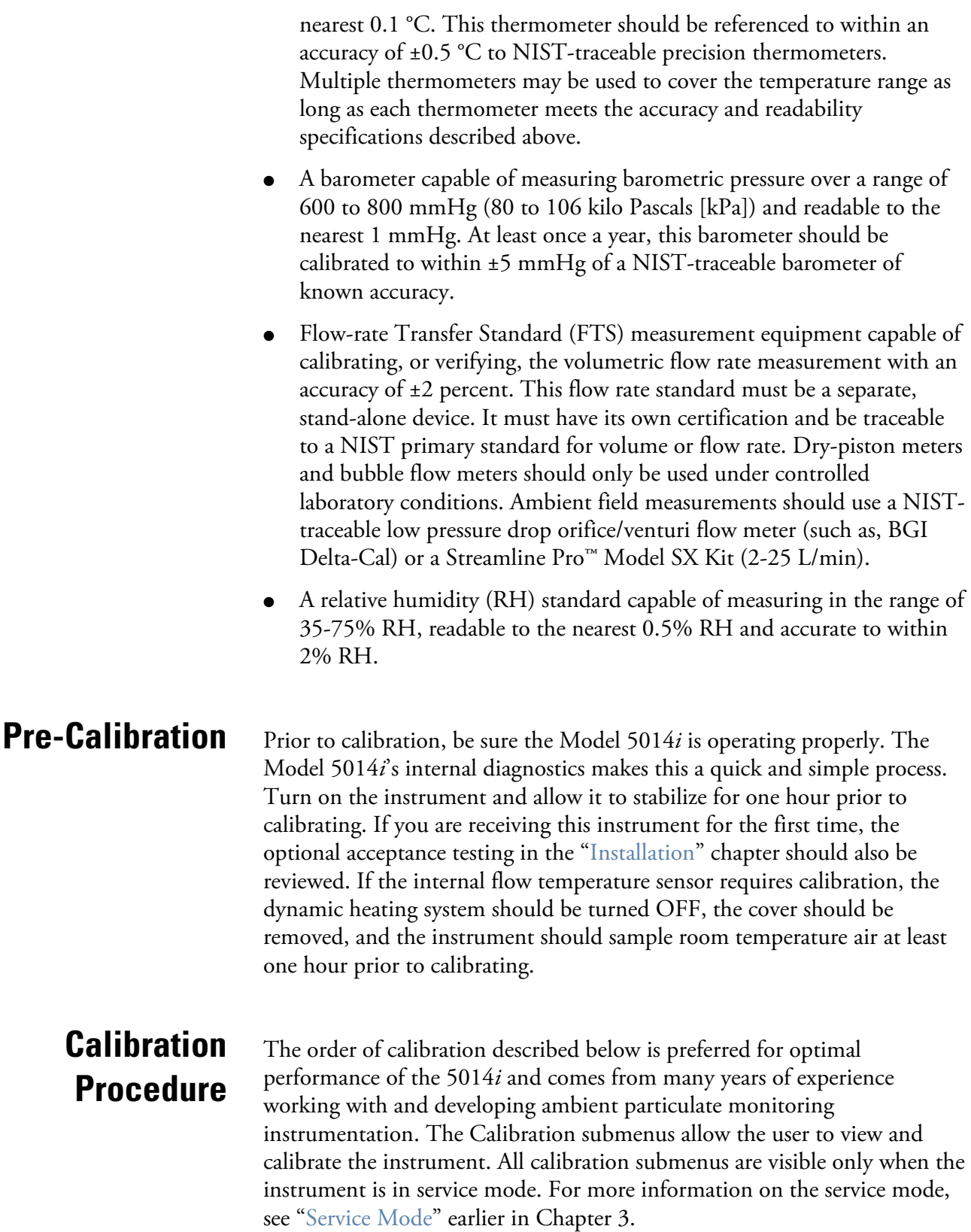

#### All screens that appear in this chapter have been referenced in the previous chapter. **RH/Temperature Calibration**

Using a NIST-traceable thermometer as a reference collocated next to the ambient RH/temperature sensor assembly, measure and compare three individual readings between both the reference and the 5014*i* response. Taking an average of both sets of readings, calculate the average difference between the two readings and record that as your offset. This offset (ZERO) should now be entered in the screen below: **Ambient Temperature**

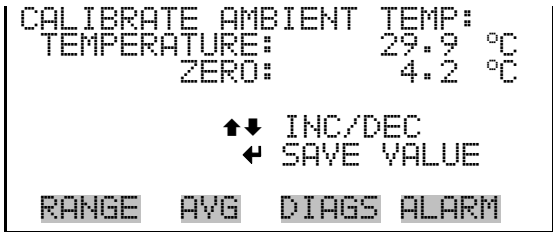

Be sure to save the entry and compare the values once more. If it appears that the temperature has shifted into the wrong direction, change the sign of your offset value.

### **Ambient Relative Humidity**

Using a NIST-traceable hygrometer as a reference collocated next to the ambient RH/temperature sensor assembly, measure and compare three individual readings between both the reference and the 5014*i* response. Taking an average of both sets of readings, calculate the average difference between the two readings and record that as your offset. This offset (ZERO) should now be entered in the screen below:

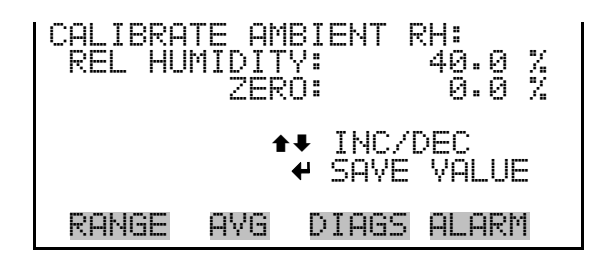

Be sure to save the entry and compare the values once more. If it appears that the temperature has shifted into the wrong direction, change the sign of your offset value.

Assuming the instrument cover has been removed, the heater has been turned off and removed from the instrument and the instrument has been sampling room temperature air for 1-hour, this calibration can now proceed. **Flow Temperature**

> Using a NIST-traceable thermometer as a reference collocated next to the small sample tube inlet on top of the instrument, measure and compare three individual readings between both the reference and the 5014*i* response. Taking an average of both sets of readings, calculate the average difference between the two readings and record that as your offset. This offset (ZERO) should now be entered in the screen below:

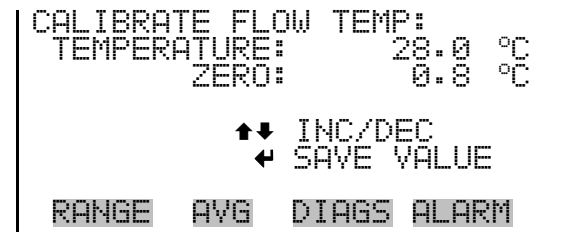

Be sure to save the entry and compare the values once more. If it appears that the temperature has shifted into the wrong direction, change the sign of your offset value.

Pressure/Vacuum There are three pressure sensors that can be calibrated, however, the **Calibration** primary sensor to be calibrated is the barometric pressure sensor. Both the vacuum sensor and pressure flow sensors are re-zeroed automatically with every filter tape change.

> Using a NIST-traceable barometer, measure the barometric pressure (and convert as necessary) in units of millimetres of mercury (mmHg). Use the SPAN feature from the barometric calibration submenu.

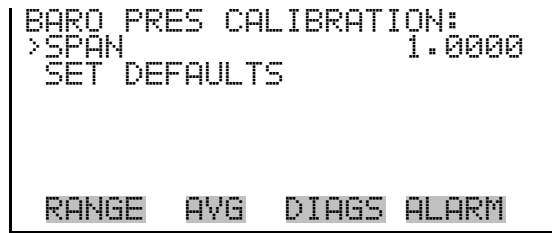

#### **Barometer Pressure Calibration**

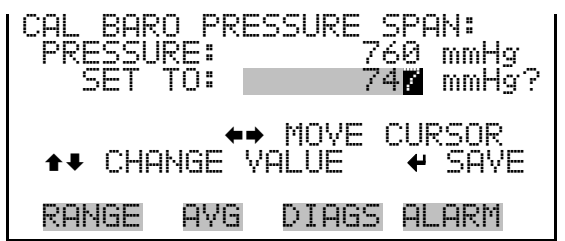

Be sure to save the entry and compare the values once more. Repeat as necessary to within 2 mmHg.

### **Calibrate Vacuum/Flow Zero**

The Calibrate Vacuum/Flow Zero screen calibrates the vacuum/flow sensor at zero value. This is done automatically with every filter tape change. However, if for any reason this needs to be done, proceed to the following screen below to execute a zeroing filter tape change.

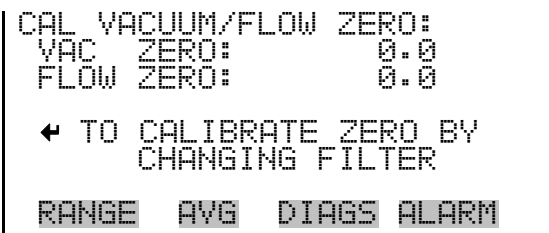

#### **Calibrate Vacuum Pressure Span**

The Calibrate Vacuum Pressure Span screen allows the user to view and set the vacuum sensor calibration span point.

To calibrate the vacuum sensor, zero a digital manometer (capable of measuring up to 100 mmHg) to the +ΔP port on the rear panel. Then push the toggle switch on the right inward to open (see Figure  $4-1$ ). The manometer reading can now be used to calibrate the vacuum sensor.

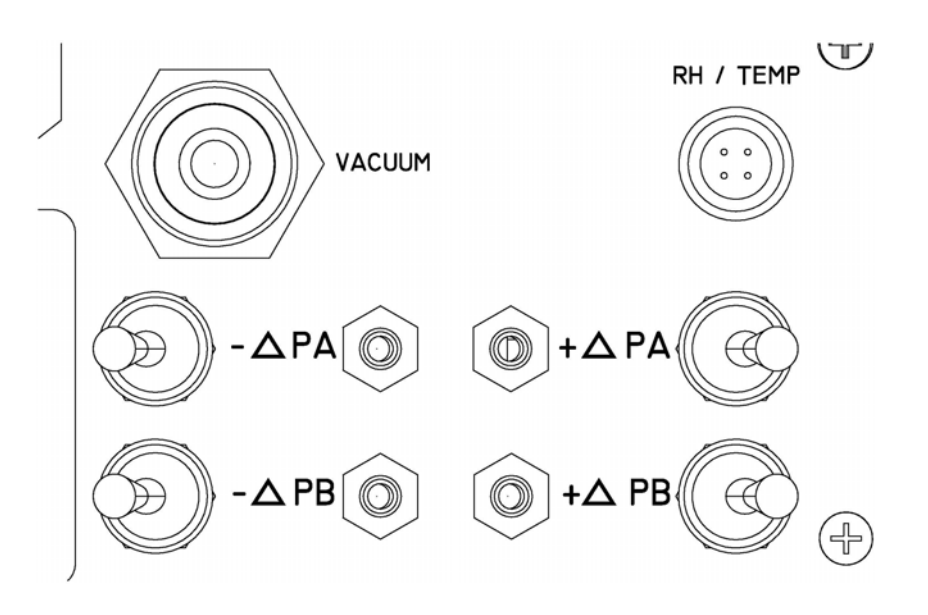

**Figure 4–1.** Differential Pressure and Vacuum Calibration Ports

● In the Main Menu, choose Service > Pres/Vacuum Calibration > Vac/Flow > **Vac Pres Span**.

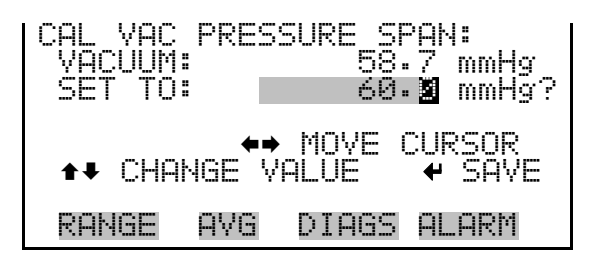

#### **Calibrate Flow Pressure Span**

The Flow Pressure Span screen allows the user to view and set the flow sensor calibration span point.

To calibrate the flow pressure sensor span point, the instrument must be pulling an active flow through the filter tape. By use of a manometer, connect the respective +/- ports of your NIST-traceable manometer to the respective rear panel +/- ports. (Please be certain to zero any digital manometers prior to connecting!) Open the ports by pressing the toggle switches inward. Calculate an average reading from the reference manometer in units of mmHg. Enter this span value into the screen below: ● In the Main Menu, choose Service > Pres/Vacuum Calibration > Vac/Flow > **Flow Pres Span**.

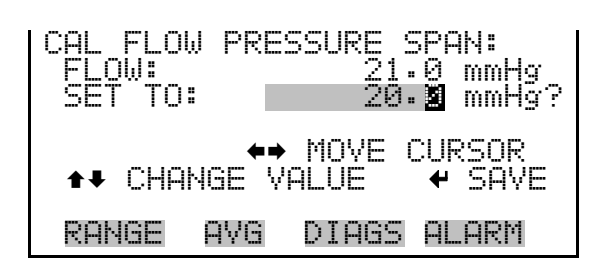

Be sure to save the entry and compare the values once more. Repeat as necessary to within 2 mmHg.

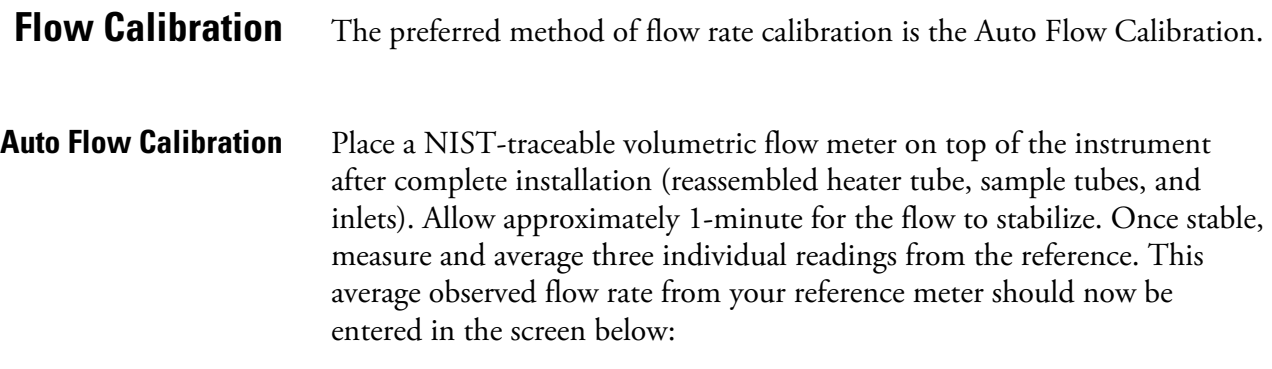

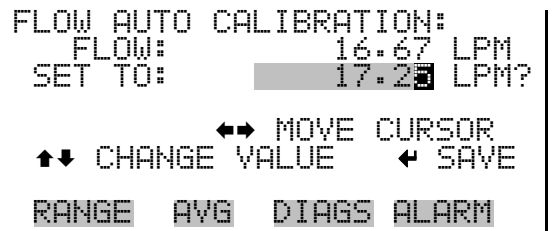

Be sure to save the entry and compare the values once more. Repeat as necessary to within +/- 2 %.

Perform the "Leak Test" procedure on page 5-6 to verify no leaks.

The Model 5014*i* Beta is calibrated for mass in the factory using a series of null and span foils. The mass transfer standard foil sets are available from Thermo Fisher Scientific, and should be used as part of a QA Program for performing a QC check on the mass measurements. This mass foil calibration procedure can be used for QC checks, auditing, and calibration. **Mass Calibration**

The Mass Calibration submenu is used to view and set the mass calibration point. The mass calibration screen is visible only when the instrument is in service mode. For more information on the service mode, see "Service Mode" earlier in the chapter.

**Note** This adjustment should only be performed by an instrument service technician. ▲

● In the Main Menu, choose Service > **Mass Calibration>Mass Coefficient**.

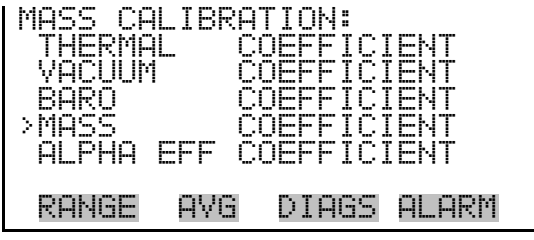

It is recommended to perform an annual mass calibration on the Model 5014*i* Beta Monitor.

- The foil sets must be kept in a clean container. **Do not** touch the foil window with your fingers.
- The foils must **not** be wiped, otherwise a loss or gain of mass can occur thereby biasing the mass calibration.
- Foils sets can be returned to Thermo Fisher Scientific for recalibration as necessary.
- Separate foil sets are recommended for periodic QC checks, auditing, and calibration.
- Should the user suspect the foil window(s) has been damaged, scratched, or coated, these foil sets should be returned to Thermo Fisher Scientific for re-calibration.

The null foil has the same approximate mass as a clean filter spot and the span foil is a calibrated mass increase above the null foil. Therefore, the foils come in a set and must not be mixed with other sets since a bias in mass calibration will occur.

Since the beta attenuation method is linear with mass increase, the Model 5014*i* need not be calibrated in the exact range of beta attenuation per filter spot. What is important, is calibrating the corresponding beta count reduction with an increase of calibrated mass.

**Note** To achieve the most accurate mass calibration, the flow temperature should be as stable as possible and therefore the instrument should have the heating system turned off, and the instrument should be allowed to equilibrate to shelter or ambient temperature. If the Model 5014*i* Beta is mounted within an ambient shelter, then the most stable time of day to perform a mass calibration would be either early morning or late afternoon. ▲

#### The preferred method of mass coefficient calibration is the Auto Mode. **Mass Coefficient**

● In the Main Menu, choose Service > Mass Calibration > **Mass Coefficient**.

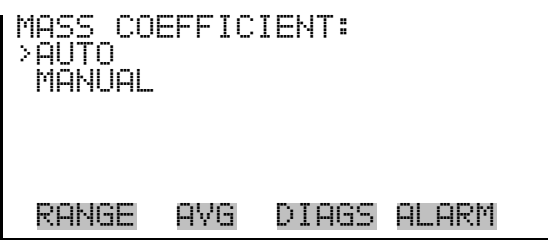

The Auto Mass Coefficient screen allows the user to conduct a mass calibration of the measurement head and will walk you through the process. **Auto Mass Coefficient**

Use the following procedure to conduct a mass calibration:

- 1. In the Main Menu, choose Service > Mass Calibration > Mass > **Auto**.
- 2. Enter the SPAN foil value (e.g., 1,328 μg) using the keypad and press  $\leftrightarrow$  to save the foil value and to open the bench. The beta attenuation chamber should now open.

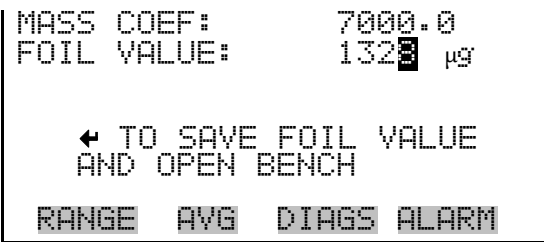

3. Cut/break the filter tape and remove from the bench. Then insert the Foil Holder from the calibration kit and press  $(\leftrightarrow)$  while maintaining a slight sideward pressure on the filter holder.

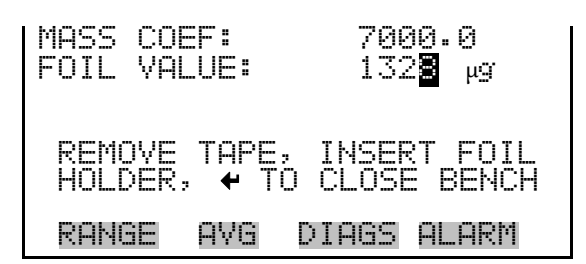

4. Insert the Null/Zero foil with the label side up and press  $\left( \right. \leftarrow \right)$  to proceed with the foil calibration, or press  $\left( \begin{array}{c} \blacksquare \\ \blacksquare \end{array} \right)$  to stop the foil.

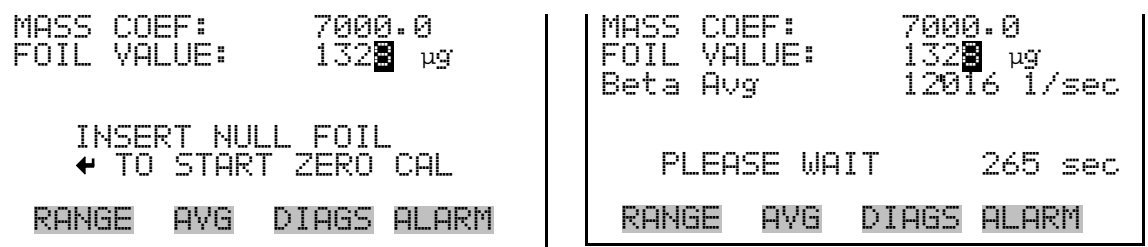

The auto zero procedure of mass will begin and last approximately 270 seconds. When the zero is complete, the beta attenuation measurement will remain closed and an average Beta count rate is displayed.

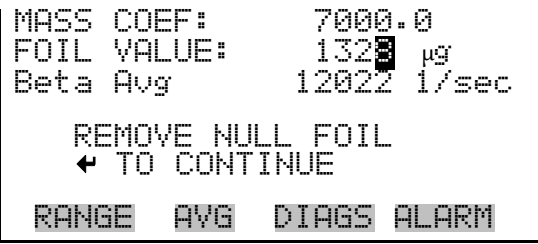

5. Remove the zero/null foil and insert with the Span foil (e.g., 1328 ug) and press  $\left( \begin{array}{c} \leftarrow \end{array} \right)$  to begin the span calibration, or press  $\left( \begin{array}{c} \blacksquare \end{array} \right)$  to stop the foil.

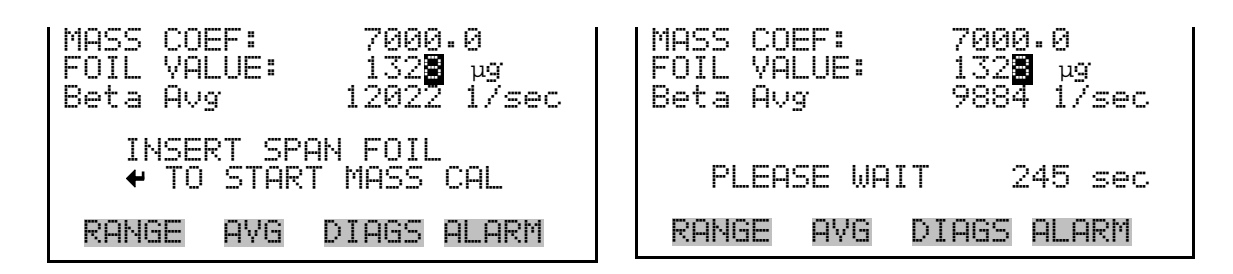

The span foil calibration procedure is now active and after another 270 seconds the calibration procedure should end, whereby a new Mass Coef value is shown and the percent difference is shown from the last foil calibration to the current calibration. This percent difference can also be used to directly audit the mass coefficient value since a percent difference in a mass coefficient is the same percent mass difference overall.

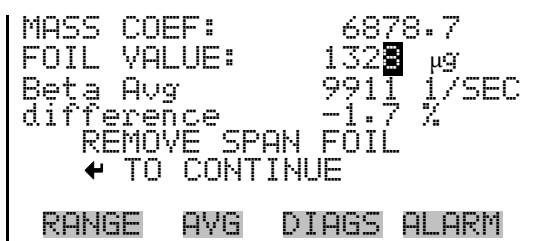

6. After the span calibration, the screen will ask you to press  $\left( \right. \leftarrow \right)$  to accept the new calibration. Otherwise press  $\Box$  to keep the old Mass Coef value. Remove the span foil and press  $\left( \right. \leftarrow \left. \right)$ . The bench will now open. Remove the filter holder, replace the filter tape and press  $\Box \leftrightarrow \Box$ to confirm the calibration routine has now been competed.

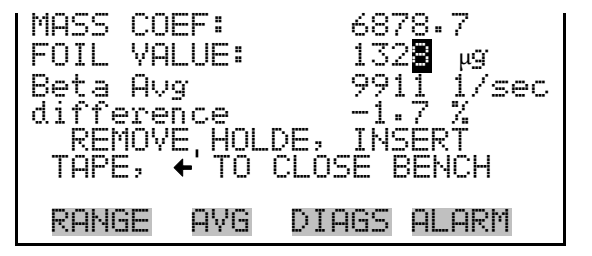

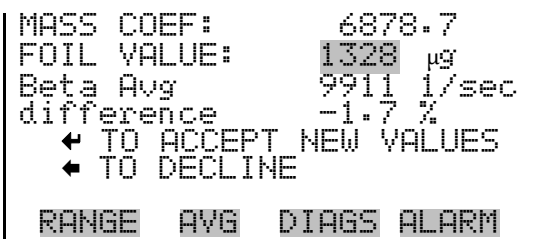

The Detector Calibration submenu is used to view and set the detector calibration. The detector calibration screen is visible only when the instrument is in service mode. For more information on the service mode, see "Service Mode" earlier in the chapter. **Detector Calibration**

> **Note** This adjustment should only be performed by an instrument service technician. ▲

● In the Main Menu, choose Service > **Detector Calibration**.

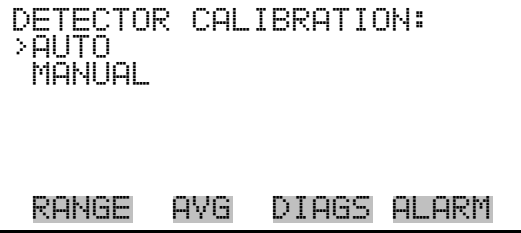

The Auto Detector Calibration screen allows the user to optimize the detector performance. This should be done at least once per year and as often as once per quarter. **Auto Detector Calibration**

● In the Main Menu, choose Service > Detector Calibration > **Auto**.

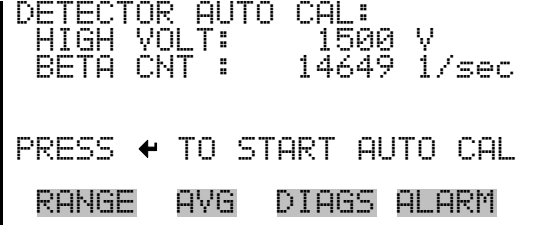

This procedure will take approximately 30 minutes until completed. Thereafter, a high voltage (HV), beta reference threshold and alpha threshold will be assigned a new valve.

# **Chapter 5 Preventive Maintenance**

This chapter describes the periodic maintenance procedures that should be performed on the instrument to ensure proper operation. Since usage and environmental conditions vary greatly, you should inspect the components frequently until an appropriate maintenance schedule is determined.

This chapter includes the following preventive maintenance information:

- "Safety Precautions" on page 5-1
- "Replacement Parts" on page 5-2
- "Cleaning the Outside Case" on page 5-2
- "Cleaning the Inlets" on page 5-2
- "Fan Filter Inspection and Cleaning" on page 5-5
- "Pump Rebuilding" on page 5-6
- "Leak Test" on page 5-6
- "Filter Tape Replacement" on page 5-7
- "Greasing the Cam" on page 5-8

## **Safety Precautions**

Read the safety precautions before beginning any procedures in this chapter.

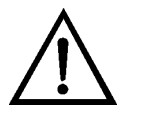

**WARNING** If the equipment is operated in a manner not specified by the manufacturer, the protection provided by the equipment may be impaired. ▲

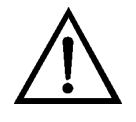

**Equipment Damage** Some internal components can be damaged by small amounts of static electricity. A properly grounded antistatic wrist strap must be worn while handling any internal component. For more information about appropriate safety precautions, see the "Servicing" chapter. ▲

## **Replacement Parts**

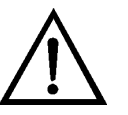

replacement procedures.

labels on the case.

## **WARNING** If the equipment is operated in a manner not specified by the manufacturer, the protection provided by the equipment may be impaired. ▲

See the "Servicing" chapter for a list of replacement parts and the associated

**Cleaning the Outside Case**

**Cleaning the Inlets**

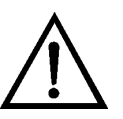

#### **Equipment Damage** Do not use solvents or other cleaning products to clean the outside case. ▲

Clean the outside case using a damp cloth being careful not to damage the

The inlet assemblies can include a TSP inlet, a U.S. EPA compatible  $PM_{10}$ inlet, or a Digital  $PM_{10}$  or  $PM_{2.5}$  inlet. Cleaning schedules and routine maintenance of assembly components should be in accordance with a good quality assurance plan.

In general, it is recommended that the inlet assemblies be cleaned on a quarterly interval with mild soap solution, a thorough rinsing, and dried with a lint free cloth. If any impaction surfaces require impactor grease, it should be applied prior to reassembly. Furthermore, a general inspection, and replacement as necessary, of o-rings should be done.

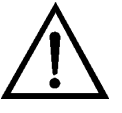

**Equipment Damage** Some internal components can be damaged by small amounts of static electricity. A properly grounded antistatic wrist strap must be worn while handling any internal component. For more information about appropriate safety precautions, see the "Servicing" chapter. ▲

### **U.S. EPA PM10 Inlet**

The water collector bottle located on the  $PM_{10}$  inlet should be inspected at least every five sampling days (Figure 5–1). Remove any accumulated water, clean the interior of the bottle, inspect the seals, and replace the bottle in the holder.
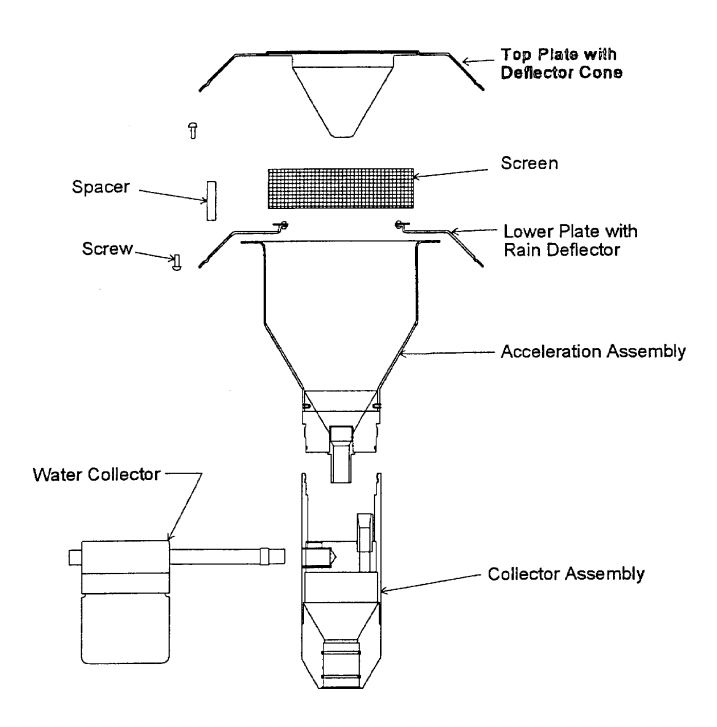

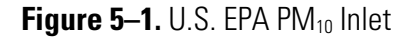

Once a month the sampler inlet should be dismantled and cleaned. Mark each assembly point of the sampler inlet with a pen or pencil to provide reference marks during reassembly.

Disassemble the sample inlet unit according to Figure 5–1. If the assembly screws are frozen, apply penetrating oil or commercial lubricant to make removal easier. Clean all interior surfaces and the bug screen with a general purpose cleaner or compressed air, paying particular attention to small openings and cracks. Cotton swabs and/or a small brush are helpful. Completely dry all components.

Also monthly, check the O-rings for distortion, cracks, fraying, or other problems and replace as necessary. Apply small amounts of grease to the rings before assembling the unit.

Reassemble the unit in accordance with the previously scribed match marks. Particular care should be taken to ensure that all O-rings seals are properly seated and that all screws are uniformly tightened.

### **European PM10/PM2.5 Inlet**

The same schedule should be used for the European  $PM_{10}$  Inlet (e.g. Leckel), at approximately a 1-2 month interval. The components of the inlet should be inspected and cleaned as necessary. Figure 5–2 provided below provides an image and design drawing of the inlet, with references to parts.

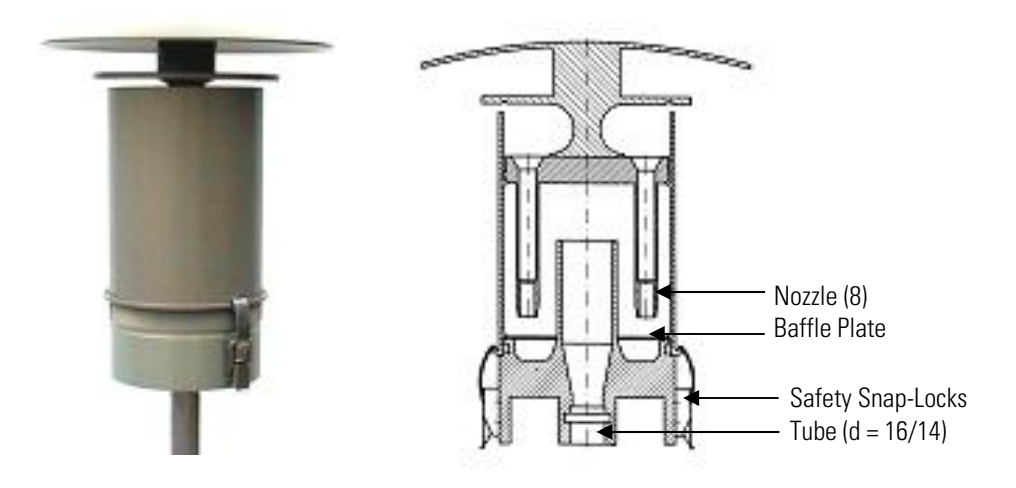

**Figure 5–2.** European PM<sub>10</sub> Inlet

PM<sub>10</sub> size selective inlet (1 m<sup>3</sup>/h) for 5014*i* Beta:

- Same construction as the EN reference inlet, but with  $1 \text{ m}^3/\text{h}$
- With special surface protection using an aluminium EMATAL surface
- With special water separator and easy exchangeable impactor baffle plate
- Standard tube connection:  $d = 16$  mm for connecting a continuous monitor
- Easy converting to  $PM_{2.5}$  using the  $PM_{2.5}$  nozzle plate (8 nozzles)
- Easy converting to  $PM_1$  using the  $PM_1$  nozzle plate (8 nozzles)

If a Sharp-Cut Cyclone (SCC) or a BGI Very Sharp-Cut Cyclone is being used for  $PM_{2.5}$  sampling (Figure 5–3), once every 2-3 weeks the dust pot should be unscrewed, emptied, and cleaned with a lint-free cloth. Once every three months, the entire SCC assembly should be inspected and cleaned, O-rings checked for distortion, cracks, fraying, or other problems. Replace O-rings as necessary. **Cyclone Maintenance**

#### **Preventive Maintenance**  Fan Filter Inspection and Cleaning

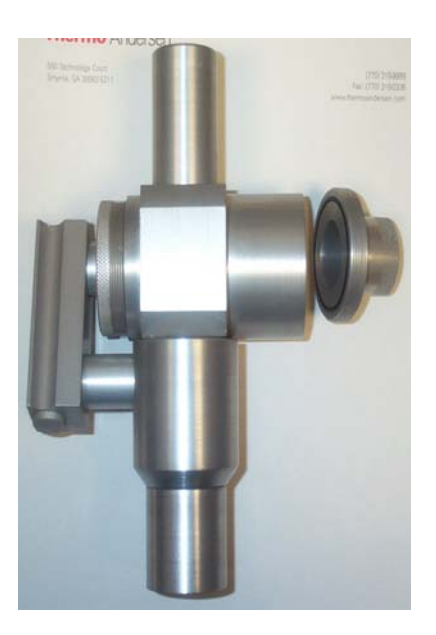

Figure 5-3. PM<sub>2.5</sub> Sharp-Cut-Cyclone

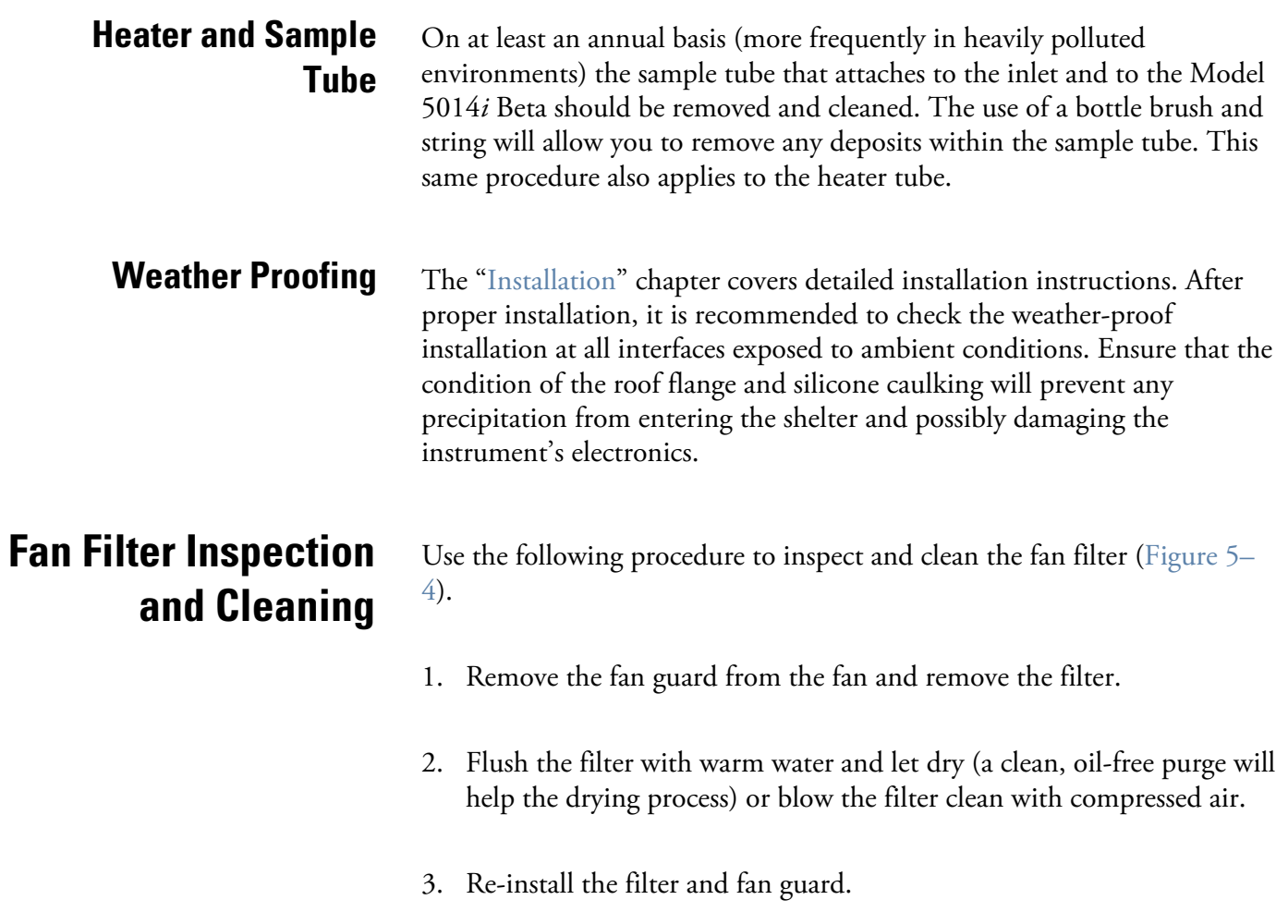

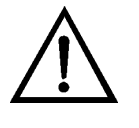

**Equipment Damage** Some internal components can be damaged by small amounts of static electricity. A properly grounded antistatic wrist strap must be worn while handling any internal component. For more information about appropriate safety precautions, see the "Servicing" chapter. ▲

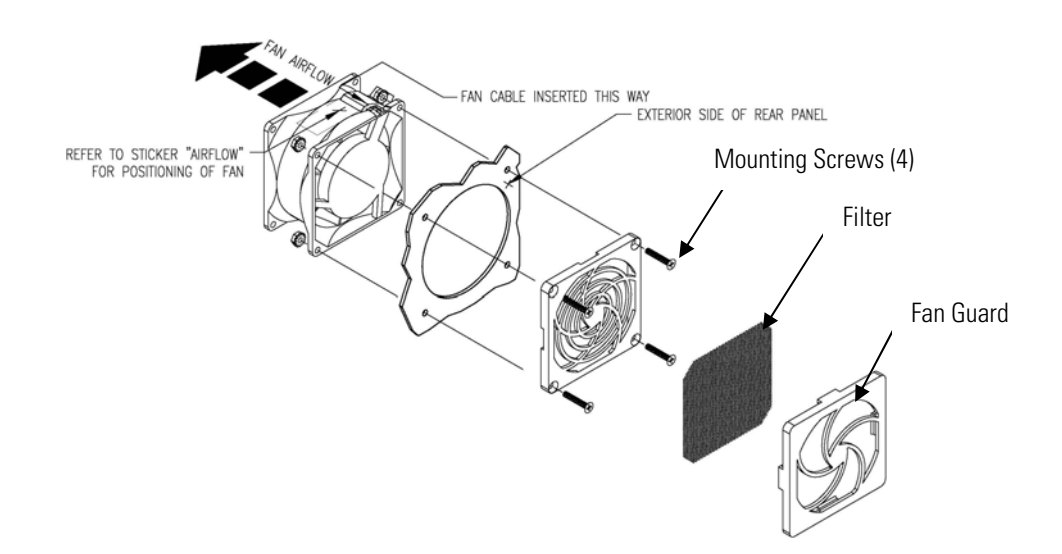

**Figure 5–4.** Inspecting and Cleaning the Fan

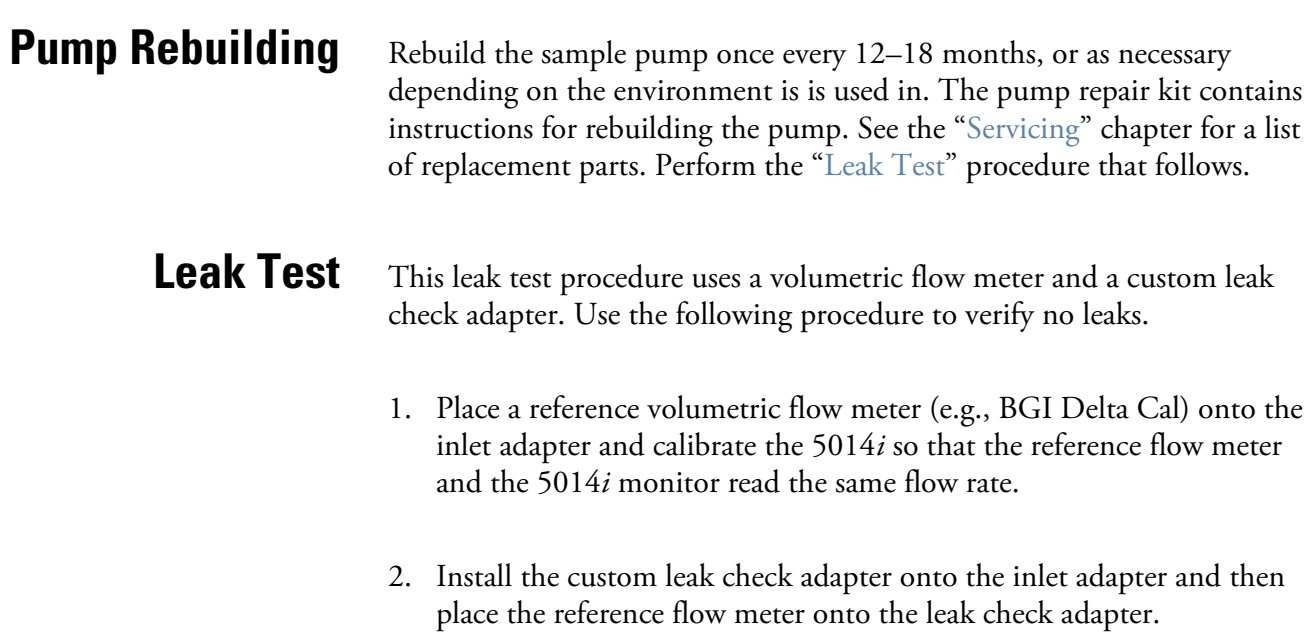

3. Record the reference volumetric flow meter reading and the instant flow reading. If the difference between both readings is less than 0.42 L/min  $(\pm 2.5\%)$ , the leak check passes.

## **Filter Tape Replacement**

Use the following procedure to replace the filter tape in case of breaks or if the tape runs out.

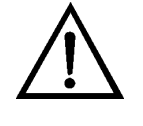

**Equipment Damage** Some internal components can be damaged by small amounts of static electricity. A properly grounded antistatic wrist strap must be worn while handling any internal component. For more information about appropriate safety precautions, see the "Servicing" chapter. ▲

- 1. Remove left side cover.
- 2. From the main menu choose Instrument Controls > Filter Tape Control > Manual > **Bench(s)**. Press  $\left($   $\leftarrow$   $\right)$ .
- 3. Loosen both reel nuts on tape spindler. Remove used filter tape and empty tape spool from tape spindles.
- 4. Insert new filter tape on left tape spindle and tighten reel nut.
- 5. Insert new blank pick up spool on right tape spindle.
- 6. Route tape according to Figure 5–5.
- 7. Attach end of tape to blank tape spool on right tape spindle with 2-inch of tape.
- 8. Turn blank tape spool until there is two complete wrappings of tape.
- 9. Tighten right reel nut. From Filter Tape Control > Manual > choose **Tape** and press  $\left( \begin{array}{c} \leftarrow \end{array} \right)$  to MOVE tape.
- 10. From the main menu choose Alarms > **Instrument Alarms** to verify that there are no filter tape alarms.
- 11. Replace left side cover.

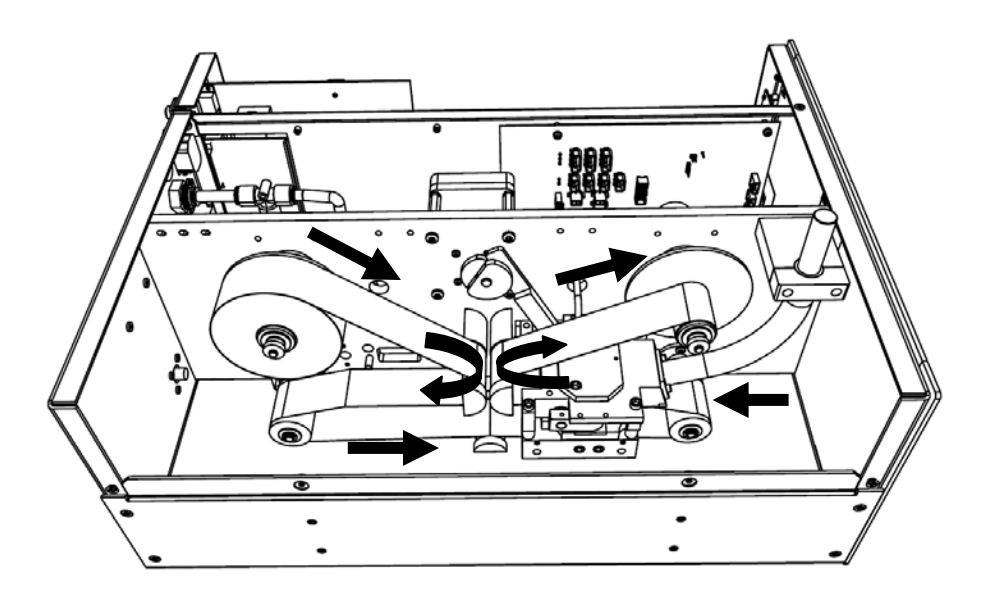

**Figure 5–5.** Replacing the Filter Tape

#### Use the following procedure to grease the cam. Equipment Required: **Greasing the Cam**

Dow Corning Molykote G-N

1. Apply metal assembly paste around the parameter of the cam.

# **Chapter 6 Troubleshooting**

This instrument has been designed to achieve a high level of reliability. In the event of problems or failure, the troubleshooting guidelines, board-level connection diagrams, connector pin descriptions, and testing procedures presented in this chapter should be helpful in isolating and identifying problems.

The Technical Support Department at Thermo Fisher Scientific can also be consulted in the event of problems. See "Service Locations" on page 6- 22 for contact information. In any correspondence with the factory, please note both the serial number and program number of the instrument.

This chapter provides the following troubleshooting and service support information:

- "Safety Precautions" on page 6-1
- "Troubleshooting Guides" on page 6-1
- "Board-Level Connection Diagrams" on page 6-6
- "Connector Pin Descriptions" on page 6-8
- "Service Locations" on page 6-22

### **Safety Precautions**

Read the safety precautions in the Preface and "Servicing" chapter before performing any actions listed in this chapter.

### **Troubleshooting Guides**

The troubleshooting guides presented in this chapter are designed to help isolate and identify instrument problems.

Table 6–1 provides general troubleshooting information and indicates the checks that you should perform if you experience an instrument problem.

Table 6–2 lists all the alarm messages you may see on the graphics display and provides recommendations about how to resolve the alarm condition.

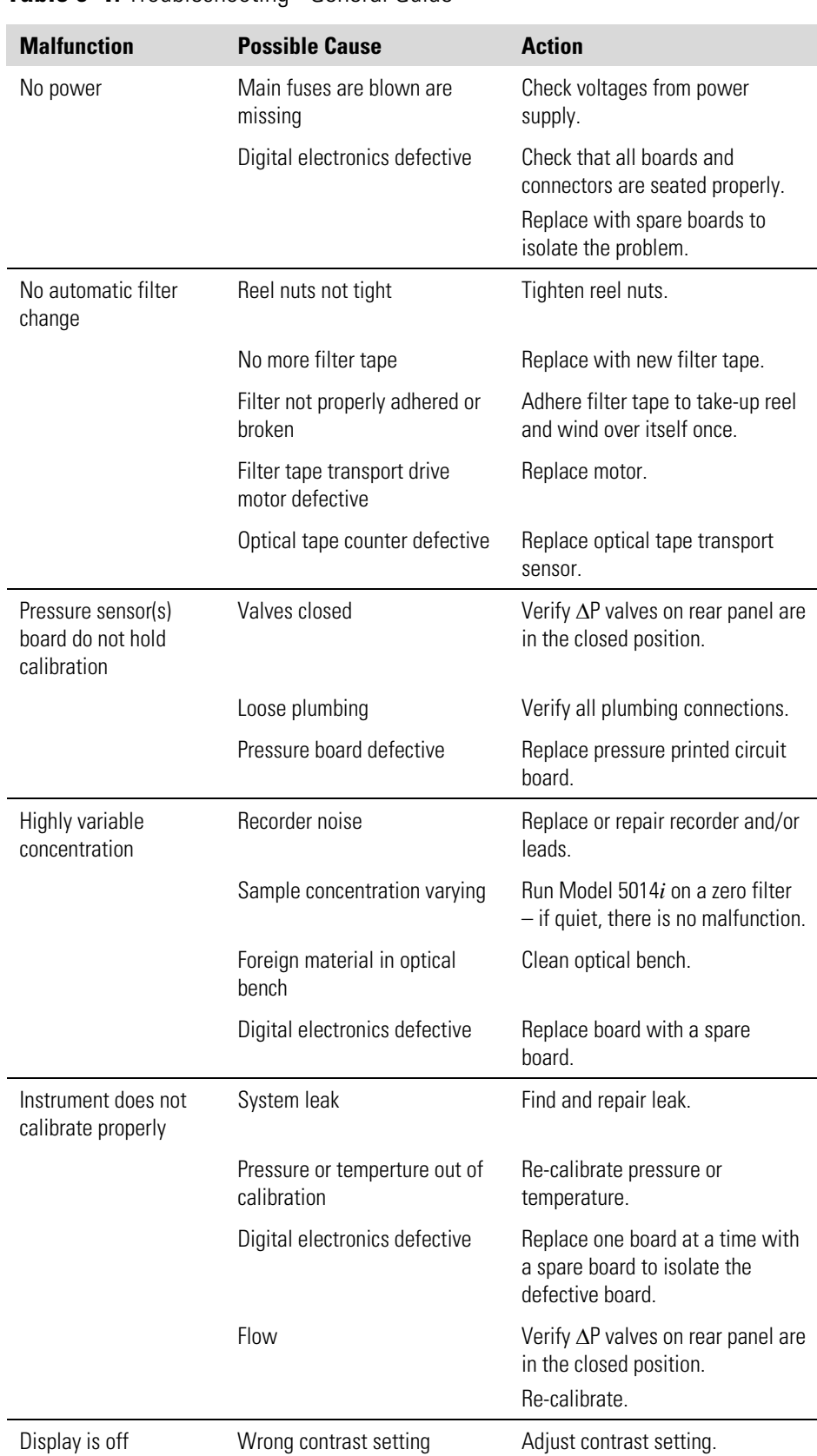

#### **Table 6–1.** Troubleshooting - General Guide

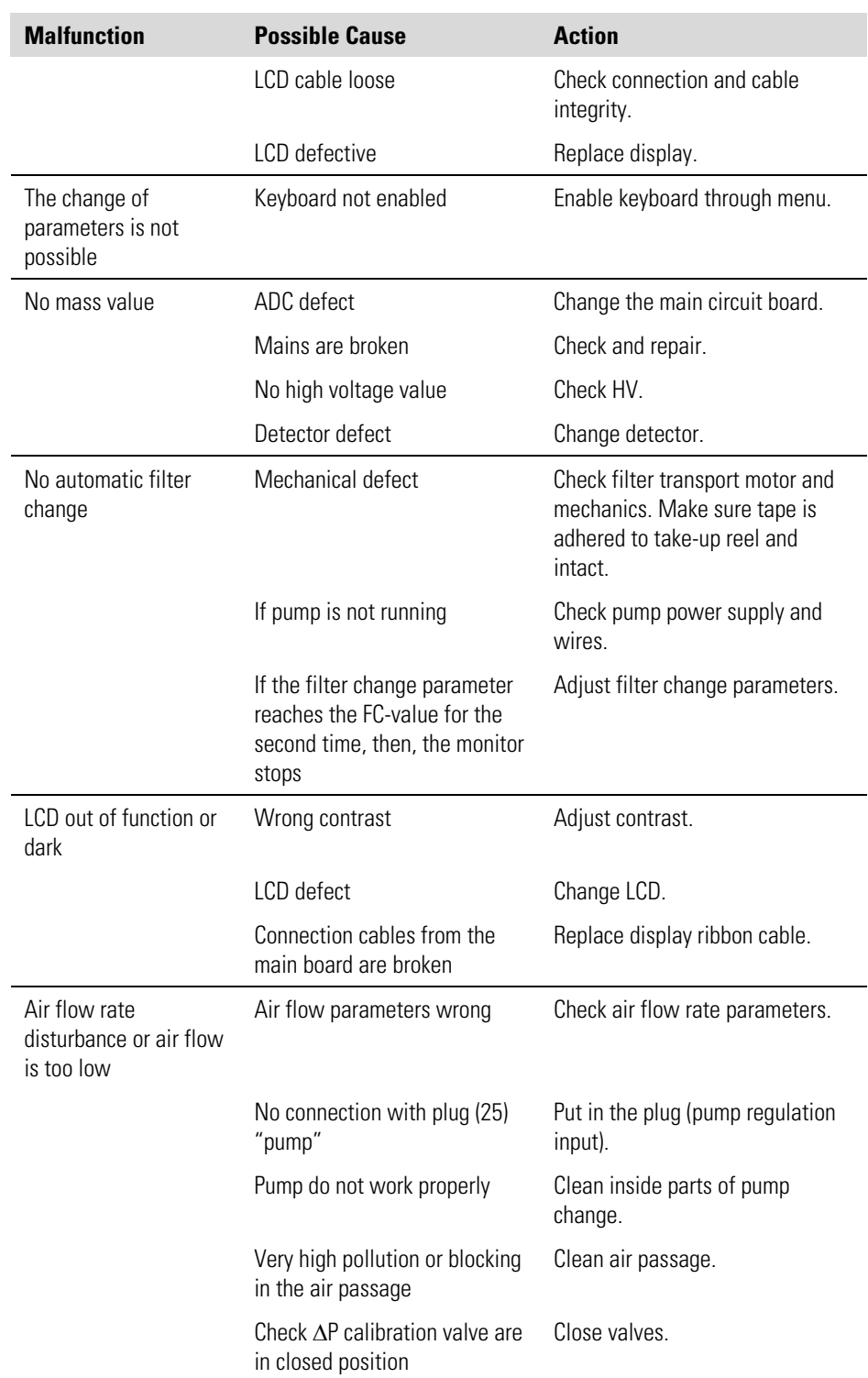

#### **Table 6–2.** Troubleshooting - Alarm Messages

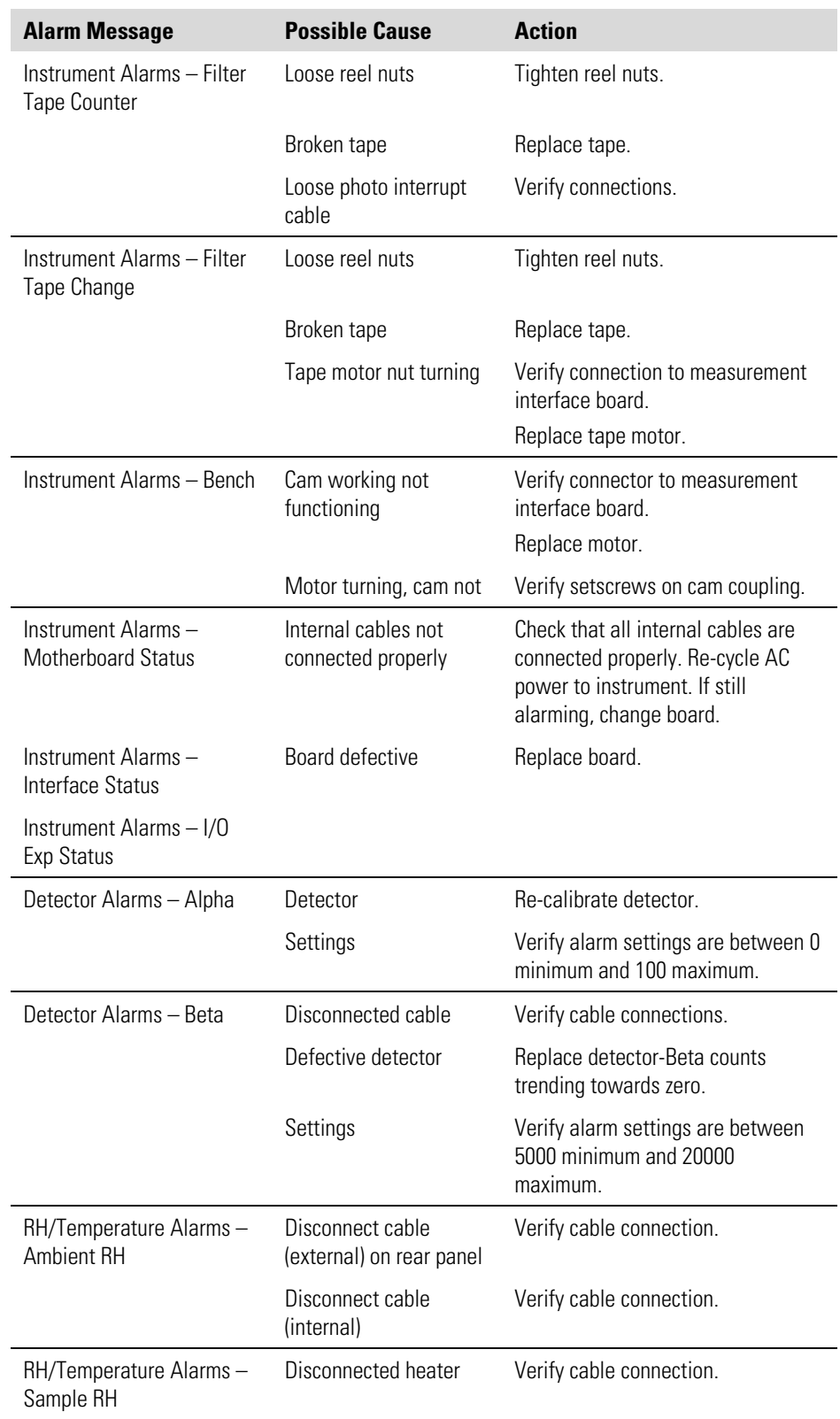

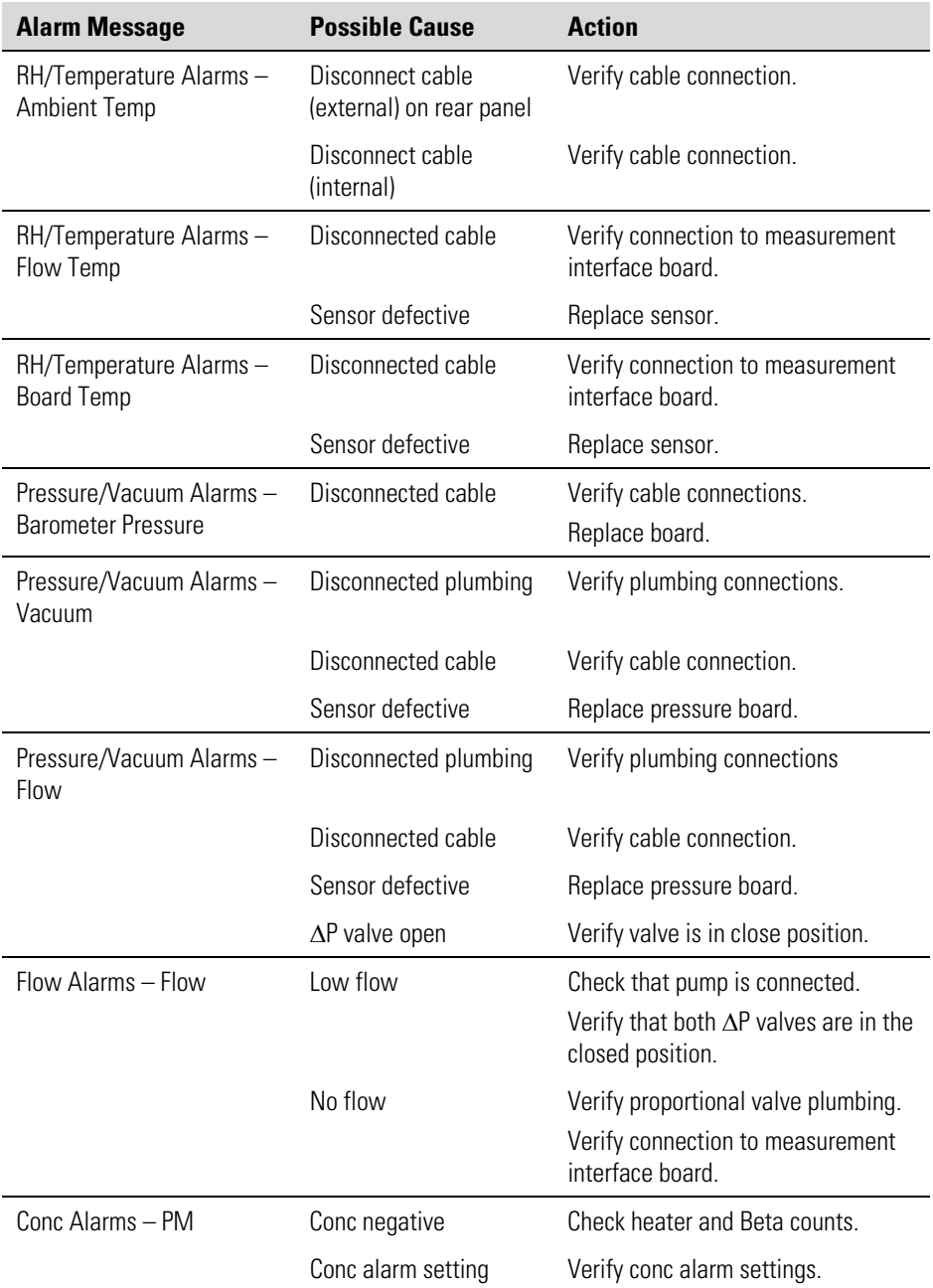

## **Board-Level Connection Diagrams**

Figure 6–1 and Figure 6–2 are board-level connection diagrams for the common electronics and measurement system. These illustrations can be used along with the connector pin descriptions in Table 6–3 through Table 6–7 to troubleshoot board-level faults.

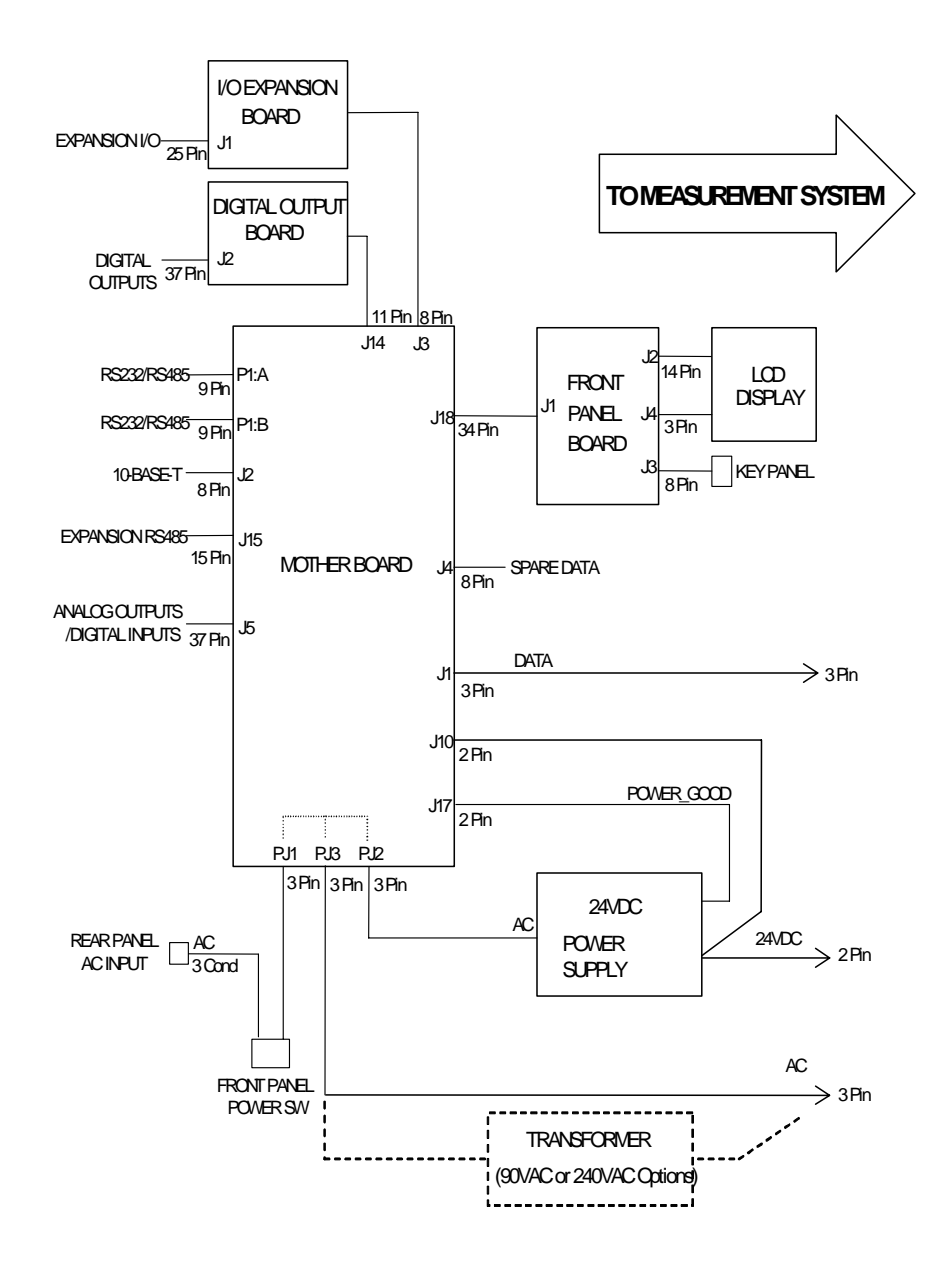

**Figure 6–1.** Board-Level Connection Diagram - Common Electronics

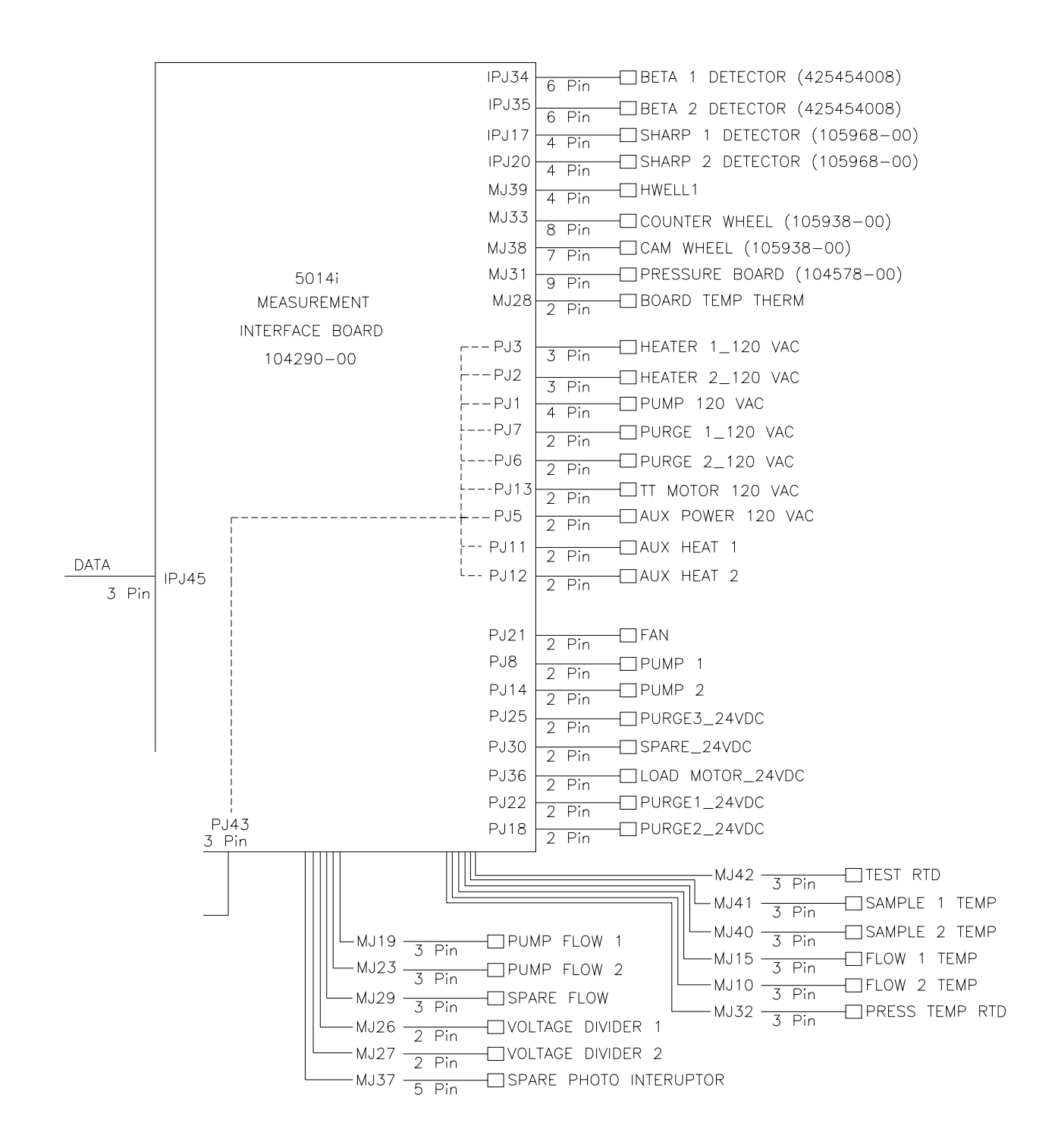

**Figure 6–2.** Board-Level Connection Diagram - Measurement System

## **Connector Pin Descriptions**

The connector pin descriptions in Table 6–3 through Table 6–7 can be used along with the board-level connection diagrams to troubleshoot board-level faults.

"Motherboard Connector Pin Descriptions" on page 6-8

"Measurement Interface Board Connector Pin Descriptions" on page 6-13

"Front Panel Board Connector Pin Diagram" on page 6-17

"I/O Expansion Board (Optional) Connector Pin Descriptions" on page 6- 19

"Digital Output Board Connector Pin Descriptions" on page 6-20

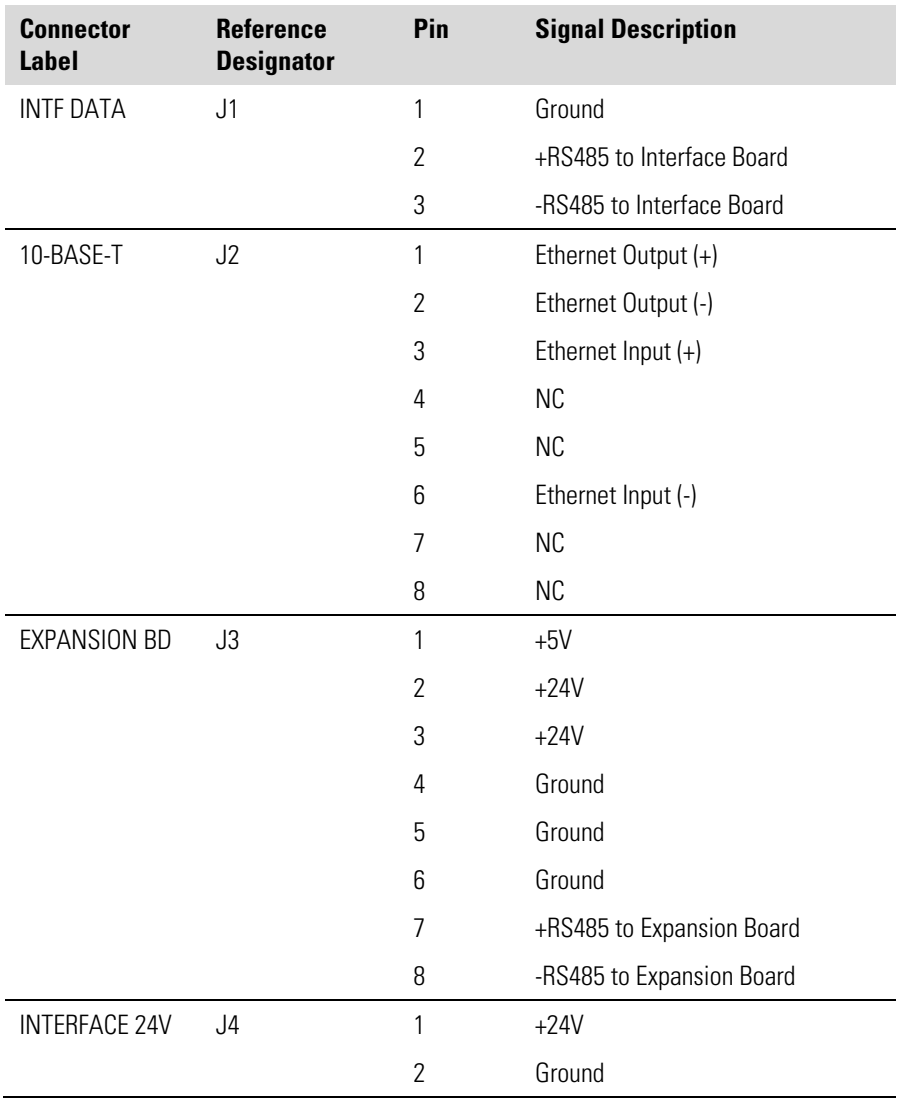

#### **Table 6–3.** Motherboard Connector Pin Descriptions

#### **Troubleshooting**  Connector Pin Descriptions

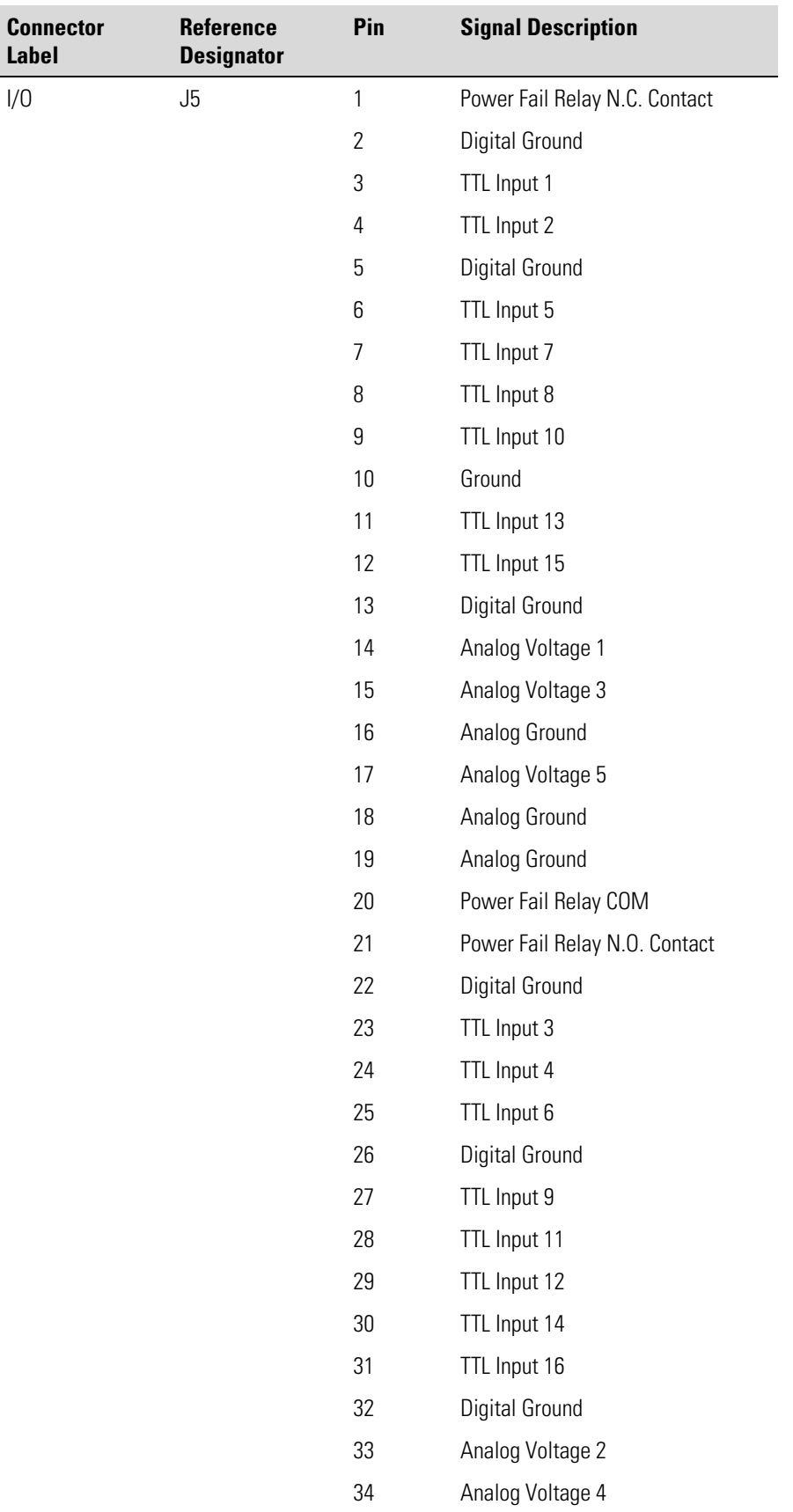

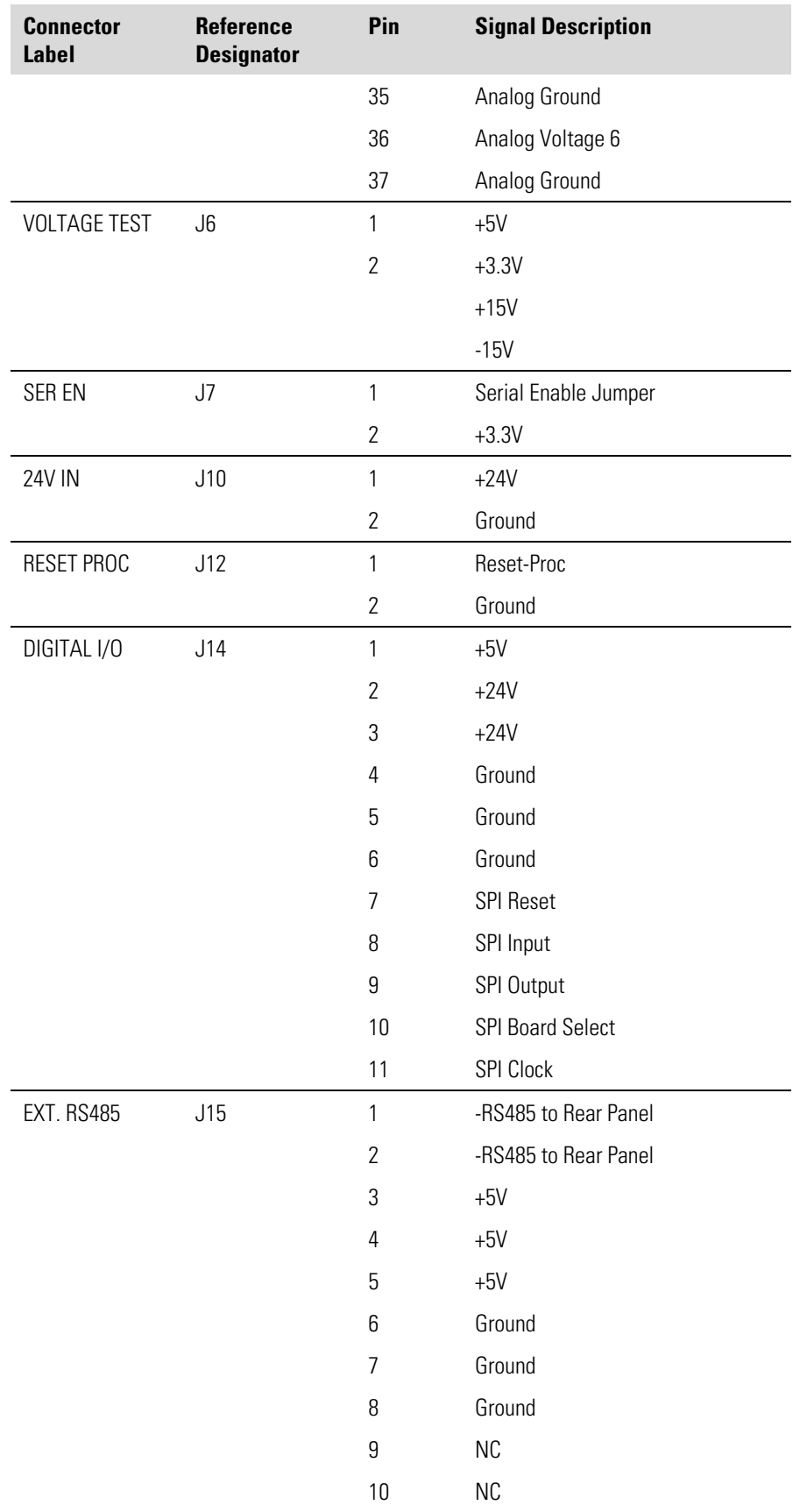

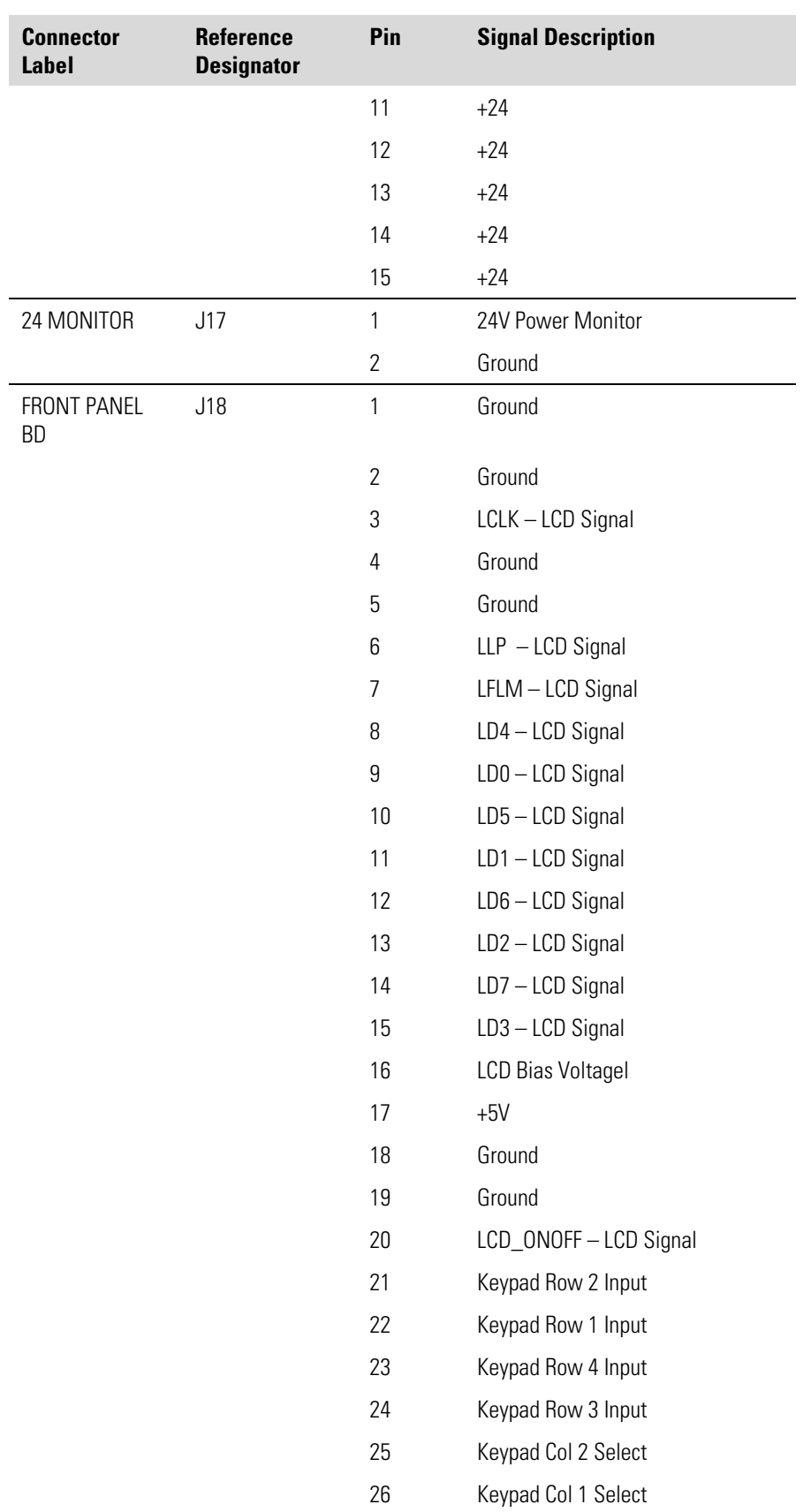

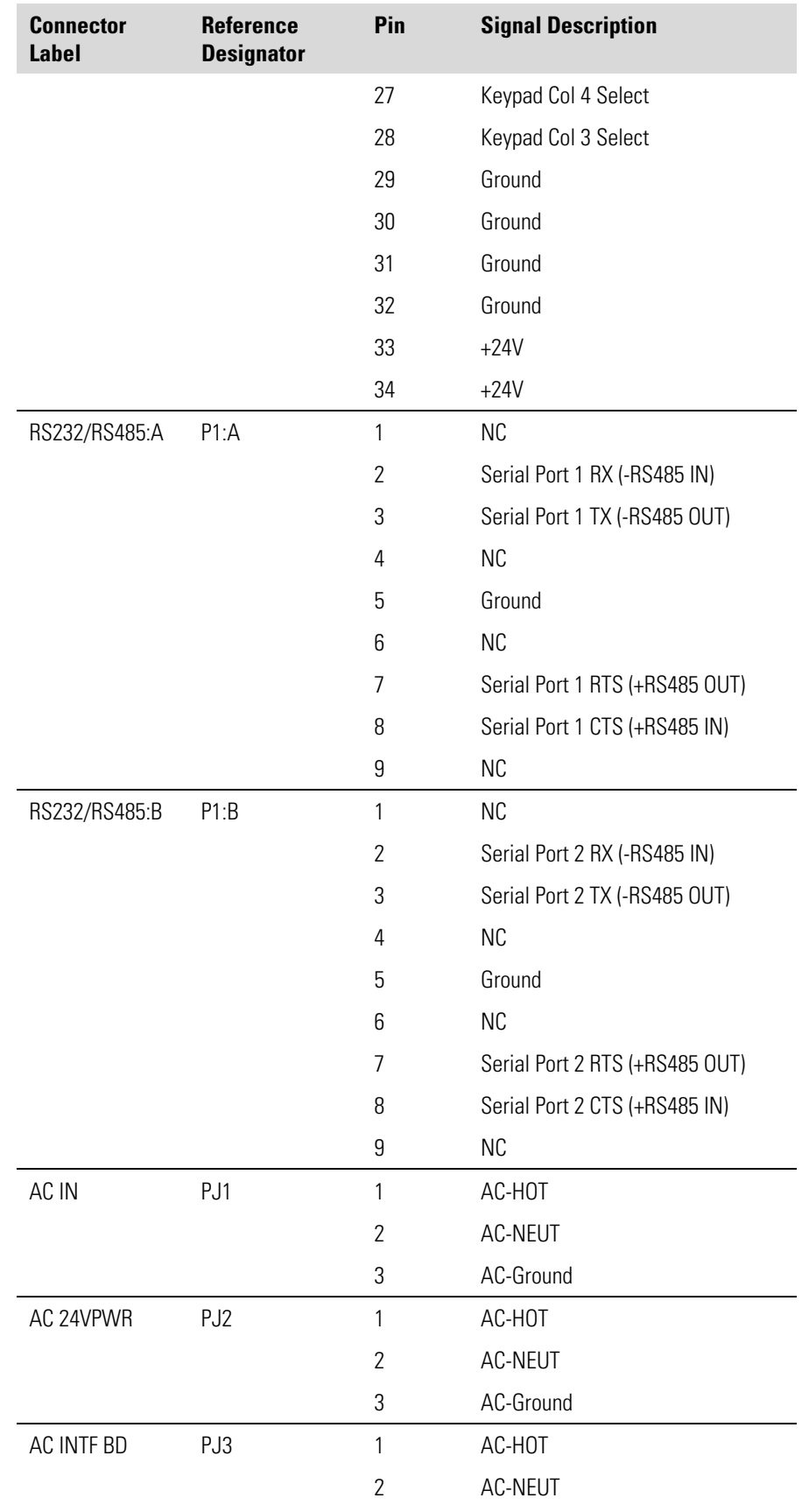

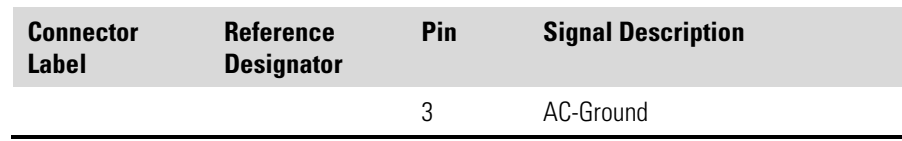

#### **Table 6–4.** Measurement Interface Board Connector Pin Descriptions

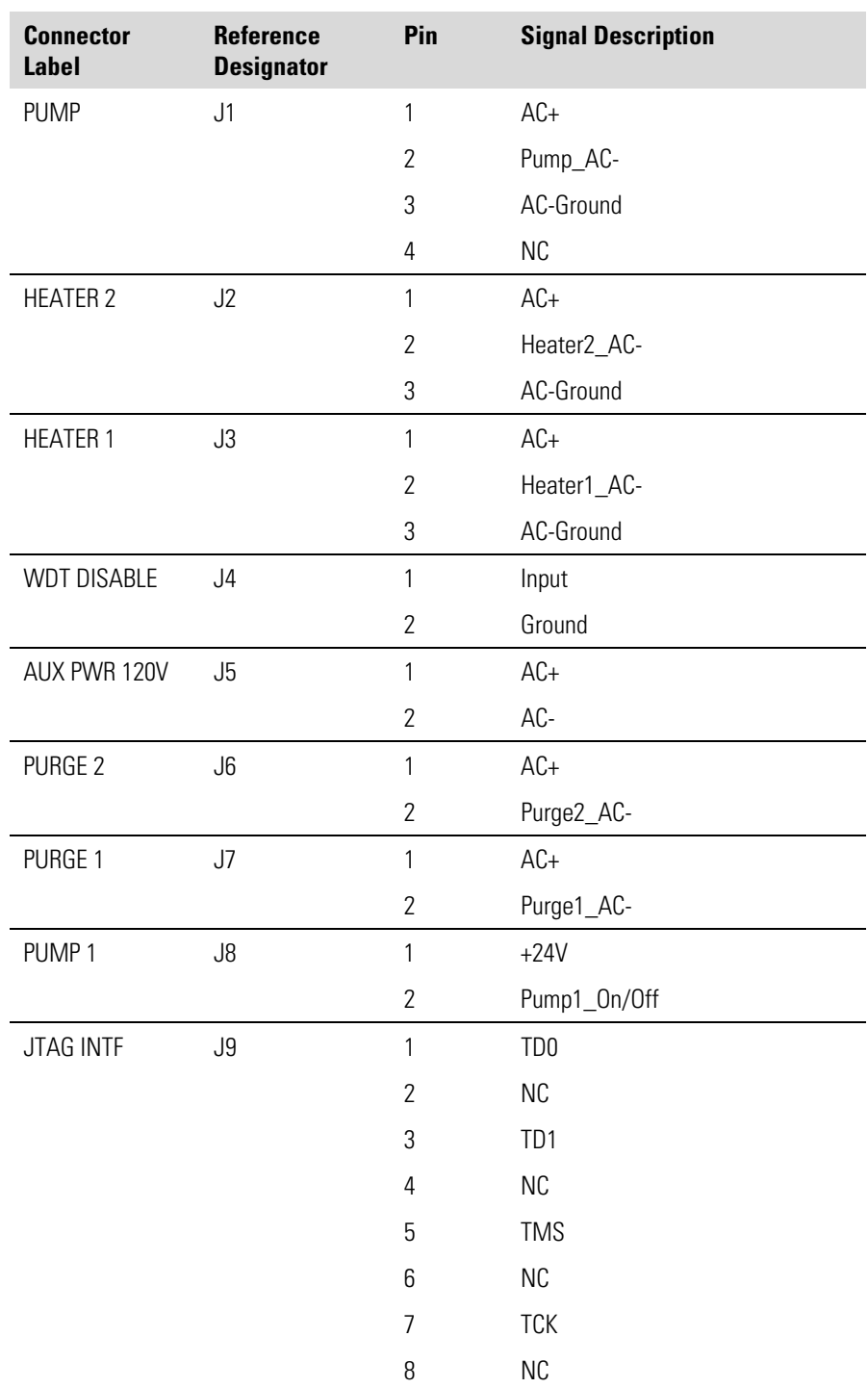

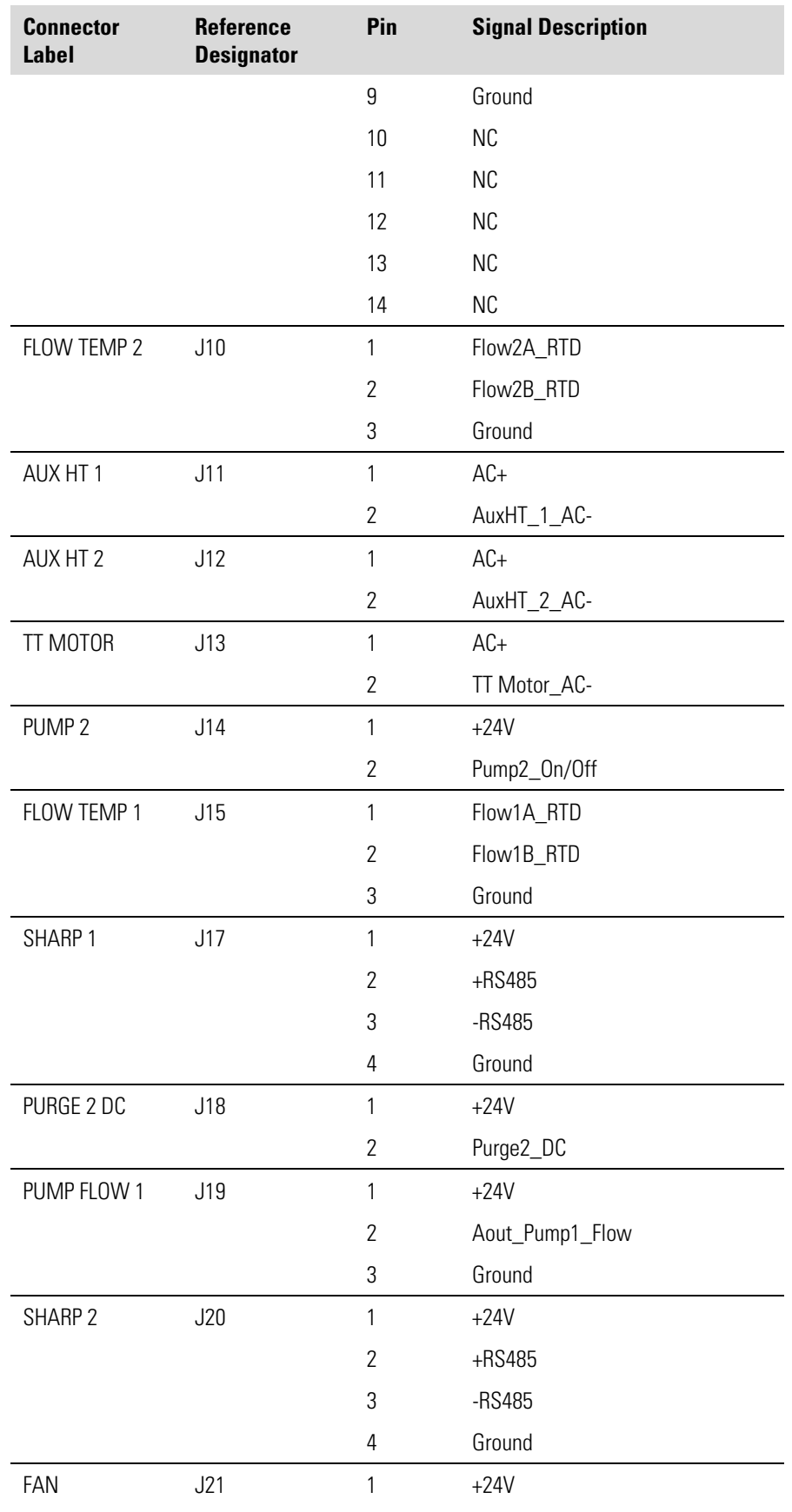

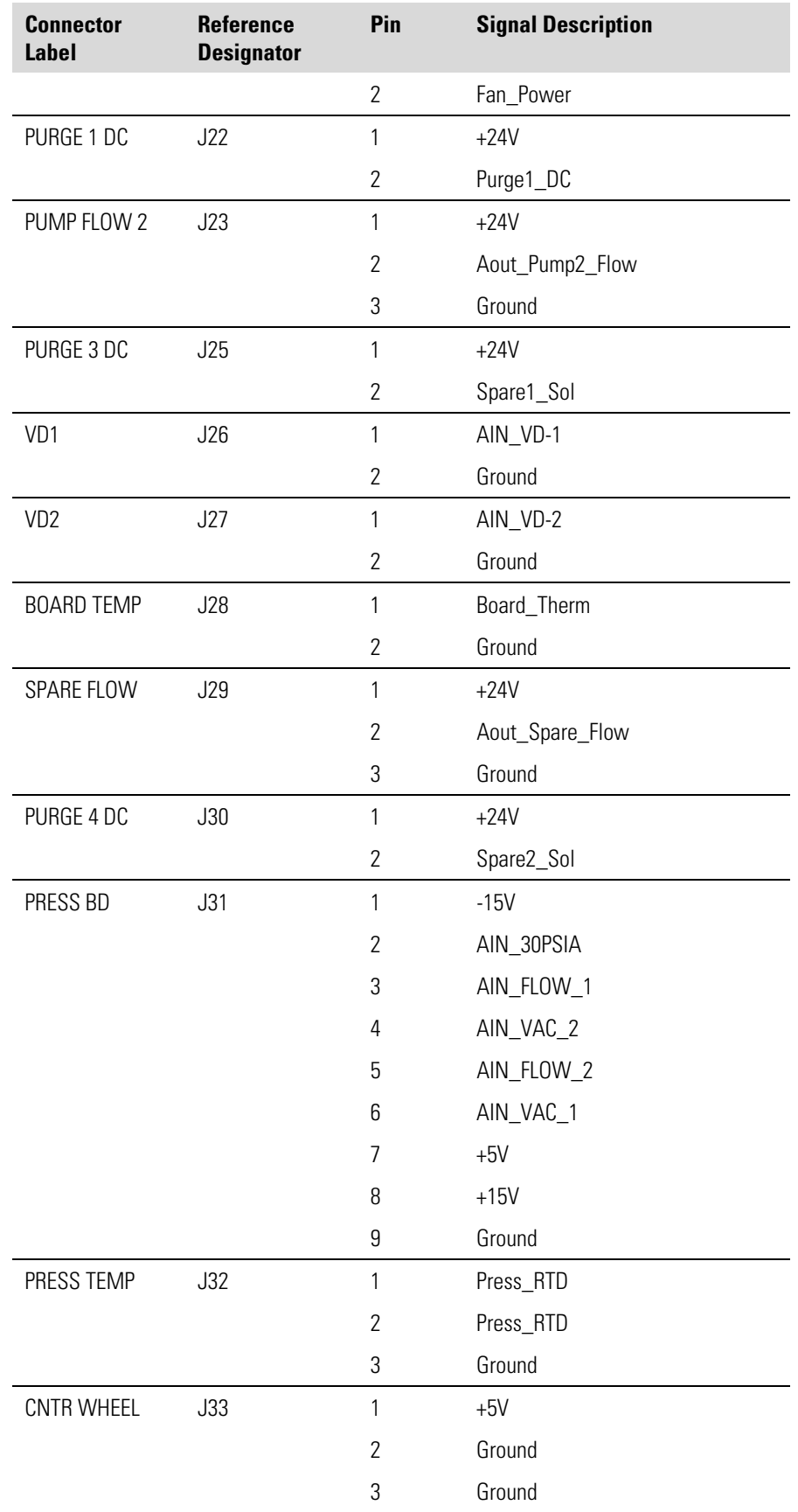

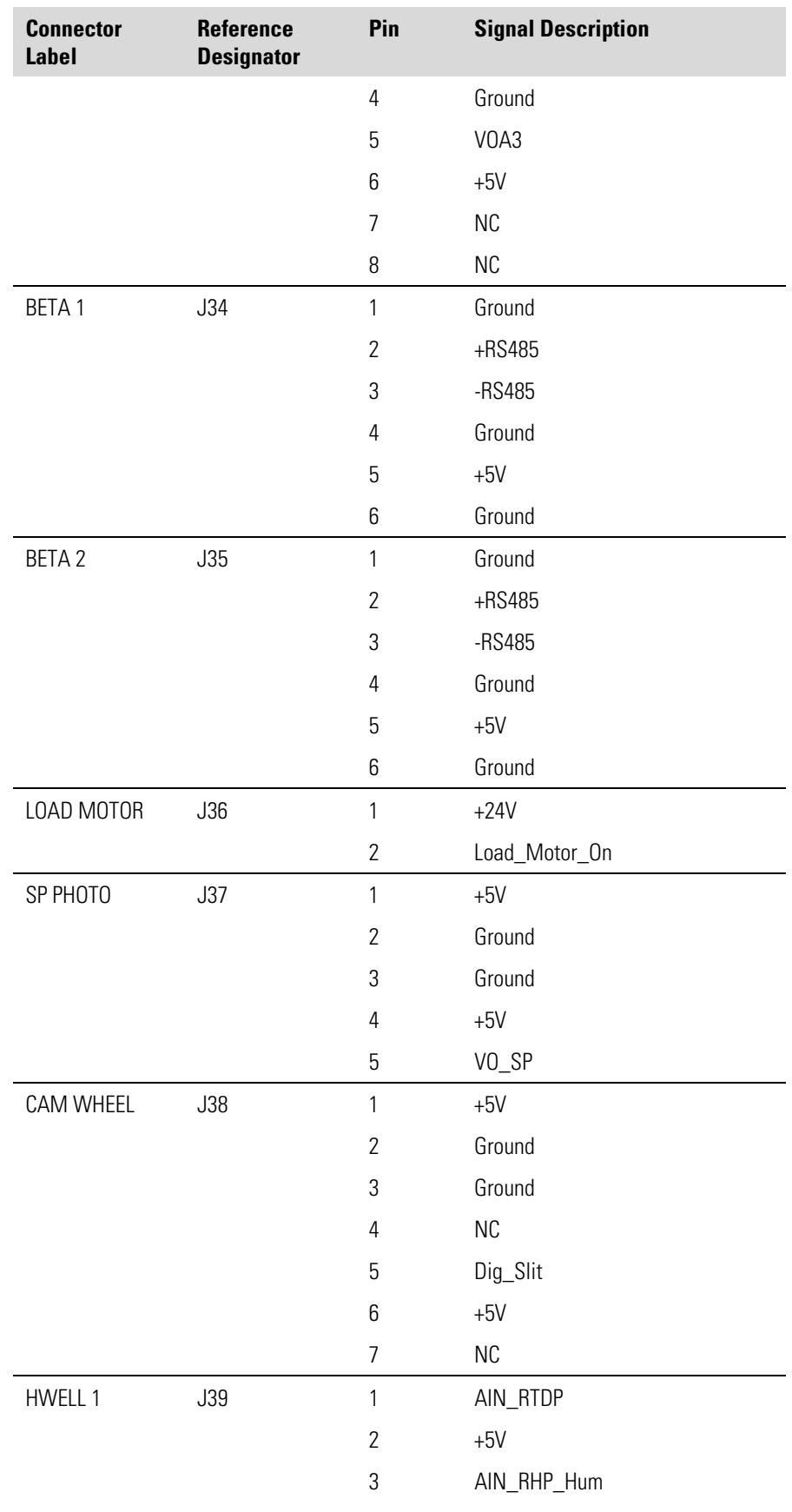

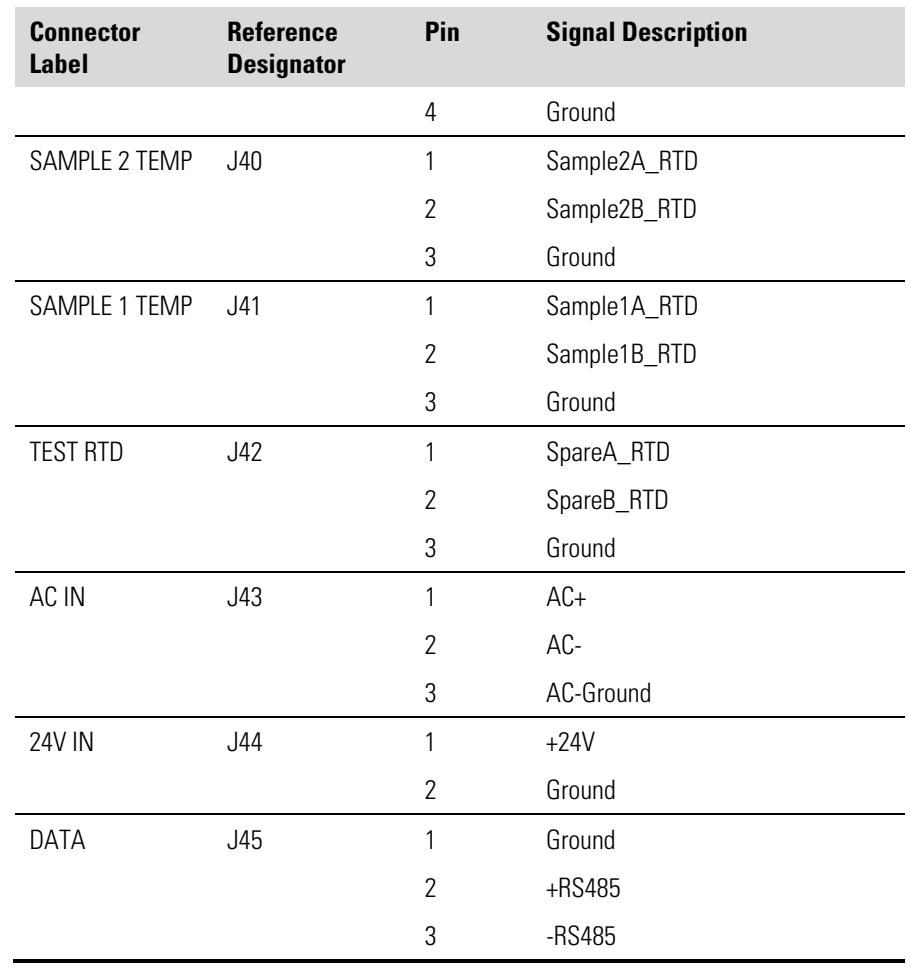

### **Table 6–5.** Front Panel Board Connector Pin Diagram

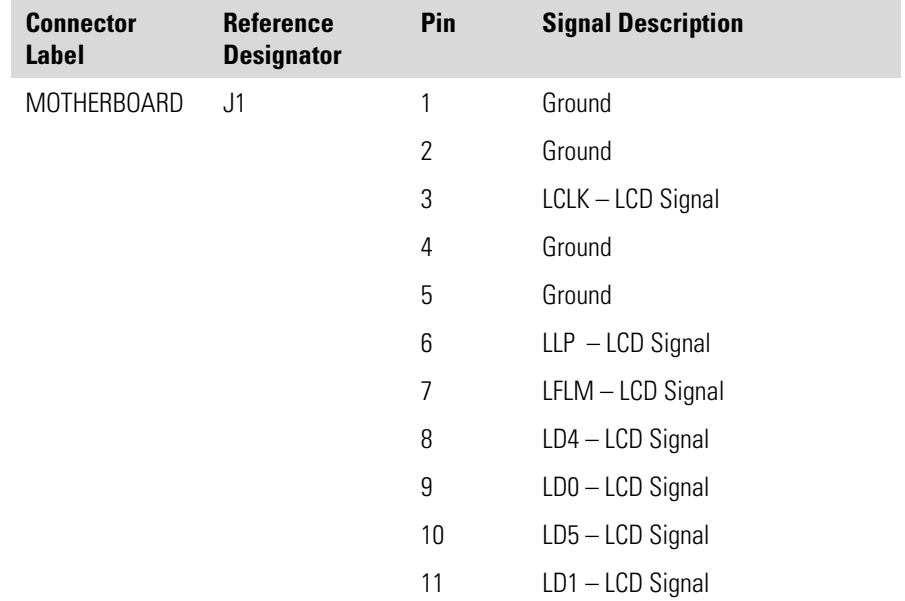

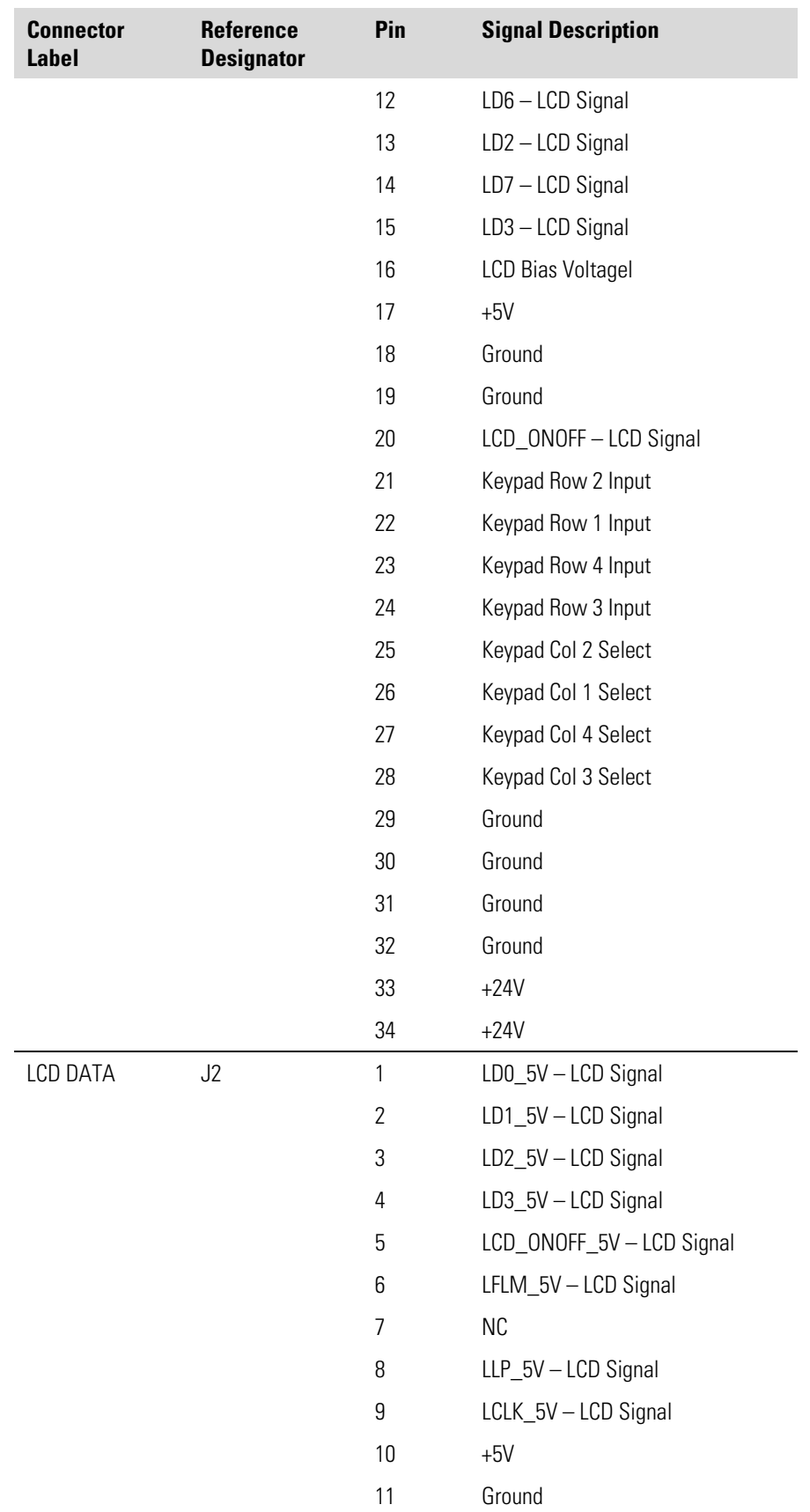

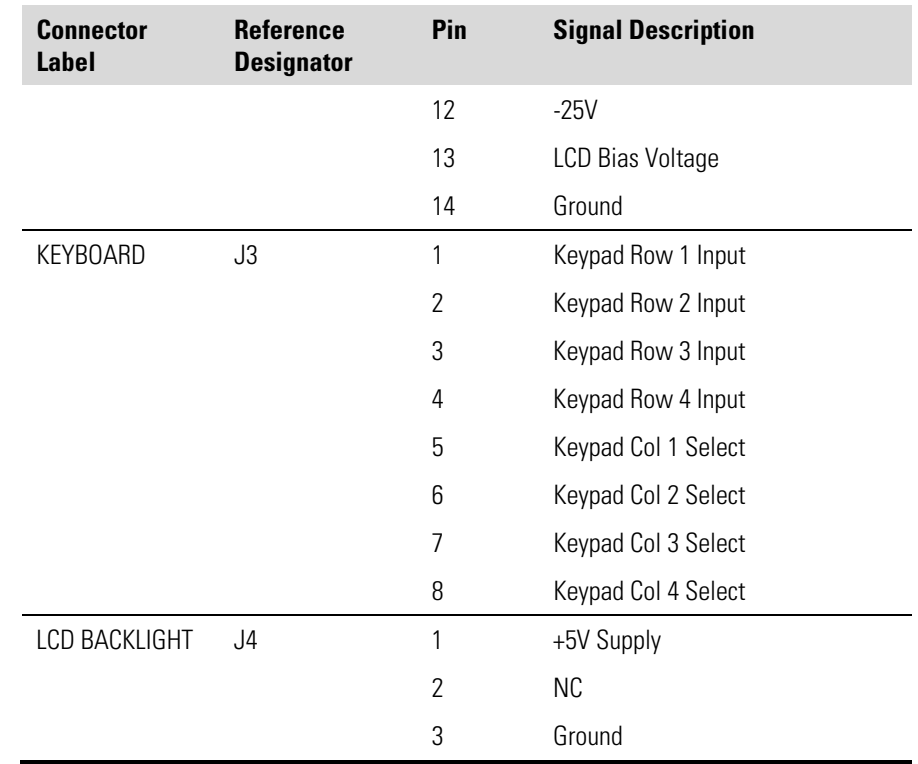

#### **Table 6–6.** I/O Expansion Board (Optional) Connector Pin Descriptions

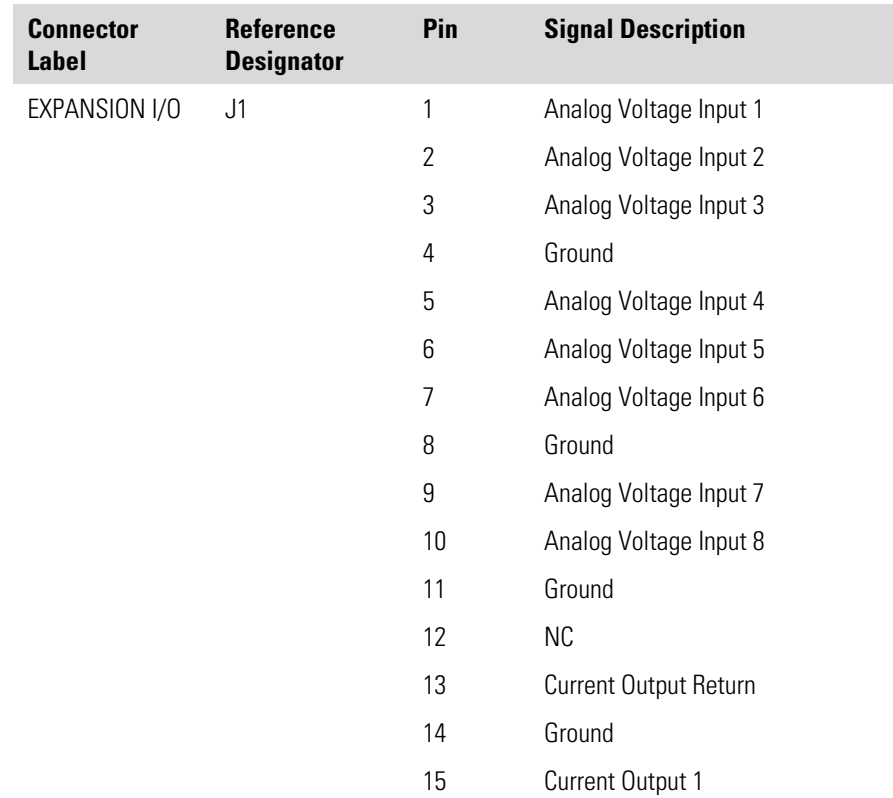

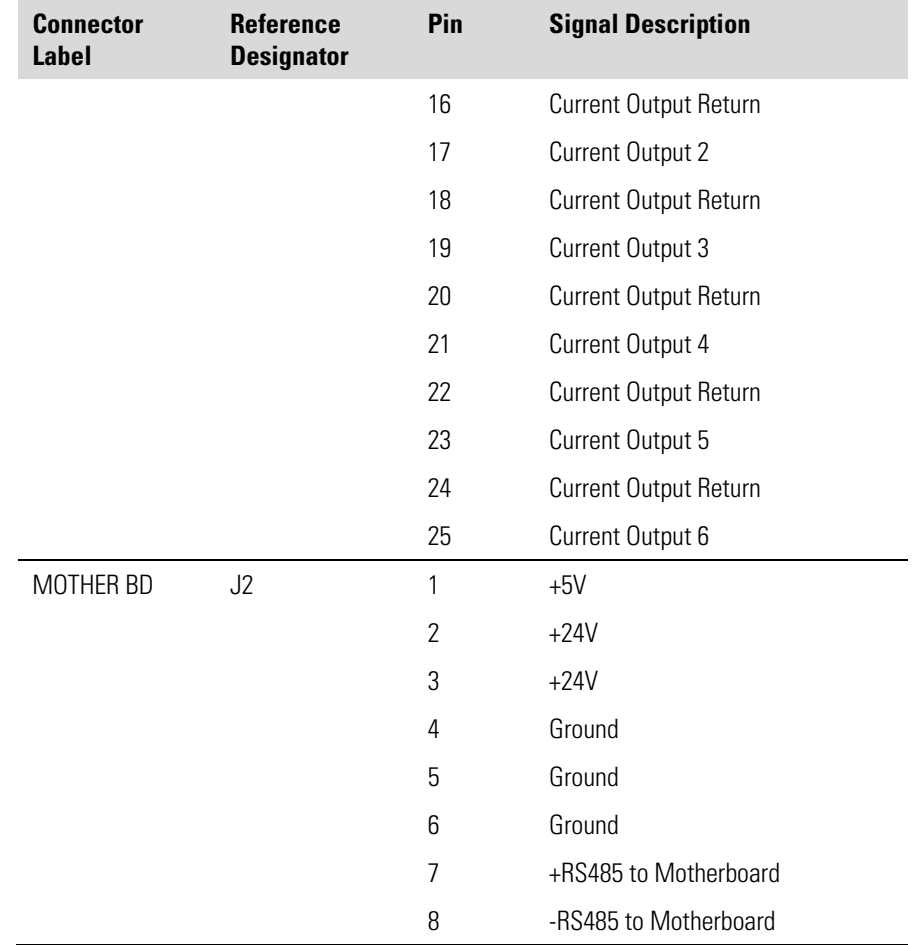

### **Table 6–7.** Digital Output Board Connector Pin Descriptions

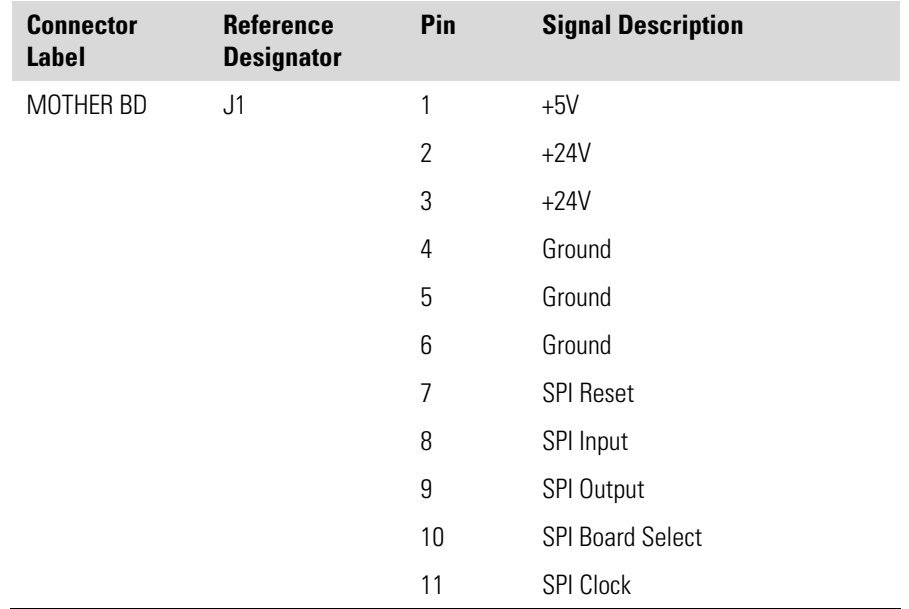

#### **Troubleshooting**  Connector Pin Descriptions

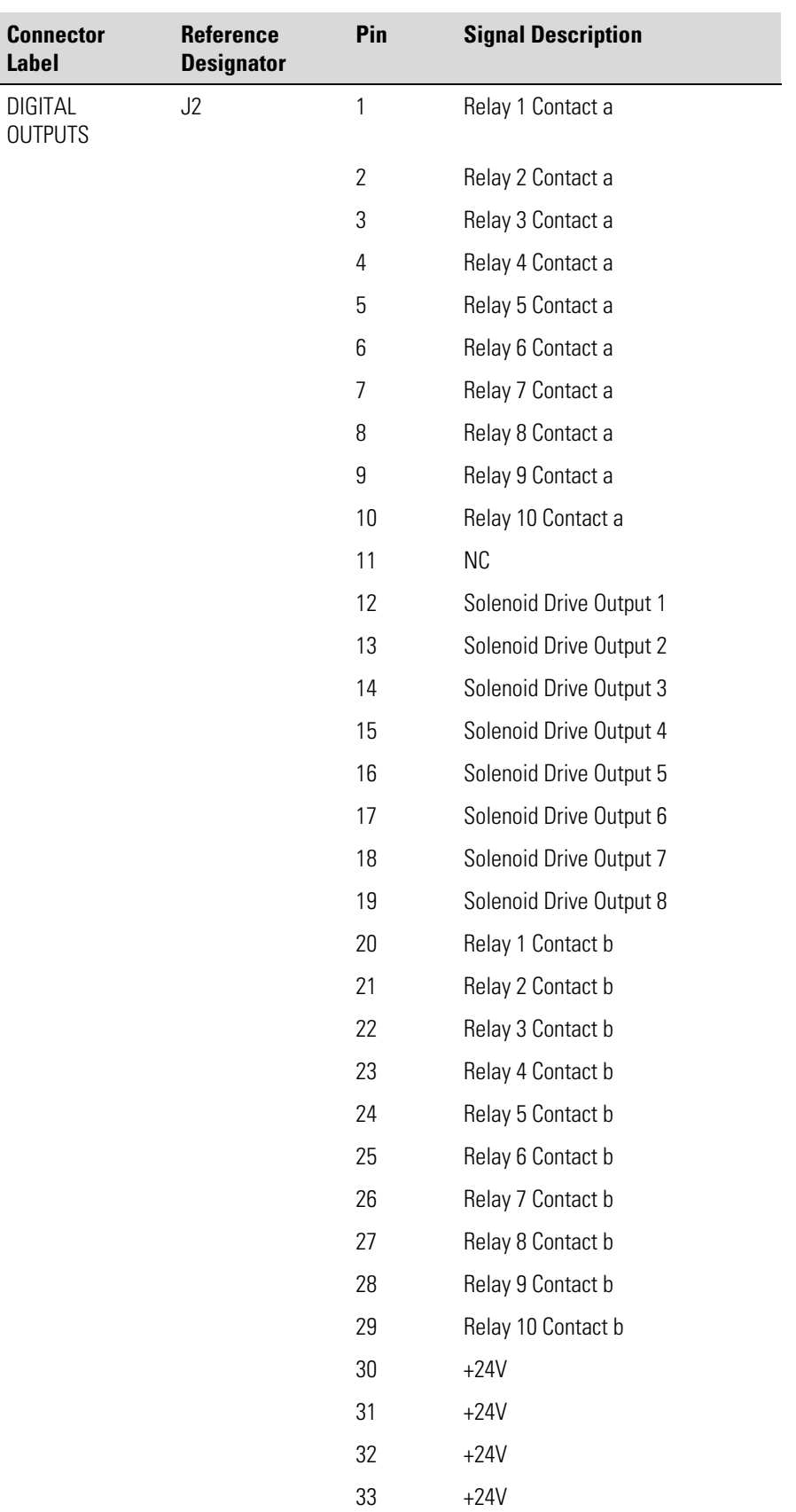

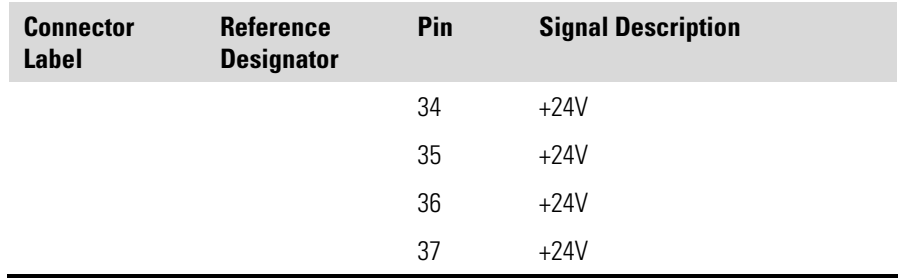

## **Service Locations**

For additional assistance, service is available from exclusive distributors worldwide. Contact one of the phone numbers below for product support and technical information or visit us on the web at www.thermo.com/aqi.

1-866-282-0430 Toll Free

1-508-520-0430 International

# **Chapter 7 Servicing**

This chapter explains how to replace the Model 5014*i* subassemblies. It assumes that a subassembly has been identified as defective and needs to be replaced (or is an "expendable" item, not covered under warranty. Expendable items are indicated with an asterisk (\*) in the "Model 5014i Replacement Parts" table.

For fault location information, refer to the "Preventive Maintenance" chapter and the "Troubleshooting" chapter in this manual.

The service mode section in the "Operation" chapter also includes parameters and functions that are useful when making adjustments or diagnosing problems.

For additional service assistance, see "Service Locations" at the end of this chapter.

This chapter includes the following parts information and component replacement procedures:

- "Safety Precautions" on page 7-3
- "Firmware Updates" on page 7-4
- "Accessing the Service Mode" on page 7-4
- "Replacement Parts List" on page 7-5
- "Cable List" on page 7-6
- "External Device Connection Components" on page 7-7
- "Removing the Measurement Case Assembly and Lowering the Partition Panel" on page 7-9
- "Fuse Replacement" on page 7-10
- "Fan/Filter Replacement" on page 7-11
- "Detector Amplifier Assembly Replacement" on page 7-12
- "Detector Amplifier Board Calibration" on page 7-13
- "External Pump Replacement" on page 7-14
- "Pressure Board Replacement" on page 7-15
- "Pressure Board Calibration" on page 7-17
- "Analog Output Testing" on page 7-18
- "Analog Output Calibration" on page 7-20
- "Analog Input Calibration" on page 7-21
- "Themistor Replacement" on page 7-23
- "I/O Expansion Board (Optional) Replacement" on page 7-24
- "Digital Output Board Replacement" on page 7-26
- "Motherboard Replacement" on page 7-26
- "Measurement Interface Board Replacement" on page 7-27
- "Photo Interrupt Board Replacement" on page 7-29
- "Proportional Valve Replacement" on page 7-30
- "Detector Assembly Replacement" on page 7-31
- "Flow RTD Replacement" on page 7-33
- "Transformer Replacement" on page 7-34
- "Radius Tube Replacement" on page 7-35
- "Ambient RH/Temperature Replacement" on page 7-36
- "Front Panel Board Replacement" on page 7-38
- "LCD Module Replacement" on page 7-39
- "Service Locations" on page 7-41

### **Safety Precautions**

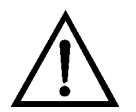

Read the safety precautions before beginning any procedures in this chapter.

**WARNING** The service procedures in this manual are restricted to qualified service representatives. ▲

If the equipment is operated in a manner not specified by the manufacturer, the protection provided by the equipment may be impaired. ▲

The detector assembly should be replaced by a qualified technician knowledgeable in dealing with radiation precautions. By removing the detector assembly, the C-14 radioactive source is partially exposed. Safety glassed must be worn during this replacement procedure. The amount of C-14 meets the USNRC regulations as an exempt amount of radioactive source <100  $\mathbb{R}$ Ci.  $\blacktriangle$ 

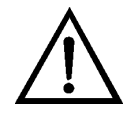

**CAUTION** The detector window is very fragile. Handle with great care and do not wipe or touch the window. Furthermore, **do not** touch the solder cable connection (electrode) with your bare fingers. The oils from your skin can damage the detector. ▲

Safety glasses must be worn while replacing the detector assembly. ▲

If the LCD panel breaks, do not let the liquid crystal contact your skin or clothes. If the liquid crystal contacts your skin or clothes, wash it off immediately using soap and water. ▲

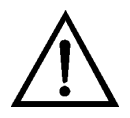

**Equipment Damage** Some internal components can be damaged by small amounts of static electricity. A properly grounded antistatic wrist strap must be worn while handling any internal component (Figure  $7-1$ ). If an antistatic wrist strap is not available, be sure to touch the instrument chassis before touching any internal components. When the instrument is unplugged, the chassis is not at earth ground.  $\blacktriangle$ 

Do not remove the LCD panel or frame from the LCD module. ▲

The LCD polarizing plate is very fragile, handle it carefully. ▲

Do not wipe the LCD polarizing plate with a dry cloth, as it may easily scratch the plate. ▲

Do not use alcohol, acetone, MEK or other Ketone based or aromatic solvents to clean the LCD module, but rather use a soft cloth moistened with a naphtha cleaning solvent. ▲

Do not place the LCD module near organic solvents or corrosive gases. ▲

Do not shake or jolt the LCD module. ▲

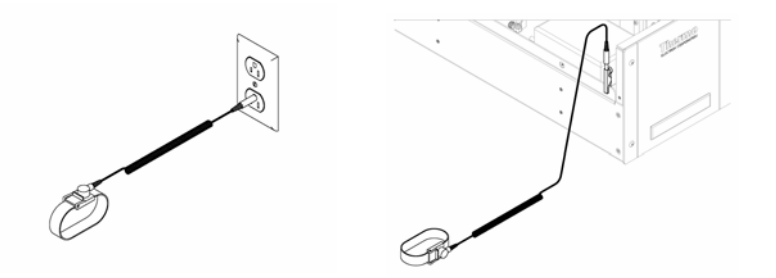

**Figure 7–1.** Properly Grounded Antistatic Wrist Strap

### **Firmware Updates**

**Accessing the Service Mode** The firmware can be updated by the user in the field via the serial port or over the Ethernet. This includes both the main processor firmware and the firmware in all low-level processors. Refer to the *iPort* manual for the firmware update procedure.

If the Service menu is not displayed on the Main Menu, use the following procedure to display it.

- 2. From the Main Menu, choose Instrument Controls > **Service Mode**. The Service Mode screen appears.
- 3. Press  $\left( \right. \leftarrow \right)$  to toggle the Service Mode to ON.
- 4. Press  $\left( \begin{array}{c} \blacksquare \\ \blacksquare \end{array} \right)$   $\left( \begin{array}{c} \blacksquare \\ \blacksquare \end{array} \right)$  to return to the Main Menu.
- 5. Return to the procedure.

## **Replacement Parts List**

Table 7-1 lists the replacement parts for the Model 5014*i* major subassemblies. Refer to Figure 7-2 to identify the component location. **Table 7–1.** Model 5014*i* Replacement Parts

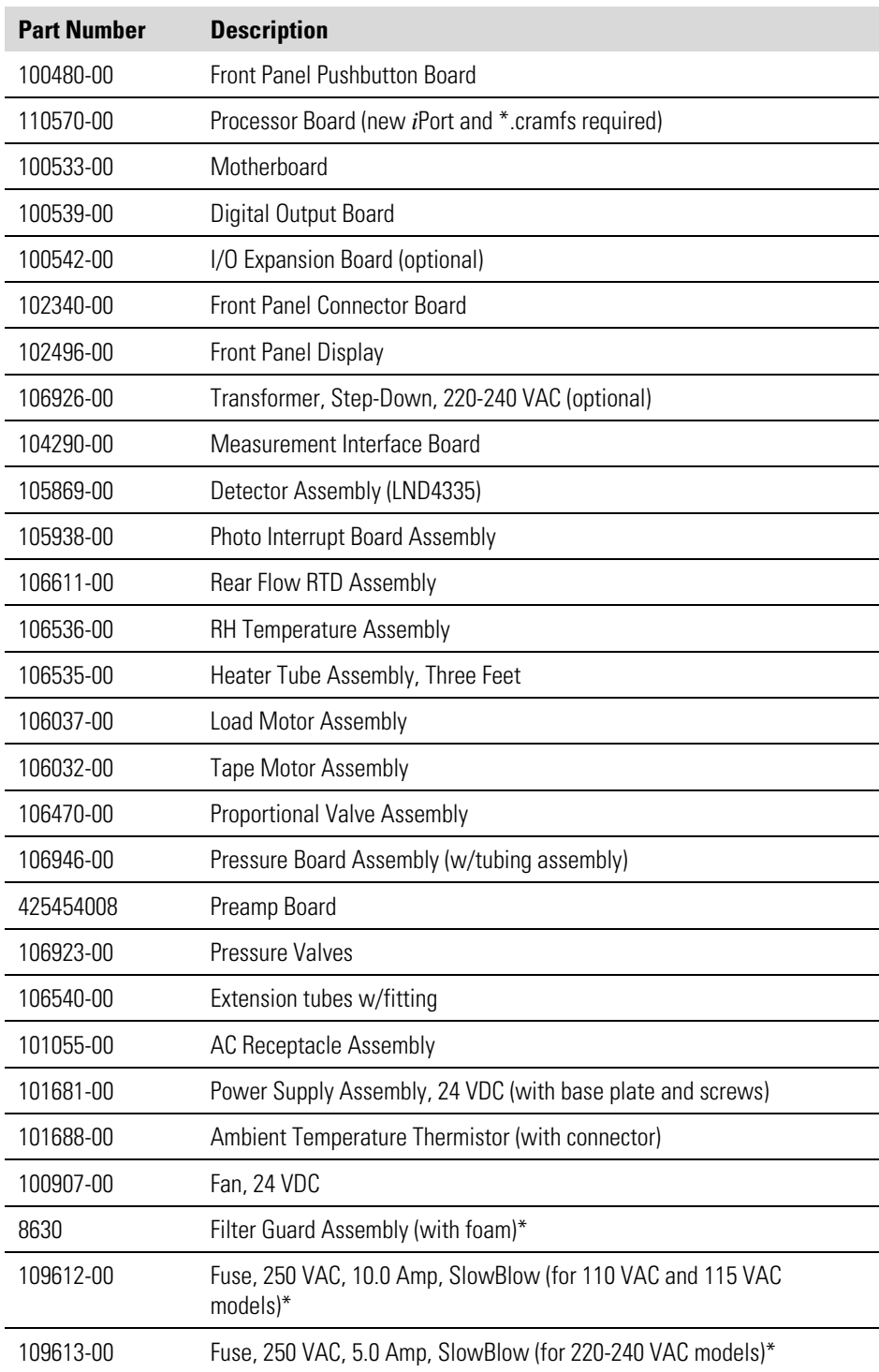

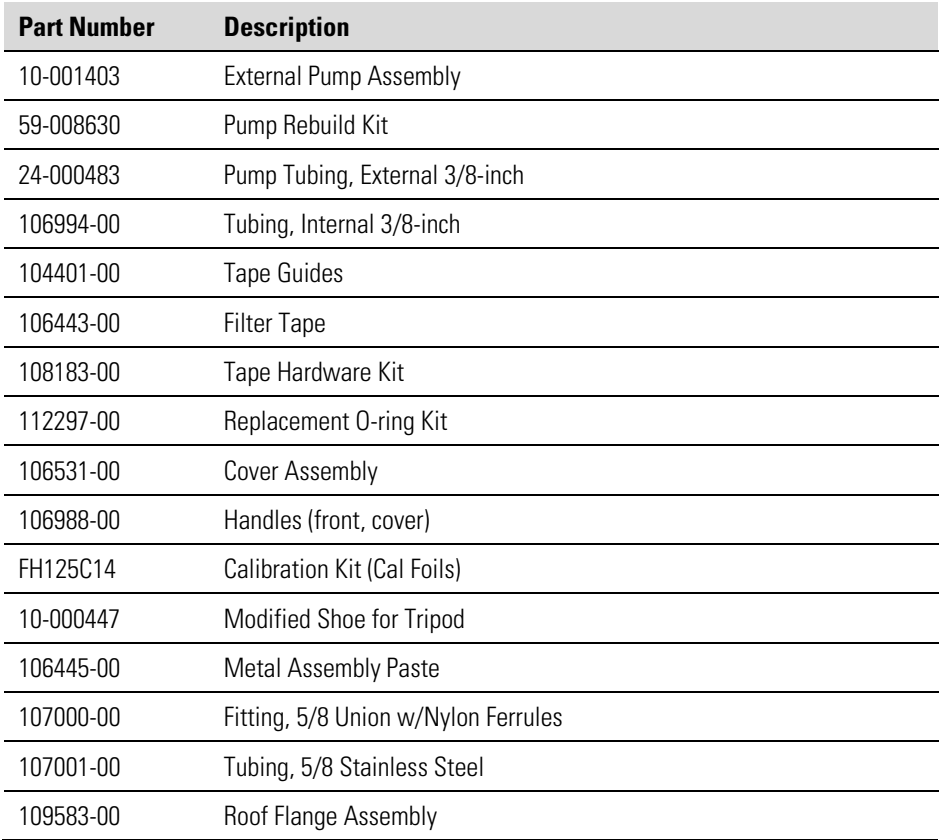

\*Expendable item, not covered by warranty

## **Cable List**

Table 7–2 lists the Model 5014*i* cables. See the "Troubleshooting" chapter for associated connection diagrams and board connector pin descriptions. **Table 7–2.** Model 5014*i* Cables

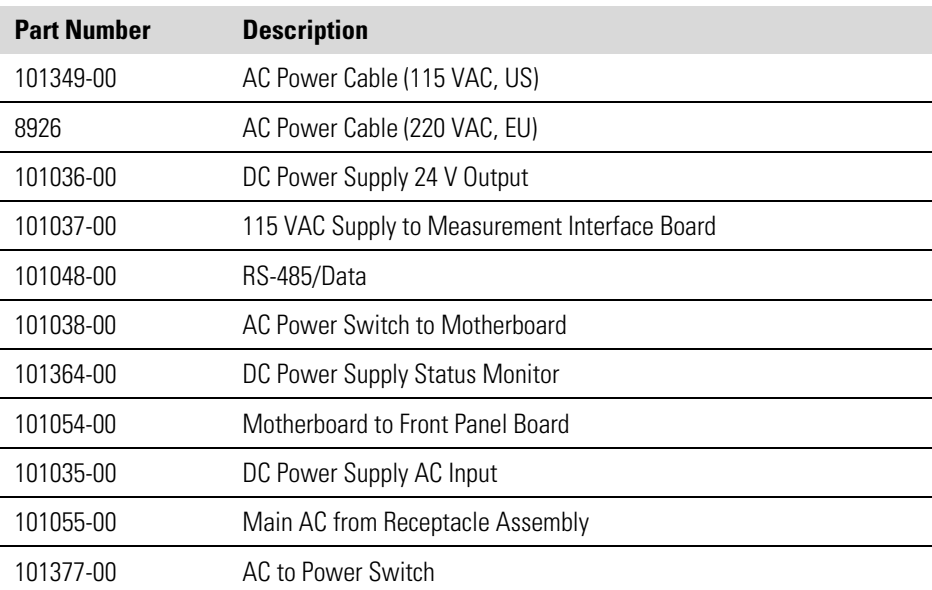

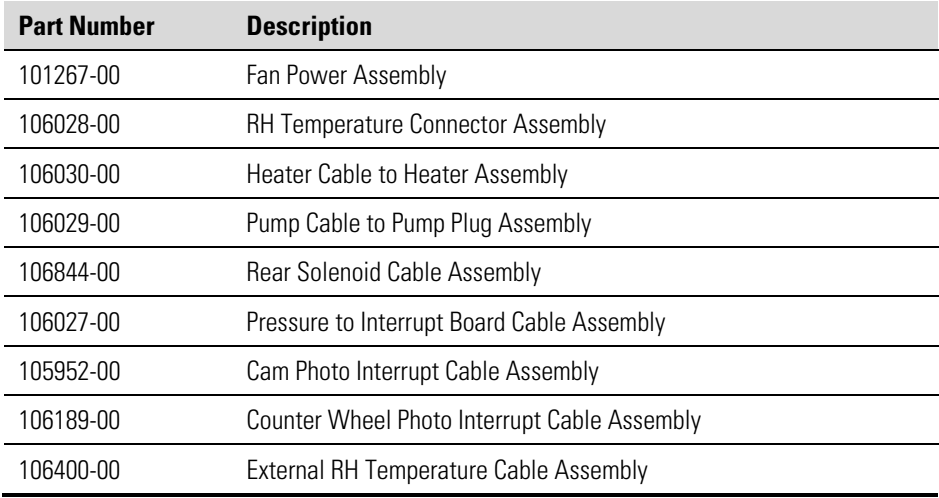

## **External Device Connection Components**

Table 7–3 lists the standard and optional cables and components used for connecting external devices such as PCs and dataloggers to an *i*Series instrument.

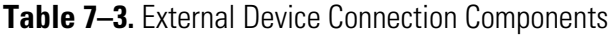

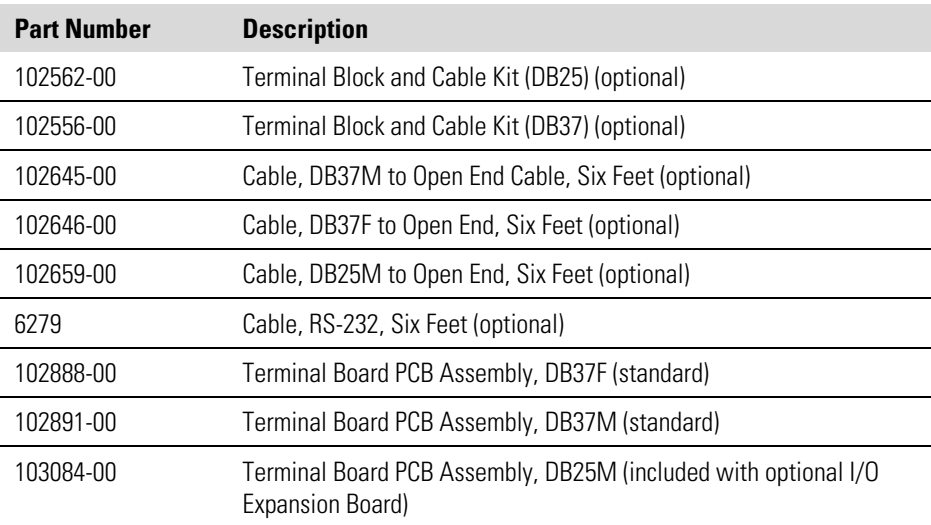

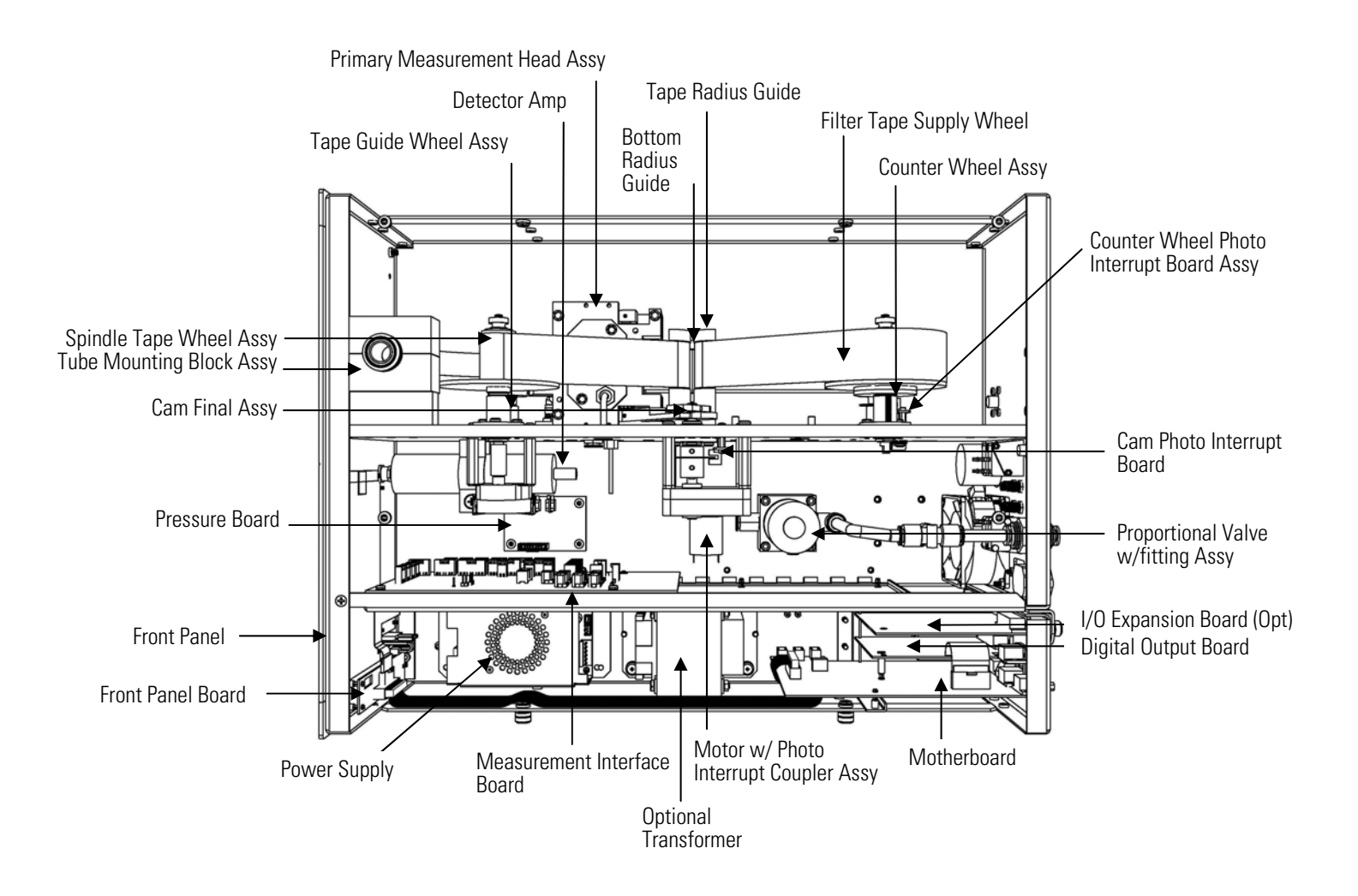

**Figure 7–2.** Model 5014*i* Component Layout
### **Removing the Measurement Case Assembly and Lowering the Partition Panel**

The measurement case assembly can be removed and the partition panel can be lowered to improve access to connectors and components. Refer to the following steps when a procedure requires lowering the partition panel (Figure 7-3).

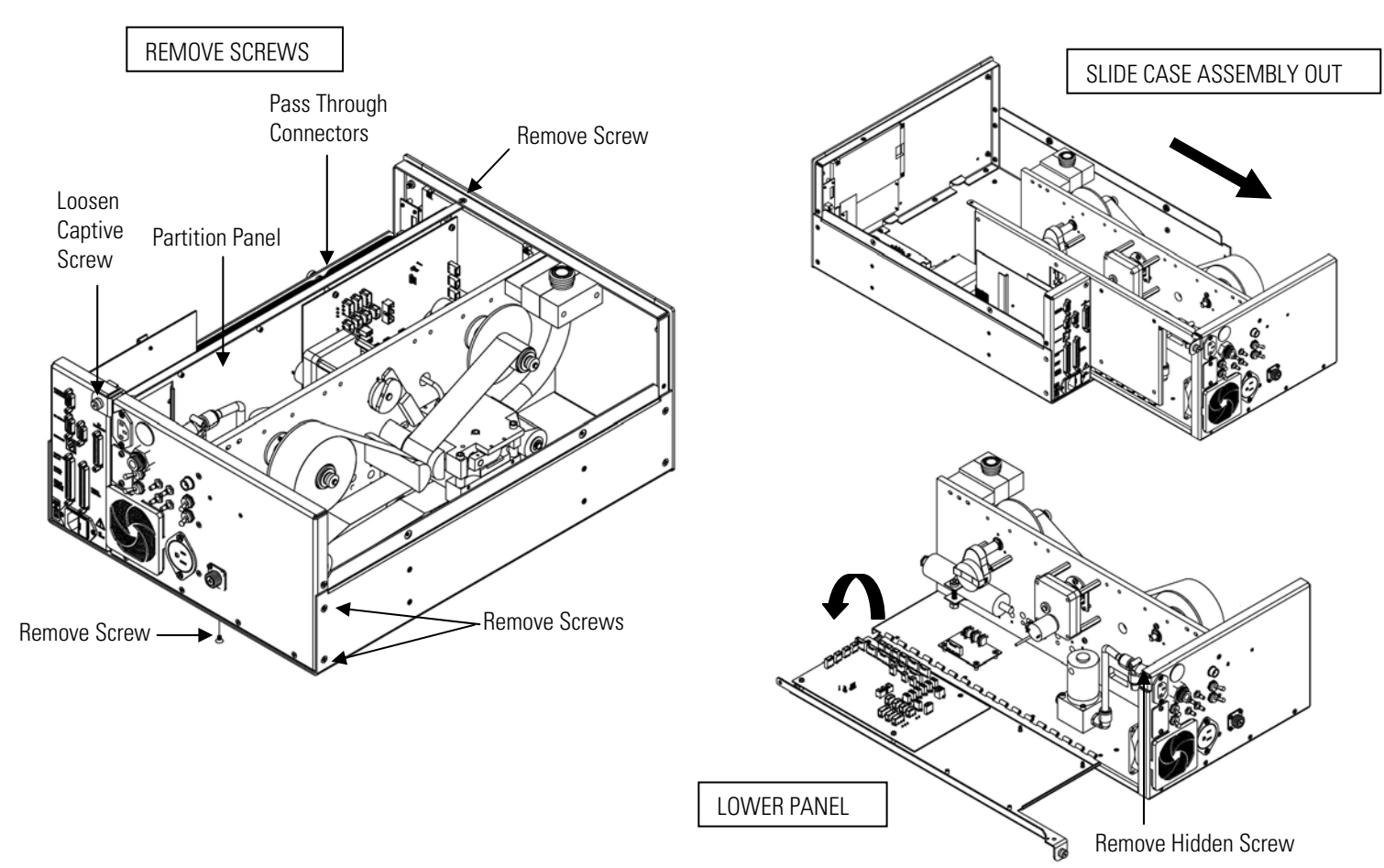

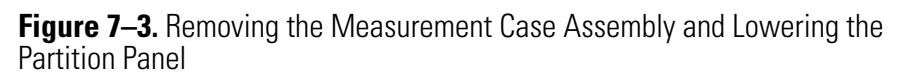

Equipment Required:

Philips screwdriver

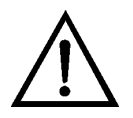

- 1. Turn the instrument OFF and unplug the power cord.
- 2. If the instrument is mounted in a rack, remove it from the rack.
- 3. Remove the cover.
- 4. Disconnect the plumbing connections at the rear of the measurement case assembly.
- 5. Disconnect the connectors that pass through the center of the partition panel.
- 6. Remove two screws from the left side rear of the case (viewed from the front).
- 7. Remove one screw from the bottom rear of the case.
- 8. Remove one screw from the top front of the partition panel.
- 9. While holding the case securely, loosen the captive screw at the rear of the measurement case assembly, and pull the measurement case assembly from the rear of the case.
- 10. Remove the screw at the top rear of the partition panel that secures the top of the panel to the measurement case assembly, and lower the panel, being careful not to put excessive tension on the cables.
- 11. Replace the measurement case assembly by following the previous steps in reverse.

#### Use the following procedure to replace the fuse. **Fuse Replacement**

#### Equipment Required:

Replacement fuses (refer to the "Replacement Parts List" in this chapter).

- 1. Turn the instrument OFF and unplug the power cord.
- 2. Remove the fuse drawer, located on the AC power connector.
- 3. If either fuse is blown, replace both fuses.
- 4. Insert fuse drawer and re-connect power cord.

#### **Fan/Filter Replacement**

Use the following procedure to replace the fan and the fan filter (Figure 7– 4).

Equipment Required:

Fan

Fan filter

Philips screwdriver

Cable cutter (for tie-wrap removal)

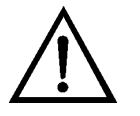

- 1. Turn the instrument OFF, unplug the power cord, and remove the cover.
- 2. Remove the fan guard and filter from the fan by unsnapping it.
- 3. If the fan is not being replaced, install the new filter, and snap it back into place, and skip the remaining steps.
- 4. Disconnect the fan power cable from the fan. Do not lose the four nuts.
- 5. Remove the four fan mounting screws and remove the fan.
- 6. Install a new fan following the previous steps in reverse.

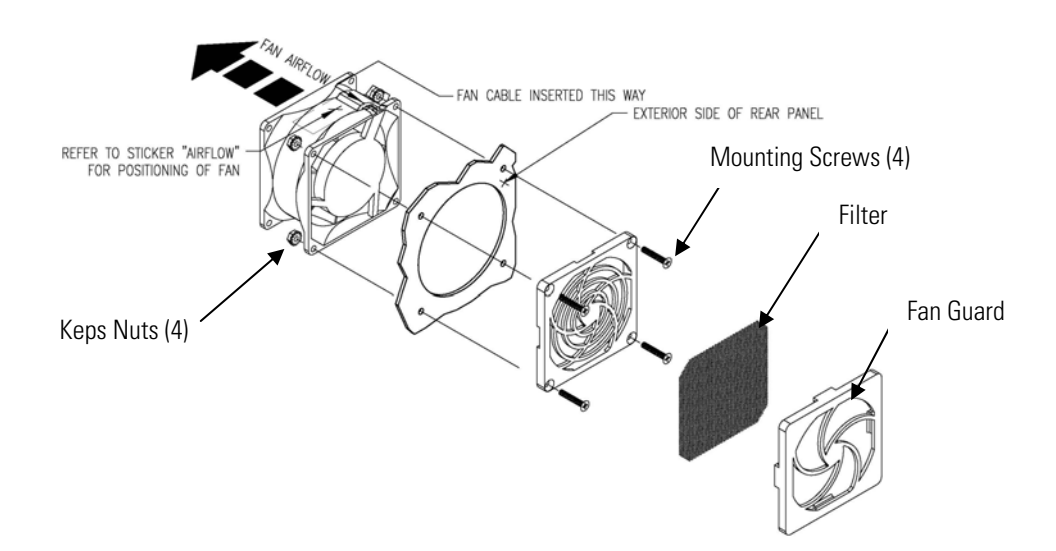

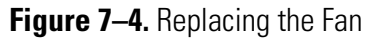

#### **Detector Amplifier Assembly Replacement**

Use the following procedure to replace the detector/preamplifier assembly (Figure 7–5).

Equipment Required:

Detector amplifier assembly

Philips screwdriver

Adjustable wrench

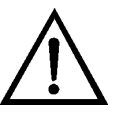

- 1. Turn the instrument OFF, unplug the power cord, and remove the cover.
- 2. Disconnect the cable from the detector amplifier assembly connector on the measurement interface board and disconnect the SHV connector from the detector amplifier.
- 3. Remove the one screw holding the detector amplifier mounting bracket and slide out the detector amplifier assembly.

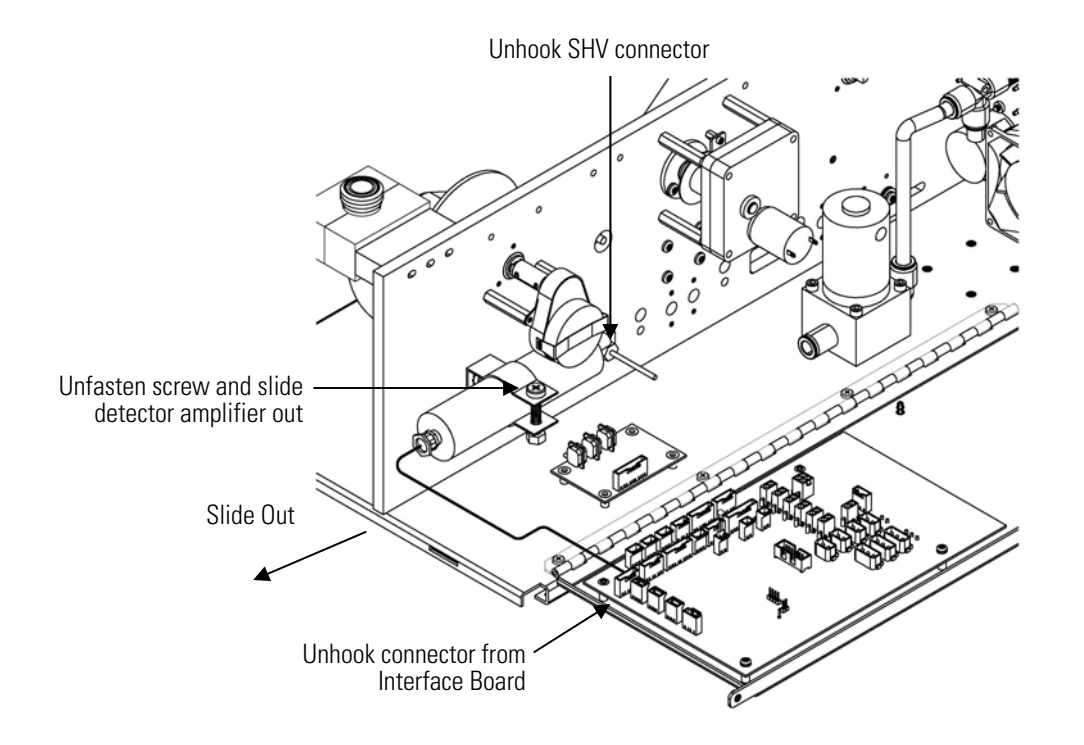

**Figure 7–5.** Replacing the Detector Amplifier Assembly

- 4. Install the new detector amplifier assembly by following the previous steps in reverse.
- 5. Calibrate the detector amplifier board. Refer to the "Detector Amplifier Board Calibration" procedure that follows.

**Note** If Service Mode is not displayed, refer to "Accessing the Service Mode" on page 7-4, then return to the beginning of this step. ▲

6. Calibrate the instrument. Refer to the "Calibration" chapter in this manual.

#### **Detector Amplifier Board Calibration**

Calibrate the detector amplifier after replacing the detector amplifier board.

**Note** This adjustment should only be performed by an instrument service technician. ▲

1. Let the instrument sample zero air for about 90 minutes.

2. From the Main Menu, choose Service > Detector Calibration > **Auto.** The Auto Detector Calibration screen appears.

**Note** If Service Mode is not displayed, refer to "Accessing the Service Mode" on page 7-4, then return to the beginning of this step.  $\blacktriangle$ 

3. At the Detector Calibration screen, press  $\left( \begin{array}{c} \leftarrow \end{array} \right)$  to start the auto detector calibration.

**External Pump** Use the following procedure to replace the pump (Figure 7–6). Replacement Equipment Required:

Pump

Adjustable wrench

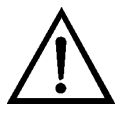

- 1. Turn the instrument OFF, unplug the power cord, and remove the cover.
- 2. Disconnect the pump power cable from the rear panel.
- 3. Remove both lines from the pump.
- 4. Install the new pump by following the previous steps in reverse.
- 5. Perform a leak test as described in the "Preventive Maintenance" chapter.

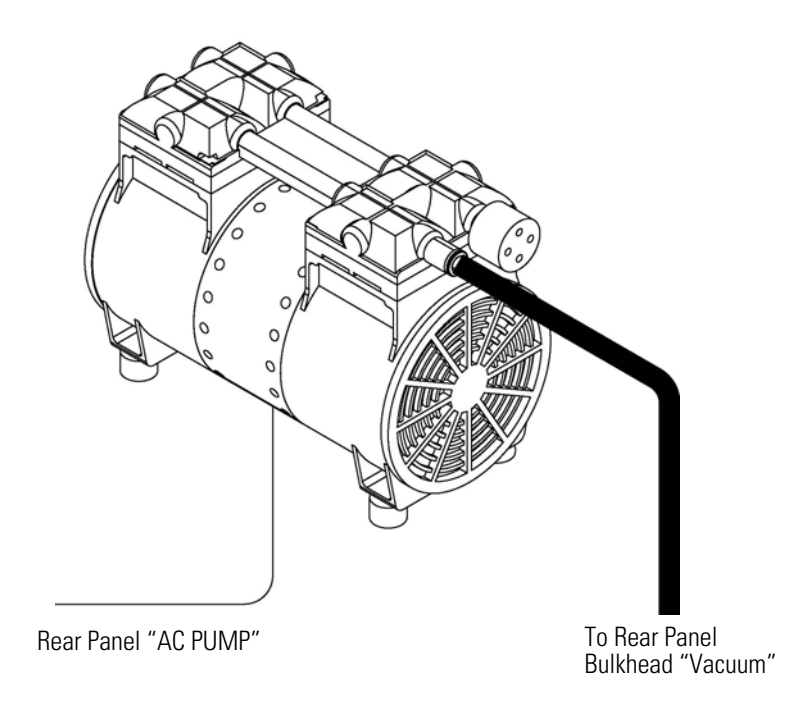

**Figure 7–6.** Replacing the Pump

#### **Pressure Board Replacement**

Use the following procedure to replace the pressure board (Figure 7–7). Equipment Required:

Pressure board

Philips screwdriver, #2

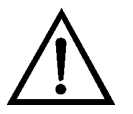

- 1. Turn the instrument OFF, unplug the power cord, and remove the cover.
- 2. Disconnect plumbing from the pressure board assembly (Figure 7–2). Note the plumbing connections to facilitate reconnection.
- 3. Disconnect the pressure board from the floor plate on the measurement interface board.

4. Remove the four pressure board assembly retaining screws and remove the pressure board assembly (Figure 7–7).

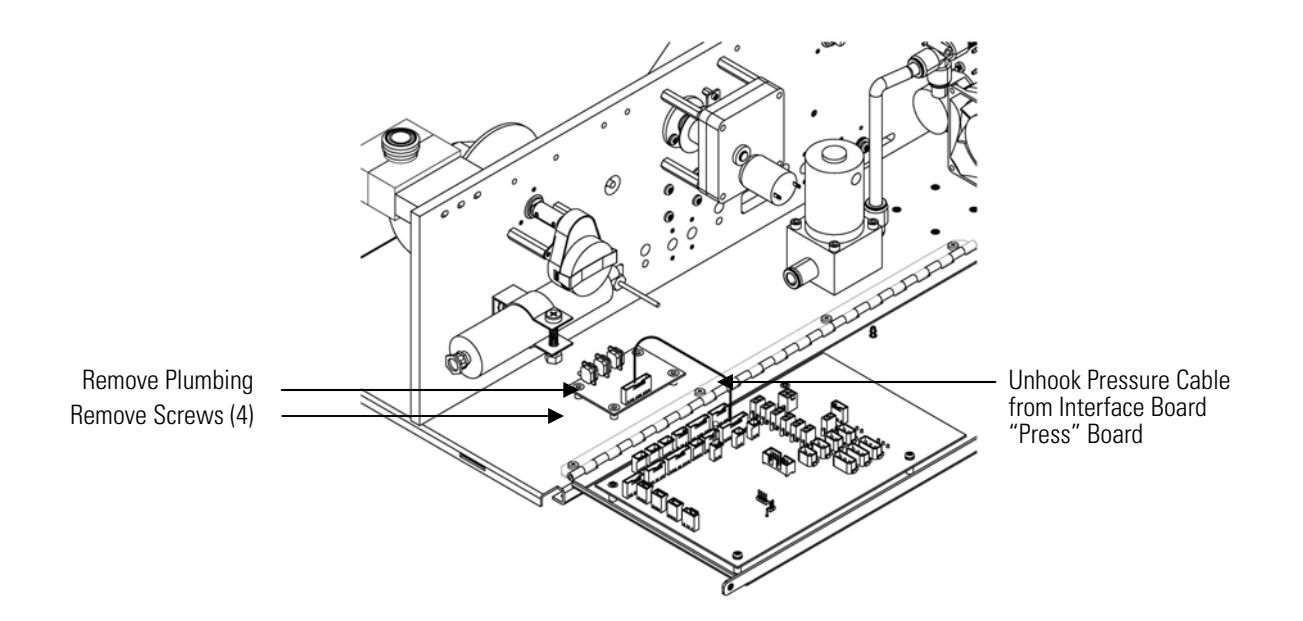

**Figure 7–7.** Replacing the Pressure Board Assembly

5. To install the pressure board assembly, follow the previous steps in reverse.

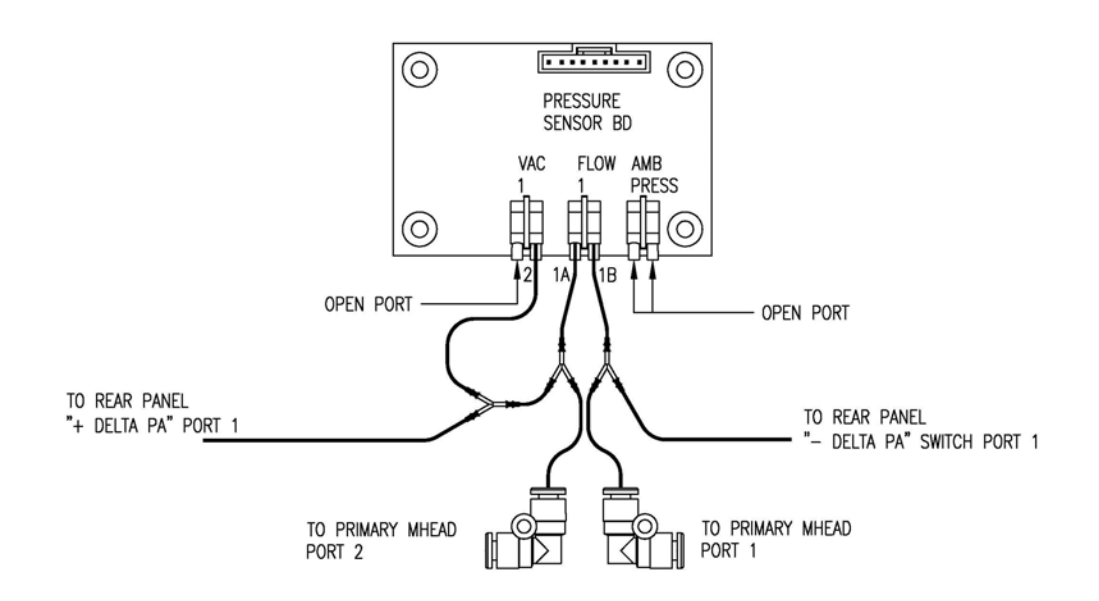

**Figure 7–8.** Replacing the Pressure Board Assembly Plumbing Connection

- 6. Calibrate the pressure sensor. Refer to the "Pressure Board Calibration" procedure that follows.
- 7. After calibration, perform a leak test as described in the "Preventive Maintenance" chapter.

Use the following procedure to calibrate the pressure board assembly.

#### Equipment Required:

**Pressure Board**

**Calibration**

Manometer

1. From the Main Menu, choose Service > Pres/Vacuum Calibration > **Baro Pres**. Adjust the barometer pressure span by entering the actual barometric pressure value.

**Note** If Service Mode is not displayed, refer to "Accessing the Service Mode" on page 7-4 , then return to the beginning of this step. ▲

- 2. Return to the Pres/Vacuum Calibration, choose Vac/Flow > **Flow Pres Span**. Calibrate the flow pressure span according to the following:
	- a. Place digital manometer on bench.
	- b. Turn on manometer and allow to self calibrate. **Do not move** manometer while self-calibrating.
	- c. After zeroing the digital manometer, connect the "+" side of the manometer to the Delta-P  $\mathbb{Z}_+$  port on the rear panel.
	- d. Connect the "-" side of the manometer to the Delta-P $\mathbb{Z}$ -port on the rear panel.
	- e. Open both Delta-P  $\mathbb{Z}$ + and  $\mathbb{Z}$  toggle valves to open flow through the manometer.
	- f. Cal Flow Pres Span by entering the actual value read by the manometer.
	- g. Press  $\left( \right. \left. \left. \bullet \right)$  to save value.
	- h. Turn off the manometer; this meter does **not** have an automatic turn off feature.
- 3. Return to the Pres/Vacuum Calibration, choose Vac/Flow > **Vac Pres Span**. Calibrate the vacuum pressure span according to the following:
- a. Use an acceptable vacuum manometer. If using a blue Druck manometer, place blue manometer on bench.
- b. Turn on manometer and let manometer self calibrate. **Do not move** manometer while self-calibrating.
- c. Connect the "+" side of the manometer to the Delta-P $\mathbb{Z}_+$  port on the rear panel.
- d. Open Delta-P $\mathbb{Z}_+$  toggle vales to open flow through the manometer.
- e. Cal Vac Pressure Span by entering the actual value from the reference manometer.
- f. Press  $\left( \begin{array}{c} \leftarrow \end{array} \right)$  to save value.

#### **Analog Output Testing**

The analog outputs should be tested if the concentration value on the front panel display disagrees with the analog outputs. To check the analog outputs, connect a meter to an analog output channel (voltage or current) and compare the meter reading with the output value set on the Test Analog Outputs screen.

Equipment Required:

Multimeter

Use the following procedure to test the analog outputs.

- 1. Connect a meter to the channel to be tested. Figure 7–9 shows the analog output pins and Table 7–4 identifies the associated channels.
- 2. From the Main Menu, choose Diagnostics > **Test Analog Outputs**.

The Test Analog Outputs screen appears.

- 3. Press  $\Box \bullet$  to scroll to the desired channel corresponding to the rear panel terminal pins where the meter is connected, and press  $[$   $\leftarrow$   $]$ . The Set Analog Outputs screen appears.
- 4. Press  $\left( \begin{array}{c} \bullet \\ \bullet \end{array} \right)$  to set the output to zero.

The Output Set To line displays Zero.

5. Check that the meter is displaying the zero value. If the meter reading differs by more than one percent of the full-scale output, the analog outputs should be adjusted. Refer to the "Analog Output Calibration" procedure that follows.

- 6. Press  $\left( \begin{array}{c} \bullet \\ \bullet \end{array} \right)$  to set the output to full-scale. The Output Set To line displays Full-Scale.
- 7. Check that the meter is displaying a full-scale value. If the meter reading differs by more than one percent of the full-scale output, the analog outputs should be adjusted. Refer to the "Analog Output Calibration" procedure that follows.
- 8. Press  $\left( \right. \left. \bullet \right)$  to reset the analog outputs to normal.

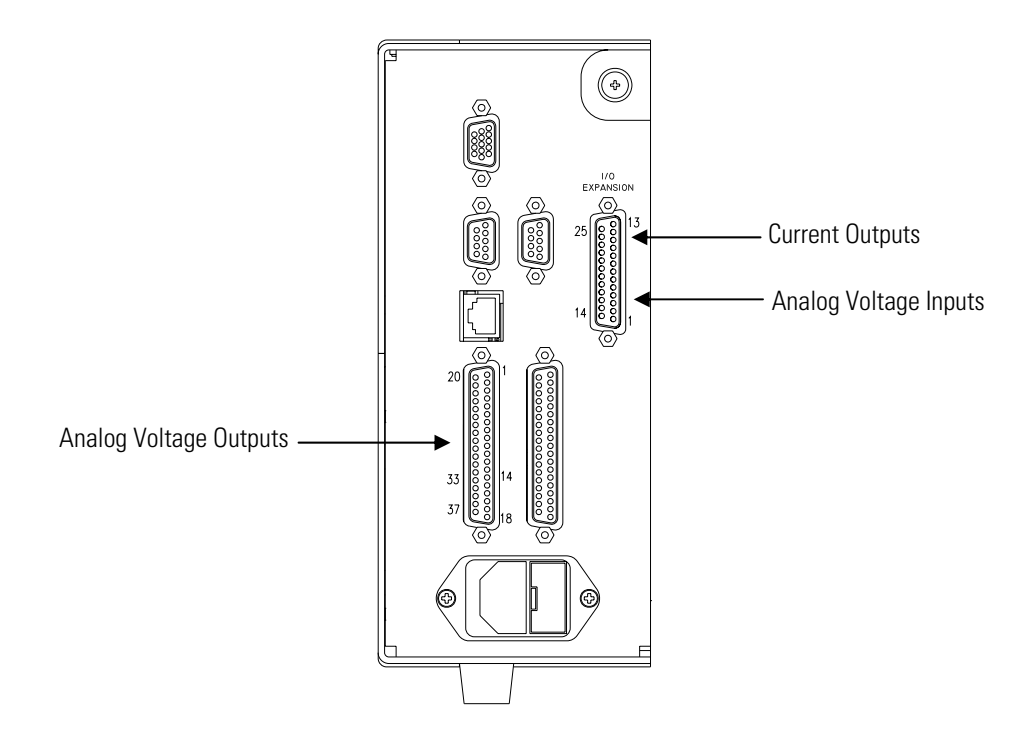

**Figure 7–9.** Rear Panel Analog Input and Output Pins

| <b>Voltage</b><br><b>Channel</b> | Pin                | <b>Current</b><br><b>Channel</b> | Pin                    |
|----------------------------------|--------------------|----------------------------------|------------------------|
|                                  | 14                 |                                  | 15                     |
| $\mathcal{P}$                    | 33                 | 2                                | 17                     |
| 3                                | 15                 | 3                                | 19                     |
| 4                                | 34                 | 4                                | 21                     |
| 5                                | 17                 | 5                                | 23                     |
| 6                                | 36                 | 6                                | 25                     |
| Ground                           | 16, 18, 19, 35, 37 | Current Output Return            | 13, 16, 18, 20, 22, 24 |

**Table 7–4.** Analog Output Channels and Rear Panel Pin Connections

**Table 7–5.** Analog Input Channels and Rear Panel Pin Connections

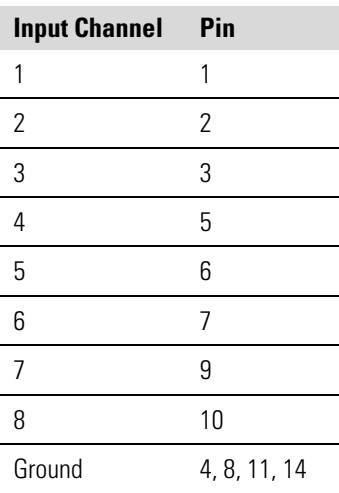

#### **Analog Output Calibration**

Use the following procedure to calibrate the analog outputs if a meter reading in the "Analog Output Testing" procedure differed by more than one percent or after replacing the optional I/O expansion board.

Equipment Required:

Multimeter

- 1. Connect a meter to the channel to be adjusted and set to voltage or current as appropriate. Figure 7–9 shows the analog output pins and Table 7–4 identifies the associated channels.
- 2. From the Main Menu, choose Service > **Analog Out Cal**.

The Analog Output Cal screen appears.

**Note** If Service Mode is not displayed, refer to "Accessing the Service Mode" on page 7-4, then return to the beginning of this step.  $\blacktriangle$ 

- 3. At the Analog Output Cal menu, press  $\left( \begin{array}{c} \bullet \\ \end{array} \right)$  to scroll to the desired voltage channel or current channel corresponding to the rear panel terminal pin where the meter is connected, then press  $\left( \right. \leftarrow \left. \right)$ .
- 4. With the cursor at Calibrate Zero, press  $\left( \right. \left. \left. \bullet \right. \right)$ .

The Analog Output Cal line displays Zero.

**Note** When calibrating the analog output, always calibrate zero first and then calibrate full-scale. ▲

- 5. Use  $\left( \begin{array}{c} \bullet \\ \end{array} \right)$  when  $\bullet$  in the meter reads the value shown in the Set Output To line (0.0 V, or 0.0 or 4.0 mA), then press  $\left( \begin{array}{c} \leftarrow \end{array} \right)$  to save the value.
- 6. Press  $\Box$  to return to the previous screen.
- 7. Press  $\begin{bmatrix} \bullet \\ \bullet \end{bmatrix}$   $\begin{bmatrix} \bullet \\ \bullet \end{bmatrix}$  to select Calibrate Full-Scale.
- 8. Use  $\left[ \begin{array}{c} \bullet \\ \bullet \end{array} \right]$   $\bullet$  Juntil the meter reads the value shown in the Set Output To line, then press  $\left( \begin{array}{c} \leftarrow \end{array} \right)$  to save the value.

#### **Analog Input Calibration**

#### **Calibrating the Input Channels to Zero Volts**

Use the following procedures to calibrate the analog inputs after replacing the optional I/O expansion board. These procedures include selecting analog input channels, calibrating them to zero volts, and then calibrating them to full-scale using a known voltage source.

Use the following procedure to calibrate the input channels to zero volts.

1. From the Main Menu, choose Service > **Analog Input Cal**. The Analog Input Cal screen appears.

**Note** If Service Mode is not displayed, refer to "Accessing the Service Mode" on page 7-4, then return to the beginning of this step. ▲

- 2. At the Analog Input Cal screen, press  $\begin{pmatrix} 1 \\ 1 \end{pmatrix}$  to scroll to a channel, and press  $\left( \begin{array}{c} \leftarrow \end{array} \right)$
- 3. With the cursor at Calibrate Zero, press  $\left[ \begin{array}{c} \leftarrow \end{array} \right]$

The screen displays the input voltage for the selected channel.

4. Make sure that nothing is connected to the channel input pins and press  $\left(\begin{array}{c} \leftarrow \end{array}\right)$  to calibrate the input voltage on the selected channel to zero volts.

The screen displays 0.00 V as the voltage setting.

- 5. Press  $\begin{bmatrix} \bullet \\ \bullet \end{bmatrix}$   $\begin{bmatrix} \bullet \\ \bullet \end{bmatrix}$  to return to the Analog Input Cal screen and repeat Steps 2 through 4 to calibrate other input channels to zero as necessary.
- 6. Continue with the "Calibrating the Input Channels to Full-Scale" procedure that follows.

#### **Calibrating the Input Channels to Full-Scale**

Use the following procedure to calibrate the input channels to full-scale by applying a known voltage to the channels.

Equipment Required:

DC voltage source (greater than 0 volts and less than 10 volts)

- 1. Connect the known DC voltage source to the input channel (1-8) to be calibrated. Figure  $7-9$  shows the analog input pins and Table  $7-5$ identifies the associated channels.
- 2. From the Main Menu, choose Service > **Analog Input Cal**. The Analog Input Cal screen displays input channels 1-8.
- 3. At the Analog Input Cal screen, press  $\begin{bmatrix} \bullet \end{bmatrix}$  to scroll to the channel selected in Step 1, and press  $[$   $\leftarrow$   $]$ .
- 4. Press  $\left( \begin{array}{c} \bullet \\ \bullet \end{array} \right)$  to scroll to Calibrate Full-scale, and press  $\left( \begin{array}{c} \leftarrow \\ \bullet \end{array} \right)$ The screen displays the input voltage for the selected channel.
- 5. Use  $\left( \begin{array}{c} \bullet \\ \end{array} \right)$  and  $\left( \begin{array}{c} \bullet \\ \end{array} \right)$  to enter the source voltage, and press  $\left\{\right.\rightleftharpoons\right.$  ) to calibrate the input voltage for the selected channel connected to the source voltage.
- 6. Press  $\begin{bmatrix} \bullet \end{bmatrix} > \begin{bmatrix} \bullet \end{bmatrix}$  to return to the input channels display and repeat Steps 3-5 to calibrate other input channels to the source voltage as necessary.

#### **Themistor Replacement**

Use the following procedure to replace the optional ambient temperature thermistor (Figure  $7-10$ ).

Equipment Required:

Thermistor assembly

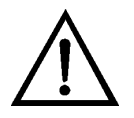

- 1. Turn the instrument OFF, unplug the power cord, and remove the cover.
- 2. Squeeze the thermistor latch and pull the thermistor assembly from the AMB TEMP connector on the measurement interface board.
- 3. Snap the new thermistor into the AMB TEMP connector.

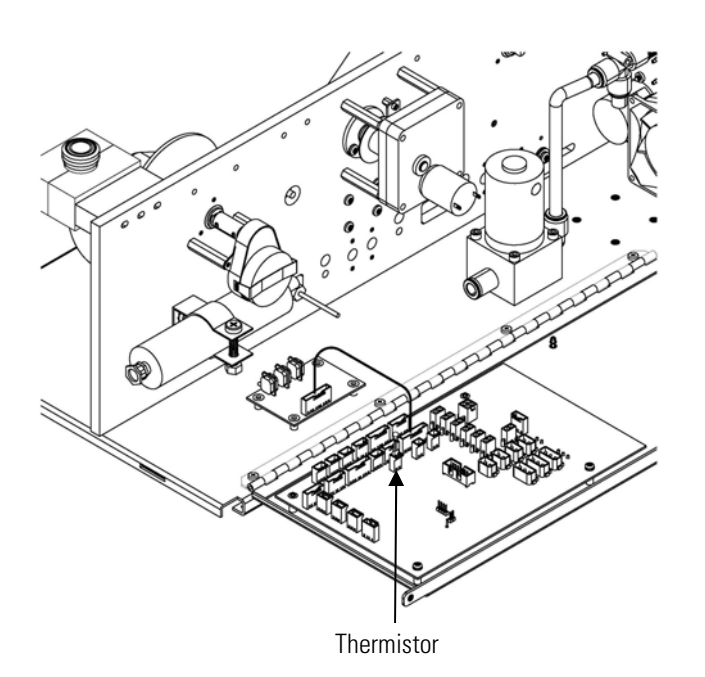

**Figure 7–10.** Replacing the Thermistor

### **I/O Expansion Board (Optional) Replacement**

Use the following procedure to replace the optional I/O expansion board (Figure 7–11).

Equipment Required:

I/O expansion board

Nut driver, 3/16-inch

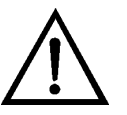

- 1. Turn the instrument OFF, unplug the power cord, and remove the cover.
- 2. Unplug the I/O expansion board cable from the EXPANSION BD connector on the motherboard.
- 3. Remove the two standoffs holding the I/O expansion board connector to the rear panel (Figure  $7-12$ ).
- 4. Pop the board off of the mounting studs and remove the board.
- 5. To install the I/O expansion board, follow the previous steps in reverse.
- 6. Calibrate the analog current outputs and analog voltage inputs as defined earlier in this chapter.

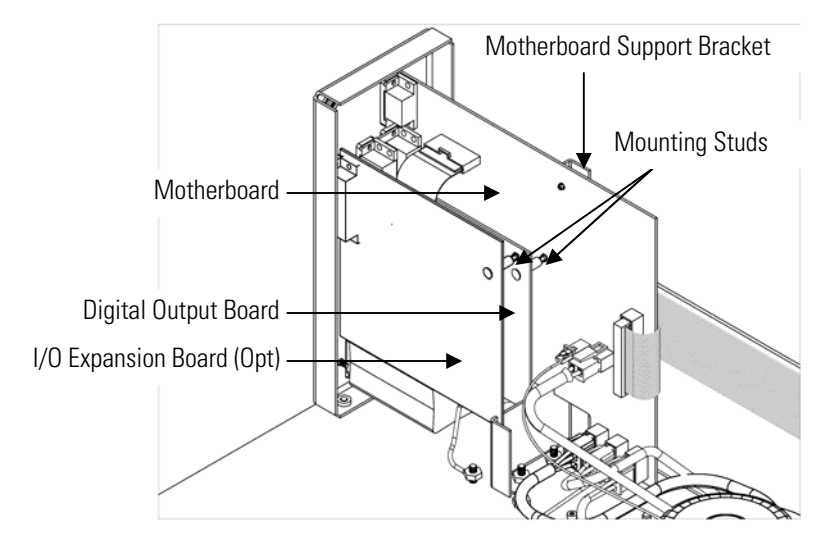

**Figure 7–11.** Replacing the I/O Expansion Board (Optional)

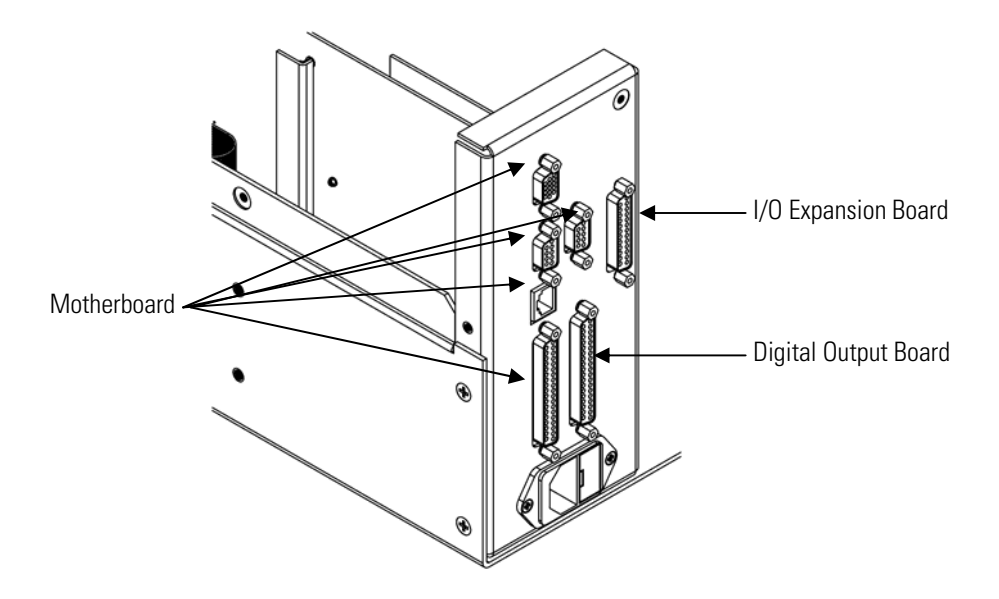

**Figure 7–12.** Rear Panel Board Connectors

### **Digital Output Board Replacement**

Use the following procedure to replace the digital output board (Figure 7– 11).

Equipment Required:

Digital output board

Nut driver, 3/16-inch

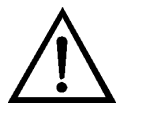

**Equipment Damage** Some internal components can be damaged by small amounts of static electricity. A properly grounded antistatic wrist strap must be worn while handling any internal component. ▲

- 1. Turn the instrument OFF, unplug the power cord, and remove the cover.
- 2. Remove the I/O expansion board (optional), if used. See the "I/O Expansion Board (Optional) Replacement" procedure in this chapter.
- 3. Disconnect the digital output board ribbon cable from the motherboard.
- 4. Using the nut driver, remove the two standoffs securing the board to the rear panel (Figure  $7-12$ ).
- 5. Pop the digital output board off of the mounting studs and remove the board.
- 6. To install the digital output board, follow the previous steps in reverse.

#### **Motherboard Replacement**

Use the following procedure to replace the motherboard (Figure 7–11).

Equipment Required:

**Motherboard** 

Philips screwdriver

Nut driver, 3/16-inch

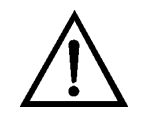

**Equipment Damage** Some internal components can be damaged by small amounts of static electricity. A properly grounded antistatic wrist strap must be worn while handling any internal component. ▲

- 1. Turn the instrument OFF, unplug the power cord, and remove the cover.
- 2. Remove the I/O expansion board (optional), if used. See the "I/O Expansion Board (Optional) Replacement" procedure in this chapter.
- 3. Remove the digital output board. See the "Digital Output Board Replacement" procedure in this chapter.
- 4. Unplug all connectors from the motherboard. Note connector locations to facilitate re-connection.
- 5. Using the nut driver, remove the six standoffs securing the board to the rear panel (Figure 7–12).
- 6. Pop the motherboard off of the support bracket, and remove the motherboard.
- 7. To install the motherboard, follow the previous steps in reverse.
- 8. Calibrate the analog voltage outputs as defined earlier in this chapter (all ranges).

#### **Measurement Interface Board Replacement**

Use the following procedure to replace the measurement interface board (Figure 7–13).

Equipment Required:

Measurement interface board

Philips screwdriver

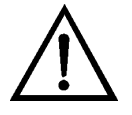

- 1. Lower the partition panel, then proceed to the next step below. Refer to "Removing the Measurement Case Assembly and Lowering the Partition Panel" in this chapter.
- 2. Unplug all connectors from the measurement interface board. Note the locations of the connectors to facilitate re-connection.
- 3. Unscrew the two screws at the top of the measurement interface board. Pop the measurement interface board off from the two bottom mounting studs and remove the board.
- 4. To install the measurement interface board, follow the previous steps in reverse.
- 5. Re-install the measurement case assembly.
- 6. Calibrate the instrument. Refer to the "Calibration" chapter in this manual.

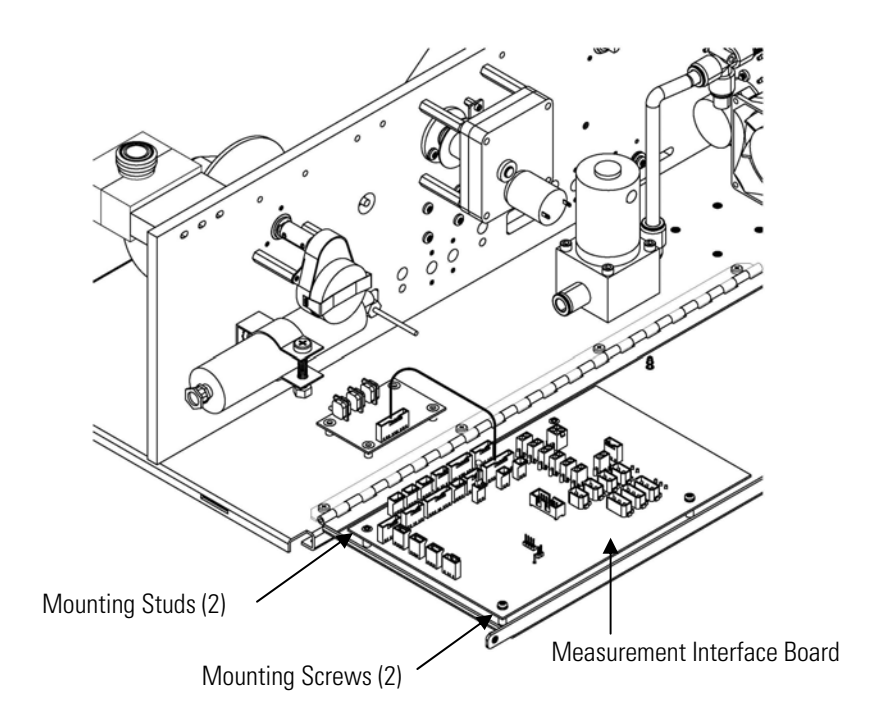

**Figure 7–13.** Replacing the Measurement Interface Board

#### **Photo Interrupt Board Replacement**

Use the following procedure to replace the photo interrupt board (Figure  $7-14$ ).

Equipment Required:

Photo interrupt board

Hex driver, 3/32-inch

Philips head screwdriver, #1

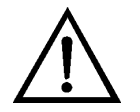

- 1. Turn the instrument OFF, unplug the power cord, and remove the cover.
- 2. Disconnect cable.
- 3. Remove mounting screws.
- 4. Remove board.
- 5. Re-install the photo interrupt board by following the previous steps in reverse.

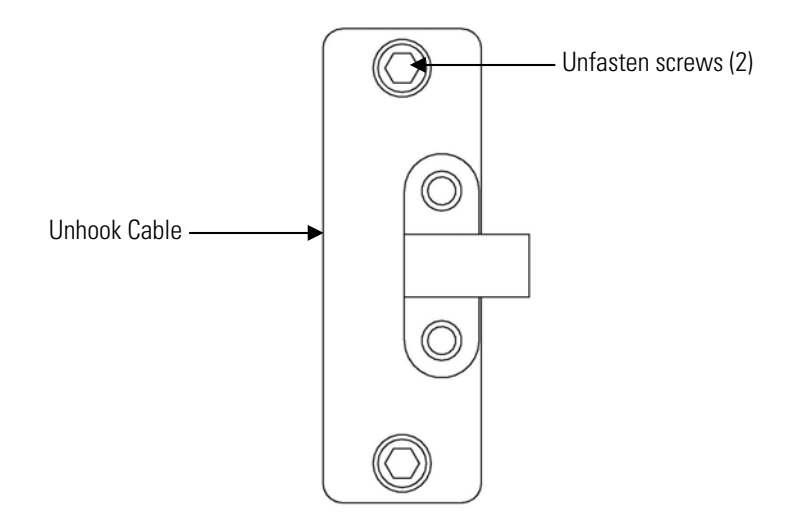

**Figure 7–14.** Replacing the Photo Interrupt Board

# **Replacement**

Proportional Valve Use the following procedure to replace the proportional valve (Figure 7– 15).

Equipment Required:

Proportional valve assembly

Hex driver, 3/32-inch

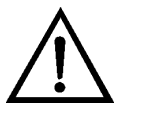

- 1. Turn the instrument OFF, unplug the power cord, and remove the cover.
- 2. Refer to "Removing the Measurement Case Assembly and Lowering the Partition Panel" in this chapter to lower the partition panel, then proceed to the next step below.
- 3. Disconnect connector from the measurement interface board.
- 4. Disconnect plumbing.
- 5. Remove four mounting screws and remove proportional valve assembly.
- 6. Replace the proportional valve assembly by following the previous steps in reverse.
- 7. Perform a leak test as described in the "Preventive Maintenance" chapter.

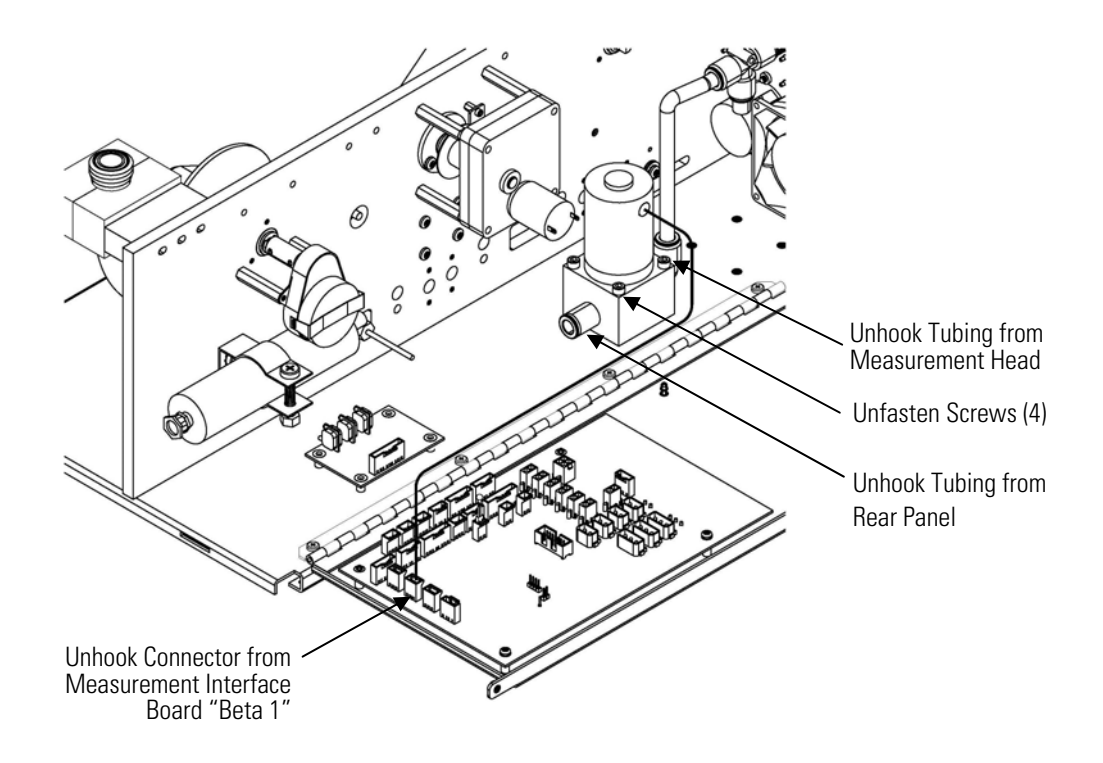

**Figure 7–15.** Replacing the Proportional Valve

#### **Detector Assembly Replacement**

Use the following procedure to replace the detector assembly (Figure 7– 16).

Equipment Required: Detector assembly

Hex driver, 4 mm

Safety glasses

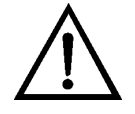

**WARNING** The detector assembly should be replaced by a qualified technician knowledgeable in dealing with radiation precautions. By removing the detector assembly, the C-14 radioactive source is partially exposed. Safety glassed must be worn during this replacement procedure. The amount of C-14 meets the USNRC regulations as an exempt amount of radioactive source <100 ⊠Ci. ▲

The service procedures in this manual are restricted to qualified representatives. ▲

If the equipment is operated in a manner not specified by the manufacturer, the protection provided by the equipment may be impaired. ▲

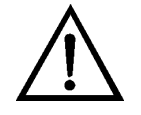

**CAUTION** The detector window is very fragile. Handle with great care and do not wipe or touch the window. Furthermore, **do not** touch the solder cable connection (electrode) with your bare fingers. The oils from your skin can damage the detector. ▲

Safety glasses must be worn while replacing the detector assembly. ▲

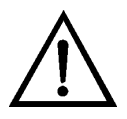

- 1. Turn the instrument OFF, unplug the power cord, and remove the cover.
- 2. Disconnect the SHV connector from the detector amplifier assembly and slide throught the wall plate.
- 3. Loosen both detector mounting screws and slowly lift the detector assembly.
- 4. Install the new detector assembly by following the previous steps in reverse, while taking special care not to puncture the mylar.
- 5. Calibrate the detector assembly. Refer to the "Detector Calibration" procedure on page 4-12.

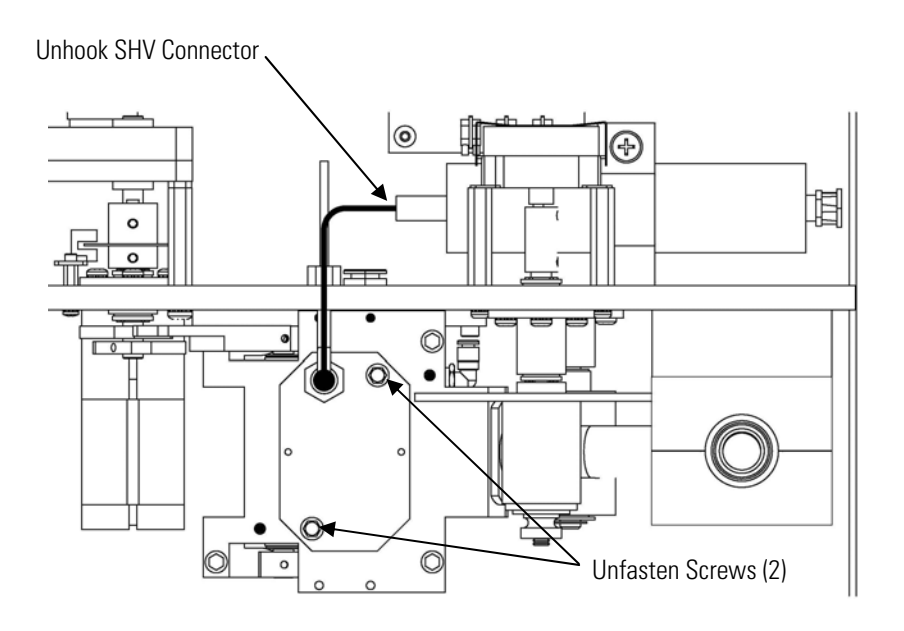

**Figure 7–16.** Replacing the Detector Assembly

### **Flow RTD Replacement**

Use the following procedure to replace the flow resistive temperature diction (RTD) (see Figure 7–17).

Equipment Required:

Sample flow RTD

Adjustable wrench

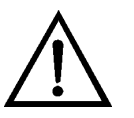

- 1. Turn the instrument OFF, unplug the power cord, and remove the cover.
- 2. Refer to "Removing the Measurement Case Assembly and Lowering the Partition Panel" in this chapter to lower the partition panel, then proceed to the next step below.
- 3. Loosen the kynar fittings using the wrench and slide out sample flow RTD.
- 4. Unplug the RTD connector from the measurement interface board "flowtemp1".

5. Carefully install the new RTD by following the previous steps in reverse. Match the marked black line on the RTD to be flush with the fitting.

**Note** The black line is the pre-measured depth for the RTD. ▲

6. Calibrate the instrument. Refer to the "Calibration" chapter in this manual.

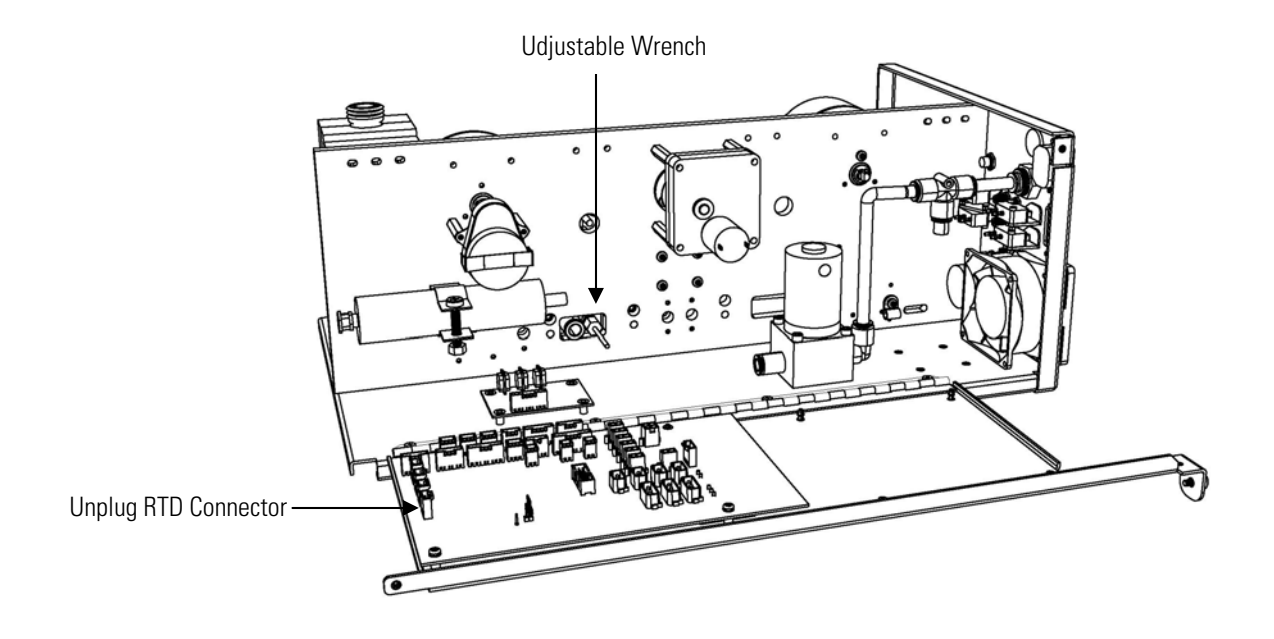

**Figure 7–17.** Replacing the RTD

**Transformer** Use the following procedure to replace the transformer (Figure 7–18). Replacement Equipment Required:

Transformer assembly

Philips screwdriver, #2

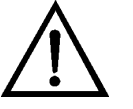

**Equipment Damage** Some internal components can be damaged by small amounts of static electricity. A properly grounded antistatic wrist strap must be worn while handling any internal component. ▲

1. Turn the instrument OFF, unplug the power cord, and remove the cover.

- 2. Disconnect cables from the measurement interface board and motherboard.
- 3. Unscrew the four mounting screws and lift out the transformer assembly.
- 4. Install the new transformer by following the previous steps in reverse.

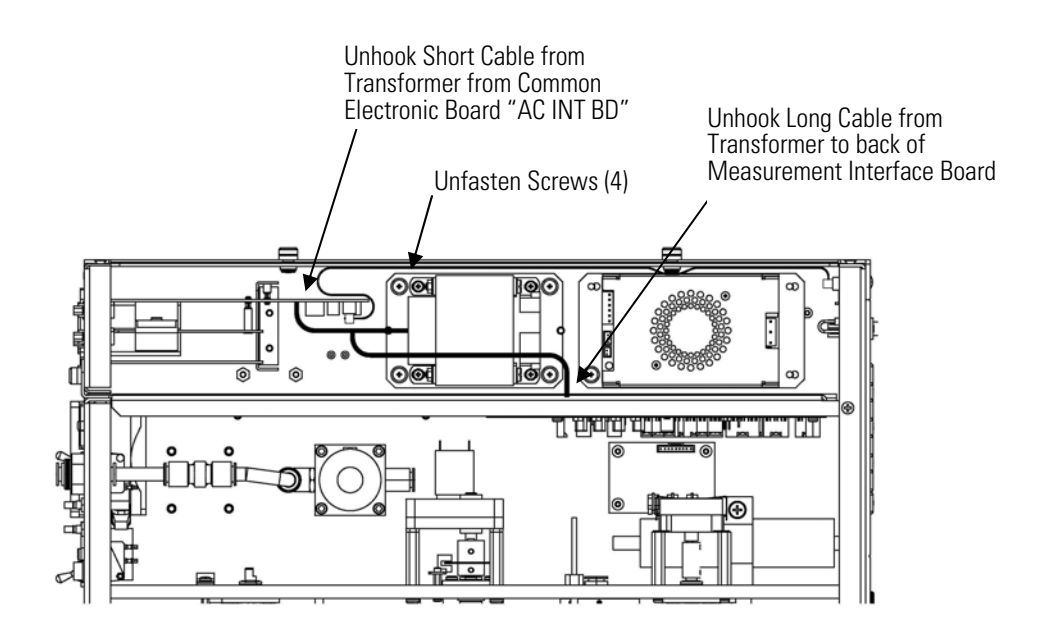

**Figure 7–18.** Replacing the Transformer

#### **Radius Tube Replacement**

Use the following procedure to replace the radius tube (Figure  $7-19$ ). Equipment Required:

Radius tube assembly Hex driver, 9/16-inch

Hex driver, 7/64-inch

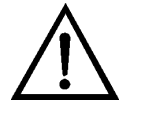

**Equipment Damage** Some internal components can be damaged by small amounts of static electricity. A properly grounded antistatic wrist strap must be worn while handling any internal component. ▲

1. Turn the instrument OFF, unplug the power cord, and remove the cover.

- 2. Loosen the two screws of the radius mounting block using a 9/16-inch hex driver.
- 3. Loosen the two mounting screws on the measurement head assembly. Remove tube by slightly turning side-to-side, while pulling.
- 4. Verify the sealing o-ring is in position before sliding the new radius tube assembly into the measurement head.
- 5. Install the new radius tube assembly by following the previous steps in reverse.

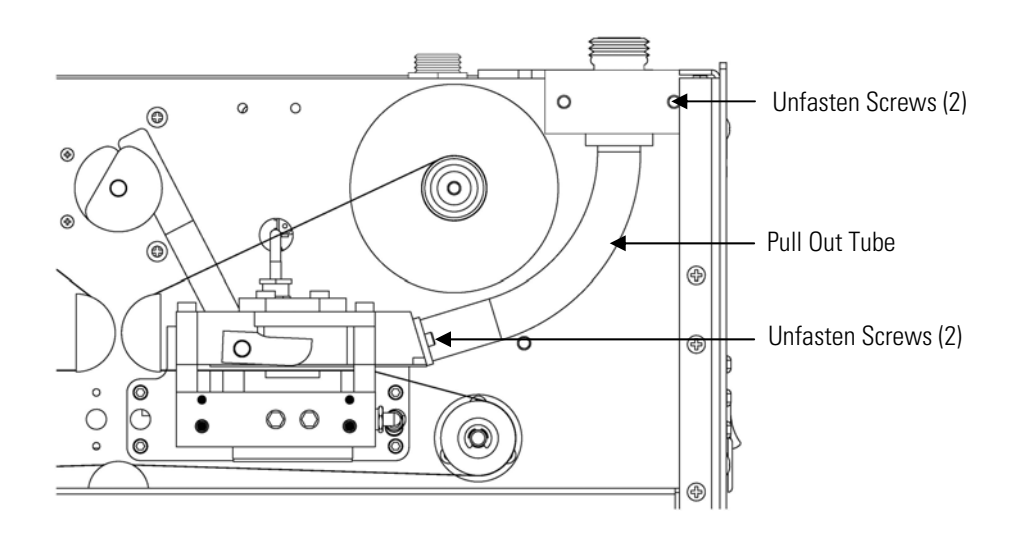

**Figure 7–19.** Replacing the Radius Tube

#### **Ambient RH/Temperature Replacement**

Use the following procedure to replace the ambient RH/temperature assembly (Figure 7–20).

Equipment Required:

Ambient RH/temperature assembly

Adjustable wrench

Pliers

- 1. Turn the instrument OFF, unplug the power cord, and remove the cover.
- 2. Remove the cable from the bottom of the radiation shield assembly that houses the ambient RH/temperature assembly.
- 3. Remove the two mounting nuts on the mounting clamp of the radiation shield assembly. Remove the radiation shield assembly.
- 4. Turn over the radiation shield assembly and remove the three thumb screws.
- 5. Remove the three spacers and mounting bracket.
- 6. Slide out the ambient RH/temperature assembly.
- 7. Slide in the new ambient RH/temperature assembly by following the previous steps in reverse.
- 8. Calibrate the instrument. Refer to the "Calibration" chapter in this manual.

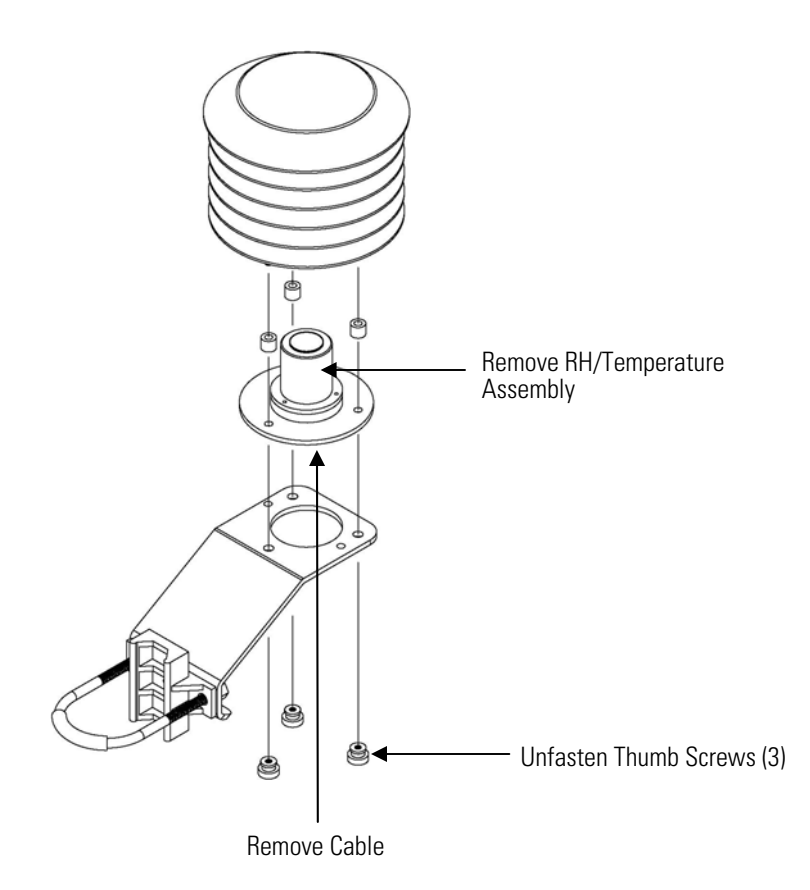

**Figure 7–20.** Replacing the Ambient RH/Temperature Assembly

#### **Front Panel Board Replacement**

Use the following procedure to replace the front panel board (Figure 7– 21).

Equipment Required:

Front panel board

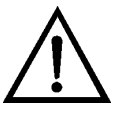

- 1. Turn the instrument OFF, unplug the power cord, and remove the cover.
- 2. Remove the three ribbon cables and the two-wire connector from the front panel board.
- 3. Pop the board off of the two top mounting studs and remove the board by lifting it up and off the slotted bottom support.
- 4. Replace the front panel board by following the previous steps in reverse.

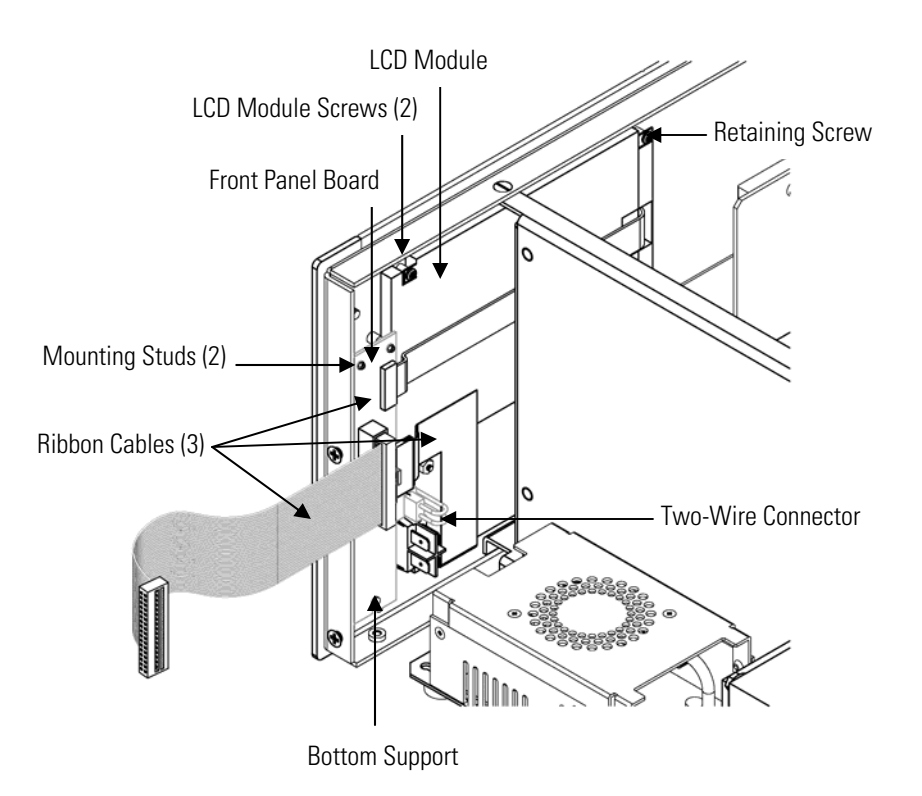

**Figure 7–21.** Replacing the Front Panel Board and the LCD Module

### **LCD Module Replacement**

Use the following procedure to replace the LCD module (Figure 7–21).

Equipment Required:

LCD module

Philips screwdriver

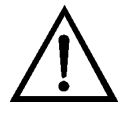

**CAUTION** If the LCD panel breaks, do not let the liquid crystal contact your skin or clothes. If the liquid crystal contacts your skin or clothes, wash it off immediately using soap and water. ▲

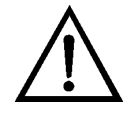

**Equipment Damage** Some internal components can be damaged by small amounts of static electricity. A properly grounded antistatic wrist strap must be worn while handling any internal component. ▲

Do not remove the LCD panel or frame from the LCD module. ▲

The LCD polarizing plate is very fragile, handle it carefully. ▲

Do not wipe the LCD polarizing plate with a dry cloth, as it may easily scratch the plate.  $\triangle$ 

Do not use alcohol, acetone, MEK or other Ketone based or aromatic solvents to clean the LCD module, but rather use a soft cloth moistened with a naphtha cleaning solvent. ▲

Do not place the LCD module near organic solvents or corrosive gases. **▲** 

Do not shake or jolt the LCD module. ▲

- 1. Turn the instrument OFF, unplug the power cord, and remove the cover.
- 2. Disconnect the ribbon cable and the two-wire connector from the front panel board.
- 3. Remove the four screws at the corners of the LCD module.
- 4. Slide the LCD module out towards the center of the instrument.
- 5. Replace the LCD module by following the previous steps in reverse.

**Note** The optimal contrast will change from one LCD screen to another. After replacing the LCD screen, the contrast may need to be reset. If the content on the screen is visible, select Instrument Controls > **Screen Contrast** and adjust the screen contrast. If the content on the screen is not visible, use the "set contrast 10" C-Link command to set screen constrast to mid range, then optimize the contrast. See the "C-Link Protocol Commands" appendix for more information on this command. ▲

#### **Service Locations**

For additional assistance, service is available from exclusive distributors worldwide. Contact one of the phone numbers below for product support and technical information or visit us on the web at www.thermo.com/aqi.

1-866-282-0430 Toll Free

1-508-520-0430 International

## **Chapter 8 System Description**

This chapter describes the function and location of the system components, provides an overview of the firmware structure, and includes a description of the system electronics and input/output connections and functions as follows:

- "Hardware" on page 8-1
- "Firmware" on page 8-4
- "Electronics" on page 8-5
- "I/O Components" on page 8-7

#### Model 5014*i* hardware (Figure 8-1) includes: **Hardware**

- Primary measurement head
- Detector amplifier
- Cam photo interrupt board assembly
- Counter wheel interrupt board assembly
- Proportional valve
- Cam motor
- Tape motor
- Pressure board

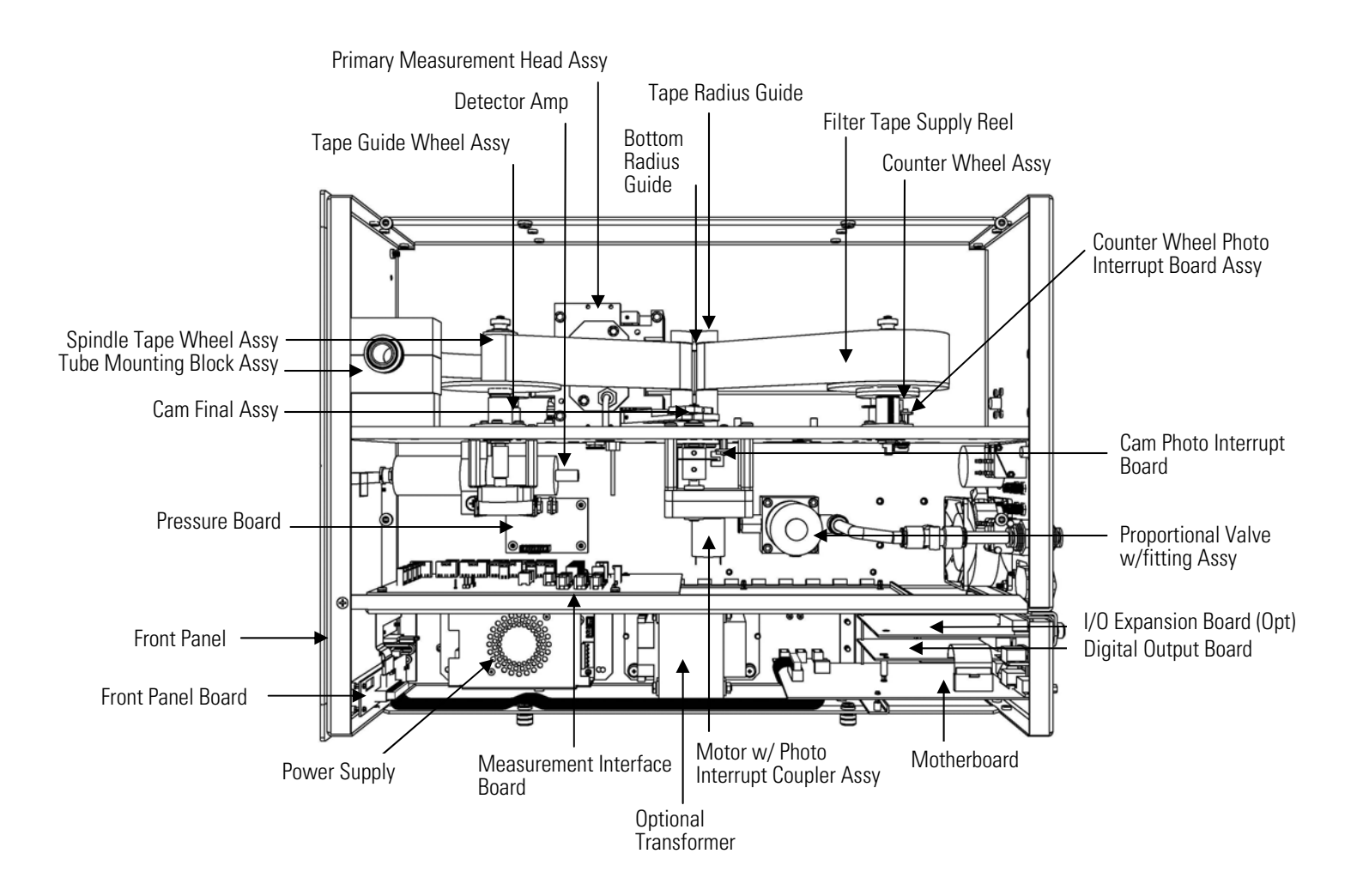

**Figure 8–1.** Hardware Components
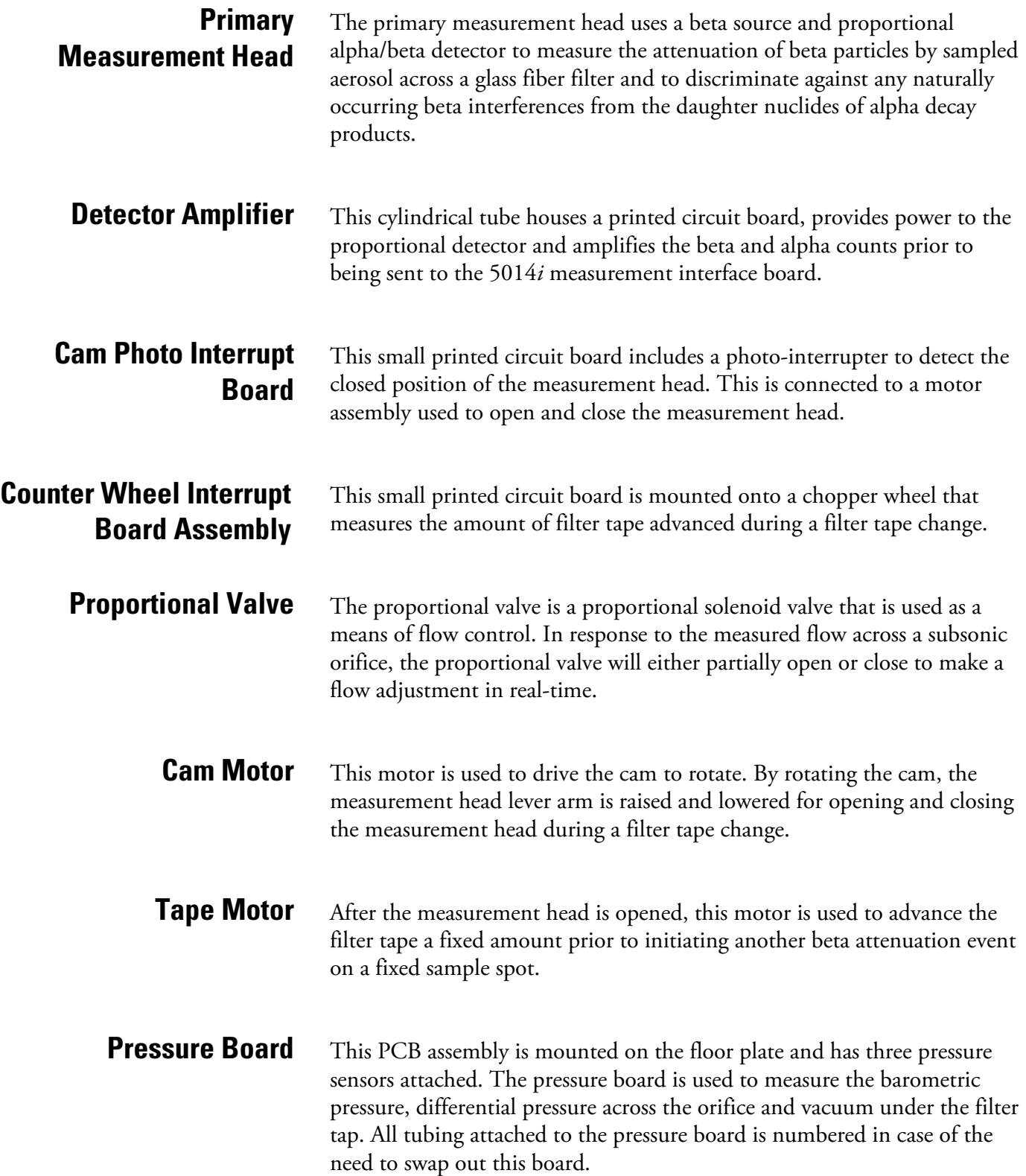

### **Firmware**

The processor firmware tasks are organized into four areas:

- Instrument control
- Monitoring signals
- Measurement calculations
- Output communication

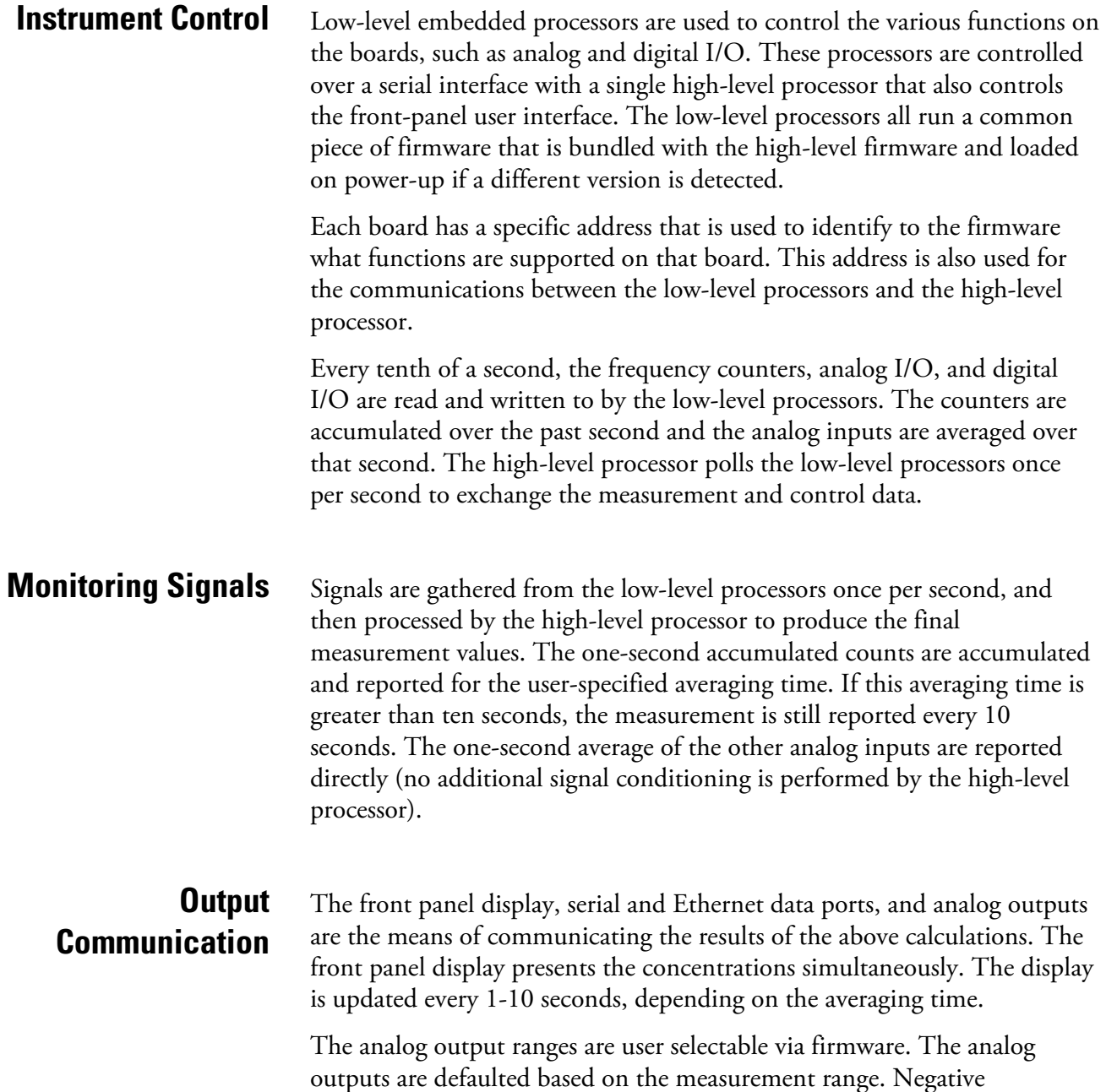

concentrations can be represented as long as they are within -5% of fullscale. The zero and span values may be set by the user to any desired value.

All electronics operate from a universal switching supply, which is capable of auto-sensing the input voltage and working over the all specified ranges. **Electronics**

> External pumps and heaters all operate on 110 VAC. An optional transformer is required if operating on the 210-250 range.

An on/off switch controls all power to the analyzer and is accessible on the front panel.

The motherboard contains the main processor, power supplies, and a subprocessor, and serves as the communication hub for the instrument. The motherboard receives operator inputs from the front panel function keys and/or over I/O connections on the rear panel. The motherboard sends commands to the other boards to control the functions of the instrument and to collect measurement and diagnostic information. The motherboard outputs instrument status and measurement data to the graphics display and to the rear-panel I/O. The motherboard also contains I/O circuitry and the associated connector to monitor external digital status lines and to output analog voltages that represent the measurement data. Connectors located on the motherboard include: **Motherboard**

External connectors include:

- **External Accessory**
- RS-232/485 Communications (two connectors)
- **Ethernet Communications**
- I/O connector with Power Fail Relay, 16 Digital Inputs, and 6 Analog Voltage Outputs.

Internal connectors include:

- Function Key Panel and Display
- Measurement Interface Board
- I/O Expansion Board
- Digital Output Board
- AC Distribution

### **Measurement Interface Board**

The measurement interface board serves as a central connection area for all measurement electronics in the instrument. It contains power supplies and interface circuitry for sensors and control devices in the measurement system. It sends status data to the motherboard and receives control signals from the motherboard.

#### **Measurement Interface Board Connectors**

Connectors located on the measurement interface board include:

- Data communication with the motherboard
- 24 V and 120 VAC power supply inputs
- Fan and solenoid outputs
- 120 VAC output and thermistor input from the sample heater
- Flow and pressure sensor inputs
- Proportional valve output
- Optical pickup input
- Pre-amp board
- Ambient temperature/RTD and RH
- Flow RTDs

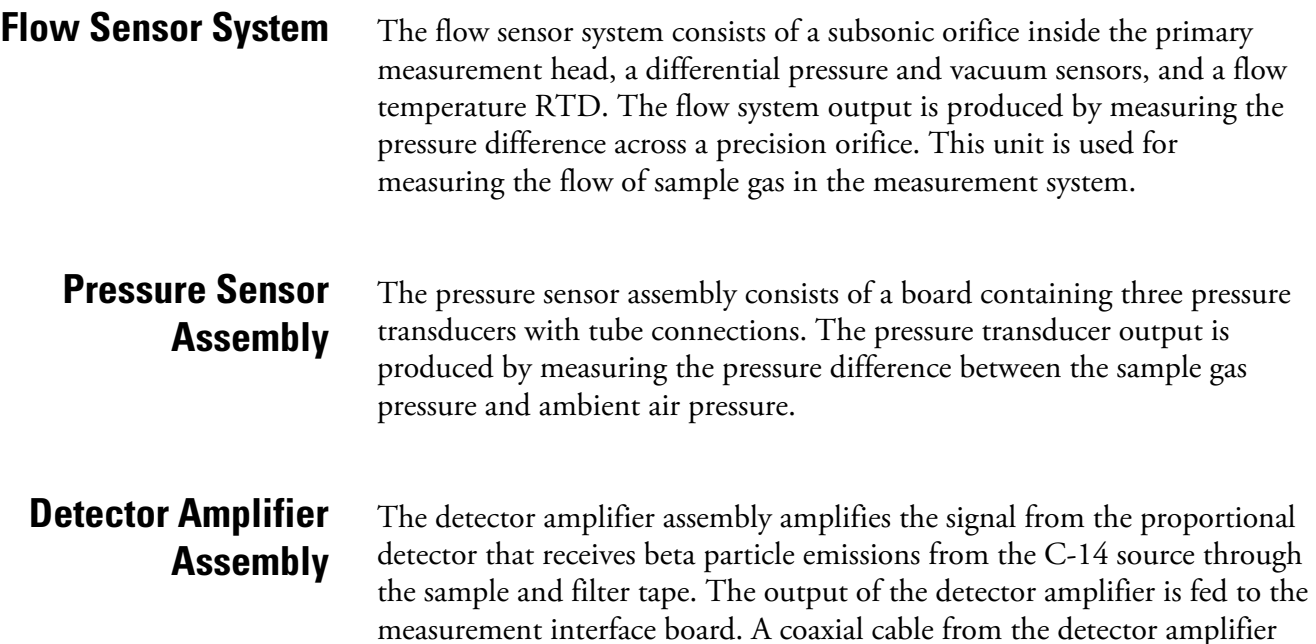

supplies power and grounding to the detector.

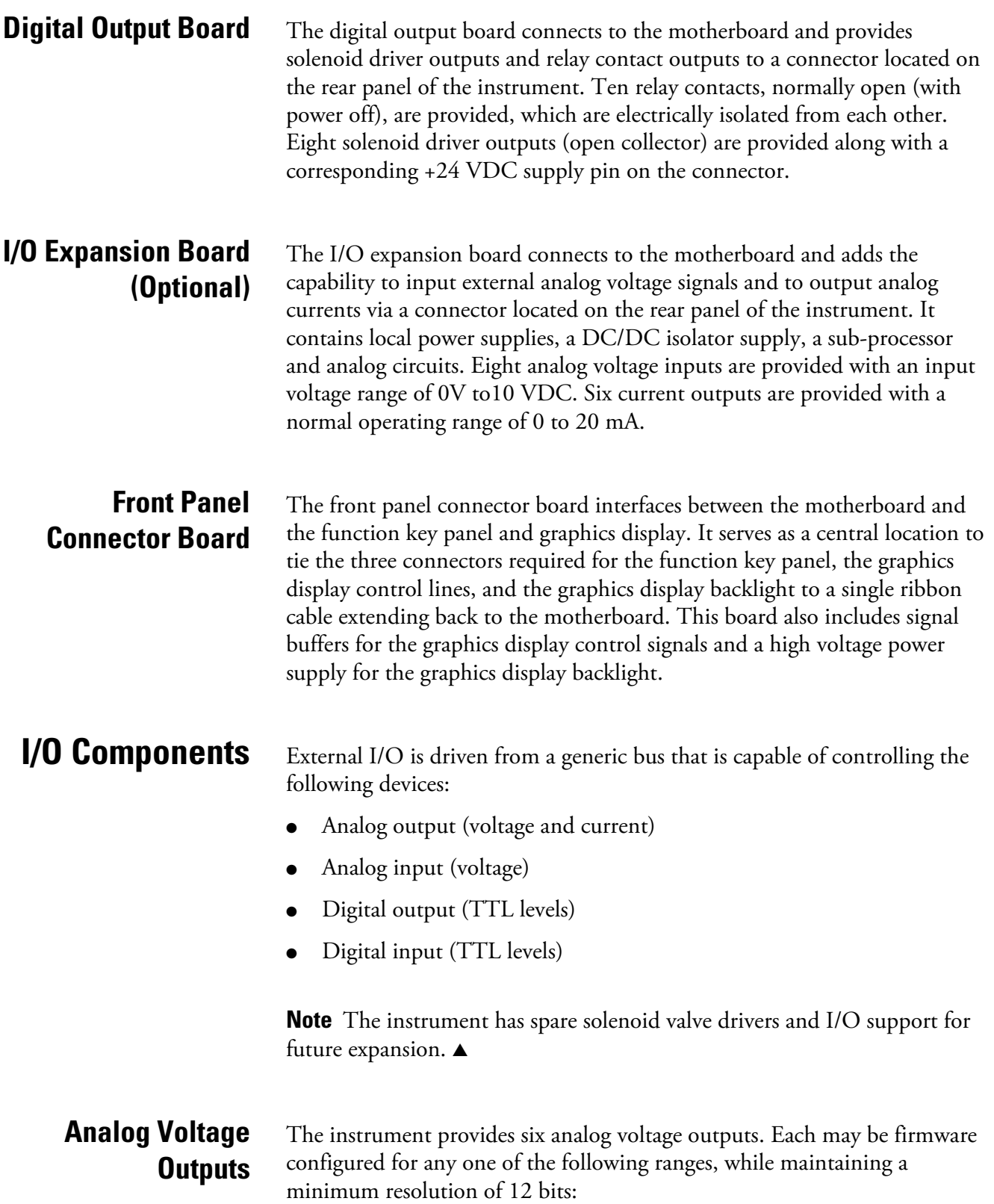

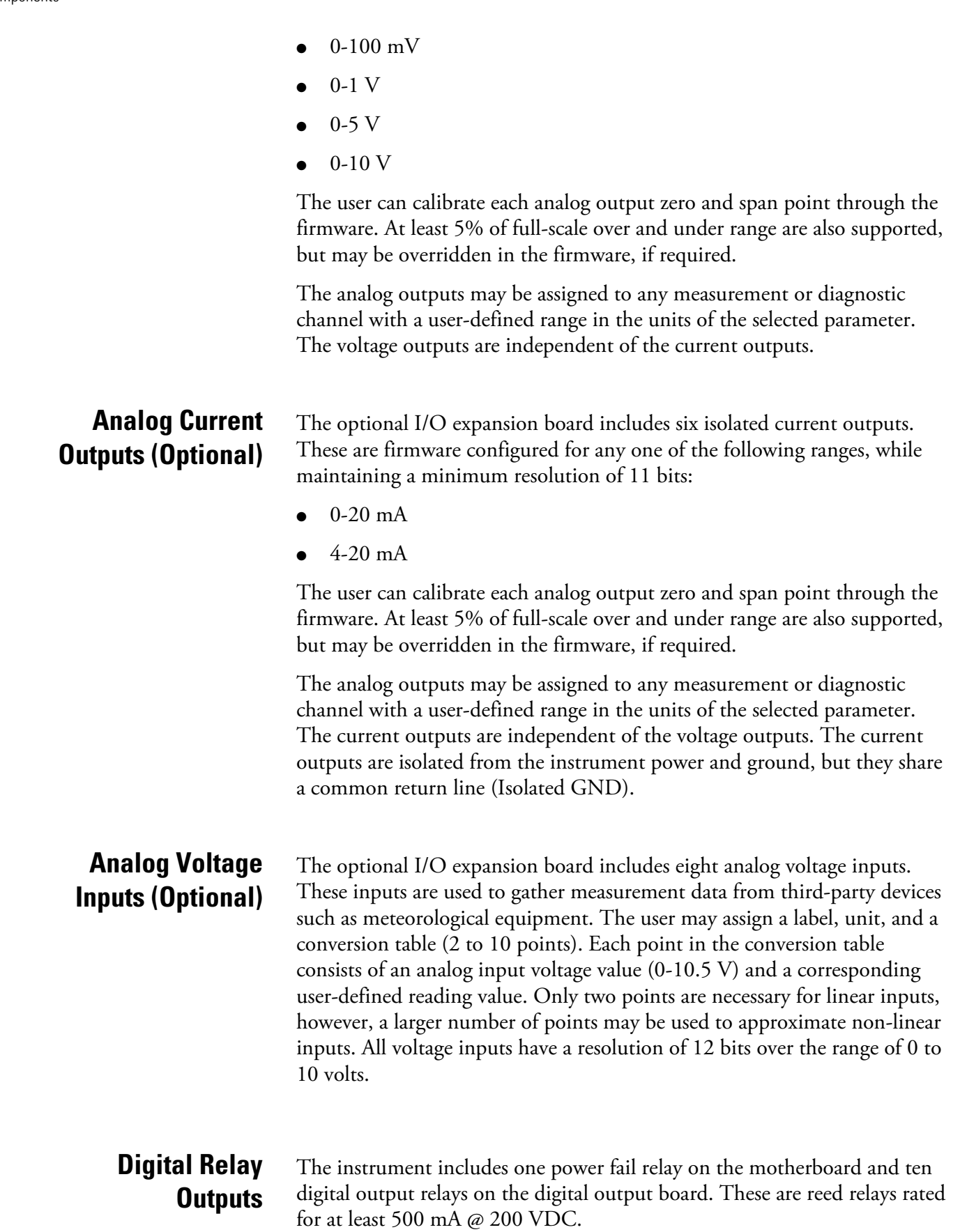

The power fail relay is Form C (both normally opened and normally closed contacts). All other relays are Form A (normally opened contacts) and are used to provide alarm status and mode information from the analyzer, as well as remote control to other devices, such as for controlling valves during calibration. The user may select what information is sent out from each relay and whether the active state is opened or closed.

Sixteen digital inputs are available, which may be programmed to signal instrument modes and special conditions including: **Digital Inputs**

- Filter tape change
- Turn pump off
- Turn pump on
- Analog outputs to zero
- Analog outputs to full-scale

The actual use of these inputs will vary based on analyzer configuration.

The digital inputs are TTL level compatible and are pulled up within the analyzer. The active state can be user defined in firmware.

#### Two serial ports allow daisy chaining so that multiple analyzers may be linked using one PC serial port. **Serial Ports**

The standard bi-directional serial interface can be configured for either RS-232 or RS-485. The serial baud rate is user selectable in the firmware for standard speeds from 1200 to 115200 baud. The user can also set the data bits, parity, and stop bits. The following protocols are supported:

- C-Link
- **MODBUS Slave**
- Gesytec (Bayern-Hessen)
- Streaming Data
- **ESM**

The Streaming Data protocol transmits user-selected measurement data via the serial port in real-time for capture by a serial printer, datalogger, or PC.

### **RS-232 Connection**

A null modem (crossed) cable is required when connecting the analyzer to an IBM-compatible PC. However, a straight cable (one to one) may be required when connecting the analyzer to other remote devices. As a general rule, when the connector of the host remote device is female, a straight cable is required and when the connector is male, a null modem cable is required.

#### Data Format:

1200, 2400, 4800, 9600, 19200, 38400, 57600, or 115200 BAUD

7 or 8 data bits

1 or 2 stop bits

No, odd, or even parity

All responses are terminated with a carriage return (hex 0D)

Refer to Table 8–1 for the DB9 connector pin configuration.

**Table 8–1.** RS-232 DB9 Connector Pin Configuration

| <b>DB9 Pin</b> | <b>Function</b> |
|----------------|-----------------|
| 2              | RX              |
| 3              | TХ              |
|                | <b>RTS</b>      |
| 8              | <b>CTS</b>      |
| 5              | Ground          |

### **RS-485 Connection**

The instrument uses a four wire RS-485 configuration with automatic flow control (SD). Refer to Table 8–2 for the DB9 connector pin configuration.

**Table 8–2.** RS-485 DB9 Connector Pin Configuration

| <b>DB9 Pin</b> | <b>Function</b> |
|----------------|-----------------|
| 2              | + receive       |
| 8              | - receive       |
|                | $+$ transmit    |
| 3              | - transmit      |
| 5              | ground          |

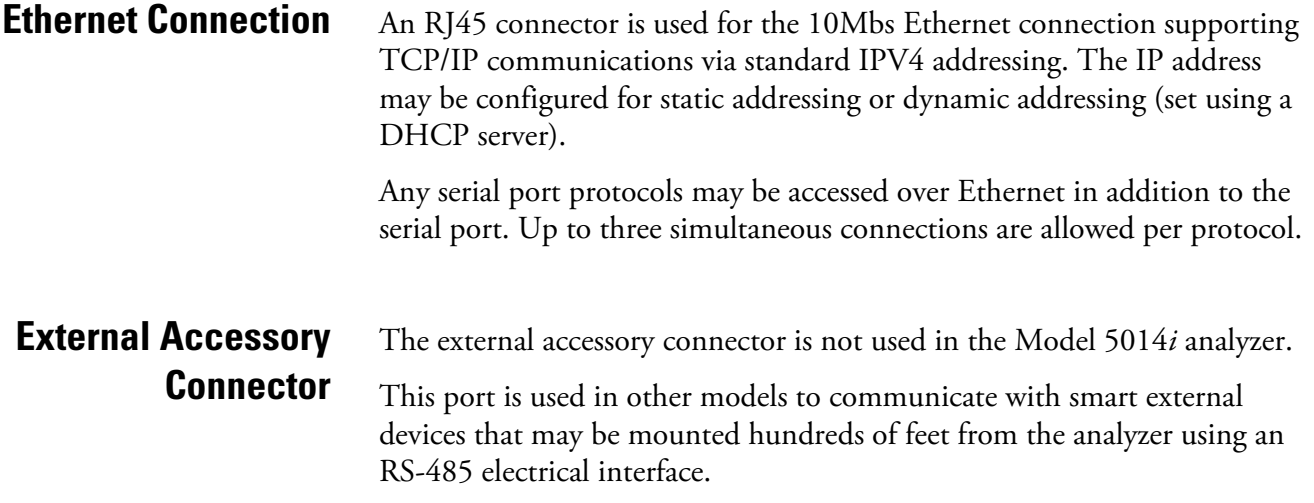

# **Chapter 9 Optional Equipment**

The Model 5014*i* is available with the following options:

- "Inlet Assemblies" on page 9-1
- "Sampling Tube Extensions" on page 9-1
- "I/O Expansion Board Assembly" on page 9-1
- "25 Pin Terminal Board Assembly" on page 9-1
- "Terminal Block and Cable Kits" on page 9-2
- "Cables" on page 9-2
- "Mounting Options" on page 9-3
- "Roof Flange Assembly" on page 9-8

### **Inlet Assemblies**

The Model 5014*i* can be used for different applications. Using different inlet configurations ( $PM_{10}$ ,  $PM_{2.5}$ ,  $PM_1$  Inlets), several particle size fractions can be monitored. The main application is the measurement of  $PM_{10}$  and PM<sub>2.5</sub> for ambient air quality monitoring and health effect studies.

## **Sampling Tube Extensions**

## **I/O Expansion Board Assembly**

## **25 Pin Terminal Board Assembly**

Often the most compatible way to install the Model 5014*i* at air quality monitoring sites is to collocate the inlet at the same height as other similaruse inlets. The "Installation" chapter discusses specific siting criteria. In addition to using the optional inlets, extending the sample downtube length is necessary using a rigid sample tube.

The I/O expansion board provides six analog current output channels (0- 20 mA or 4-20 mA) and eight analog voltage inputs (0-10 V). The DB25 connector on the rear panel provides the interface for these inputs and outputs.

### The 25-pin terminal board assembly is included with the optional I/O expansion board. Refer to "Terminal Board PCB Assemblies" in the "Installation" chapter for information on attaching the cable to the

connector board. For associated part numbers, refer to the "Servicing" chapter.

## **Terminal Block and Cable Kits**

The optional terminal block and cable kits provide a convenient way to connect devices to the instrument. These kits break out the signals on the rear panel connector to individual numbered terminals.

Two types of terminal block and cable kits are available. One kit is for the DB37 connectors and can be used for either the analog output connector or the relay output connector. The other kit is for the DB25 connector and can be used for the optional I/O expansion board. For associated part numbers, refer to "External Device Connection Components" on page 7-7.

Each kit consists of:

- one six-foot cable
- one terminal block
- one snap track

**Note** Supporting all of the connections on units with the optional I/O expansion board requires:

- two DB37 kits
- one DB25 kit

Table 9–1 identifies the optional individual cables that are available for the instrument and Table 9–2 provides the cable color codes. For associated part numbers, refer to "External Device Connection Components" on page 7-7. **Cables**

> **Note** Table 9–2 provides the color coding for both 25-pin cables and 37 pin cables. Color codes for pins 1–25 are for 25-pin cables; color codes for pins 1–37 are for 37-pin cables. ▲

#### **Table 9–1.** Cable Options

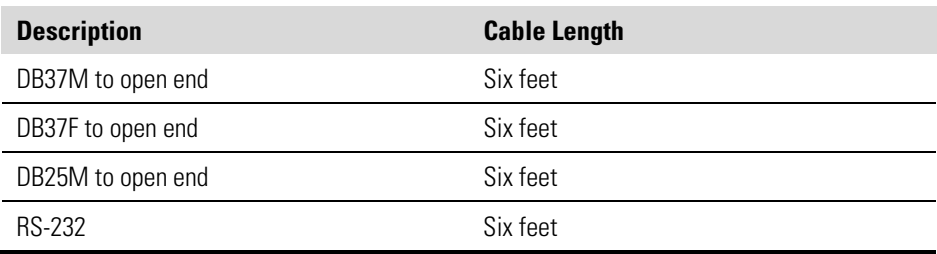

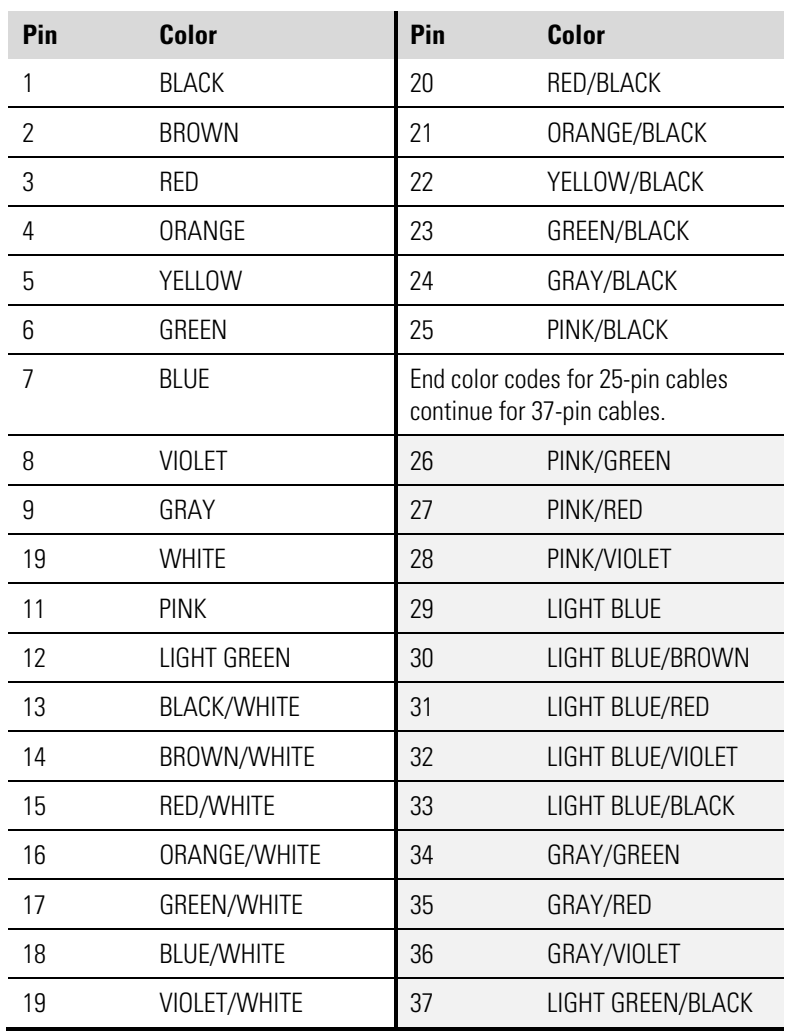

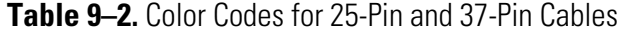

## **Mounting Options**

The analyzer can be installed in the configuration described in Table 9–3 and shown in Figure 9–1 through Figure 9–4.

### **Table 9–3.** Mounting Options

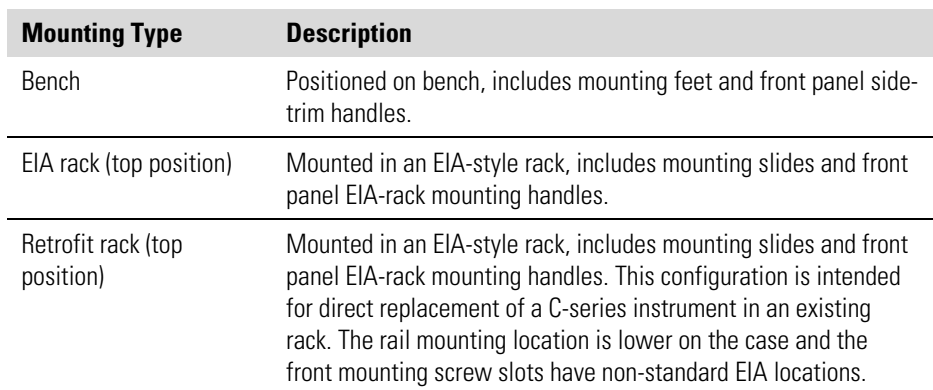

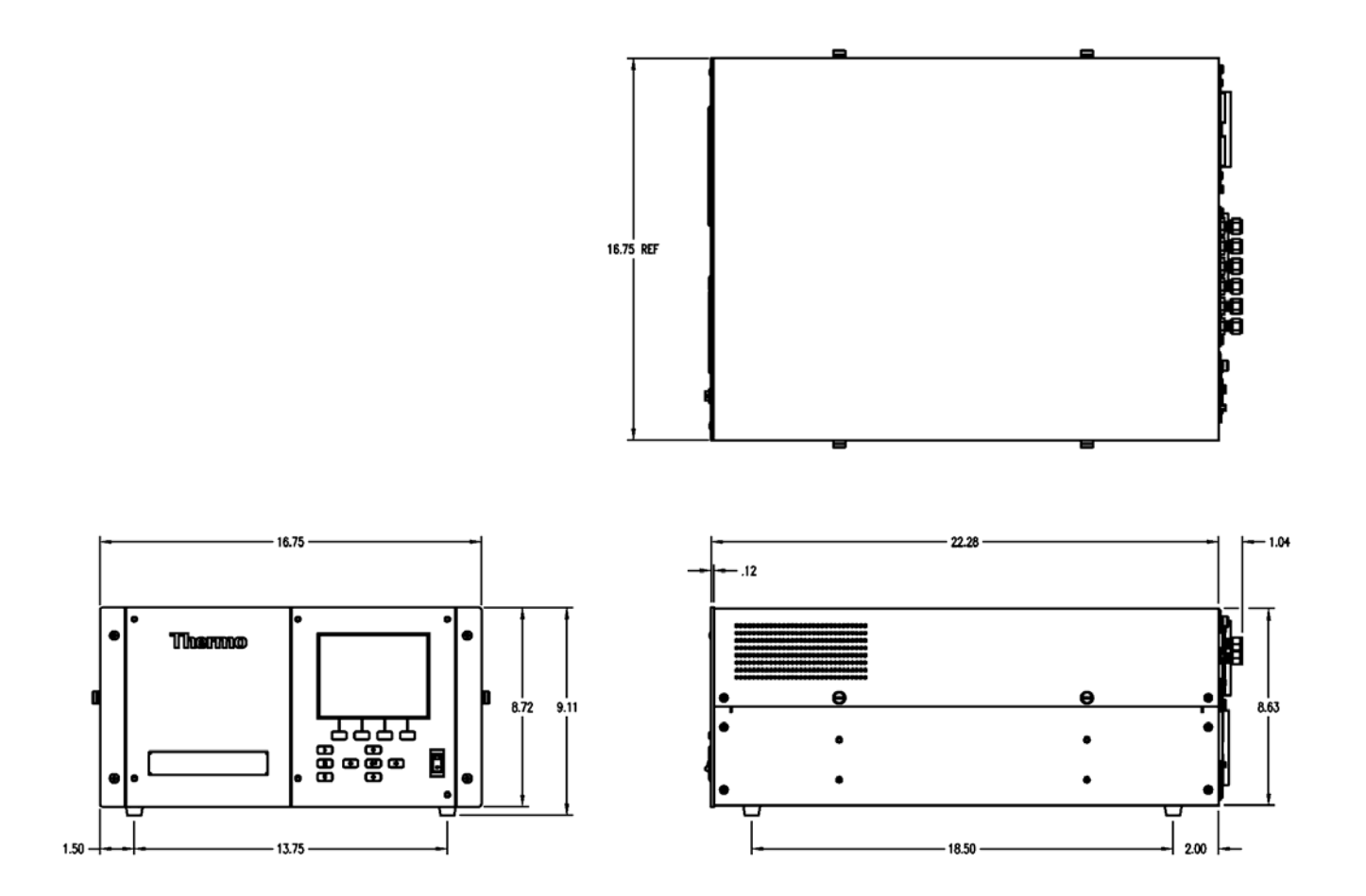

**Figure 9–1.** Bench Mounting

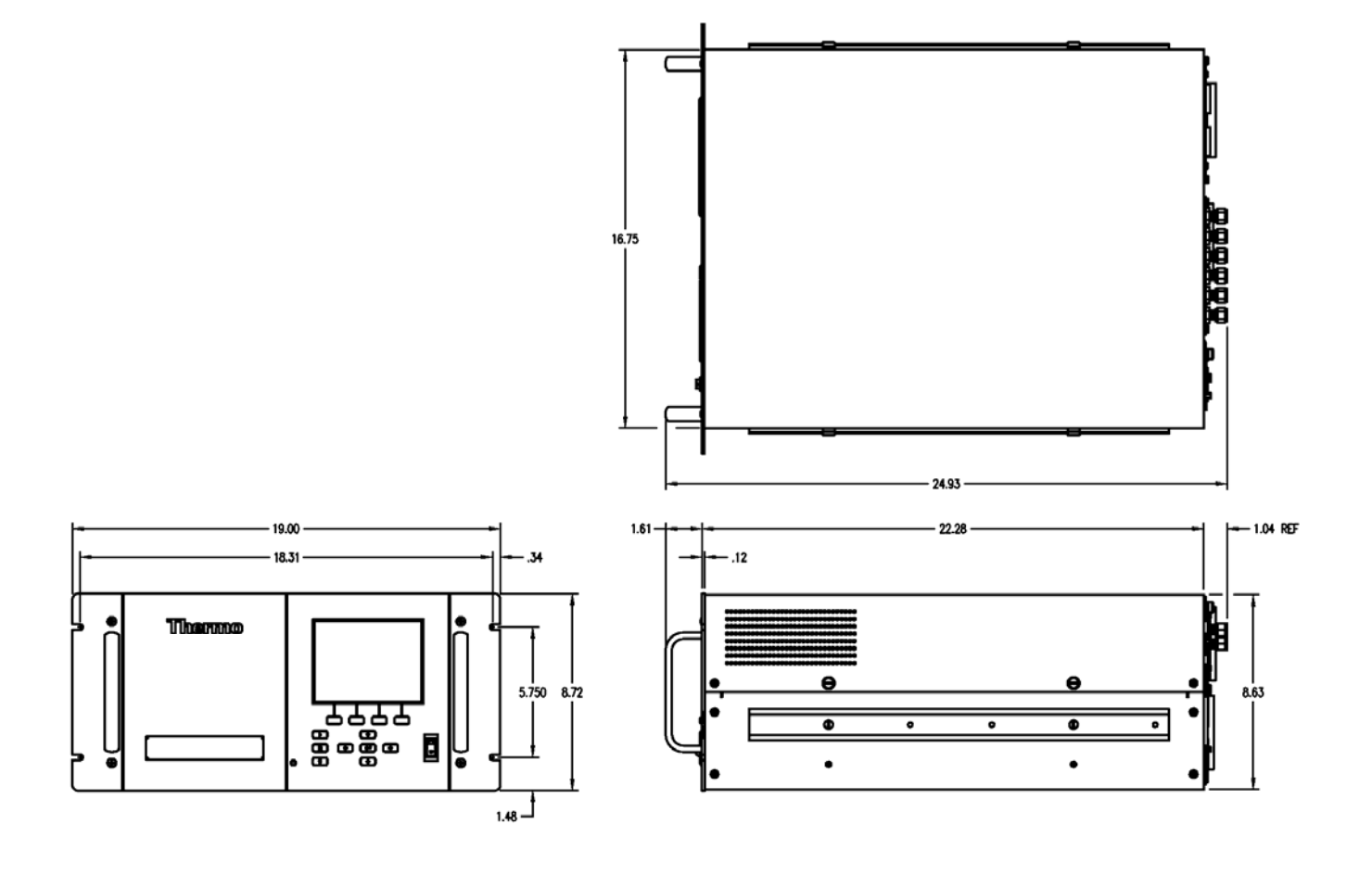

**Figure 9–2.** EIA Rack Mounting

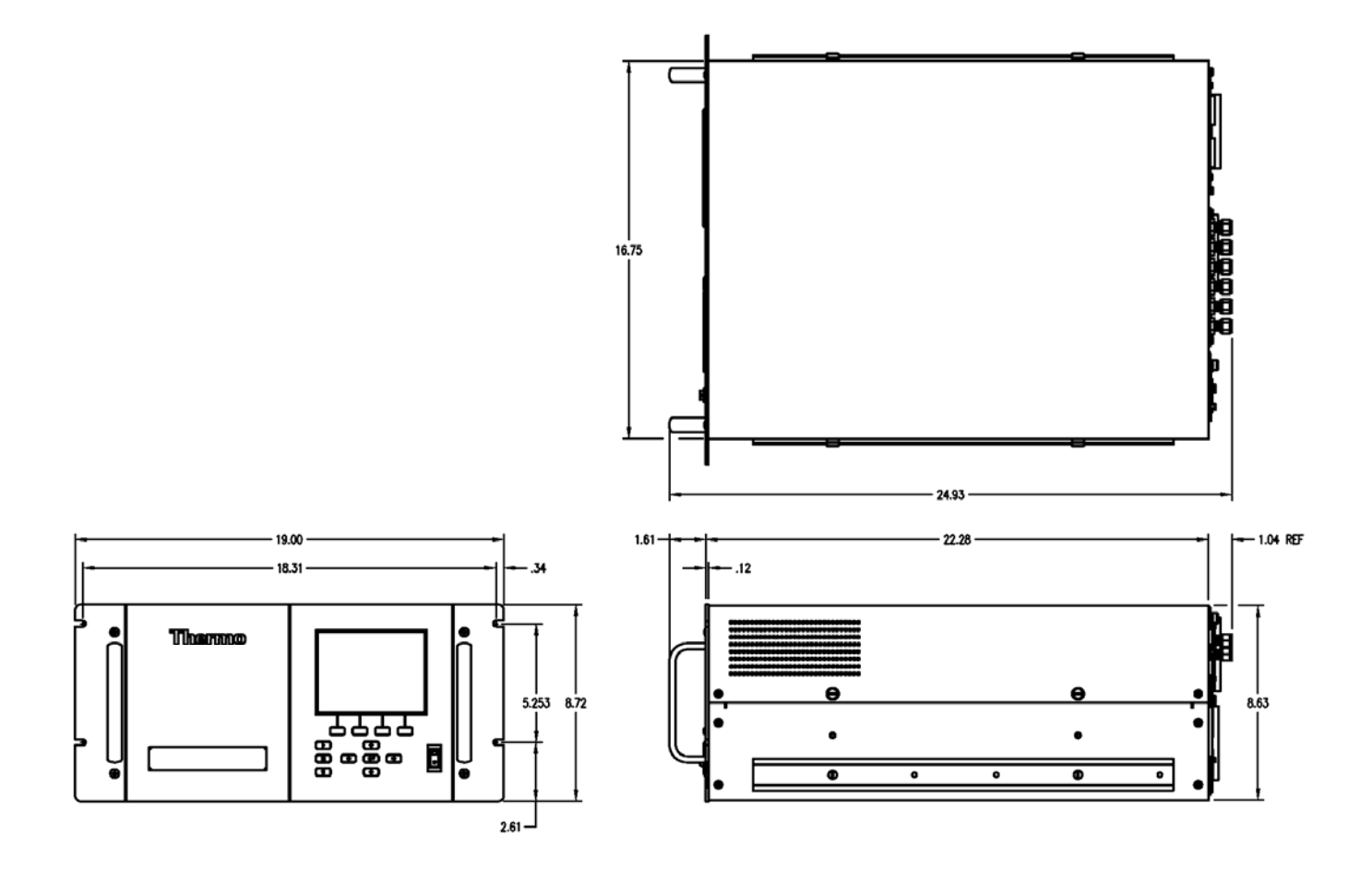

**Figure 9–3.** Retrofit Rack Mounting

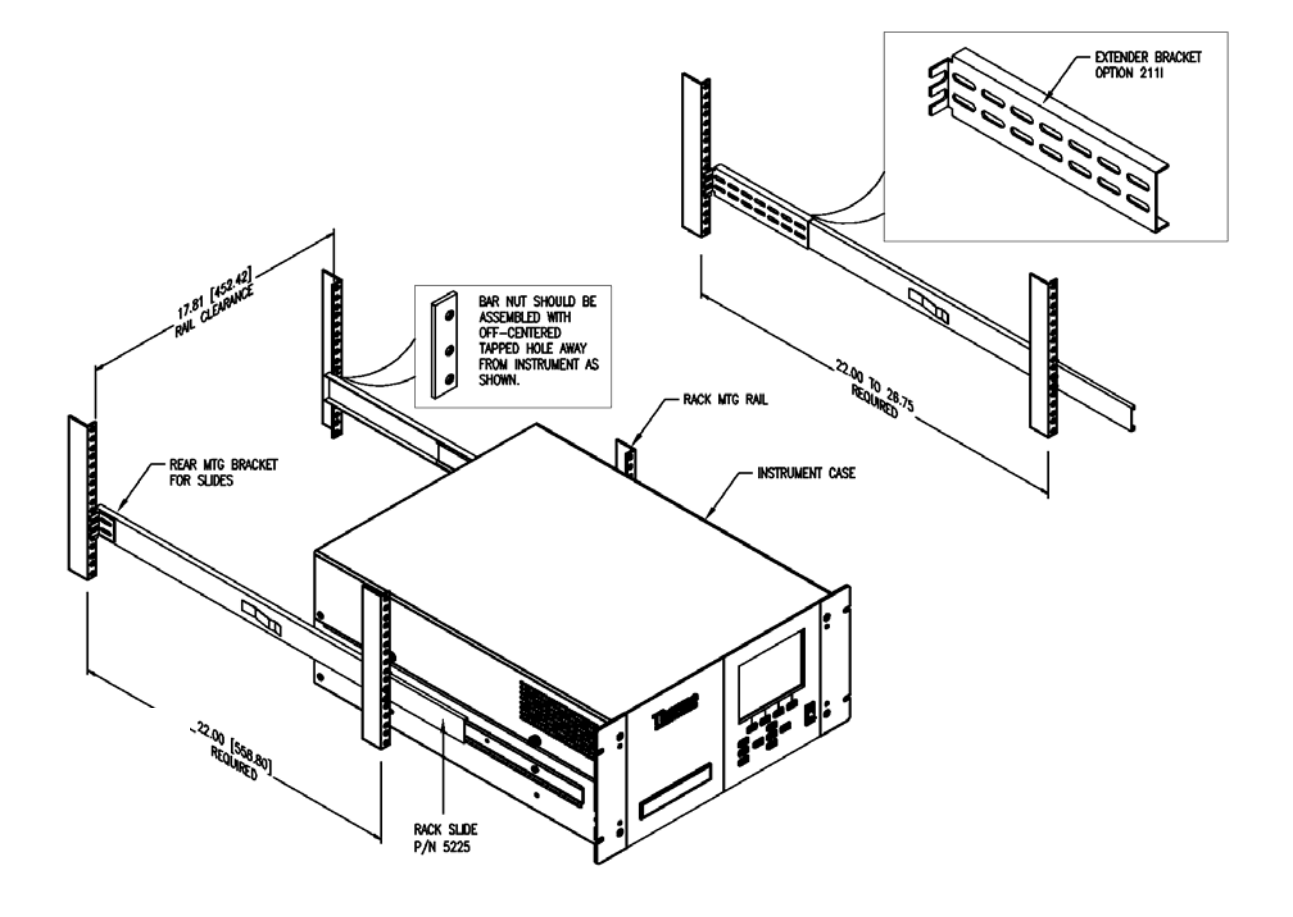

**Figure 9–4.** Rack Mount Option Assembly

## **Roof Flange Assembly**

An optional roof flange assembly can be used with flat roof applications, as shown in Figure 9–5. This roof flange assembly uses 3" PVC tubing, fittings and roof flange with gasketing. The installer must assure a water tight installation when using a flange of this design. A 2-1/2" circular hole should be drilled through the roofline of the the enclosure, or building, if it has a flat roof. The roof surface should be clean and swept of all debris. The flange should be centered over the hole that has been drilled. A generous bead of RTV or silicone sealent should be applied to the circumfernce of the ponts shown in Figure 9–5.

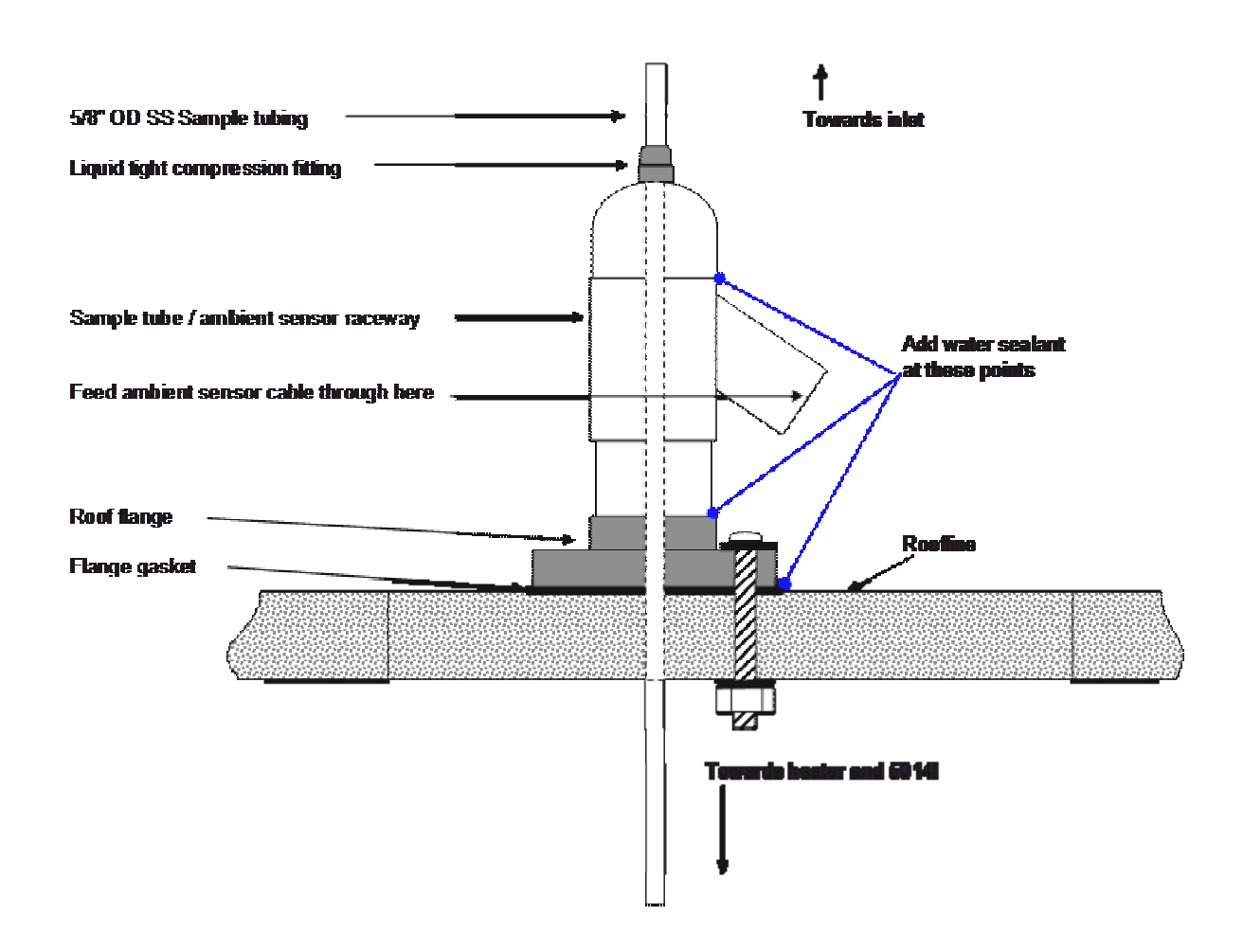

**Figure 9–5.** Roof Flange Assembly

The flange design also has four holes that can be used to secure the flange to the roof surface by the use of carriage bolts, washers and nuts. The length of the carriage bolts depends on the thickness of the roofline. Figure 9–6 shows a picture of the roof flange that is used with this assembly.

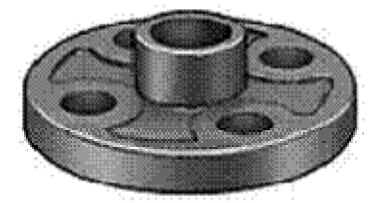

**Figure 9–6.** Securing the Roof Flange

# **Chapter 10 Model 5014***i* **to 5030***i* **Upgrade Procedures**

This chapter describes the 5014*i* to 5030*i* upgrade procedures. For details, see the following topics:

- "Instrument Preparation" on page 10-1
- "SHARP Connection Bracket Assembly Installation" on page 10-2
- "Radius Tube Adapter Installation" on page 10-5
- "SHARP External Valve Installation" on page 10-7
- "SHARP Optics Assembly Installation" on page 10-9
- "Upgrade of the Heater Tube Assembly" on page 10-10
- "Model Label Change" on page 10-11
- "Power On Instrument" on page 10-11

## **Instrument Preparation**

Use the following procedure to prepare the instrument.

- 1. If upgrading at an installed site, take the appropriate measures to secure the sample downtube and remove the instrument heater assembly and set aside.
- 2. From Instrument Panel, select Main Menu, select Instrument Controls and then Service Mode. Toggle to "Service Mode On".
- 3. From Instrument Panel, select Filter Tape, and then Manual, and select the BENCH to open.
- 4. From Instrument Panel, select Diagnostics, Instrument Configuration, and change the DETECTOR configuration from BETA to SHARP.
- 5. Turn instrument power off with the measurement head in the open position.

6. Unplug instrument from AC power source.

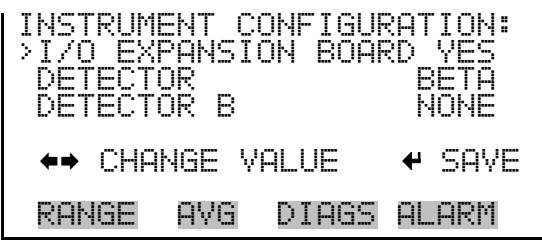

## **SHARP Connection Bracket Assembly Installation**

Use the following procedure for SHARP connection bracket assembly installation.

1. Locate the Connection Bracket (Figure 10–1) and remove two screws and set aside.

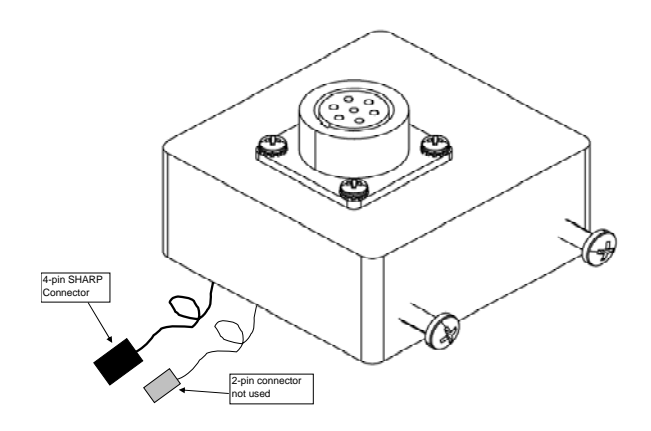

**Figure 10–1.** SHARP Optics Connection Bracket

2. Remove both sides of the Cover. Remove the tape pick up spool (Figure 10–2) by removing the thumb screw, washer, filter tape, spacers, o-rings and rear filter support guide plate.

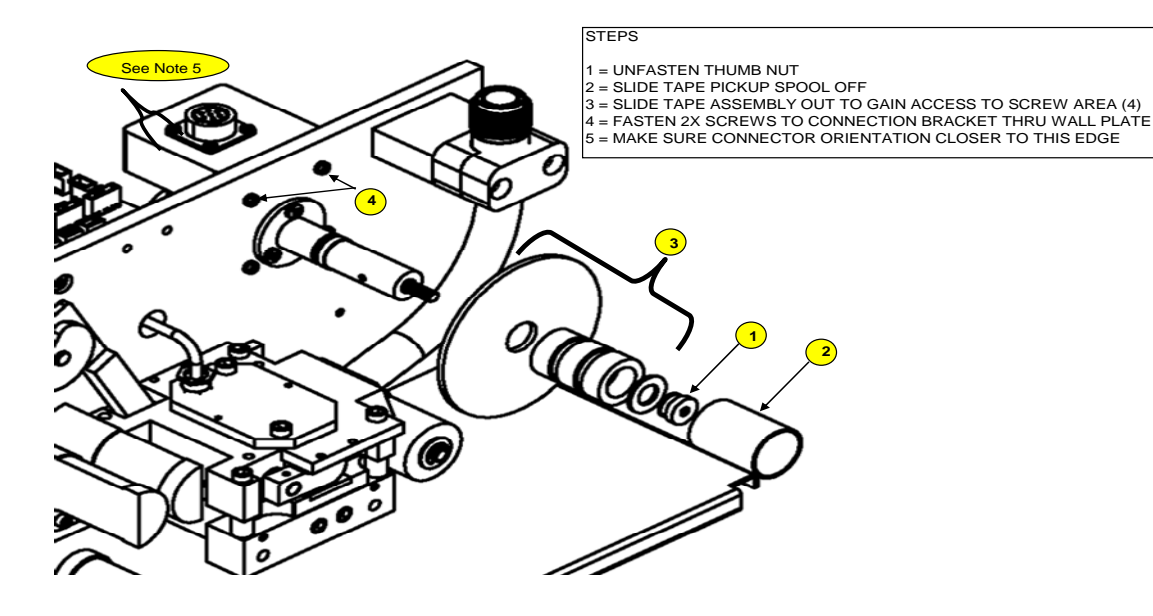

**Figure 10–2.** Tape Pick-up Spool Removal

- 3. Remove the two Philips screws from the connection bracket and align the bracket onto the wall plate, as shown above in Step 4, and insert the two screws through the wall plate and tighten.
- 4. Reinstall the tape pickup spool in the reverse order of removal in Step 2 by sliding all the spacers, O-rings and rear support guide plate into its original assembly order.
- 5. Install the filter tape following the filter tape path shown in Figure 10– 3. Use adhesive tape to adhere the filter tape to the take up spool and wind the tape over itself at least once.

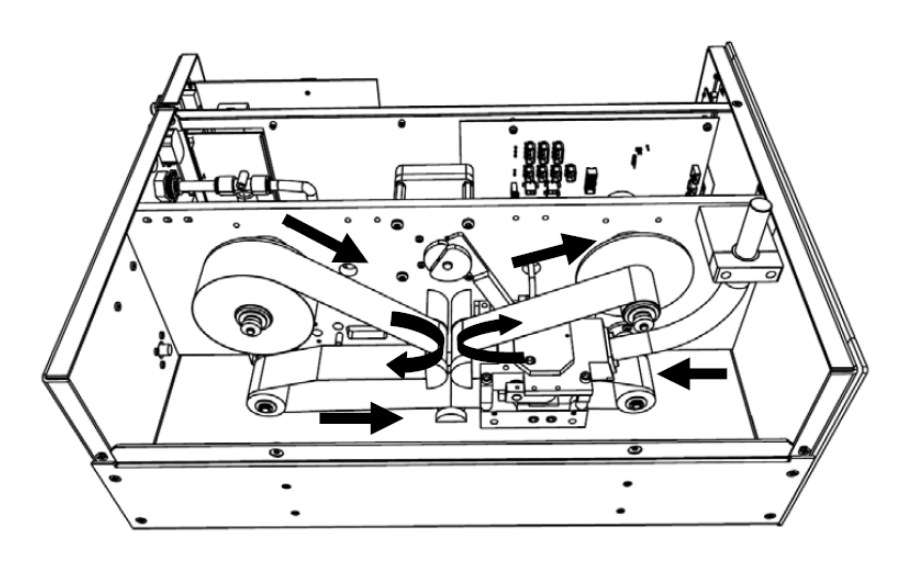

**Figure 10–3.** Filter Tape Installation Pathway

6. Complete the installation of the SHARP Optics Connection Bracket by connecting the 4-pin connector to the "SHARP 1" connector on the measurement interface board as shown below in Figure 10–4.

**Note** It should not be necessary to remove the electronics from the instrument case to achieve this connection and the spare 2-pin connector is not used. ▲

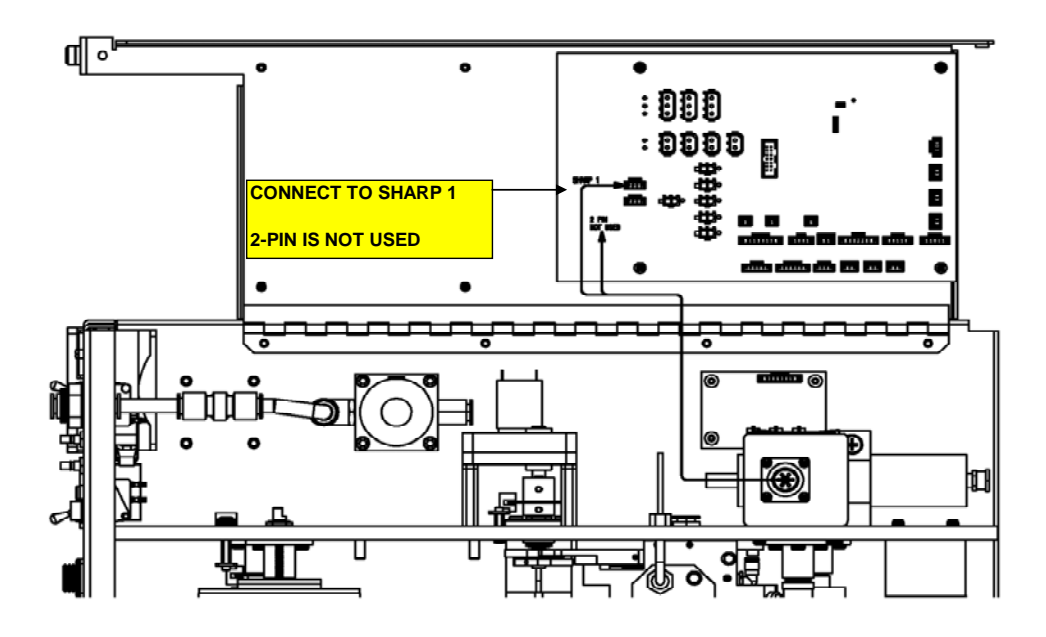

**Figure 10–4.** Connecting Connection Bracket Wiring to Measurement Interface Board

## **Radius Tube Adapter Installation**

Use the following procedure for radius tube adapter installation.

- 1. Loosen the Radius Tube Mounting bracket screws.
- 2. Slide back bracket downwards.
- 3. Slowly remove the existing Radius Face Seal by pulling straight up with a twisting action.
- 4. Slowly insert the Radius Tube Adapter onto the Radius Tube and push down with a slight twist until it is seated.
- 5. Tighten the radius tube mounting bracket screws as shown in Figure  $10-5.$

Radius Tube Adapter Installation

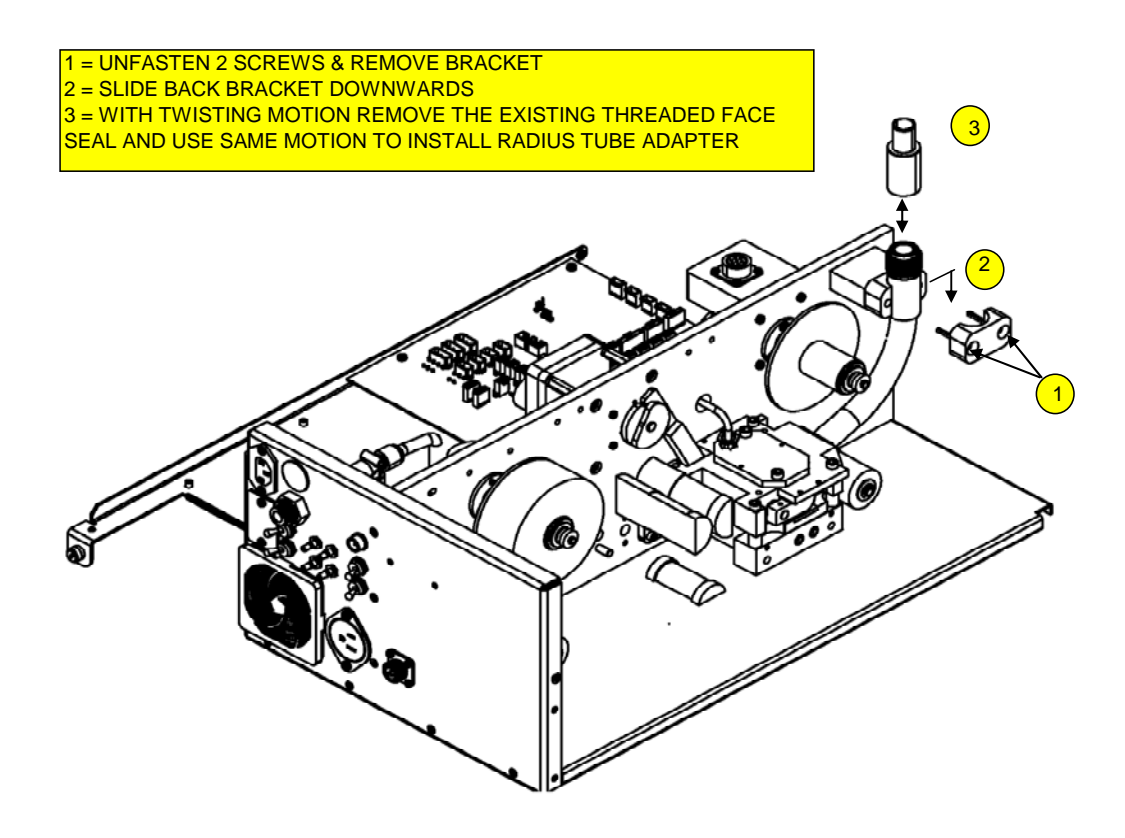

**Figure 10–5.** Radius Tube Adapter Install

6. Reassemble the two covers of the instrument in reverse order and check alignment of radius tube adapter through the hole in the cover as shown in **Figure 10–6**. Be sure to remove the old dust cover cap and the large plastic hole cover.

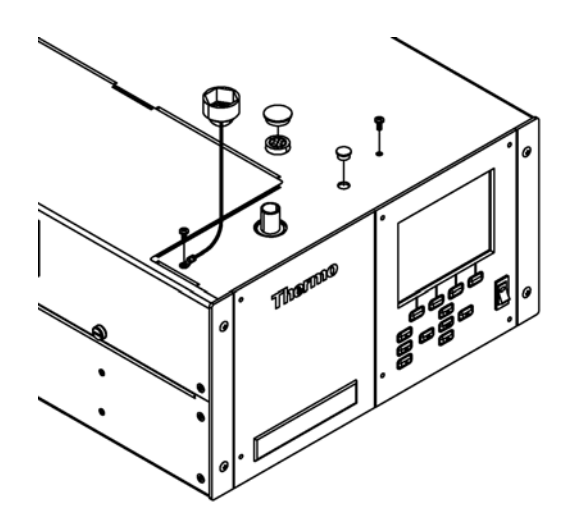

**Figure 10–6.** Radius Tube Adapter Alignment Check

## **SHARP External Valve Installation**

Use the following procedure for SHARP external valve installation.

1. Attach the SHARP External Valve Assembly (which includes the to the Rear Panel using the captive hardware on bracket and attach the 3-pin connector to the rear panel labeled valve (Figure 10–7).

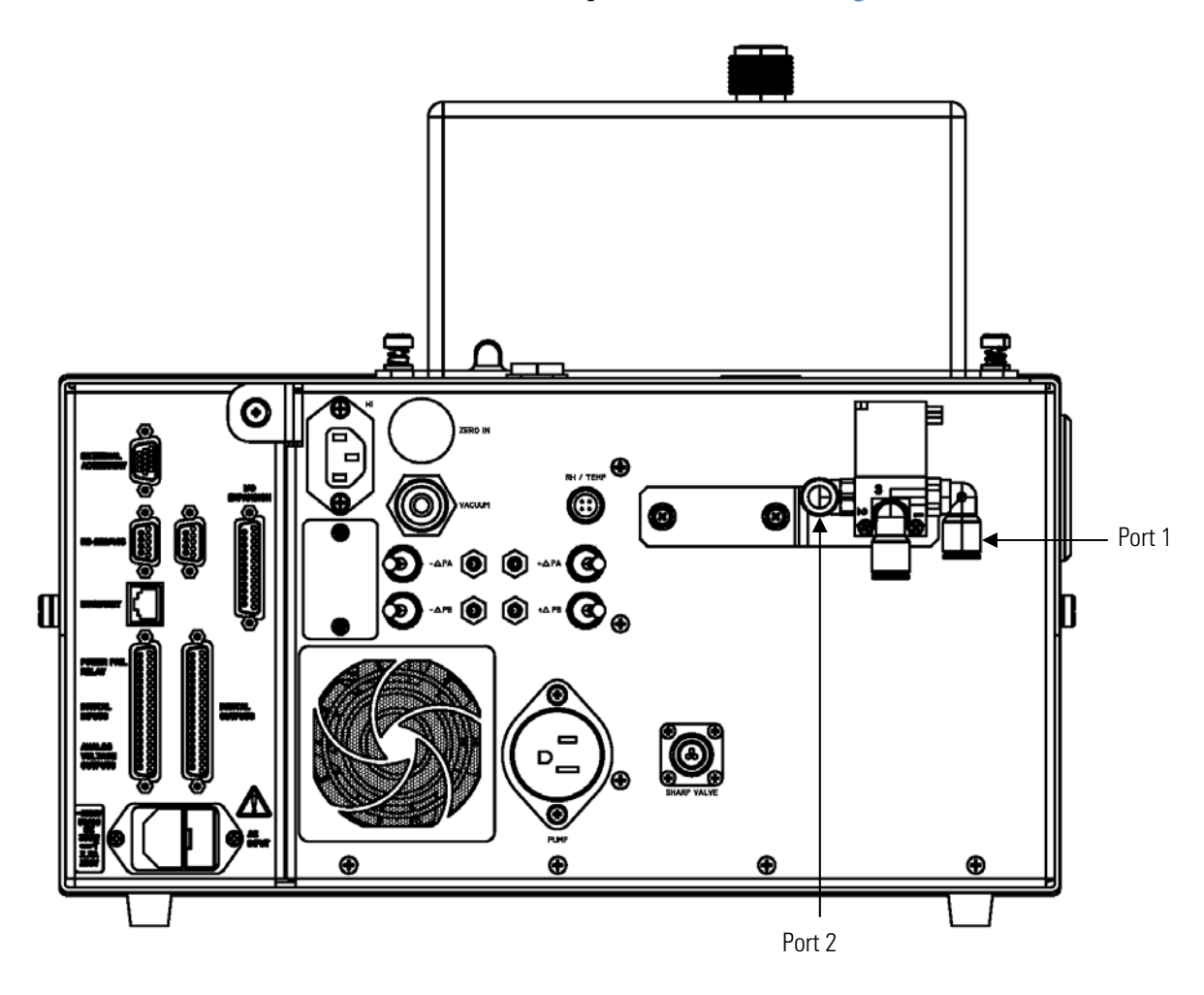

**Figure 10–7.** Rear Valve Assembly Installation

- 2. Follow the following plumbing procedure in accordance with Figure 10–8 below.
	- a. Attach the 3/8" vacuum tubing between pump intake and the vacuum port on rear panel and include the push-to-connect "T" fitting with the 0.040" thru-hole on the T-side in this line.
	- b. From the valve assembly that is now attached to the rear panel, connect the threaded fitting to the pump exhaust.

c. Connect the 3/8" tubing with inline HEPA filter to the available port (Port #1) on the external valve assembly using the available push connect fitting.

**Note** This step can also be delayed until after the zero air delivery tube and T-fitting are installed at the sample intake. ▲

- d. At the sample inlet, attach the stainless steel T-fitting to the sample downtube and tighten the swagelok fitting with Teflon ferrules do not overtighten these ferrules.
- e. Snake the green vacuum tubing downwards towards the rear valve assembly and attach to Port #1 of the valve. If this is a field installation, proper water sealants should be used to avoid any leakage into the instrument.

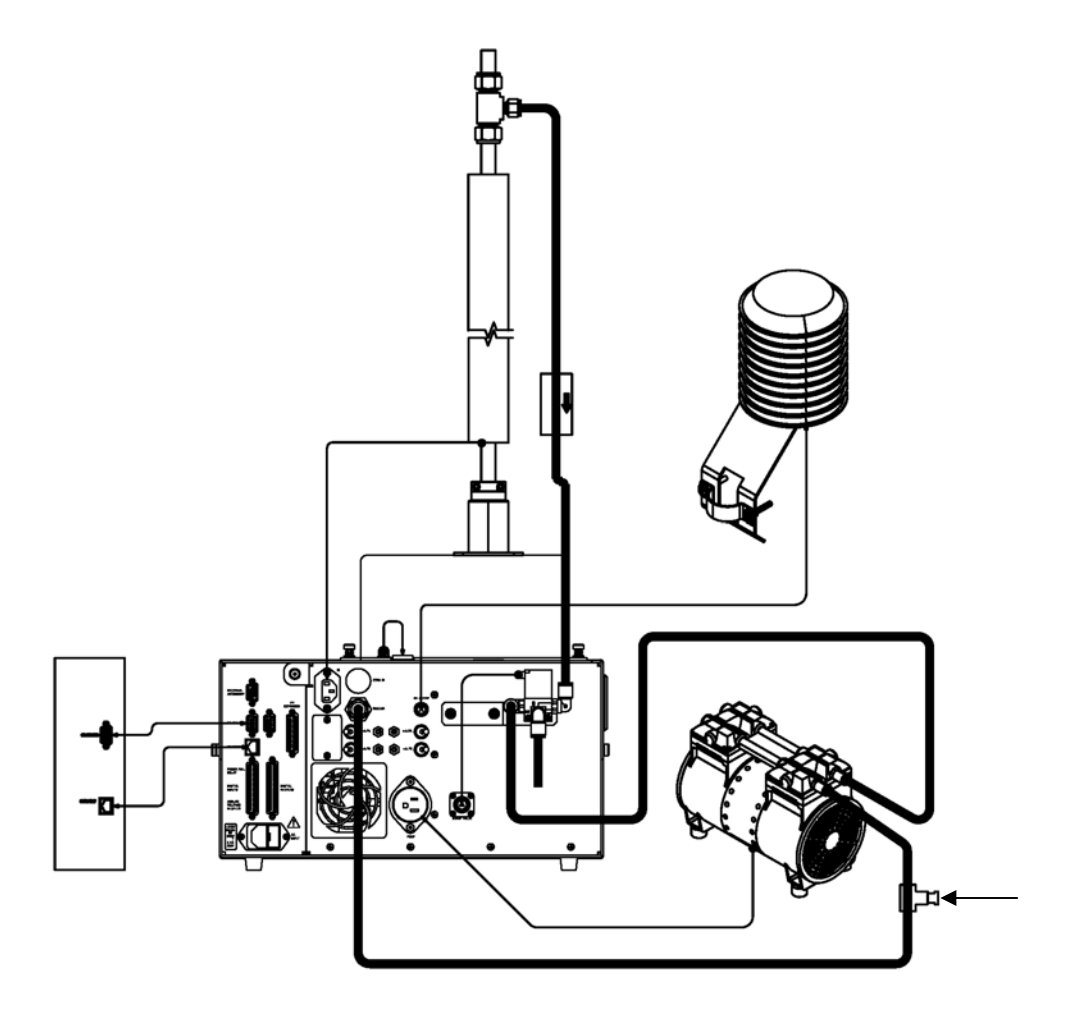

**Figure 10–8.** Plumbing Diagram

## **SHARP Optics Assembly Installation**

Use the following procedure for SHARP external valve installation.

- 1. Remove the SHARP Optics Assembly port protection caps and plugs.
- 2. Align the radius tube adapter with the open port on the bottom of the optics assembly as per Figure 10–9 and gently push down and then screw down the two tabs using the captive hardware.

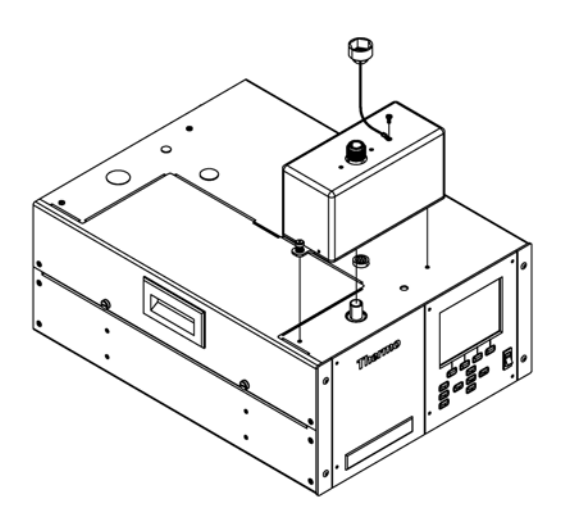

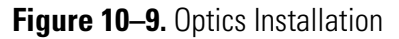

3. Connect the cable assembly from the rear panel of the Optical assembly and secure it to the optics connector that was installed in Step 3 of this procedure and as shown in Figure 10–10.

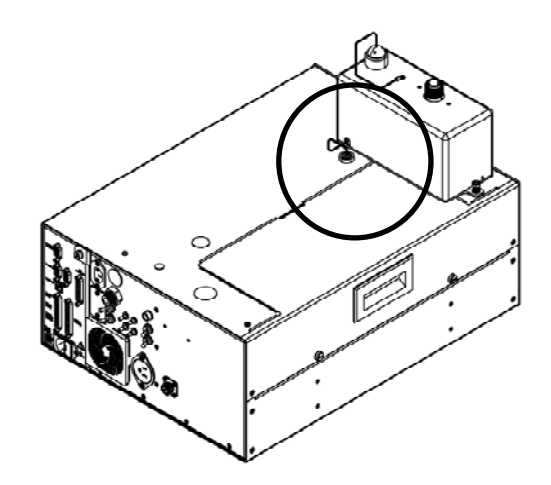

**Figure 10–10.** Connecting the Optics to the Optics Connector

## **Upgrade of the Heater Tube Assembly**

Use the following procedure for upgrade of the heater tube assembly.

1. The heater assembly needs to be revised for the 5030*i* SHARP to include a ferrite bead and a small faraday cage. The four steps shown below in Figure 10–11 and Figure 10–12 should be used to modify the heater assembly.

**Note** The sample downtube should be slightly loose at the roof line to allow vertical play while working on this assembly. If the tubing height has changed and needs to be cut back, please cut and clean the tubing before attaching to the optical assembly. ▲

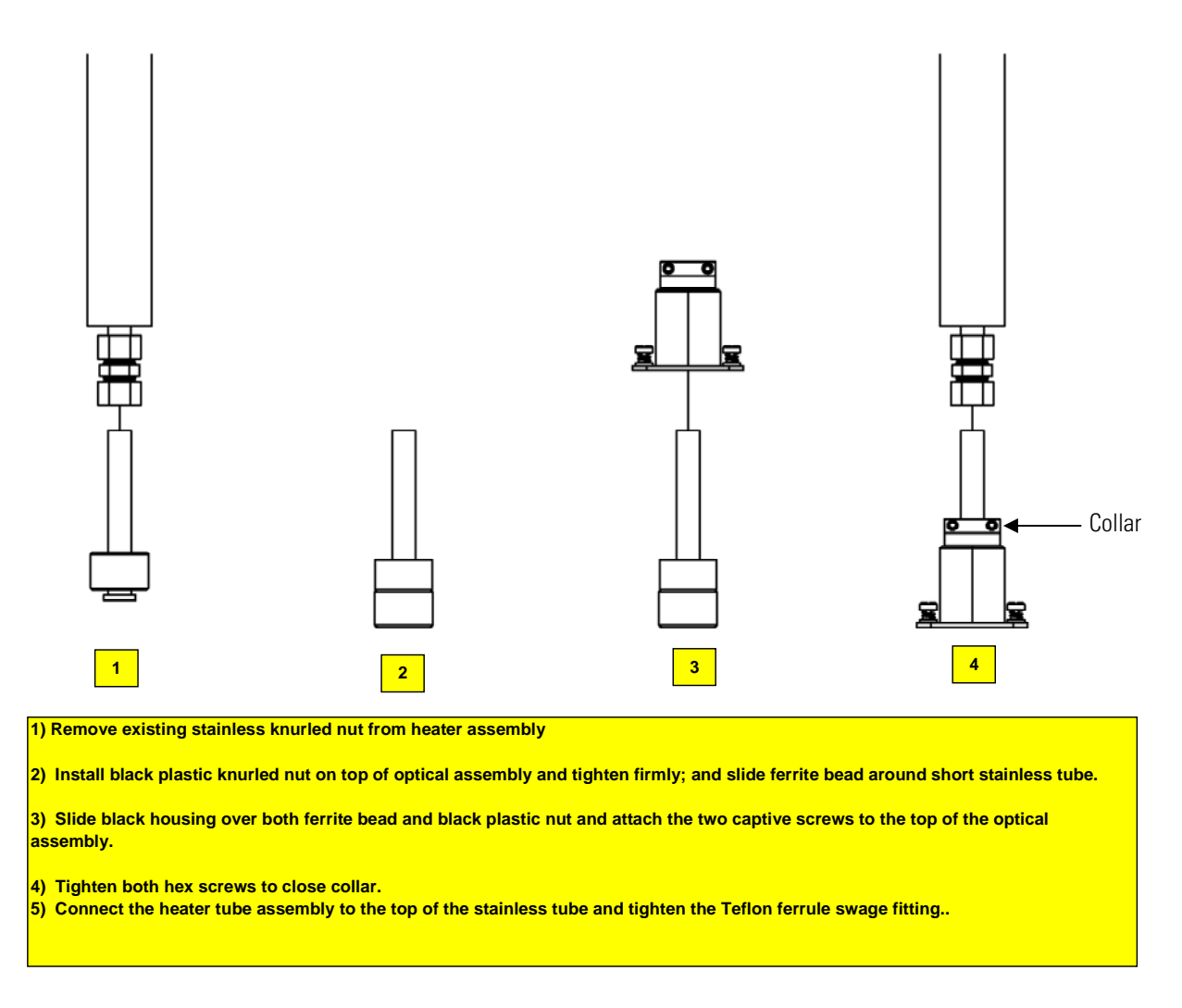

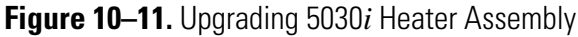

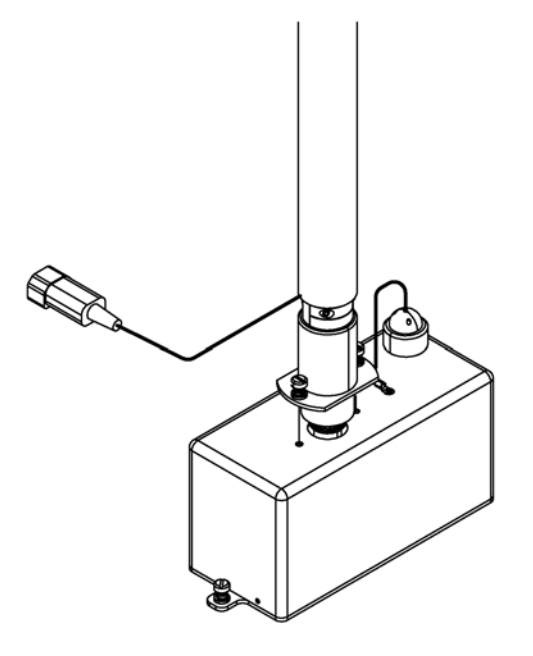

**Figure 10–12.** Connecting Heater to Optics Assembly Cover

### Use the following procedure for model label change. **Model Label Change**

1. Remove the 5014*i* label and replace with the new 5030*i* SHARP Label on the front panel Front Panel in accordance with Figure 10–13 below.

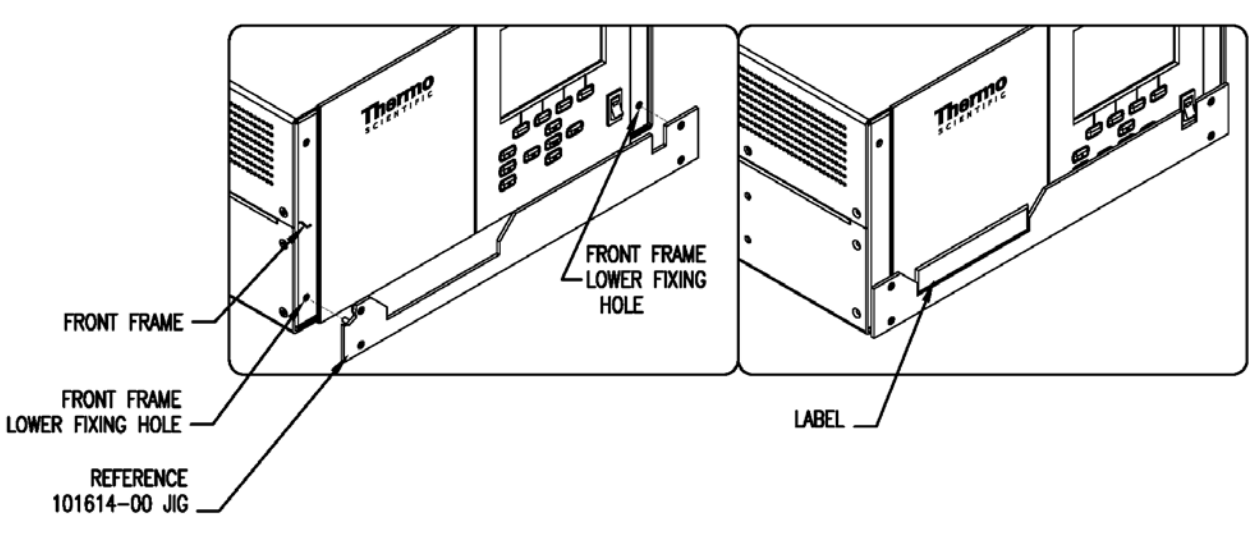

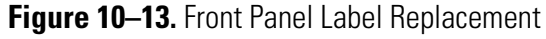

### **Power On Instrument**

Upgrade is complete.

## **Appendix A Warranty**

Seller warrants that the Products will operate or perform substantially in conformance with Seller's published specifications and be free from defects in material and workmanship, when subjected to normal, proper and intended usage by properly trained personnel, for the period of time set forth in the product documentation, published specifications or package inserts. If a period of time is not specified in Seller's product documentation, published specifications or package inserts, the warranty period shall be one (1) year from the date of shipment to Buyer for equipment and ninety (90) days for all other products (the "Warranty Period"). Seller agrees during the Warranty Period, to repair or replace, at Seller's option, defective Products so as to cause the same to operate in substantial conformance with said published specifications; provided that (a) Buyer shall promptly notify Seller in writing upon the discovery of any defect, which notice shall include the product model and serial number (if applicable) and details of the warranty claim; (b) after Seller's review, Seller will provide Buyer with service data and/or a Return Material Authorization ("RMA"), which may include biohazard decontamination procedures and other product-specific handling instructions; and (c) then, if applicable, Buyer may return the defective Products to Seller with all costs prepaid by Buyer. Replacement parts may be new or refurbished, at the election of Seller. All replaced parts shall become the property of Seller. Shipment to Buyer of repaired or replacement Products shall be made in accordance with the Delivery provisions of the Seller's Terms and Conditions of Sale. Consumables, including but not limited to lamps, fuses, batteries, bulbs and other such expendable items, are expressly excluded from the warranty under this warranty.

Notwithstanding the foregoing, Products supplied by Seller that are obtained by Seller from an original manufacturer or third party supplier are not warranted by Seller, but Seller agrees to assign to Buyer any warranty rights in such Product that Seller may have from the original manufacturer or third party supplier, to the extent such assignment is allowed by such original manufacturer or third party supplier.

In no event shall Seller have any obligation to make repairs, replacements or corrections required, in whole or in part, as the result of (i) normal wear and tear, (ii) accident, disaster or event of force majeure, (iii) misuse, fault or negligence of or by Buyer, (iv) use of the Products in a manner for which

they were not designed, (v) causes external to the Products such as, but not limited to, power failure or electrical power surges, (vi) improper storage and handling of the Products or (vii) use of the Products in combination with equipment or software not supplied by Seller. If Seller determines that Products for which Buyer has requested warranty services are not covered by the warranty hereunder, Buyer shall pay or reimburse Seller for all costs of investigating and responding to such request at Seller's then prevailing time and materials rates. If Seller provides repair services or replacement parts that are not covered by the warranty provided in this warranty, Buyer shall pay Seller therefor at Seller's then prevailing time and materials rates. ANY INSTALLATION, MAINTENANCE, REPAIR, SERVICE, RELOCATION OR ALTERATION TO OR OF, OR OTHER TAMPERING WITH, THE PRODUCTS PERFORMED BY ANY PERSON OR ENTITY OTHER THAN SELLER WITHOUT SELLER'S PRIOR WRITTEN APPROVAL, OR ANY USE OF REPLACEMENT PARTS NOT SUPPLIED BY SELLER, SHALL IMMEDIATELY VOID AND CANCEL ALL WARRANTIES WITH RESPECT TO THE AFFECTED PRODUCTS.

THE OBLIGATIONS CREATED BY THIS WARRANTY STATEMENT TO REPAIR OR REPLACE A DEFECTIVE PRODUCT SHALL BE THE SOLE REMEDY OF BUYER IN THE EVENT OF A DEFECTIVE PRODUCT. EXCEPT AS EXPRESSLY PROVIDED IN THIS WARRANTY STATEMENT, SELLER DISCLAIMS ALL OTHER WARRANTIES, WHETHER EXPRESS OR IMPLIED, ORAL OR WRITTEN, WITH RESPECT TO THE PRODUCTS, INCLUDING WITHOUT LIMITATION ALL IMPLIED WARRANTIES OF MERCHANTABILITY OR FITNESS FOR ANY PARTICULAR PURPOSE. SELLER DOES NOT WARRANT THAT THE PRODUCTS ARE ERROR-FREE OR WILL ACCOMPLISH ANY PARTICULAR RESULT.

# **Appendix B C-Link Protocol Commands**

This appendix provides a description of the C-Link protocol commands that can be used to remotely control a Model 5014*i* analyzer using a host device such as a PC or a datalogger. C-Link protocol may be used over RS-232, RS-485, or Ethernet. C-Link functions can be accessed over Ethernet using TCP port 9880.

Streaming data is sent out the serial port or the Ethernet port on a userdefined periodic basis. Streaming data over Ethernet is only generated when a connection is made on TCP port 9881.

Up to three simultaneous connections per protocol may be made over Ethernet.

For details, see the following topics:

- "Instrument Identification Number" on page B-1
- "Commands" on page B-2
- "Measurements" on page B-9
- "Alarms" on page B-11
- "Diagnostics" on page B-17
- "Datalogging" on page B-20
- "Calibration" on page B-27
- $\bullet$  "Keys/Display" on page B-34
- "Measurement Configuration" on page B-35
- "Hardware Configuration" on page B-41
- "Communications Configuration" on page B-43
- "I/O Configuration" on page B-50
- "Record Layout Definition" on page B-55

## **Instrument Identification Number**

Each command sent to the analyzer over the serial port must begin with the American Standard Code for Information Interchange (ASCII) symbol or byte value equivalent to the instrument's identification number plus 128.

For example, if the instrument ID is set to 14, then each command must begin with the ACSII character code 142 decimal. The analyzer ignores any command that does not begin with its instrument identification number. If the instrument ID is set to 0, then this byte is not required. For more information on changing Instrument ID, see Chapter 3, "Operation".

The analyzer must be in the remote mode and service mode not active in order to change instrument parameters remotely. However, the command "set mode remote" can be sent to the analyzer to put it in the remote mode. Report commands (commands that don't begin with "set") can be issued either in the remote or local mode, regardless of the service mode setting. For information on changing modes, see Chapter 3, "**Operation**". **Commands**

> The commands are not case sensitive. Each command must begin with the proper instrument identification number (ASCII) character. The command in the following example begins with the ASCII character code 142 decimal, which directs the command to the Model 5014*i*, and is terminated by a carriage return "CR" (ASCII character code 13 decimal).

# $<$ ASCII 142> T I M E  $<$ CR>

Many of the commands have two forms. One form reads parameter from the instrument's memory, and the other writes, or updates, a parameter. The syntax for a write command adds the word "set" in front of the command and provides an argument. Command responses are generally echoed with a data element appended.

**Note** If the Service Mode is active, C-Link "set" commands are not allowed. This is to prevent parameters from being changed remotely while the unit is being serviced locally. ▲

If an incorrect command is sent, an error message is generated. The list of error responses is shown in Table B–1. The following example sends the incorrect command "set unit mg/m3" instead of the correct command "set conc unit mg/m3."

Send: set unit mg/m3 Receive: set unit mg/m3 bad cmd
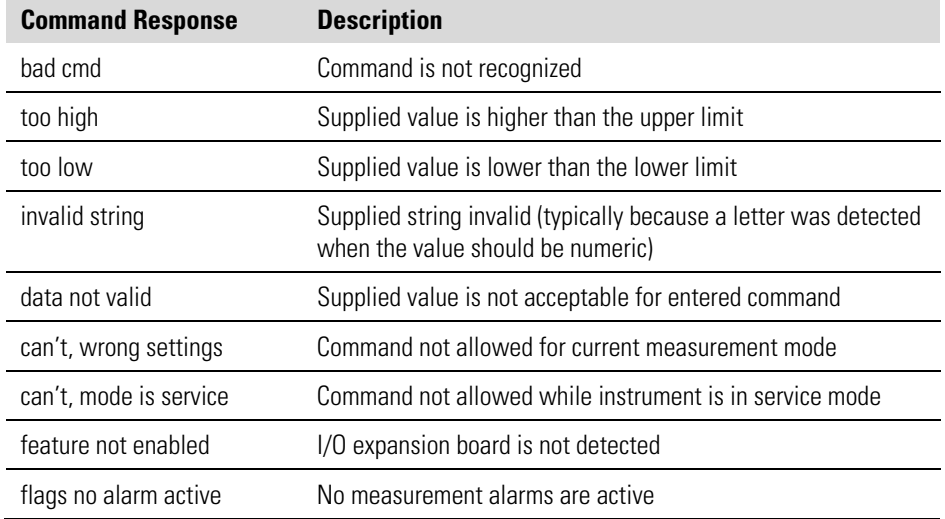

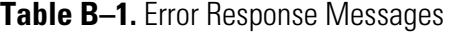

The "save" and "set save params" commands (duplicated for backward compatibility) store parameters in FLASH memory. It is important that this command be sent each time instrument parameters are changed. If changes are not saved, they will be lost in the event of a power failure.

# **Commands List**

Table B–2 lists the 5014*i* C-Link protocol commands. The interface will respond to the command strings outlined below.

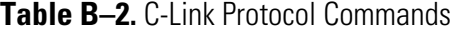

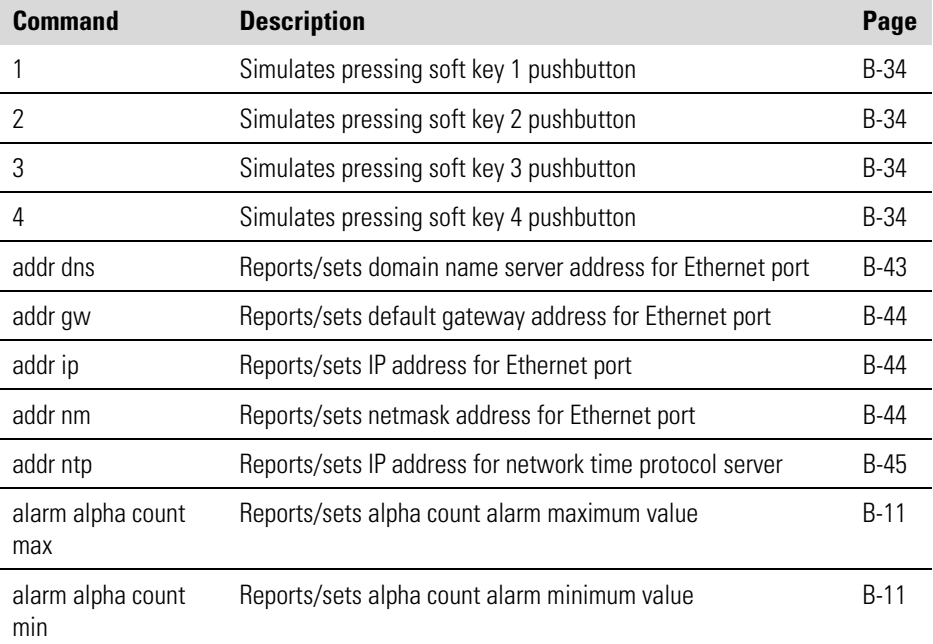

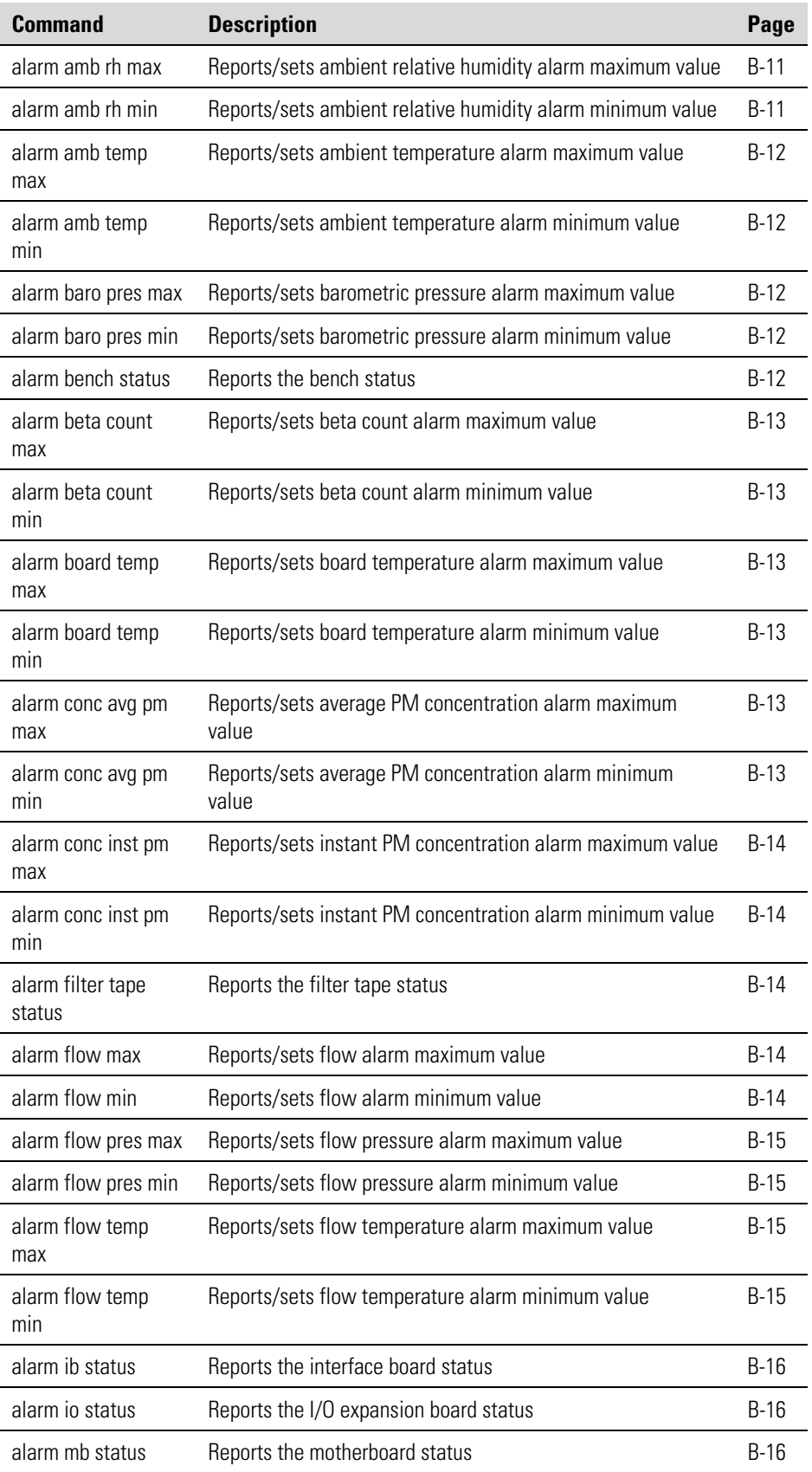

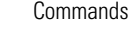

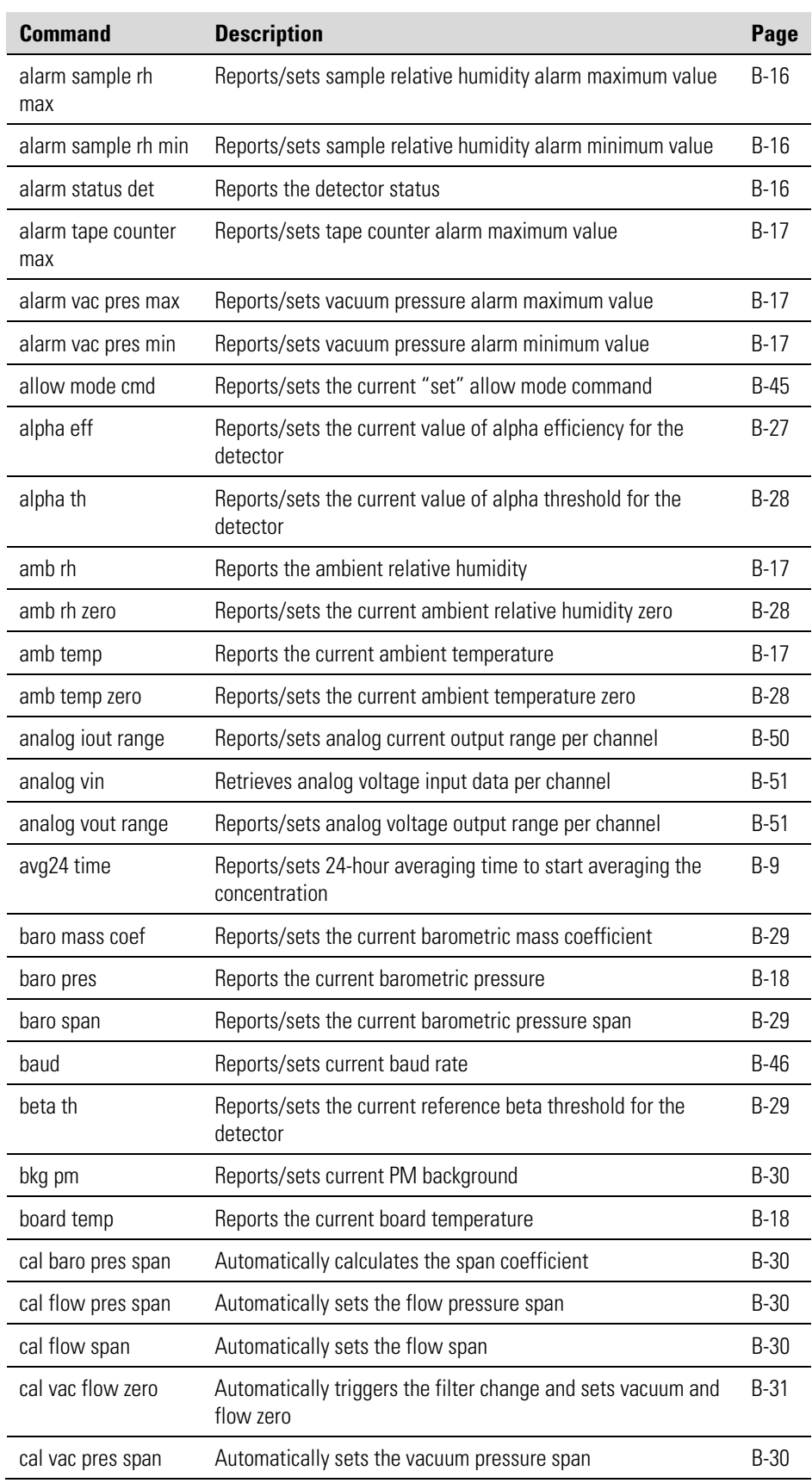

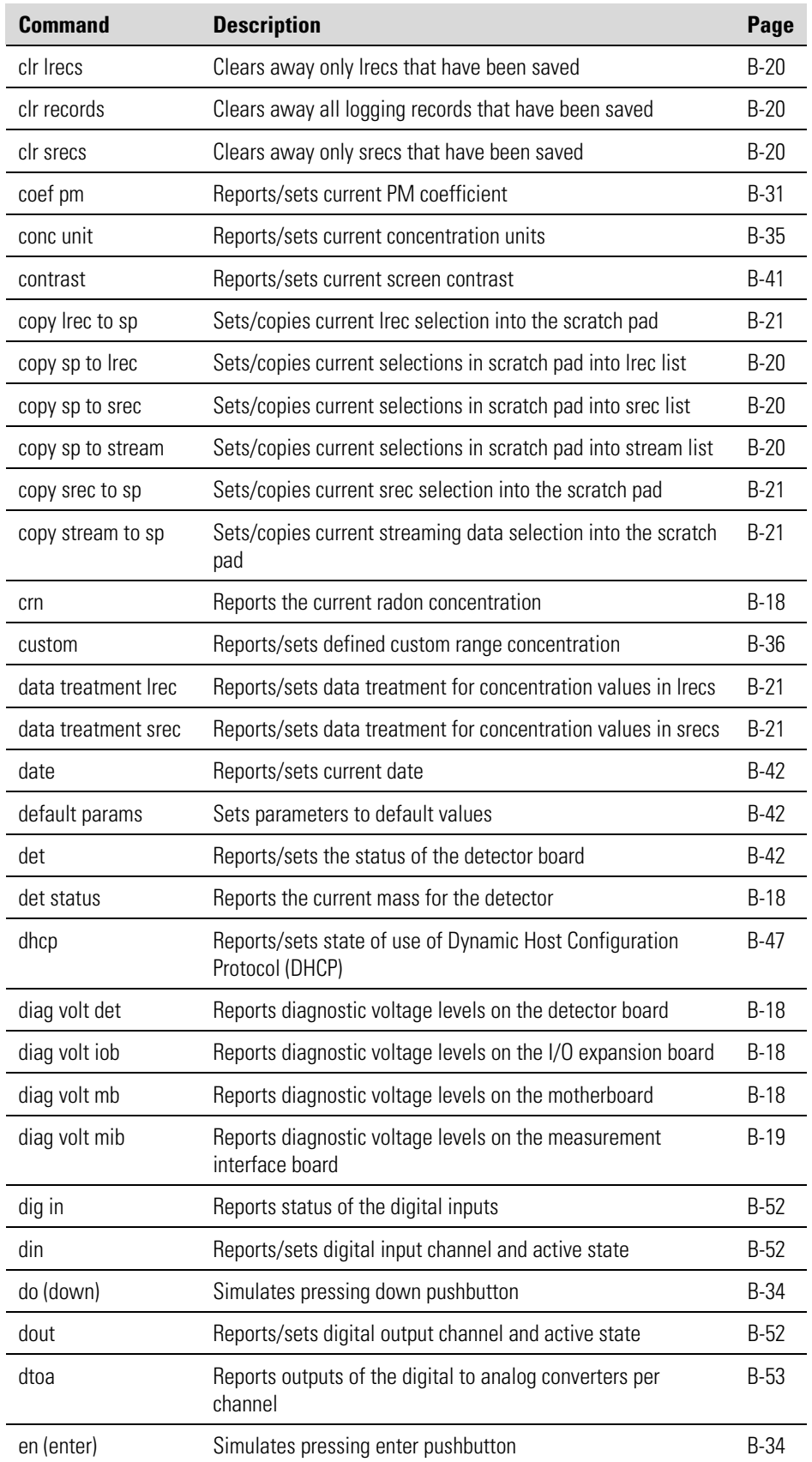

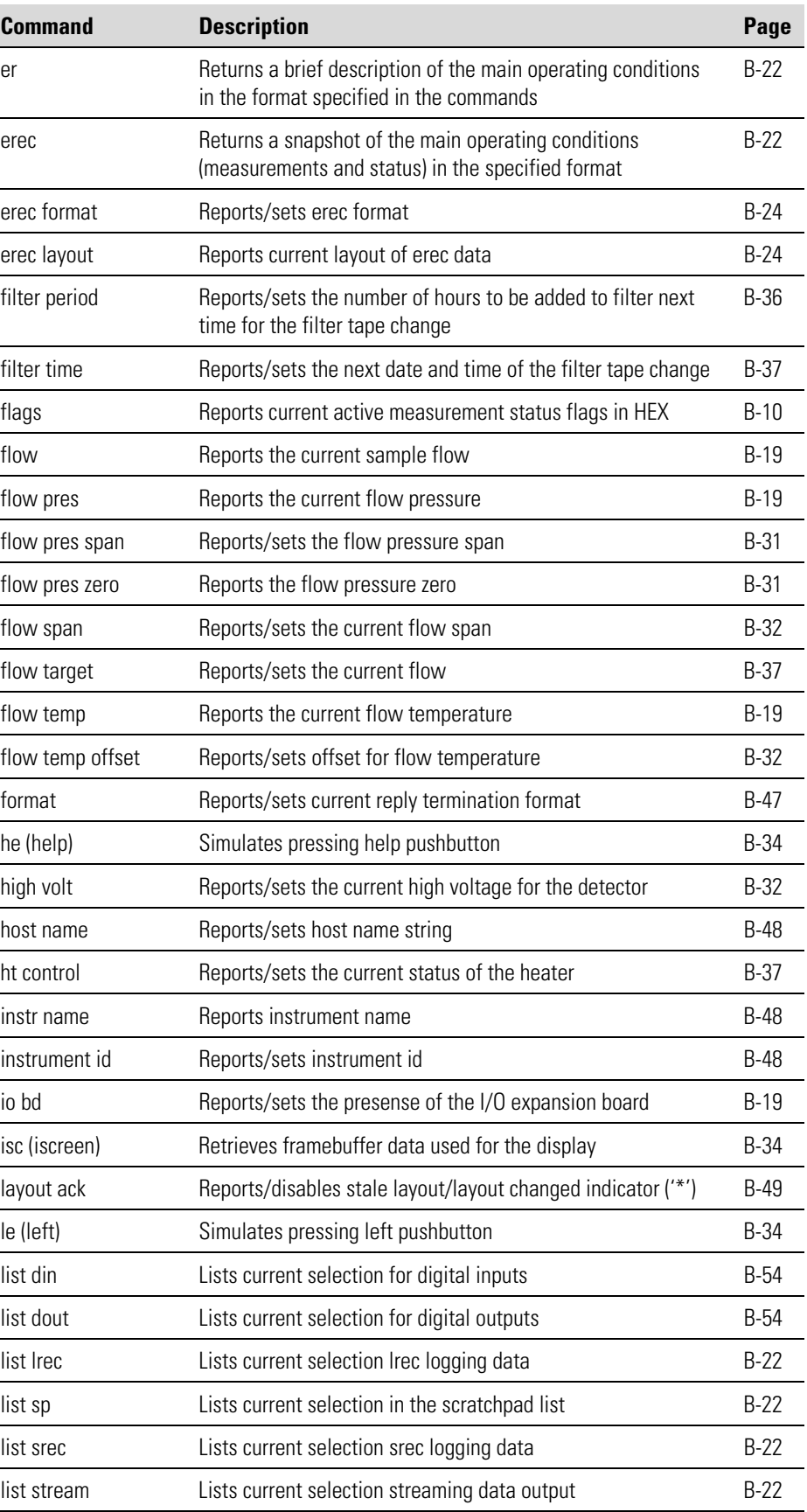

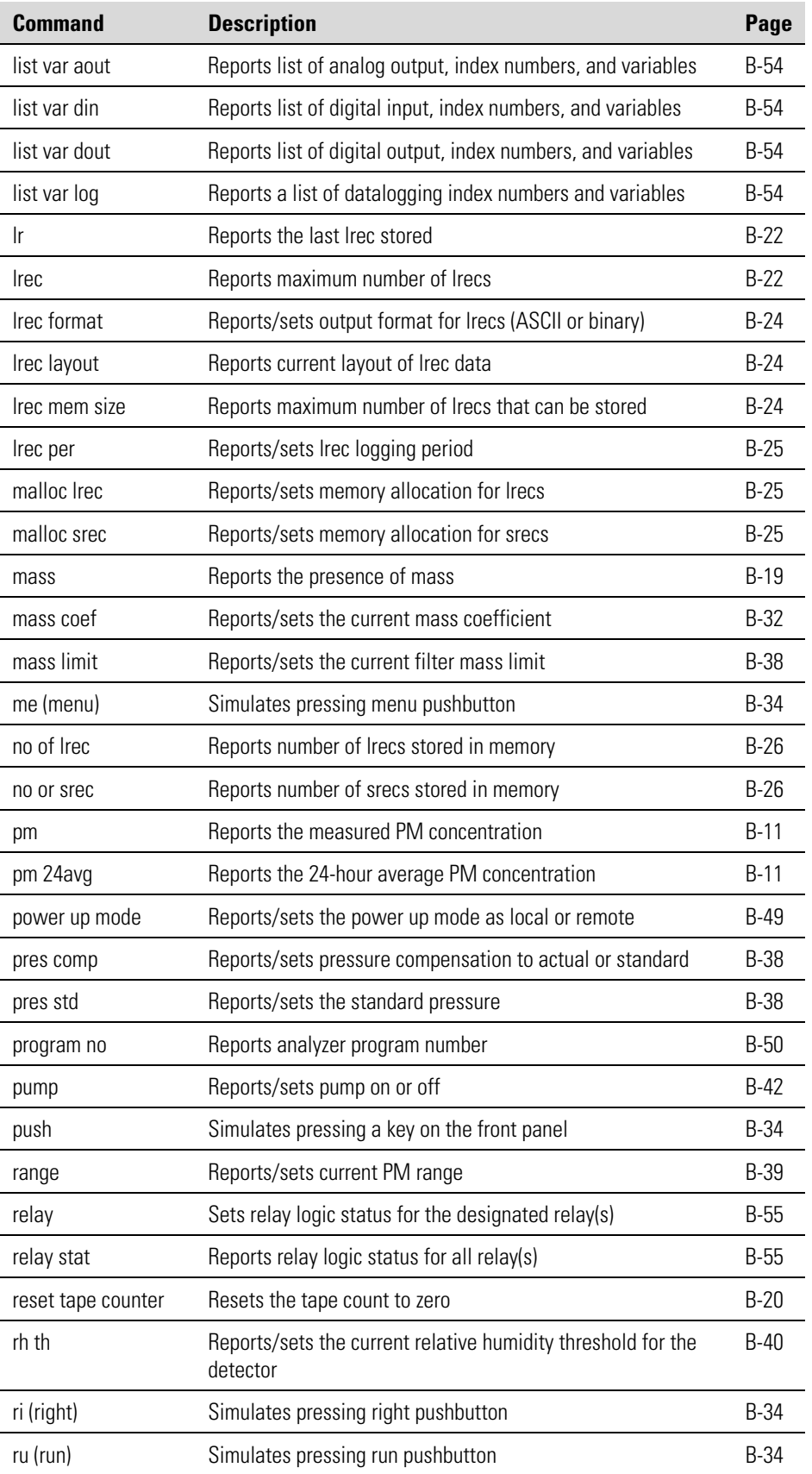

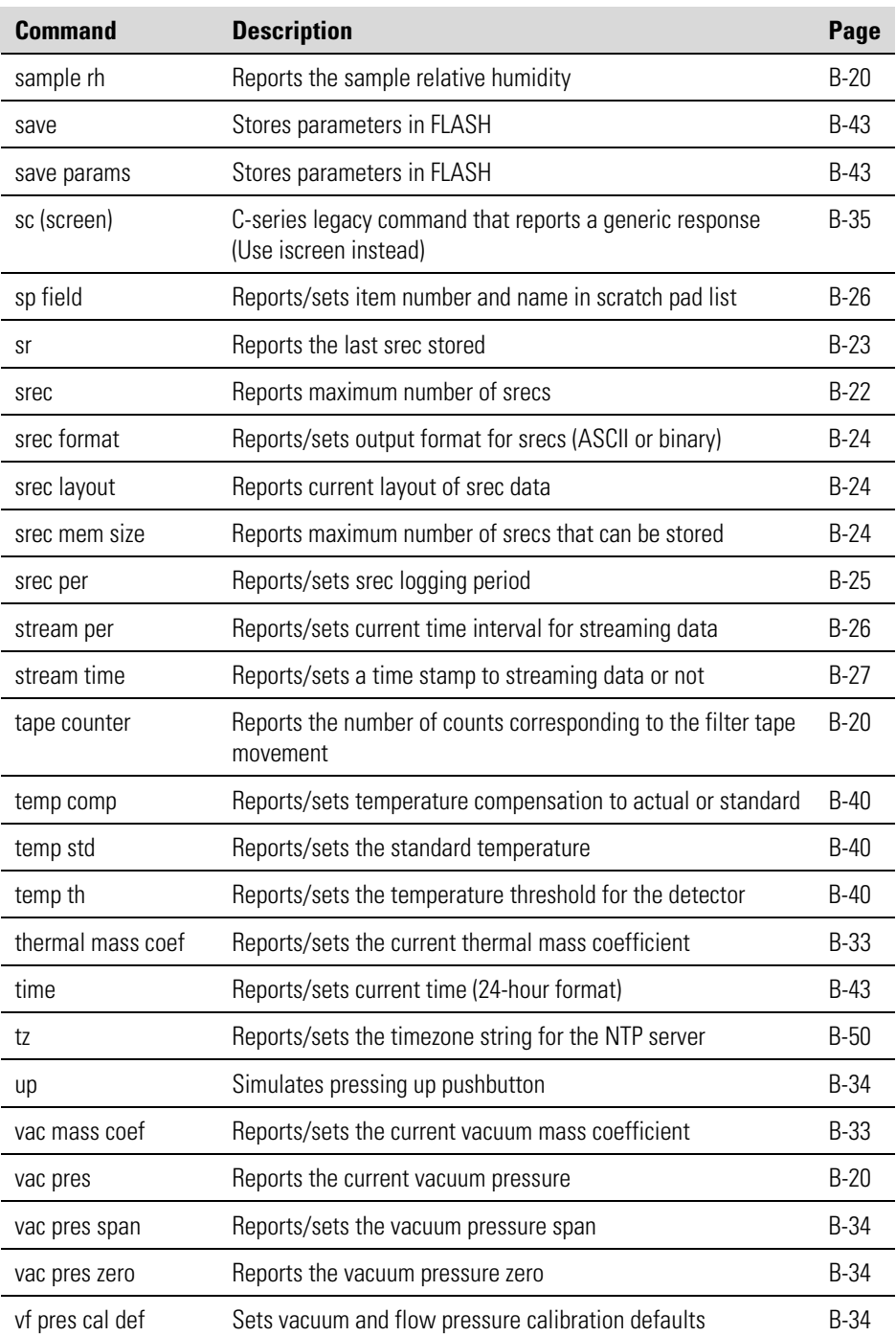

# **Measurements**

# **avg24 time**

This command reports the 24 hour averaging time in hours and minutes. The following example shows that the averaging time is set to 18:30.

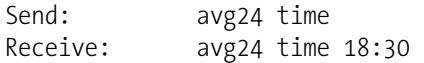

**set avg 24 time** *hh:mm hh* = hours (01 to 23) *mm* = minutes (01 to 59)

This command sets the 24 hour averaging time to start averaging the concentration from *hh:mm* until next 24 hours. It is then set to next 24 hours automatically. The following example sets the 24 hour averaging time to 17:50.

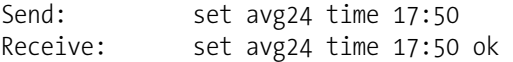

#### **flags**

This reports 8 hexadecimal digits (or flags) that represent the status of the mode, pressure and temperature compensation status, concentration units, concentration modes and alarms. To decode the flags, each hexadecimal digit is converted to binary as shown in the Figure B–1. It is the binary digits that define the status of each parameter.

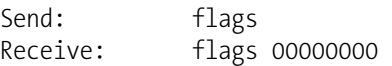

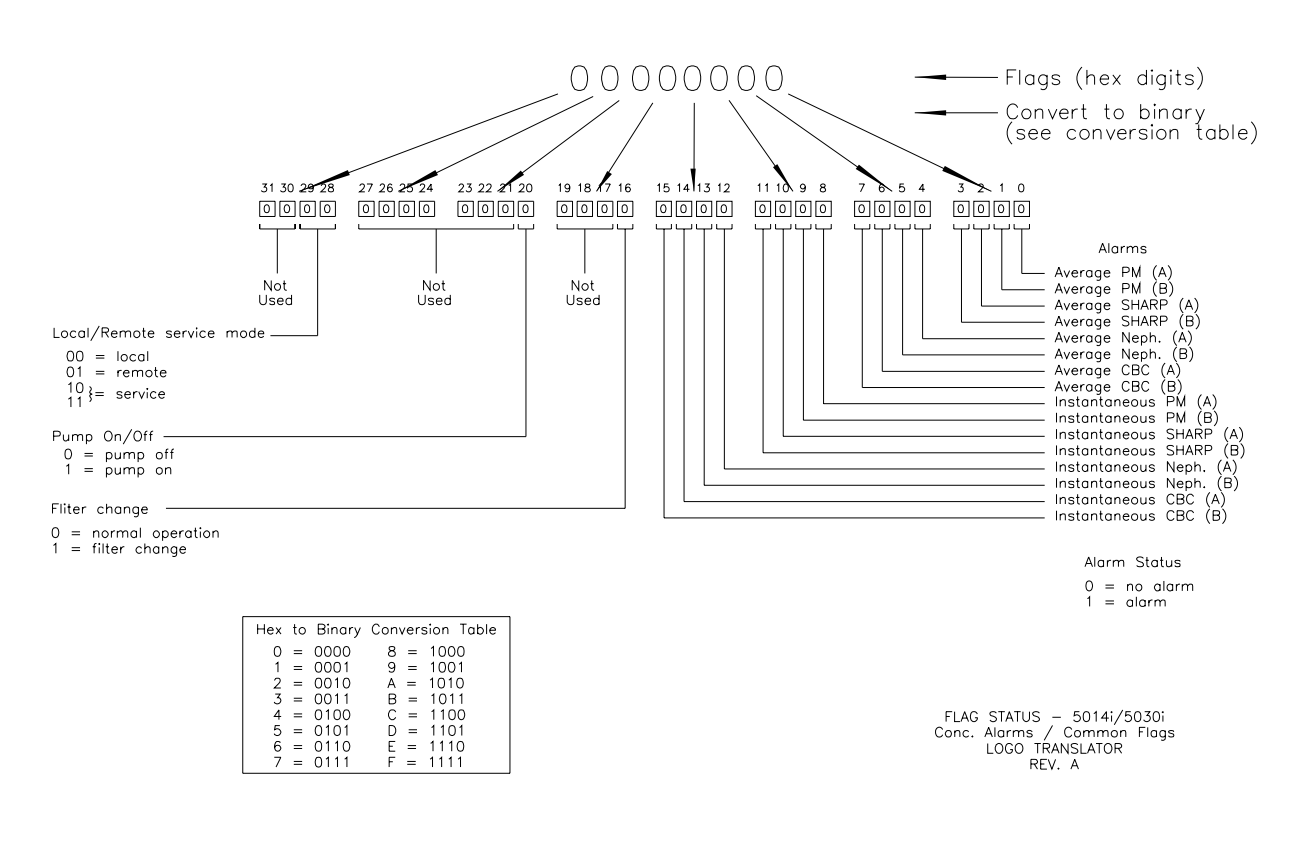

**Figure B–1.** Flags Field

#### **pm**

This command reports the measured PM concentration. The following example shows that the PM concentration is  $14.1 \text{ mg/m}^3$ .

Send: pm Receive: pm 1.410E+01 mg/m3

### **pm 24avg** *value*

This command reports the 24 hour averaging PM concentration *value*, where *value* is a floating-point number representing PM concentration in the currently selected units. The following example reports the 24 hour PM concentration value.

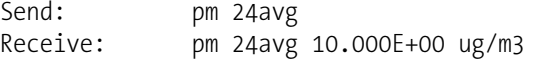

# **Alarms**

#### **alarm alpha count min alarm alpha count max**

These commands report the current alpha count alarm minimum and maximum value settings. The following example reports that the alpha count alarm minimum value is 200.

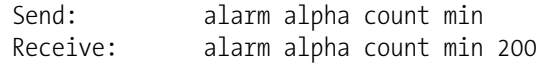

# **set alarm alpha count min** *x* **set alarm alpha count max** *x*

These commands set the alpha count alarm minimum and maximum values to *x*, where *x* is an integer representing alpha count limits. The following example sets the alpha count alarm maximum value to 500.

Send: set alarm alpha count max 500 Receive: set alarm alpha count max 500 ok

### **alarm amb rh min alarm amb rh max**

These commands report the current ambient relative humidity alarm minimum and maximum value settings. The following example reports the ambient relative humidity alarm minimum value is 35.0%.

Send: alarm amb rh min Receive: alarm amb rh min 35.0%

#### **set alarm amb rh min** *value* **set alarm amb rh max** *value*

These commands set the ambient relative humidity alarm minimum and maximum values to *value*, where *value* is a floating-point number representing ambient relative humidity alarm limits in percent. The

following example sets the ambient relative humidity alarm maximum value to 55%.

Send: set alarm amb rh max 55% Receive: set alarm amb rh max 55% ok

#### **alarm amb temp min alarm amb temp max**

These commands report the current ambient temperature alarm minimum and maximum value settings. The following example reports that the ambient temperature alarm minimum value is 4.0 °C.

Send: alarm amb temp min Receive: alarm amb temp min 4.0 degC

# **set alarm amb temp min** *value*

**set alarm amb temp max** *value*

These commands set the ambient temperature alarm minimum and maximum values to *value*, where *value* is a floating-point number representing ambient temperature alarm limits in °C. The following example sets the ambient temperature alarm maximum value to 38 °C.

Send: set alarm amb temp max 38.0 Receive: set alarm amb temp max 38.0 ok

# **alarm baro pres min alarm baro pres max**

These commands report the current barometric pressure alarm minimum and maximum value settings. The following example reports that the barometric pressure alarm minimum value is 500.0 mmHg.

Send: alarm baro pres min Receive: alarm baro pres min 500.0 mmHg

# **set alarm baro pres min** *value* **set alarm baro pres max** *value*

These commands set the barometric pressure alarm minimum and maximum values to *value*, where *value* is a floating-point number representing barometric pressure alarm limits in millimeters of mercury. The following example sets the barometric pressure alarm maximum value to 800.0 mmHg.

Send: set alarm baro pres max 800.0 Receive: set alarm baro pres max 800.0 ok

# **alarm bench status**

This command reports the current status of the bench as FAIL or OK. The following example reports that the bench status is OK.

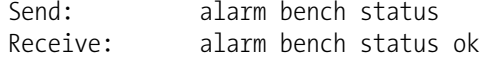

# **alarm beta count min**

**alarm beta count max** 

These commands report the current beta count alarm minimum and maximum value settings. The following example reports that the beta count alarm minimum value is 5000.

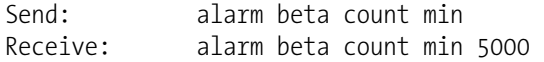

# **set alarm beta count min** *value* **set alarm beta count max** *value*

These commands set the beta count alarm minimum and maximum *value*, where *value* is an integer number representing beta count limits. The following example sets the beta count alarm maximum value to 20000.

Send: set alarm beta count max 20000 Receive: set alarm beta count max 20000 ok

# **alarm board temp min alarm board temp max**

These commands report the current board temperature alarm minimum and maximum value settings. The following example reports that the board temperature alarm minimum value is 0 °C.

Send: alarm board temp min Receive: alarm board temp min 0.0 degC

# **set alarm board temp min** *value* **set alarm board temp max** *value*

These commands set the board temperature alarm minimum and maximum values to *value*, where *value* is a floating-point number representing board temperature alarm limits in °C. The following example sets the board temperature alarm maximum value to 38 °C.

Send: set alarm board temp max 38.0 Receive: set alarm board temp max 38.0 ok

# **alarm conc avg pm min alarm conc avg pm max**

These commands report the current 24-hour average PM concentration alarm minimum and maximum values setting. The following example reports that the average PM concentration minimum is  $100 \text{ mg/m}^3$ .

Send: alarm conc avg pm min Receive: alarm conc avg pm min 1.000E+02 mg/m3

# **set alarm conc avg pm min** *value* **set alarm conc avg pm max** *value*

These commands set the 24-hour average PM concentration alarm minimum and maximum values to *value*, where *value* is a floating-point representation of the concentration alarm limits. Values must be in the units that are currently set for use. The following example sets the average PM concentration alarm maximum value to  $10000 \text{ mg/m}^3$ .

Send: set alarm conc avg pm max 10000 Receive: set alarm conc avg pm max 10000 ok

#### **alarm conc inst pm min alarm conc inst pm max**

These commands report the current 24-hour instant PM concentration alarm minimum and maximum values setting. The following example reports that the instant PM concentration minimum is 100  $\mu$ g/m<sup>3</sup>.

Send: alarm conc inst pm min Receive: alarm conc inst pm min 1.000E+02 μg/m3

# **set alarm conc inst pm min** *value* **set alarm conc inst pm max** *value*

These commands set the 24-hour instant PM concentration alarm minimum and maximum values to *value*, where *value* is a floating-point representation of the concentration alarm limits. Values must be in the units that are currently set for use. The following example sets the instant PM concentration alarm maximum value to  $10000 \mu g/m^3$ .

Send: set alarm conc inst pm max 10000 Receive: set alarm conc inst pm max 10000 ok

# **alarm filter tape status**

This command reports the status of the filter tape as FAIL or OK. The following example reports that the filter tape status is OK.

Send: alarm filter tape status Receive: alarm filter tape status ok

# **alarm flow min**

# **alarm flow max**

These commands report the current flow alarm minimum and maximum value settings. The following example reports that the flow alarm minimum value is 16.0 LPM.

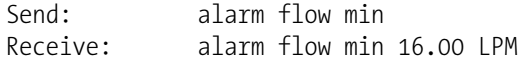

# **set alarm flow min** *value* **set alarm flow max** *value*

These commands set the flow alarm minimum and maximum values to *value*, where *value* is a floating-point number representing flow alarm limits in liters per minute/liters per hour. The following example sets the flow alarm maximum value to 17.34 LPM.

Send: set alarm flow max 17.34 Receive: set alarm flow max 17.34 ok

# **alarm flow pres min alarm flow pres max**

These commands report the current flow pressure alarm minimum and maximum value settings. The following example reports that the flow pressure alarm minimum value is -10.0 mmHg.

Send: alarm flow pres min Receive: alarm flow pres min -10.0 mmHg

# **set alarm flow pres min** *value* **set alarm flow pres max** *value*

These commands set the flow pressure alarm minimum and maximum values to *value*, where *value* is a floating-point number representing flow pressure alarm limits in millimeters of mercury. The following example sets the flow pressure alarm maximum value to 100.0 mmHg.

Send: set alarm flow pres max 100.0 Receive: set alarm flow pres max 100.0 ok

# **alarm flow temp min alarm flow temp max**

This command reports the current flow temperature alarm maximum value setting. The following example reports that the flow temperature alarm maximum value is 20.0 °C.

Send: alarm flow temp max Receive: alarm flow temp max 20.0 degC

# **set alarm flow temp min** *value* **set alarm flow temp max** *value*

This command sets the flow temperature alarm maximum value to *value*, where *value* is a floating-point number representing flow temperature alarm limits in °C. The following example sets the flow temperature alarm maximum value to 70 °C.

Send: set alarm flow temp max 70.0 Receive: set alarm flow temp max 70.0 ok

### **alarm ib status**

This command reports the status of the interface board as FAIL or OK. The following example reports that the interface board status is OK.

Send: alarm ib status Receive: alarm ib status ok

#### **alarm io status**

This command reports the status of the I/O expansion board as FAIL or OK. The following example reports that the I/O expansion board status is OK.

```
Send: alarm io status 
Receive: alarm io status ok
```
# **alarm mb status**

This command reports the status of the motherboard as FAIL or OK. The following example reports that the motherboard status is OK.

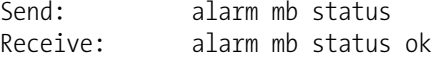

# **alarm sample rh min alarm sample rh max**

These commands report the current sample relative humidity alarm minimum and maximum value settings. The following example reports that the sample relative humidity alarm minimum value is 5%.

Send: alarm sample rh min Receive: alarm sample rh min 5.0%

# **set alarm sample rh min** *value*

# **set alarm sample rh max** *value*

These commands set the sample relative humidity alarm minimum and maximum values to *value*, where *value* is a floating-point number representing sample relative humidity alarm limits in percent. The following example sets the sample relative humidity alarm maximum value to 40%.

Send: set alarm sample rh min 40.0 Receive: set alarm sample rh min 40.0 ok

#### **alarm status det**

This command reports the board status of the detector as FAIL or OK. The following example reports that the detector board status is OK.

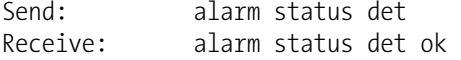

#### **alarm tape counter max**

This command reports the current filter tape count alarm maximum value setting. The following example reports that the filter tape count alarm maximum value is 480.

Send: alarm filter tape counter max Receive: alarm filter tape counter max 480

#### **set alarm filter tape counter max** *value*

This command sets the filter tape count alarm maximum *value*, where *value* is an integer number representing filter tape alarm limits. The following example sets the filter tape count alarm maximum value to 490.

Send: set alarm filter tape counter max 490 Receive: set alarm filter tape counter max 490 ok

# **alarm vac pres min alarm vac pres max**

These commands report the current vacuum pressure alarm minimum and maximum value settings. The following example reports that the vacuum pressure alarm minimum value is -20.0 mmHg.

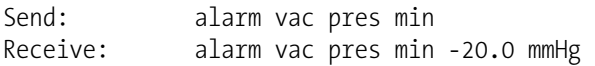

# **set alarm vac pres min** *value*

#### **set alarm vac pres max** *value*

These commands set the vacuum pressure alarm minimum and maximum values to *value*, where *value* is a floating-point number representing vacuum pressure alarm limits in millimeters of mercury. The following example sets the vacuum pressure alarm maximum value to 250.0 mmHg.

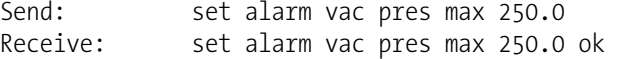

# **Diagnostics**

This command reports the ambient RH, in percent. The following example reports that the ambient RH is 30%.

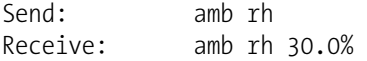

#### **amb temp**

**amb rh** 

This command reports the current ambient temperature, in degrees C. The following example reports that the ambient temperature is 15 °C.

Send: amb temp Receive: amb temp 15.0 degC

#### **baro pres**

This command reports the current barometric pressure, in mmHg. The following example reports that the barometric pressure is 722 mmHg.

Send: baro pres Receive: baro pres 722.0 mmHg

#### **board temp**

This command reports the current board temperature, in degrees C. The following example reports that the board temperature is 15 °C.

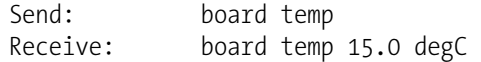

#### **crn**

This command reports the current radon concentration for the detector. The following example reports that the radon concentration is  $1.2 \text{ Bq/m}^3$ .

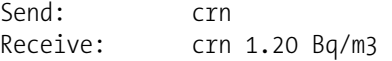

#### **det status**

This command reports the current mass for the detector. The sequence is: βc, β, α. Each value is separated by a space.

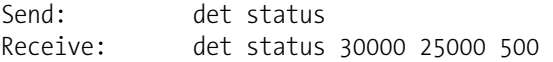

#### **diag volt det**

This command reports the diagnostic voltage measurements on the detector board. The voltage is positive 5.

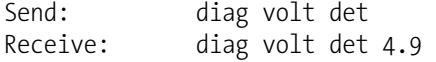

#### **diag volt iob**

This command reports the diagnostic voltage measurements on the I/O expansion board. The sequence of voltages is: Positive 24, positive 5, positive 3.3, and negative 3.3. Each voltage value is separated by a space.

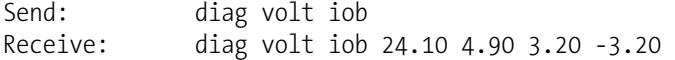

#### **diag volt mb**

This command reports the diagnostic voltage measurements on the motherboard. The sequence of voltages is: Positive 24, positive 15, positive 5, positive 3.3, and negative 3.3. Each voltage value is separated by a space.

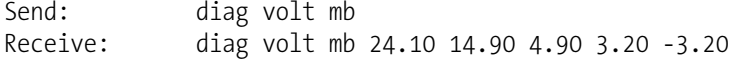

# **diag volt mib**

This command reports the diagnostic voltage measurements on the measurement interface board. The sequence of voltages is: Positive 24, positive 15, negative 15, positive 5, and positive 3.3. Each voltage value is separated by a space.

```
Send: diag volt mib 
Receive: diag volt mib 24.98 14.80 -14.90 4.96 3.20
```
# **flow**

This command reports the current sample flow. The following example reports that the sample flow is 16.69 LPM.

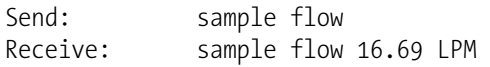

### **flow pres**

This command reports the current flow pressure for the detector, in mmHg. The following example reports that the flow pressure is 24.1 mmHg.

Send: flow pres Receive: flow pres 24.1 mmHg

#### **flow temp**

This command reports the current flow temperature for the detector, in degrees C. The following example reports that the flow temperature is 22.3 °C.

```
Send: flow temp 
Receive: flow temp 22.3 deg
```
# **io bd**

This command reports the presence of the I/O expansion board (yes/no). The following example reports the I/O expansion board is present (yes).

```
Send: io bd 
Receive: io bd yes
```
# **mass**

This command reports the presence of mass. The following example reports that the mass is  $0.1 \text{ mg/m}^3$ .

Send: mass Receive: mass 0.1 mg/m3

#### **set reset tape counter**

This command resets the tape count to zero.

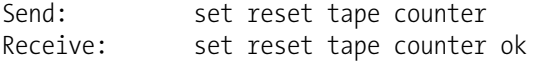

#### **sample rh**

This command reports the sample RH, in percent. The following example reports that the sample RH is 20%.

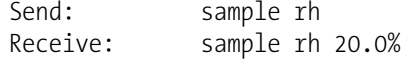

#### **tape counter**

This command reports the number counts which corresponds to the filter tape movement. The following example reports that the tape count is 250.

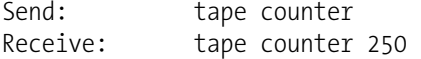

#### **vac pres**

This command reports the current vacuum pressure for the detector, in mmHg. The following example reports that the vacuum pressure is 100 mmHg.

Send: vac pres Receive: vac pres 100.0 mmHg

# **Datalogging**

This command will clear all lrecs and srecs that have been saved.

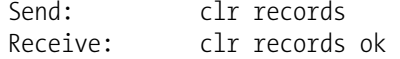

# **set clr lrecs**

**clr records** 

#### **set clr srecs**

These commands will clear only the lrecs or only the srecs that have been saved. The following example clears srecs.

Send: set clr srecs Receive: set clr srecs ok

# **set copy sp to lrec**

#### **set copy sp to srec**

#### **set copy sp to stream**

These commands copy the current selections in scratch pad (sp) into the lrec, srec, or streaming data list.

The scratch pad is a temporary memory area which is used to set up lists of selections for lrec, srec, or streaming data items. The user can copy any of these lists to the scratch pad, modify individual elements in the list, then save the scratch pad back to the original list. For more information on how to edit the scratch pad, see the "sp field" command.

The following example copies the current list in scratch pad into the lrecs list.

Send: set copy sp to lrec Receive: set copy sp to lrec ok

# **set copy lrec to sp set copy srec to sp set copy stream to sp**

These commands copy the current contents of the lrec, srec, or streaming data list into the scratch pad (sp). These commands are useful in easy modification of current lrec, srec, or streaming data lists.

The scratch pad is a temporary memory area which is used to set up lists of selections for lrec, srec, or streaming data items. The user can copy any of these lists to the scratch pad, modify individual elements in the list, then save the scratch pad back to the original list. For more information on how to edit the scratch pad, see the "sp field" command.

The following example copies the current list of lrecs into the scratch pad.

Send: set copy lrec to sp Receive: set copy lrec to sp ok

# **data treatment lrec**

**data treatment srec** 

These commands report the current selection of data treatment for concentrations in the lrecs or srecs. The following example reports the data treatment for concentrations in lrec as minimum.

Send: data treatment lrec Receive: data treatment lrec min

**set data treatment lrec** *string* **set data treatment srec** *string string* =  $|$  cur  $|$  avg  $|$  min  $|$  max  $|$ 

These commands set the data treatment to current, average, minimum, or maximum for the concentration values recorded in the lrecs or srecs. The following example sets the data treatment for concentrations in lrec as minimum.

Send: set data treatment lrec min Receive: set data treatment lrec min ok

# **erec**

**er***xy*  $x = |0|1$  : Reply termination format (see "set format *format*" command)

 $y = |0|1|2$  : Output format (see "set erec format *format*" command)

These commands return a snapshot of the main operating conditions (measurements and status) at the time the command is issued. The following example shows a typical response.

The format is defined within the command (in the case of er*xy*) by the current settings of the "format" and "erec format" commands (in the case of erec). For details on erec formatting, see the "Record Layout Definition" section at the end of this appendix. For details on how to decode the flag fields within these records, see the "flags" command.

Send: erec Receive: erec 07:53 05-04-09 flags 110000 PM 0.000 1 24Hr Avg PM 0.000 1 Coef A 1.000 Bkg A 0.000 Range A 10000.000 Flow A 0.000 6 5 3 1 1 1 0 Temp Threshold A 30.000 Temp Threshold A 35.000

#### **list lrec list srec**

**list stream** 

# **list sp**

These commands report the list of current selections for lrec logging data, srec logging data, streaming data output, or the scratch pad (sp) list.

The scratch pad is a temporary memory area which is used to set up lists of selections for lrec, srec, or streaming data items. The user can copy any of these lists to the scratch pad, modify individual elements in the list, then save the scratch pad back to the original list. Refer to the "sp field" command for information on how to edit the scratch pad.

The following example shows the list for streaming data output.

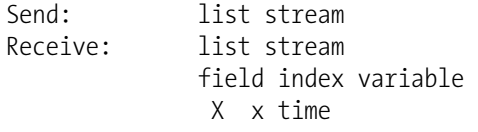

# **lrec**

**srec lrec** *rec num* **srec** *rec num* **lr***xy rec num*

**sr***xy rec num* **lrec** *aa:bb oo-pp-qq yy* **srec** *aa:bb oo-pp-qq yy*  $rec =$  The starting record index number  $(1 = most recent)$ *num* = The number of records to return (1 to 10)  $x = |0|1|$  : Reply termination format (see "set format *format*" command) y = | 0 | 1 | 2 | : Output format (see "set lrec/srec format *format*" command) *aa* = hours (01 to 23)  $bb =$  minutes (01 to 59)  $oo =$  month  $(01 \text{ to } 12)$  $pp = day (01 to 31)$ *qq* = year

These commands output lrec or srec logged data. The output format is determined by the "set lrec format", and "set srec format" commands. The logging time is determined by the "set lrec per" and "set srec per" commands.

In the following example, assume there are 740 lrecs currently stored in memory. When the command "lrec 100 5" is sent, the instrument counts back 100 records from the last record collected (record 740), and then returns 5 records: 640, 641, 642, 643, and 644. For details on how to decode the flag fields within these records, see the "flags" command.

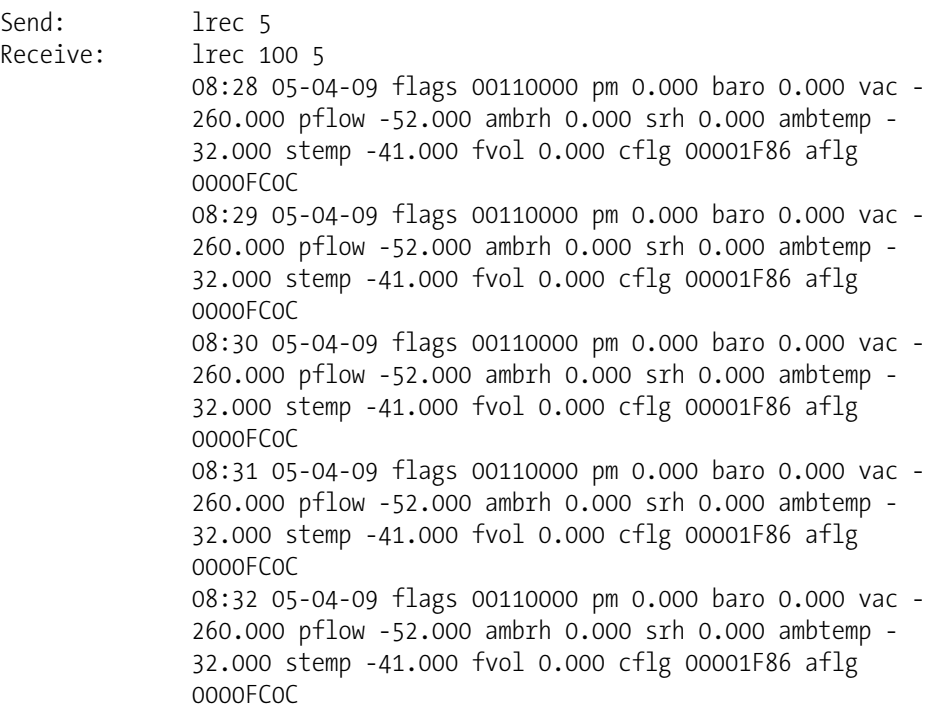

# **lrec format srec format erec format**

These commands report the output format for lrecs and srecs, and erec data in various formats such as ASCII without text, ASCII with text, or binary. The following example shows the output format for lrecs is ASCII with text, according to Table B–3.

Send: lrec format Receive: lrec format 1

**set lrec format** *format* **set srec format** *format* **set erec format** *format*

These commands set the output format for lrecs and srecs, and erec data, according to Table B–3. The following example sets the lrec output format to ASCII with text.

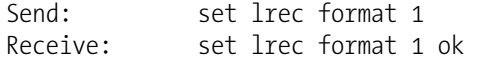

# **Table B–3.** Record Output Formats

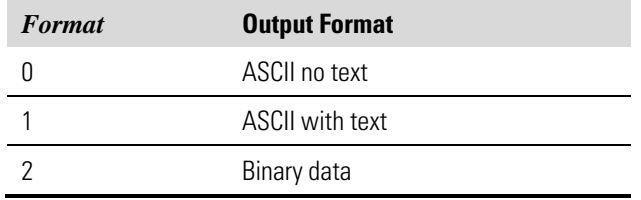

# **lrec layout**

**srec layout** 

# **erec layout**

These commands report the layout (string indicating the data formats) for data that is sent out in response to the lrec, srec, erec, and related commands. For details on how to interpret the strings, see "Record Layout Definition" later in this appendix.

Send: lrec layout Receive: lrec layout %s %s %lx %f %f %f %f %f %f %f %f %f %lx %lx t D L fffffffff A A flags pm baro vac pflow ambrh srh ambtemp stemp fvol dflg aflg

**lrec mem size srec mem size** 

These commands report the number of lrecs and srecs that can be stored with the current settings and the number of blocks reserved for lrecs and srecs. The following example shows that 1075 blocks were reserved for lrecs and the maximum number of lrecs that can be stored in memory is 241979. Memory allocation can be changed using the "malloc" command.

Send: lrec mem size Receive: lrec mem size 241979 recs, 1075 blocks

# **lrec per**

# **srec per**

These commands report the lrecs and srecs logging period. The following example shows that the srec logging period is 5 minutes.

Send: srec per Receive: srec per 5 min

**set lrec per** *value* **set srec per** *value value* = | 1 | 5 | 15 | 30 | 60 |

These commands set the lrecs and srecs logging period to *value* in minutes. The following example sets the lrec logging period to 15 minutes.

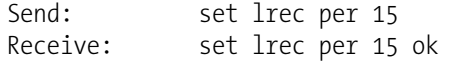

# **malloc lrec**

# **malloc srec**

These commands report the currently set memory allocation for lrecs and srecs in percent of total memory.

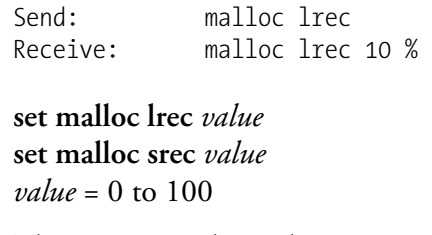

These commands set the percent of memory space allocated for lrecs and sreco to *value*, where *value* is a floating-point number representing percent. The following example sets the memory allocation for lrecs to 10%.

**Note** Issuing these commands will clear all the logged data in memory. All the existing records should be retrieved using appropriate commands, if required. ▲

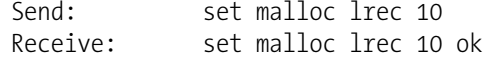

# **no of lrec**

# **no of srec**

These commands report the number of lrec and srecs stored memory. The following example shows that 50 lrecs have been stored in the memory.

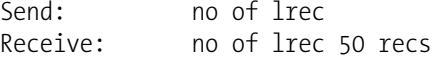

#### **sp field** *number*

This command reports the variable *number* and name stored at the index in the scratch pad list.

The scratch pad is a temporary memory area which is used to set up lists of selections for lrec, srec, or streaming data items. The user can copy any of these lists to the scratch pad, modify individual elements in the list, then save the scratch pad back to the original list.

The following example shows that field 1 in the scratch pad is set to index number 3, which is for the variable PM concentration pressure.

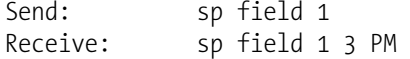

#### **set sp field** *number value*

*number* = 1-32 for lrec and srec lists, 1-8 for streaming data lists

This command sets the scratch pad field *number* (item number in scratch pad list) to *value*, where *value* is the index number of a variable in the analog output variable list. Available variables and their corresponding index numbers may be obtained using the command "list var aout". The "set sp field" command is used to create a list of variables which can then be transferred into the lrec, srec, or streaming data lists, using the "set copy sp to lrec", "set copy sp to srec", or "set copy sp to stream" commands.

```
Send: set sp field 1 34
Receive: set sp field 1 34 ok
```
### **stream per**

This command reports the current time interval in seconds for streaming data. The following example reports the streaming period is set to 10 seconds.

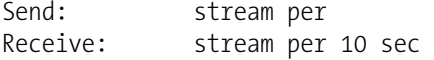

# **set stream per** *number value number value* = | 1 | 2 | 5 | 10 | 20 | 30 | 60 | 90 |120 | 180 | 240 | 300 |

This command sets the time interval between two consecutive streaming data strings to *number value* in seconds. The following example sets the number value to 10 seconds.

Send: set stream per 10 Receive: set stream per 10 ok

#### **stream time**

This command reports if the streaming data string will have a time stamp attached to it or not, according to Table B–4. The following example reports that the streaming data shall not include a time stamp.

Send: stream time Receive: stream time 0

### **set stream time** *value*

This command enables *value*, where *value* is to attach or disable time stamp to streaming data string, according to Table B–4. The following example attaches a time stamp to streaming data.

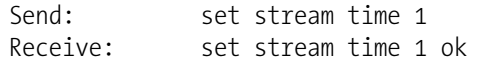

# **Table B–4.** Stream Time Values

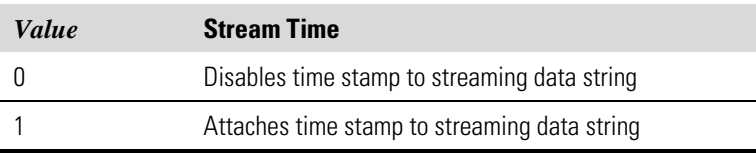

# **Calibration**

**alpha eff** 

This command reports the current value of alpha efficiency for the detector. The following example reports that the alpha efficiency is 0.12.

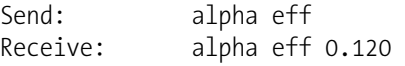

#### **set alpha eff** *value*

This command sets the alpha efficiency for the detector to *value*, where *value* is a floating-point number representing the alpha efficiency for the detector. The following example sets the alpha efficiency to.0.15.

Send: set alpha eff 0.15 Receive: set alpha eff 0.150 ok

# **alpha th**

This command reports the current value of alpha threshold for the detector. The following example reports that the alpha threshold is 1220.

Send: alpha th Receive: alpha th 1220

# **set alpha th** *value*

This command sets the alpha threshold for the detector to *value*, where *value* is a floating-point number representing the alpha threshold for the detector. The following example sets the alpha threshold to 1250.

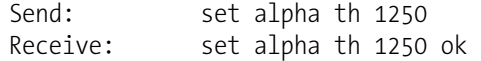

### **amb rh zero**

This command reports the current ambient RH zero, in percent. The following example reports that the ambient RH zero is 0.6%.

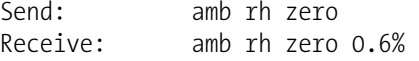

# **set amb rh zero** *value*

This command sets the ambient RH zero to *value*, where *value* is a floatingpoint number representing ambient RH zero in percent. The following example sets the ambient RH zero to 7%.

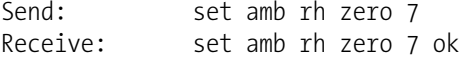

#### **amb temp zero**

This command reports the current ambient temperature zero, in degrees C. The following example reports that the ambient temperature zero is 5 °C.

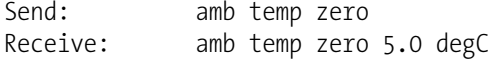

#### **set amb temp zero** *value*

This command sets the ambient temperature zero to *value*, where *value* is a floating-point number representing ambient temperature zero in degrees C. The following example sets the ambient temperature zero to 3 °C.

```
Send: set amb temp zero 3 
Receive: set amb temp zero 3 ok
```
#### **baro mass coef**

This command reports the current barometric mass coefficient. The following example reports that the barometric mass coefficient is 0.000540.

Send: baro mass coef Receive: baro mass coef 0.000540

# **set baro mass coef** *value*

This command sets the barometric mass coefficient to user-defined values to *value*, where *value* is a floating-point representation of the coefficient. The following example sets the barometric mass coefficient to 0.000630.

Send: set baro mass coef 0.000630 Receive: set baro mass coef 0.000630 ok

#### **baro span**

This command reports the current barometric pressure span recorded at the time of calibration. The following example reports that the barometric span is 1.0.

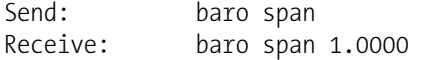

#### **set baro span** *value*

This command requires to manually specifying the span *value* for the barometric pressure span, where *value* is a floating-point representation of barometric pressure span. The following example successfully sets the barometric span to 1.023.

Send: set baro span 1.023 Receive: set baro span 1.023 ok

# **beta th**

This command reports the current reference beta threshold for the detector. The following example reports that the beta threshold is 440.

```
Send: beta th 
Receive: beta th 440
```
#### **set beta th** *value*

This command sets the reference beta threshold for the detector to *value*, where *value* is a floating-point representation of the beta threshold. The following example sets the beta threshold to 500.

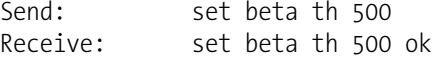

# **bkg pm**

This command reports the current PM backgrounds. The following example reports that the PM background is 4  $\mu$ g/m<sup>3</sup>.

Send: bkg pm Receive: bkg pm 4.000E+00 μg/m3

# **set bkg pm** *value*

This command is used to set PM backgrounds to user-defined values to *value*, where *value* is a floating-point representation of the background in current selected units. The following example sets the PM background to 5.2 μg/m<sup>3</sup>.

Send: set bkg pm 5.2 Receive: set bkg pm 5.2 ok

#### **set cal baro pres span**

This command automatically calculates the span coefficient based on the entered target pressure value. The following example sets the calibration pressure to 720.5 mmHg.

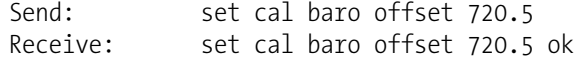

### **set cal flow pres span**

This command automatically sets the flow pressure span based on the flow pressure entered at the time of calibration. The following example successfully sets the new value for flow span based on the flow pressure to 50.5 mmHg.

Send: set cal flow pres span 50.5 Receive: set cal flow pres span 50.5 ok

#### **set cal flow span**

This command automatically sets the new value for flow span based on the corrected flow entered. The following example sets the new value for flow span based on the corrected flow to 17.2 LPM.

Send: set cal flow span 17.2 Receive: set cal flow span 17.2 ok

#### **set cal vac pres span**

This command automatically sets the vacuum span based on the vacuum pressure entered at the time of calibration. The following example successfully sets the new value for vacuum span based on the vacuum pressure to 120.5 mmHg.

Send: set cal vac pres span 120.5 Receive: set cal vac pres span 120.5 ok

### **set cal vac flow zero**

This command automatically triggers the filter change and sets the new value for vacuum and flow zero. The following example successfully sets the vacuum and flow zero.

Send: set cal vac flow zero Receive: set cal vac flow zero ok

#### **coef pm**

This command reports PM coefficient. The following example reports that the PM coefficient is 1.200.

Send: coef pm Receive: coef pm 1.200

#### **set coef pm** *value*

This command sets the PM coefficient to user-defined values to *value*, where *value* is a floating-point representation of the coefficient. The following example sets the PM coefficient to 1.200.

Send: set coef pm 1.200 Receive: set coef pm 1.200 ok

#### **flow pres span**

This command reports the flow pressure span recorded at the time of calibration. The following example reports that the flow span is 1.2.

Send: flow pres span Receive: flow pres span 1.200

### **set flow pres span** *value*

This command sets the flow pressure span to *value*, where *value* is a floating-point representation of the pressure span specified at the time of calibration. The following example successfully sets the new value for flow pressure to 1.5.

Send: set flow pres span 1.5 Receive: set flow pres span 1.5 ok

# **flow pres zero**

This command reports the flow pressure zero for the detector at the time of calibration. The following example reports that the flow pressure zero is 3.0.

Send: flow pres zero Receive: flow pres zero 3.0

#### **flow span**

This command reports the current flow span at the time of calibration. The following example reports that the flow at calibration is 1.00.

Send: flow span Receive: flow span 1.000

#### **set flow span** *value*

This command sets the current flow span to the *value*, where *value* is a floating-point representation of the flow span specified at the time of calibration. The following example sets the flow span to 1.5.

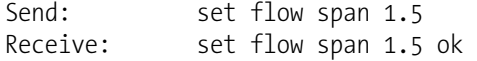

#### **flow temp offset**

This command reports offset for flow temperature, in degrees C. The following example reports that the flow temperature offset is 5 °C.

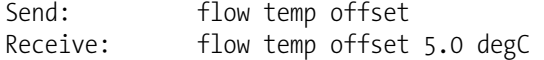

#### **set flow temp offset** *value*

This command sets the offset *value* for flow temperature, where *value* is a floating-point number representing flow temperature offset in degrees C. The following example sets the flow temperature offset to 7 °C.

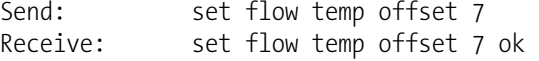

#### **high volt**

This command reports the current high voltage for the detector. The following example reports that the high voltage is 1400 V.

```
Send: high volt 
Receive: high volt 1400
```
#### **set high volt** *value*

This command sets the high voltage for the detector to *value*, where *value* is a floating-point representation of the high voltage. The following example sets the high voltage to 1445 V.

Send: set high volt 1445 Receive: set high volt 1445 ok

#### **mass coef**

This command reports the current mass coefficient. The following example reports that the mass coefficient is 7100.

Send: mass coef Receive: mass coef 7100

# **set mass coef** *value*

This command sets the mass coefficient to user-defined values to *value*, where *value* is a floating-point representation of the coefficient. The following example sets the mass coefficient to 7000.

Send: set mass coef 7000 Receive: set mass coef 7000 ok

# **thermal mass coef**

This command reports the current thermal mass coefficient. The following example reports that the thermal mass coefficient is 19.0000.

Send: thermal mass coef Receive: thermal mass coef 19.0000

### **set thermal mass coef** *value*

This command sets the thermal mass coefficient to user-defined values to *value*, where *value* is a floating-point representation of the coefficient. The following example sets the thermal mass coefficient to 20.5.

Send: set thermal mass coef 20.5 Receive: set thermal mass coef 20.5 ok

#### **vac mass coef**

This command reports the current vacuum mass coefficient. The following example reports that the vacuum mass coefficient is 2.0.

Send: vac mass coef Receive: vac mass coef 2.0

# **set vac mass coef** *value*

This command sets the vacuum mass coefficient to user-defined values to *value*, where *value* is a floating-point representation of the coefficient. The following example sets the vacuum mass coefficient to 3.1.

Send: set vac mass coef 3.1 Receive: set vac mass coef 3.1 ok

#### **vac pres span**

This command reports the vacuum span for the detector at the time of calibration. The following example reports that the vacuum pressure span is 1.0.

Send: vac pres span Receive: vac pres span 1.000

#### **set vac pres span**

This command sets the vacuum span to the value specified at the time of calibration. The following example successfully sets the new value for vacuum pressure span to 1.002.

Send: set vac pres zero 1.002 Receive: set vac pres zero 1.002 ok

#### **vac pres zero**

This command reports the vacuum zero for the detector at the time of calibration. The following example reports that the vacuum pressure zero is 0.3.

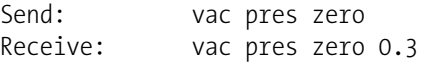

#### **set vf pres cal def**

This command resets the vacuum and flow pressure calibration to their default values.

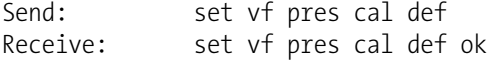

# **Keys/Display**

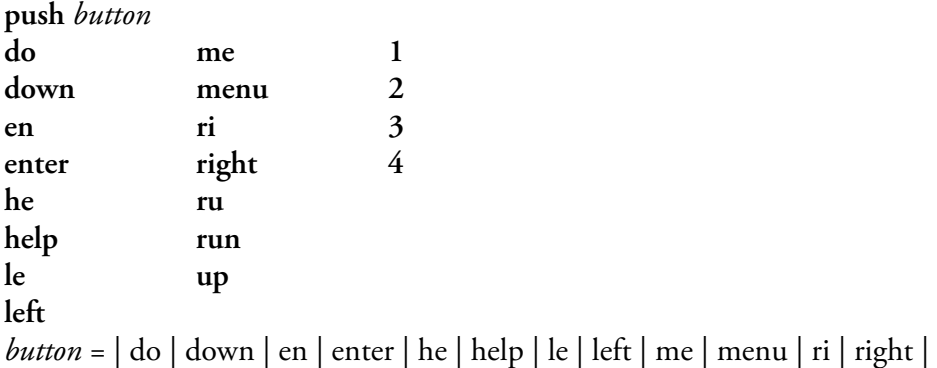

 $ru | run | up | 1 | 2 | 3 | 4 |$ 

These commands simulate pressing the front panel pushbuttons. The numbers represent the front panel soft keys, from left to right.

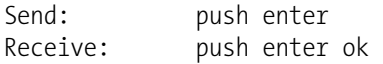

# **isc**

# **iscreen**

These commands retrieve the framebuffer data used for the display on the *i*Series instrument. It is 19200 bytes in size, 2-bits per pixel, 4 pixels per byte arranged as 320 by 240 characters. The data is sent in RLE encoded form to save time in transmission. It is sent as a type '5' binary C-Link response with no checksum.

The RLE encoding consists of a 0 followed by an 8-bit count of consecutive 0xFF bytes. The following 'c' code will expand the incoming data.

```
void unpackDisplay ( void far* tdib, unsigned char far* rlescreen ) 
{ 
int i,j,k; 
unsigned char far *sc4bpp, *sc2bpp, *screen, *ptr; 
 ptr = screen = (unsigned char far *)malloc(19200); 
 //RLE decode the screen 
 for (i=0; i<19200 && (ptr - screen) < 19200; i++) 
\{ *(ptr++) = *(rlescreen + i); 
 if (*(rlescreen + i) == 0) 
\{ unsigned char rlecount = *(unsigned char *)(rlescreen + ++i); 
          while (rlecount) 
           { 
             *(ptr++) = 0;
              rlecount--; 
          } 
 } 
      \text{else if } (* \text{rlescreen} + i) == 0 \text{xff}) { 
         unsigned char rlecount = *(unsigned char *)(rlescreen + ++i);
          while (rlecount) 
\{*(ptr++) = 0xff;
         rlecount--;
 } 
       } 
    } 
}
```
To convert this data into a BMP for use with Windows, it needs to be saved as a 4-bit-per-pixel gray-scale image. Also note that BMP files are upside down relative to this data, that is, the top display line is the last line in the BMP.

# **sc**

**screen** 

These commands are meant for backward compatibility with the C series. Screen information is instead reported using the "iscreen" command above.

Send: screen Receive: screen This is an iSeries instrument. Screen information not available.

# **Measurement Configuration**

# **conc unit**

This command reports the current concentration units (mg/m<sup>3</sup> or  $\mu$ g/m<sup>3</sup>). The following example reports that the concentration units are set to  $mg/m<sup>3</sup>$ .

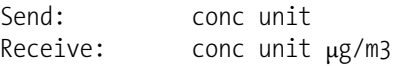

**set conc unit** *unit*  $\textit{unit} = |\text{µg/m}^3 | \text{mg/m}^3 |$ 

This command sets the concentration units to mg/m<sup>3</sup> or  $\mu$ g/m<sup>3</sup>. The following example sets the concentration units to mg/m<sup>3</sup>.

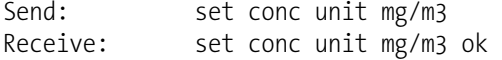

# **custom** *range*

*range* = | 1 | 2 | 3 |

This command reports the user-defined value of custom *range* 1, 2, or 3. The following example reports that custom range 1 is defined to 5.50  $mg/m^3$ .

Send: custom 1 Receive: custom 1 5.500E+00 mg/m3

**set custom** *range* **range** *value* **set custom 1** *value* **set custom 2** *value* **set custom 3** *value*

These commands are used to set the maximum concentration for any of the three custom *ranges* 1, 2, or 3 to range *value*, where *value* is a floating-point number representing concentration in the currently selected units. The following example sets the custom 1 range to 100.5  $\mu$ g/m<sup>3</sup>.

Send: set custom 1 100.5 μg/m3 Receive: set custom 1 100.5 μg/m3 ok

# **filter period**

This command reports the number of hours to be added to filter next time for the filter tape change. The following example reports that the filter period is eight hours.

Send: filter period Receive: filter period 8 HRS

# **set filter period** *value*

This command sets the number of hours to be added to filter next time for the filter tape change to *value*, where *value* is a floating-point representation of the filter period in hours. The following example sets the filter period to 10 hours.

Send: set filter period 10 Receive: set filter period 10 ok

# **filter time**

This command reports the next date and time of the filter tape change. The following example reports that the date and time is January 1, 2008, 6:12 pm.

Send: filter time Receive: filter time 01Jan08 18:12

**set filter time** *dd-mm-yyyy hh:mm:ss* *dd* = day  $mm =$  month  $\gamma \gamma \gamma = \gamma$ ear *hh* = hours  $mm =$  minutes *ss* = seconds

This command sets the next filter tape change. The following example sets the filter time to October 1, 2008, 11:32 pm.

Send: set filter time 10-01-2008 23:32 Receive: set filter time 10-01-2008 23:32 ok

### **flow target**

This command reports the current flow. The following example reports that the flow is 16.0 LPM.

Send: flow target Receive: flow target 16.00

#### **set flow target** *value*

This command sets the flow to *value*, where *value* is a floating-point number representation of flow between 1 to 20 LPM. The following example sets the flow to 16.67 LPM.

```
Send: set flow target 16.67
Receive: set flow target 16.67 ok
```
### **ht control**

This command reports the current status of the heater (off, RH threshold, or temp threshold). The following example reports that the heater is RH threshold.

Send: ht control Receive: ht control RH

**set ht control** *selection*  $\textit{selection} = |\text{off}| \text{rh} |\text{temp}|$  This command sets the heater to off, RH threshold, or temp threshold. The following example sets the heater to temp threshold.

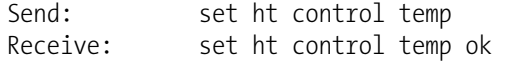

#### **mass limit**

This command reports the current filter mass limit. The following example reports that the mass limit is 1,500 mg.

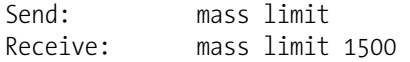

### **set mass limit** *value*

This command sets the filter mass limit to *value*, where *value* is a floatingpoint number representation of mass limit between 0.5 to 5.0 mg or 500 to 5,000 μg. The following example sets the mass limit to 1.0 mg.

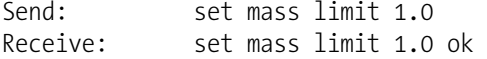

#### **pres comp**

This command reports whether pressure compensation is for actual or standard conditions. The following example shows the pressure compensation is standard.

Send: pres comp Receive: pres comp std

# **set pres comp** *selection*

 $selection = |act| std |$ 

These commands turn the pressure compensation to either actual or standard conditions. The following example turns the pressure compensation to actual.

Send: set pres comp act Receive: set pres comp act ok

#### **pres std**

This command reports the standard pressure. The following example reports that the standard pressure is 760 mmHg.

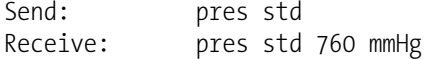
#### **set pres std** *value*

This command sets the standard pressure to *value*, where *value* is a floatingpoint number representation of standard pressure between 0 to 760 mmHg. The following example sets the standard pressure to 730 mmHg.

Send: set pres std 730 Receive: set pres std 730 ok

#### **range**

This command reports the current PM range. If the mode is incorrect, the instrument responds with "can't, wrong settings". The following example reports that the PM range is set to 5 mg/m<sup>3</sup>, according to Table B–5.

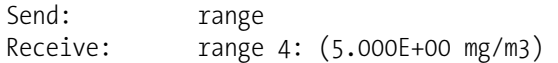

#### **set range** *selection*

This command selects the PM ranges, according to Table B–5. The following example sets the PM range to  $10 \text{ mg/m}^3$ .

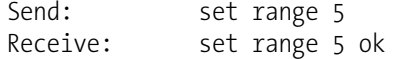

#### **Table B–5.** Standard Ranges

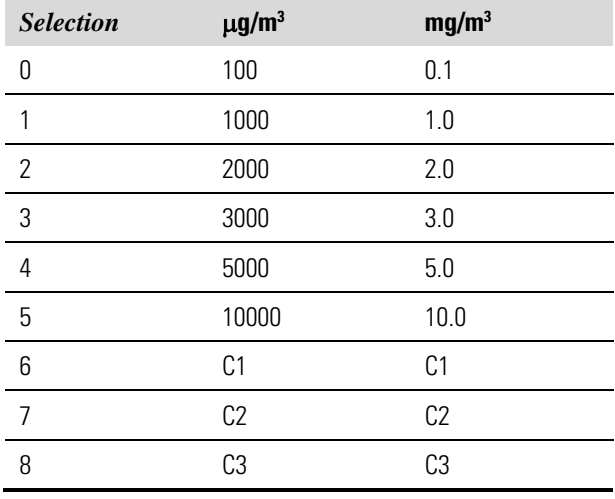

#### **rh th**

This command reports the current heater RH threshold for the sample. The following example reports that the RH threshold is 30%.

Send: Th th Receive: rh th 30%

#### **set rh th** *value*

This command sets the heater RH threshold for the sample to *value*, where *value* is a floating-point number representation of RH threshold between 25 to 90%. The following example sets the RH threshold to 35%.

Send: set rh th 35 Receive: set rh th 35 ok

#### **temp comp**

This command reports whether temperature compensation is for actual or standard conditions. The following example shows the temperature compensation is standard.

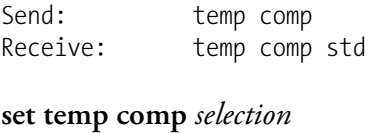

 $selection = |$  act | std |

These commands turn the temperature compensation to either actual or standard conditions. The following example turns the temperature compensation to actual.

Send: set temp comp act Receive: set temp comp act ok

#### **temp std**

This command reports the standard temperature. The following example reports that the standard temperature is 18 °C.

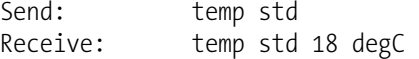

#### **set temp std** *value*

This command sets the standard temperature to *value*, where *value* is a floating-point number representation of standard temperature between 0 to 25 °C. The following example sets the standard temperature to 15 °C.

```
Send: set temp std 
Receive: set temp std 15 ok
```
#### **temp th**

This command reports the heater temperature threshold for the sample. The following example reports that the temperature threshold is 30 °C.

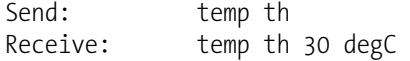

#### **set temp th** *value*

This command sets the heater temperature threshold for the sample to *value*, where *value* is a floating-point number representation of temperature threshold between 0 to 70 °C. The following example sets the temperature threshold to 35 °C.

Send: set temp th 35 Receive: set temp th 35 ok

## **Hardware Configuration**

#### **contrast**

This command reports the screen's level of contrast. The following example shows the screen contrast is 55%, according to Table B–6.

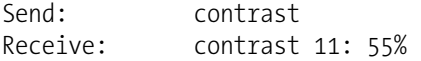

#### **set contrast** *level*

This command sets the screen's *level* of contrast, according to Table B–6. The following example sets the contrast level to 50%.

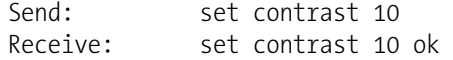

### **Table B–6.** Contrast Levels

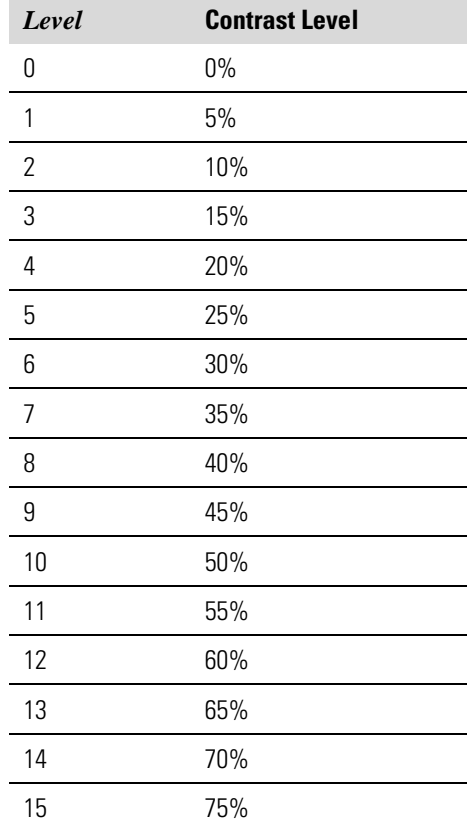

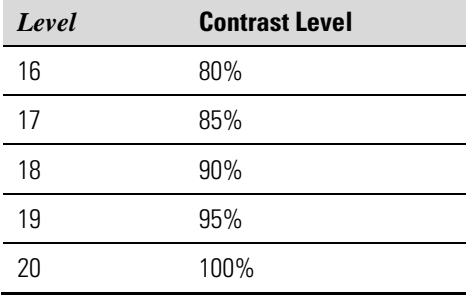

### **date**

This command reports the current date. The following example reports the date as April 1, 2009.

Send: date Receive: date 04-01-09

### **set date** *mm-dd-yy*

*mm* = month *dd* = day  $yy = year$ 

This command sets the date of the analyzer's internal clock. The following example sets the date to May 1, 2009.

Send: set date 05-01-09 Receive: set date 05-01-09 ok

#### **set default params**

This command sets all the parameters to their default values. This does not affect the factory-calibrated parameters.

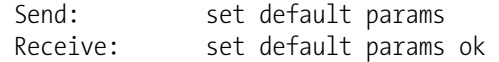

#### **det**

This command reports the status of the detector board (sharp/beta/map/none). The following example reports that the detector is beta.

```
Send: det 
Receive: det beta
```
#### **pump**

This command reports the current status of pump as on or off. The following example reports that the pump is set to off.

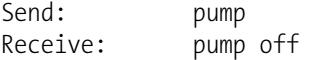

**set pump** *onoff*   $\text{on } \text{off} = |\text{on}| \text{ off}$ 

This command sets the pump *on* or *off*. The following example sets the pump to on.

Send: set pump on Receive: set pump on ok

#### **save**

#### **set save params**

These commands store all current parameters in FLASH memory. It is important that each time instrument parameters are changed, that this command be sent. If changes are not saved, they will be lost in the event of a power failure. The following example saves the parameters to FLASH memory.

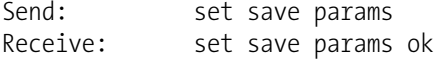

#### **time**

This command reports the current time (24-hour format). The following example reports that the internal time is 2:15:30 pm.

Send: time Receive: time 14:15:30

**set time** *hh:mm:ss*  $hh =$  hours *mm* = minutes *ss* = seconds

This command sets the internal clock (24-hour format). The following example sets the internal time to 2:15 pm.

**Note** If seconds are omitted, the seconds default to 00. ▲

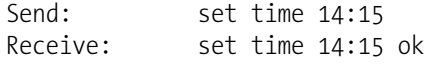

## **Communications Configuration**

## **addr dns**

This command reports the TCP/IP address for the domain name server.

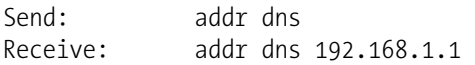

#### **set addr dns** *address*

This command sets the domain name server *address*, where *address* consists of four numbers ranging from 0-255 inclusive, separated by ".".

Send: set addr dns 192.168.1.1 Receive: set addr dns 192.168.1.1 ok

#### **addr gw**

This command reports the default TCP/IP gateway address.

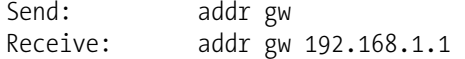

#### **set addr gw** *address*

This command sets the default gateway *address*, where *address* consists of four numbers ranging from 0-255 inclusive, separated by ".".

**Note** This command cannot be used when DHCP is on. Refer to the DHCP command that follows for additional information. ▲

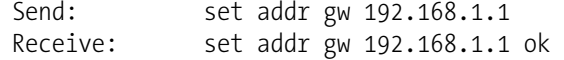

#### **addr ip**

This command reports the IP address of the analyzer.

Send: addr ip Receive: addr ip 192.168.1.200

#### **set addr ip** *address*

This command sets the analyzer's IP *address*, where *address* consists of four numbers ranging from 0-255 inclusive, separated by ".".

**Note** This command cannot be used when DHCP is on. Refer to the DHCP command that follows for additional information. ▲

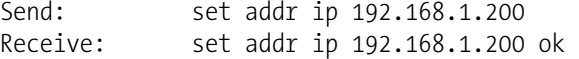

#### **addr nm**

This command reports the IP netmask.

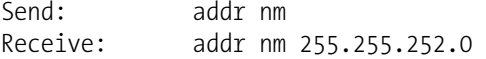

**set addr nm** *mask*

This command sets the netmask *mask*, where *mask* consists of four numbers ranging from 0-255 inclusive, separated by ".".

**Note** This command cannot be used when DHCP is on. Refer to the DHCP command that follows for additional information. ▲

Send: set addr nm 255.255.252.0 Receive: set addr nm 255.255.252.0 ok

#### **addr ntp**

This command reports the IP address for the network time protocol server. See "Network Time Protocol Server" in the Communications Settings" section of the "Operation" chapter for more information.

Send: addr ntp Receive: addr ntp 10.209.43.237

#### **set addr ntp** *address*

This command sets the network time protocol server *address*, where *address* consists of four numbers ranging from 0-255 inclusive, separated by ".".

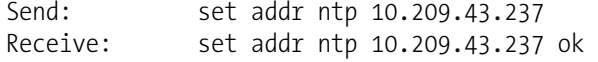

#### **allow mode cmd**

This command reports the current allow mode setting: 1 = allow "set mode local" and "set mode remote" commands; 0 = ignore "set mode local" or "set mode remote"commands, according to Table B–7. The default value is 0; ignore the commands. The following example shows that the instrument is configured to ignore "set mode local" or "set mode remote" commands.

```
Send: allow mode cmd 
Receive: allow mode cmd 0
```
### **set allow mode cmd** *value*

This command is used to configure the instrument to *value*, where *value* is either  $1 =$  accept or  $0 =$  ignore the "set mode local" and "set mode remote" commands, according to Table B–7.

If the instrument is set to accept the commands (*value* = 1), the "set mode local" command will unlock the instrument and the keypad can be used to make changes via the front panel.

If the instrument is set to ignore the commands (*value* = 0), the instrument will respond with "ok" as if the command has been accepted and acted upon, **but will not change the instrument lock status** (this is for compatibility with systems expecting and "ok" response).

**Note** The instrument will always respond to the command "mode" with the status of the password lock as "mode local" or "mode remote", regardless of the above setting. ▲

The following example sets the instrument to accept the "set mode local" and "set mode remote" commands.

| Send:    | set allow mode cmd 1    |  |  |
|----------|-------------------------|--|--|
| Receive: | set allow mode cmd 1 ok |  |  |

**Table B-7.** Allow Mode Command Values

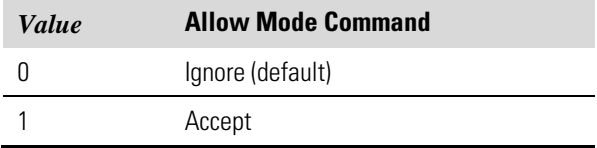

#### **baud**

This command reports the current baud rate for the serial port (RS232/RS485). The following example reports that the current baud rate is 9600 baud.

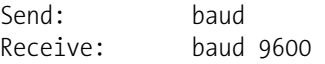

#### **set baud** *rate*

*rate* = | 1200 | 2400 | 4800 | 9600 | 19200 | 38400 | 57600 | 115200 |

This command sets the instrument baud rate to *rate*. The following example sets the instrument's baud rate to 9600.

**Note** After the command is sent, the baud rate of the sending device must be changed to agree with the instrument. ▲

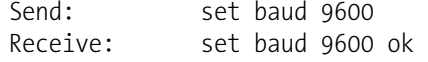

#### **dhcp**

This command reports the current state of use of the Dynamic Host Configuration Protocol (DHCP) as on or off. DHCP is used to assign an IP address to the instrument automatically. The following example shows that DHCP is on.

Send: dhcp Receive: dhcp on

**set dhcp** *onoff*  $\text{on } \text{off} = |\text{on}| \text{ off}$ 

This command enables (*on*) and disables (*off*) the DHCP service. When DHCP is set to on, the instrument gets the IP address, the netmask address, and the gateway address from a DHCP server. When DHCP is set to off, the instrument gets these addresses from system memory. The following example sets the DHCP service to on.

**Note** If DHCP is changed from on to off and then the IP address, the netmask address, or the gateway address is changed, you must cycle power to the instrument before the change takes effect. Until you cycle the power, the address assigned by the DHCP server will still be used and reported as the current address. ▲

Send: set dhcp on Receive: set dhcp on ok

#### **format**

This command reports the current reply termination format. The following example shows that the reply format is 00, which means reply with no checksum, according to Table B–8.

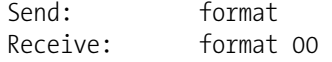

#### **set format** *format*

This command sets the reply termination *format*, where *format* is set according to Table B–8. The following example sets the reply termination format to checksum.

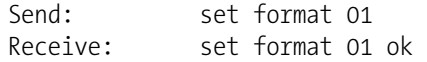

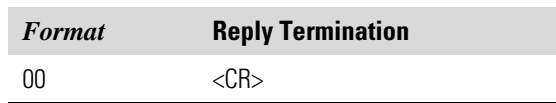

#### **Table B–8.** Reply Termination Formats

01 <NL> sum xxxx <CR

where  $xxxx = 4$  hexadecimal digits that represent the sum of all the characters (bytes) in the message

#### **host name**

This command reports the host name string. The following example reports the host name is set to *i*Series.

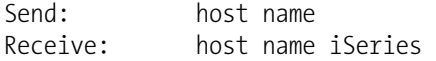

#### **set host name** *string*

This command sets the host name *string*, where *string* is 1-13 alphanumeric characters. The following example sets the host name to analyzer01.

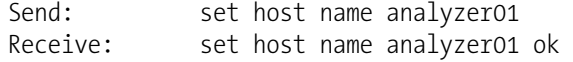

#### **instr name**

This command reports the instrument name. The following example reports the instrument name for the Model 5014*i*.

Send: instr name Receive: instr name Beta Particle Analyzer

#### **instrument id**

This command reports the instrument identification (ID). The following example reports the current setting of the instrument ID.

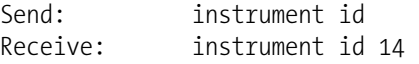

### **set instrument id** *value*

This command sets the instrument ID to *value*, where *value* is an integer between 0 and 127 inclusive. The following example shows the instrument ID changed to 12.

**Note** Sending this command via RS-232 or RS-485 will require the host to use the new ID for subsequent commands.  $\blacktriangle$ 

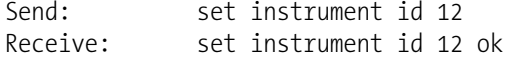

#### **layout ack**

This command reports the stale layout/layout change indicator (\*) that is attached to each response if the erec layout has changed since the last time erec layout was requested, according to Table B–9. The following example reports that the instrument is configured to do nothing.

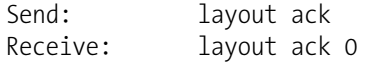

#### **set layout ack** *value*

This command disables the stale layout/layout change indicator (\*) that is attached to each response if the erec layout has changed since the last time erec layout was requested, according to Table B–9.

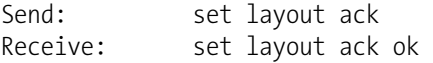

#### **Table B–9.** Set Layout Ack Values

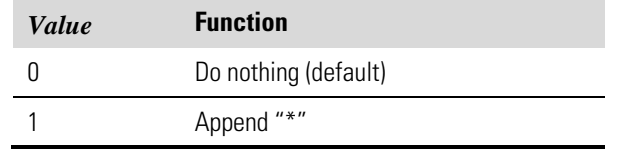

#### **power up mode**

This command reports the current power up mode setting to either 0 = local/unlocked or  $1 =$  remote/locked, according to Table B–10. The default value is 0; power up in local/unlocked mode. The following example shows that the instrument is configured to power up in the remote/locked mode.

```
Send: power up mode 
Receive: power up mode 1
```
#### **set power up mode** *value*

This command is used to configure the instrument to power up in the local/unlocked mode (*value* = 0*)* or the remote/locked mode (*value* = 1), according to Table B–10.

If the instrument is set to power up in the local/remote mode, the keypad can be used to make changes via the front panel. If the instrument is set to power up in the remote/locked mode, changes can not be made from the

front panel. The following example sets the instrument to power up in remote/locked mode.

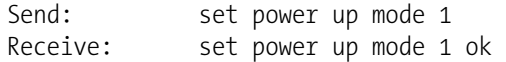

#### **Table B–10.** Power Up Mode Values

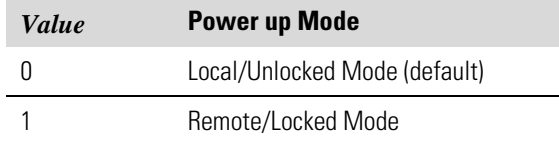

#### **program no**

This command reports the analyzer's model information and program version number.

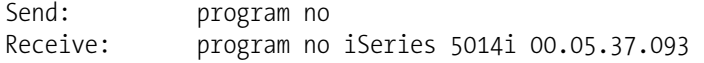

#### **tz**

This command reports the "tz" timezone string for the NTP server. See "Network Time Protocol Server" in the "Communications Settings" section of the "Operation" chapter for more information.

Send: tz Receive: tz EST+5EDT

#### **set tz** *string*

This command sets the timezone *string* for the instrument for use with the NTP server, where *string* is a standard timezone string. Common strings are listed in the "Timezone" screen description in Chapter 3.

Send: set tz EST+5EDT Receive: set tz EST+5EDT ok

## **I/O Configuration**

### **analog iout range** *channel*

This command reports the analog current output range setting for *channel*, where *channel* must be between 1 and 6, inclusive. The following example reports current output channel 4 is in the 4-20 mA range, according to Table B–11. This command responds with "feature not enabled" if the I/O expansion board is not detected.

Send: analog iout range 4 Receive: analog iout range 4 2

#### **set analog iout range** *channel range*

This command sets analog current output *channel* to the *range* where *channel* is between 1 and 6 inclusive, and *range* is set according to Table B– 11. The following example sets current output channel 4 to the 0-20 mA range. This command responds with "feature not enabled" if the I/O expansion board is not detected.

Send: set analog iout range 4 1 Receive: set analog iout range 4 1 ok

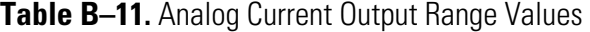

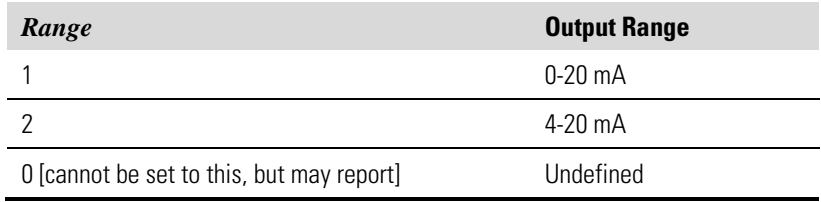

#### **analog vin** *channel*

This command retrieves the analog voltage input *channel* data, both the calculated value and the actual voltage. In the following example, the "calculated" value of channel 1 is 75.325 degrees F, volts are 2.796. This command responds with "feature not enabled" if the I/O expansion board is not detected.

Send: analog vin 1 Receive: analog vin 1 75.325, 2.796 V

#### **analog vout range** *channel*

This command reports the analog voltage output *channel* range, where *channel* is between 1 and 6 inclusive, according to Table B–12. The following example reports that analog voltage output channel 2 is set to 3  $(0-10 V)$ .

Send: analog vout range 2 Receive: analog vout range 2 3

#### **set analog vout range** *channel range*

This command sets analog voltage output *channel* to the range, where *channel* is between 1 and 6 inclusive, and *range* is set according to Table B– 12. The following example sets channel 2 to the 0-10 V range.

Send: set analog vout range 2 3 Receive: set analog vout range 2 3 ok

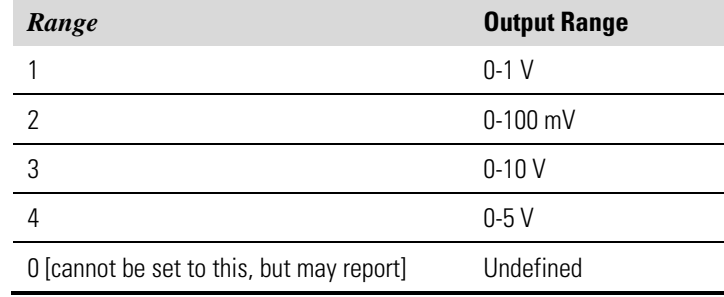

#### **Table B–12.** Analog Voltage Output Range Values

#### **dig in**

This command reports the status of the digital inputs as a 4-digit hexadecimal string with the most significant bit (MSB) being input 16.

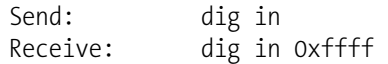

#### **din** *channel*

This command reports the action assigned to the digital input *channel* and the index number of the corresponding active state. The following example reports input 1 to be assigned an index number 3 corresponding to action of "PM mode" with the active state being high.

Send: din 1 Receive: din 1 3 PM MODE high

### **set din** *channel index state*

This command assigns digital input *channel* (1-16) to activate the action indicated by *index* (1-12), when the input transitions to the designated *state* (high or low). Use the "list var din" command to obtain the list of supported *index* values and corresponding actions. The following example sets the digital input channel 1 to 3 on a low-to-high transition.

Send: set din 1 3 high Receive: set din 1 3 high ok

#### **dout** *channel*

This command reports the index number, output variable and the active state assigned to digital output *channel*. The following example reports output 4 to be assigned an index number 11 corresponding to action of "flowl alarms".

Send: dout 4 Receive: dout 4 11 FLOW ALARMS open

#### **set dout** *channel index state*

This command assigns digital output *channel* to be assigned to the action associated with *index*, and assigns it an active state of *state* (open or closed). Use the "list var dout" command to obtain the list of supported index values and corresponding state. The following example sets the digital output channel 4 to state 11.

Send: set dout 4 11 open<br>Receive: set dout 4 11 open set dout 4 11 open ok

#### **dtoa** *channel*

This command reports the outputs of the 6 or 12 Digital to Analog converters, according to Table B–13. The following example shows that the D/A #1 is 97.7% full-scale.

Send: dtoa 1 Receive: dtoa 1 97.7%

**Note** If the instrument is in a mode which does not provide a particular output, and that output is selected, the value will be 0.0.  $\blacktriangle$ 

All channel ranges are user definable. If any customization has been made to the analog output configuration, the default selections may not apply. ▲

| D to A | <b>Function</b>       | <b>Range</b>                     |
|--------|-----------------------|----------------------------------|
| 1      | Voltage Output        | PM                               |
| 2      | Voltage Output        | AVG PM                           |
| 3      | Voltage Output        | Flow                             |
| 4      | Voltage Output        | Ambient Temperature              |
| 5      | Voltage Output        | <b>Flow Temperature</b>          |
| հ      | Voltage Output        | <b>Ambient Relative Humidity</b> |
| 7      | <b>Current Output</b> | PM                               |
| 8      | <b>Current Output</b> | AVG PM                           |
| 9      | <b>Current Output</b> | Flow                             |
| 10     | <b>Current Output</b> | <b>Ambient Temperature</b>       |
| 11     | <b>Current Output</b> | <b>Flow Temperature</b>          |
| 12     | <b>Current Output</b> | <b>Ambient Relative Humidity</b> |

**Table B–13.** Default Analog Output Channel Assignments

## **list din**

### **list dout**

These commands report the current selection for the digital inputs or the digital outputs in the format. Output no Index number variable name active state. The active state for digital outputs is open or closed. The active state for digital inputs is high or low.

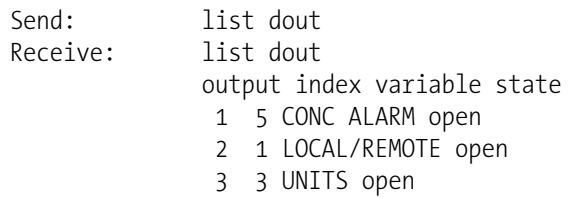

### **list var aout**

**list var dout** 

### **list var din**

### **list var log**

These commands report the list of possible index numbers, and the variables (associated with that index number) available for selection in the current mode for analog outputs, digital outputs, digital inputs and datalogging. The index number is used to insert the variable in a field location in a list using "set sp *field index*". The following example reports the list of analog outputs, index numbers, and variables.

Send: list var aout Receive: list var aout index variable 0 none 1 pm 3 baro 4 vac 6 pflow 8 ambrt 9 srh 11 ambtemp 12 brdtemp 13 ftemp 15 stemp 17 frol 19 beta 28 braw 29 araw 30 avgpm 32 mass 34 bzero 45 exfg 50 bref 52 cflg 53 aflg

#### **relay stat**

This command reports the current relay logic as normally "open" or normally "closed," if all the relays are set to same state, that is all open or all closed. The following example shows that the status of all the relays' logic is set to normally "open".

Send: relay stat Receive: relay stat open

**Note** If individual relays have been assigned different logic, then the response would be a 4-digit hexadecimal string with the least significant byte (LSB) being relay no 1. ▲

#### For example:

Receive: relay stat 0x0001 (indicates relay no 1 is set to normally open logic, all others are normally closed) Receive: relay stat 0x0005

(indicates relay no 1 and 3 are set to be normally open logic, all others are normally closed)

**set relay open set relay open** *value* **set relay closed set relay closed** *value*

These commands set the relay logic to normally open or closed for relay number *value*, where *value* is the relay between 1 and 16. The following example sets the relay no 1 logic to normally open.

**Note** If the command is sent without an appended relay number, then all the relays are assigned the set logic of normally open/closed. ▲

Send: set relay open 1 Receive: set relay open 1 ok

## **Record Layout Definition**

The erec, lrec, and srec layouts contain the following:

- A format specifier for parsing ASCII responses
- A format specifier for parsing binary responses

In addition to these, the erec layout contains:

A format specifier for producing the front panel display screens

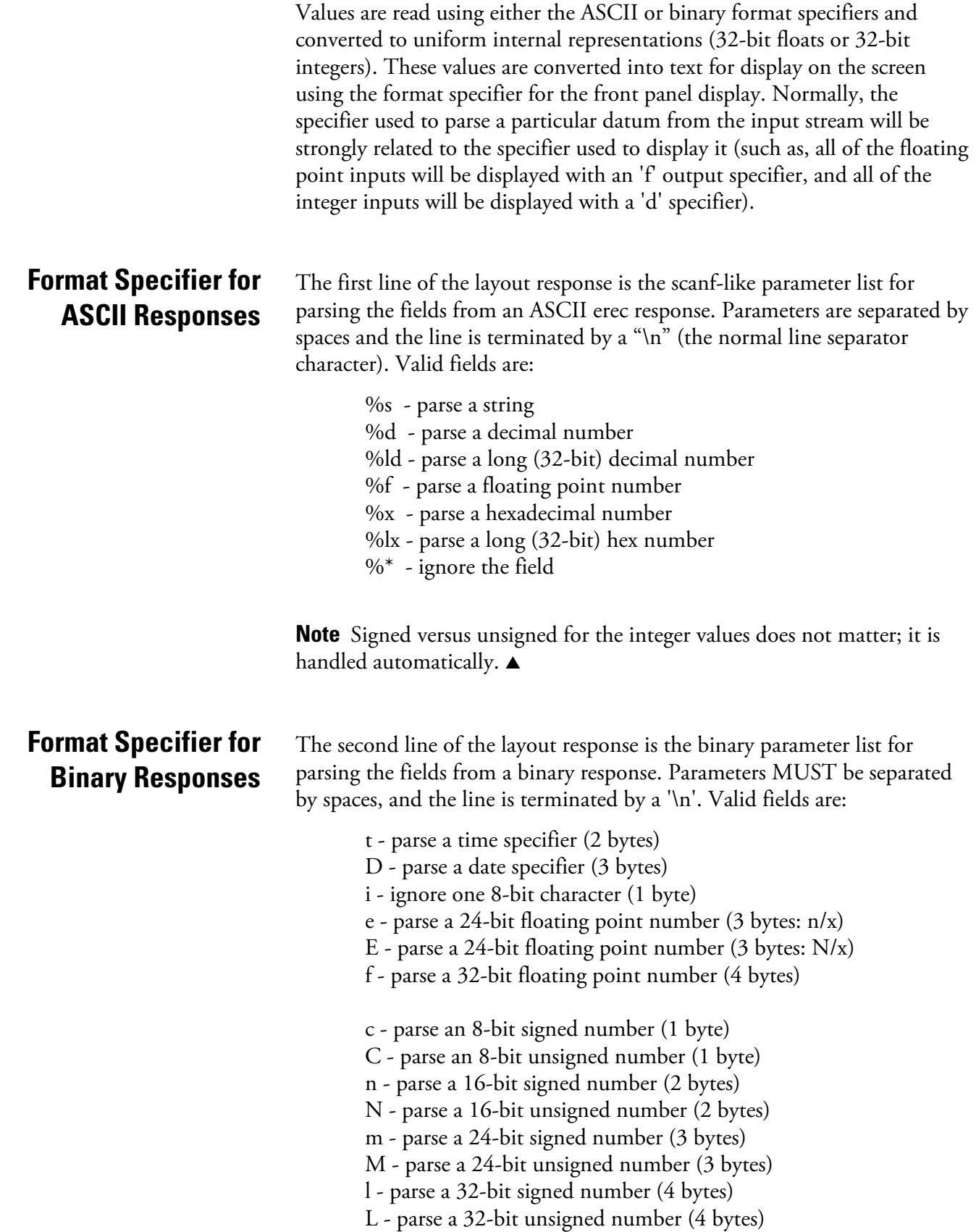

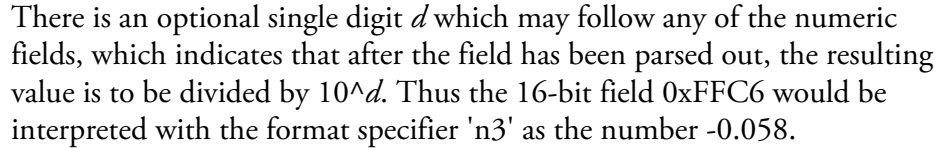

## **Format Specifier for Erec Layout**

The subsequent lines in the erec layout response describe the appearance of the full panel. The full instrument panel as it appears on the screen has two columns of lines. Each line is composed of three major components: (1) a text field, (2) a value field, and (3) a button. None of these three components is required. The text field contains statically displayed text.

The value field displays values which are parsed out of the response to a erec command. It also displays, though background changes, alarm status. The button, when pressed, triggers input from either a dialog box or a selection list. There are five kinds of buttons, B, I, L, T, and N.

Each line in the layout string corresponds to one line on the display. The layout string describes each of the three major fields as well as translation mechanisms and corresponding commands.

- The first field in the layout string is the text. It is delimited by a ':'. The string up to the first ':' will be read and inserted in the text field of the line. **Text**
- This is followed by a possible string enclosed in quotes that is used to place a string into the value field. **Value String**
- The value source, which is the item (or word) number in the DATA/EREC response, appears next. This is followed by an optional bitfield designator. The datum identified by the value source can be printed as a string 's', hexadecimal 'x', decimal 'd', floating point 'f', or binary 'b' number. Typically, bitfield extractions are only done for decimal or hexadecimal numbers. **Value Source**

Floating-point numbers can be followed with an optional precision specifier which will be used as an argument to printf's %f format (for example, a field of '4' would be translated into the printf command of '%.3f'). Alternately, the special character '\*' can precede the precision specifier; this causes an indirection on the precision specifier (which now becomes a field number).

This is useful when formatting, for example, numbers which have varying precision depending on the mode of the instrument.

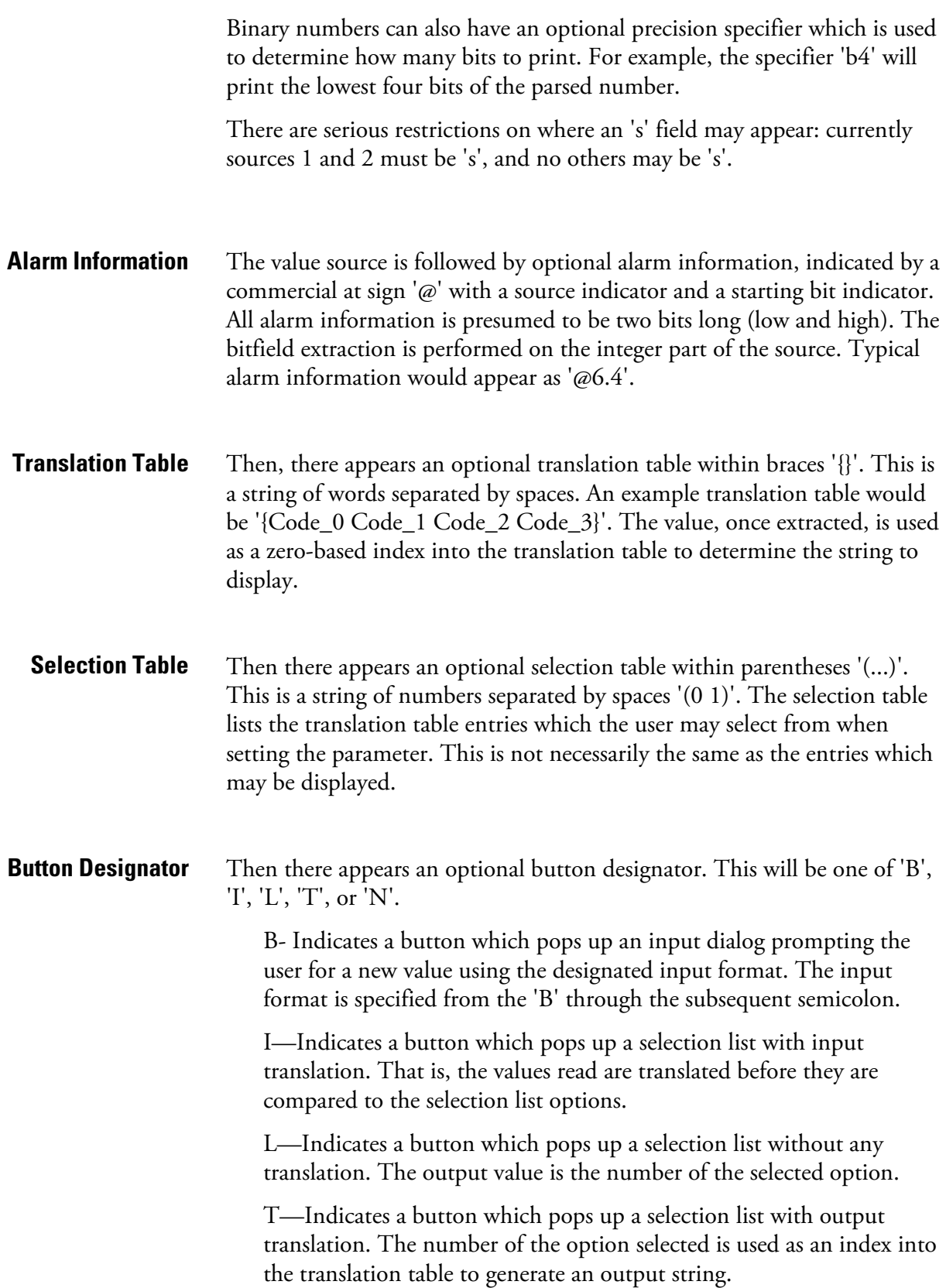

N—Indicates a button which only sends the subsequent command to the instrument. No user-prompting happens.

The following string through an optional '|' or the end of the line is the command which is to be sent to the instrument upon the completion of the button selection. The command string should normally contain print-style formatting to include the user input. If a '|' is present, it indicates a command which is sent to the instrument upon successful completion of the button command to update the value field.

Some examples ('\n' is the C syntax for an end-of-line character): **Examples**

'Concentrations\n'

This is a single text-only line.

 $'$  \n'

This is a single blank line.

' NO:3s\n'

This is a line which appears slightly indented. The text field is 'NO', the value is taken from the third element of the data response, and interpreted as a string.

' NO:18sBd.ddd;set no coef %s\n'

This is a line which also appears slightly indented. The next field is also 'NO', but the value is taken from the eighteenth element of the data response, again interpreted as a string. A button appears on this line which, when pressed, pops up an input dialog which will state "Please enter a new value for NO using a d.ddd format." The string entered by the user is used to construct the output command. If the user enters, for example, '1.234', the constructed command will be 'set no coef 1.234'.

' NO:21f{Code 0 Code 1 Code 2 Code 3 Code 4 Code 5 Code 6 Code\_7 Code\_8 Code\_9 Code\_10 Code\_11}Lset range no %d\n'

This is a line which appears slightly indented, the title is again 'NO', and the value is the twenty-first element of the data response, interpreted as a floating-point number. There is a no-translation button which creates a selection list of twelve "Code nn" options. The number of the user selection is used to create the output command.

 'Mode:6.12-13x{local remote service service}(0 1)Tset mode  $%$ s\n'

This is a line which has a title of 'Mode' and value taken from the sixth field of the data response. There is a bitfield extraction of bits 12 through 13 from the source (the value type is not important here because the value is being translated to an output string). Once the bits have been extracted, they are shifted down to the bit-zero position. Thus, the possible values of this example will be 0 through 3. The translation list shows the words which correspond to each input value, the zero index value appearing first  $(0 \rightarrow local, 1 \rightarrow remote, etc.).$  The selection list shows that only the first two values, in this case, are to be shown to the user when the button is pressed. The 'T' button indicates full translation, input code to string, and user selection number to output string.

'\xC'

This is a line that starts a new column (the  $\kappa$ C or  $\Lambda$ L).

```
 ' Comp:6.11x{off on}Tset temp comp %s\n'
```
This shows that the bitfield end (the second part of a bitfield specification) is optional. The bitfield will be one bit long, starting in this case at the eleventh bit.

'Background:7f\*8Bd.ddd;set o3 bkg %s\n'

This shows the use of indirect precision specifiers for floating point displays. The background value is taken from the 7th element, and the precision specifier is taken from the 8th. If the asterisk were not present, it would indicate instead that 8 digits after the decimal point should be displayed.

# **Appendix C MODBUS Protocol**

This appendix provides a description of the MODBUS Protocol Interface and is supported both over RS-232/485 (RTU protocol) as well as TCP/IP over Ethernet.

The MODBUS commands that are implemented are explained in detail in this document. The MODBUS protocol support for the *i*Series enables the user to perform the functions of reading the various concentrations and other measurement values, read the status of the digital outputs of the analyzer, and to trigger or simulate the activation of a digital input to the instrument. This is achieved by using the supported MODBUS parameters listed below.

Up to three simultaneous connections are supported over Ethernet.

For details of the Model 5014*i* MODBUS Protocol specification, see the following topics:

- "Serial Communication Parameters" on page C-1
- "TCP Communication Parameters" on page C-2
- "Application Data Unit Definition" on page C-2
- "Function Codes" on page C-3
- "MODBUS Parameters Supported" on page C-8

Additional information on the MODBUS protocol can be obtained at http://www.modbus.org. References are from MODBUS Application Protocol Specification V1.1a MODBUS-IDA June 4, 2004.

## **Serial Communication Parameters**

The following are the communication parameters that are used to configure the serial port of the *i*Series to support MODBUS RTU protocol.

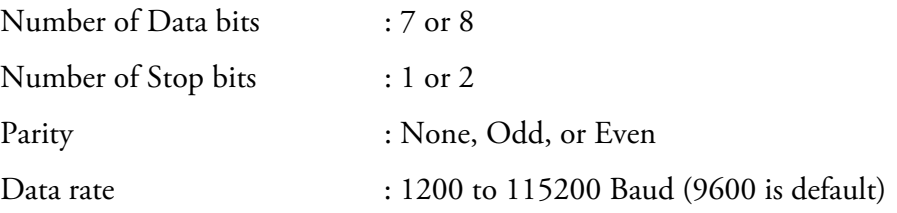

## **TCP Communication Parameters**

*i*Series instruments support the MODBUS/TCP protocol. The register definition is the same as for the serial interface. Up to three simultaneous connections are supported over Ethernet.

TCP connection port for MODBUS : 502

## **Application Data Unit Definition**

Here are the MODBUS ADU (Application Data Unit) formats over serial and TCP/IP:

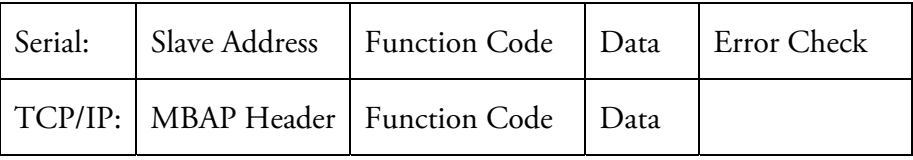

The MODBUS slave address is a single byte in length. This is the same as the instrument ID used for C-Link commands and can be between 1 and 127 decimal (i.e. 0x01 hex to 0x7F hex). This address is only used for MODBUS RTU over serial connections. **Slave Address**

> **Note** Device ID '0', used for broadcast MODBUS commands, is not supported. Device IDs 128 through 247 (i.e. 0x80 hex to 0xF7 hex) are not supported because of limitations imposed by C-Link. ▲

In MODBUS over TCP/IP, a MODBUS Application Protocol Header (MBAP) is used to identify the message. This header consists of the following components: **MBAP Header**

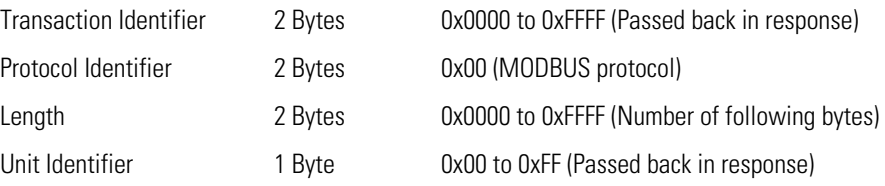

A slave address is not required in MODBUS over TCP/IP because the higher-level protocols include device addressing. The unit identifier is not used by the instrument.

The function code is a single byte in length. The following function codes are supported by the instrument: **Function Code**

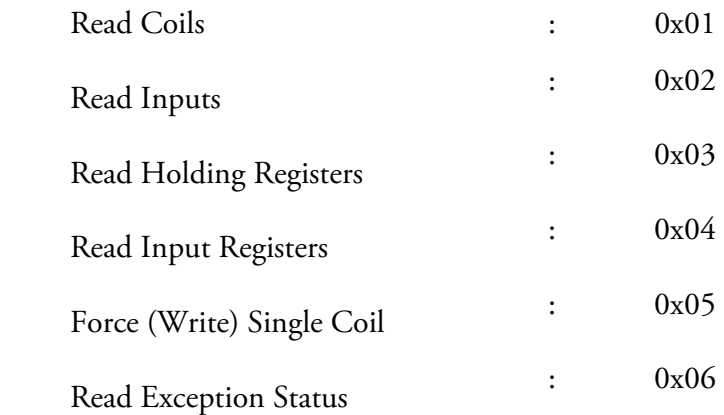

If a function code is received that is not in this list, an invalid function exception is returned.

The data field varies depending on the function. For more description of these data fields, see "Function Codes" below. **Data**

In MODBUS over serial, an error check is included in the message. This is not necessary in MODBUS over TCP/IP because the higher-level protocols ensure error-free transmission. The error check is a two-byte (16 bit) CRC value. **Error Check**

This section describes the various function codes that are supported by the Model 5014*i*. **Function Codes**

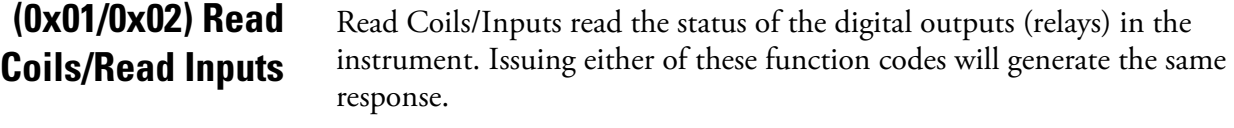

These requests specify the starting address, i.e. the address of the first output specified, and the number of outputs. The outputs are addressed starting at zero. Therefore, outputs numbered 1–16 are addressed as 0–15. The outputs in the response message are packed as one per bit of the data field. Status is indicated as  $1 =$  Active (on) and  $0 =$  Inactive (off). The LSB of the first data byte contains the output addressed in the query. The other outputs follow toward the high end of this byte, and from low order to high order in subsequent bytes. If the returned output quantity is not a multiple of eight, the remaining bits in the final data byte will be padded with zeros (toward the high order end of the byte). The Byte Count field specifies the quantity of complete bytes of data.

**Note** The values reported may not reflect the state of the actual relays in the instrument, as the user may program these outputs for either active closed or open. ▲

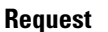

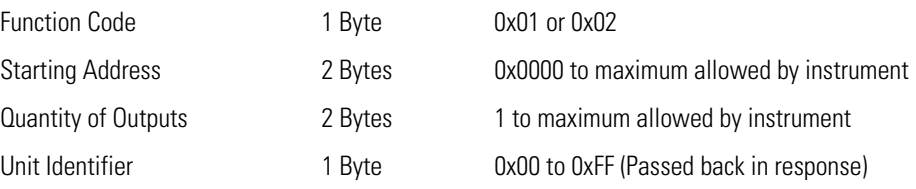

#### **Response**

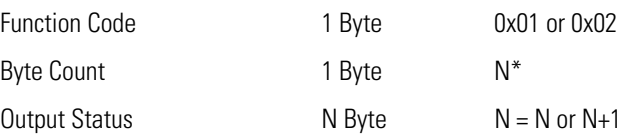

 $N =$  Quantity of Outputs / 8, if the remainder not equal to zero, then N=N+1

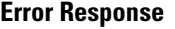

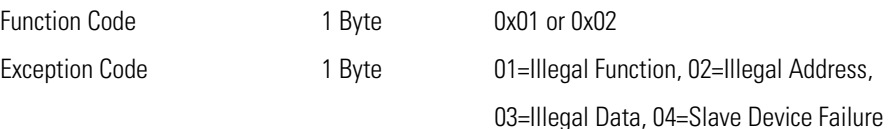

Here is an example of a request and response to read outputs 2–15:

#### **Request**

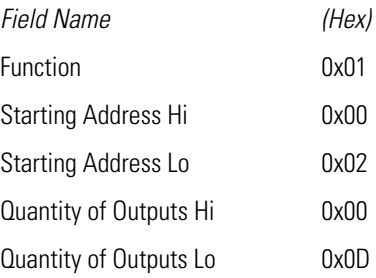

#### **Response**

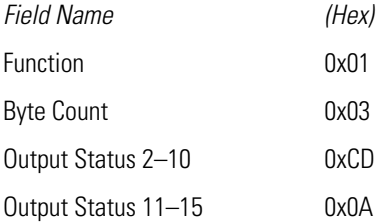

The status of outputs 2–10 is shown as the byte value 0xCD, or binary 1100 1101. Output 10 is the MSB of this byte, and output 2 is the LSB. By convention, bits within a byte are shown with the MSB to the left and the LSB to the right. Thus, the outputs in the first byte are '10 through 2', from left to right. In the last data byte, the status of outputs 15-11 is shown as the byte value 0x0A, or binary 0000 1010. Output 15 is in the fifth bit position from the left, and output 11 is the LSB of this byte. The four remaining high order bits are zero filled.

## **(0x03/0x04) Read Holding Registers/Read Input Registers**

Read Holding/Input Registers reads the measurement data from the instrument. Issuing either of these function codes will generate the same response. These functions read the contents of one or more contiguous registers.

These registers are 16 bits each and are organized as shown below. All of the values are reported as 32-bit IEEE standard 754 floating point format. This uses 2 sequential registers, least significant 16 bits first.

The request specifies the starting register address and the number of registers. Registers are addressed starting at zero. Therefore, registers numbered 1–16 are addressed as 0–15. The register data in the response message are packed as two bytes per register, with the binary contents right justified within each byte. For each register, the first byte contains the high order bits and the second contains the low order bits.

#### **Request**

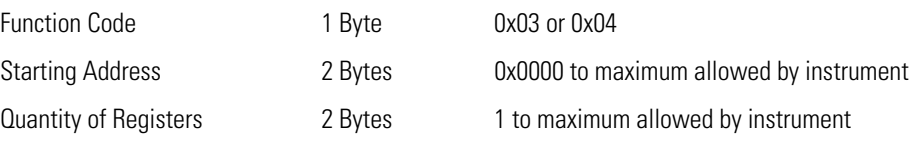

#### **Response**

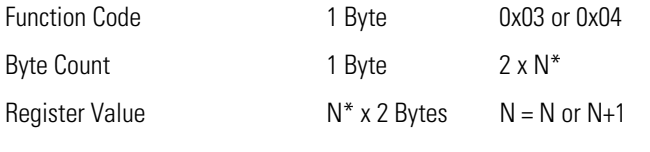

\*N = Quantity of Registers

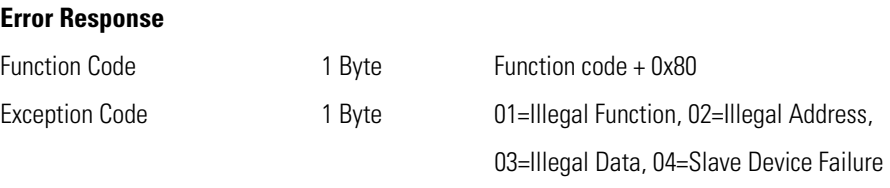

Here is an example of a request and response to read registers 10–13:

### **Request**

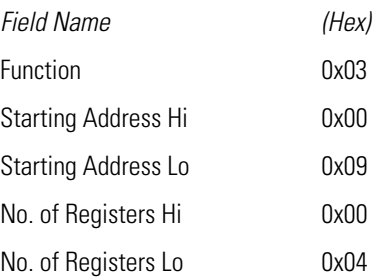

#### **Response**

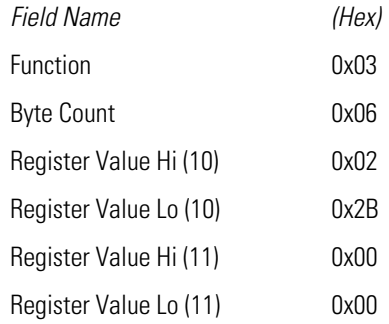

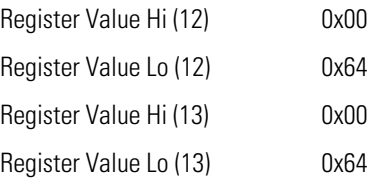

The contents of register 10 are shown as the two byte values of 0x02 0x2B. Then contents of registers  $11-13$  are 0x00 0x00, 0x00 0x64 and 0x00 0x64, respectively.

## **(0x05) Force (Write) Single Coil**

The Force (Write) Single Coil function simulates the activation of the digital inputs in the instrument, which triggers the respective action.

This function code is used to set a single action to either ON or OFF. The request specifies the address of the action to be forced. Actions are addressed starting at zero. Therefore, action number 1 is addressed as 0. The requested ON/OFF state is specified by a constant in the request data field. A value of 0xFF00 requests the action to be ON. A value of 0x0000 requests it to be OFF. All other values are illegal and will not affect the output. The normal response is an echo of the request, returned after the state has been written.

**Note** This function will not work if the instrument is in service mode. ▲

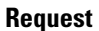

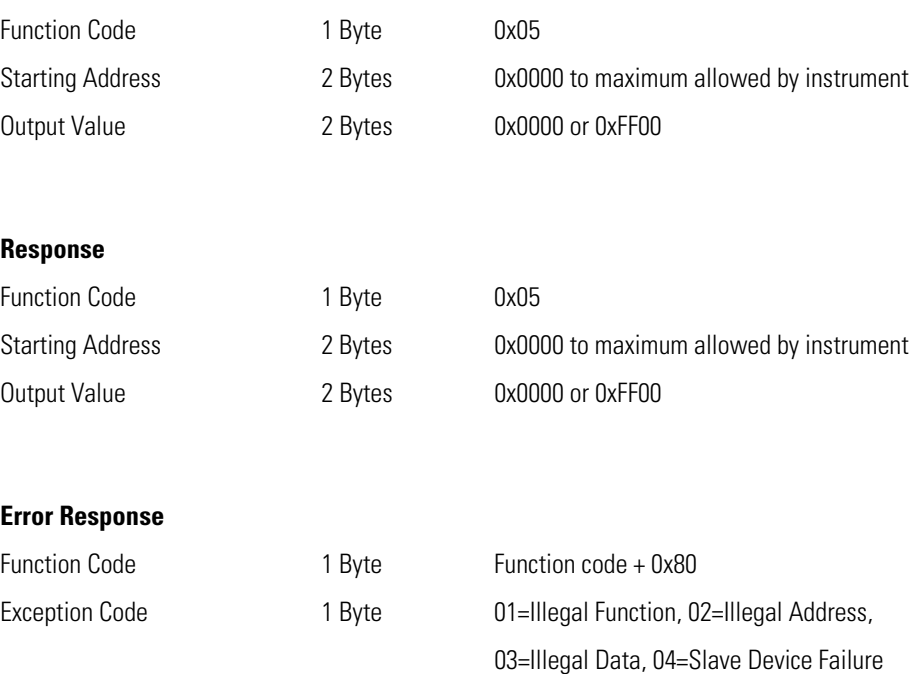

Here is an example of a request to write Coil 5 ON:

#### **Request**

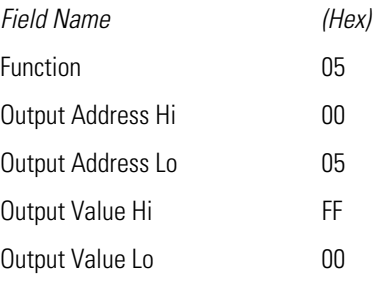

#### **Response**

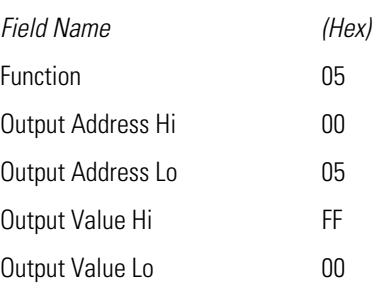

## **MODBUS Parameters Supported**

Table C–1 through Table C–3 lists the MODBUS addresses supported for the Model 5014*i*.

**IMPORTANT NOTE** The addresses in the following tables are Protocol Data Unit (PDU) addresses. Verify the coil number on your MODBUS master to ensure that it matches the coil number on the instrument. ▲

**Note** Coil status 1 indicates active state. ▲

### **Table C–1.** Read Coils for 5014*i*

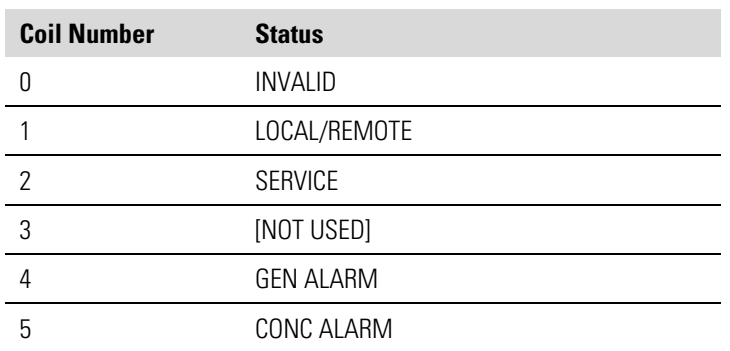

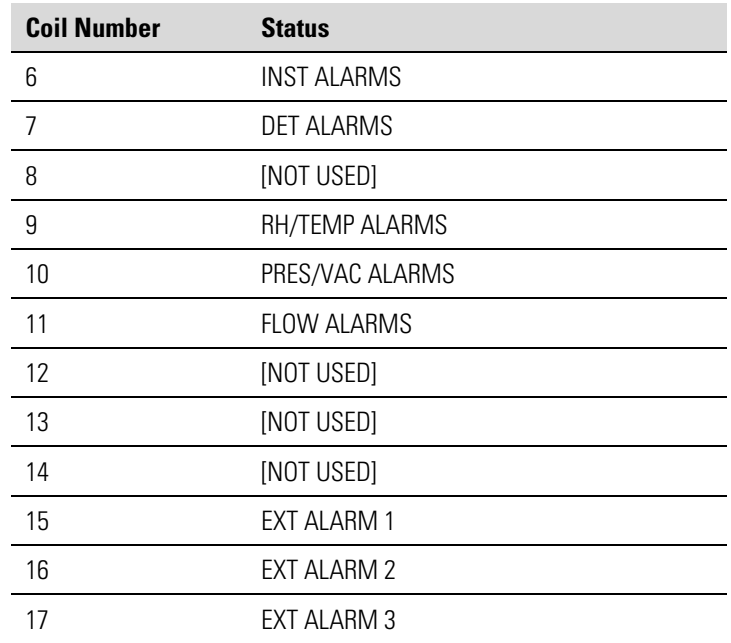

**IMPORTANT NOTE** The addresses in the following tables are Protocol Data Unit (PDU) addresses. Verify the register number on your MODBUS master to ensure that it matches the register number on the instrument. ▲

**Note** For additional information on how to read registers and interpret the data, refer to the "(0x03/0x04) Read Holding Registers/Read Input Registers" section in this appendix. ▲

| <b>Register Number</b> | <b>Variable</b>  |
|------------------------|------------------|
| O                      | <b>INVALID</b>   |
| 182                    | PMa              |
| 3 & 4                  | [NOT USED]       |
| 5 & 6                  | <b>BARO PRES</b> |
| 7&8                    | VACUUM           |
| 9 & 10                 | [NOT USED]       |
| 11 & 12                | <b>FLOW PRES</b> |
| 13 & 14                | [NOT USED]       |
| 15 & 16                | AMB RH           |
| 17 & 18                | <b>SAMP RH</b>   |
| 19 & 20                | [NOT USED]       |

**Table C–2.** Read Registers for 5014*i*

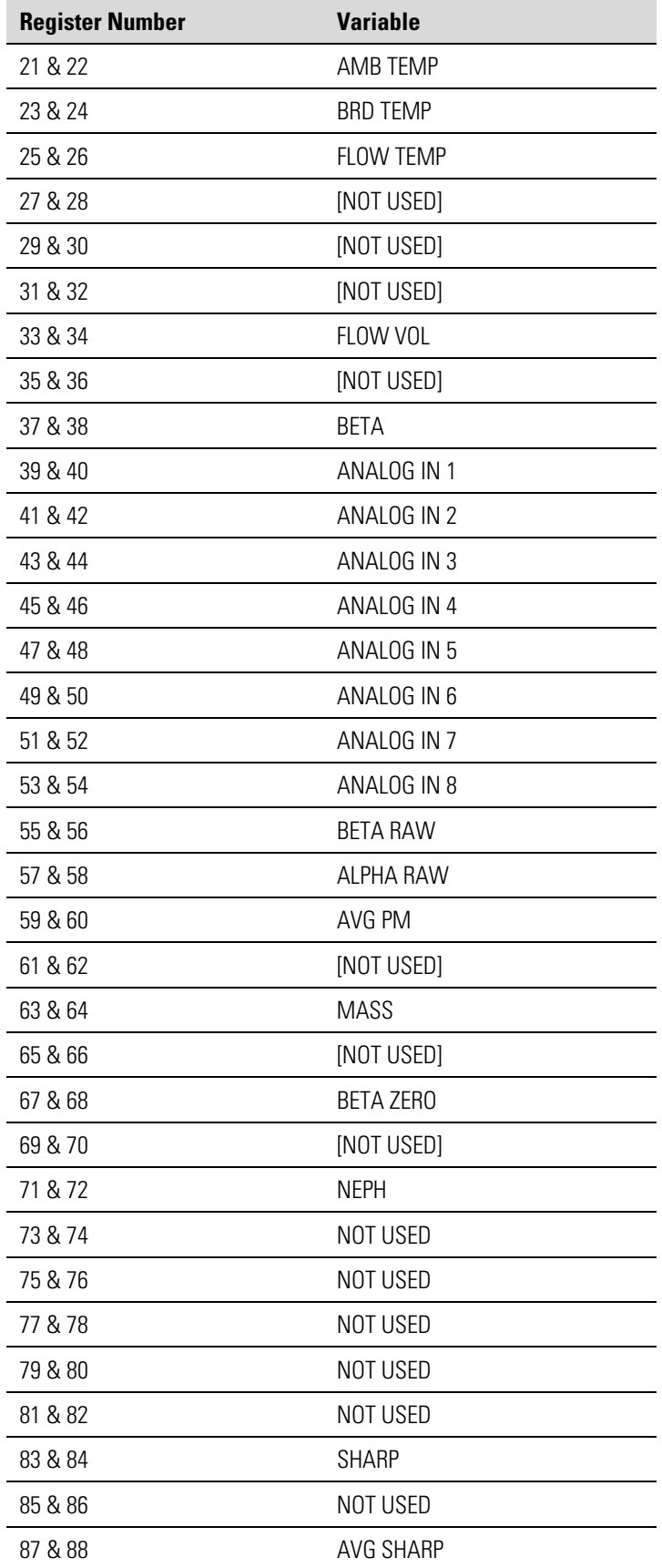

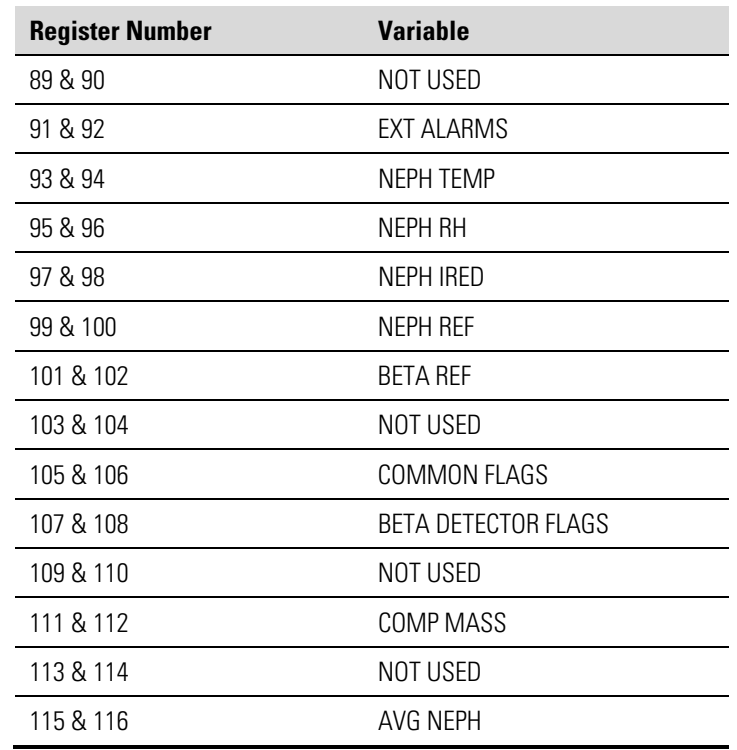

**IMPORTANT NOTE** The addresses in the following tables are Protocol Data Unit (PDU) addresses. Verify the coil number on your MODBUS master to ensure that it matches the coil number on the instrument. ▲

**Note** Writing 1 to the coil number shown in the following table will initiate the "action triggered" listed in the table. This state must be held for at least 1 second to ensure the instrument detects the change and triggers the appropriate action. ▲

**Note** The coils within each coil group in the following table are mutually exclusive and will not be triggered if there is conflict. Before you assert (1) one coil in a group, make sure the other coils in the group are de-asserted  $(0)$ .  $\blacktriangle$ 

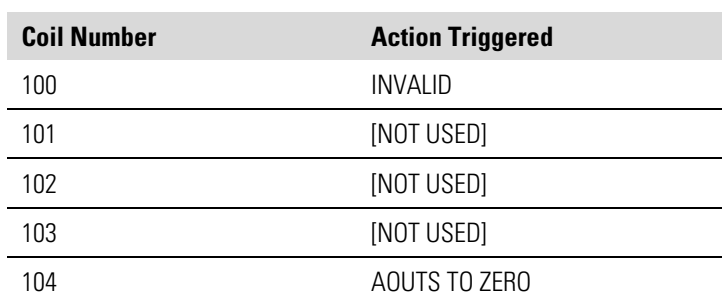

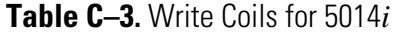

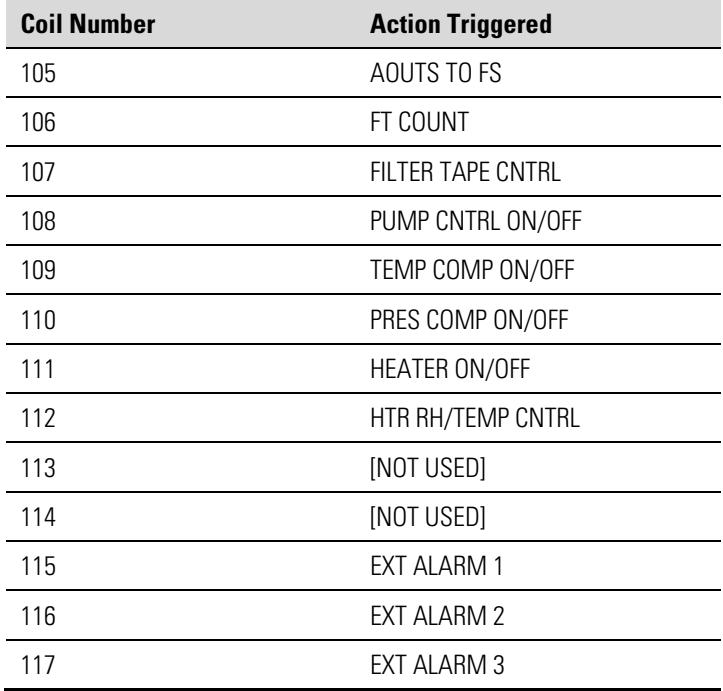

# **Appendix D Gesytec (Bayern-Hessen) Protocol**

This appendix provides a description of the Gesytec (Bayern-Hessen or BH) Protocol Interface and is supported both over RS-232/485 as well as TCP/IP over Ethernet.

The Gesytec commands that are implemented are explained in detail in this document. The Gesytec protocol support for the *i*Series enables the user to perform the functions of reading the various concentrations and to trigger the instrument to be in sample/zero/span mode if valid for that instrument. This is achieved by using the supported Gesytec commands listed below.

Up to three simultaneous connections are supported over Ethernet.

For details of the Model 5014*i* Gesytec Protocol specification, see the following topics:

"Serial Communication Parameters" on page D-1 "TCP Communication Parameters" on page D-2 "Instrument Address" on page D-2 "Abbreviations Used" on page D-2 "Basic Command Structure" on page D-2

"Block Checksum" on page D-3

"Gesytec Commands" on page D-3

## **Serial Communication Parameters**

The following are the communication parameters that are used to configure the serial port of the *i*Series to support Gesytec protocol.

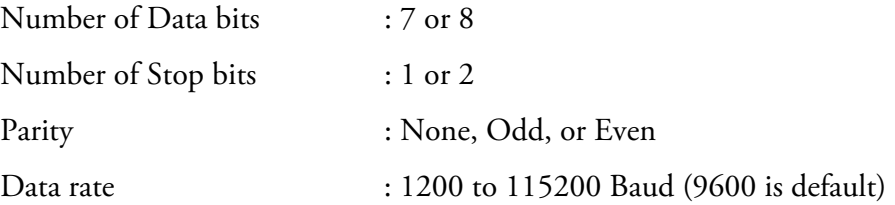

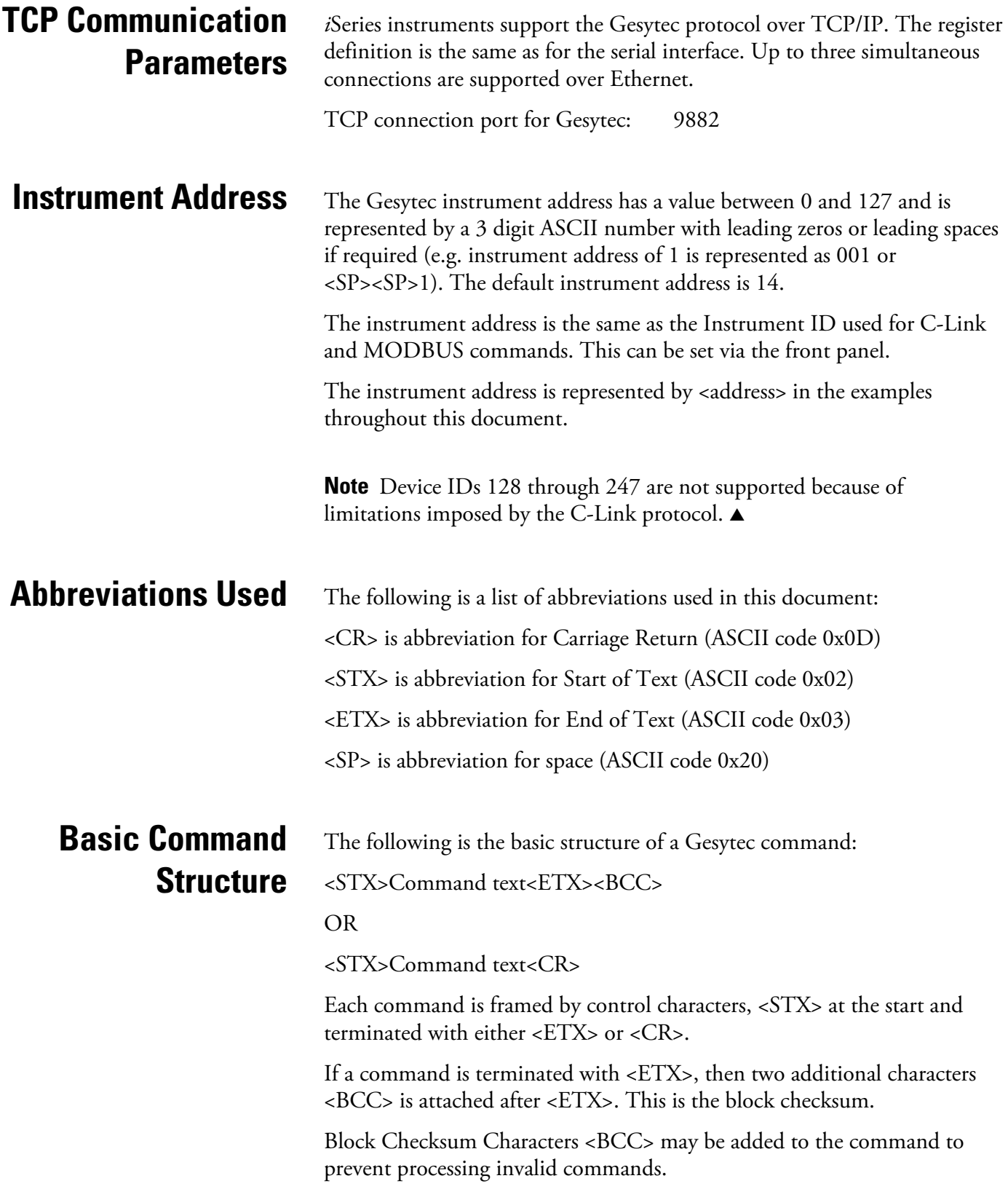
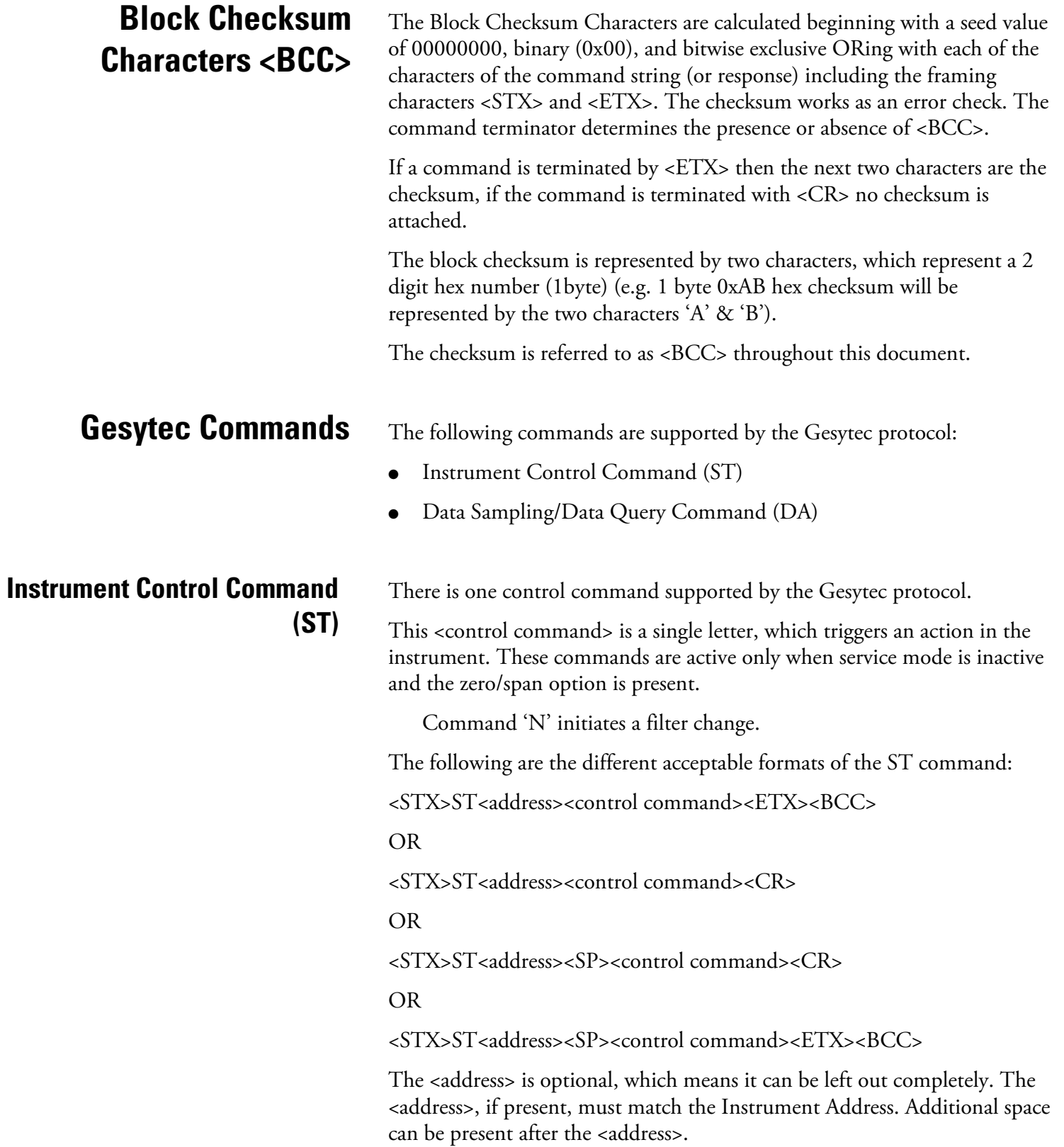

If the received command does not satisfy the above formats, or if the <address> does not match the Instrument Address, the command is ignored.

This is a sample command to switch the instrument to initiate a filter change, instrument address 14:

<STX>ST014<SP>N<CR>

## **Data Sampling/Data Query Command (DA)**

This command initiates a data transfer from the instrument. The instrument responds with measurement data, which depends on the range mode and is listed in "Measurements reported in response to DA command" below.

The command structure for a data query command is as follows:

<STX>DA<address><ETX><BCC>

The <address> is optional, which means it can be left out completely. The <address>, if present, must match the Instrument Address. Additional space can be present after the <address>.

If the <address> is left out, then no space is allowed in the query string.

A command with no address is also a valid command.

The following are the different acceptable formats of the DA command with Instrument Address 14:

<STX>DA<CR>

<STX>DA014<CR>

<STX>DA<SP><14<ETX><BCC>

<STX>DA<ETX><BCC>

The data query string is valid and will be answered with data transmission only if the command starts with <STX>, which is followed by the characters DA, and the <address> (if present) matches the Instrument Address, and the command is terminated with either <CR> with no checksum or <ETX>, followed by the correct checksum <BCC>.

#### **Sample Data Reply String in response to Data Query Command (DA):**

In response to a valid data query command, the instrument responds in the following format:

<STX>MD09<SP><address><SP><measured value1><SP><status><SP><SFKT><SP><address+1><SP><measured value2><SP ><status><SP><SFKT><ETX><BCC>

The response uses the same command terminators as used by the received command, i.e. if the received command was terminated with a <CR> then the response is terminated with <CR>, and if the command was terminated with a  $\langle ETX \rangle \langle BCC \rangle$ , then the response is terminated with $\langle ETX \rangle$  and the computed checksum <BCC>.

The 09 after the MD indicates that nine measurements are present in the reply string, 10 for ten measurements and so on. This will also determine the length of the reply string.

<address> is the Instrument Address. Each subsequent measurement attached to the response will have the  $\alpha$  address  $+ X$ , where X keeps incrementing by 1 for each measurement included.

<measured value> is the concentration value in currently selected gas units, represented as exponential representation with 4 characters mantissa and 2 characters exponent, each with sign.

Mantissa: sign and 4 digits. The decimal point is assumed to be after the first digit and is not transmitted.

Exponent: sign and 2 digits.

#### **Example:**

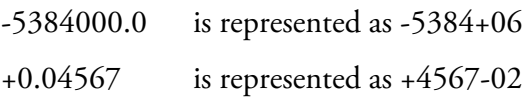

<status>: is formed by < operating status > and < error status > and separated by a space, i.e.:

<operating status><SP><error status>

Each of the two (<operating status> and <error status>) are formed by two characters, each representing a 2 digit hex number which is one byte (8 Bits) operation status and one byte (8 Bits) error status.

These two bytes contain the information about the main operating conditions of the instrument at that instant. For details on how to interpret the status bytes, refer to Table D–1 and Table D–2 below.

<SFKT>: is the space provided for future use for special function. It currently contains a string of ten  $0$ 's, i.e. <00000000000>.

The Gesytec serial number defaults to zero. To set the Gesytec serial number select Main Menu > Instrument Controls > Communication Settings > **Gesytec Serial No**.

**Example of response to DA command from an instrument with Gesytec serial number set to 000.** The Gesytec serial number is **bold** in the example.

Gesytec Protocol with transmission of three concentrations (Instrument ID is 1, Operation Status is 03, Error Status is 04):

Data Query String: <STX>DA<CR>

Reply String: <STX>MD03<SP>001<SP>+2578+01<SP>03 <SP>04<SP>0000000000 <SP>002 <SP> ↑ ↑ ↑ Address First Concentration(E-format)=25.78 Address+1 +5681+00<SP>03<SP>04<SP>0000000000<SP>003<SP>+1175+01<SP>03<SP>04<SP

 ↑ ↑ ↑ Second Concentration = 5.681 Address+2 Third Concentration=11.75

0000000000<SP><CR>

**Example of response to DA command from an instrument with Gesytec serial number set to 123.** The Gesytec serial number is **bold** in the example.

Gesytec Protocol with transmission of three concentrations (Instrument ID is 1, Operation Status is 03, Error Status is 04):

Data Query String: <STX>DA<CR>

Reply String: <STX>MD03<SP>001<SP>+2578+01<SP>03 <SP>04<SP>1230000000 <SP>002 <SP> ↑ ↑ ↑ Address First Concentration(E-format)=25.78 Address+1 +5681+00<SP>03<SP>04<SP>0000000000<SP>003<SP>+1175+01<SP>03<SP>04<SP ↑ ↑ ↑ Second Concentration = 5.681 Address+2 Third Concentration=11.75

#### 1230000000<SP><CR>

The attached concentrations are in the selected gas units. The measurements that are attached to the response, if not valid in a particular mode, will report a value of 0.0.

## **Measurements reported in response to DA command**

The following 9 measurements reported in response to DA command for the Model 5014*i* include:

- PM
- Mass
- Volumetric Flow
- Ambient Temperature
- Flow Temperature
- Ambient RH
- Flow Pressure
- Vacuum Pressure
- Barometric Pressure

# **Operating and Error Status**

See Table D–1 for operating status and Table D–2 for error status for the Model 5014*i*.

**Table D–1.** Operating Status for Model 5014*i*

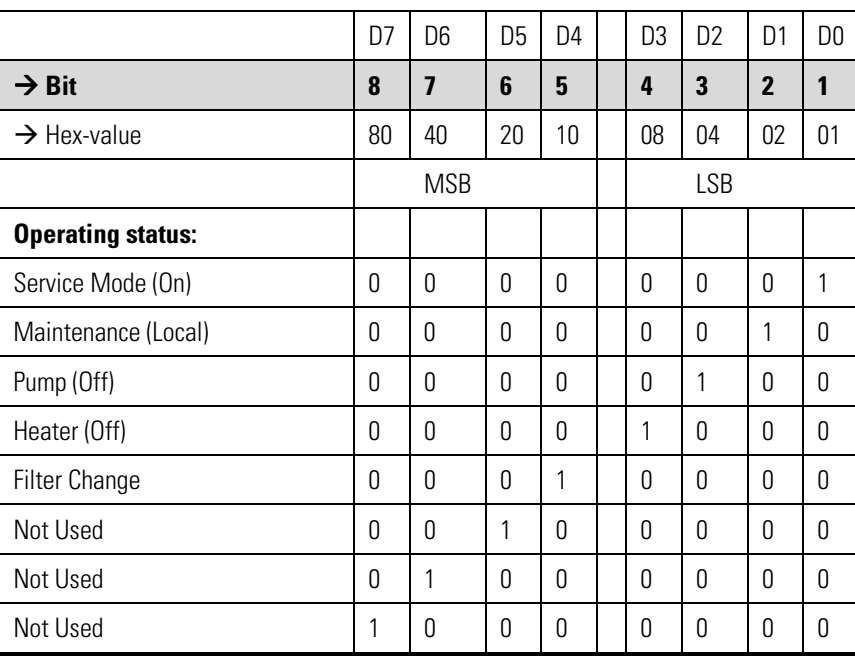

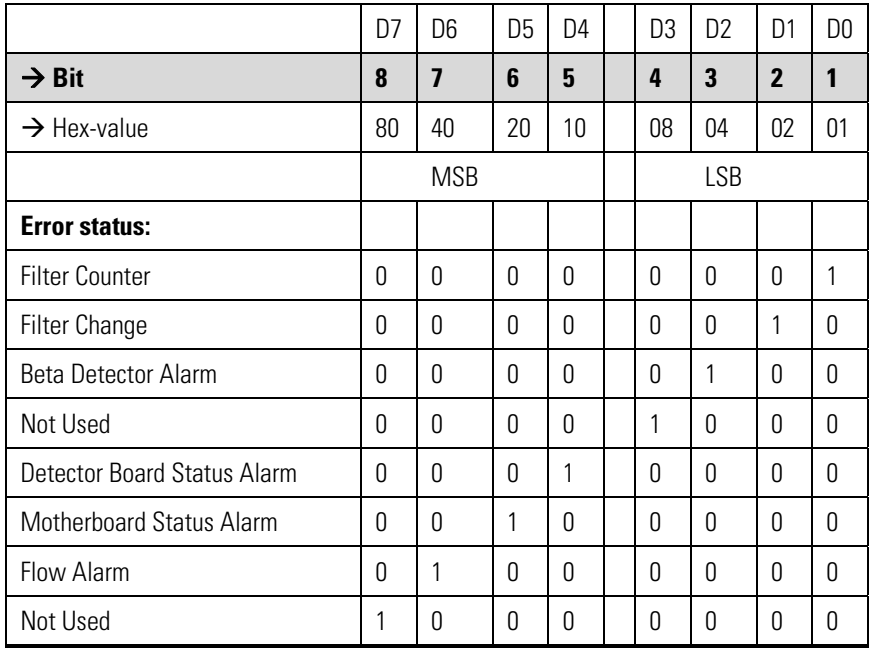

## **Table D–2.** Error Status for Model 5014*i*

# **Appendix E ESM Protocol Commands**

This appendix provides a description of the ESM Protocol commands (from the prior FH62 platform) that can be used to remotely control a Model 5014*i* instrument using a host device such as a PC or a datalogger. ESM protocol may be used over RS-232, RS-485 or over Ethernet. ESM functions can be accessed over Ethernet using TCP port 9884.

Up to three simultaneous connections per protocol may be made over Ethernet.

# **ESM Commands Supported**

Table E-1 through E-3 lists the ESM commands supported for the Model 5014*i*.

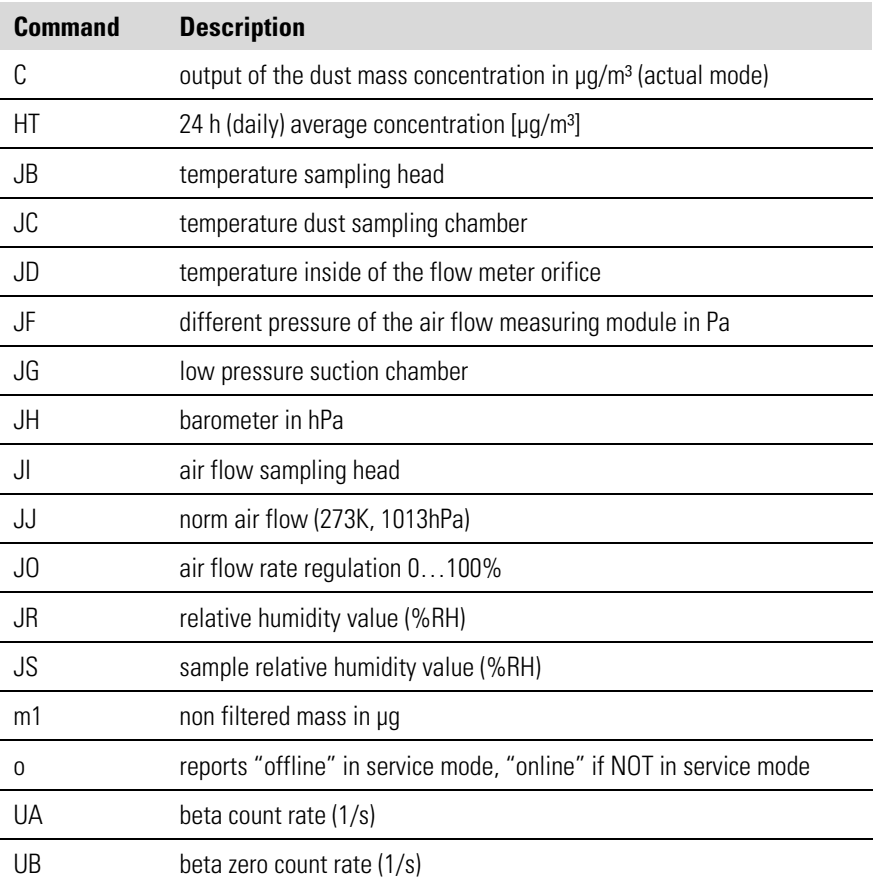

**Table E–1.** Read Commands for 5014*i*

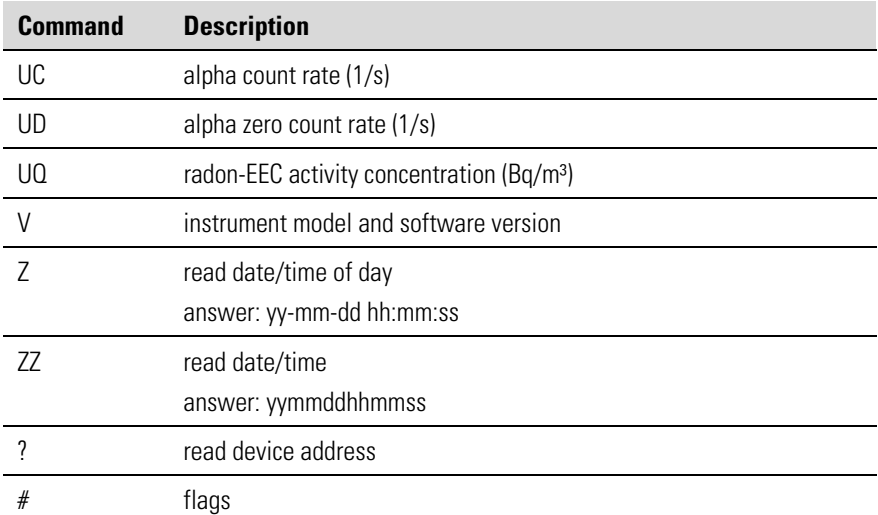

### **Table E–2.** Write Commands for 5014*i*

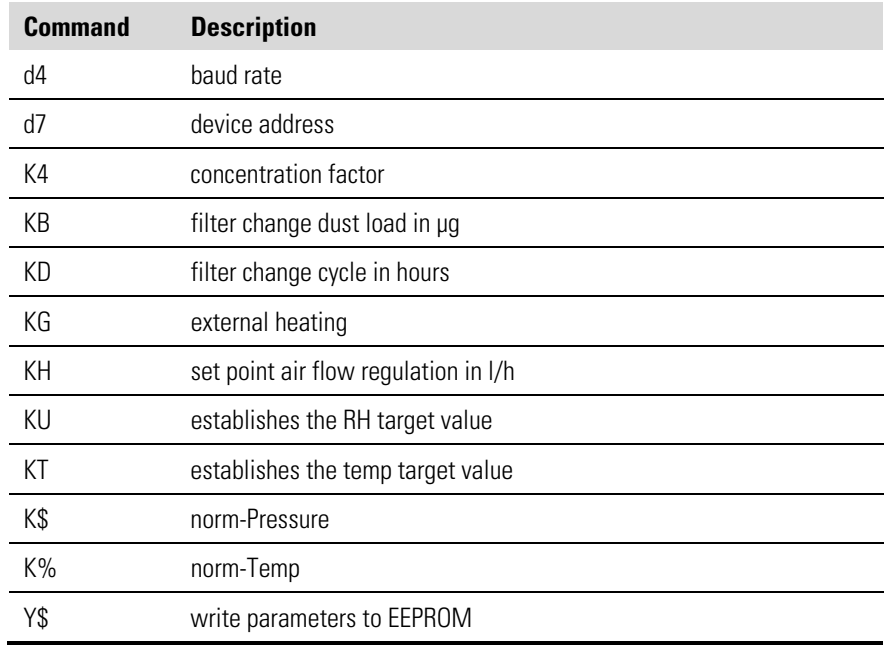

## **Table E–3.** Control Commands for 5014*i*

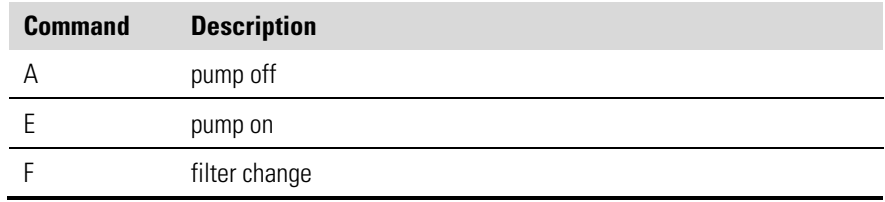